# **brother.**

# **Nakış Makinesi**

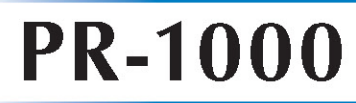

# **Kullanım Kılavuzu**

Ürün Kodu: 884-T10

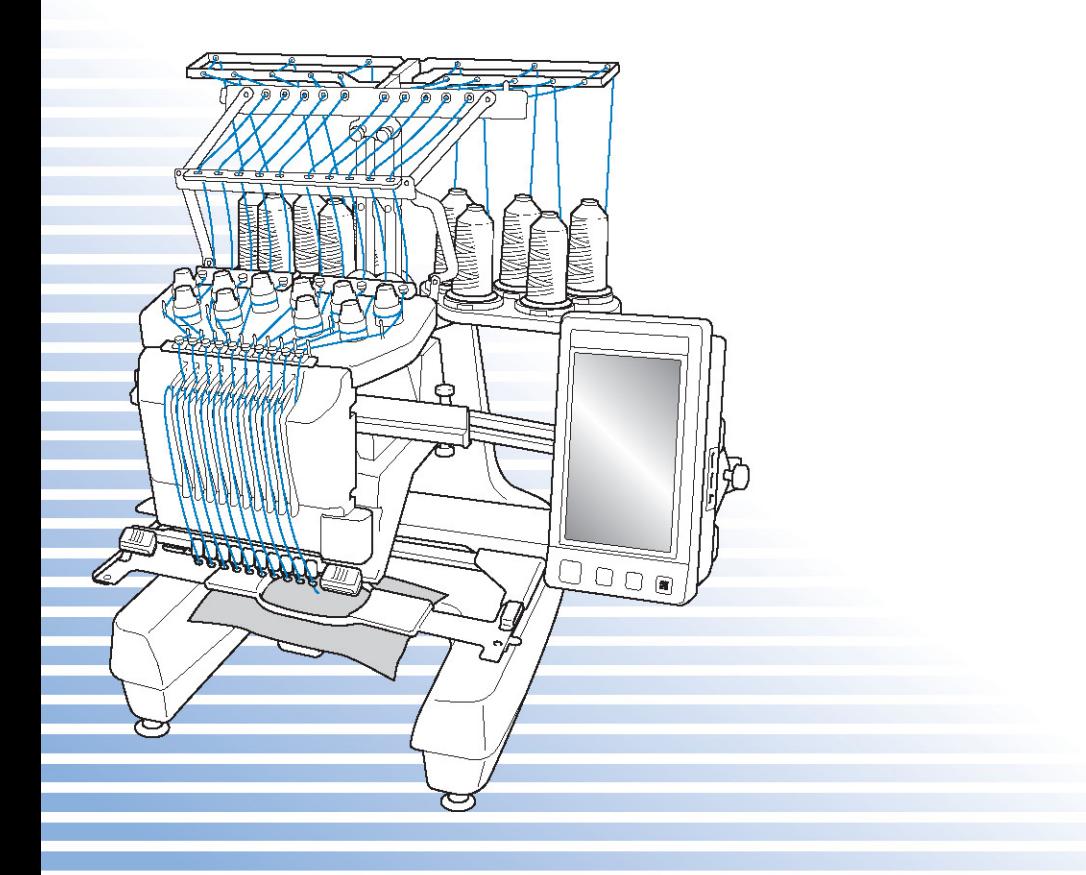

# **Ticari Markalar**

FlashFX®, Datalight, Inc.'nın tescilli ticari markasıdır.

FlashFX® Copyright 1998-2007 Datalight, Inc.

ABD Patent Bürosu 5,860,082/6,260,156

FlashFX® Pro™ Datalight, Inc.'nın ticari markasıdır.

Datalight® Datalight, Inc.'nın tescilli ticari markasıdır.

Copyright 1989-2007 Datalight, Inc., Tüm Hakları Saklıdır

Wideolar, Mobiclip™ kodlama ve yeniden oynatma teknolojisi tarafından çalı tırılır. clip.

# **DİKKAT:**

**İNDİRMEDEN, KOPYALAMADAN, YÜKLEMEDEN VEYA KULLANMADAN ÖNCE OKUYUN.**

**Yazılımı indirerek, kopyalayarak, yükleyerek ve kullanarak, bu lisansı kabul etmiş olursunuz. Bu lisansı kabul etmiyorsanız, bu yazılımı indirmeyin, kurmayın, kopyalamayın veya kullanmayın.**

# **Açık Kaynak Bilgisayar Görüntü Kütüphanesi Intel Lisans Anlaşması**

Copyright © 2000, Intel Corporation, tüm hakları saklıdır. Üçüncü taraf telif hakları ilgili sahiplerine aittir. A a ıdaki artların sa lanması halinde, de i iklik yapılarak veya yapılmaksızın kaynaktan kullanıma veya ikili kullanıma ve yeniden da ıtıma izin verilir:

- Yukarıdaki telif hakkı uyarısı, bu artların listesi ve a a ıdaki feragatname kaynak kodun yeniden daıtımında yer almalıdır.
- kili yeniden da ıtım yukarıdaki telif hakkı uyarısını, bu artların listesini ve a a ıdaki feragatnameyi da ıtımla birlikte verilen dokümanlar ve/veya di er malzemeler kapsamında tekrarlamalıdır.
- Intel Corporation adı, özel yazılı izin alınmadan bu yazılımdan türetilen ürünlerin onaylanmasında veya promosyonunda kullanılamaz.

Bu yazılım, telif hakkı sahipleri ve katılımcılar tarafından "oldu u gibi" temin edilmektedir ve sınırlı olmaksızın zımni ticarete elveri lilik ve belli bir amaca uygunluk garantileri de dahil olmak üzere tüm açık ve zımni garantilerden feragat edilmi tir. Intel veya katılımcılar, söz konusu hasar konusunda gerekli uyarılar yapılmı olsa bile, bu yazılımın herhangi bir ekilde kullanımından kaynaklanan, herhangi bir sorumluluk teorisi, sözleme, kusursuz sorumluluk veya tazminat yükümlülü ü kapsamında olan veya olmayan (ihmal veya di er hususlar dahil) do rudan, indirekt, özel, cezai veya dolaylı hasarlardan sorumlu olmayacaklardır (sınırlı olmamak kaydıyla ikame ürün veya hizmetlerin tedarik edilmesi; kullanım, veri, kazanç kaybı; i kesintisi dahil).

Gelecekte çıkacak Intel ürünleri ve planlarıyla ilgili tüm bilgiler hazırlık niteli i taır ve herhangi bir uyarıda bulunmadan herhangi bir zamanda bunlar üzerinde de i iklik yapılabilir.

Secure Digital (SD) Kart, SD Card Association irketinin tescilli ticari markası veya ticari markasıdır. CompactFlash, Sandisk Corporation'ın tescilli ticari markası veya ticari markasıdır.

Memory Stick, Sony Corporation'ın tescilli ticari markası veya ticari markasıdır.

SmartMedia, Toshiba Corporation'ın tescilli ticari markası veya ticari markasıdır.

MultiMediaCard (MMC), Infineon Technologies AG'ın tescilli ticari markası veya ticari markasıdır. xD-Picture Card, Fuji Photo Film Co. Ltd.'nin tescilli ticari markası veya ticari markasıdır. IBM, International Business Machines Corporation irketinin tescilli ticari markası veya ticari markasıdır.

Microsoft, Windows ve Windows Vista, Microsoft Corporation irketinin tescilli ticari markaları veya ticari markalarıdır.

Bu kılavuzda adı geçen yazılımların mülkiyetine sahip her irketin, özel programlarına ait Yazılım Lisans Sözlemesi mevcuttur.

Bu kılavuzda adı gecen di er bütün marka ve ürün isimleri kendi irketlerinin tescilli ticari markalarıdır. Ancak ® ve ™ gibi i aretlerin açıklamaları metin içinde net bir ekilde açıklanmamı tır.

# **Giriş**

Bu nakı makinesini satın aldı ınız için te ekkür ederiz. Bu makineyi kullanmadan önce "ÖNEML GÜVENL K TAL MATLARI"nı dikkatlice okuyun ve ardından çeitli fonksiyonların do ru kullanımı için bu kılavuz üzerinde çalı ın.

Ek olarak, bu kılavuzu okumayı tamamladıktan sonra, sonraki bavurular için kolayca eriilebilecek bir yerde saklayın.

# **ÖNEMLİ GÜVENLİK TALİMATLARI**

**Makineyi kullanmadan önce lütfen bu güvenlik talimatlarını okuyun.**

**TEHLİKE –** Elektrik çarpma riskini en aza indirgemek için:

**1**Makineyi kullandıktan hemen sonra, temizlerken, bu kılavuzda belirtilen herhangi bir kullanım ayarı yaparken ya da makine kullanımda deilken fii **her zaman** prizden çıkartın.

**UYARI –** Yanık, yangın, elektrik çarpması veya yaralanma riskini azaltmak için:

 $\boldsymbol{2}$  Makineyi ya Tarken veya kullanım kılavuzunda belirtilen kullanıcı bakım ayarlamalarından herhangi birini yaparken **daima** diki makinesinin fi ini prizden çekin.

- Makineyi prizden çekmek için, "O" konumuna getirerek makineyi kapatın ve ardından fi i tutarak prizden çekin. Kabloyu **çekmeyin**.
- Makinenin fiini direkt olarak duvar prizine takın. Uzatma kablosu kullanmayın.
- Elektrik kesildi inde makineyi her zaman prizden çekin.

# ${\bf 3}$  Herhangi bir kablo veya fi $\;$ zarar görmü $\;$ se, gerekti $\;$ i gibi çalı $\;$ mıyorsa, makine dü $\;$ ürülmü $\;$

veya zarar görmüse ya da makinenin üzerine su dökülmüse, makineyi **asla** çalıtırmayın. Makineyi muayene, onarım, elektriksel veya mekanik ayarlama için size en yakın yetkili satıcı veya servise götürün.

- Elektrik çarpması ya da yangından kaçınmak için, hasarlı bir güç kayna ı veya gev ek bir elektrik prizi kullanmayın ve güç kaynaı fiinin tam olarak takılı oldu unu kontrol edin.
- Makine depolanırken veya kullanım sırasında koku, ısı, renk bozulması veya deformasyon gibi anormal bir durum fark ederseniz makineyi kullanmayı durdurun ve hemen elektrik fi ini prizden çekin.
- Makineyi ta ırken alt kısımlardan tuttu unuzdan emin olun. Makinenin ba ka herhangi bir parçadan tutulması makineye hasar verebilir ya da düerek yaralanmalara neden olabilir.
- Makine kaldırırken ani veya dikkatsiz hareketlerden kaçının, aksi takdirde sırtınız veya dizleriniz yaralanabilir.
- Makine ta ınırken, i paneline, iplik kılavuzlarına veya herhangi bir kısma dokunmamaya dikkat edin, aksi takdirde yaralanma meydana gelebilir.

# **4** Çalıma alanınızı **her zaman** temiz tutun:

- Hava çıkılarından herhangi biri tıkalıyken makineyi **asla** çalıtırmayın. Makinenin havalandırma çıkılarında kuma pamukçuu ve toz birikmemesine veya kumaların sarkarak bunları kapatmamasına dikkat edin.
- Uzatma kablolarını **kullanmayın**. Makinenin fiini direkt olarak duvar prizine takın.
- Çıkılara **kesinlikle herhangi** bir nesne dü ürmeyin veya koymayın.
- Taıyıcının yanı gibi tüm diki makinesi açıklıklarından parmaklarınızı uzak tutun, aksi takdirde yaralanabilirsiniz.
- Aerosol (sprey) ürünlerinin kullanıldıı veya oksijen verilen ortamlarda makineyi **çalıştırmayın**.
- Makineyi ocak veya ütü gibi bir ısı kayna ının yakınında **kullanmayın**; aksi takdirde makine, elektrik kablosu veya dikilen kıyafet alev alarak yangına veya elektrik çarpmasına neden olabilir.
- Makineyi açık alev yanında **kullanmayın**; nakı çerçevesinin hareketi dikilmekte olan kumaın alev almasına neden olabilir.
- Bu makineyi sabit olmayan veya eik bir masa gibi dengesiz bir yüzeye **yerleştirmeyin**, aksi takdirde makine dü erek yaralanmalara neden olabilir.
- Bir nakı çerçevesini ya da ba ka bir aksesuarı takıp çıkarırken veya makine bakımı yaparken, vücudunuzun makine veya aksamlarına **çarpmamasına** dikkat edin.

# **5** Diki yaparken özen gösterin:

- neye **her zaman** dikkat edin. Eilmi veya kırılmı ineleri kullanmayın.
- Parmaklarınızı **tüm** hareketli parçalardan uzak tutun. Makine inesi civarında özel dikkat gösterilmelidir.
- Makine çalı ırken, ine mili kutusu ve yanındaki tüm hareket eden parçalardan ellerinizi uzak tutun, aksi takdirde yaralanmalar meydana gelebilir.
- ne etrafında, ine dei imi gibi çeitli ayarlamalar yaparken diki makinesini kapamak için makineyi "O" konumuna getirin.
- nenin kırılmasına neden olabileceinden, hasarlı ya da yanlı ine plakası **kullanmayın**.

# **6** Bu makine bir oyuncak **değildir**:

- Makine çocuklar tarafından veya çocukların yakınında kullanılırken özel dikkat göstermeniz gereklidir.
- Makine küçük çocuklar veya hastalar tarafından denetimsiz olarak kullanılmamalıdır.
- Küçük çocukların denetimsiz olarak makine ile oynamasına izin verilmemelidir.
- Birlikte verilen diki sökücüyü veya makası tasarlanan amacı dıında kullanmayın. Ayrıca, diki sökücü ile bir delik açarken ellerinizi ya da parmaklarınızı diki yoluna sokmayın, aksi takdirde sökücü kaydı ından yaralanabilirsiniz.
- Bu makine tedarik edilirken beraberinde gelen plastik torba çocukların eri iminden uzak tutulmalı veya imha edilmelidir. Bo ulma tehlikesi yüzünden kesinlikle çocukların torbayla oynamasına izin vermeyin.
- Dı mekânlarda kullanmayın.

# **7Daha uzun kullanım ömrü için:**

- Makineyi direkt güne ııı ve aırı neme maruz kalabilecek ortamlarda saklamayın. Makineyi bir ısıtıcı, ütü, halojen lamba veya dier sıcak objelerin yanında saklamayın veya kullanmayın.
- Kabını sadece nötr sabunlar veya deterjanlarla temizleyin. Makineye ve muhafazasına zarar verebilece inden, benzen, tiner ve mekanik temizleme tozları kesinlikle kullanılmamalıdır.
- Herhangi bir takımı, ineyi veya dier parcaları de i tirirken veya takarken doru bir ekilde takılması için daima kullanım kılavuzuna ba vurun.

# **8 Tamiri veya ayarlaması için:**

- Bu makineyi parçalarına ayırmayın veya üzerine onarım ya da dei iklik yapmaya çalı mayın, aksi takdirde yangın, elektrik çarpması veya yaralanmalar ile karıla abilirsiniz.
- Iık ünitesi hasar gördüyse, yetkili satıcı tarafından de i tirilmelidir.
- Herhangi bir arıza olması veya ayar gerekmesi durumunda makineyi kendiniz incelemek ve ayarlamak için ilk olarak kullanım kılavuzunun arkasında bulunan sorun giderme tablosuna bakın. Sorun devam ederse, bulundu unuz yerdeki yetkili Brother satıcısına ba vurun.

**Bu makineyi sadece bu kılavuzda belirtilen amaca yönelik olarak kullanın. Bu kılavuzda yer alan, üretici tarafından tavsiye edilen aksesuarları kullanın. Sadece bu makineyle birlikte verilen arabirim kablosunu (USB kablosu) kullanın. Sadece bu makineye özel tasarlanmış olan bir fare kullanın.**

**Bu kılavuzun içeriği ve bu ürünün teknik özellikleri önceden haber verilmeden değiştirilebilir.**

**İlave ürün bilgisi ve güncellemeler için www.brother.com adresinden internet sitemizi ziyaret edin.**

# **BU TALİMATLARI SAKLAYIN**

**Bu makine evde kullanım için üretilmiştir.**

# **SADECE İNGİLTERE, İRLANDA, MALTA VE KIBRIS'TA BULUNAN KULLANICILAR İÇİN**

# **ÖNEMLİ**

- Fi sigortasının de i tirilmesi durumunda, ASTA ile BS 1362 standartlarınca onaylanan bir sigorta kullanın, örne in; fi üzerinde belirtilen ile aynı  $\overline{\mathcal{R}}$ i areti ve akım de erini ta ıyan sigortalar.
- Sigorta kapa ını her zaman de i tirin. Sigorta kapa ı olmayan fi leri asla kullanmayın.
- E er kullanılacak priz bu makinenin fi i için uygun de ilse, do ru kablo için yetkili satıcı ile temasa geçin.

# **220-240V AC GİRİŞİ KULLANAN ÜLKELER VE MEKSİKA İÇİN**

Güvenliklerinden sorumlu biri tarafından gözetilmedikçe ya da cihazın kullanımıyla ilgili kendilerine talimat verilmedikçe bu cihaz fiziksel, duyusal veya zihinsel engeli bulunan ya da tecrübe ve bilgi eksikli i olan ki iler (ve çocuklar) tarafından kullanılmamalıdır. Çocukların denetimsiz olarak cihaz ile oynamasına izin verilmemelidir.

# **Federal İletişim Komisyonu (FCC) Uygunluk Bildirimi (Yalnızca ABD için)**

Sorumlu Taraf: Brother International Corporation 100 Somerset Corporate Boulevard Bridgewater, NJ 08807-0911 ABD TEL: (908) 704-1700

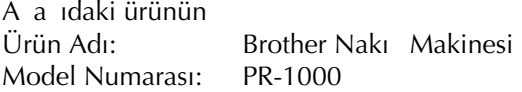

FCC Kurallarının 15. Bölümüne uygun oldu unu beyan eder. Çalı ma, a a ıdaki iki ko ula ba lıdır: (1) bu aygıt zararlı enterferansa neden olmamalıdır ve (2) bu aygıt, arzu edilmeyen ekilde çalımasına neden olabilecek enterferans da dahil olmak üzere, alınan tüm enterferansı kabul etmelidir.

Bu ekipman test edilmi ve FCC Kuralları, 15. Bölüm'e göre B Sınıfı dijital aygıt ile ilgili sınırlamalarla uyumlu bulunmu tur. Bu sınırlamalar, evde kullanım sırasında olu an zararlı enterferansa karı uygun korumanın salanması amacıyla belirlenmi tir. Bu ekipman radyo frekansı enerjisi üretir, kullanır ve yayabilir; talimatlara uygun biçimde kurulması ve kullanılması durumunda radyo ileti imine de zarar veren enterferansa da neden olabilir. Ancak, belli bir biçimde kuruldu unda enterferans meydana gelmeyece inin garantisi yoktur. Bu ekipman, radyo veya televizyon sinyali alımına zarar veren, cihazın açılıp kapatılmasıyla anla ılabilecek bir enterferansa neden olursa, enteferansın düzeltilmesi için kullanıcı a a ıdaki önlemlerden bir veya birkaçını denemeye özendirilir.

- Alıcı anteni tekrar yönlendirin veya yerini de i tirin.
- Ekipman ve alıcının arasındaki mesafeyi artırın.
- Ekipmanı, alıcının takılı oldu u elektrik prizinden farklı devrede yer alan bir prize takın.
- Yardım için satıcınıza veya deneyimli bir radyo/TV teknisyenine danı ın.
- B sınıfı dijital cihazlara ait sınırlara uygun biçimde çalı masını sa lamak için birlikte verilen arabirim kablosu kullanılmalıdır.
- Brother Corporation tarafından onaylanmamı de i iklikler ve düzenlemeler, kullanıcının cihazı kullanma yetkisini geçersiz kılabilir.

# **Lisans Anlaşması**

Verilen makine, Brother Industries, Ltd.'nin ("BROTHER") özel ürünleri olan veri, yazılım ve/veya belgeleri (genel olarak " ÇER K") içermektedir. ÇER N KULLANIMIYLA, MÜTER BU ANLA MANIN ART VE KOULLARINI KABUL ETMTR.

 $BROTHER, CER$  N ve bu ambalajda bulunan  $CER$ K kopyalarının mülkiyet haklarının tümünü elinde tutmaktadır. ÇERK, bu Anlamanın art ve koulları altında size ("MÜTER") lisanslanmı tır (satı de il).

MÜ TER a a ıdakiler için yetkilidir:

- Nakı olu turmak için nakı makinesi ile birlikte ÇER N kullanılması.
- Aynı anda birden fazla nakı makinesinde kullanmadan sadece MÜTERNN sahibi oldu u makine ile birlikte CER N kullanılması.

Ba ka ekilde belirtilmedikçe, MÜ TER a a ıda verilenleri yapamaz:

- $\bullet$  Herhangi bir anda, CERN birden fazla kopyasının kullanımına izin verilmesi.
- CER kopyalamak, de i tirmek, yayınlamak, da ıtmak, satmak, kiraya vermek, alt lisanslama yapmak veya di erlerinin kullanımına açmak.
- Medya kartını veya ÇER daıtmak, alt lisanslamak, kiraya vermek, satmak, aktarmak veya bir yere atamak.
- CER kaynak koda dönütürmek, bile enlerine ayırmak ve üzerinde ters mühendislik uygulamak veya bunları yapmaları için di erlerine yardım etmek.
- , ticari veya endüstriyel amaçlarla ÇER veya bir kısmını deitirmek, çevirmek, modifiye etmek veya uyarlamak.
- **ERN kullanımıyla olu turulan ORJ NAL OLARAK BROTHER DI INDAK B R ÜÇÜNCÜ** TARAFIN (ör., "©DISNEY") TEL F HAKKINA SAH P OLDU U NAKI IN satı ı veya da ıtımı.

BROTHER, burada özellikle MÜTER'ye ithaf olunmamı tüm hakları saklı tutmaktadır.

Bu anla madaki hiçbir ey herhangi bir kanun altında BROTHER'ın haklarından feragat etmesine neden olmaz. Bu anla ma Japonya yasalarına tabidir.

Bu Anla maya ili kin tüm sorularınızı yazılı olarak postayla, P&H company Sales and Marketing Dept. dikkatine olacak ekilde Brother Industries, Ltd., 1-1-1 Kawagishi, Mizuho-ku, Nagoya 467- 8562, Japonya adresine gönderiniz.

# **Uyarı Etiketleri**

Makine üzerinde a a ıdaki uyarı etiketleri bulunmaktadır. Etiketlerde belirtilen önlemleri gözetmeye özen gösterin.

### **1**

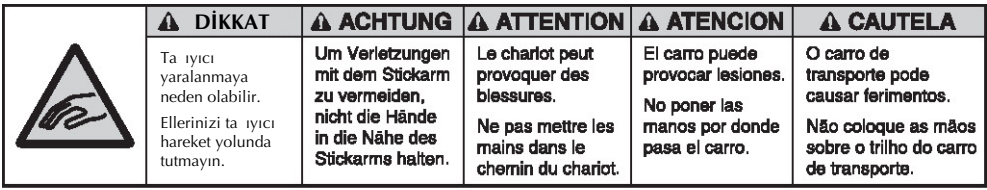

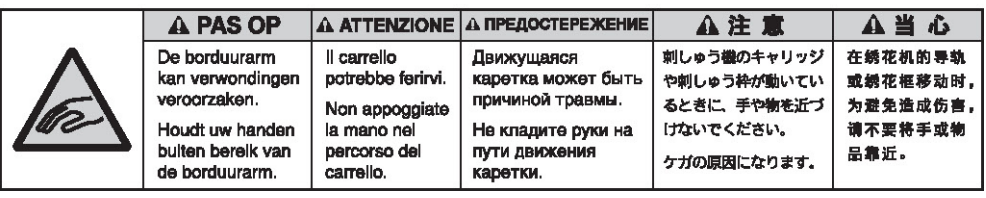

**2**

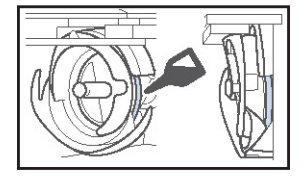

Kullanımdan önce ça anoza bir damla ya damlatın.

### **Etiket konumları**

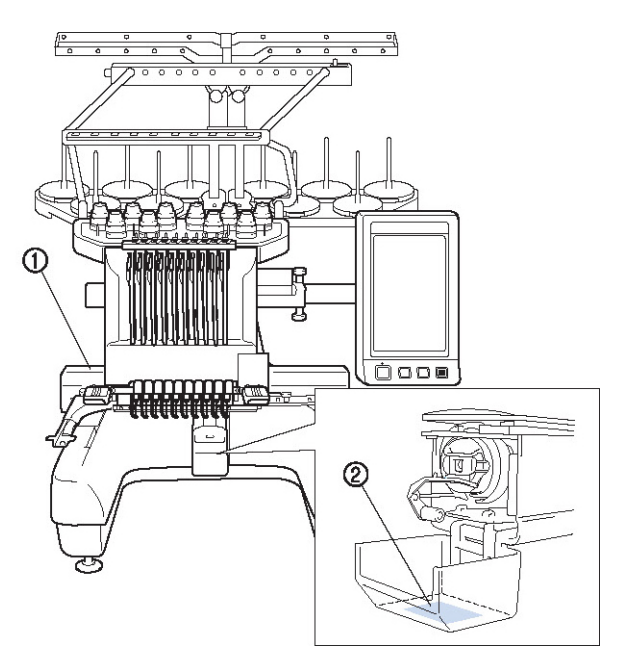

# **Makine Yapısı ve Özellikleri**

#### **On-iğneli makine nakışı**

Makinenizin her birine farklı renk iplik geçirilmi on adet i nesi vardır. Her renk için uygun i neyi otomatik olarak secerek dei ik renkler içeren nakı desenlerini i leyebilir.

neyi yukarı ve a a ı hareket ettiren mekanizmaya i ne mili adı verilir ve bunlar i ne mili kutusunda yer alırlar. ne milleri sa dan sola adlandırılırlar: ine mili 1, ine mili 2, ine mili 3, ine mili 4, ine mili 5, ine mili 6, ine mili 7, ine mili 8, ine mili 9 ve ine mili 10.

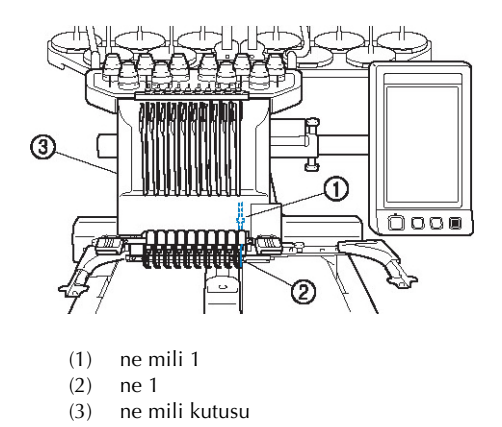

Makine her ineye otomatik olarak bir iplik rengi atar. plik renklerini atamak için iki metot bulunmaktadır. Otomatik metot ile (makine satın alındıında varsayılan metot), sonraki desende kullanılacak olan bir renkli iplik takılı olan ineler, iplik bobini dei imi sayısını azaltmak için önceki desendeki ine mili atamalarına dayalı olarak aynı iplik rengine atanırlar.

Daha profesyonel bir nakı için, manuel renk sırasının kullanımı i ne mili atamalarının manuel olarak kolayca yapılabilmesini salar.

ne mili atamaları iplik rengi sayısına ballı olacak ekilde bir menü olu turmak için iplik rengi ve ine mili kombinasyonları manuel ekilde seçilebilir. (Bkz. "Her ne Mili için plik Renklerinin Seçimi/Yönetilmesi (Manuel Renk Sırası)", sayfa 132.)

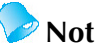

Diki ilemi mutlaka ine mili numarası sırasıyla yapılmak zorunda de ildir.

ne millerine atanan iplik renkleri ekranda listelenilir. ne millerine gösterildi i gibi iplik geçirin.

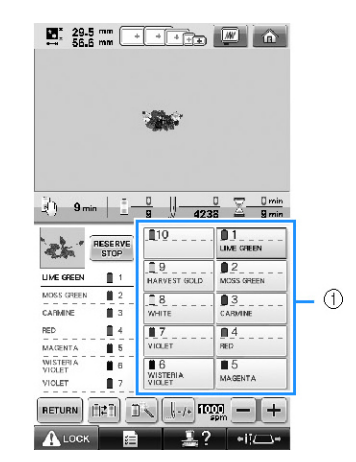

(1) ne millerine geçirilen iplikler a a ıdaki gibi gösterilir.

Üst ipli in geçirilmesi sırasında bahsedilen bobin pimleri, iplik tansiyon pimleri, tansiyon açma kolları ve iplik yolları ilgili i ne mili numarasına ballı olarak farklılık gösterirler.

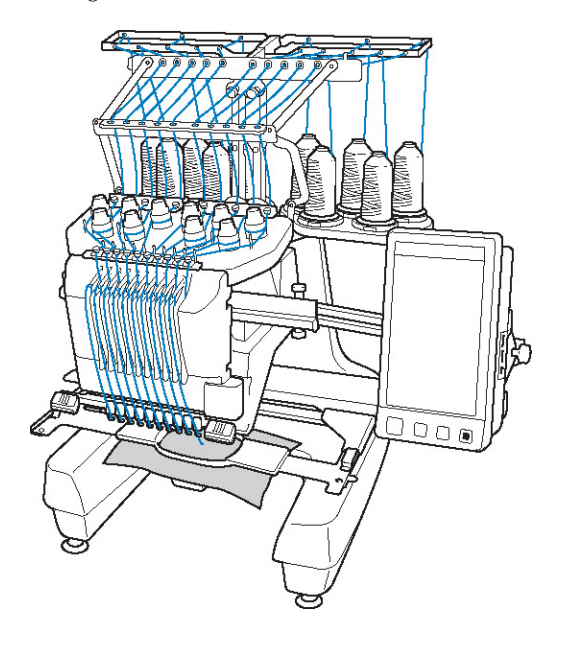

## 

On adet inenin tümü de aynı anda diki için kullanılamaz. Tek seferde sadece bir ine nakı konumuna getirilir. Diki sırasına göre, ine milinin ve istenen renge sahip ipli in nakı konumuna gelebilmesi için ine mili kutusu sola ve sa a hareket ettirilir.

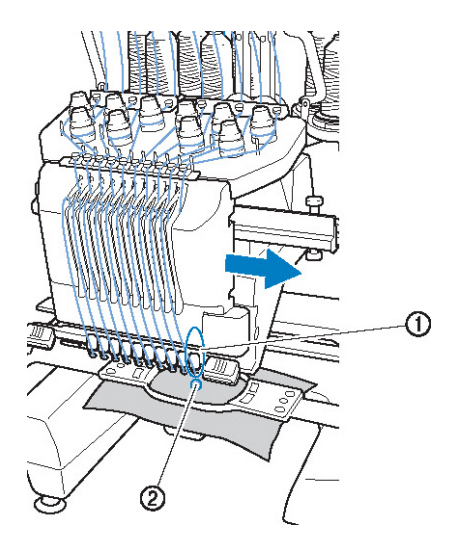

(1) ne nakı konumunda ne, ine plakasındaki  $(2)$  deli in üzerine konumlandırılmı tır.

Makine balladı inda, baskı ayalı otomatik olarak alçalır. Nakı i lenir ve iplik kesilirken ve iplik renkleri de i tirilirken iplik kuma tan geri alınır (nakı içinde farklı i nelere geçi). Diki bitti inde makine durur. Desen on bir veya daha fazla iplik rengi kullanıyorsa, iplik bobinlerinin de i tirilmesi gerekti inde makine duracak ve LCD'de ilgili talimatlar görünecektir.

(Ancak, "Manuel ine mili sırası" "AÇIK" olarak ayarlıysa, bir iplik bobininin de i mesi gerekti inde makine otomatik olarak durmaz. Ayrıntılar için, bkz. "Her ne Mili için plik Renklerinin Seçimi/ Yönetilmesi (Manuel Renk Sırası)", sayfa 132.)

### **Tek iğneli makinelerle farklılıklar**

#### ■ **İplik bobinlerini değistirmek gerekmeden on veya daha az renk kullanarak nakış desenlerini işleyebilir**

Tek i neli makinelerde, iplik bobini de i tirilmeli ve farklı renkte bir iplik her kullanıldı ında makineye iplik geçirilmelidir. Bu makinede, iplik bobinini dei tirmek veya on ya da daha az renk içeren nakı desenleri ile makineye iplik geçirmek gerekli de ildir. Toplam renk ondan az ve toplam renk dei imi on birden fazlaysa, makinenin kullanmı oldu u i neye makine geri dönecek ve aynı rengi otomatik olarak tekrar dikecektir.

#### **■ Otomatik dikiş, dikiş süresini azaltır**

plik bobinlerini on bir veya daha fazla renk ile de i tirmek haricinde, makine balatıldı ında iplik renklerini de i tirmenin yanında balangıç ve biti konumlarında belirtilen ilemleri yapmak için baskı aya ını alçaltarak otomatik çalı maya devam eder. Makine iplikleri de i tirilebildi inden ve diki i bitirebildi inden diki süresi azaltılmı olur.

#### **■ Dikişin başında ve sonunda iplik uçlarını çekip kumaşın altında tutar**

Bir rengin ba ında, makine üst ipli i otomatik olarak çekti inden ve iplik kesimi sırasında da üst ipli i kuma tan çekti inden üst iplik ucu ile ilgilenmenize gerek yoktur.

#### **■ Nakış çerçevesini otomatik olarak nakış konumuna hareket ettirir**

Tek ineli makine ile çou durumda, nakı deseni çerçeveye ortalanır ve kuma ın, istenilen nakı konumu nakı çerçevesi ile hizalanacak ekilde nakı çerçevesi dahilinde doru olarak konumlandırılması gerekir. Bununla birlikte, bu 10 ineli nakı makinesi ile herhangi bir yerde deseni ilemeyi kolayla tırmak için nakı çerçeyesi istenen nakı konumuna hareket ettirilebilir. Ayrıca, kuma çembere alındıktan ve nakı çerçevesi makineye takıldıktan sonra nakı konumu kamera konumlama i levi ile de birlikte, kuma ın nakı cercevesine nasıl yerle ti ine bakılmaksızın serbest ekilde belirlenebilir.

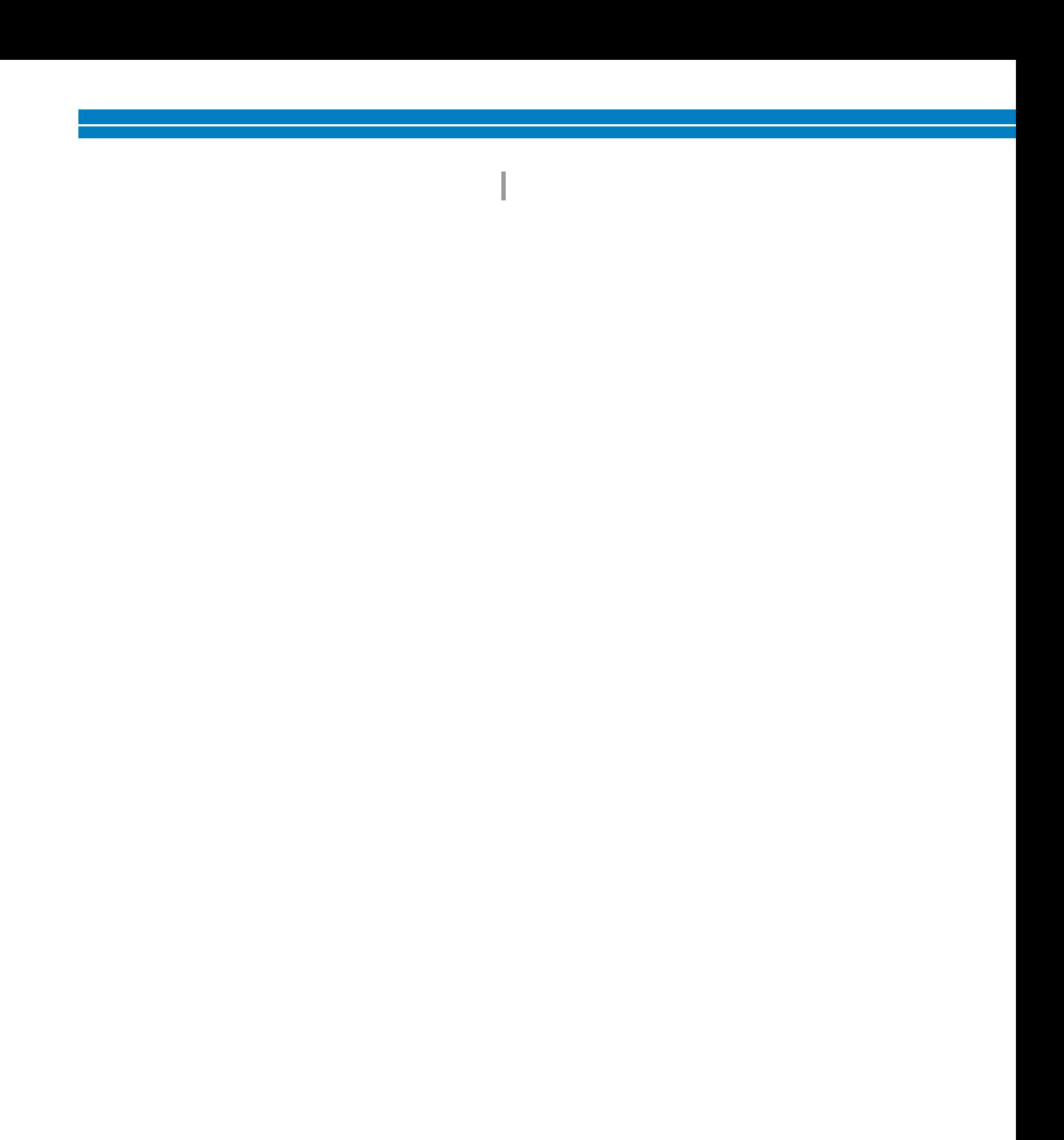

## **Diğer özellikler**

**■ Renkli LED ışıkları nakış işlemini kolaylaştırır** LED çardakları diki bilgilerini iletmek için ayrı ayrı yanar; makine açıldı ında; belli bir çardak için aynı renkte iplik, belli bir bobinde ipli in kopması vb. Farklı yanıp sönen LED ııkları ilgili bobini hemen belli eder ve LCD makine ekranına düzenli bakma ihtiyacını ortadan kaldırır.

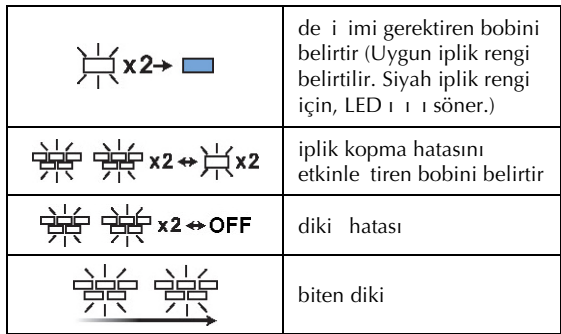

LCD ekrandaki gerçek iplik rengi numarasını do rulayın. LED ı ıkları ilgili bobinde kullanılacak yaklaık iplik rengini belirtir.

#### **■ İğne düşme noktası işlevi ile iğne alanının net bir görüntüsünü elde edin**

ne plakası üzerindeki dahili bir kamera ine alanına ilikin ku bakıı bir görüntü salar. LCD

ekranda kamera görünümü için  $\mathbb{E}\setminus \mathbb{E}$ ö esine dokunun. Tam bir ine düme noktası elde etmek daha kolay olacaktır.

Ayrıca, verilen nakı konumlama etiketi kullanılarak makinenin otomatik olarak nakı konumunu bulması salanır. (Bkz. "Dahili kameranın kullanılması" sayfa 103.)

#### **■ Nakış işiniz için -Link işlevi-**

Link i levi ile birlikte verilen PE-DESIGN NEXT vb. nakı düzenleme yazılımları ile düzenlenmi nakı desenlerini bir bilgisayardan bir nakı makinesine gönderebilirsiniz. Bir bilgisayara aynı anda 4 makine

ba layabilirsiniz. (Bkz. "Bir Bilgisayardan Makineye Nakı Desenlerinin Gönderilmesi (Link levi)" sayfa 176.)

#### **■ Okuması ve kullanımı kolay LCD**

Büyük renkli LCD ekran sayesinde, nakı deseninin renkleri çok gerçekçi ekilde izlenebilir. Ayrıca, LCD dokunmatik oldu undan, i lemleri kolayca yapabilmek için gösterilen dü melere basılabilir.

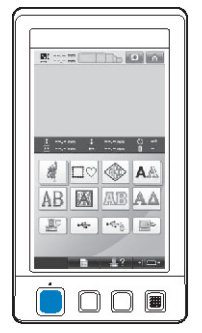

#### **■ Güvenlik mekanizması**

Makine, yanlı lıkla çalı manın neden oldu u yaralanmaların önlenmesine yardımcı bir kilitleme mekanizması ile donatılmı tır. Makine sadece makine kilidi açıldıktan sonra çalı tırılabilir. Makinenin kilitlenme durumunu bildirmek için balat/durdur dümesinin rengi dei ir.

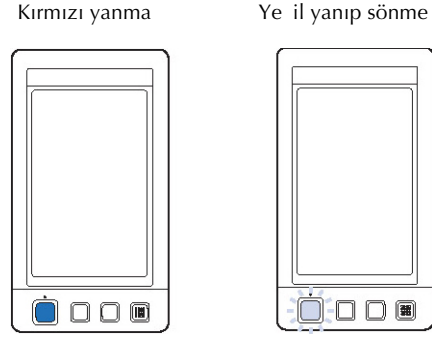

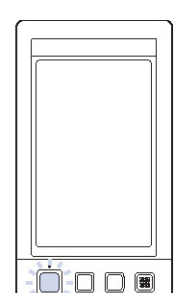

Makine kilitlenir. Makine balatılabilir.

#### **■ Birçok yerleşik iplik rengi bilgisi**

Üreticilerin iplikleri için iplik renk bilgisi mevcuttur ve bu durum uygun iplik renginin seçilmesini kolayla tırır.

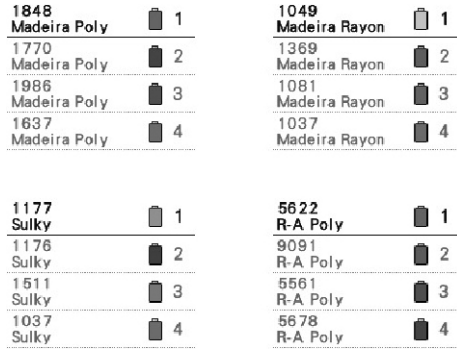

#### 

**■ Genişletilmiş iplik rengi ekranı özelliği renklerin gerçek renk olarak görüntülenmesini sağlar** Renkler ve iplik rengi numaraları makinenin hafızasında saklanır. Bu iplik rengi kitaplı ından, kendi renkli iplik tablonuzu olu turmak için renkleri seçebilirsiniz. Bu tablo kullanılarak desen renkleri de i tirilirse, desen sadece sahip olduunuz iplik renkleri ile gösterilebilir. Ayrıca, nakı deseni nakı yapıldıktan sonraki hali ile gösterilebilir.

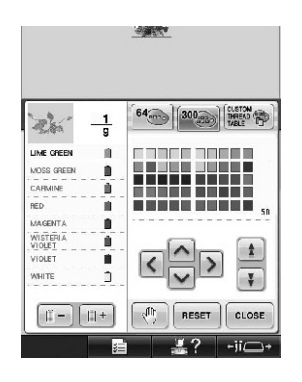

**■ Otomatik iplik takma mekanizması** Otomatik iplik takma mekanizmasını kullanarak her i neye kolayca iplik geçirebilir.

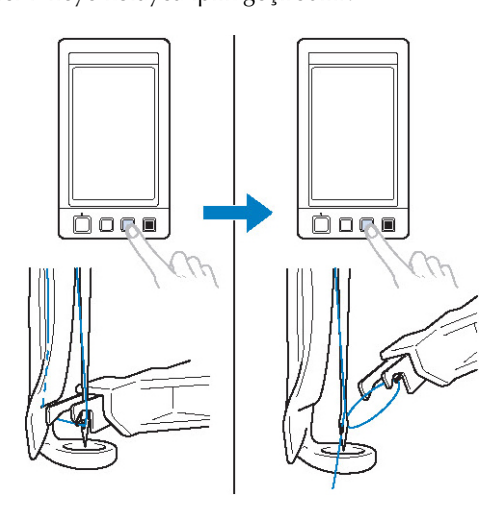

**■ USB portu standart olarak sunulur**

Bir bilgisayarı nakı makinesine ba lamak için verilen USB kablosu kullanılarak nakı desenleri bilgisayardan aktarılabilir. (Bkz. "Bilgisayar (USB)" sayfa 168.)

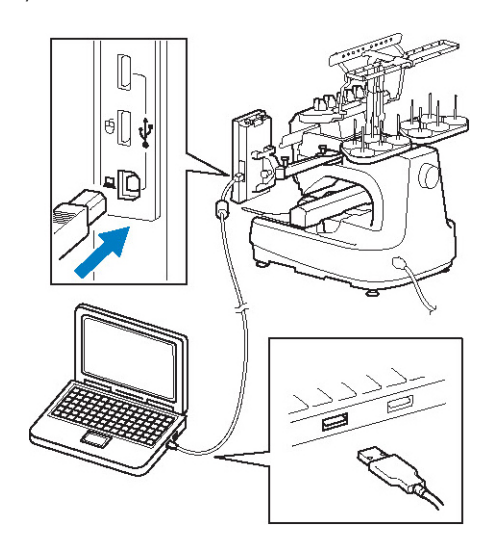

Makine USB kablosunun eri meyece i bir yerde ise, nakı desenleri, USB medyaya geçici olarak kaydedilip makineye balanarak bilgisayardan aktarılabilir. (Bkz. "USB medya" sayfa 173.)

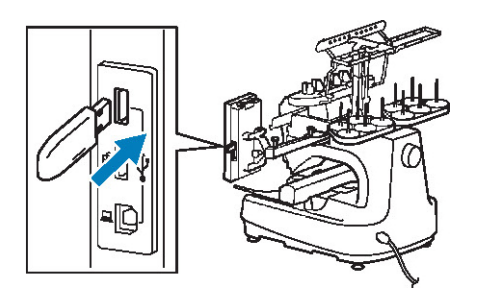

**■ Herhangi bir anda seçili iğne milinin hareket ettirilmesi ya da iplik geçirilmesi**

Bir deseni seçerken, düzenlerken ya da nakı yaparken, iplik geçirilecek ve nakı konumuna gidecek bir ine mili istenilen anda seçilebilir.

ne hareket ekranını açmak için dü dümesine dokunun ve hareket ettirmek ya da iplik geçirmek istedi iniz ine mili numarasını seçin. (Bkz. "Seçili ine milini hareket ettirme ve mile iplik geçirme" sayfa 62.)

### 

### **Mevcut özellikler**

Maksimum 200 mm  $(Y) \times 360$  mm  $(G)$  ebatlı tasarımlar nakı la ilenebilir. Opsiyonel apka çerçevesi kullanılırsa nakı apkalar üzerine i lenebilir.

**■ Manuel renk sırası - Bu makinenin daha profesyonel kullanımı**

Bu makinede kullanılan iplik renklerini belirlerseniz ya da DST dosyalarını sıklıkla kullanırsanız manuel renk sırasını kullanmak uygun olacaktır.

(Bkz. "Her ne Mili için plik Renklerinin Seçimi/Yönetilmesi (Manuel Renk Sırası)", sayfa 132.)

#### **■ Çeşitli aksesuarların bulunması**

Makineyle birlikte verilen 4 nakı çerçevesine ek olarak verilen nakı çerçevesi tutucu B ile kullanılabilecek 3 adet opsiyonel çerçeve (kapitone, kenar ve silindir) mevcuttur. apkalar için opsiyonel bir apka çerçevesi mevcuttur. apka ilme i için opsiyonel apka çerçevesi hareket ettirici gereklidir. Yuvarlak bir çerçeve tercih edildi inde, opsiyonel yuvarlak çerçeve için opsiyonel bir yuvarlak çerçeve tutucu C vardır. Nakı çerçeveleri ve nakı çerçeve tutucuları hakkında bilgi için, bkz. sayfa 91.

#### **■ Çeşitli yerleşik desenler**

Pek çok yerle ik karakter deseni, nakı deseni ve çerçeve deseni, bu makineyi satın aldıktan hemen sonra nakı yapmanıza imkan verir.

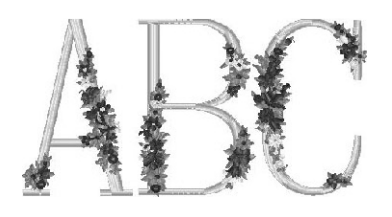

#### **■ Nakış deseni düzenlemesi**

Harf illeme ve nakı desenleri birletirilebilir ve desenleri düzenlemek için bir metin düzeni belirtilebilir.

Makine, aynı deseni ardı ardına ileyecek ekilde de ayarlanabilir.

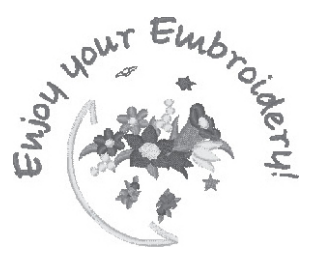

### 

# **Kılavuzun Yapısı**

Bu kılavuz aaıda açıklandıı gibi yapılandırılmıtır. Makineyi kullanmadan önce, bölüm 2'nin ilk sayfasındaki balık listesinde numaralanmı balıklarda açıklanan prosedürleri kontrol edin. Bu, temel i lemlerin sırasını gösterir.

### **Kullanmadan önce okuyun**

#### **Bölüm 1: Hazırlık**

Nakı makinesinin avarları ve diki e balamadan önce yapılması gereken hazırlıklar bu bölümde açıklanmı tır.

#### **Bölüm 2: Nakış İşleme Kılavuzu**

Bu bölümde makinenin açılması ve bir desenin illenmesinden diki in tamamlanmasına kadar temel nakı ilemleri açıklanmaktadır. Bir desen dikmek ve nakı makinesinin kullanımı hakkında uzmanla mak için kılavuzun adımlarını takip edin.

#### **Bölüm 3: Diğer Temel Prosedürler**

Bu bölümde, bölüm 2'de anlatılanların dıında on bir veya daha fazla renk ile bir desen ileme ve ineyi de i tirme gibi di er gerekli i lemlere yönelik açıklamalar verilmektedir.

### **Ek bilgi gerektiğinde okuyun**

#### **Bölüm 4: Nakış Ayarları**

Bu bölüm, desenlerin kolayca düzenlenmesini sa layan çe itli nakı yapma ayarlarına ili kin açıklamalar içermektedir.

## **Bölüm 5: Desenleri Seçme/Düzenleme/Kaydetme**

Bu bölümde, nakı desenlerinin seçimi, düzenlenmesi ve kaydedilmesine ili kin bilgiler verilmektedir.

#### **Bölüm 6: Temel Ayarlar ve Yardım Özelliği**

Bu bölüm, ayarlar tu unun, makine ilem tu unun ve yardım tu unun çalı masına ili kin bilgiler içermektedir. Temel nakı makinesi ayarlarının de i tirilmesi ve LCD'deki gösterimlere ili kin bilgiler sa lanacaktır.

#### **Bölüm 7: Ek**

Bu bölüm, çeitli nakı ileme teknikleri, güzel nakı olu turma ipuçları ve bakım i lemleri ile bir sorun oldu unda alınması gereken düzeltici tedbirlere ili kin bilgiler içermektedir.

#### **Bilgi arama**

#### **■ Kılavuzu arama Başlık ile**

Her bölümün içeri ine ili kin bilgileri solda görebilir ve içindekiler tablosuna bakabilirsiniz. Temel illemler için, bölüm 2'nin ilk sayfasındaki ballık listesine bakın. Sayfaların salındaki sekmeleri kullanarak uygun sayfayı bulun.

#### **Anahtar sözcük ile**

Bu kılavuzun sonundaki dizini arayın. stedi iniz anahtar sözcü ü arayın ve ardından belirtilen sayfaya bakın.

#### **Ekran ile**

Ana LCD ekranlarında görünen tu lar ve di er bilgilerin tanımı sayfa 71 ile 80 arasındaki sayfalarda sunulmu tur. Bilgi için belirtilen sayfaya bakın.

#### **Koşula göre**

Çe itli muhtemel ko ullar ve ilgili i lemler sayfa 81'de açıklanmı tır. Bilgi için belirtilen sayfaya bakın.

#### **■ Makineyi arama**

Bu makine bir yardım özelli i ile donatılmı tır.

#### **Bir işlemi nasıl yapabileceğinizi öğrenme**

Makine illemleri kılavuz tuluna dokunun ve ardından istenilen bilgiye bakın. (Bkz. "Makine

lemleri Kılavuz Anahtarının Kullanılması, sayfa 232.)

# *içindekiler*

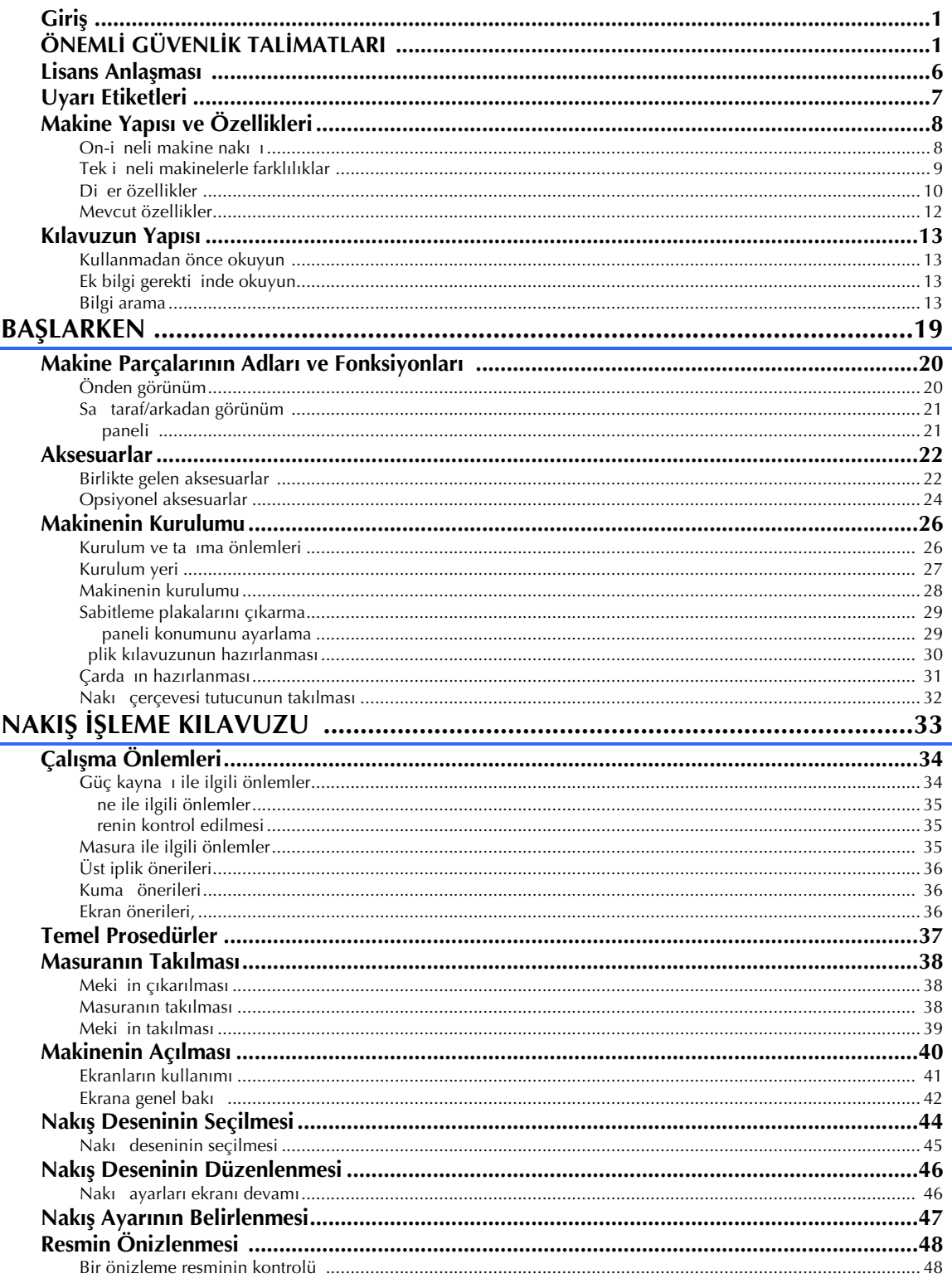

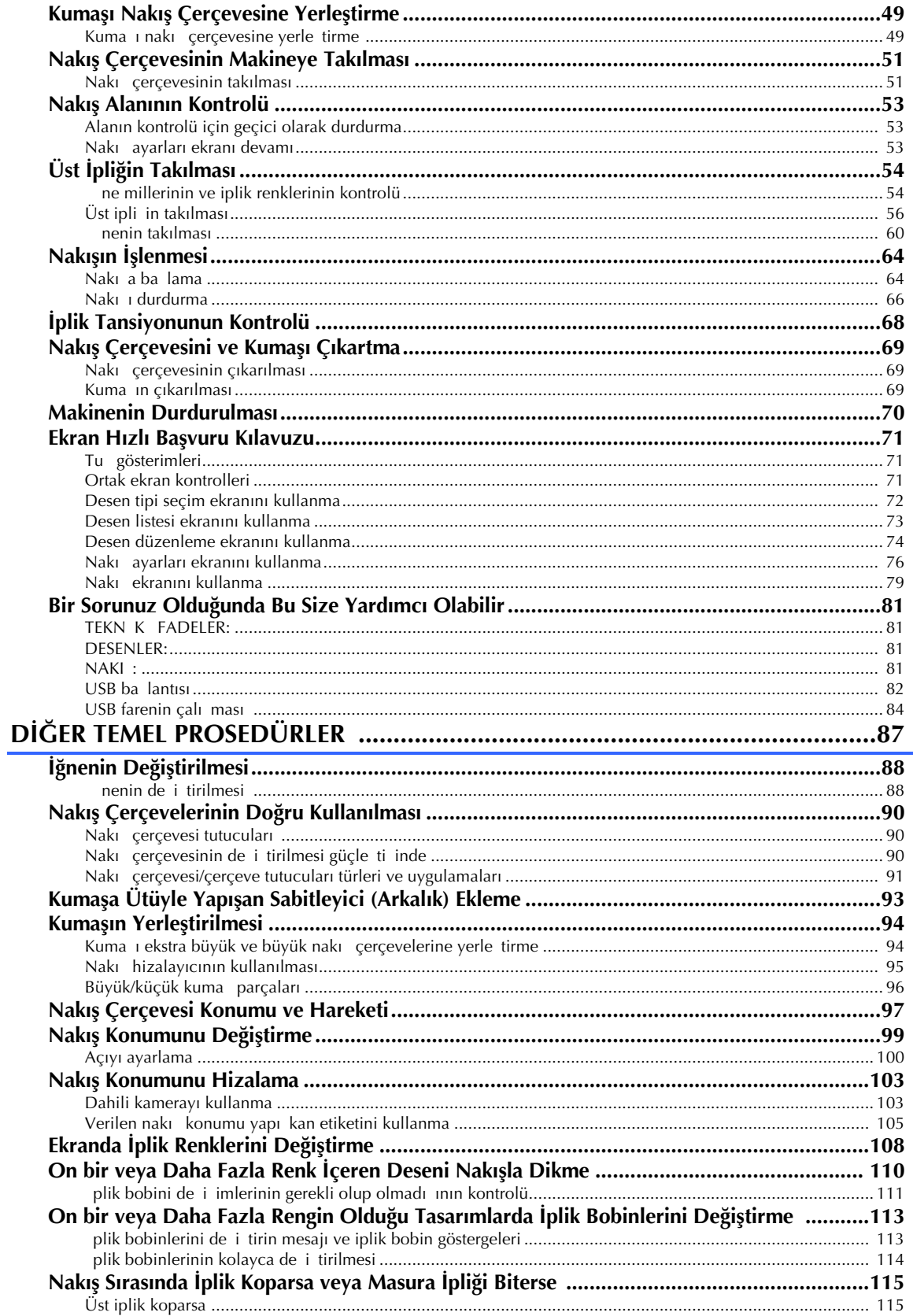

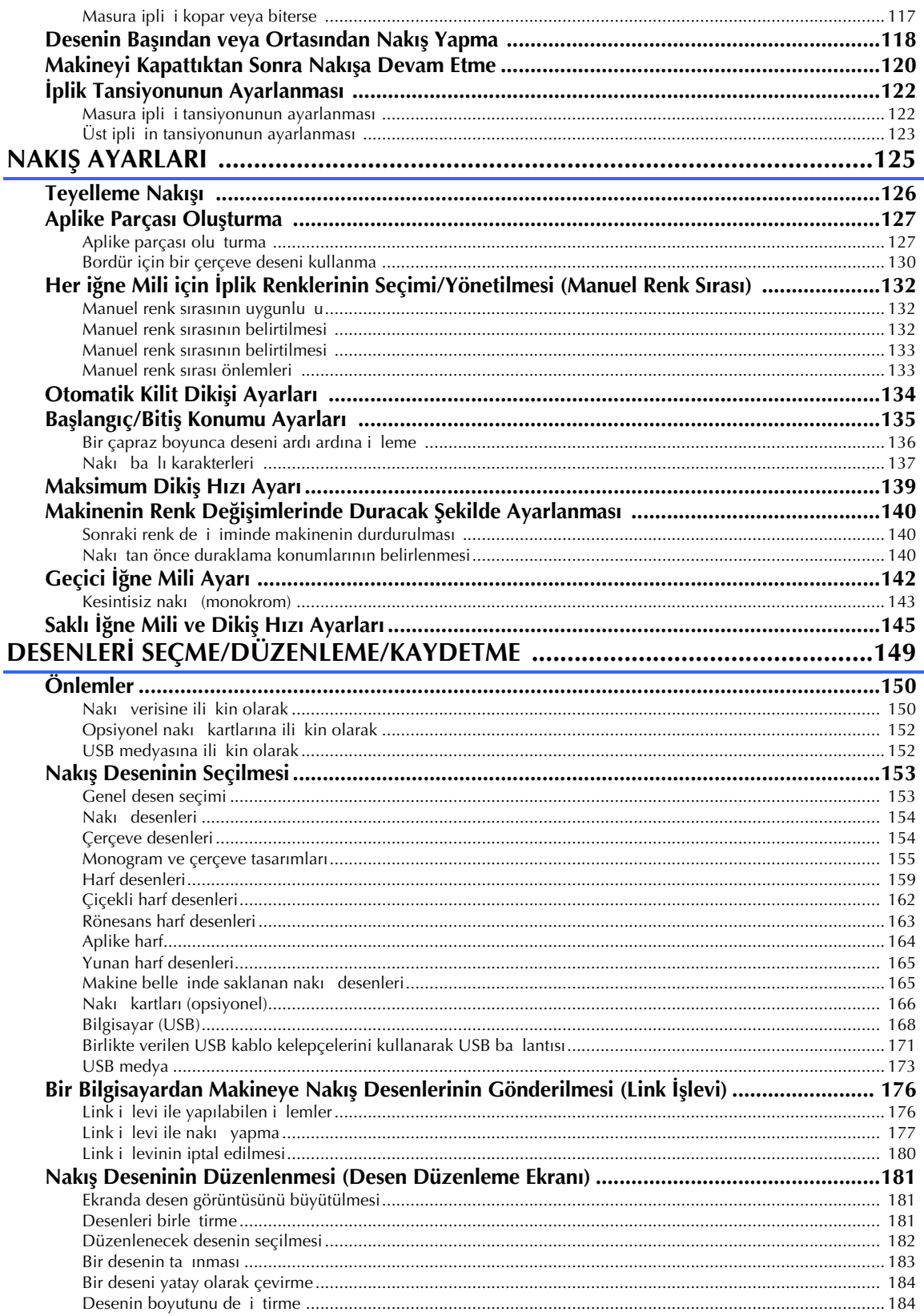

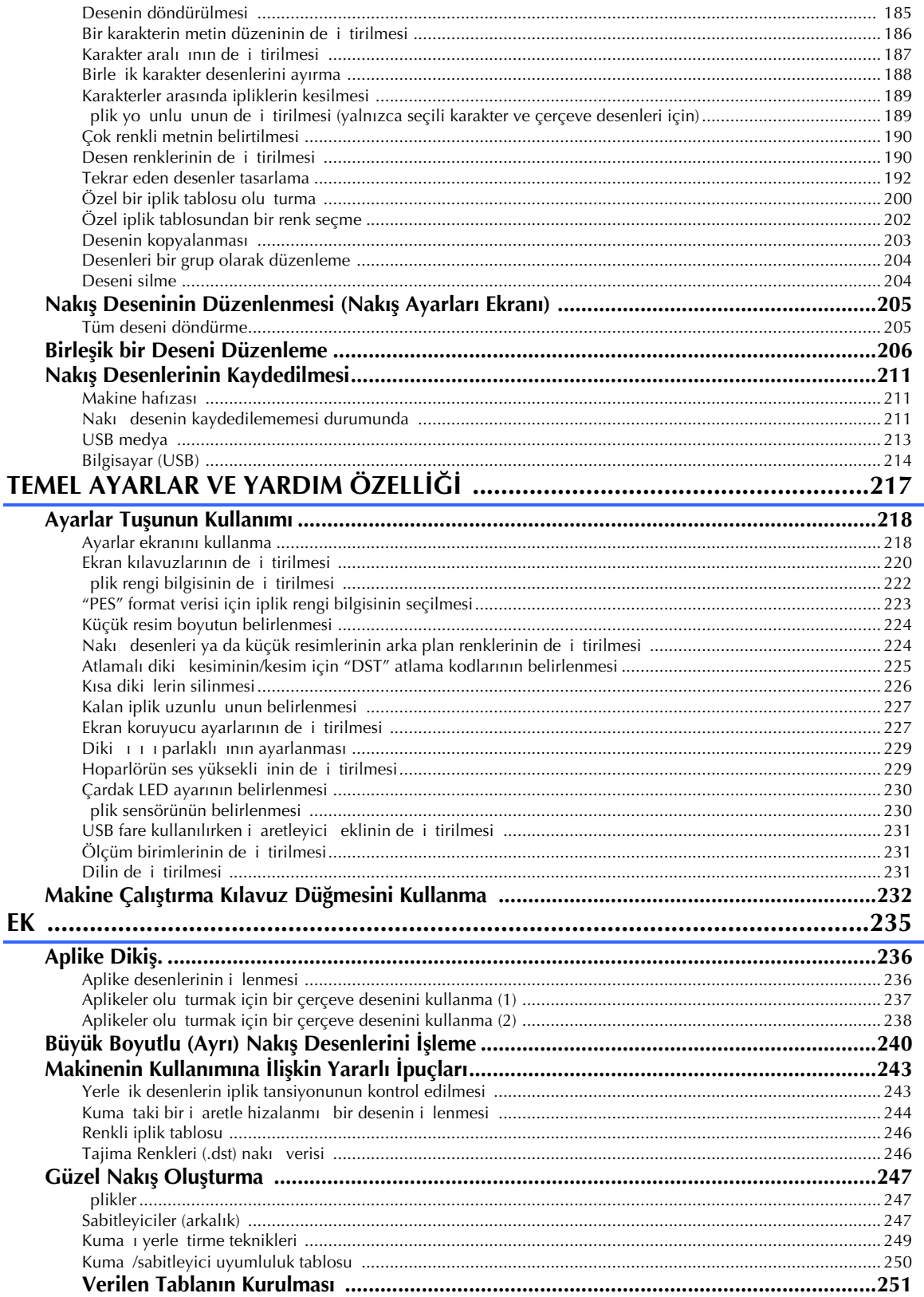

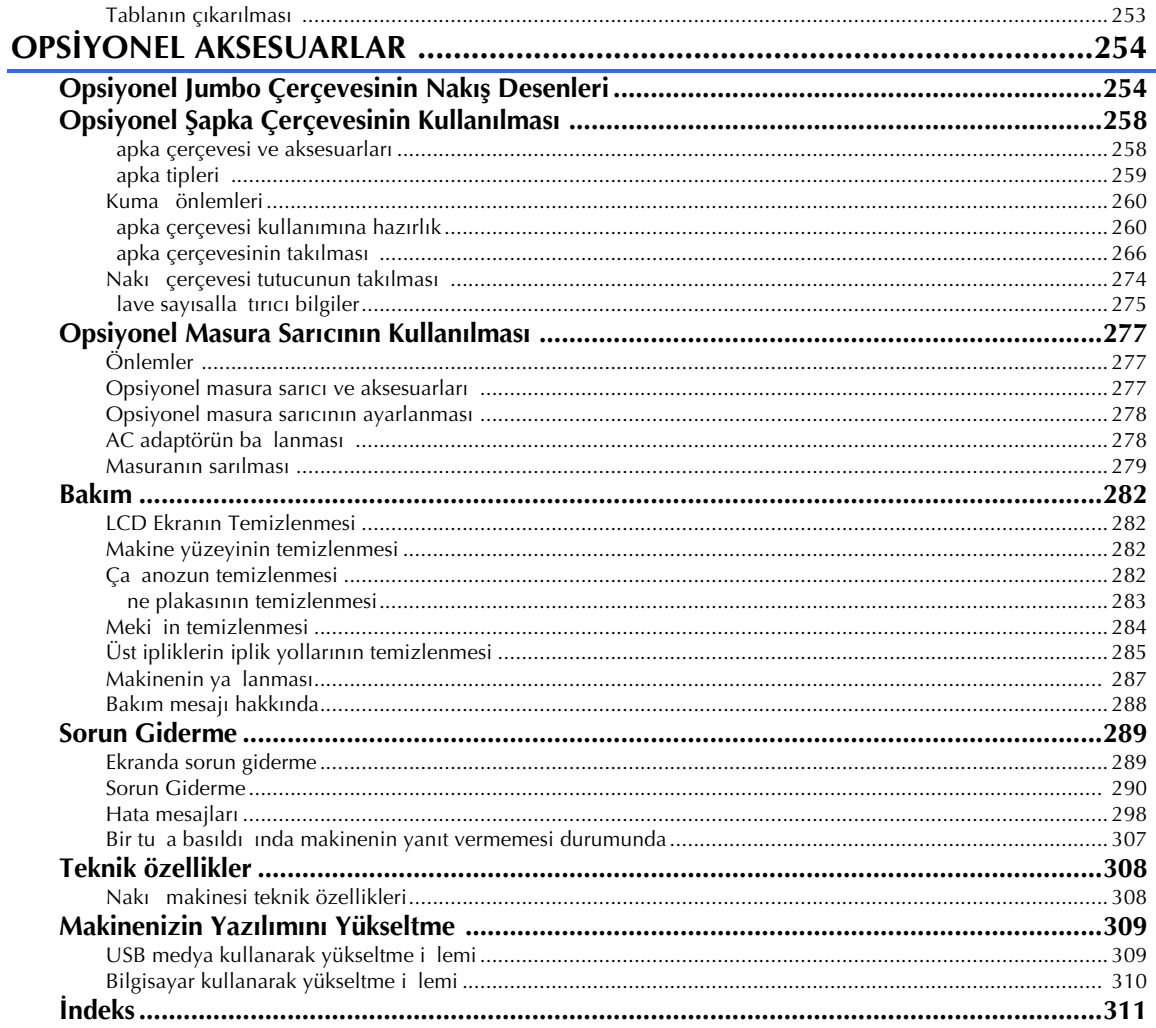

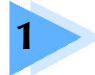

# **BAŞLARKEN**

Makineyi ambalajından çıkardıktan sonra, ilk olarak sayfa 22'deki "Aksesuarlar" kısmına bakın ve listelenmi tüm aksesuarların bulundu unu kontrol edin. Tüm aksesuarların bulundu unu kontrol ettikten sonra, nakı makinesi kurulabilir. Makinenin kurulumu ve diki e ba lamadan önce yapılması gereken hazırlıklar bu bölümde açıklanmı tır.

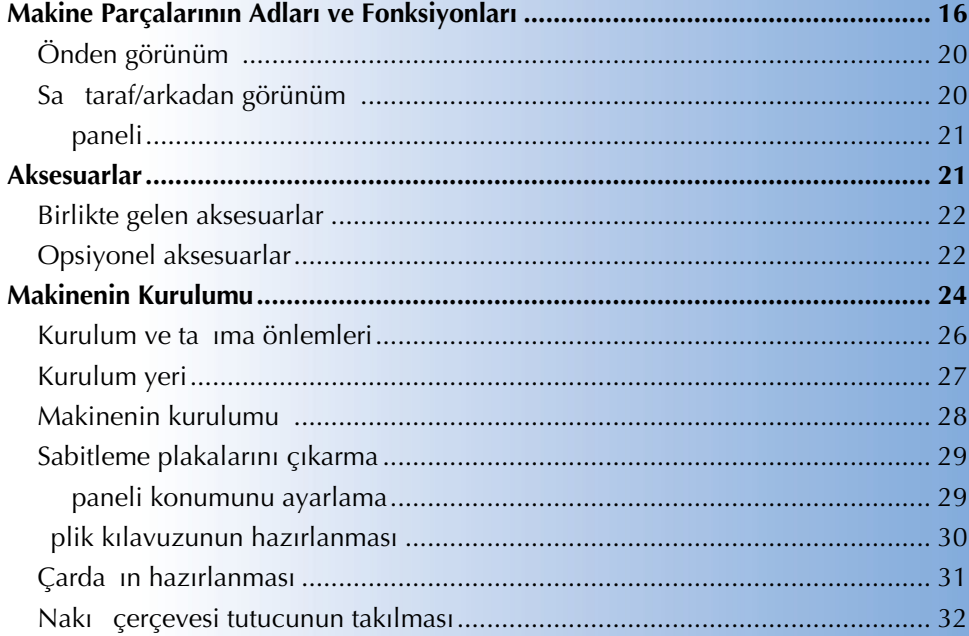

# **Makine Parçalarının Adları ve Fonksiyonları**

Diki makinesinin çe itli parçalarının adları ve fonksiyonları a a ıda verilmitir. Diki makinesini kullanmadan önce, makine parçalarının adlarını örenmek için bu açıklamaları dikkatlice okuyun.

## **Önden görünüm**

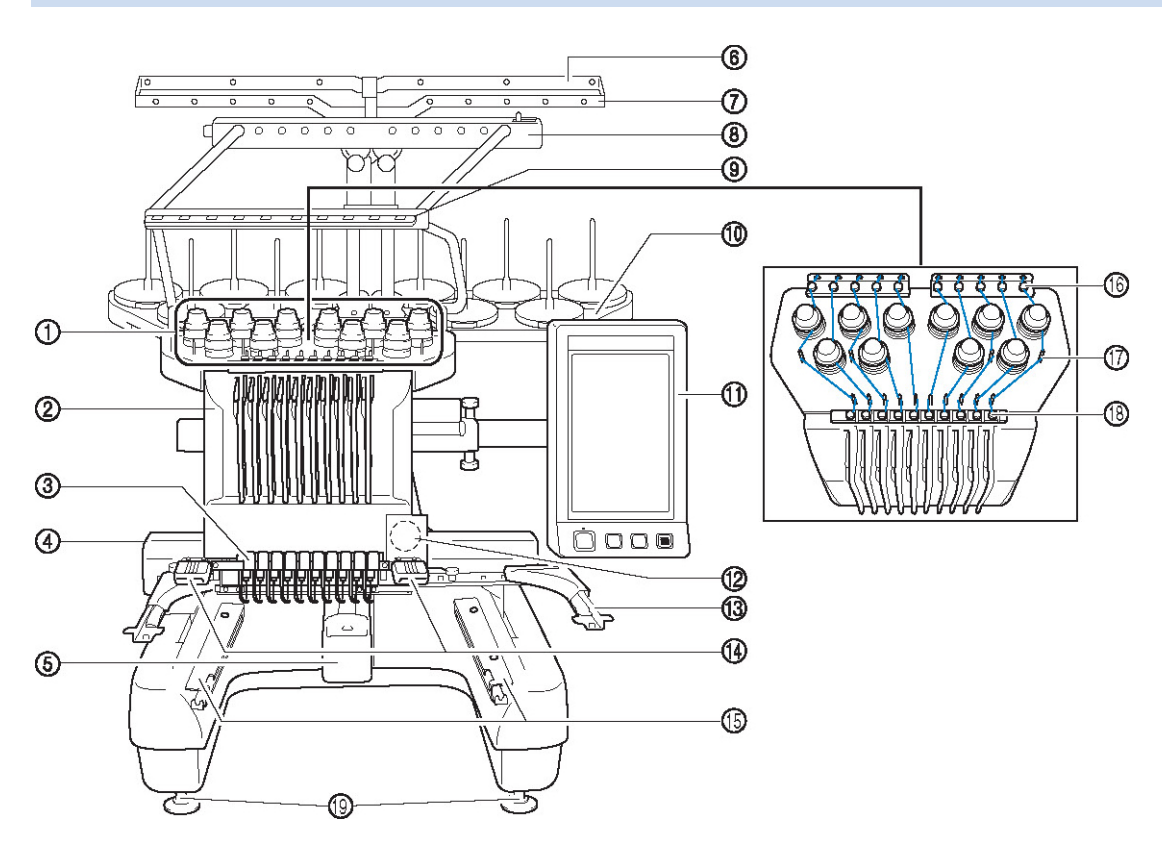

(1) **İplik tansiyonu düğmeleri** pli in tansiyonunu ayarlar.

#### (2) **İğne mili kutusu**

neyi nakı konumuna getirmek için kutuyu sola ve sa a hareket ettirir.

- (3) **Alt iplik kılavuzu**
- (4) **Taşıyıcı**

Nakı çerçevesini taıyıcıya takın. Makine çalı tırıldı ında veya makine nakı i lerken, ta ıyıcı ileri, geri, sola ve sa a hareket eder.

#### (5) **Çağanoz kapağı/Çağanoz**

Ça anoz kapa ını açın ve ardından meki i ça anoza yerle tirin.

- (6) **İplik kılavuzu A**
- (7) **İplik kılavuzu B**
- (8) **İplik kılavuzu C**
- (9) **İplik kılavuzu D**
- (10) **Çardak**
	- Nakı için 10 iplik bobinini takın.
- (11) **İş paneli**
- (12) **Dahili kamera**
- (13) **Nakış çerçevesi tutucu**
- (14) **Dikiş ışığı** Diki ııının parlaklıı ayarlar ekranında ayarlanabilir.
- (15) **Tabla braketleri**
- (16) **Üst iplik kılavuzu**
- (17) **İplik kılavuzu pimleri**
- (18) **Orta iplik kılavuzu**
- (19) **Ayaklar** Bacakların yüksekli ini ayarlamak için ayakları kullanın.

### **Sağ taraf/arkadan görünüm**

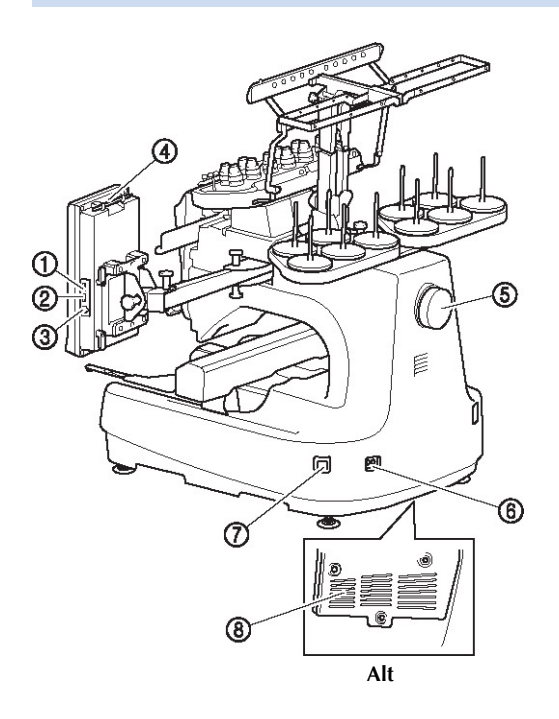

- (1) **Medya için birincil (üst) USB girişi** Desenleri USB medyasına göndermek veya oradan almak için, USB medyasını do rudan USB balantı noktasına takın.
- (2) **Fare için USB bağlantı noktası**
- (3) **Bilgisayar için USB bağlantı noktası**

Bilgisayar ve makine arasında desen alı veri i yapmak için, USB kablosunu USB balantı noktasına takın.

- (4) **Dokunmatik kalem tutucu** Kullanmadı ınızda dokunmatik kalemi bu kalem tutucuya yerle tirin.
- (5) **Kasnak**

neyi yukarıya ve a a ıya doru hareket ettirmek için kasna ı çevirin. Kasna ı LCD paneline doru (saat yönünün tersine) çevirdi inizden emin olun.

- (6) **Güç besleme jakı** Güç besleme kablosundaki fi i güç besleme jakına takın.
- (7) **Ana elektrik düğmesi** Makineyi açmak (I) ve kapatmak (O) için ana elektrik dü mesini kullanın.
- (8) **Havalandırma delikleri**

### **İş paneli**

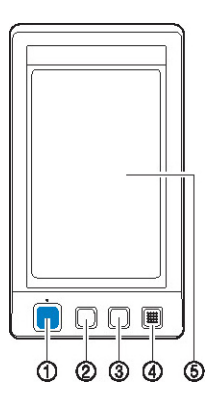

#### (1) **Başlat/Durdur düğmesi**

Makineyi çalı tırmak veya durdurmak için ba lat/durdur dümesine basın. Aydınlanma durumu ve dümenin rengi makinenin çalıma durumuna göre deiir.

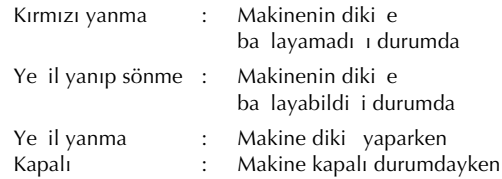

#### (2) **İplik kesim düğmesi**

Üst ve alt masura ipliklerini kesmek için iplik kesim dü mesine basın.

#### (3) **Otomatik iğneye iplik geçirme düğmesi** pli i takmak için otomatik i neye iplik geçirme dü mesine basın.

#### (4) **Hoparlör**

#### (5) **LCD (dokunmatik panel)**

Desenleri seçmek ve düzenlemek ile çe itli bilgileri onaylamak için dokunmatik panelde görünen tu lara dokunun.

# **Aksesuarlar**

Aaıda listelenen aksesuarlar makine ile birlikte gelmektedir. Bu makine için tasarlanmı aksesuarları kullanın.

## **Birlikte gelen aksesuarlar**

Kutuyu açtıktan sonra, a a ıdaki aksesuarların mevcut oldu unu kontrol edin. Herhangi bir parça eksik veya hasarlı ise, Brother satıcınıza ba vurun.

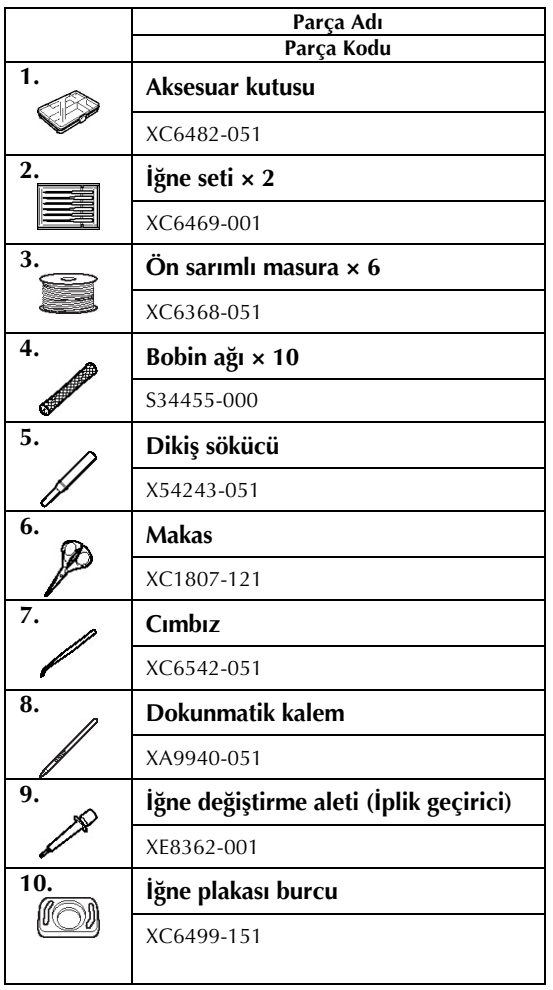

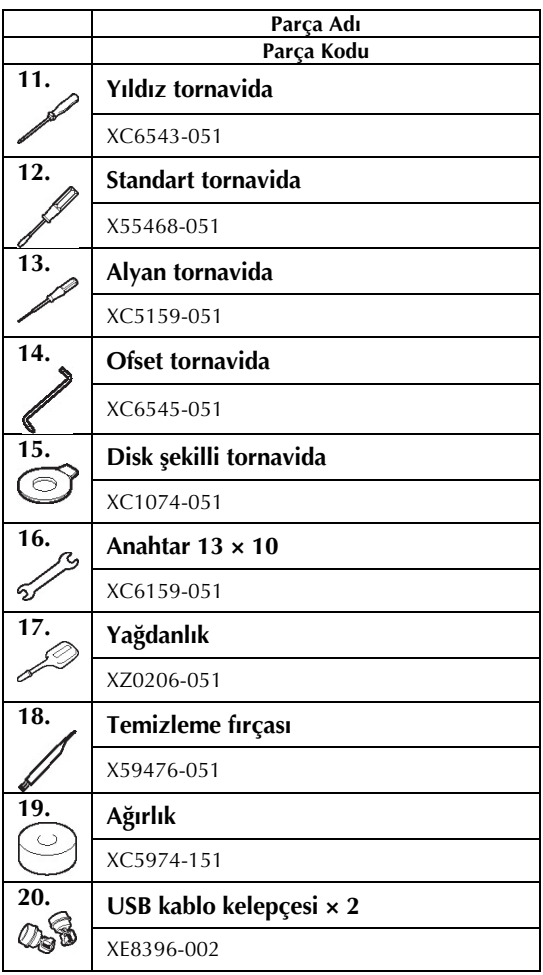

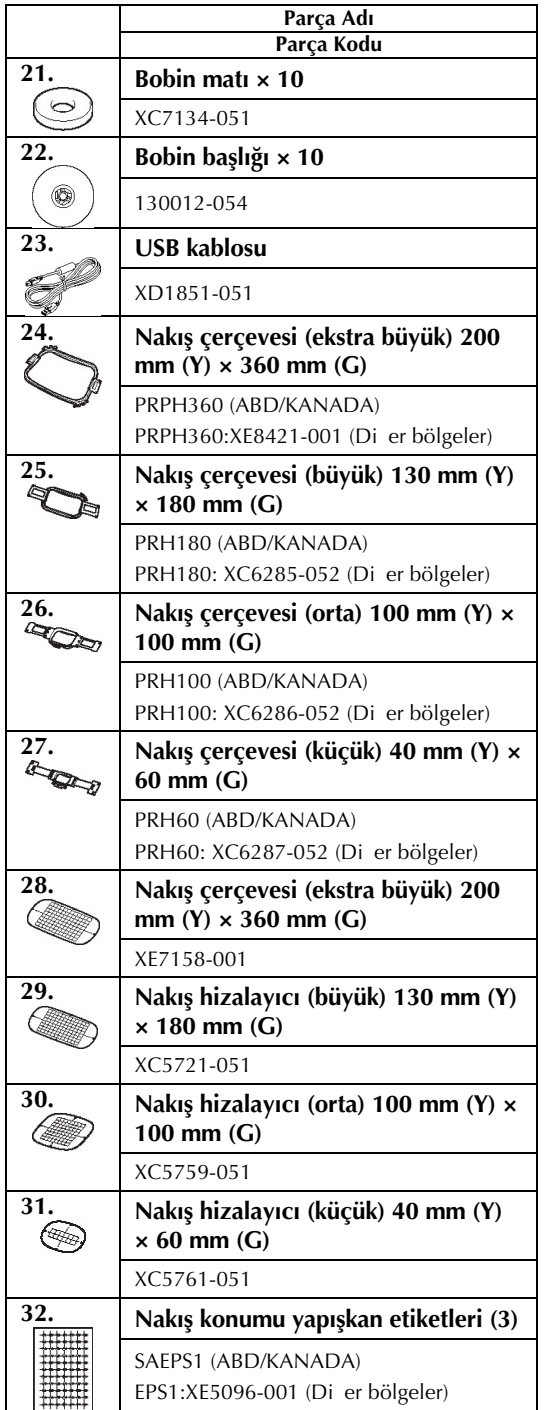

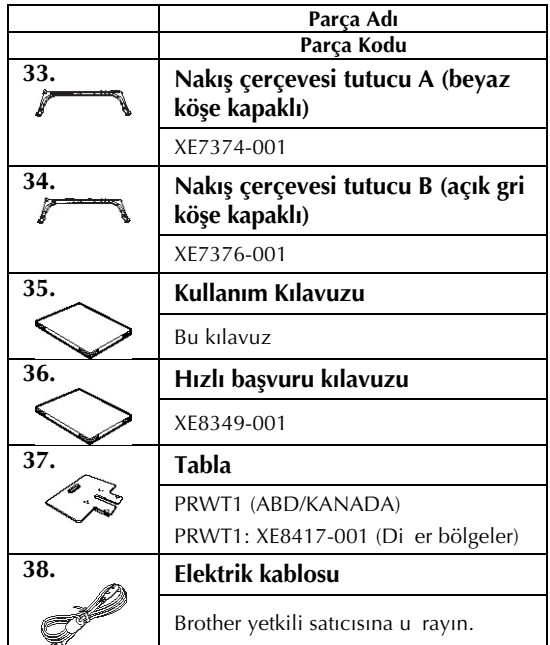

# $\overline{\textbf{A}}$  DİKKAT

● **Makine ile birlikte verilen elektrik kablosunu kullandığınızdan emin olun. Farklı bir elektrik kablosunun kullanılması hasara neden olabilir.**

# **Not**

● Makineyle birlikte verilen dokunmatik kalem i panelinin arkasındaki dokunmatik kalem tutucuda saklanabilir. Bkz. sayfa 21.

## **Opsiyonel aksesuarlar**

A a ıda iste e ballı aksesuarlar sıralanmıtır.

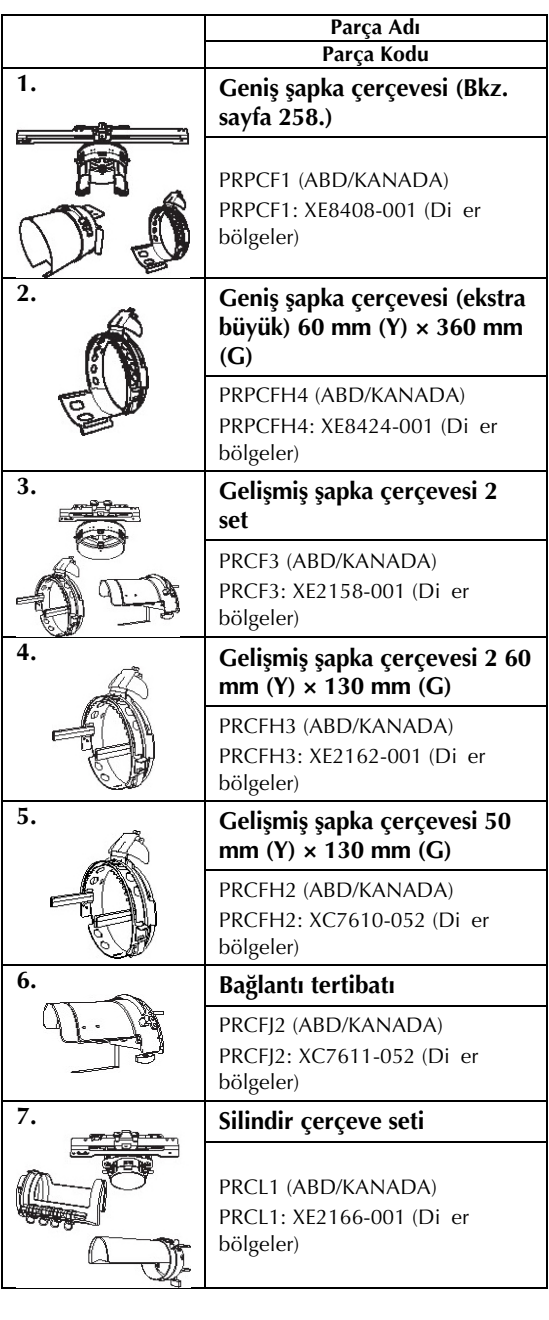

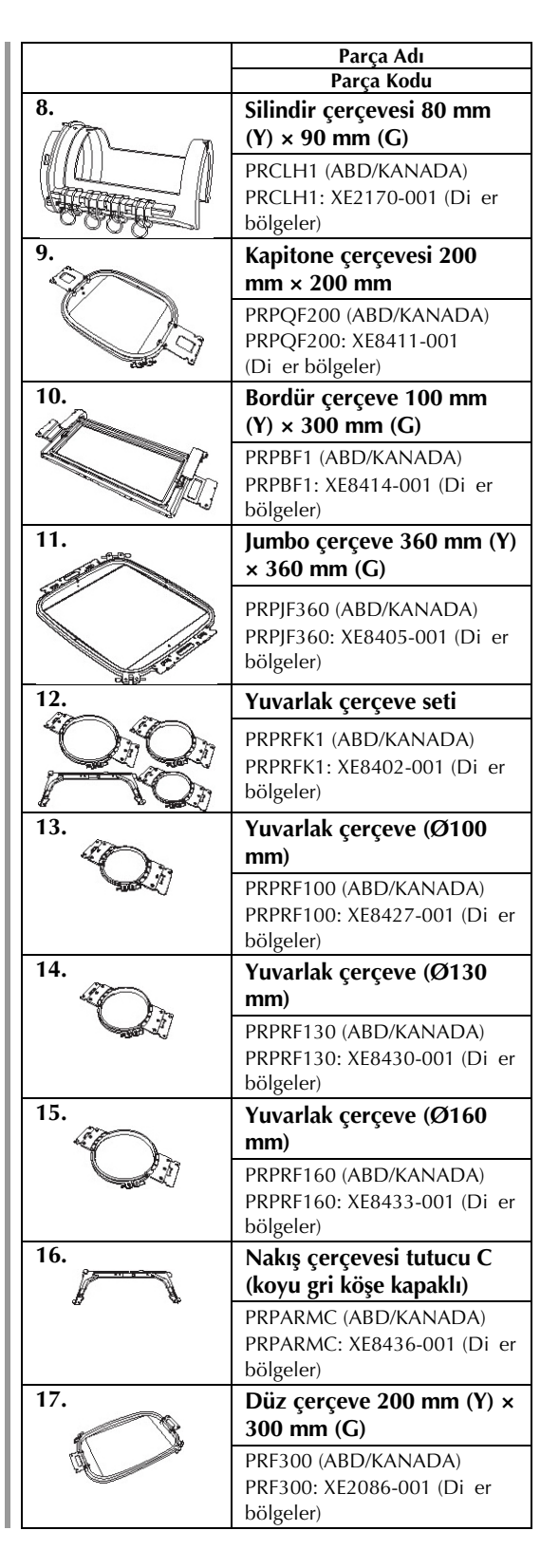

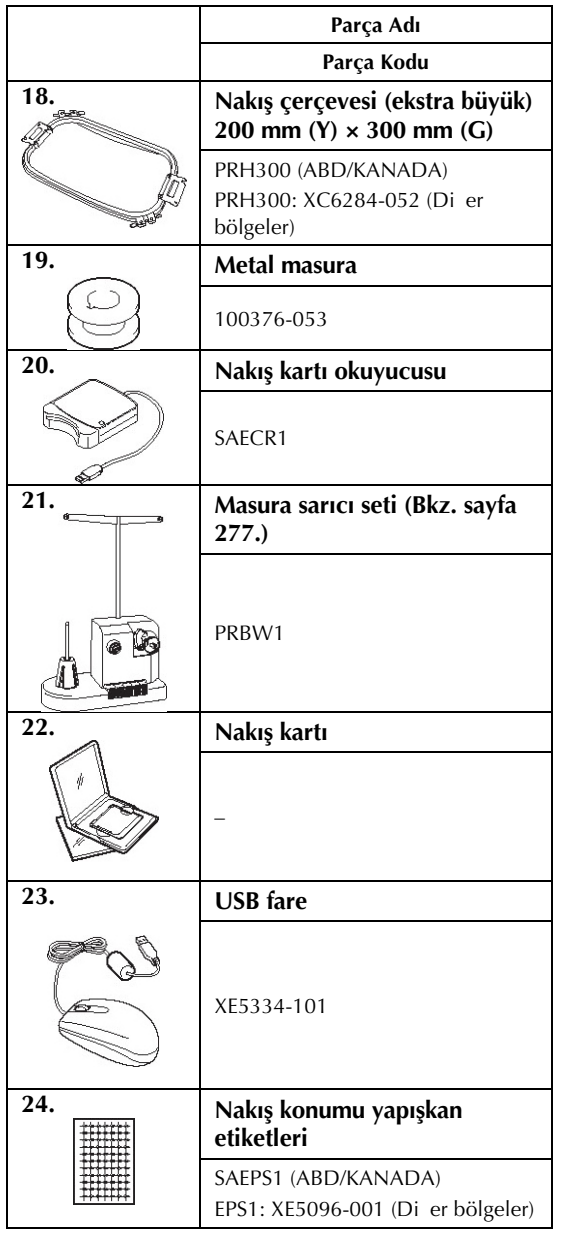

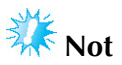

Makinenize uygun olan opsiyonel aksesuarların ve nakı kartlarının tüm listesi için size en yakın Brother satıcısına gidin.

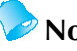

- **Not** -<br>Her ● Her zaman bu makine ile kullanılması önerilen aksesuarları kullanın.
- Bütün teknik özellikler baskı sırasında dorudur.<br>Önceden haber verilmeden de i tirilebilece ini lütfen unutmayın.

# **Makinenin Kurulumu**

Makine kurulum prosedürleri a a ıda açıklanmı tır. Makine kurulumu düzgün ekilde yapılmazsa, sallanabilir veya yüksek sesler çıkarabilir ve nakı düzgün ekilde ilenmez. Opsiyonel bir diki standı da mevcuttur.

### **Kurulum ve taşıma önlemleri**

# **TDIKKAT**

- **Çalışma ortamı sıcaklığının 5 °C (40 °F) ile 40 °C (104 °F) arasında olması gerekir. Makine çok soğuk veya çok sıcak bir ortamda kullanılırsa, makine arıza verebilir.**
- **Makineyi doğrudan güneş ışığı alan bir yere koymayın, aksi takdirde makine arıza verebilir.**
- **Ayarlanabilir dört ayağı tam olarak masa veya tablayla temas edecek ve makine düz olacak şekilde ayarlayın.**
- **Nakış makinesinin altına makinenin arka alt tarafında bulunan havalandırma deliklerini kapatabilecek herhangi bir şey koymayın, aksi takdirde makinenin motoru aşırı ısınabilir ve yangına ya da makinede hasara neden olabilir.**
- **Makinenin ağırlığı yaklaşık 42 kg'dır (92 lb). Makinenin iki kişi tarafından taşınması veya kurulması gerekir.**
- **Makineyi taşırken, iki kişiyle belirtilen yerlerden ((1)) tutarak kaldırın. Makinenin başka bir yerden tutulması makineye hasar verebilir ya da düşerek yaralanmaya neden olabilir.**

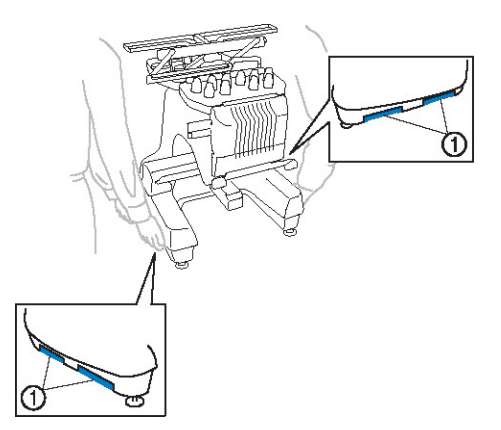

- **Şimşekli havalarda, makineyi kapatın ve fişi prizden çekin. Bu durum makinenin arızalanmasına yol açabilir.**
- **Makinenin kurulumu tamamlanana dek kabloyu prize takmayın, aksi takdirde başlat/durdur düğmesine kaza ile basılması ve makinenin dikişe başlaması sonucunda yaralanmalar gerçekleşebilir.**
- **Makineyi yağlarken, yağ veya gresin gözlerinize ve cildinize temas etmemesi için koruyucu gözlük ve eldiven takın. Yağ veya gresi ağzınıza almayın. Yağı ve gresi çocukların erişemeyeceği bir yerde saklayın.**
- **Bir nakış çerçevesini ya da başka bir aksesuarı takıp çıkarırken veya makine bakımı yaparken, vücudunuzu makine veya aksamlarına çarpmamasına dikkat edin.**

### **Kurulum yeri**

Makineyi a a ıdaki gereklilikleri karılayan bir yere kurun.

- Makineyi duvardan minimum 50 mm uza a yerle tirin
- Makine çevresinde yeterli boluk bırakın
- Nakı çerçevesinin hareket alanında herhangi bir nesne bulundurmayın
- Makineyi elektrik prizinin yakınına kurun
- Bir masa ya da sehpa gibi düz ve salam bir yüzey kullanın.
- Makinenin a ırlı ını ta ıyabilen bir yüzey kullanın (yakla ık 42 kg (92 lb)).
- Makinenin arka alt kısmında bulunan havalandırma deliklerinin etrafında yeterli alan bırakın

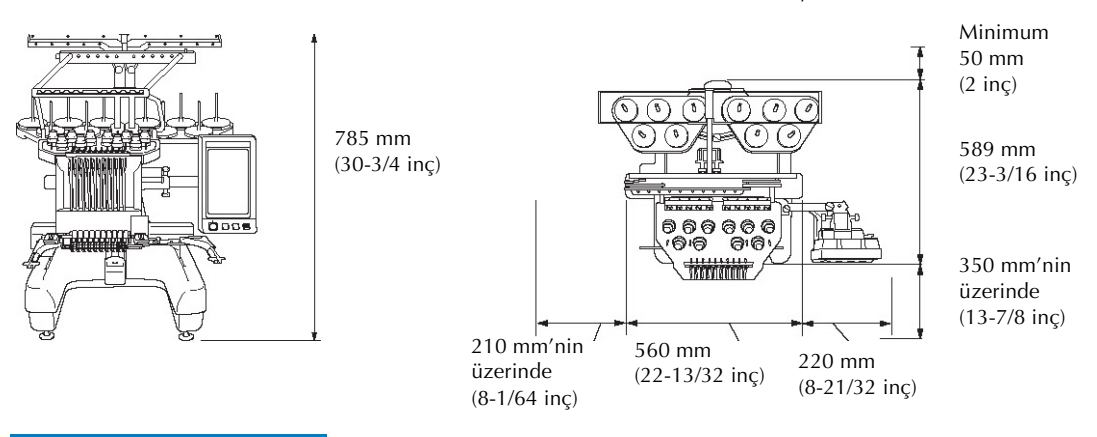

# **NDIKKAT**

● **Arızaları veya hasarı önlemek için, makineyi aşağıdaki koşullara maruz kalan yerlere kurmayın.**

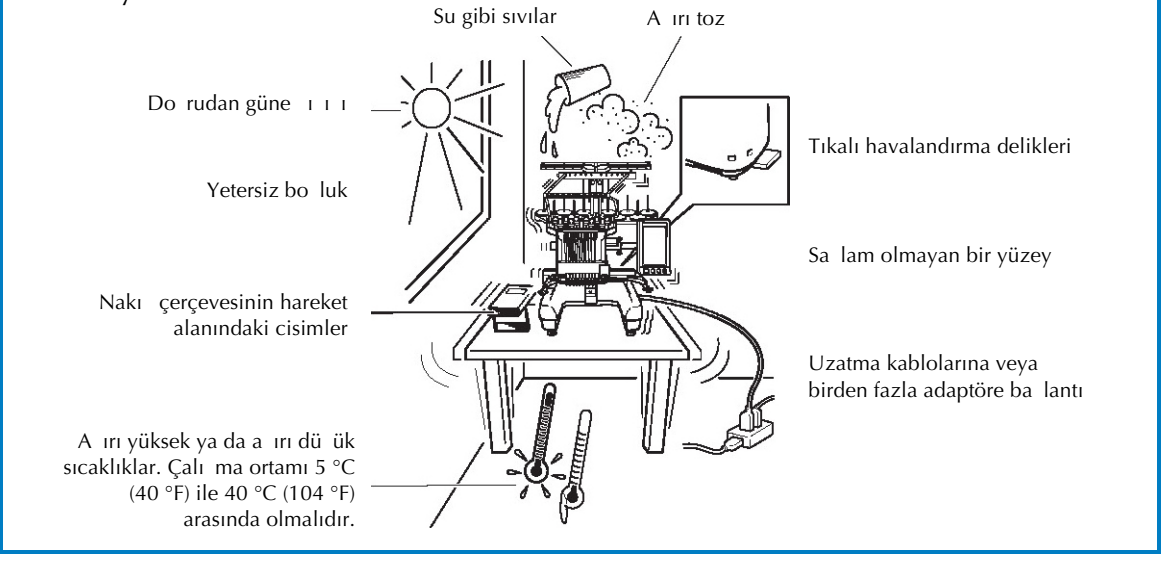

**Not**

Güvenli iniz için: Makine yakla ık 42kg (92 lb) geldi inden, makineyi sa lam olmayan bir masa veya sehpa üzerine koymayın.
### **Makinenin kurulumu** Makine kurulumu sırasında makine sallanmayacak ekilde bacakları ayarlayın. **Makineye yapıştırılmış olan tüm bantların sıyrıldığından ve ambalaj malzemesinin tamamen çıkarıldığından emin olun. Çevresinde yeterli alan olduğundan emin olarak makineyi kurun.** Minimum 50 mm (2 inç)

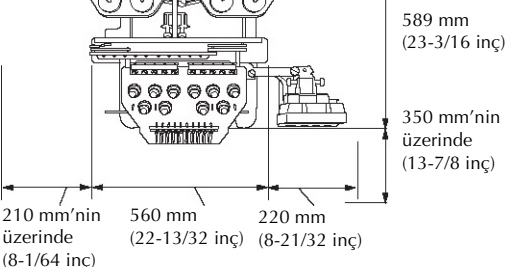

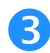

#### **Makine sallanmayacak şekilde bacakları ayarlayın.**

Ayarlamak istedi iniz bacaktaki kontra somunu gev etmek için birlikte verilen anahtarı kullanın.

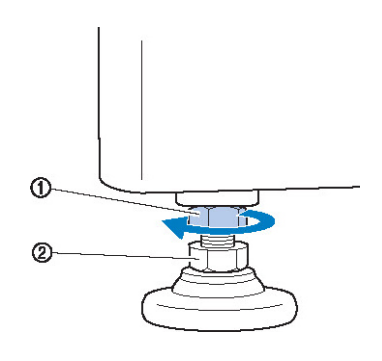

- (1) Kontra somun
- (2) Ayarlanabilir ayak somunu
- ► Ayak çevrilebilir.

#### **Ayaktaki ayarlanabilir somunu çevirmek için verilen anahtarı kullanın.**

Somunun (1) yönünde çevrilmesi bacaı uzatır; (2) yönü ise bacaı kısaltır.

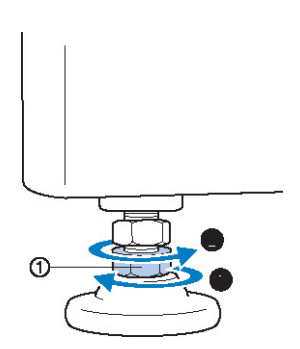

#### (1) Ayarlanabilir ayak somunu

• Dört baca ı masa veya tablayla sıkı ekilde temas edecek ve masa düz olacak ekilde ayarlayın.

 **Bacakları istenen uzunluğa getirdikten sonra, somunları sıkmak için verilen anahtarı kullanın.**

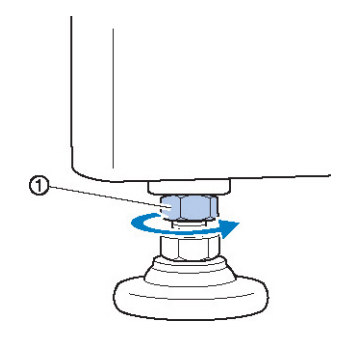

(1) Kontra somun

### **Sağlam olduğunu kontrol için nakı<sup>ş</sup> makinesinin her bir köşesine bastırın.**

Hala sallanıyorsa, bacakları ayarlamak için (3) ile (5) arası adımları tekrarlayın.

### **Sabitleme plakalarını çıkarma**

## $\overline{\textbf{A}}$  DİKKAT

- **Makineyi çalıştırmadan önce sabitleme plakalarını çıkarın, aksi takdirde makine arıza verebilir.**
- **Sabitleme plakası üzerindeki vidaları sökerken verilen yıldız tornavidayı kullanın.**

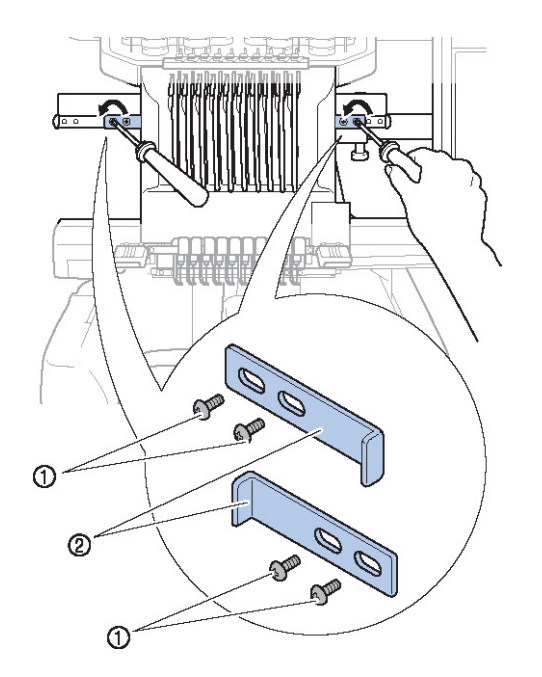

- (1) Vidalar
- (2) Sabitleme plakaları

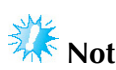

Sabitleme plakalarını çıkardıktan<br>
yeniden kullanılacak ekilde sonra, yeniden kullanılacak saklayın. Makineyi ta ımadan önce Brother yetkili satıcınıza danı ın.

### **İş paneli konumunu ayarlama**

Kolayca kullanılabilecek ekilde i panelinin yönünü ve açısını ayarlayın.

**D** panelini öne getirmek için 2 vidayı gev etin.

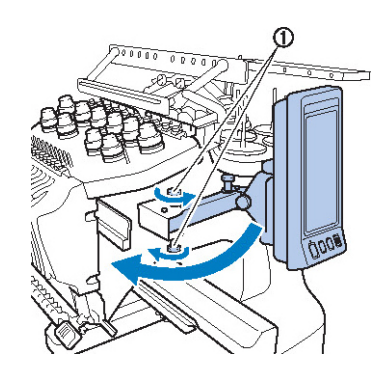

(1) Vidalar

**2** panelini kullanımı kolay bir konuma getirin ve ardından vidaları sıkın.

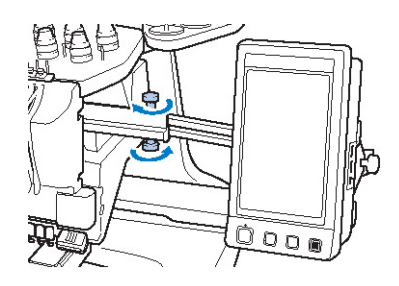

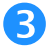

### **İş panelinin yönünü ayarlayın.**

Vidayı gev etin, i panelini görülmesi rahat ekilde ayarlayın ve vidayı sıkın.

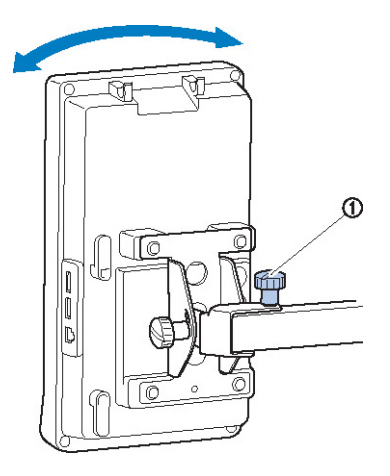

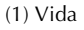

#### **İş panelinin açısını ayarlayın.**

panelinin arkasındaki 2 vidayı gev etin, i panelini görülmesi rahat bir açıya ayarlayın ve vidaları sıkın.

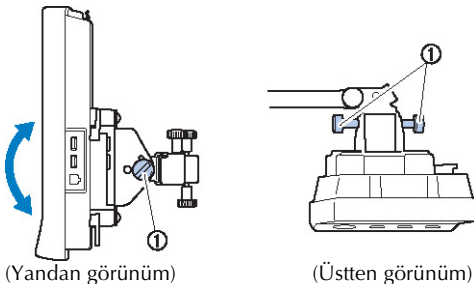

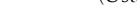

ጠ

(1) Vidalar

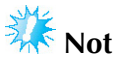

Verilen disk ekilli tornavidayı kullanarak, be adet vidayı gev etin ve iyice sıkın.

### **İplik kılavuzunun hazırlanması**

plik kılavuzunu kaldırın.

## **ADİKKAT**

● **İplik kılavuzunu ayarlarken, iğne mili 6 konumu seçili iken ayarlayın, aksi takdirde makine arıza verebilir. (İğne milinin hareket ettirilmesi ile ilgili bilgi için sayfa 62'deki "Seçili iğne milini hareket ettirme ve mile iplik geçirme" kısmına bakınız.)**

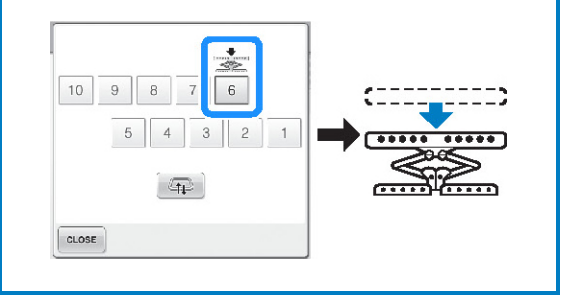

 **<sup>İ</sup>plik kılavuzu desteğinin üzerindeki iki vidayı gevşetin.**

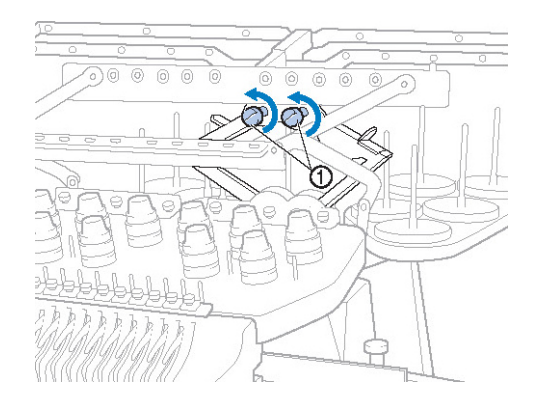

(1) Gevetmek için vidayı üç veya dört kez saat yönünün tersine çevirin.

 **<sup>İ</sup>plik kılavuzu desteği üzerindeki kolu tutun ve ortaya doğru itin.**

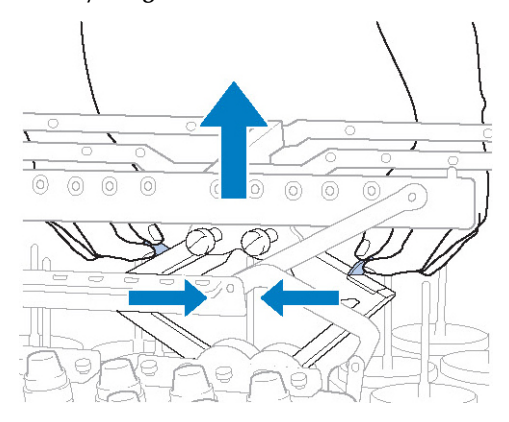

 **<sup>İ</sup>plik kılavuzu desteği genişlediğinde ve iplik kılavuzu en yüksek konumuna getirildiğinde, iplik kılavuzunu yerine sabitlemek için iki vidayı sıkın.**

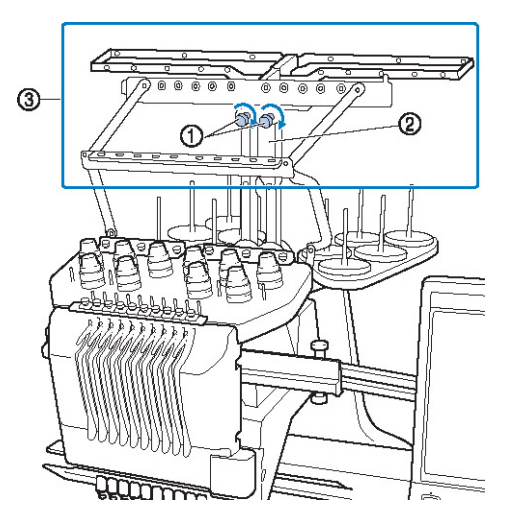

- (1) Vidayı sıkın.
- (2) plik kılavuzu destei
- (3) plik kılavuzu

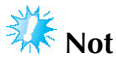

- Vidalar yeterince gev etilmezse, iplik kılavuzu destei kolayca hareket ettirilemeyebilir. plik kılavuzu deste ini hareket ettirirken a ırı kuvvet uygulamayın. Bu parçayı hareket ettirmeden önce vidaların yeterince gev etildi inden emin olun.
- Her bir vidanın iplik kılavuzu deste inin sabit olmasını sa layacak kadar iyi bir ekilde sıkıldı ından emin olun.

### **Çardağın hazırlanması**

Çarda ı nakı i lemi için yerine sabitleyin. Verilen disk eklinde tornavidayı kullanın.

 **Vidayı iki ya da üç tur gevşetin ve sonra çardağı katlayın.**

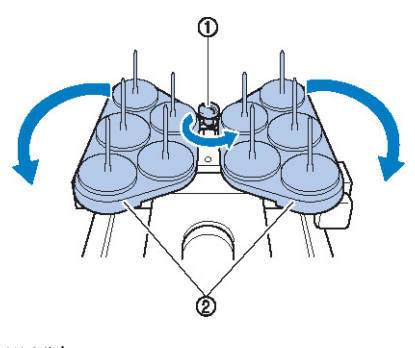

(1) Vida (2) Çardak

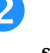

 **Çardak tamamen açıldıktan sonra, vidayı sıkın.**

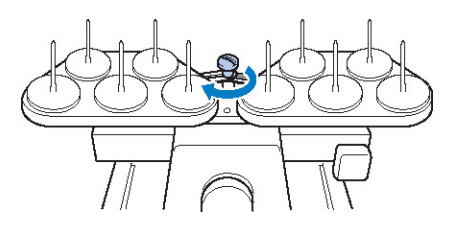

► Çardaı açık konumda sabitleyin.

### **Nakış çerçevesi tutucunun takılması**

Nakı çerçevesi tutucuyu ta ıyıcıya takın.

 **Kullandığınız nakış çerçevesine uygun olan nakış çerçevesi tutucuyu kullanın. (Bkz. sayfa 90 - 92.)**

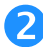

**Nakış çerçevesi tutucunun iki vidasını çıkarın.**

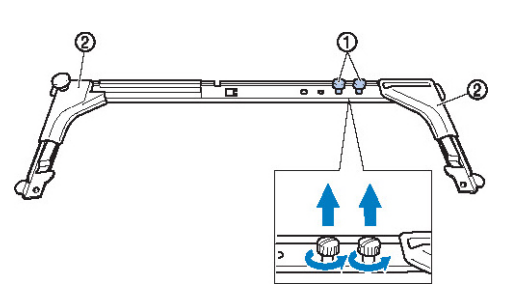

(1) Vidalar

(2) Kö e kapakları

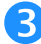

 **Nakış çerçevesi tutucudaki delikleri taşıyıcının çerçeve bağlantı plakasındaki pimlerle hizalayın.**

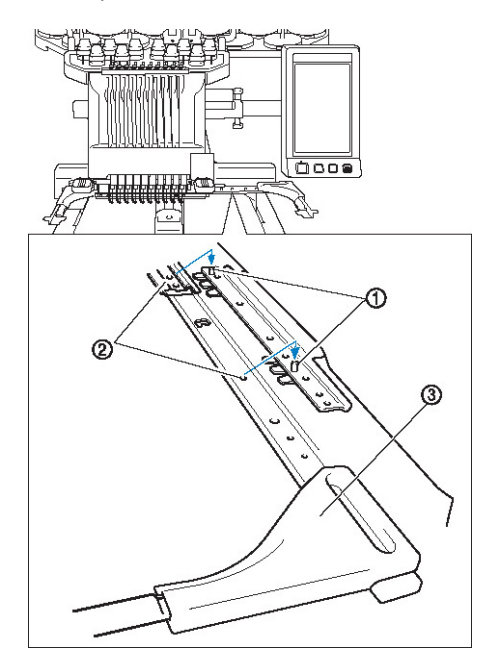

- (1) Çerçeve balantı plakasındaki pimler
- (2) Nakı çerçevesi tutucudaki delikler
- (3) Kö e kapakları

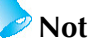

Her nakı çerçevesi tutucunun farklı renkte kö e kapa ı vardır. Tutucu A: Beyaz kö e kapakları Tutucu B: Açık gri kö e kapakları Tutucu C: Koyu gri kö e kapakları (Opsiyonel)

 **Nakış çerçevesi tutucuyu, adım 2 'de çıkarılan iki vidayla sabitleyin.**

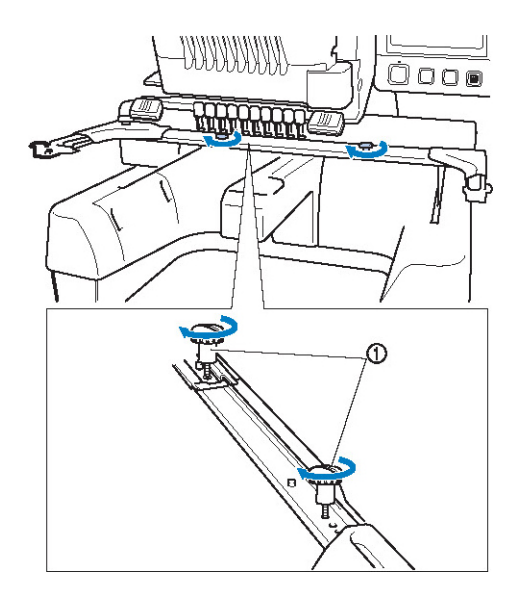

(1) Vidalar

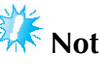

- Verilen disk ekilli tornavidayı kullanarak, vidaları iyice sıkın.
- Bu makineyle birlikte iki çe it nakı çerçevesi tutucu verilir. Nakı çerçevesi tutucu A verilen dört nakı çerçevesi ile kullanılır. (Ayrıntılar için sayfa 90'daki "Nakı Çerçevelerinin Doru Kullanılması" kısmına bakın.)

Bu illem makine hazırlı ını tamamlar.

## **NAKIŞ İŞLEME KILAVUZU**

Bu bölümde makinenin açılması ve bir desenin ilenmesinden diki in tamamlanmasına kadar temel nakı i lemleri açıklanmaktadır. Bir desen i lemek ve nakı makinesinin kullanımı hakkında uzmanla mak için kılavuzun adımlarını takip edin.

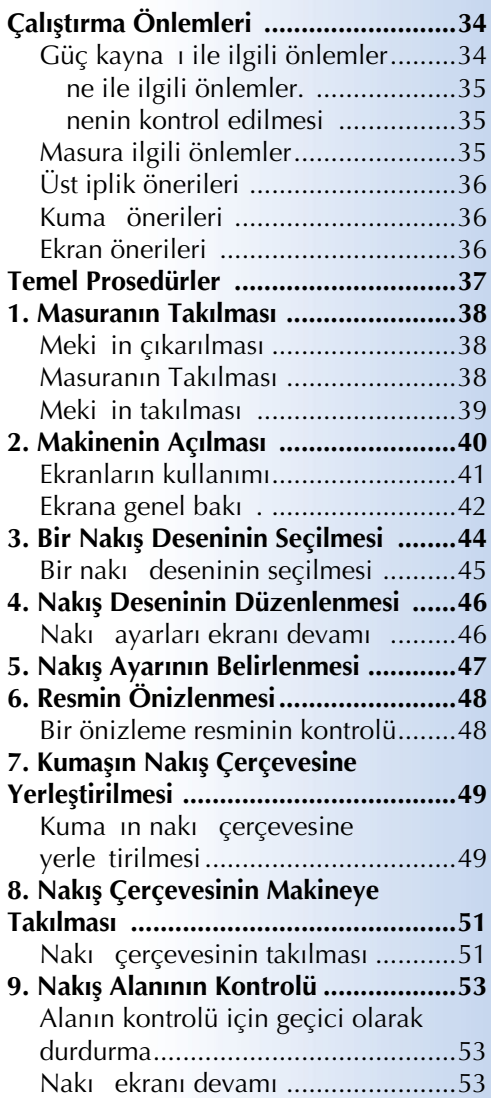

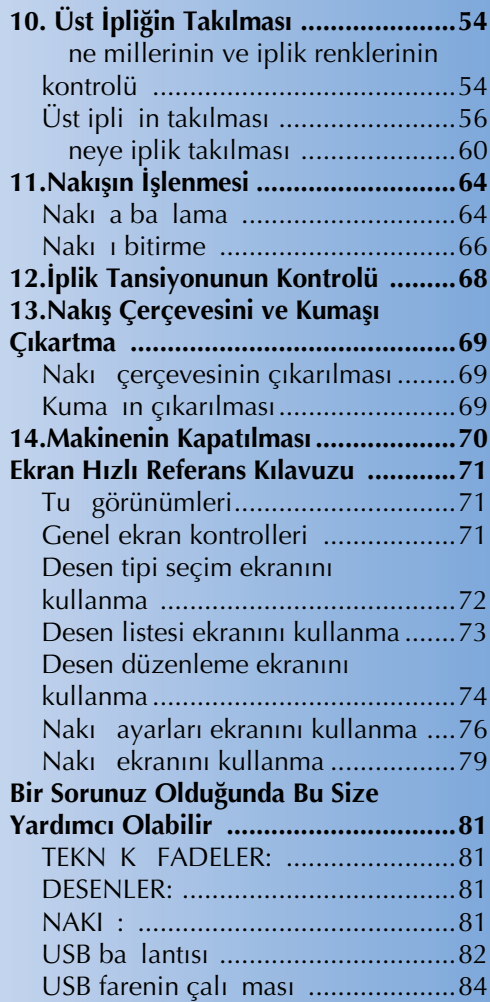

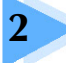

### **Çalışma Önlemleri**

Bu makinenin do ru çalı masını sa lamak için gerekli noktalar a a ıda açıklanmı tır.

#### **Güç kaynağı ile ilgili önlemler**

Güç kayna i ile ilgili olarak a a ıda belirtilen önlemleri göz önünde bulundurdu unuzdan emin olun.

## **UYARI**

- **Güç kaynağı olarak sadece normal mesken elektriğini kullanın. Diğer güç kaynaklarının kullanılması yangın, elektrik çarpması veya makinede hasara neden olabilir.**
- **Elektrik besleme kablosundaki fişlerin elektrik prizine ve makinedeki elektrik besleme kablosu yuvasına sağlam bir şekilde takıldığından emin olun.**
- **Elektrik besleme kablosundaki fişi kötü durumdaki bir elektrik prizine takmayın.**
- **Aşağıdaki durumlarda, nakış makinesini kapatın ve elektrik besleme kablosunu çıkarın, aksi takdirde bir yangın, elektrik çarpması veya makinede hasara neden olabilirsiniz.** 
	- **Makineden uzaktayken.**
	- **Makineyi kullandıktan sonra.**
	- **Makine çalışırken bir elektrik kesintisi olduğunda.**
	- **Makine düzgün çalışmıyorsa, örneğin gevşek veya kopuk bir bağlantı varsa.**
	- **Şimşekli ve yıldırımlı havalarda.**

## **A** DİKKAT

- **Sadece makine ile birlikte verilen elektrik besleme kablosunu kullanın.**
- **Çok sayıda başka cihaz takılı olduğu uzatma kabloları veya çoklu adaptör ile bu makineyi kullanmayın, aksi takdirde bir yangın ya da elektrik çarpması ile karşılaşılabilir.**
- **Makineyi temizlemeye başlamadan önce elektrik besleme kablosunu prizden çekin, aksi takdirde yaralanmalar ya da elektrik çarpmaları meydana gelebilir.**
- **Elektrik besleme kablosunu çıkarırken, önce makineyi kapatın ve kabloyu çıkarırken fişten tutun. Kablodan çekmek kabloya zarar verebilir veya yangın veya elektrik çarpmasına neden olabilir.**
- **Elektrik besleme kablosunun kesilmesini, hasar görmesini, değiştirilmesini, güç uygulayarak bükülmesini, çekilmesini, eğilmesini veya sarılmasını engelleyin. Ayrıca, kablo üzerine ağır cisimler koymayın veya ısıya maruz bırakmayın, aksi takdirde kabloya hasar verilebilir veya bir elektrik çarpması ortaya çıkabilir. Elektrik besleme kablosu veya fiş hasar görmüşse, makineyi durdurun ve kullanıma devam etmeden önce makinenizi tamir edilmek üzere size en yakın yetkili satıcınıza götürün.**
- **Makine uzun bir süre kullanılmayacaksa elektrik besleme kablosunun fişini çekin, aksi takdirde yangın çıkabilir.**
- **Makinenin yanından ayrılırken ya makinenin ana elektrik düğmesi KAPALI konuma getirilmeli ya da fiş prizden çekilmelidir.**
- **Makineye bakım yaparken veya kapakları çıkarırken makinenin fişi çekilmelidir.**
- **Sadece ABD için geçerli**

**Bu cihaz polarize fişe sahiptir (bir dişi diğerinden daha geniş). Elektrik çarpması riskini azaltmak için, bu fiş sadece tek bir biçimde polarize bir prize takılacak şekilde tasarlanmıştır. Fiş prize tam olarak oturmazsa, fişi ters çevirin. Yine oturmazsa, uygun bir priz takması için kalifiye bir elektrikçiye başvurun. Hiçbir surette fişi değiştirmeyin.**

### **İğne ile ilgili önlemler**

Makineniz için doru ine tercihine ili kin aa ıdaki talimatlara mutlaka uyun.

## **DİKKAT**

- **Makineniz evde kullanıma yönelik nakış iğneleri ile kullanılacak şekilde tasarlanmıştır. Fabrikanın önerdiği iğne "HAX 130 EBBR" (Organ) modeldir. Bunun yerine Schmetz 130/705 H-E iğneleri de kullanılabilir. Başka iğnelerin kullanılması iğne veya ipliği koparabilir veya iğne-iplik geçirme tertibatına zarar vererek yaralanmalara neden olabilir.**
- **Eğilmiş iğneleri asla kullanmayın. Eğilmiş iğneler büyük olasılıkla yaralanmalara yol açacak şekilde kolaylıkla kırılabilir.**

### **İğnenin kontrolü**

Makine calı ırken ine kırılabilece inden, e ik bir ine ile diki dikmek çok tehlikelidir.

nenin düz kısmını düz bir yüzeye koyun ve ine ile düz yüzey arasındaki mesafenin düzgün oldu undan emin olun. ne bükülmü ya da ucu kırılmı sa i nevi yenisiyle de i tirin. (Sayfa 88'de bulunan "nenin de i tirilmesi" balını inceleyin.)

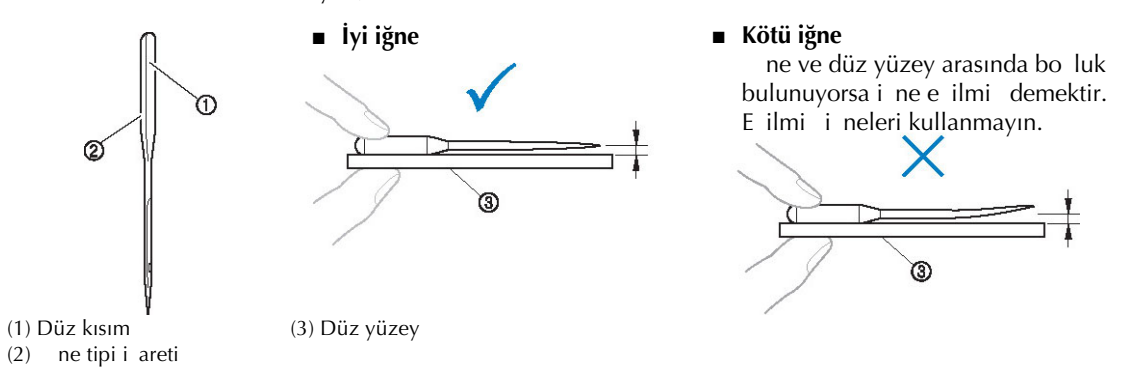

### **Masura ile ilgili önlemler**

Masurayla ilgili olarak a a ıda belirtilen önlemleri göz önünde bulundurun.

# **DİKKAT**

● **Sadece ön sarımlı masurayı (COATS "L" tipi/TRU-SEW**  KATLAR**POLYESTER "Filament") veya bu makineye özel tasarlanmış olan**   $\bigcirc$ **masuraları kullanın. Başka masuraların kullanılması yaralanmalara ya**  olveste **da makinede hasara neden olabilir.** ● **Doğru şekilde sarılmış bir masura ipliği kullanın, aksi takdirde iğne kırılabilir veya iplik tansiyonu yanlış olabilir.** ● **Bir masurayı sararken, sadece opsiyonel masura sarıcı (bkz. sayfa 277) ve metal masuraları kullanın (Parça kodu: 100376-053).** ● **Masurayı sararken, pamuk veya sarılmış polyester masura ipliği kullanın (74 dtex/ 2 ile 100dtex/2 arası).**

### **Üst iplik önerileri**

Üst iplikle ilgili olarak a a ıda belirtilen önerileri dikkate alın.

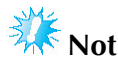

Suni ipek veya polyester nakı ipli inin (120 den x 2 / 135 dtex x 2 / 40 a ırlık (Amerika ve Avrupa'da) / #50 (Japonya'da)) kullanılması önerilir.

#### **Kumaş önerileri**

Kuma la ilgili olarak a a ıda belirtilen önlemleri gözetmeye özen gösterin.

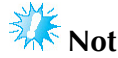

- Makineniz, 1 mm kalınlı a kadar olan kuma larda nakı yapabilir. Kalın kuma dikiliyorsa, i ne e ilebilir ya da kırılabilir.
- Üst üste gelen diki lerle nakı sırasında, i nenin kuma a girmesi zordur ve bu durum i nenin e ilmesine veya kırılmasına neden olur.
- nce veya esnek kuma lara stabilizatör takın. (Bilgi için, sayfa 93'teki "Kuma a Ütüyle Yapı an Sabitleyici (Arkalık) Ekleme" kısmına bakın)
- Büyük kuma parçalarında nakı yaparken, kuma in ta iyiciya takılmadı indan emin olun.

#### **Ekran önerileri**

paneli ekranının kullanımı ile ilgili olarak a a ıda belirtilen önerileri dikkate alın.

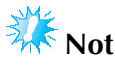

Ekrana yalnızca parma ınızla ya da birlikte verilen dokunmatik kalemi kullanarak dokunun. Sivri uçlu bir kalem, tornavida veya ba ka bir sert ya da keskin bir nesne kullanmayın. Ayrıca, ekrana a ırı baskı uygulamayın, aksi takdirde ekrana zarar verilebilir.

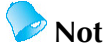

paneli ekranına do rudan bakmıyorsanız, renkler bozuk görünebilir ve ekranı okumak zor olabilir. Bu ekranın normal bir özelli idir ve bir arıza belirtisi de ildir. Kullanırken ekranın önüne oturun. (Ayarlama gerekliyse, sayfa 29'daki, " paneli konumunu ayarlama" kısmına bakın.)

### **Temel Prosedürler**

Temel nakı ilemleri a a ıda açıklanmıtır.

Makineyi kullanmadan önce a a ıdaki genel prosedüre göz atın.

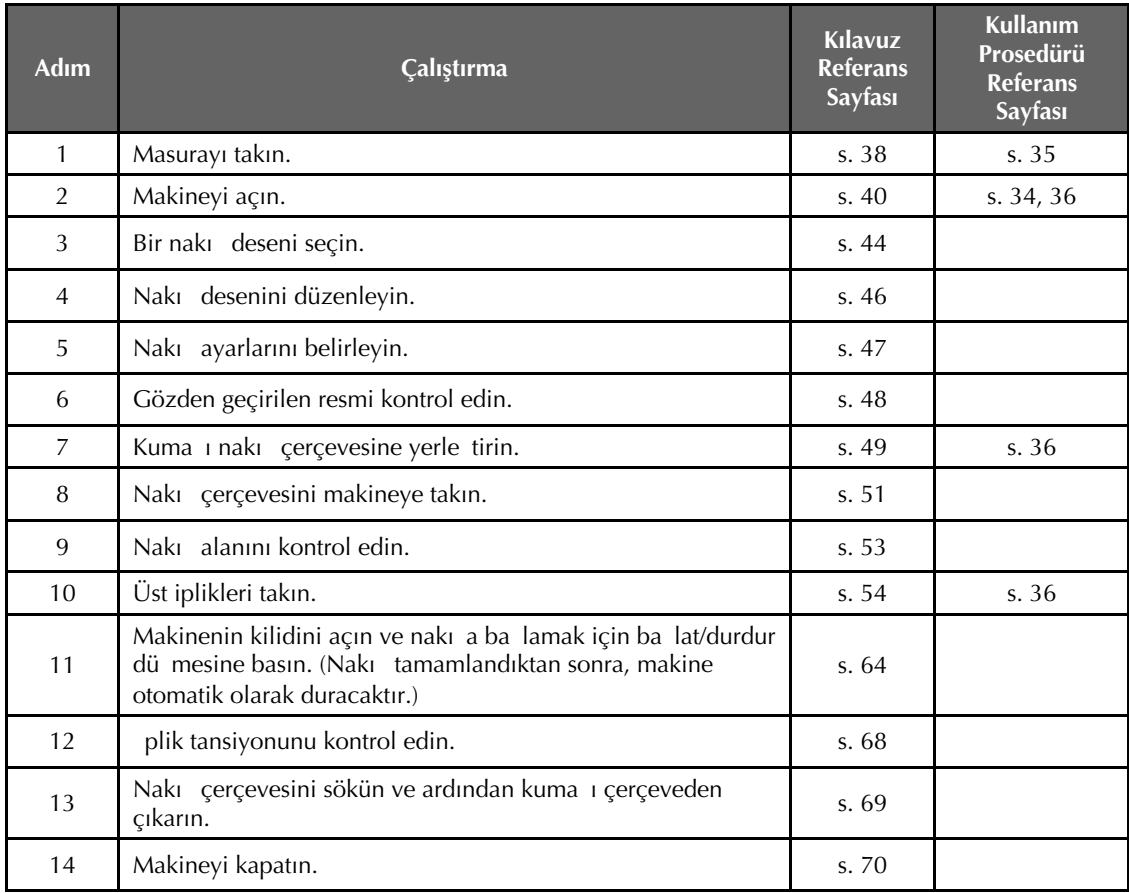

Desenin i lenmesine yönelik i lemler izleyen sayfalardadır.

Desen düzenlenmeden veya nakı ayarları belirlenmeden nakı a devam edilebilse de, desenlerin düzenlenmesine ili kin bilgiler için sayfa 181'e ve nakı ayarları için de sayfa 125'e bakın. Ana LCD ekranlarında görünen tu lar ve di er bilgilerin tanımı sayfa 71 ile 80 arasındaki tablolarda sunulmu tur. Bilgi için bu tabloları kullanın.

Temel i lemler sırasında uyulması gereken çe itli kullanım talimatları sayfa 34 ve 36'da verilmi tir. Makinenin düzgün ekilde çalıması için bu talimatlara harfiyen uyulmalıdır. Bu talimatları mutlaka okuyun.

### **1. Masuranın Takılması**

Diki makinesi satın alındı ında, sadece mekik ça anoza takılı durumdadır. Nakı için masura ipli i ile sarılı olan bir masura takın. Masuraya ili kin talimatlar için, bkz. sayfa 35.

## **Not**

- Makine, ne kadar masura ipli inin kaldı ını göstermez. Nakı tan önce masurada desen için yeterli iplik olup olmadı ını kontrol edin.
- Masura her de i tirildi inde meki i mutlaka temizlevin. Meki in temizlenmesi ile ilgili detaylı bilgi için "Meki in temizlenmesi" (sayfa 284) ballına bakın.

#### **Mekiğin çıkarılması**

### **Çağanoz kapağını açın.**

Ça anoz kapa ını kendinize do ru çekin.

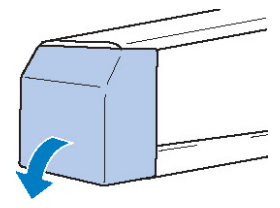

#### **Öne doğru çekilmediyse iplik toplayıcıyı kendinize doğru çekin.**

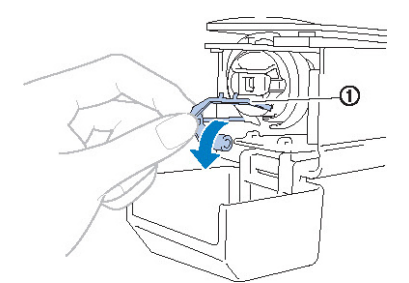

(1) plik Toplayıcı Kolayca meki e eri ebilmek için, iplik toplayıcıyı öne doru çekin.

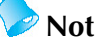

plik toplayıcı, diki e ba landı ında veya iplik kesilirken ipli i tutmaya yarayan bir aygıttır.

## **PININ**

● **İplik toplayıcı sadece belli bir aralıkta hareket ettirilebilir. Bunu aşırı bir** 

### **Mekik mandalını tutun ve mekiği çıkarın.**

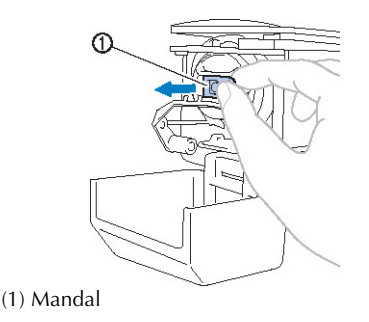

#### **■ Makinenin yağlanması**

Meki i çıkardıktan sonra, makineye ya uygulayın. Bilezik ya lanmalıdır. Makinenin ya lanmasına ili kin bilgiler için "Makinenin yalanması" (sayfa 287) balıına bakın.

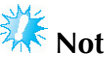

Kullanımdan önce ça anoza bir damla ya damlatınız.

#### **Masuranın takılması**

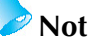

- Bu nakı makinesi bir masura sarıcı ile donatılmamı tır. Ön sarımlı (L tipi) masuraları kullanın.
- Opsiyonel masura sarıcı (ba ımsız tip) ve opsiyonel metal masuralar da kullanılabilir. (Bkz. sayfa 24, 277.)

**kuvvetle çekmeyin.**

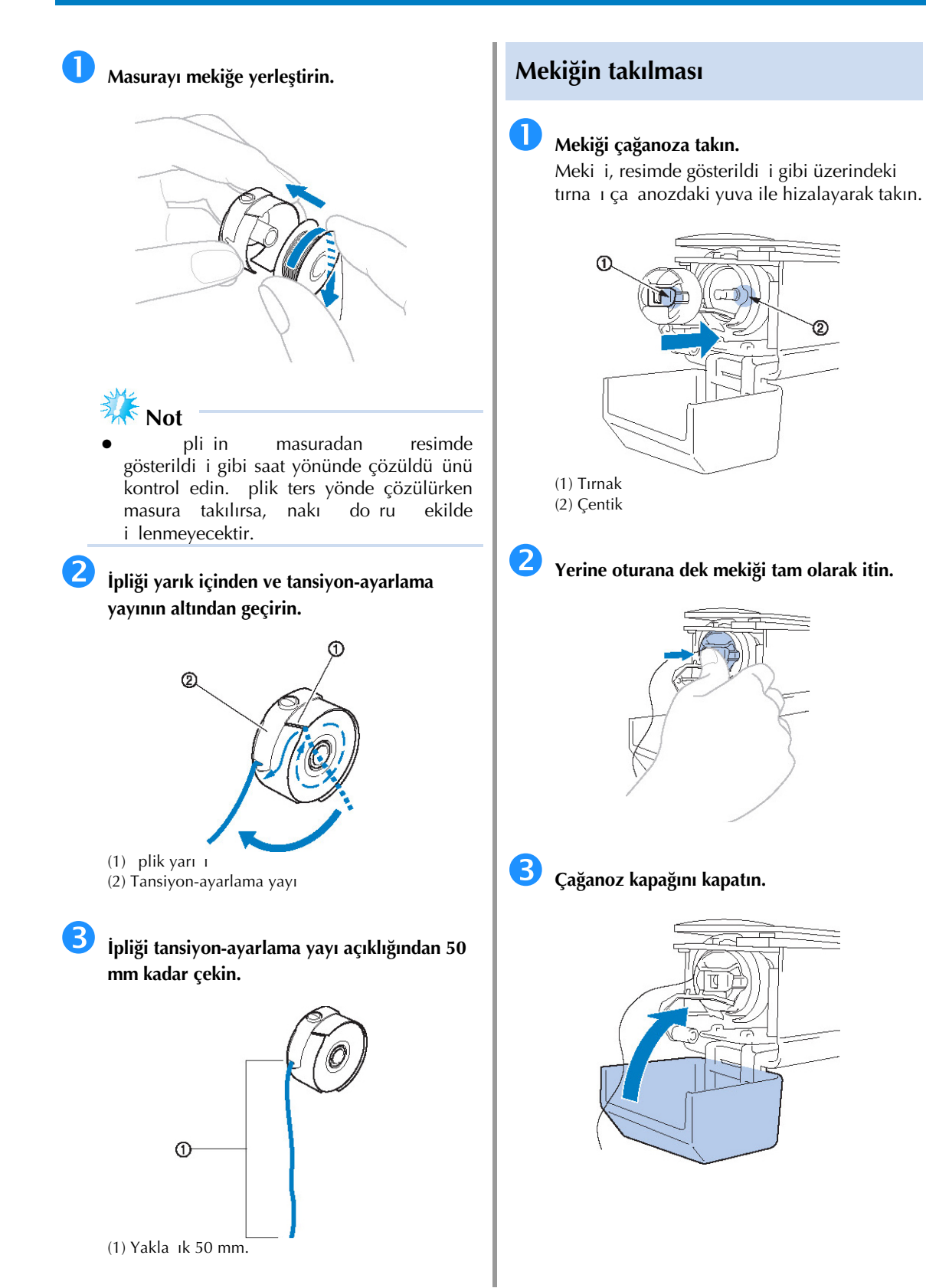

## **2. Makinenin Açılması**

Elektrik besleme kablosunu takın ve ardından nakı makinesini açın. Güç kaynaı ile ilgili talimatlar için bkz. sayfa 34.

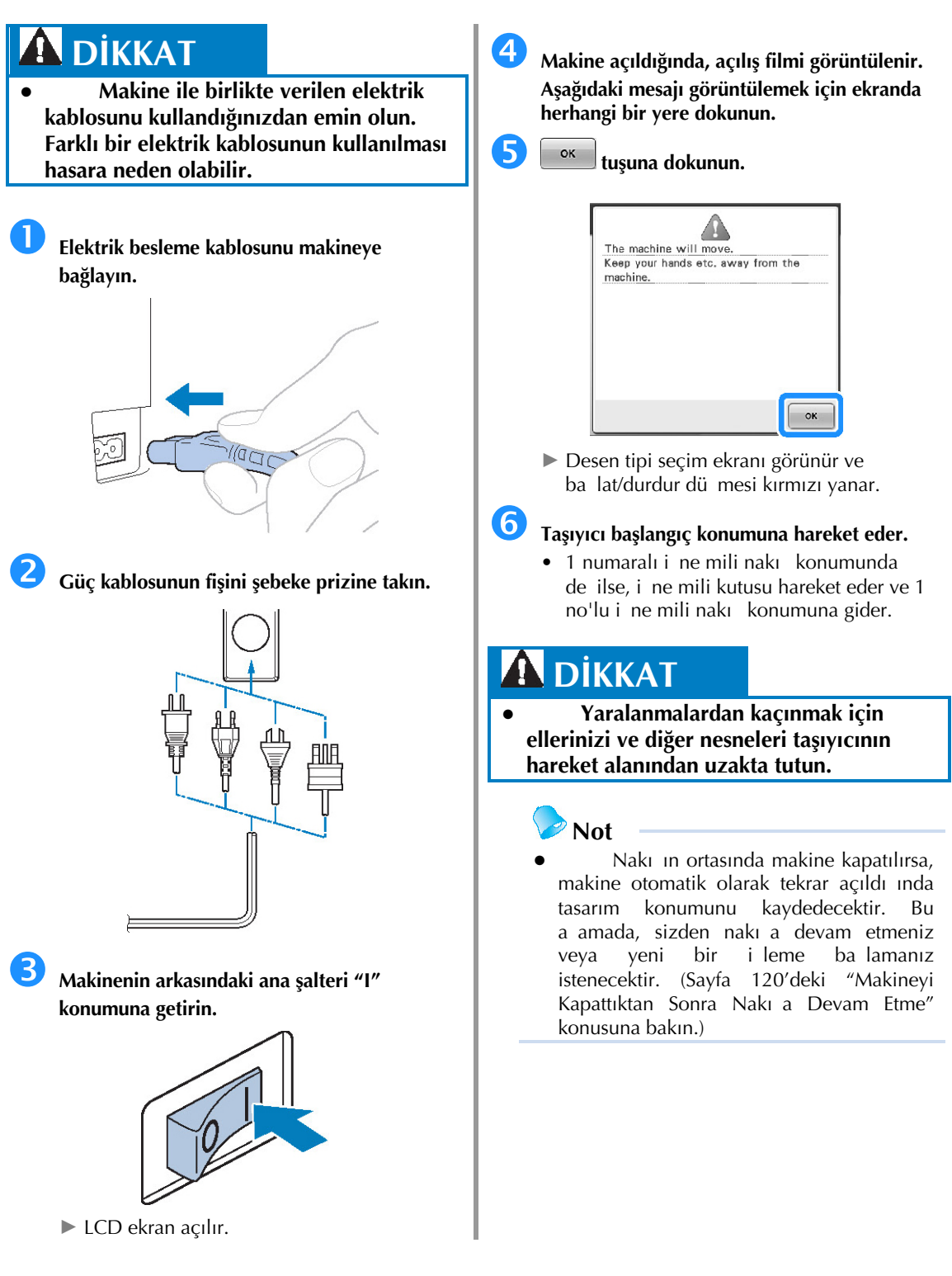

### **Ekranların kullanımı**

Makine açıldıında ve dümesine dokunulduunda, desen tipi seçim ekranı görünür. Aaıda açıklanan i lemler i paneli ile girilecektir. Dokunmatik panelin kullanımına ili kin talimatlar için, bkz. sayfa 36.

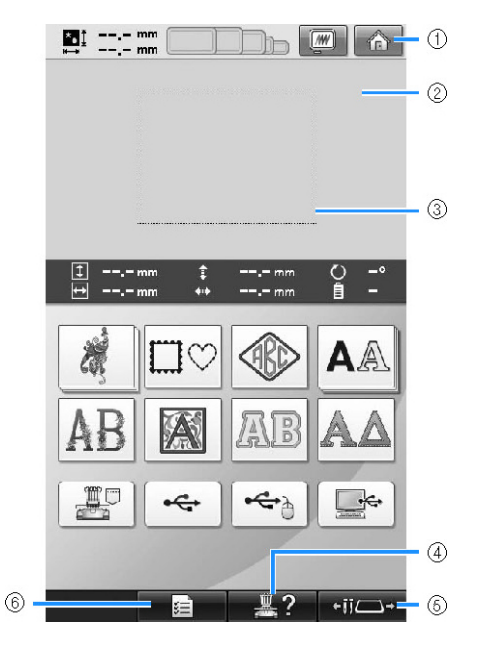

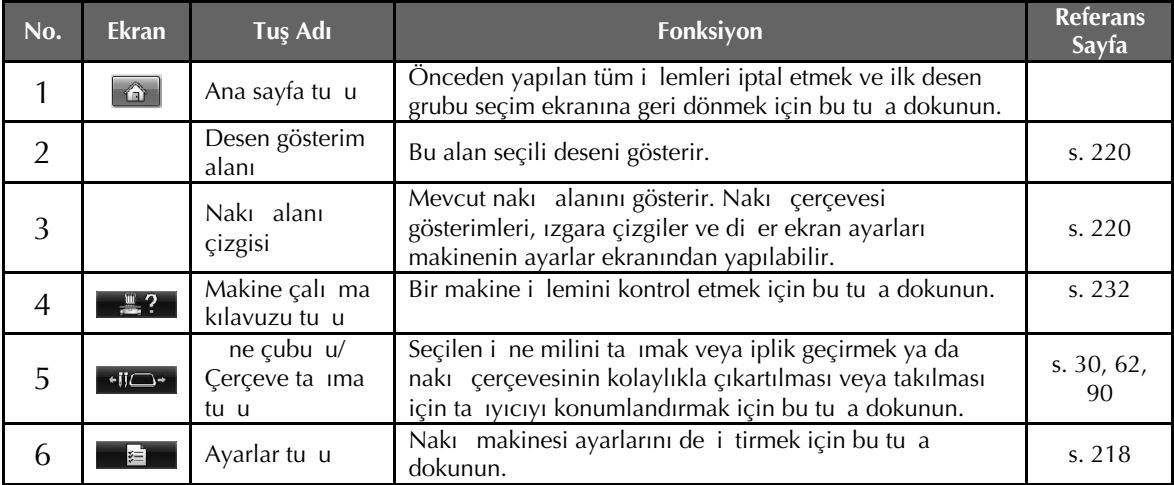

\* Yukarıdaki tablodaki tular görünür ve bu kılavuzda anlatılacak olarak ekranların çounda kullanılabilir.

#### **Ekrana genel bakış**

Temel ilem akılı aalda gösterilmitir.

**Desen tipi seçim ekranında** bir desen tipini seçin. (Bkz. sayfa 44, 72.)

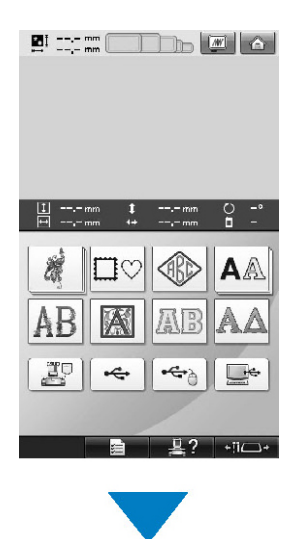

**Desen listesi ekranında** deseni seçin. (Bkz. sayfa 44, 73.)

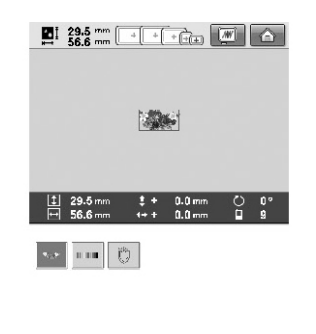

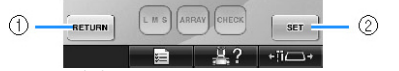

- (1) Desen tipi seçme ekranına dönmek için bu tu a dokunun.
- (2) **Desen düzenleme ekranına** devam etmek için bu tu a dokunun.

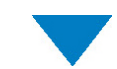

**Desen düzenleme ekranında** deseni düzenleyin. (Bkz. sayfa 46, 74.)

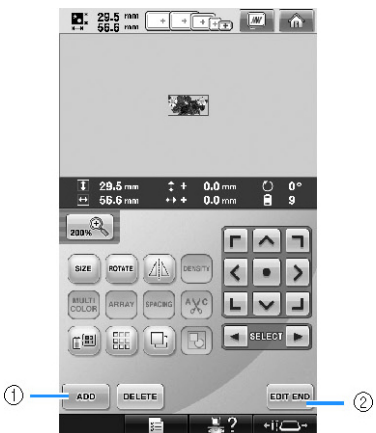

- (1) Desen tipi seçme ekranına dönmek ve ba ka bir desen eklemek için bu tu a dokunun.
- (2) Nakış ayarları ekranına devam etmek için bu tu a dokunun.

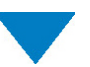

Nakış ayarları ekranında, birleik bir desen ise, tüm deseni düzenleyin, nakı ayarlarını belirleyin ve nakı alanını kontrol edin. (Bkz. sayfa 47, 76.)

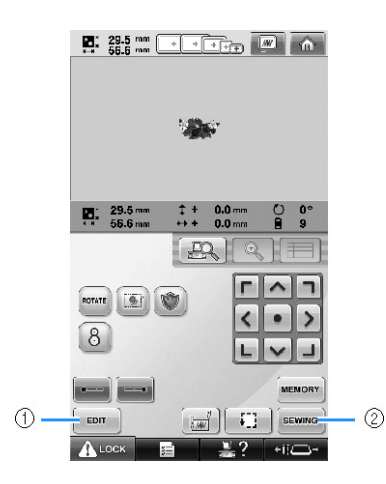

- (1) **Desen düzenleme ekranına** devam etmek için bu tu a dokunun.
- (2) **Nakış ekranına** devam etmek için bu tu a dokunun.

Nakış ekranında, ine millerine atanan iplik renklerini kontrol edin ve ardından üst iplikleri takın. Ba latma/durdurma dü mesinin ye il renkte yanıp sönmeye ba laması amacıyla makine kilidini açmak için  $\left| \mathbf{A} \right|$ <sup>tock</sup> tu una dokunun. Nakı makinesi imdi diki e ba lamaya hazırdır.

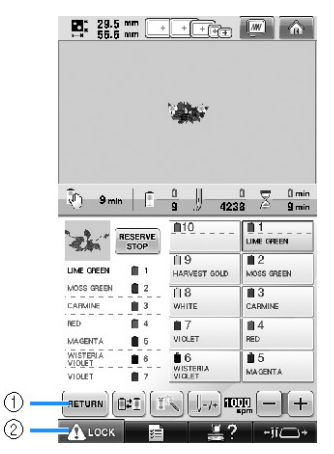

(1) Nakış ayarları ekranına dönmek için bu tu a dokunun.

(2) **Kilit açma tuşu**

Nakı deseni i lendikten sonra, "Diki sona erdi" mesaj ekranı görüntülenir.

Nakı ayarları ekranına dönmek için **warda** tu una dokunun. (Bkz. sayfa 47, 76.)

### **3. Bir Nakış Deseninin Seçilmesi**

Örnek olarak, sa tarafta gösterilen deseni seçece iz.

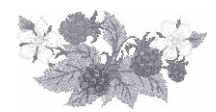

Desen tipi seçim ekranında bir desen kategorisi (tip) seçin.

Desen tipi seçim ekranı (Tulara ve ekrandaki dier bilgilere ili kin detaylar için, bkz. sayfa 72.)

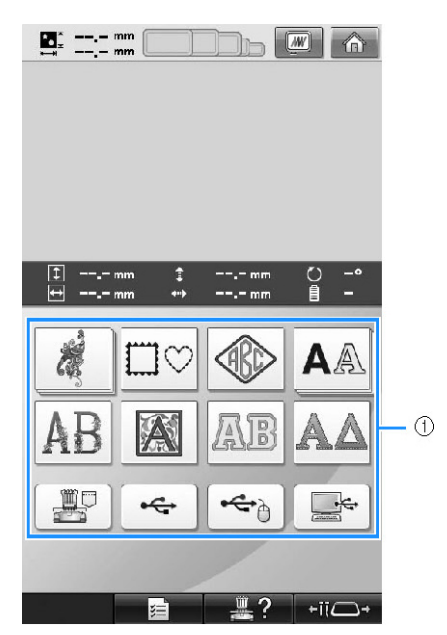

(1) Desen tipi tu ları

Desen listesi ekranında, istenilen deseni arayın ve ardından desen tu una basın. **Desen listesi ekranı** (Tu lara ve ekrandaki di er bilgilere ili kin detaylar için, bkz. sayfa 73.)

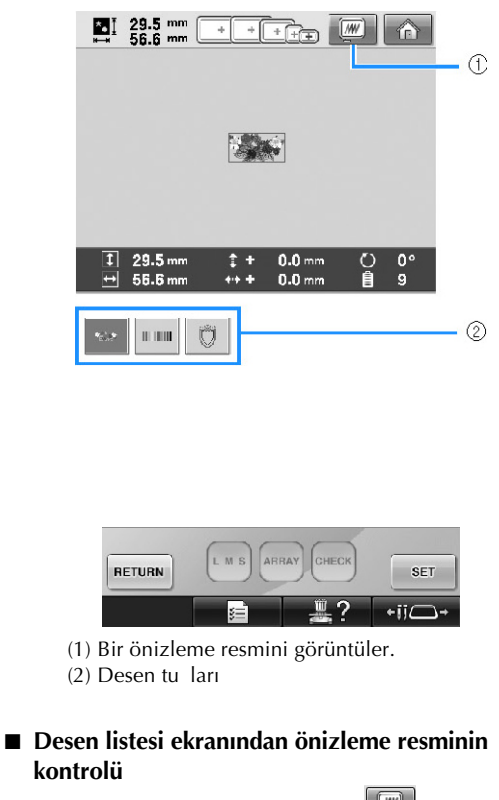

Seçimden önce resmi izlemek için  $\boxed{w}$  tu una dokunun.

Desen listesi ekranına dönmek için **elan ku**una dokunun.

### **Bir nakış deseninin seçilmesi**

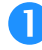

 **Nakış desenleri kategorisini seçmek için tuşuna dokunun.**

凛

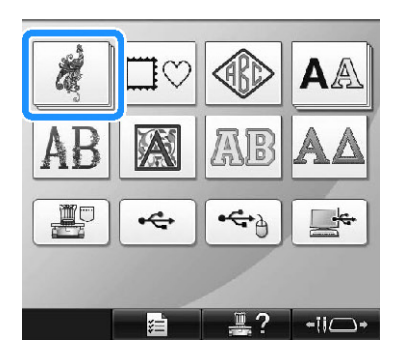

- ► Nakı deseni kategorileri belirir.
- Seçilen kategori çoklu sıralanmı tu lar olarak görüntülenirse, bir alt kategori seçilebilir. stenen deseni içeren alt kategori için tu a dokunun.

#### **Bir nakış deseni kategorisi seçin.**

stenen desen kategorisine dokunun.

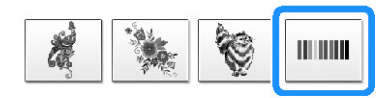

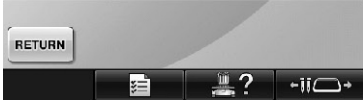

► Desen listesi ekranı görünür.

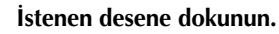

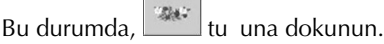

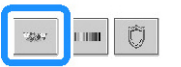

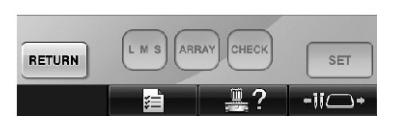

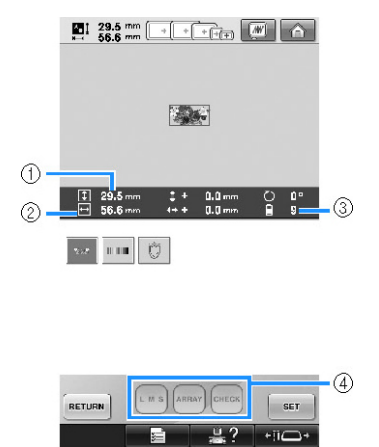

Bir desen seçildikten sonra, a a ıdakiler görünür:

- (1) Desen dikey uzunlu u
- (2) Desen yatay geni li i
- (3) plik rengi sayısı de i ir
- (4) Bu tu lar desen boyutunun de i tirilmesi veya bir karakterin metin düzenlemesinin de i tirilmesi için kullanılabilir. Kullanılabilecek fonksiyonlar seçili olan desen tipine balı olarak farklılık gösterebilir.

(Sayfa 184'te bulunan "Desenin boyutunu de i tirme" balı ını inceleyin.)

• Yanlı bir desen seçildiyse veya farklı bir desen seçmek isterseniz istenilen desene dokunun.

**SET** 

### **Sonraki ekranı görüntülemek için tuşuna dokunun.**

Bu ilem desen seçimini onaylar.

► Desen düzenleme ekranı görünür.

### **4. Nakış Deseninin Düzenlenmesi**

Bu ekrandan desen düzenlenebilir.

**Desen düzenleme ekranı** (Tulara ve ekrandaki di er bilgilere ili kin detaylar için, bkz. sayfa 74.)

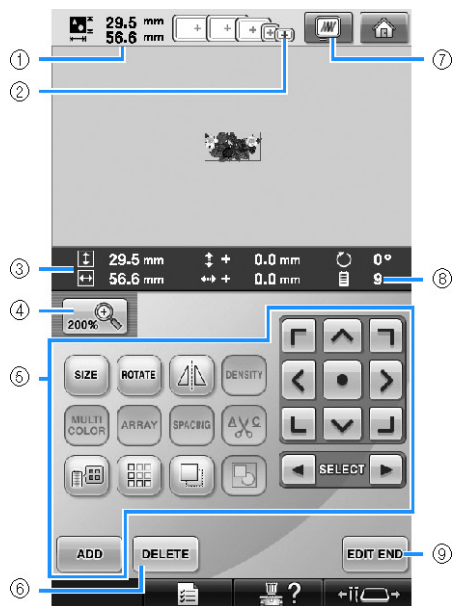

- (1) Desen gösterim alanında gösterilmekte olan nakı deseninin boyutunu gösterir. Üstteki de er yüksekli i ve alttaki de er ise geni li i gösterir. Nakı deseni, birle tirilmi olan çe itli desenlerden olu uyorsa, tüm desenin boyutu tüm desenlerle birlikte gösterilir.
- (2) Seçili olan nakı desenini dikmek için kullanılabilecek nakı çerçevelerinin boyutlarını vurgular.

**Not**

- Nakı çerçevesi tutucusu makineye takılı de ilse, nakı alanı do ru çerçeve boyutunu göstermeyecektir. (Bkz. sayfa 51.)
- (3) Seçili nakı deseninin boyutunu gösterir. Üstteki de er yüksekli i ve alttaki de er ise geni li i gösterir.
- (4) Ekrandaki nakı resmi sunumunun boyutunu de i tirmek için Büyüt tu una basın.
- (5) Deseni düzenlemek için dokunun.
- (6) Örne in yanlı desen seçildi inde deseni silmek için bu tu a basın. Hiçbir desen seçilmez ve desen tipi seçim ekranı görünür.
- (7) Bir önizleme resmini görüntüler.
- (8) Seçili nakı deseni için iplik rengi de i im sayısını gösterir.
- (9) Sonraki ekrana geçer.

Bu örnekte, deseni düzenlemeyece iz. Herhangi bir düzenleme i lemi yapmadan sonraki ekrana geçin.

#### **Nakış ayarları ekranı devamı**

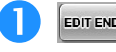

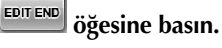

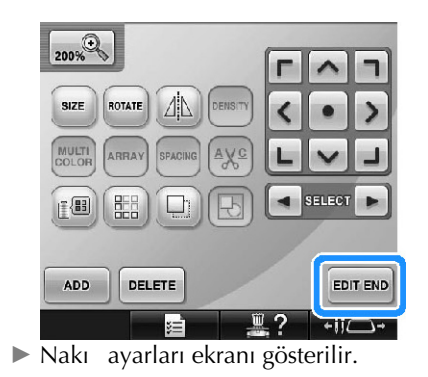

I

### **5. Nakış Ayarının Belirlenmesi**

Bu ekrandan, tüm desen düzenlenebilir ve nakı ayarları belirlenebilir. Ayrıca, nakı konumu kontrol edilerek desen sonraki kullanımlar için kaydedilebilir.

**Nakış ayarları ekranı** (Tulara ve ekrandaki di er bilgilere ili kin detaylar için, bkz. sayfa 76.)

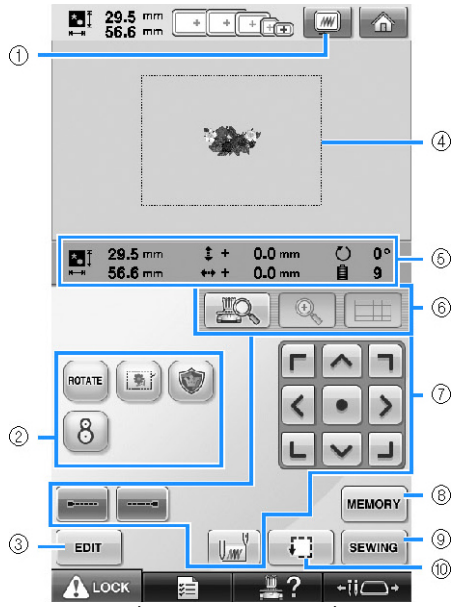

- (1) Bir önizleme resmini görüntüler.
- (2) Ek düzenleme fonksiyonları için dokunun.
- (3) Desen düzenleme ekranına döner.
- (4) Nakı ayarları ekranında, desen gösterim alanındaki nakı çerçevesi kılavuzu ayar ekranında seçilen nakı çerçevesinin boyutunu belirtir.
- (5) Tasarım Sayfasındaki resim boyutu, döndürme, iplik dei im sayısı ve resmin nakı alanı içerisindeki ölçülen konumunu gösterir.
- (6) LCD ekrandaki ine düme noktasını kontrol etmek için dokunun.
- (7) Desenin nasıl ileneceini belirlemek için bu tu lara dokunun.
- (8) Deseni belle e kaydetmek için dokunun.
- (9) Sonraki ekrana ilerler
- (10) Nakı alanını kontrol etmek için dokunun.

Bu örnekte, nakı ayarlarını belirlemeyece iz. Sonraki i leme devam edin.

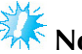

- **Not**
- "Manuel Renk Sırası" özelli ini ayarlar ekranında "AÇIK" olarak de i tirdi inizde kullanılabilen tu lar aynı de ildir. Tu lar ve ekrandaki di er bilgilere ili kin detaylar için, bkz. sayfa 78.

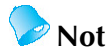

Nakı ayarları ekranına devam edildi inde nakı çerçevesi doru ekilde konumlandırılmazsa, nakı ayarları ekranının gösterilmesiyle birlikte nakı çerçevesi do ru konuma hareket ettirilir. (Sayfa 98'deki, "Doru konuma taıma" kısmına bakın.)

### **6. Resmin Önizlenmesi**

Nakı çerçevesi içerisinde tamamlanmı desenin bir resmini görebilirsiniz.

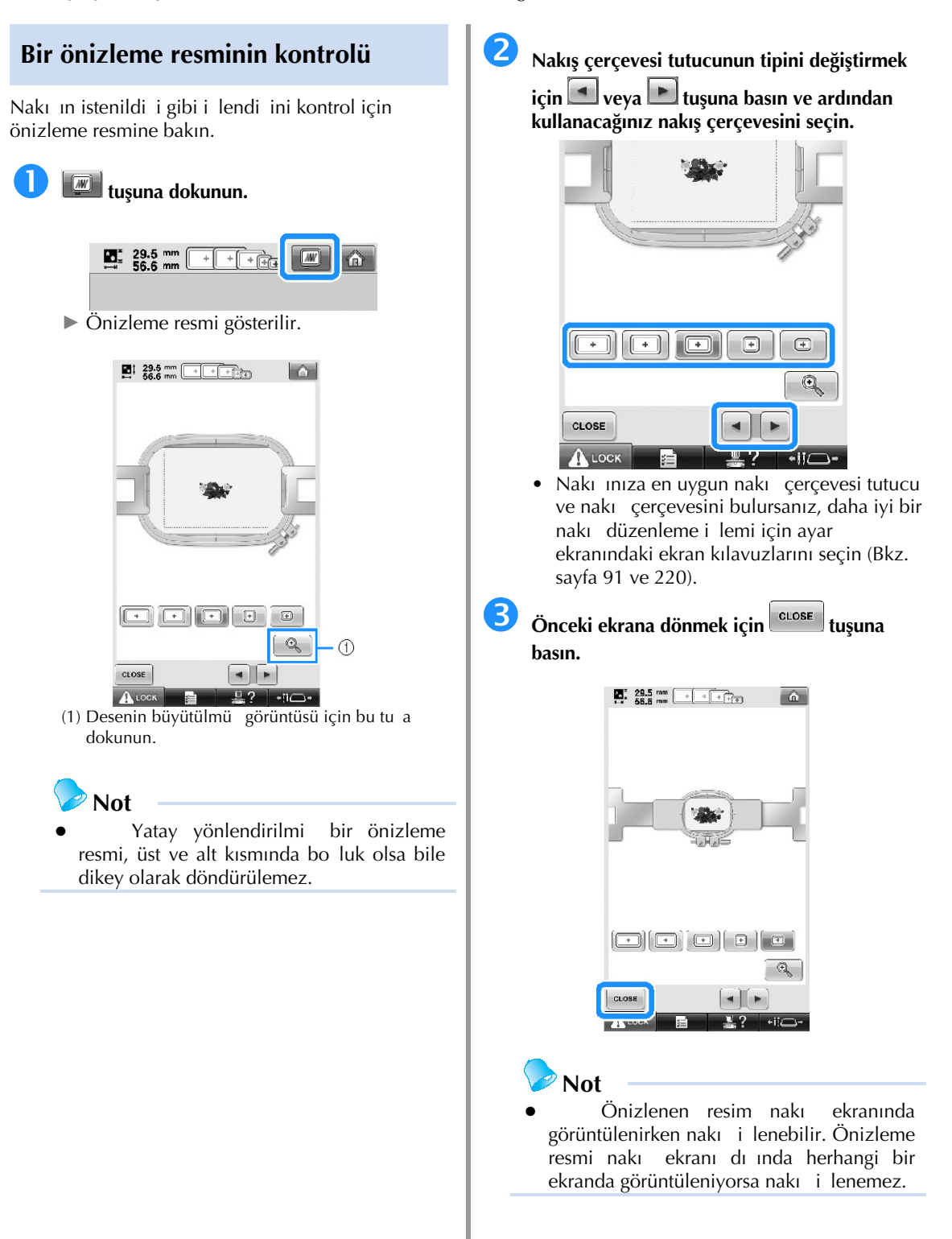

### **7. Kumaşı Nakış Çerçevesine Yerleştirme**

Nakı yapılacak deseni sectikten sonra, deseni ilemek için hangi nakı çerçevelerinin kullanılabilece ine bakın. Uygun çerçeveyi seçin ve kuma ve sabitleyiciyi nakı çerçevesine yerle tirin. (Sayfa 93'teki "Kuma a Ütüyle Yapı an Sabitleyici (Arkalık) Ekleme" kısmına bakın.) Kuma a ili kin talimatlar için, bkz. sayfa 36.

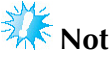

Kuma gergin de ilse, desen kayabilir veya kuma kırı abilir. Kuma gev emeyecek ekilde kumaı nakı çerçevesinde iyice germek için aaıdaki prosedürü takip edin. Ayrıca, kumaı nakı cercevesine yerle tirdi inizde düz bir yüzeyde çalı tı ınızdan emin olun.

#### **Kumaşı nakış çerçevesine yerleştirme**

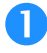

#### **Bir nakış çerçevesi seçin.**

Ekranda gösterilen nakı çerçevesi boyutlarından, kullanmak istedi iniz nakı çerçevesini seçin.

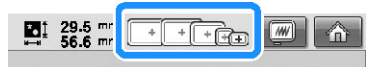

Kullanılabilecek nakı çerçeveleri daha açık ( ) ve kullanılmayacak olanlar ise daha  $kovu$  ( $\Box$ ) görünür.

**Not**

Nakı cercevesi tutucu makineye takılı de ilse, nakı alanı do ru çerçeve boyutunu göstermeyecektir. (Bkz. sayfa 51.)

#### **■ Nakış çerçevesi tipleri**

Bu makineyle birlikte gelen ve nakı çerçevesi tutucu A ile birlikte kullanılan dört boy nakı çerçevesi bulunmaktadır. Her bir çerçevenin kullanımı hakkındaki ayrıntılar için, sayfa 90'daki "Nakı Çerçevelerinin Doru Kullanılması" bölümüne bakın.

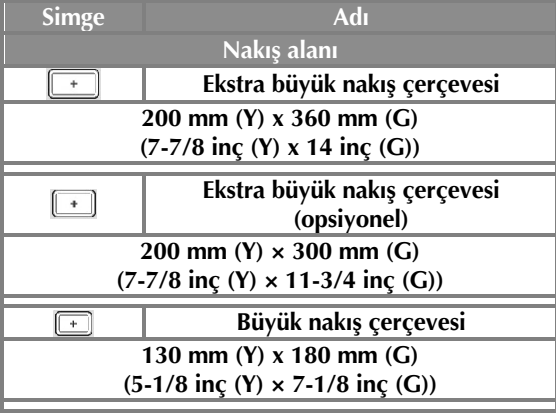

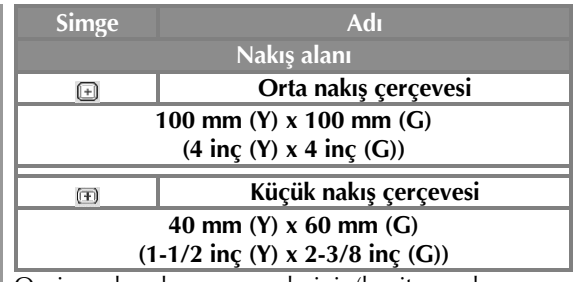

Opsiyonel nakı çerçevelerini (kapitone, kenar ve jumbo) birlikte gelen nakı çerçevesi tutucu B ile kullanırsanız ekranda u simge görüntülenir;  $\frac{1}{\sqrt{2}}$ . Opsiyonel silindir çerçeveyi, opsiyonel çerçeve tutucu C ile birlikte kullanırsanız, ekranda u simge görüntülenir;  $\mathbb{C}\mathbb{C}\mathbb{R}$ .

## **DİKKAT**

● **Dört çerçeve veya önerilen seçime bağlı çerçeveler dışındaki nakış çerçeveleri kullanılırsa, nakış çerçevesi baskı ayağına çarpabilir ve makineye hasar vererek kullanıcının yaralanmasına sebebiyet verebilir. (Nakış çerçeveleri hakkında ayrıntılar için Sayfa 90'daki "Nakış Çerçevelerinin Doğru Kullanılması" bölümüne bakın.)**

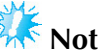

Nakı çerçevesi göstergeleri nakı deseninin dikilebilecei tüm nakı çerçevesi boyutlarını gösterir. En uygun boyuttaki nakı çerçevesini kullandıınızdan emin olun. Çok büyük bir nakı çerçevesi kullanılırsa, desen kayabilir veya kuma kırı abilir. (Sayfa 90'daki "Nakı Cercevelerinin Doru Kullanılması" bölümüne bakın.)

#### **■ Kumaşı küçük nakış çerçevesine yerleştirme**

Kuma ı küçük nakı cercevesine yerle tirmeye ili kin prosedür a a ıdadır.

Benzer prosedür kuma ı orta nakı cercevesine yerle tirmek için de kullanılır.

Kuma ı birlikte gelen di er nakı cercevelerine yerle tirme konusunda ayrıntılar için, sayfa 94'teki "Kuma ın Yerle tirilmesi" bölümüne bakın.

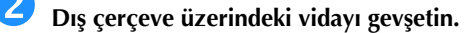

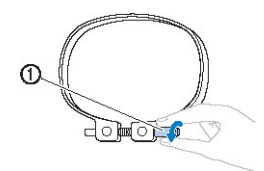

#### (1) Vida

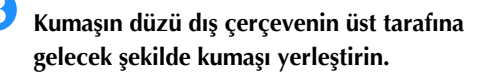

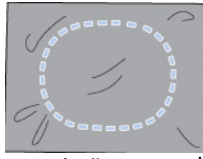

- Dı çerçevenin ön veya arka tarafı yoktur. Her iki taraf da ön olarak kullanılabilir.
- Diki in büzü mesini veya kaymı desenleri önlemek için, nakı sırasında kuma a ütüyle yapı an sabitleyici (arkalık) kullanmanızı önermekteyiz. (Sayfa 93'teki "Kuma a Ütüyle Yapı an Sabitleyici (Arkalık) Ekleme" kısmına bakın.)

#### **<sup>İ</sup>ç çerçeveyi dış çerçeveye takın.**

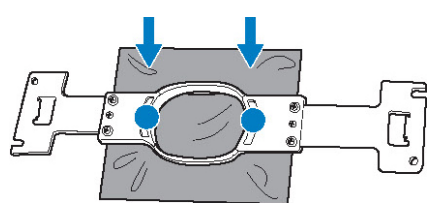

• Kuma nakı çerçevesine yerle tirildikten sonra kuma üzerinde bir kırıma olmadıından emin olun.

#### **Vidayı hafifçe sıkın ve ardından kuma<sup>ş</sup> kenarlarını çekin.**

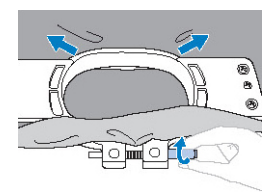

 **Vidayı iyice sıkın ve ardından kumaşın gergin olduğunu kontrol edin.**

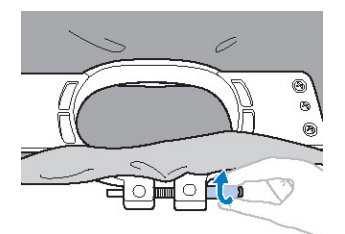

- Kuma yerle tirildikten sonra, üzerine hafifce vuruldu unda davula benzer bir ses i itilecektir.
- ç ve dı çerçeveleri, iç çerçevenin alt kısmı dı çerçevenin altından a a ıda olacak ekilde birlikte iyice sıkın.

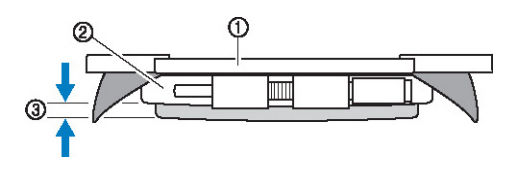

- (1) ç çerçeve
- (2) Dı çerçeve
- (3) ç çerçevenin altı
- Verilen disk ekilli tornavidayı kullanarak, vidayı iyice sıkın.

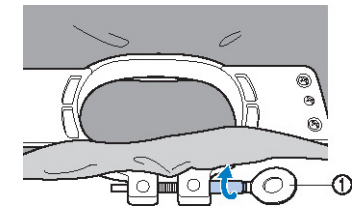

(1) Disk ekilli tornavida

Kuma ın gerilme miktarı ve sabitleyici malzemenin kullanımı nakı yapılan kuma in tipine ballı olarak de i iklik gösterir. En iyi nakı sonucunu elde etmek için de i ik yöntemler deneyin. (Sayfa 249'daki "Kuma ı Yerle tirme Teknikleri" ballı ına bakın.)

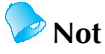

Bu nakı makinesi, opsiyonel apka çerçeveleri ile de kullanılabilir. (Sayfa 258'deki "Opsiyonel apka çerçevesinin kullanılması" kısmına bakın.)

### **8. Nakış Çerçevesinin Makineye Takılması**

Kuma ınakı çerçevesine yerle tirdikten sonra, çerçeveyi nakı makinesine takın. Nakı çerçevesi tutucuları A ve B bu makineyle birlikte gelen aksesuarlardır.

Birlikte gelen bir nakı çerçevesi kullanılacaksa, nakı çerçevesi tutucu A'yı takın. (Nakı çerçeveleri hakkında ayrıntılar için Sayfa 90'daki "Nakı Çerçevesi Tutucuların Doru Kullanılması" bölümüne bakın.)

## **DİKKAT**

- **Nakış çerçevesi düzgün takılmadıysa, baskı ayağına çarpabilir ve makineye hasar verebilir veya kullanıcının yaralanmasına sebebiyet verebilir.**
- **Nakış çerçevesini takarken, başlat/durdur düğmesinin kırmızı olduğundan emin olun. Başlat/durdur düğmesi yeşil yanıp sönüyorsa, nakış makinesi dikişe başlayabilir. Nakış makinesi yanlışlıkla çalışmaya başlarsa, yaralanmalar ortaya çıkabilir.**
- **Nakış çerçevesini takarken, nakış makinesinin herhangi bir parçasına çarpmamasına dikkat edin.**

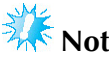

Nakı çerçevesini takmadan önce masurada yeterli iplik olup oldu unu kontrol edin.

#### **Nakış çerçevesinin takılması**

Nakı cercevesi tutucunun genili ini nakı cercevesi boyutuna ayarlayın ve ardından nakı cercevesini makineye takın. Örnek olarak, küçük nakı çerçevesini takma prosedürü a a ıda açıklanmı tır.

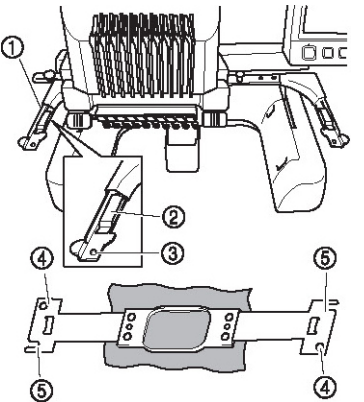

- (1) Nakı çerçevesi tutucunun sol kolu. Nakı çerçevesi boyutuna ayarlamak için nakı çerçevesi tutucunun kolunu sola veya saa hareket ettirin.
- (2) Nakı çerçevesi tutucuya takın. Nakı çerçevesini nakı çerçevesi tutucunun klipslerine takın.
- (3) Konumlandırma pimi
- (4) Delikler
- (5) Konumlandırma yarıkları

 **Nakış çerçevesi tutucusunun iki vidasını gevşetin.**

Vida çok sıkıysa, verilen disk ekilli tornavidayı kullanın.

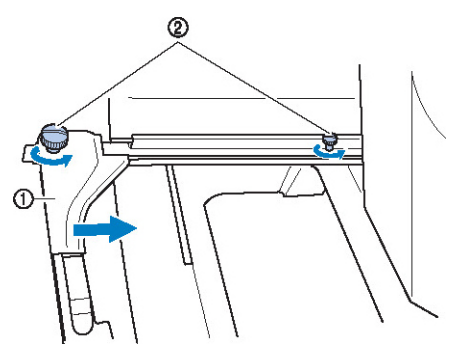

(1) Sol kol

(2) Vidalar

- ► Nakı çerçevesi tutucunun sol kolu hareket ettirilebilir.
- Vidaları sadece 2 tur saatin tersi yönde çevirerek gev etin. Vidayı çıkarmayın.

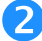

 **Sağdaki vidayı takılacak nakış çerçevesindeki işaretle hizalayacak şekilde sol kolu hareket ettirin ve ardından vidaları sıkın.**

Bu örnek için, 5 i aretiyle hizalayın.

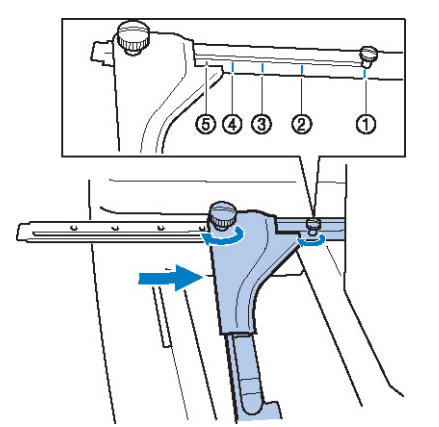

- (1) Ekstra büyük nakı çerçevesi i areti 200 mm (Y)  $\times$ 360 mm (G)
- (2) Ekstra büyük nakı çerçevesi i areti 200 mm (Y)  $\times$ 300 mm (G) (opsiyonel)
- (3) Büyük nakı çerçevesi i areti 130 mm (Y)  $\times$  180 mm (G)
- (4) Orta nakı çerçevesi i areti 100 mm  $(Y) \times 100$ mm (G)
- (5) Küçük nakı çerçevesi i areti 40 mm (Y)  $\times$  60 mm  $(G)$

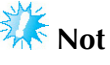

- Verilen disk ekilli tornavidayı kullanarak, iki vidayı iyice sıkın. ki vida sıkılmazsa makine yanlı çerçeve boyutunu tespit edecektir.
- ► Nakı çerçevesi tutucu nakı çerçevesine takılmaya hazırdır.

 **Nakış çerçevesini düz tutun ve ardından aynı anda sol ve sağ bağlantıları nakış çerçevesi tutucunun klipsleriyle hizalayın.**

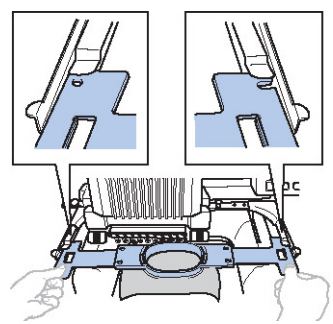

• ç çerçevenin üstte olması gerekir.

**Not**

ne plakasını nakı alanının altına yerle tirmek için nakı çerçevesini takın, aksi halde nakı çerçevesi ine plakasına çarpar.

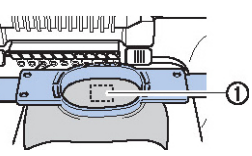

- (1) ne plakası
- D<sub>1</sub> cerceve, a a ıda gösterildi i gibi üstteyse, nakı çerçevesi yanlı takılmı tır.

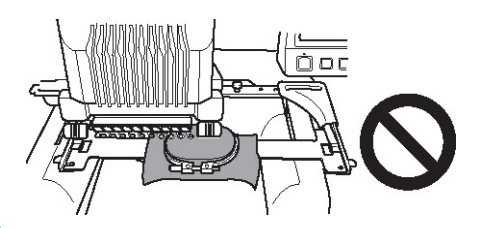

 **Yerine oturana dek nakış çerçevesini tam olarak itin.**

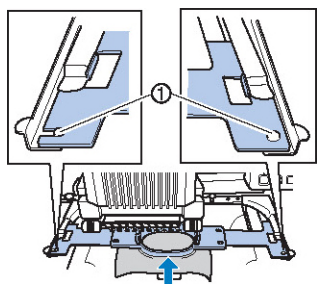

(1) Nakı çerçevesi tutucunun sol ve sa kollarındaki pimlerin konumlama yuvasına ve nakı cercevesindeki deli e oturdu undan emin olun.

I

### **9. Nakış Alanının Kontrolü**

Nakı ın istenen konuma dikildi inden ve kaymadı ından ve nakı cercevesinin baskı aya ına çarpmadı ından emin olmak için nakı alanını kontrol edin.

Nakı cercevesi düzgün takılmadıysa, do ru konuma hareket eder ve ardından nakı konumu belirtilir.

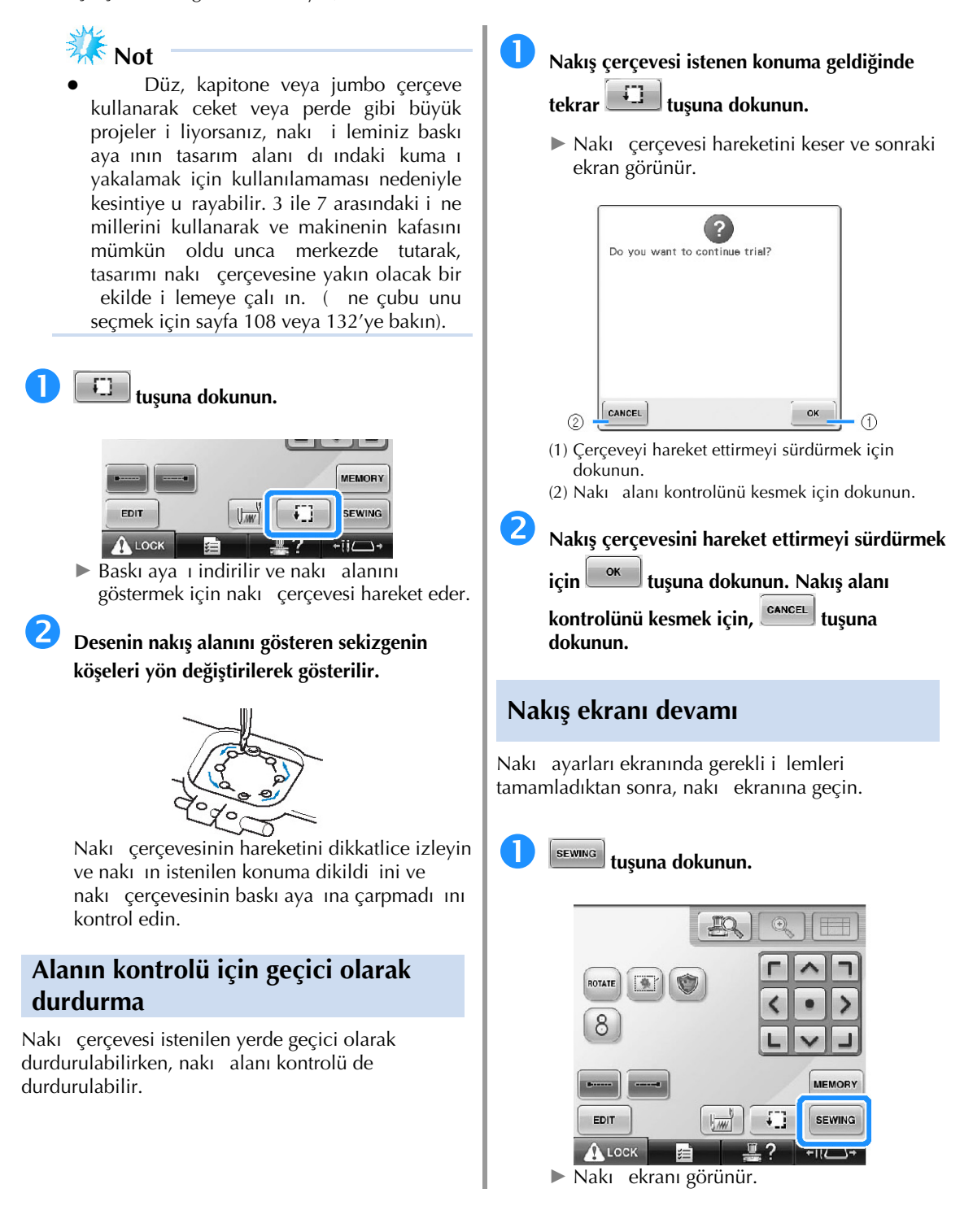

f

### **10. Üst İpliğin Takılması**

Hangi ine millerinin hangi iplik renkleri ile kullanılması gerekti ine ili kin bilgiler için nakı ekranını kontrol edin ve ardından üst iplikleri takın.

#### **İğne millerinin ve iplik renklerinin kontrolü**

Nakı ayarları ekranında, nakı ekranını görüntülemek için sumundu tu una dokunun. Bu ekranda iplik renklerini kontrol edin.

Bir önceki nakı projesine ait iplik makaralarının de i tirilmesi gerekirse, iplik makaralarını de i tir mesajı görüntülenecektir. "Manuel Renk Sırası" özelli ini ayarlar ekranında "AÇIK" olarak belirlerseniz, iplik bobinlerinin de i tirilmesi gerekse bile mesaj görüntülenmez. (Bkz. "Her ne Mili için plik Renklerinin Seçimi/Yönetilmesi (Manuel Renk Sırası)", sayfa 132.)

**Nakış ekranı** (Tulara ve ekrandaki dier bilgilere ili kin detaylar için, bkz. sayfa 79.)

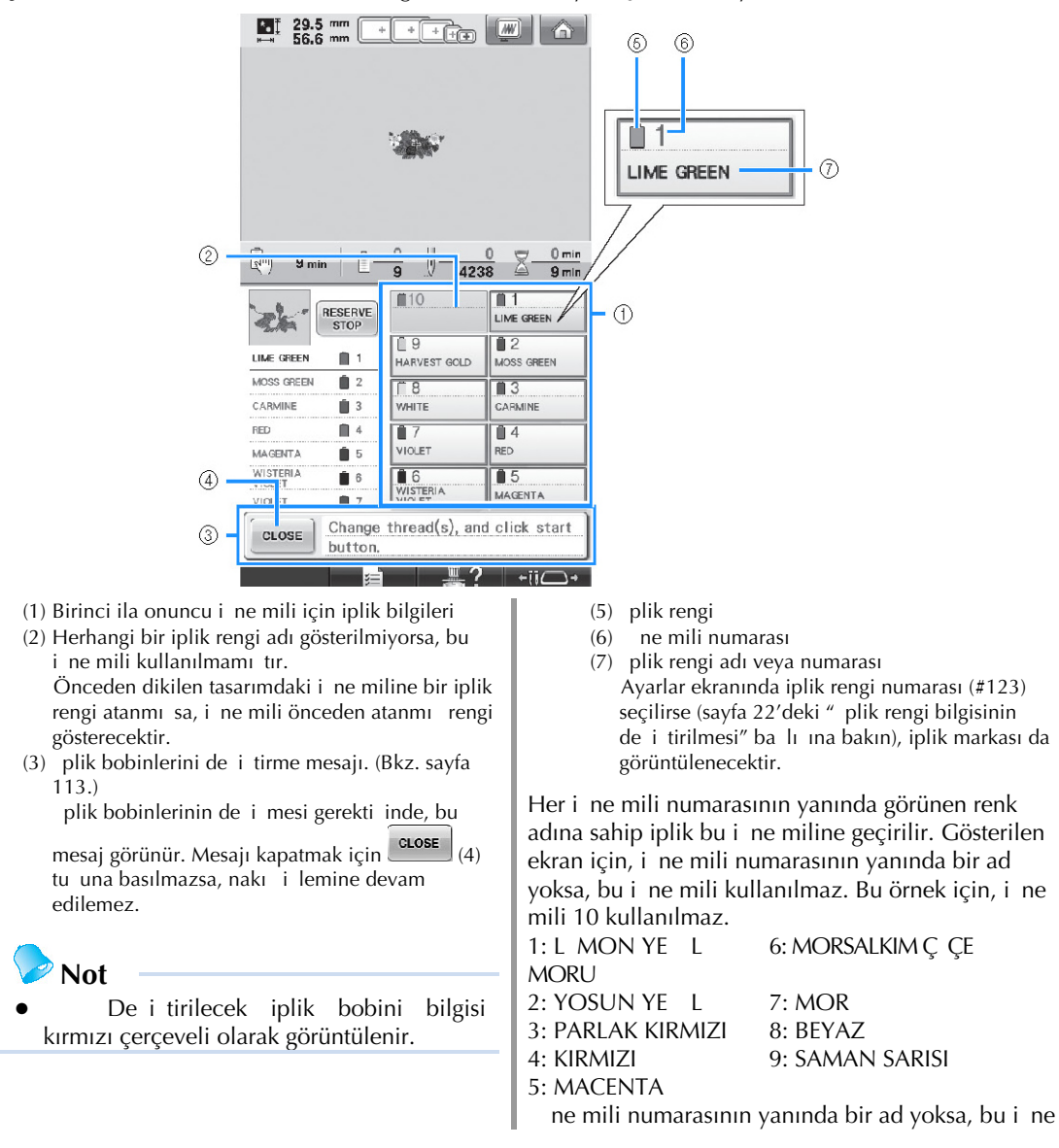

mili kullanılmaz. Bu örnek için, i $\,$ ne mili 10 kullanılmaz.

## **tuşuna dokunun.**

- ► De i tirilecek bobinleri gösteren ekran kapatılır.
- plik renklerinin kontrolüne ek olarak, diki sayısı ve diki süresi gibi bilgiler de kontrol edilebilir ve nakı ekranında çe itli nakı ayarları belirlenebilir.

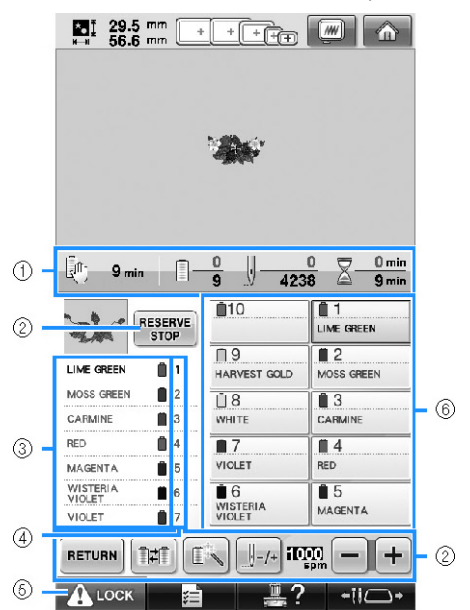

- (1) plik rengi de i imi sayısını, diki sayısını, nakı süresini ve makine durana kadar geçecek süreyi gösterir.
- (2) Ce itli nakı ayarlarını belirlemek veya nakı ayarları ekranına dönmek için bu tu ları kullanın.
- (3) plik renkleri için nakı sırasını gösterir.
- $(4)$  Soldaki iplik renginin atandı ı i ne mili numarasını gösterir.
- (5) Makineyi çalı tırmak amacıyla, makine kilidini açmak için bu tu a dokunun ve ardından ba lat/durdur dü mesine basın.
- (6) Seçili ine milini diki konumuna almak için bir tu a dokunun. neye otomatik iplik geçirme mekanizması ile iplik takılaca ında kullanın.

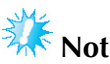

"Manuel Renk Sırası" özelli-ini<br>r ekranında "AÇIK" olarak ayarlar ekranında "AÇIK" olarak de i tirdi inizde kullanılabilen tu lar aynı de ildir. (Tu lar ve ekrandaki di er bilgilere ili kin detaylar için, bkz. sayfa 79.)

## **DİKKAT**

● **Nakış ekranında (açma tuşu) tuşuna basıldığında başlat/durdur düğmesi yeşil yanıp sönmeye başlar ve nakış makinesi dikişe başlayabilir. Üst iplik geçirme yapılırken veya iğneye iplik geçirilirken, nakış makinesinin kazayla çalıştırılmamasına dikkat edin, aksi takdirde yaralanabilirsiniz.**
### **Üst ipliğin takılması**

ne mili 1'den balayarak sırayla ine millerine iplik geçirmek için makine nakı ipli ini kullanın.

Basic Operation  $\Box \rightarrow \Box$   $\Box$  tu larına sırayla basarak yapılan ilemi LCD ekranda izleyebilirsiniz (sayfa 232'ye bakın).

# **DİKKAT**

● **Üst ipliği takarken, talimatları dikkatle izleyin. Üst ipliğin geçirilmesi doğru değilse, iplik kopabilir veya dolanabilir. Bu durum iğnenin eğilmesine ya da kırılmasına neden olur.**

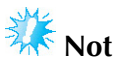

Suni ipek veya polyester makine nakı ipli inin (120 den/2 / 135 dtex/2 / 40 aırlık (Amerika ve Avrupa'da) / #50 (Japonya'da)) kullanılması önerilir.

**Not**

Nakı makinesine iplik geçirme yolu makine üzerinde bir çizgi ile gösterilir. Makineye belirtildi i gibi iplik takıldı ından emin olun.

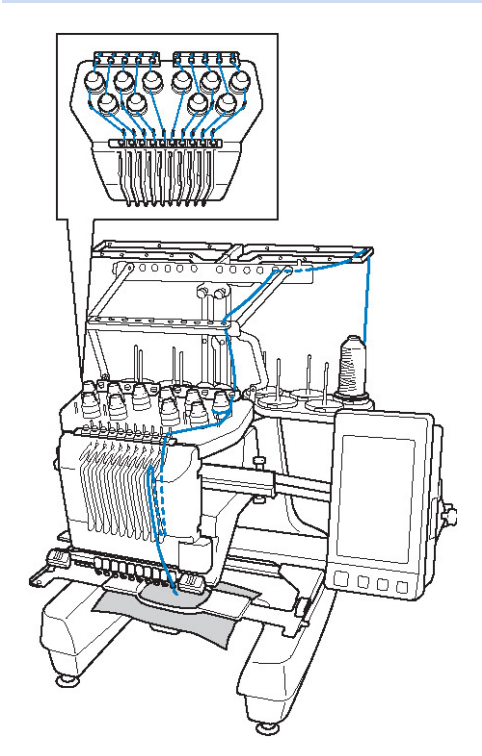

 **Bobin pimi üzerine ilgili iğne mili için belirlenmiş iplik rengine sahip bobini yerleştirin.**

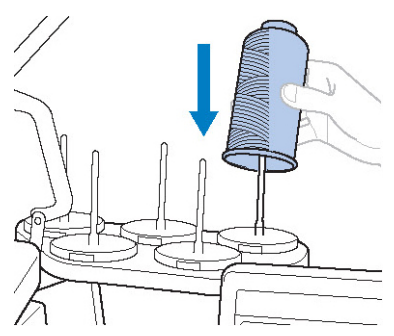

- Çarda ın tamamen açılmı oldu unu kontrol edin.
- Küçük iplik bobinlerini kullanırken, bobini pime takmadan önce birlikte verilen bobin altlıını bobin pimine taktıınızdan emin olun.
- pli i çarda ın merkezine yerle tirin, iplik böylece bobinden doru ekilde beslenir ve iplik bobininin hemen altındaki bobin pimi etrafına sarılmaz.

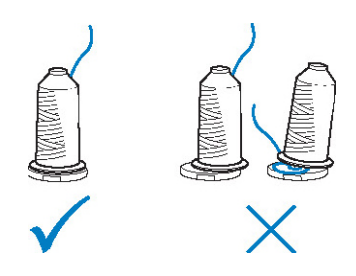

• Bobin piminden kısa olan tüm iplik bobinleri için bobin balı ı kullanın.

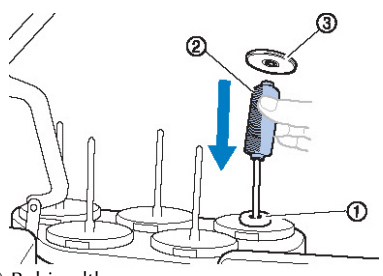

- (1) Bobin altlıı
- (2) Küçük bobin
- $(3)$  Bobin balıı

Rakamlar, numaralandırılmı ine millerinin her biri<br>icin iplik volunu belirtir. 1 ne millerini dolrul ekilde için iplik yolunu belirtir. takmaya özen gösterin.

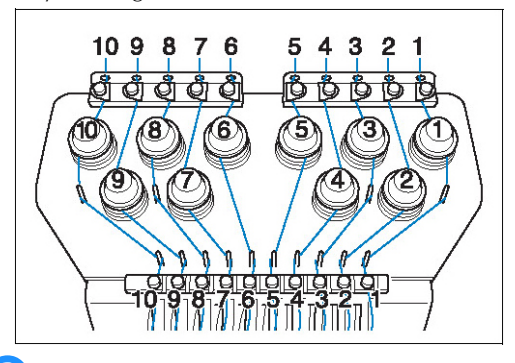

 **Düzenleyen iğne miline uygun renkte ipliğ<sup>i</sup> kullandığınızdan emin olarak, belirlenen renkte ipliği iplik kılavuzunun deliklerinden geçirin.**

**İpliği 1, 3, 5, 6, 8 ve 10 numaralı bobin millerinden ve A ile B iplik kılavuzu deliklerinden geçirin.**

**İpliği 2, 4, 7 ve 9 numaralı bobin pimlerinden ve yalnızca B iplik kılavuzunun deliğinden geçirin.** 

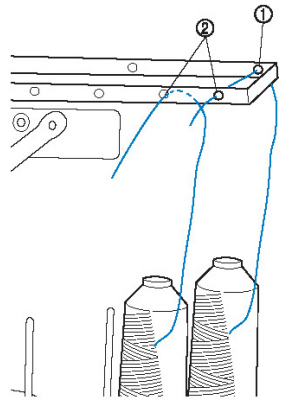

- (1) plik kılavuzu A (Bu iplik kılavuzu üzerinde 6 delik vardır)
- (2) plik kılavuzu B (Bu iplik kılavuzu üzerinde 10 delik vardır)

 **<sup>İ</sup>pliği C iplik kılavuzundaki delikten (ilgili iğne mili numaralı) geçirin ardından D iplik kılavuzundaki ilgili delikten geçirin. Örnek olarak, 1 numaralı bobin pimine iplik geçirilmesi gösterilmektedir.**

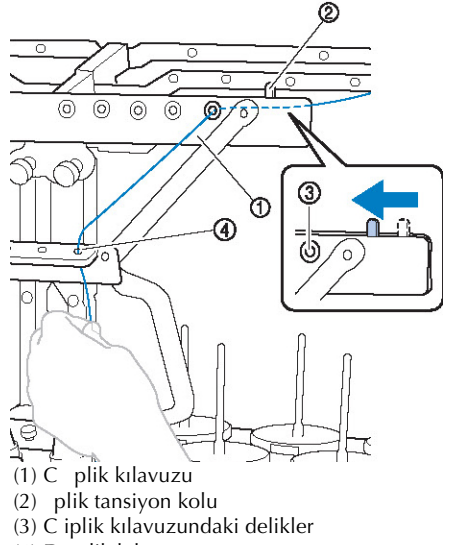

(4) D plik kılavuzu

# **Not**

- plik takmadan önce, iplik tansiyonu kolunu sola kaydırdı ınızdan emin olun, böylece C iplik kılavuzu üzerindeki delikler tam olarak açılacaktır.
- Tüm üst ipliklerin takılması tamamlandıktan sonra, iplik tansiyonu kolunu yeniden sa a kaydırdı ınızdan emin olun. C iplik kılavuzu üzerindeki delikler tam açıkken nakı ilemek ipliin karı masına veya kopmasına neden olabilir.

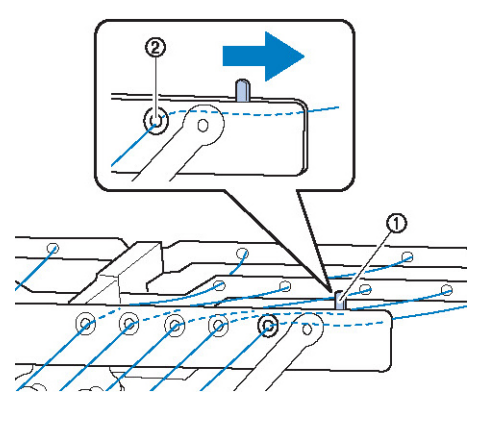

- (1) plik tansiyon kolu
- (2) C iplik kılavuzundaki delikler

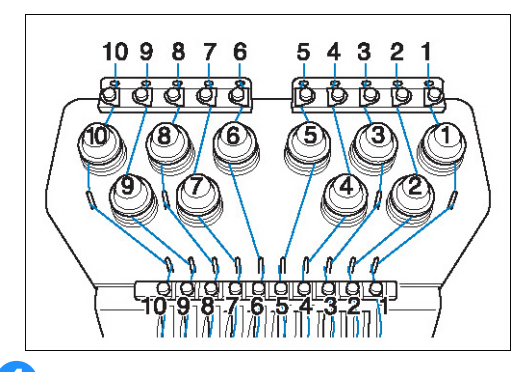

 **<sup>İ</sup>pliği 1 numaralı üst iplik kılavuzundan geçirin ve kendinize doğru çekin.**

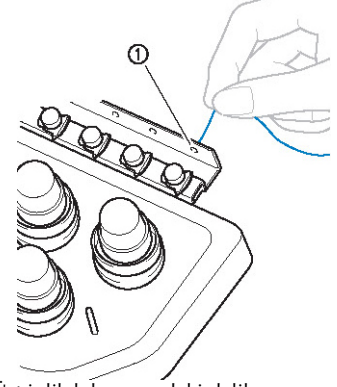

(1) Üst iplik kılavuzundaki delik

 **<sup>İ</sup>pliği iki elinizle tutun ve ardından sağdan kılavuz plakası altından geçirin.**

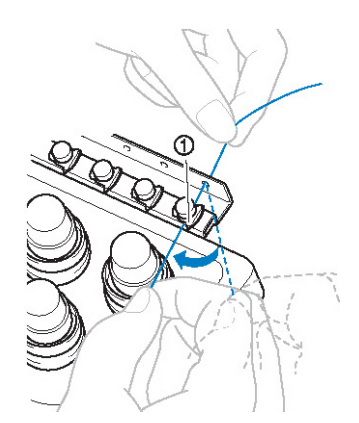

(1) Üst iplik kılavuz plakası

 **<sup>İ</sup>pliği saat yönünde bir kez 1 numaralı iplik tansiyonu diskinin etrafına sarın.**

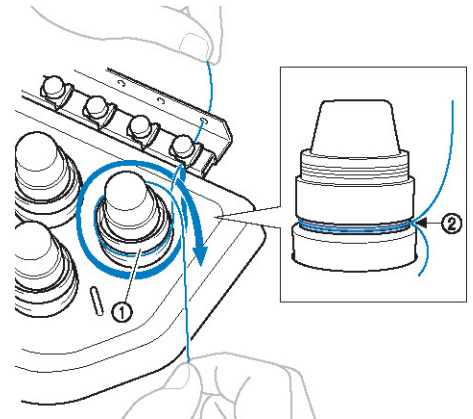

- (1) plik tansiyon diski
- (2) pli i bu konumda, saat yönünde tansiyon diskleri üzerinden geçirin. pli in iplik tansiyonu içerisine do ru biçimde konumlandıından emin olun.

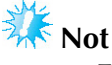

- Tüm iplik tansiyon disklerine saat yönünde iplik takılır.
- **<sup>İ</sup>pliği iplik yolu boyunca ve makine üzerinde belirtilen doğru iplik kılavuz pimleri etrafından ilerletin ve ardından ipliği sağdaki 1 numaralı orta kılavuz plakası altından kaydırın.**

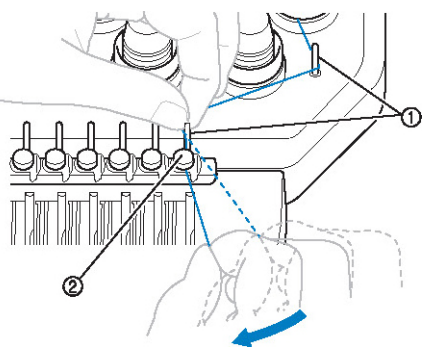

- (1) plik kılavuzu pimi
- (2) Orta iplik kılavuzu
- plik tansiyon diskinin çevresindeki üst iplik kılavuzundan (adım (6) ile (7) arası) orta iplik kılavuzuna olan yol bobin numarasına göre de i ir. pli in iplik kılavuzu pimleri arasından geçirilmesi, ipli in karı masını önlemek üzere tasarlanmı tır. Makine üzerinde gösterilen iplik yolunu izledi inizden emin olun.

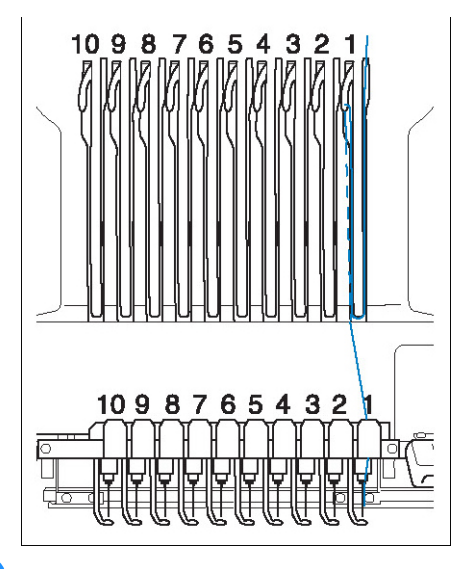

 **1 numaralı tansiyon açma kolu deliğinden sağdan sola geçirmek için ipliği 1 numaralı yuvadan geçirin.**

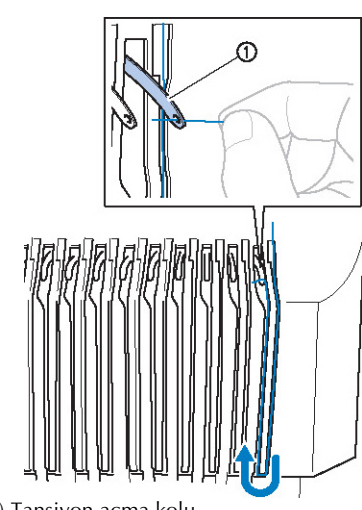

(1) Tansiyon açma kolu

 **<sup>İ</sup>pliği yuvadan aşağı doğru alt iplik kılavuzundan ve ardından 1 numaralı alt iplik kılavuzundan geçirin.**

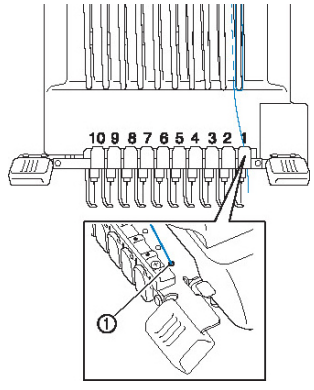

(1) Alt iplik kılavuzundaki delik

 **<sup>İ</sup>pliği 1 numaralı iğne mili iplik kılavuzundan geçirmek için verilen iplik geçiriciyi kullanın.**

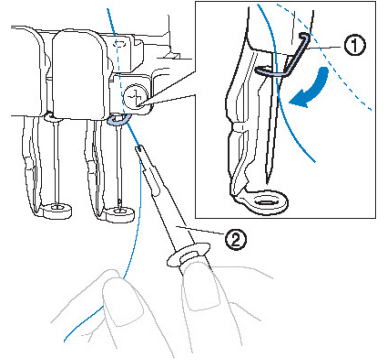

(1) ne mili iplik kılavuzu

Œ

(2) ne de  $i$  tirme aleti (plik geçirici)

**Üst ipliğin takılması işleminin sona ermesinin ardından, C iplik kılavuzuna ait iplik tansiyonu kolunu sağa doğru kaydırarak, iplik kılavuzu içerisindeki deliklerin kapandığından emin olun.**

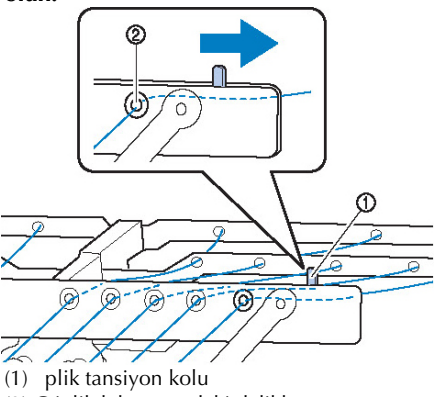

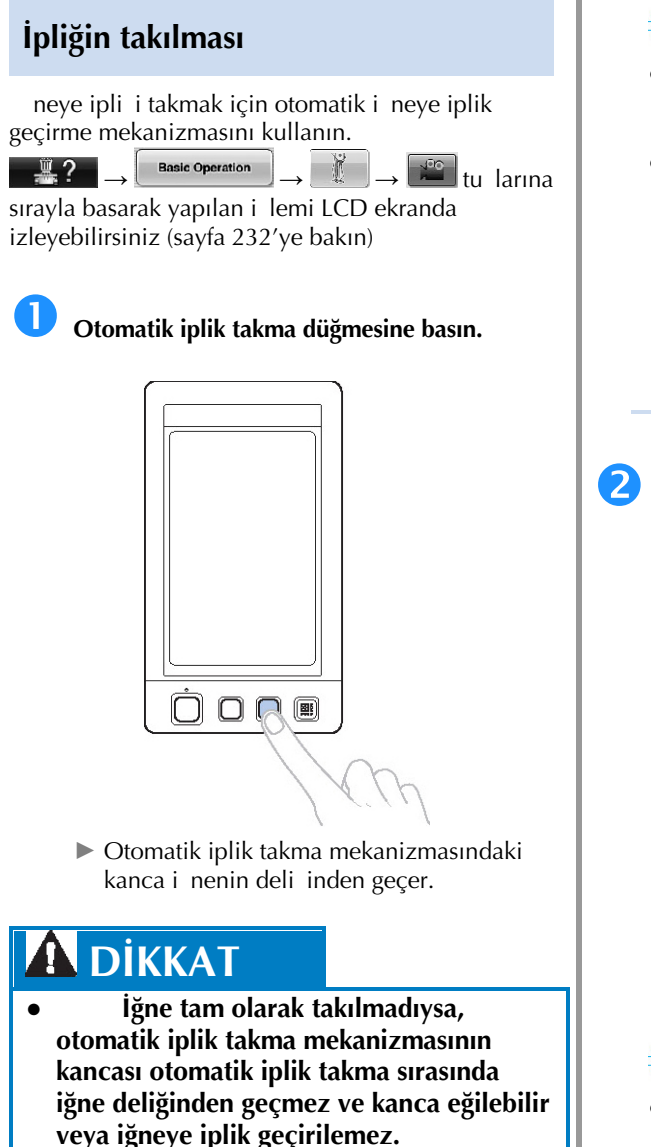

- **Otomatik iplik takma mekanizmasındaki kanca eğilmiş veya hasarlıysa yetkili satıcınıza başvurun.**
- **Otomatik iplik takma mekanizmasının kancası iğne deliğinden geçirilirken kasnağı çevirmeyin, aksi takdirde otomatik iplik takma mekanizması hasar görebilir.**

# **Not**

- Hasardan kaçınmak için, otomatik iplik takma mekanizması kasnaı çevirdi inizde arka konuma geri dönebilir.
- Otomatik iplik takma mekanizması diki konumunda bir i neye iplik takabilir. Bu mekanizma kullanılırken, iplik takmak istedi iniz i ne milinin diki konumu olarak konumlandırılmasını salayın, aksi takdirde otomatik iplik takma mekanizması belli bir ine için kullanılamaz. ne mili diki konumunda de ilse, buraya getirin. (Bkz. sayfa 62.)

 **Yaklaşık 150 mm iplik çekin. İpliğin gevşemesini sağlayın ve iplikteki gerginliği alın. Ardından, resimde gösterildiği gibi, ipliği sağdan otomatik iplik takma mekanizmasının altından geçirin ve ardından ipliği iğne deliğinden geçen kancaya takın.**

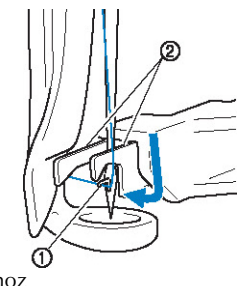

 $(1)$  Ça anoz (2) Çatal

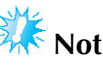

pli i kancaya takarken, ipliin gev ememesine dikkat edin.

 **<sup>İ</sup>pliği baskı ayağındaki kılavuzun altından geçirin.**

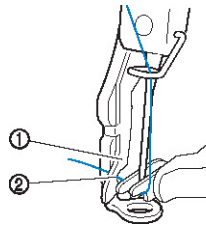

- (1) Baskı ayaı üzerindeki kılavuz
- (2) Baskı ayaı kılavuzundaki çentik
- pli in baskı aya ındaki kılavuzun çentiinden güvenli ekilde geçmesini sa layın.

 **<sup>İ</sup>pliği iplik bıçağındaki oluktan dikkatli şekilde geçirin ve ardından kesmek için ipliği hafifçe çekin.**

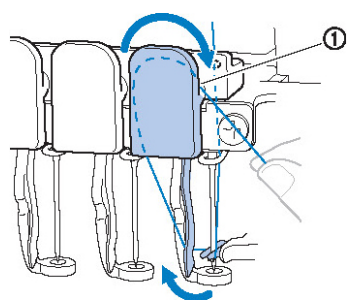

<sup>(1)</sup> plik bıçaındaki oluk

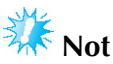

- plik bıçaktaki oluktan düzgün geçirilmezse, "Wiper error." (Tokatlayıcı hatası) mesajı görünür ve ineye iplik takılamaz. pli i oluktan güvenli ekilde geçirdi inizden emin olun.
- Yeterince iplik çekilmezse, iplik bıçaktan çekilemez.

**Otomatik iplik takma düğmesine basın.**

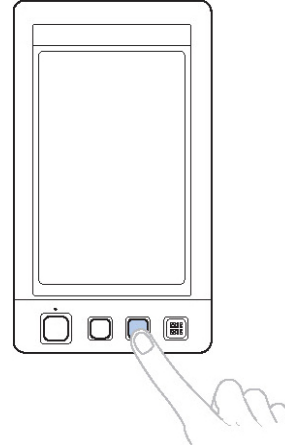

- plik geçirici i neden geriye doru uzaklaır. plik, inenin deli inden geçirilir.
- Tokatlayıcı dı arı çıkar ve ine ile iplik geçirici arasındaki ipli i yakalar.
- plik geçirici önceki balangıç konumuna döner.

Bu, i ne mili 1 için üst iplik geçirme i lemini tamamlar.

Di er i ne millerine benzer ekilde iplik geçirin.

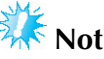

plik geçirilecek ine mili nakı konumuna hareket etmezse, ineye otomatik iplik takma mekanizması ile iplik takılamaz. Di er i ne milleri için, i neye iplik geçirmeye çalı madan önce ine milini nakı konumuna almak için a a ıdaki i lemi gerçekle tirin.

**■ Seçilen iğne milini taşıma ve iplik takma** Seçilen i ne milini istedi iniz zaman nakı konumuna taıyabilir ve iplik takabilirsiniz.

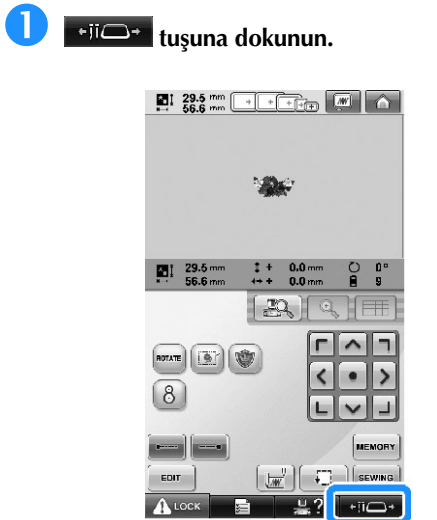

► ne mili hareket ekranı görünür.

 **Taşımak veya iplik takmak istediğiniz iğne mili için tuşa dokunun.**

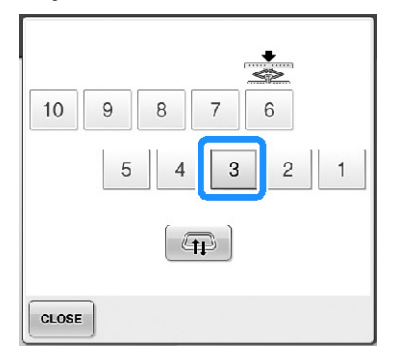

► Seçilen ine mili nakı konumuna hareket eder.

 **İğne mili hareket ekranı görüntülenirken, otomatik iplik takma düğmesine basın.**

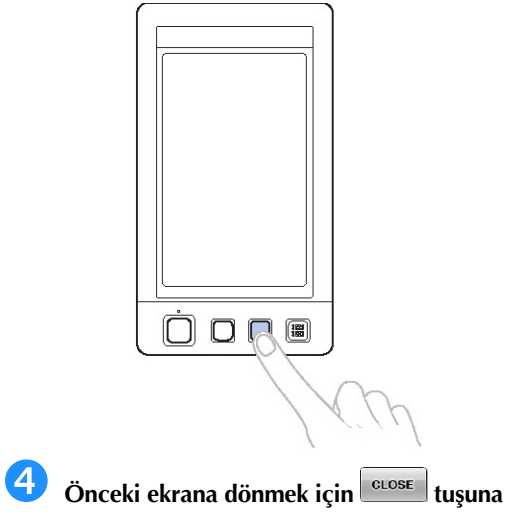

**dokunun.**

# **Not**

Nakı ekranında, seçilen ine mili iplik bilgi kutusu etrafında mavi renkte bir çerçeve görüntülenir.

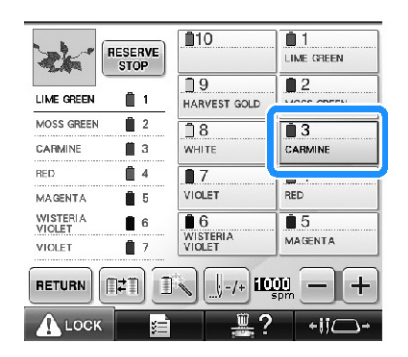

**■ İplik takılacak iğne milinin nakış konumuna alınması**

ne milini, nakı ekranına taıyabilirsiniz.

 **<sup>İ</sup>plik takmak istediğiniz iğne mili için tuş<sup>a</sup> dokunun.**

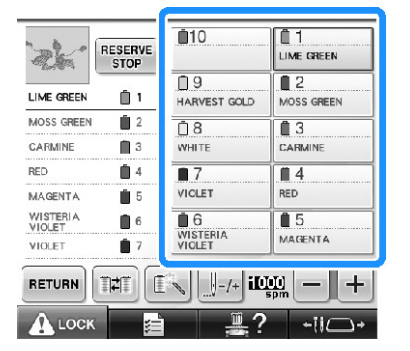

► Seçili ine mili nakı konumuna hareket eder.

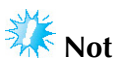

plik gergin de ilse, iplik tansiyon diskinden çıkabilir. Üst iplik geçirme tamamlandı ında, ipli in iplik tansiyon diskinden doru ekilde geçirildi inden emin olmak için tekrar kontrol yapın. (Sayfa 58'deki adım 6'ya bakın.)

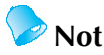

Üst iplik renklerinden birini de i tirirken, bobin ile bobinin üzerindeki iplik kılavuzu arasında u an kullanılmakta olan iplii keserek tekrar iplii takmak kolay hale getirilebilir. Yeni bobini, bobin pimi üzerine yerle tirin ve yeni ipli in ucunu eski ipliin ucu ile balayın. Ardından, ipli i i neden çekin. (Bkz. sayfa 114.)

#### **■ Bobin ağını kullanma**

Metalik iplik ve ba ka bir salam iplik kullanırken, verilen bobin a ını diki ten önce bobine takın. Bobin aı çok uzunsa, bobin üzerine yerle tirmeden önce bobin boyuna uygun olması için bir kez katlayın. Bobin aı kullanılırken iplik tansiyonunun da

ayarlanması gerekebilir.

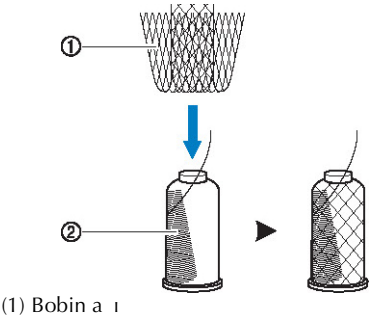

(2) plik

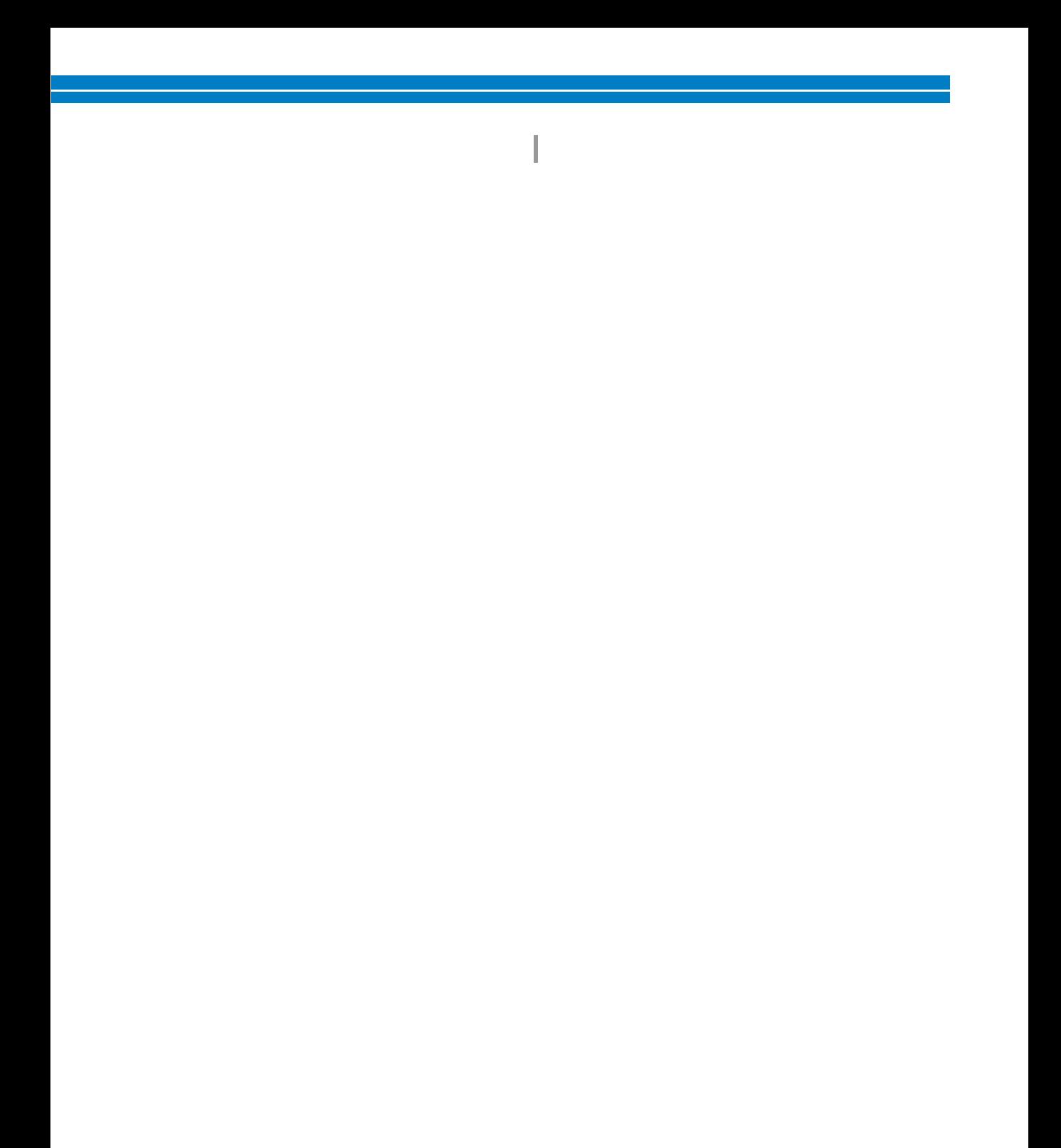

# **11. Nakışın İşlenmesi**

Artık, nakı makinesi diki e balamaya hazırdır.

Makine diki e baladı ında, baskı ayaı otomatik olarak indirilir, diki in sonundaki gerekli iplik kesim illemleri yapılır ve nakı yapılırken gerektikçe iplikler de i tirilir, diki in sonuna gelindi inde ise makine durur.

# **DİKKAT**

- **Güvenlik nedenleriyle, nakış makinesinin dikiş sırasında boş bırakılmaması gerekir.**
- **Makine çalışır haldeyken, iğnenin bulunduğu konuma azami dikkat gösterin. Buna ek olarak, iğne, iğne mili kutusu, tansiyon açma kolu ve taşıyıcı gibi tüm hareket eden parçalardan ellerinizi uzak tutun, aksi takdirde yaralanmalar meydana gelebilir.**

#### **■ Kilitleme mekanizması**

Güvenlik nedeniyle, nakı makinesi bir kilitleme mekanizması ile donatılmı tır. Normal olarak, nakı makinesi kilitlidir (diki e balayamaz). Makine kilidi açılmadıkça, diki e balayamaz.

Kilit açıldıktan itibaren 10 sn içinde nakı makinesi çalı tırılmazsa, otomatik olarak kilitli duruma geçer. Ba lat/durdur dü mesi, nakı makinesinin kilitli olup olmadı ını gösterir. Ba lat/durdur dü mesi kırmızı yanıyorsa, makine kilitlidir. Ba lat/durdur dü mesi ye il yanıp sönüyorsa, makine kilidi açıktır.

#### **Nakışa başlama**

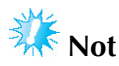

Nakı çerçevesinin hareket alanında herhangi bir cisim olmadıını kontrol ediniz. Nakı çerçevesi ba ka bir cisme çarpar, desen kayabilir.

### **Nakış makinesinin kilidini açmak için tuşuna dokunun.**

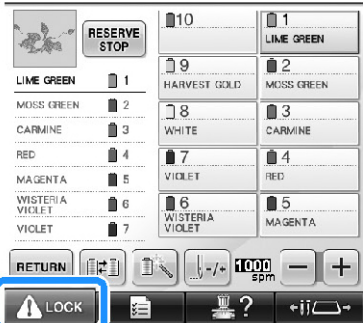

- ► Balat/durdur dümesi yeil yanıp sönmeye balar ve makinesi çalı tırılabilir.
- Nakı makinesi açıldıktan itibaren 10 sn içinde ballat/durdur dümesine basılmazsa makine tekrar kilitlenir.

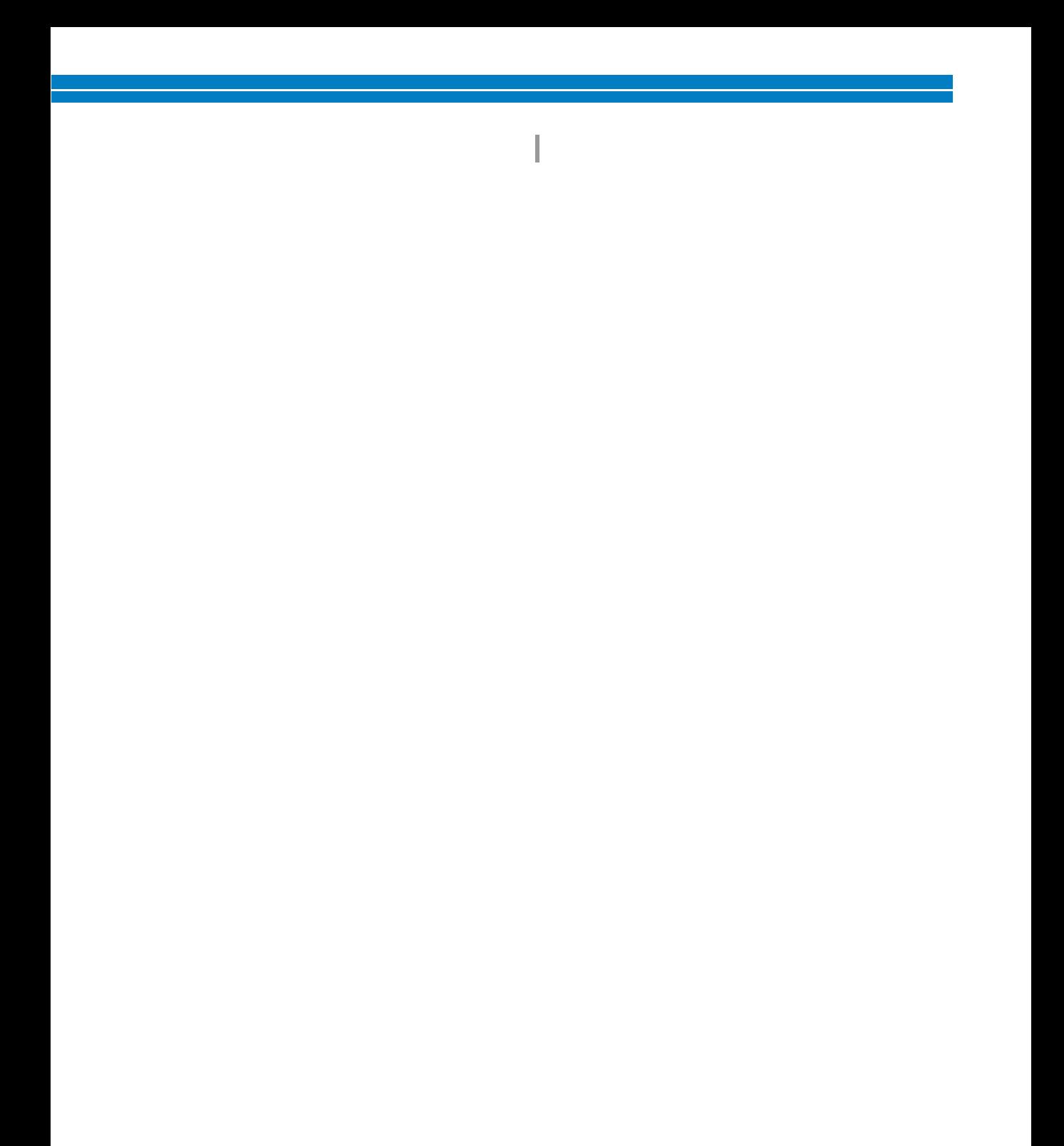

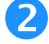

#### **Başlat/durdur düğmesine basın.**

Ye il yanıp sönüyorken ba lat/durdur dü mesine basın. Ba lat/durdur dü mesi kırmızı yanmaya balarsa, bu prosedürü adım (1)'den balayarak tekrar gerçekle tirin.

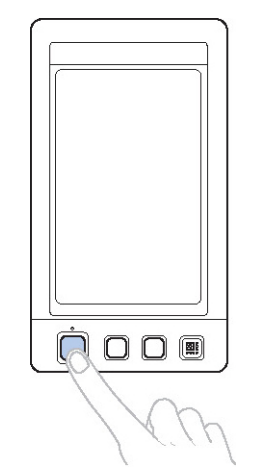

► Balat/durdur dümesi yeil yanar ve ilk rengi dikmeye balar.

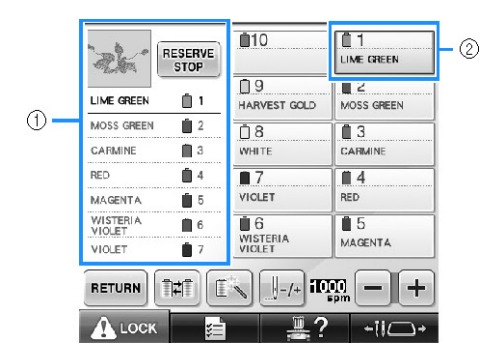

- (1) Diki için kullanılan veya diki için kullanılacak olan ine mili için iplik rengi iplik renk sırası ekranının üstünde görünür. Kalan iplik renkleri üstten balayarak diki sırasında listelenir.
- (2) Seçilen ine milinin iplik bilgi kutusu etrafında mavi renkte bir çerçeve görünür.
- Nakı makinesi diki yapıyorken, dikilen nokta desen gösterim alanında ye il artı iaretleriyle gösterilir. Ayrıca, diki sayısı ve zaman tutulur.

 **<sup>İ</sup>lk renk işlendikten sonra, makine otomatik olarak durur ve ipliği keser. İğne mili kutusu 2. renk konumuna gider ve ikinci rengin işlenmesi başlar.**

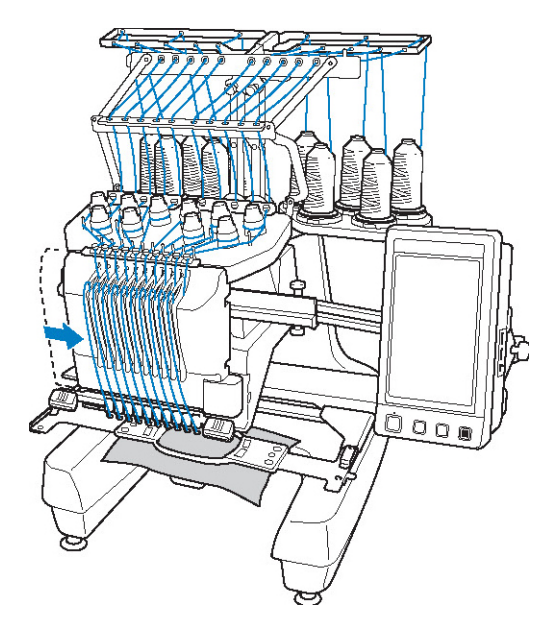

► Ekrandaki iplik rengi gösterimi ikinci renge geçer ve ikinci i ne milinin iplik bilgisi mavi çerçeve içine alınır.

#### **Bu durum son renk işlenene dek devam eder ve nakış makinesi otomatik olarak durur.**

- ► Nakı ayarları ekranı tekrar gösterilir.
- ► Balat/durdur dümesi kırmızı yanar.
- Diki in ba ında ve sonunda herhangi bir iplik kesimine gerek yoktur.

#### **■ Nakışa devam etme**

Aynı deseni tekrar i lemek için, suruna tuuna dokunun.

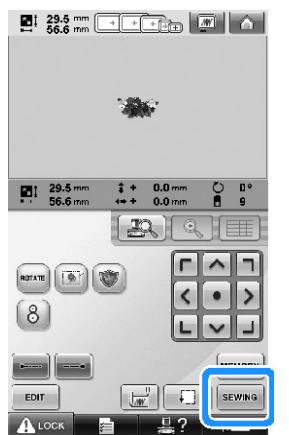

 $\triangleright$  Aynı desenin tekrar ilenebilmesi için nakı ekranı görünür.

Yeni bir desen seçmek için,  $\mathbf{r}$  tu una dokunun.

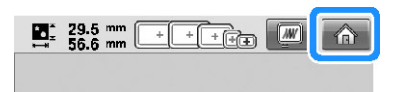

► Desen tipi seçim ekranı görüntülenir.

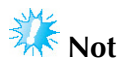

- Otomatik Kilit diki, nakı ba ında, iplik renklerinin de i iminin ardından ve iplik kesiminde yapılacak ekilde ayarlanabilir. (Sayfa 134'teki "Otomatik Kilit Diki Ayarları" balına bakın.)
- Diki hızı, desen i lenirken dahi de i tirilebilir. (Sayfa 139'daki "Maksimum Diki Hızı Ayarı" balı ına bakın.)

### **Nakışı durdurma**

Makine diki sırasında durdurulabilir.

**■ Geçici duraklatma**

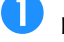

**Başlat/durdur düğmesine basın.**

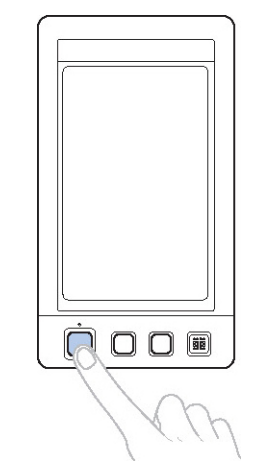

- ► Makine durur ve balat/durdur dümesi kırmızı yanar.
- plik kesilmez.
- Diki e devam etmek için, üst ipli in gergin oldu unu kontrol ettikten sonra, kilit açma tu una ve ardından balat/durdur dümesine basın.

### **Not**

- Nakı yapılmaktayken Yedek Durdurma tu una basılırsa, sonraki renk ba lamadan önce makine diki i durdurur. (Sayfa 140'ta "Sonraki renk deiiminde makinenin durdurulması" kısmına bakın.)
- Diki e ba lamadan önce, makine herhangi bir renk deiiminde durdurulacak ekilde ayarlanabilir. (Sayfa 140'taki "Nakıtan önce duraklama konumlarının belirlenmesi" kısmına bakın.)
- **■ Makineyi kapattıktan sonra dikişe devam etme**
	- **Başlat/durdur düğmesine basın.**

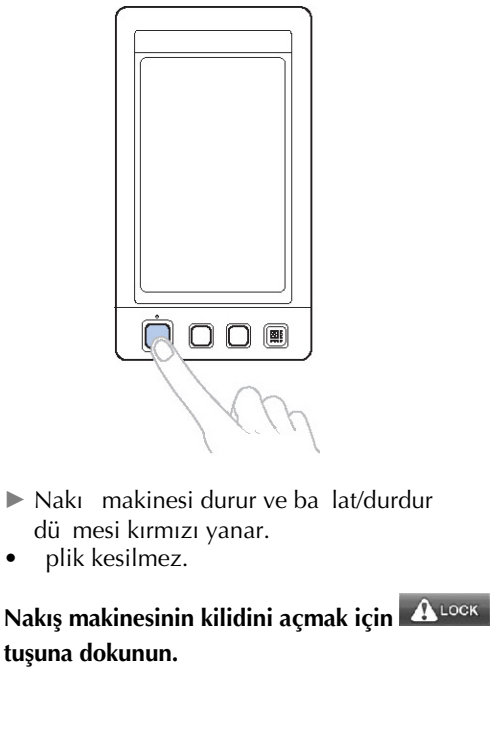

**<sup>İ</sup>plik kesme düğmesine basın.**

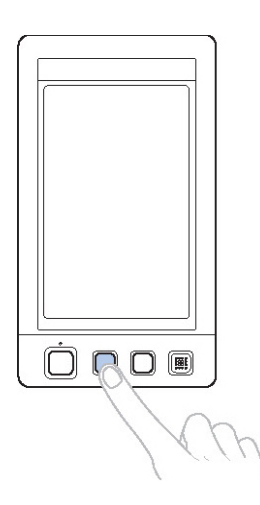

- ► Masura ve üst iplikler kesilir.
- Nakı makinesi kapatılmadan önce, iplikleri kesti inizden emin olun.

**Ana elektrik düğmesini "O" konumuna getirin.**

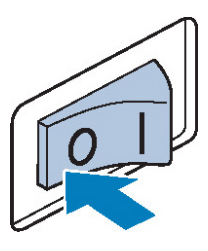

- ► Nakı makinesi kapatılır ve ekran ile ba lat/durdur dü mesi göstergesi söner.
- Nakı makinesi tekrar açıldıktan sonra diki e kaldı ı yerden devam edilebilir. Diki üzerine bindirme için birkaç diki i çekin. (Ayrıntılar için sayfa 120'de "Makineyi Kapattıktan Sonra Nakı a Devam Etme" konusuna bakın.)

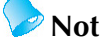

Nakı yaparken bile makine durdurulabilir; bununla birlikte, iplik rengi deitirilirken makine istendii anda durdurulursa, nakı devam ediyorken diki e dönmek gerekli de ildir. plik rengi de i tirildi inde, makine durdurulacak ekilde ayarlanabilir. (Detaylı bilgi için, sayfa 140'taki "Nakı tan önce duraklama konumlarının belirlenmesi" kısmına bakın.)

#### **■ Dikiş sırasında iplik koparsa**

Diki sırasında iplik kopması gibi bir sorun oldu unda makine otomatik olarak durur. Kopan ipi yeniden takın, birkaç diki i çekin ve diki e devam edin. (Bilgi için, sayfa 115'teki "Nakı Sırasında plik Koparsa veya Masura pli i Biterse" kısmına bakın.)

# **12. İplik Tansiyonunun Kontrolü**

Nakı ın do ru iplik tansiyonu ile ilendi ini kontrol edin. plik tansiyonu do ru ayarlanmadıysa, diki bozuk olabilir veya kuma ta büzü me olabilir.

#### **■ Doğru iplik tansiyonu**

Kuma ın ters tarafından, masura ipli inin diki geni li inin üçte biri kadar olması gerekir.

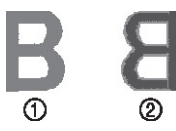

- (1) Düz taraf
- (2) Ters taraf

Nakı a a ıdaki gibi görünüyorsa, iplik tansiyonu yanlı tır. plik tansiyonunu düzeltin.

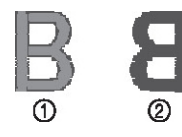

(1) Düz taraf

(2) Ters taraf

Üst ipli in tansiyonu çok yüksek oldu u için alt iplik kuma ın ters tarafından görünmekte.

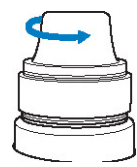

plik tansiyonunu azaltmak için dümeyi saatin tersi yönde çevirin.

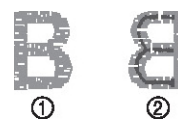

(1) Düz taraf (2) Ters taraf

Üst iplik tansiyonu çok dü ük ve bu yüzden üst iplik çok gevek, gevek iplik dolalıyor veya lüperler kuma ın düz tarafından görünüyor.

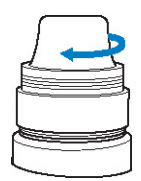

Dü meyi saat yönünde çevirerek tansiyon dümesini sıkın.

(plik tansiyonunun ayarlanmasıyla ilgili bilgi için sayfa 122'de " plik Tansiyonun Ayarlanması" kısmına bakın.)

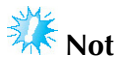

- Bu kılavuzda, nakı tamamlandıktan sonra iplik tansiyonu kontrol edilmitir. Bununla birlikte, normal olarak nakıın geçici olarak duraklatılması ve her ine mili ile dikilen her bir rengin ilk 100 diki inin ardından kontrol edilmesi gerekir.
- Ortaya çıkan nakı dikilmekte olan kumaın tipi veya kalınlıına veya kullanılan sabitleyici malzemenin tipine balı olarak beklendi i gibi görünmeyebilir. Projenizi dikmeden önce bir deneme nakı ı yapın.

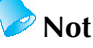

Yerle ik nakı desenlerinde, iplik tansiyonu kontrolü için tek desen kullanılır. Bilgi için, sayfa 243'teki "Yerleik desenlerin iplik tansiyonunun kontrol edilmesi" kısmına bakın.

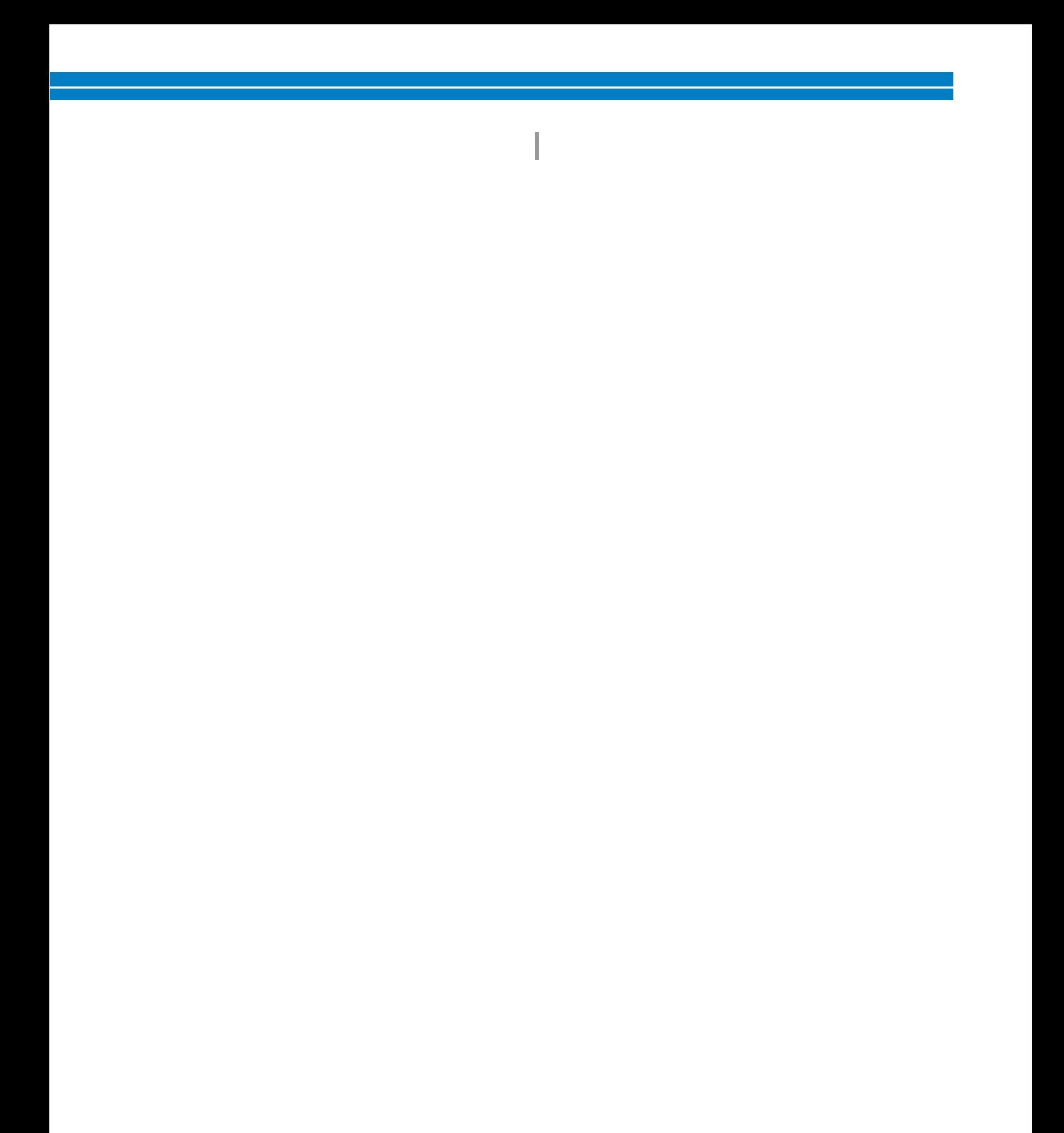

# **13. Nakış Çerçevesini ve Kumaşı Çıkartma**

Diki tamamlandıktan sonra, nakı çerçevesini sökün ve ardından kuma ı çerçeveden çıkarın.

### **Nakış çerçevesini çıkartılması**

# $\bigwedge$ **DİKKAT**

- **Nakış çerçevesini çıkarırken, başlat/durdur düğmesinin kırmızı olduğundan emin olun. Başlat/durdur düğmesi yeşil yanıp sönüyorsa, makine dikişe başlayabilir. Makine yanlışlıkla çalışmaya başlarsa, yaralanmalar ortaya çıkabilir.**
- **Nakış çerçevesini çıkarırken, nakış çerçevesinin makinenin herhangi bir parçasına çarpmamasına dikkat edin.**
- **Nakış çerçevesi tutucuyu aşırı kuvvetle kaldırmayın, aksi takdirde hasar görebilir.**
	- **<sup>İ</sup>ki elinizle nakış çerçevesi tutucunun kollarının sağından ve solundan tutun ve ardından çerçeveyi hafifçe yukarı kaldırın.** Nakı çerçevesi tutucunun kollarındaki pimler nakı çerçevesinin yan kısımlarındaki deliklerden dı arı çıkmalıdır.

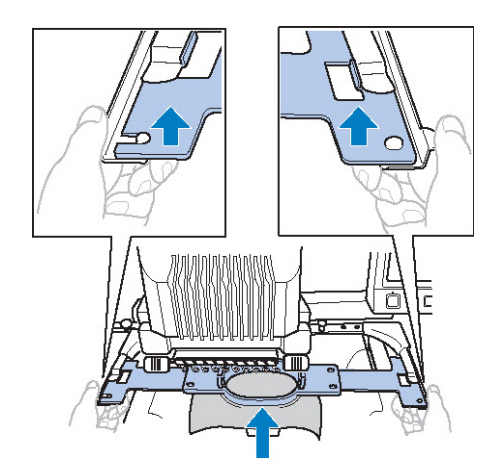

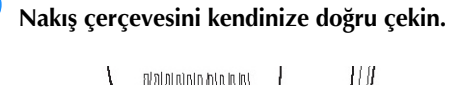

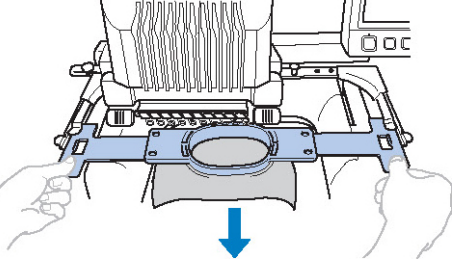

### **Kumaşın çıkarılması**

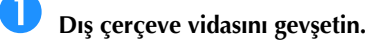

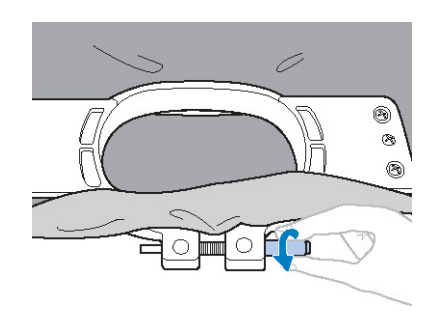

► Vida disk ekilli bir tornavida ile sıkıldıysa, gev etmek için de verilen disk ekilli tornavidayı kullanın.

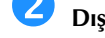

**Dış çerçeveyi ve ardından kumaşı çıkarın.**

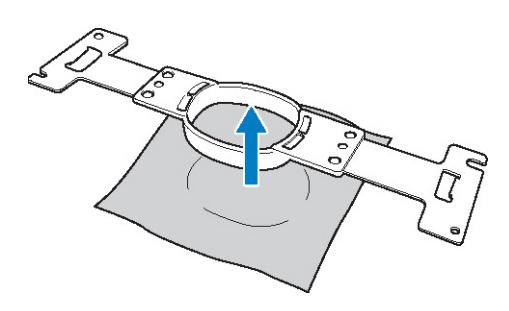

# **14. Makinenin Kapatılması**

Tüm nakı tamamlandıktan sonra, makineyi kapatın.

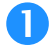

#### **Ana elektrik düğmesini "O" konumuna getirin.**

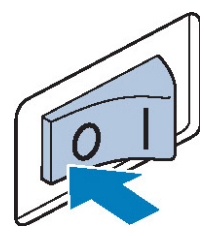

► Nakı makinesi kapatılır ve ekran ile balat/durdur dümesi göstergesi söner.

#### **Güç kablosu fişini prizden çıkarın.**

Elektrik besleme kablosunu çıkarırken fi ten tutun.

### **Gerekirse, elektrik besleme kablosunu makineden çıkarın.**

Elektrik besleme kablosunu güvenli bir yerde saklayın.

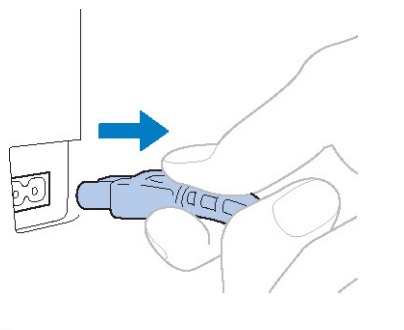

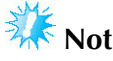

Nakı makinesi çalı ırken bir elektrik kesintisi olursa, makineyi kapatın ve fi i çıkarın. Nakı makinesini yeniden çalı tıraca ınızda, makineyi do ru biçimde çalı tırmak için izlenmesi gereken prosedürü uygulayın. (Sayfa 40'taki "Makinenin Açılması" kısmına bakın.)

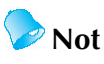

Diki sırasında makine kapatılırsa makine tekrar açıldı ında nakı a devam edilebilir. (Sayfa 120'deki "Makineyi Kapattıktan Sonra Nakı a Devam Etme" konusuna bakın.)

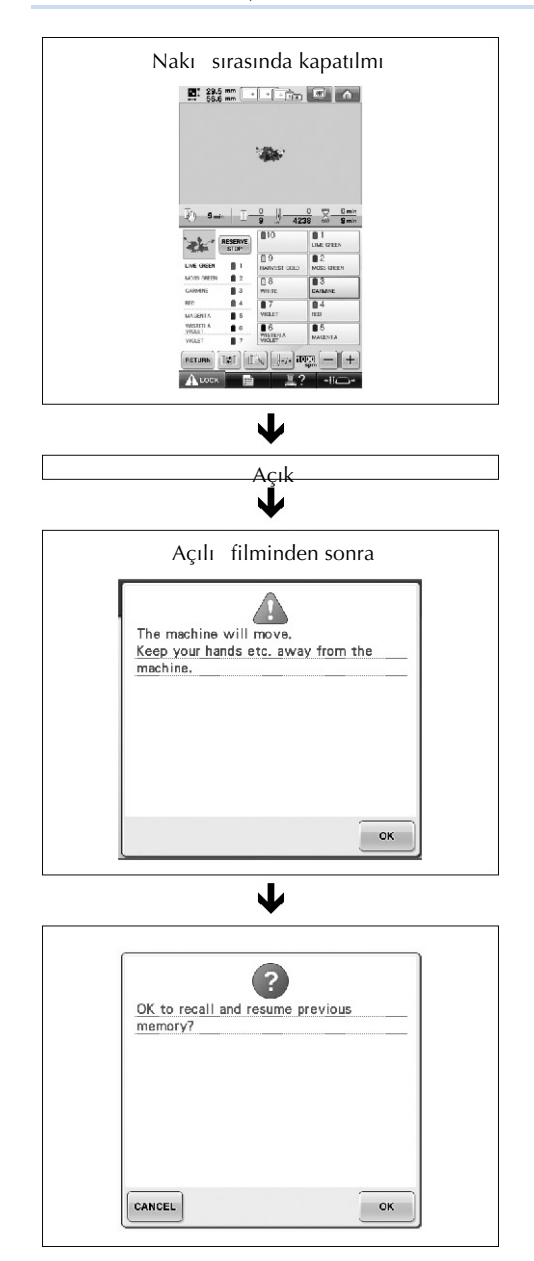

# **Ekran Hızlı Referans Kılavuzu**

Ekranlarda görünen tu ların ve di er bilgilerin açıklamaları a a ıdaki tablolarda sunulmu tur.

### **Tuş gösterimleri**

 $\overline{\phantom{0}}$ 

Tu ların görünümleri a a ıdaki anlamlara sahiptir.

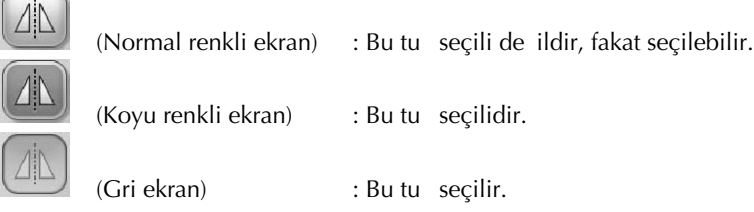

### **Ortak ekran kontrolleri**

Ayarlar tu u haricindeki a a ıda açıklanan tu lar, tüm ekranlarda görünür ve her zaman kullanılabilir. Bununla birlikte, ayarlar tu u nakı ayarları ekranında kullanılamaz.

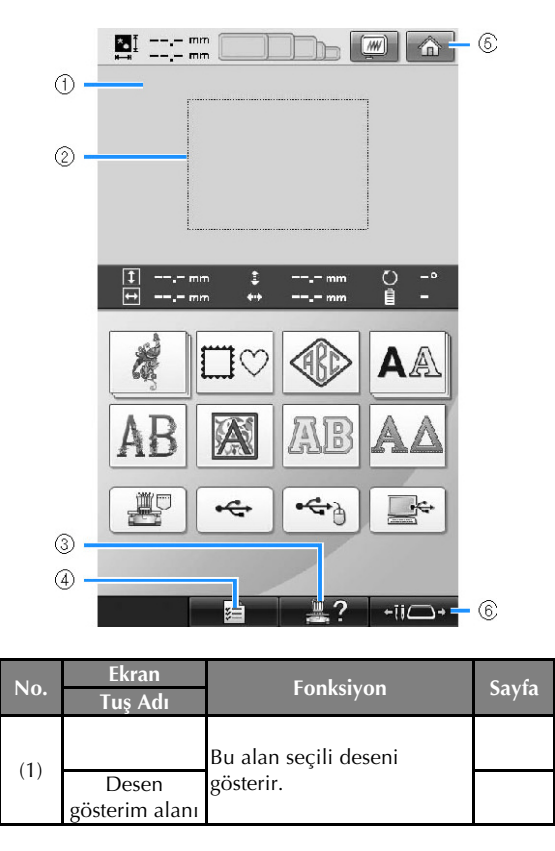

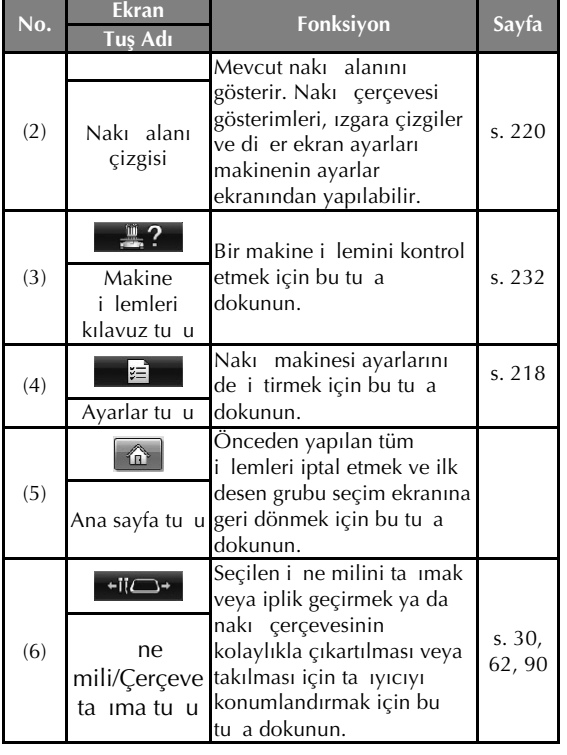

# **Desen tipi seçim ekranını kullanma**

Bu ekranda, bir desen kategorisi (tipi) seçin.

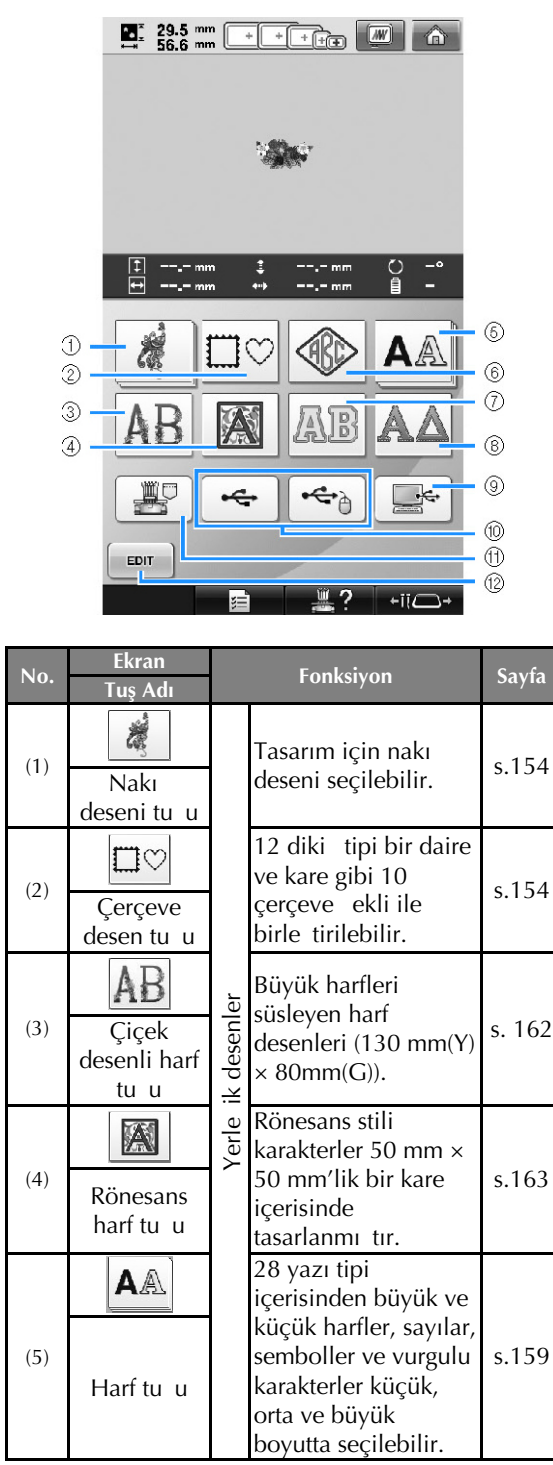

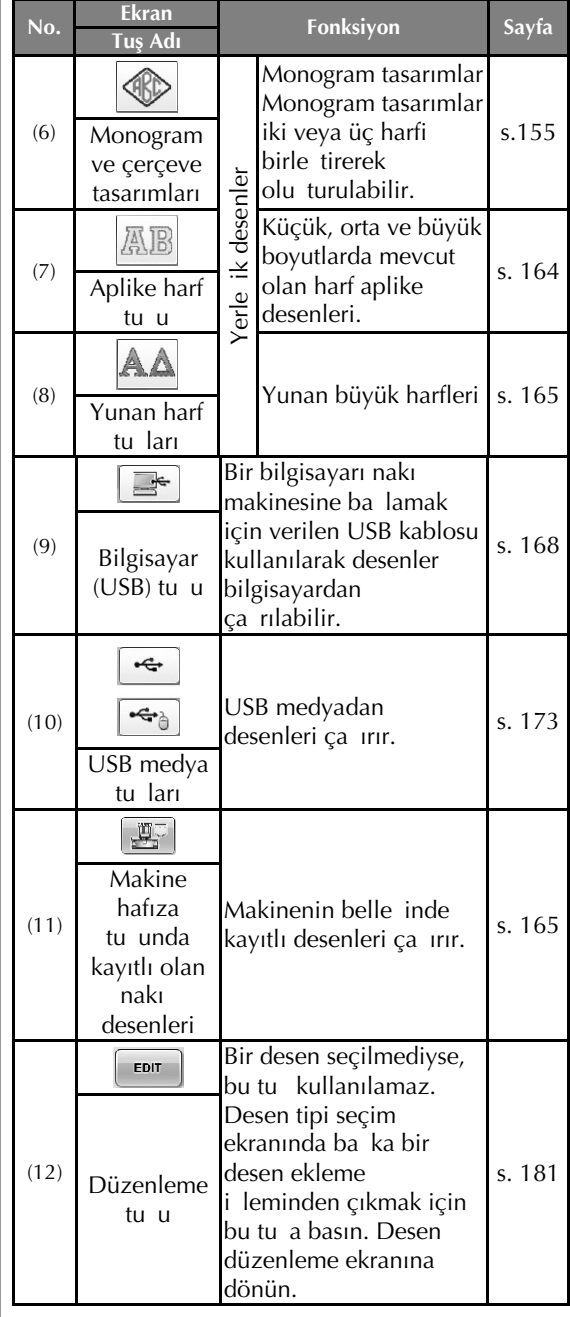

## **Desen listesi ekranını kullanma**

Bu ekranda, deseni seçin.

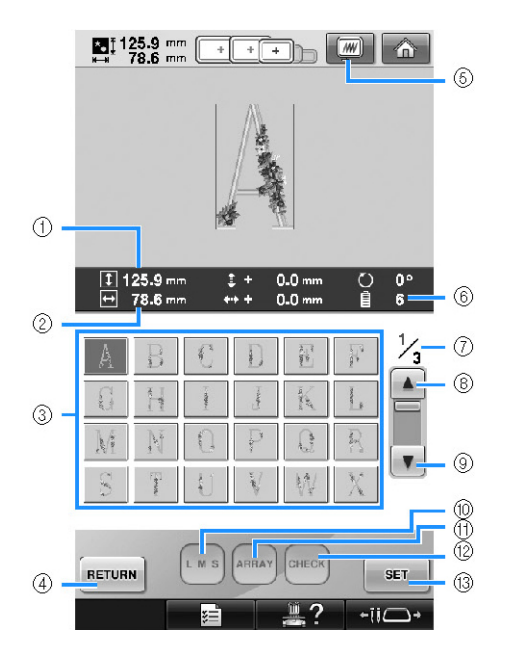

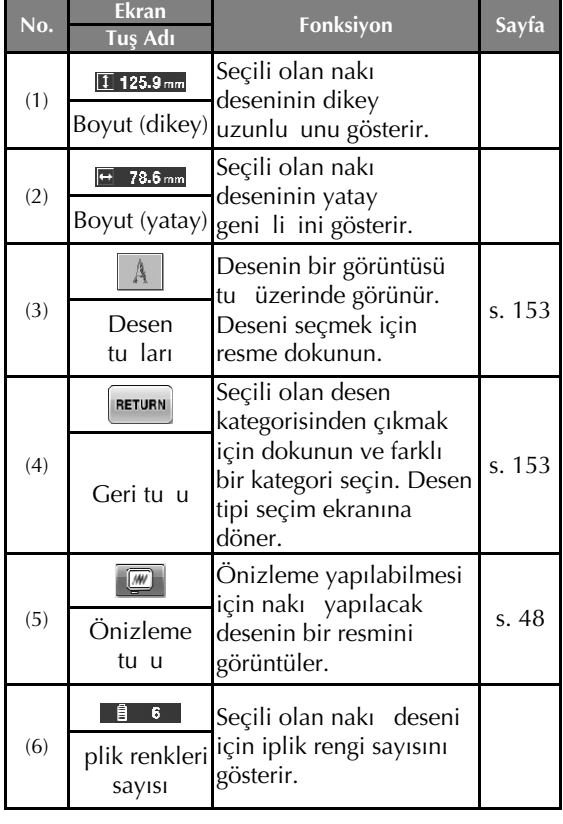

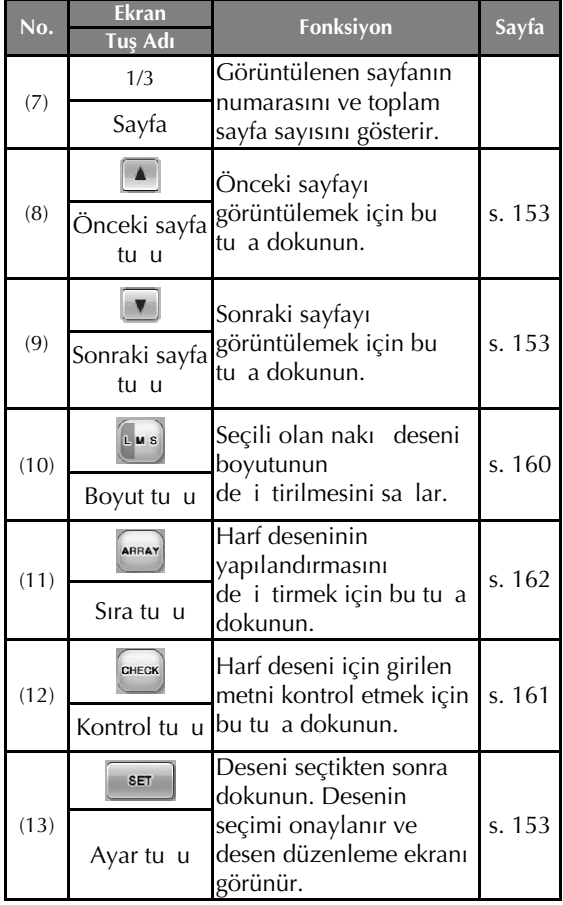

**\*** Bazı desenler (10) veya (11) ile düzenlenemez.

I

## **Desen düzenleme ekranını kullanma**

Bu ekrandan desen düzenlenebilir.

п

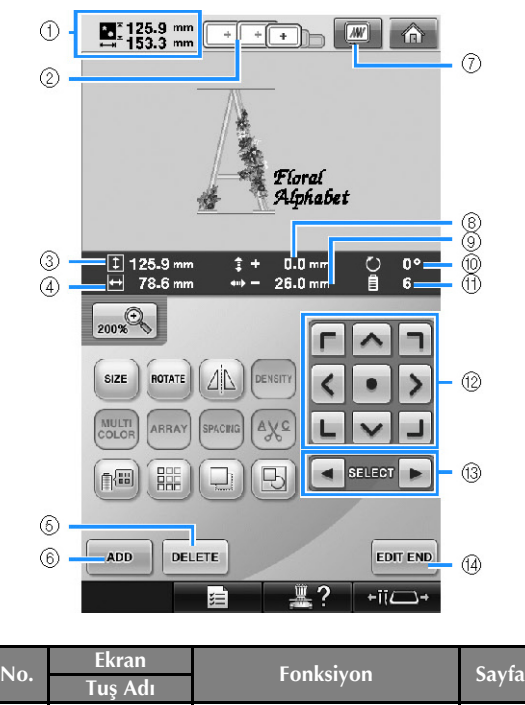

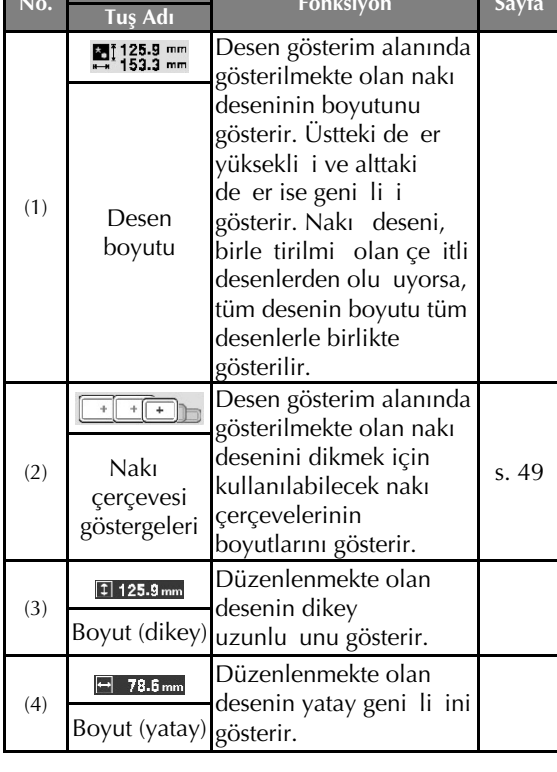

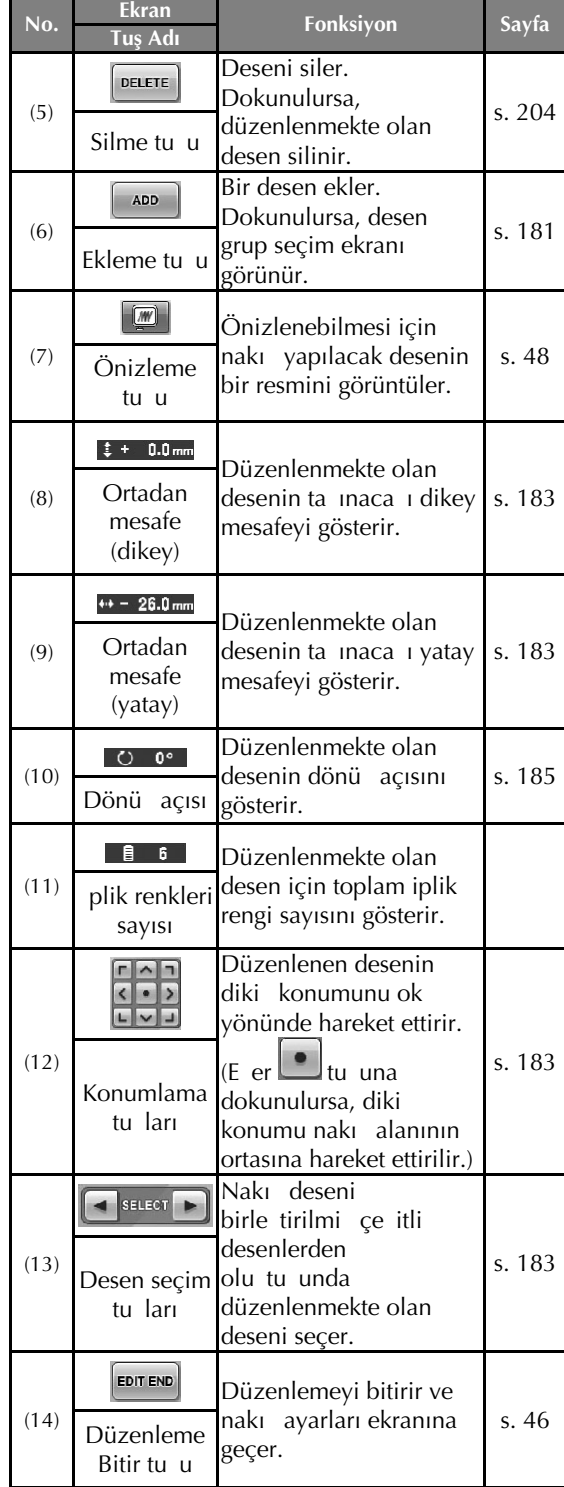

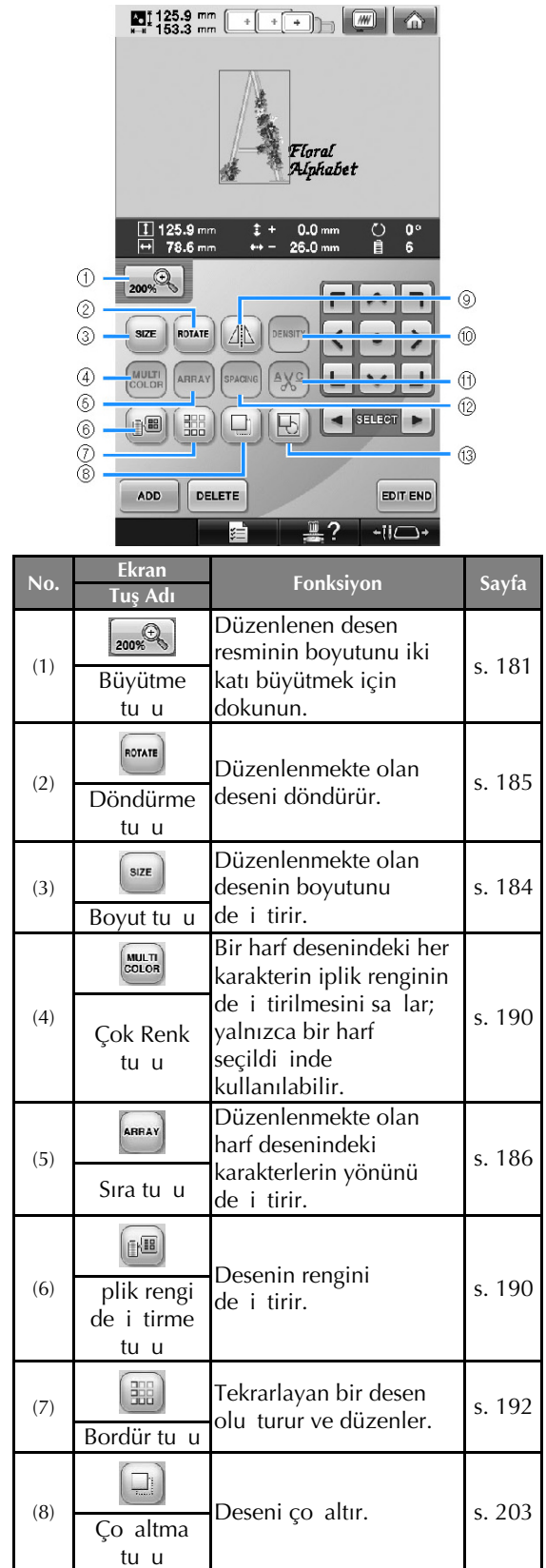

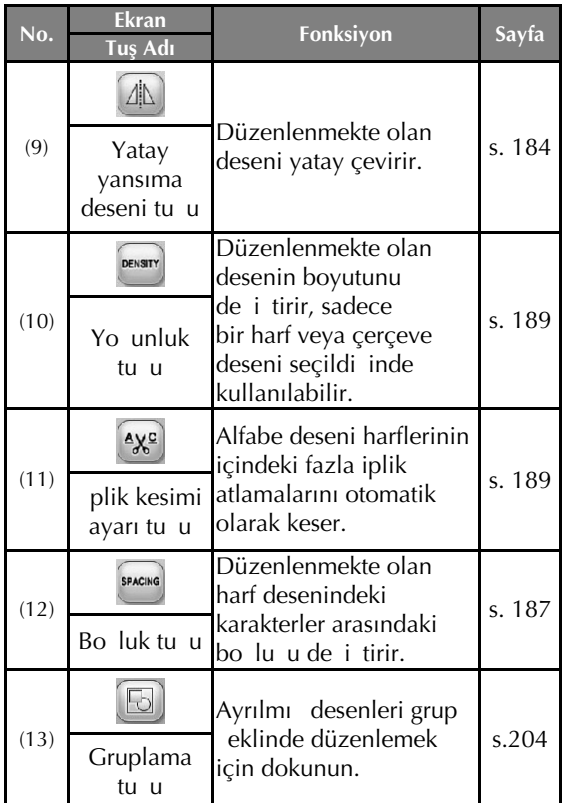

### **Nakış ayarları ekranını kullanma**

Bu ekrandan, tüm desen düzenlenebilir ve nakı ayarları belirlenebilir. Ayrıca, nakı konumu kontrol edilerek desen sonraki kullanımlar için kaydedilebilir. Bu ekranda mevcut tu lar "Manuel Renk Sırası" özelli ini ayarlar ekranında "AÇIK" olarak ayarladı inizda de i ir. (Bkz. sayfa 78 ve 132.)

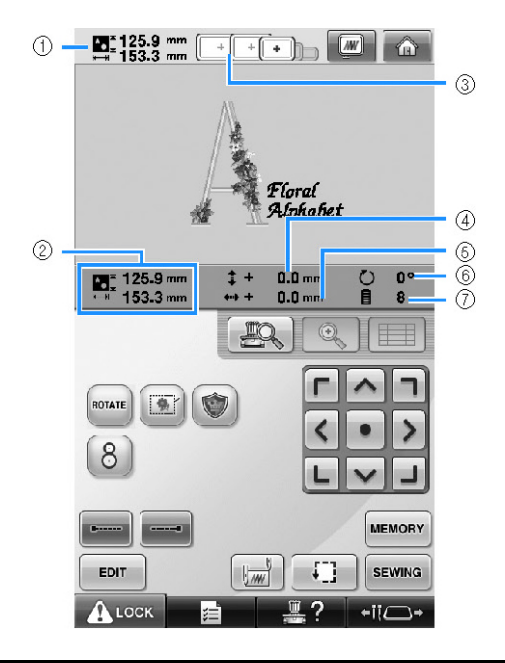

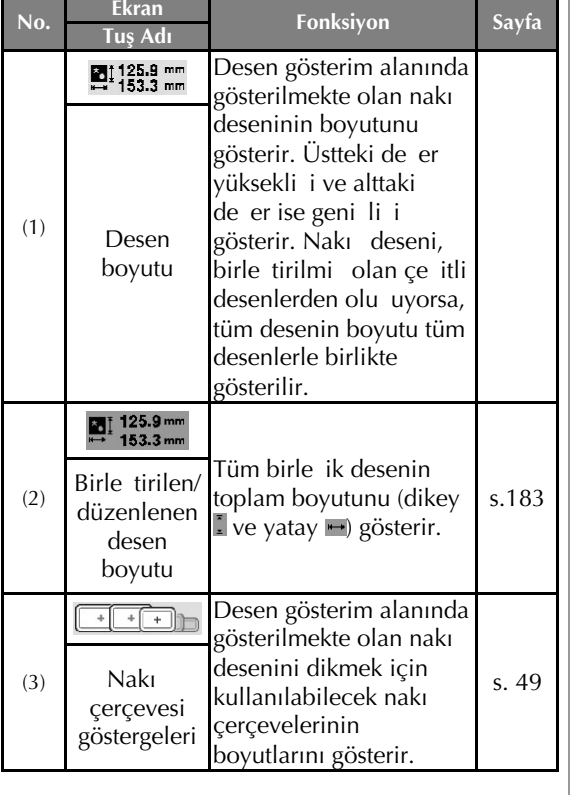

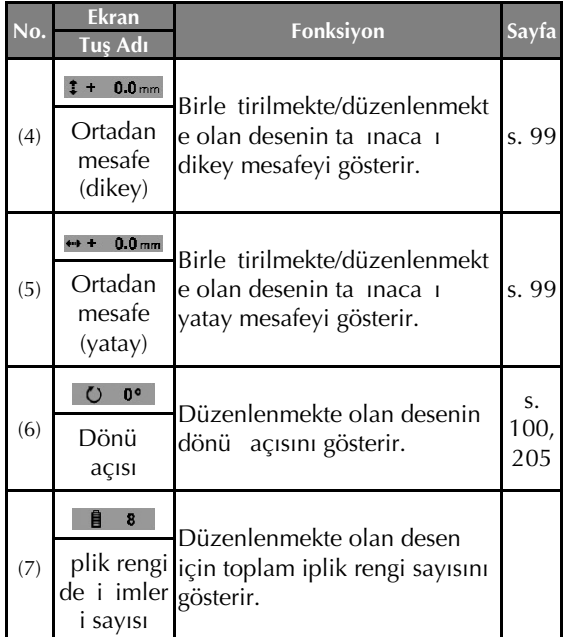

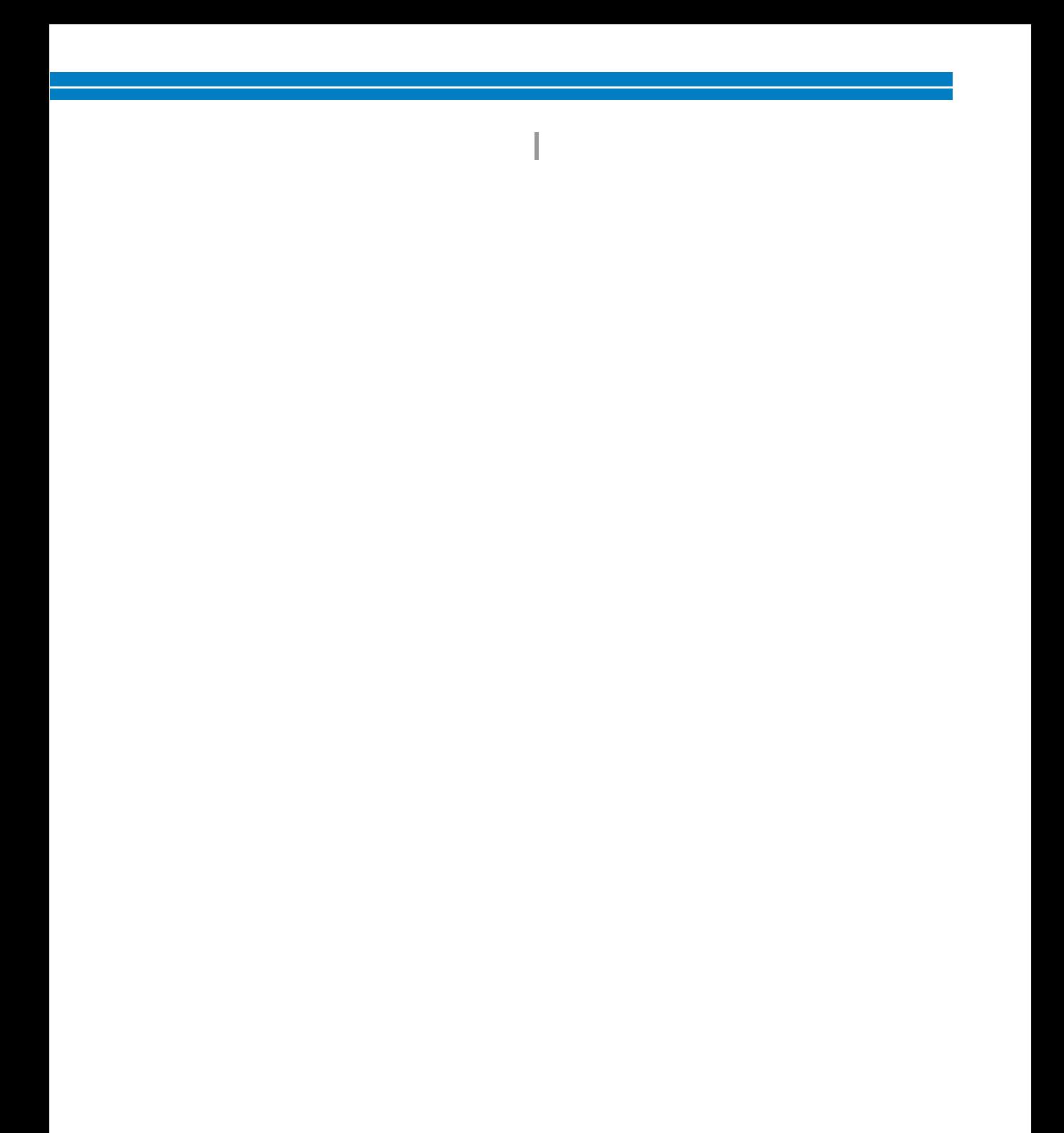

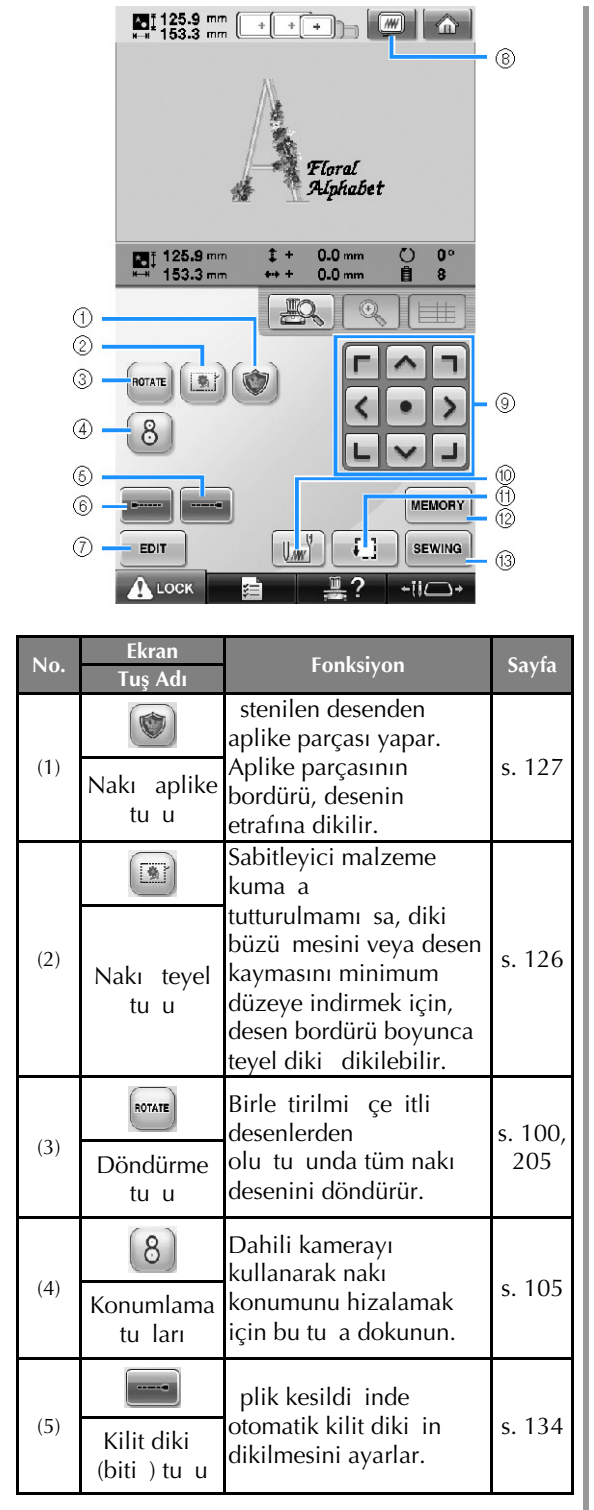

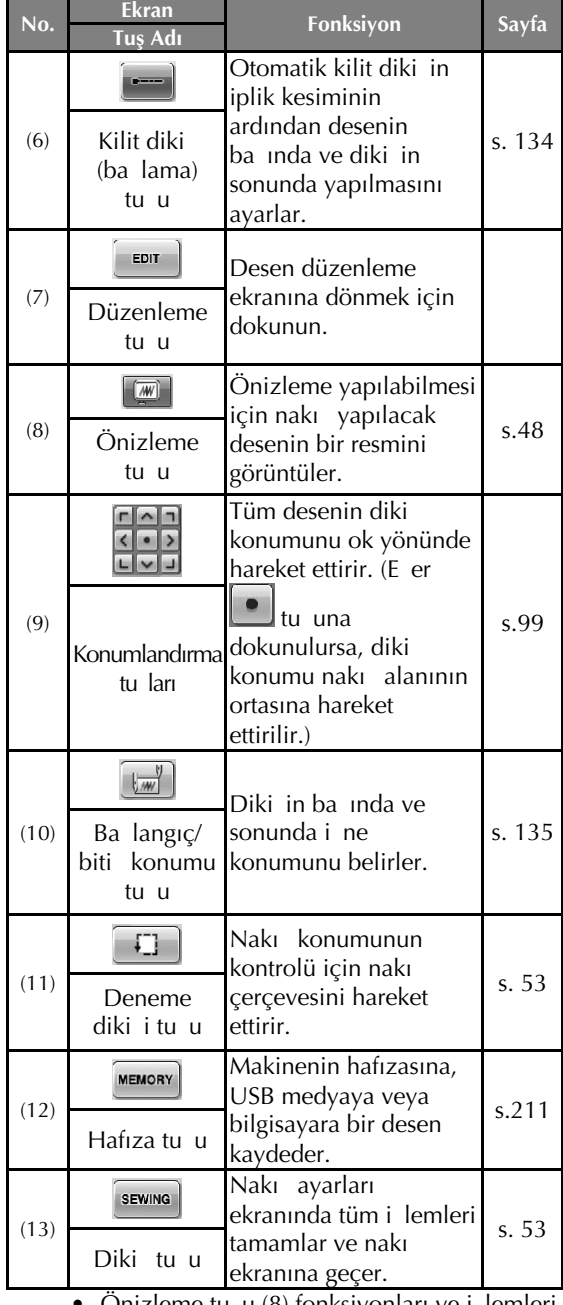

• Onizleme tu u (8) fonksiyonları ve ilemleri desen düzenleme ekranı ve nakı ayarları ekranı için benzerdir.

**■ "Manuel Renk Sırası" modunda**

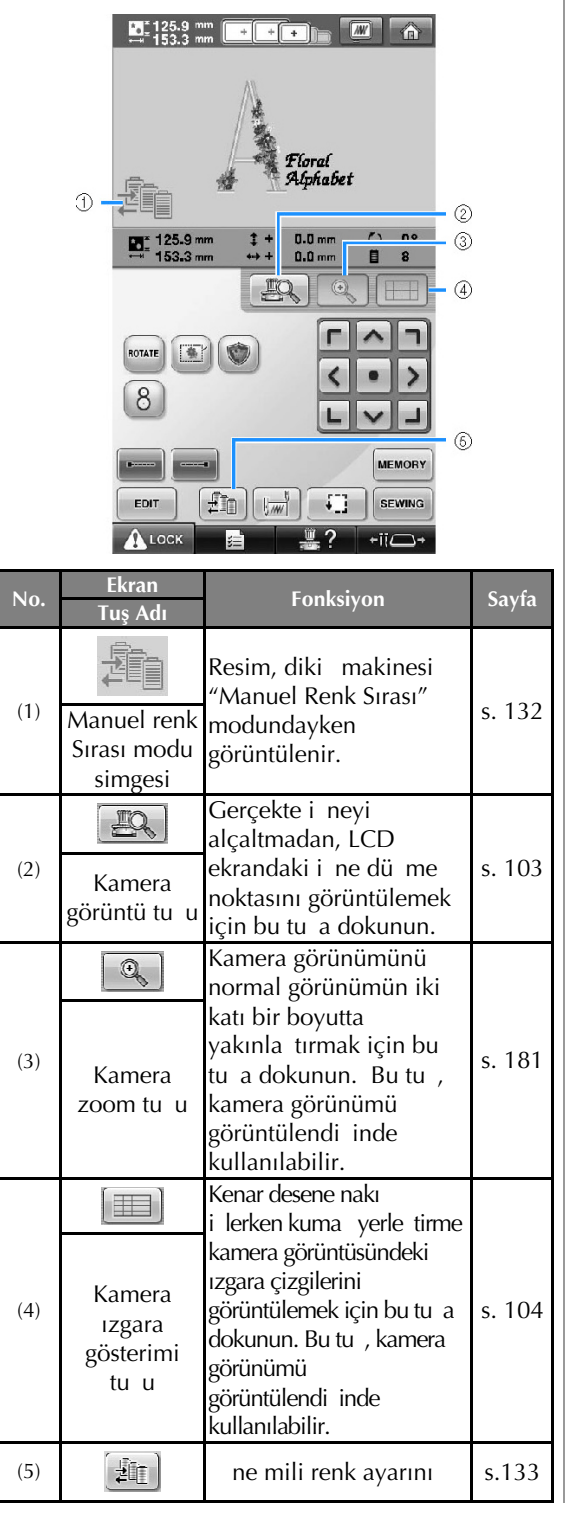

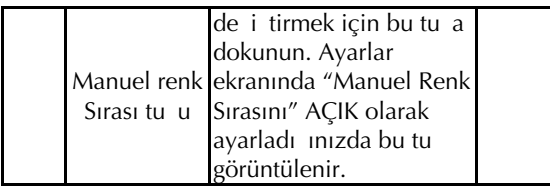

## **Nakış ayarları ekranını kullanma**

Bu ekrandan, toplam iplik rengi sayısı ve diki süresi kontrol edilebilir, i ne mili ayarları belirlenebilir ve ileri veya geri ine yerle tirme yapılabilir. "Manuel Renk Sırası" özelli ini ayarlar ekranında "AÇIK" olarak ayarladıınızda, bu ekrandaki kullanılabilir tular deiir. (Bkz. sayfa 132.)

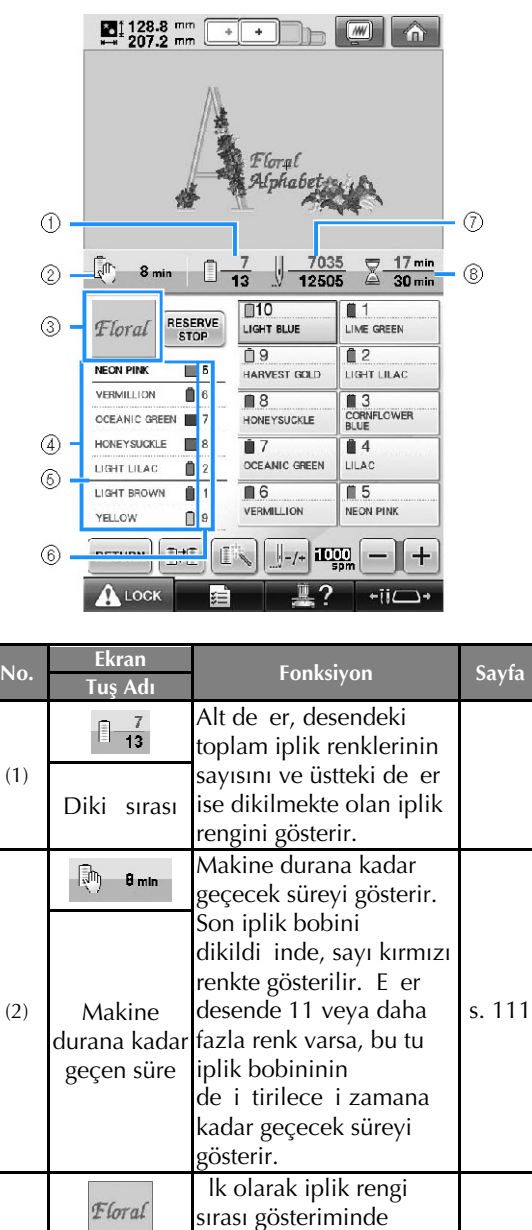

gösterilen iplik rengi ile

Bölge ekranı dikilecek desen kısmını<br>gösterir.

(3)

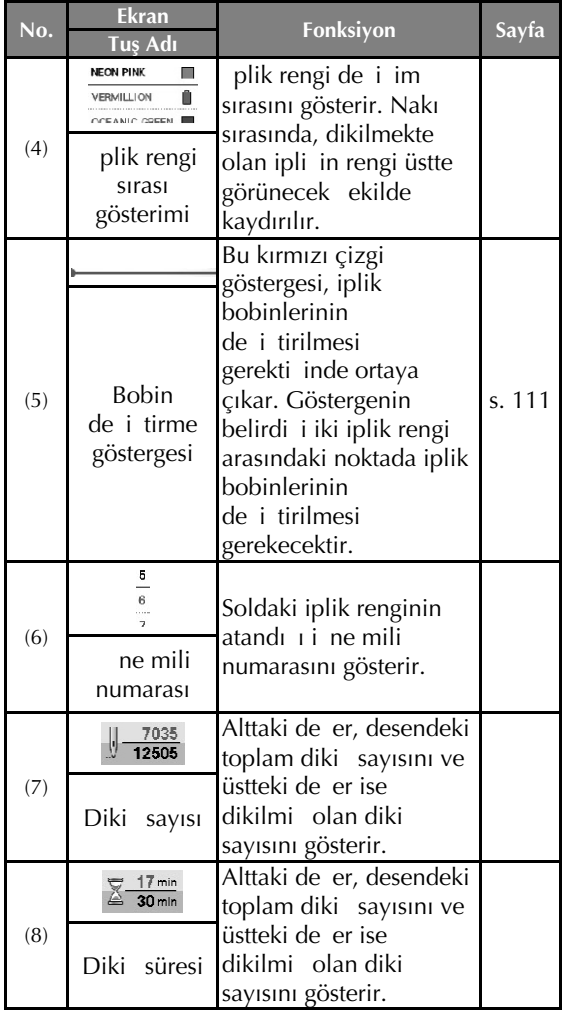

I

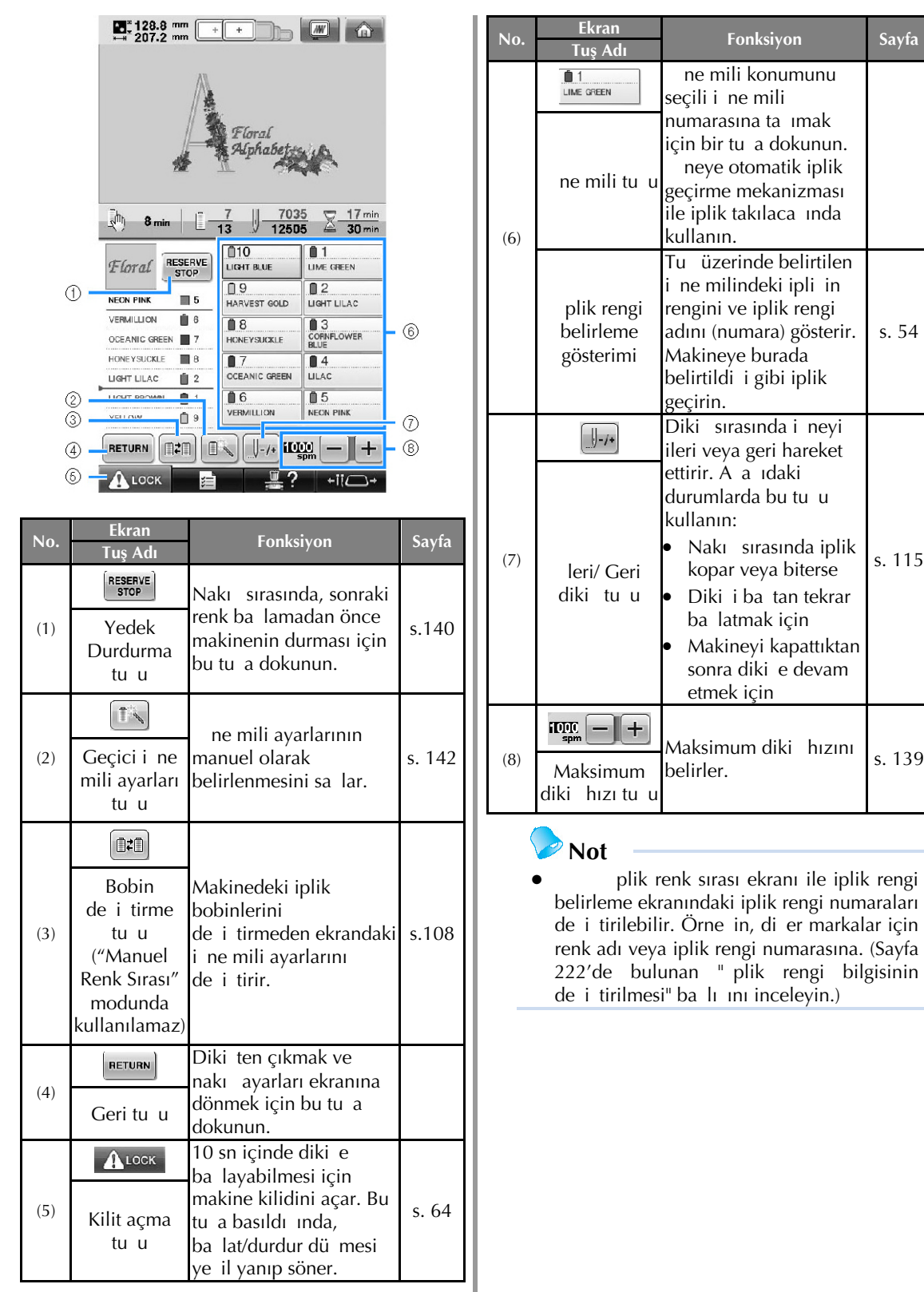

s. 54

diki hızını

numarasına. (Sayfa
Ï

## **Bir Sorunuz Olduğunda Bu Size Yardımcı Olabilir**

## **TEKNİK İFADELER:**

### **■ DST**

Bu, nakı desenlerinin veri formatlarından biri olan Tajima veri dosyası (\*.dst) uzantısıdır. Tajima renk bilgisi içermez, bu nedenle Tajima (.dst) dosyası yüklendi inde nakı makinesi otomatik olarak renk atar. (Bkz. sayfa 246.)

### **■ İğne numarası**

neler sa dan sola doru numaralandırılır. Sa uçtaki i ne 1 numaralı i nedir. (Bkz. sayfa 8.)

### **■ İğne "nakış konumu"nda**

Bu, ine plakasındaki ine deliinin üzerine verle tirilmi i nedir. ne mili kutusu, sonraki iplik rengine sahip ilgili i nenin "nakı konumuna" ta inir.

Ayrıca, iplik geçirici kullanırken, iplik geçirilecek inenin "nakı konumu"na hareket ettirilmesi gerekir. (Bkz. sayfa 62 ve 63.)

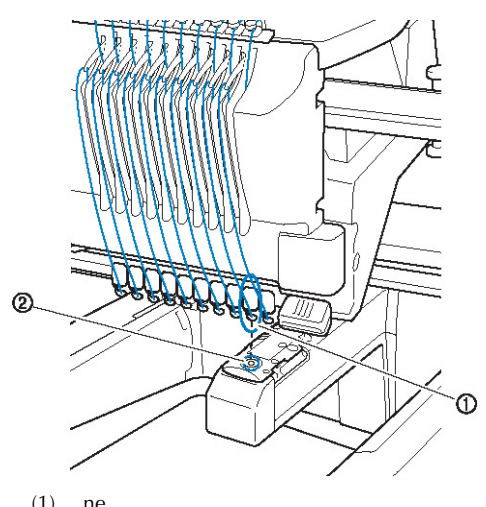

<sup>(2)</sup> ne plakasındaki ine delii

### **■ Tokatlayıcı**

Bu, ipli in çekilmesi için kullanılan tertibattır. plik geçirici kullanılırken tokatlayıcı ipli i çeker. Tokatlayıcı, makine ipli i kesti inde ipli i de kuma tan çıkarır. Bu illem, nakılın ardından iplik kesimini gereksiz hale getirir. (Bkz. sayfa 61.)

### **DESENLER:**

Makineyle nakı için a a ıdaki desenler kullanılabilir.

- \*.pes, \*.phc veya \*.dst formatına sahip nakı verisi. Makineye veri aktarmak için USB medya kullanın. USB kablosuyla da veriler PC'den makineye aktarılabilir.
- Opsiyonel nakı kartları
- Sayısalla tırıcı yazılım ile olu turulan nakı desenleri
- Makine tarafından USB medyaya kaydedilen desenler

## **NAKIŞ:**

### **■ Nakış renklerini kişiselleştirin**

- 64 renk veya 300 renk seçerek ya da desen düzenleme ekranında ki isel iplik renk tablosu ayarlayarak iplik renk fonksiyonunu kullanın. Daha fazla bilgi için sayfa 200 ve 202'ye bakın.
- Ekranındaki "Nakı " tu unu seçerek "Geçici ine mili ayarı" fonksiyonunu kullanın. Daha fazla bilgi için sayfa 142'ye bakın.

### **■ Makine en son kapatıldığında mevcut olan bitirilmemiş bir desene devam edin.**

- Kapatılsa bile makine deseni ve konumu hatırlar. Ve makine tekrar açıldıktan sonra nakı a kaldı ı yerden devam edebilir. (Sayfa 120'deki "Makineyi Kapattıktan Sonra Nakı a Devam Etme" konusuna bakın.)

### **■ Yanlış iplik kopma hatasının alınması**

- Üst iplik konumunun üst iplik kılavuz plakalarının altında oldu unu kontrol edin. (Bkz. sayfa 56.)
- Üst iplik konumunun iplik tansiyonu diski cevresinde oldu unu kontrol edin (Bkz. Sayfa 58.)

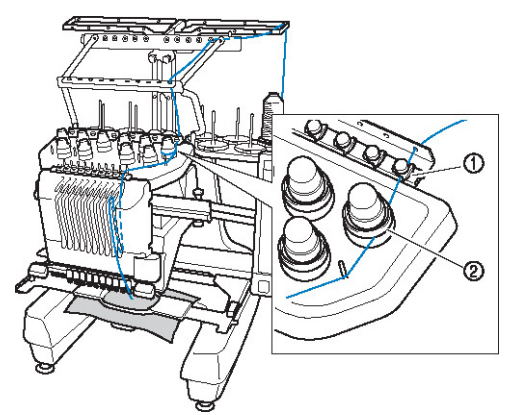

(1) Üst iplik kılavuz plakaları

(2) plik tansiyon diski

### **■ İplik tansiyonu aniden değişti**

- plik, üst iplik bobininin kaba kenarına takılır.
- Üst iplik, iplik bobininin altına takılır.
- plik tozu veya tifti i masuranın tansiyon yayının altında toplanmı tır.

### **■ Nakış çerçevesi taşıma aparatından ayrılır**

Konum pimlerinin çerçevenin konum yuvası ve deli ine oturdu undan emin olun. (Bkz. sayfa 51.) Nakı için desenin doru kaymasını salamak için makineyi kapatmak ve tekrar açmak nakı kolunun tekrar ayarlanmasını salayacaktır. Bu kayıt konumudur.

### **■ Çerçeveyi makineden çıkaramama**

Ta ıyıcıyı hareket ettirmek için <sup>+ii</sup>⇔• ve  $\bigoplus$ tu larına dokundu unuzda çerçeve çıkartılacaktır. (Bkz. sayfa 90.)

**■ Mevcut tasarımı iptal edin ve tekrar başlayın** Ekranın sa üst tarafındaki "Ana sayfa" tu unu seçin. Desen ve tüm bilgiler silinecektir. (Bkz. sayfa 71.)

## **USB bağlantısı**

Makinedeki USB giri ini kullanarak pek çok ilem gerçekle tirebilirsiniz. Ba lantı noktalarının özelliklerine uygun araçları bu noktalara takın.

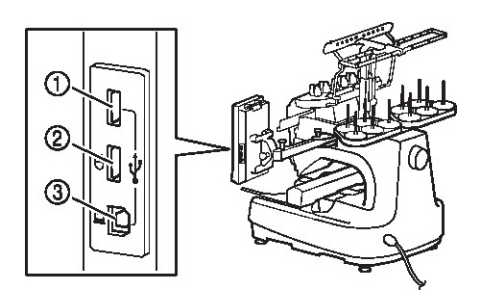

- (1) Medya veya kart Okuyucu/ USB kart yazıcı modülü\* (USB2.0) için birinci (üst) USB giri i
- E er PE-DESIGN Ver5 veya daha üst sürümünü, PE-DESIGN Lite veya PED-BASIC satın aldıysanız, birlikte verilen USB kart yazıcısı modülünü nakı kartı okuyucu olarak makineye takabilir ve desenleri buradan çaırabilirsiniz.
- $(2)$  Fare icin USB giri i $(UBB1.1)$
- (3) Bilgisayar için USB giri i

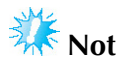

- lem hızı, giri seçimi ve veri miktarına göre de i ebilir.
- USB medya giri ine USB medyadan ba ka bir ey takmayın. Aksi takdirde, USB medya sürücüsü zarar görebilir.

### **■ USB medya veya nakış kartı Okuyucu/USB kart yazıcısı modülü\* kullanma**

USB medya veya nakı kartı Okuyucu/USB kart yazıcısı modülü\* kullanarak desenleri gönderiyor veya okuyorsanız, cihazı birinci (üst) USB giri ine takın.

Birinci (üst) USB giri i veriyi di er giri lere göre daha hızlı transfer eder.

E er PE-DESIGN Ver5 veya daha üst sürümünü, PE-DESIGN Lite veya PED-BASIC satın aldıysanız, birlikte verilen USB kart yazıcısı modülünü nakı kartı okuyucu olarak makineye takabilir ve desenleri buradan ça ırabilirsiniz.

I

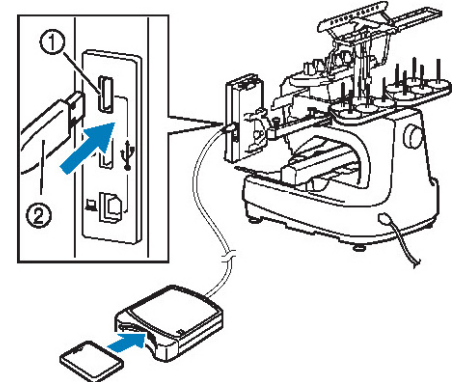

- (1) Birinci (üst) USB giri i
- (2) Nakı kart Okuyucu/USB kart yazıcı modülü\* veya USB medya
- **Not**
- Bu makine üzerinde aynı anda iki USB medya kullanılamaz. Eer iki USB medya girilirse, sadece ilk girilen tanınacaktır.
- Sadece bu makine için tasarlanmı bir nakı kartı okuyucu kullanın. Ba ka bir nakı kartı okuyucu makinenin yanlı çalımasına yol açabilir.
- Nakı desenleri, makineden balı bir USB kart yazıcısı modülüne takılan bir nakı kartına kaydedilemez.

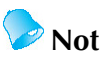

- USB medyalar yaygın bir ekilde kullanılmaktadır, ancak bazıları bu makinede kullanılamayabilir. Ayrıntılar için websitemizi (http://solutions.brother.com) ziyaret edin.
- Kullanılan USB medyaya balı olarak USB aygıtını ya do rudan makinenin USB giriine takın ya da USB medya Okuyucu/Yazıcıyı makinenin USB giri ine takın.
- Fare ballı de ilken, opsiyonel nakı kartı Okuyucu/USB kart yazıcısı modülünü\* birinci (üst) veya ortadaki girie takabilirsiniz.
- Bir USB medyayı ortadaki giri e takabilirsiniz ancak, birinci (üst) USB giri i verileri daha hızlı aktarır. Birinci (üst) USB giri i tavsiye edilir.

**■ Makinenin bilgisayara bağlanması** Birlikte verilen USB kablosu kullanılarak diki makinesi bilgisayara balanabilir.

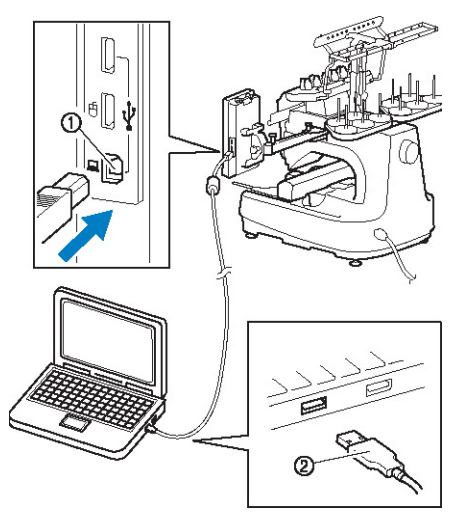

(1) Bilgisayar USB giri i (2) USB kablo konektörü

## **Not**

- USB kabloda bulunan konektörler bir konektöre sadece tek yönde takılabilir. Konektörü takmada güçlük ya-arsanız, konektörü zorlamayın. Konektörün yönünü kontrol edin.
- USB giri inin bilgisayar (veya USB hub) üzerindeki konumu ile ilgili ayrıntılı bilgi için ilgili ekipmana ait kullanım kılavuzuna bakın.
- Birlikte verilen USB kelepçesini kullanarak USB kablosunu verle tirebilirsiniz. (Sayfa 171'deki "Birlikte verilen USB kablo kelepçelerini kullanarak USB'nin balanması" bölümüne bakın.

### **■ USB fare kullanımı**

Diki makinesine balanan bir USB fare ile ekranlarda çok de i ik i lemler yapılabilir.

 $\bigoplus$  ile i aretlenmi USB 1.1 giri ine bir USB fare balayın. USB fareyi dier USB giriine de (USB  $2.0$ ) balayabilirsiniz.

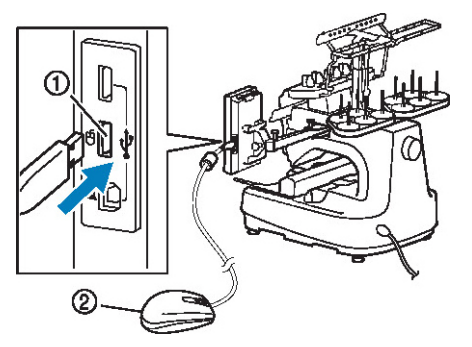

(1) Fare için USB giri i (2) USB fare

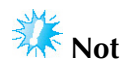

- Ekrana parma ınızla veya birlikte verilen dokunmatik kalemle dokunurken fare ile ilem yapmayın.
- Bir USB fare herhangi bir anda takılabilir veya çıkarılabilir.
- lem yaparken sadece sol fare dü mesi ve tekerle i kullanılabilir. Di er dümeler kullanılmaz.
- Fare i aretçisi ekran koruyucuda görünmez.

## **USB farenin çalışması**

### **■ Bir tuşa tıklama**

Fare balıyken i aretçi ekranda görünür. Fare iaretçisini istenilen tu üzerine götürün ve sol fare dümesine basın.

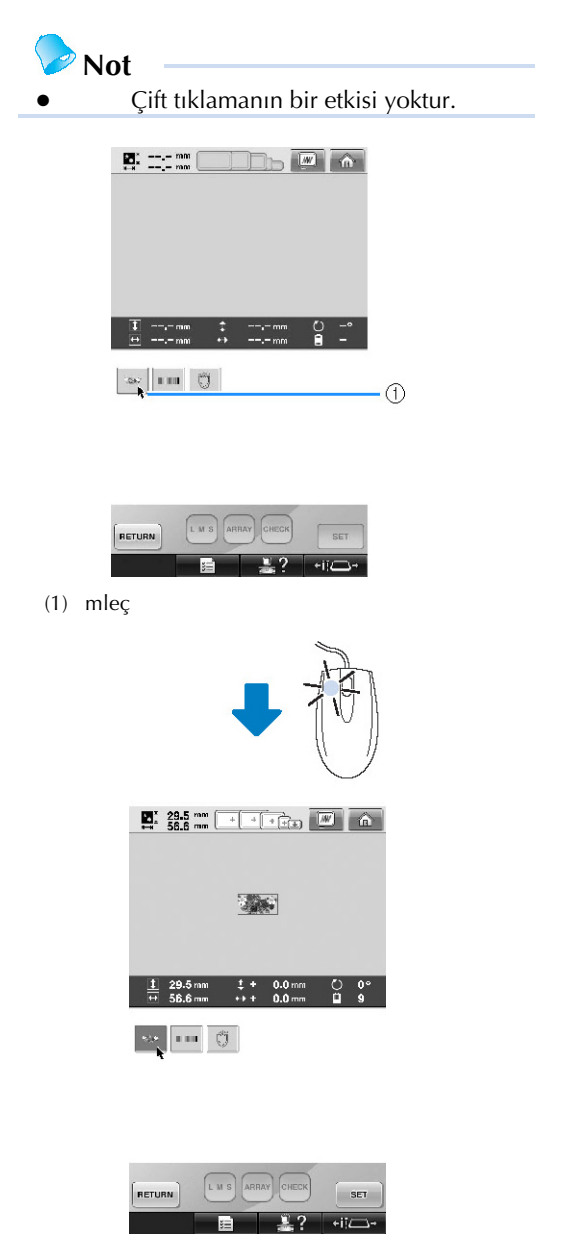

### **■ Sayfaların değiştirilmesi**

Desen seçme ekranları arasında hareket etmek için fare tekerle ini hareket ettirin.

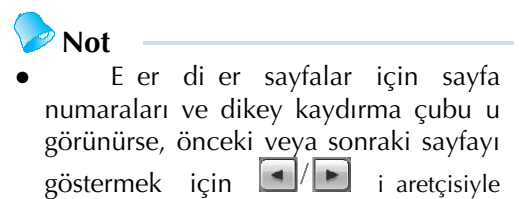

birlikte fare tekerle ini çevirin veya sol fare dü mesine tıklayın.

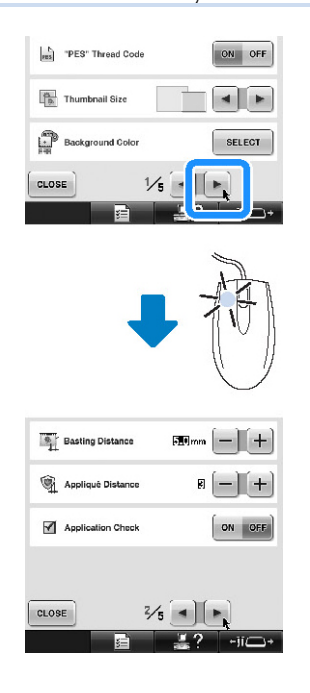

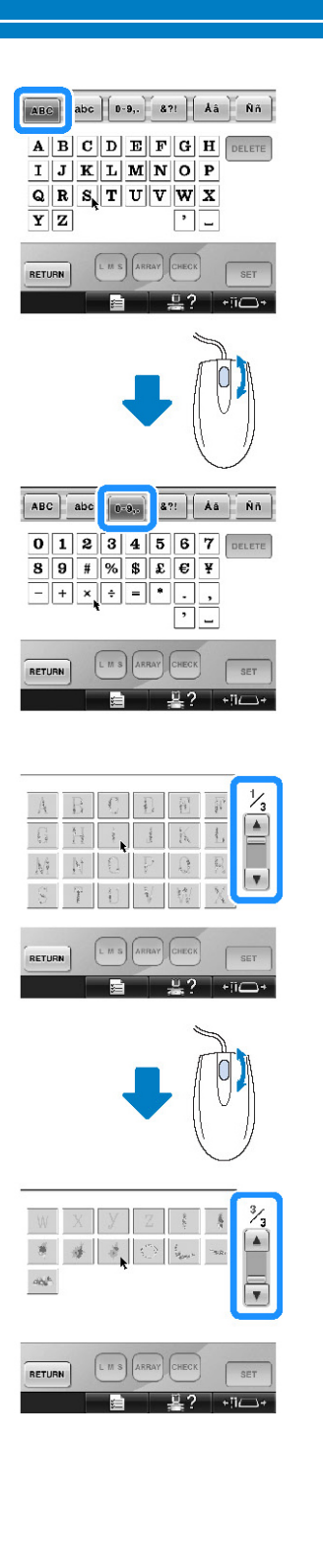

**■ Boyut değiştirme**

Sayfa 184'teki "Bir desenin boyutunu de i tirme" ba<sup>l</sup>ı ını inceleyin.

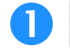

**tuşuna dokunun.**

### **Desen boyutunun değiştirilmesi.**

- tu una dokunuldu unda deseni benzer bir ekilde küçültmek için fare tekerle ini kendinize ters yönde döndürün.
- $\cdot$   $\left[\begin{array}{cc} \overline{t} \\ \overline{t} \end{array}\right]$ tu una dokunuldu unda deseni benzer bir ekilde geni letmek için fare tekerle ini kendinize doru döndürün.

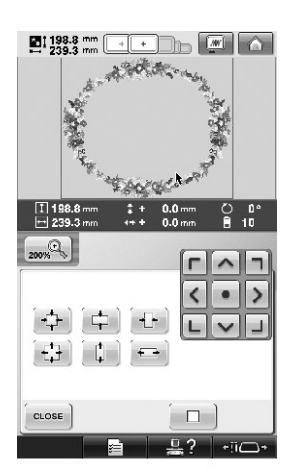

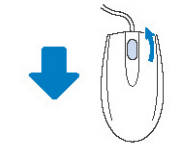

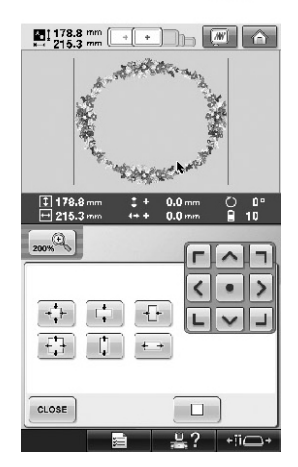

### **■ Deseni döndürme**

Sayfa 100'deki "Açıyı ayarlama" bölümüne ve sayfa 185'teki "Deseni döndürme" bölümüne bakın.

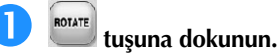

## **Deseni döndürün.**

- $\triangle$ <sup>10°</sup> tuuna dokunulduunda deseni benzer bir ekilde 10 derece sola döndürmek için fare tekerle ini kendinize ters yönde döndürün.
- $\frac{10^{-10}}{10^{10}}$ tu una dokunuldu unda deseni benzer bir ekilde 10 derece sa a döndürmek için fare tekerle ini kendinize doru döndürün.

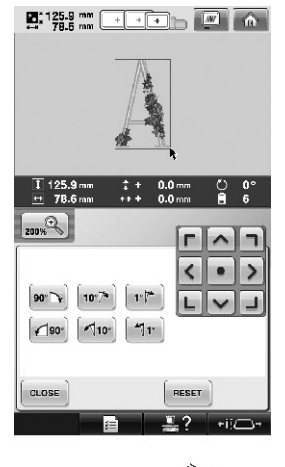

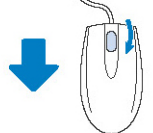

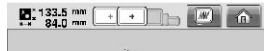

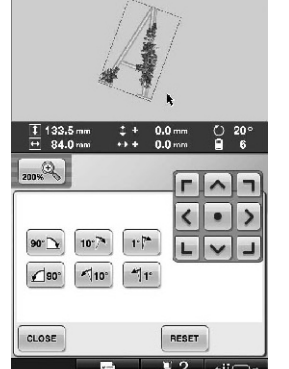

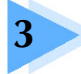

## **DİĞER TEMEL PROSEDÜRLER**

Bu bölümde, bölüm 2'de anlatılanların dıında on bir veya daha fazla renk ile bir desen dikme ve ineleri deitirme ile iplik bobinlerini deitirme gibi ilemlere yöneliki açıklamalar verilmektedir.

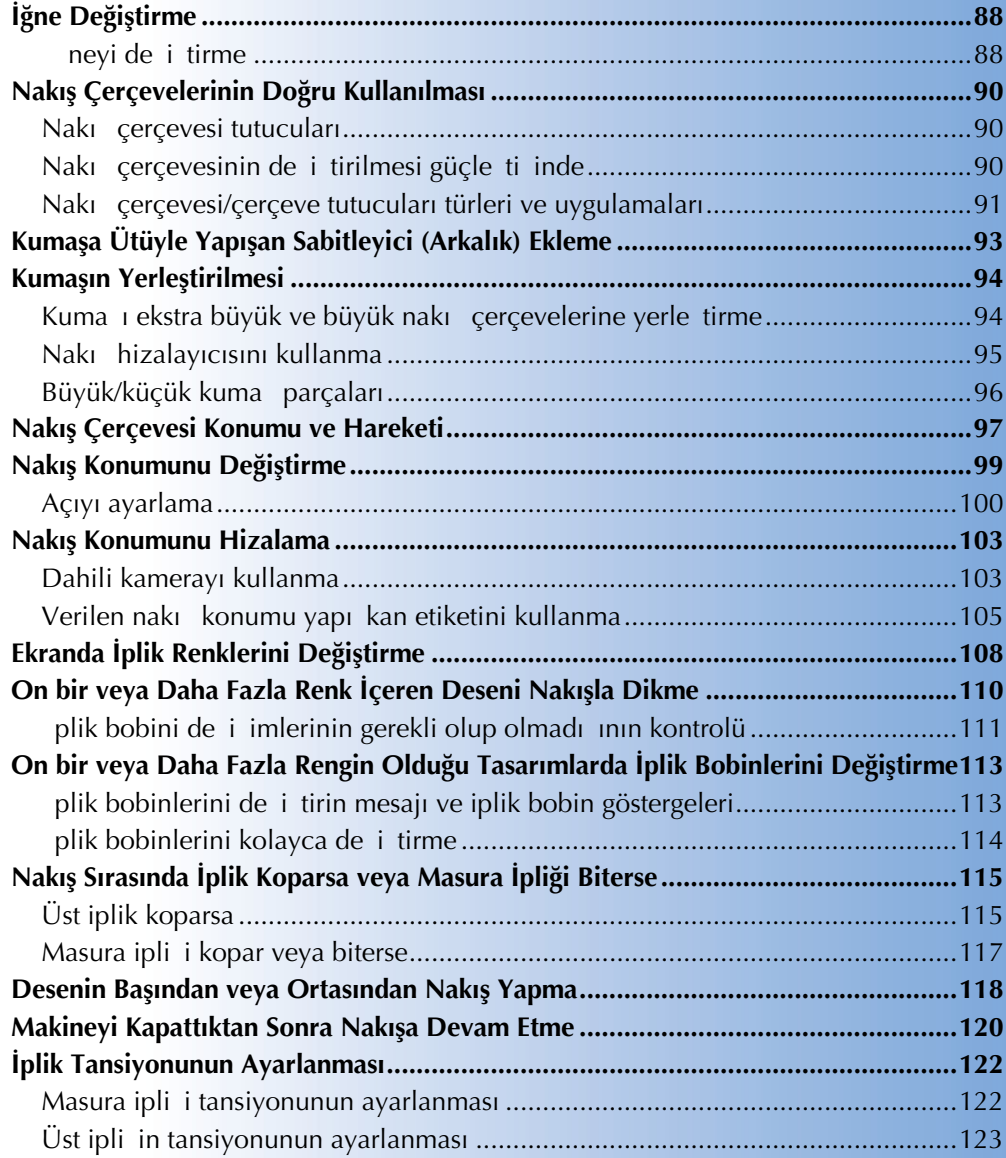

## **İğne Değiştirme**

ne bükülmü ya da ucu kırılmı sa i neyi yenisiyle de i tirin. Özellikle bu makine için tasarlanmı olan ve<br>enin kontrolü" (savfa 35) kısmında açıklanan testi geçen i nevle bu i nevi de i tirmek için verilen alvan nenin kontrolü" (sayfa 35) kısmında açıklanan testi geçen ineyle bu ineyi deitirmek için verilen alyan tornavidayı kullanın.

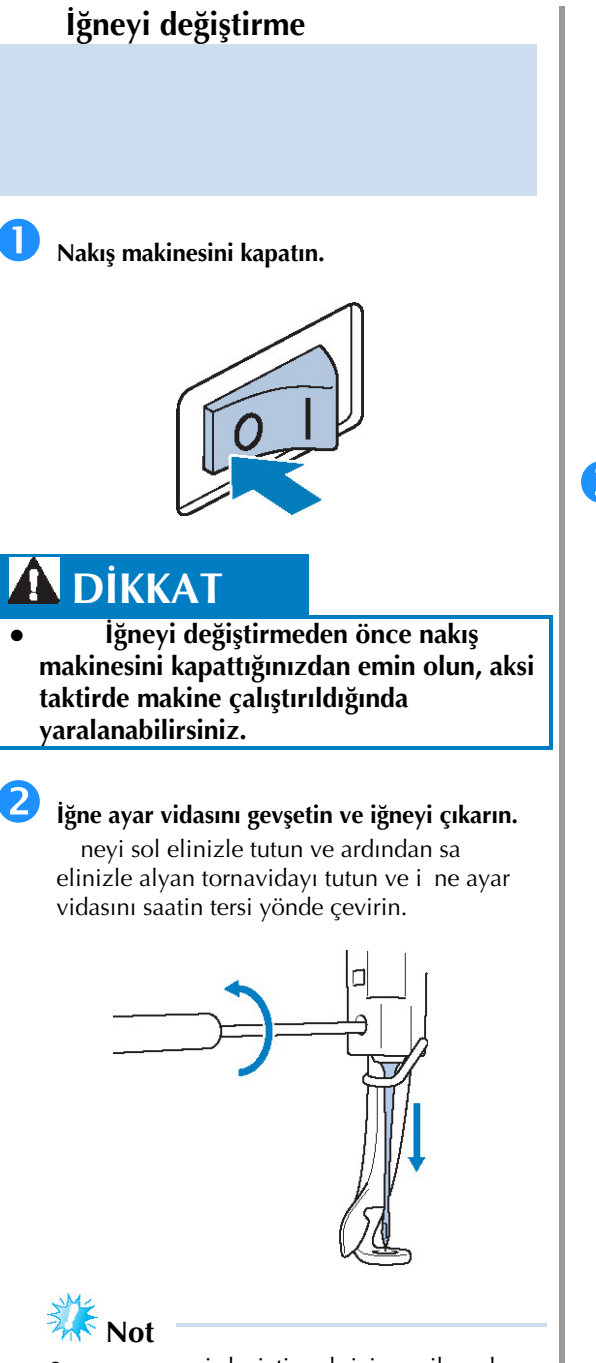

neyi de i tirmek için verilen alyan tornavidayı kullanın; aksi taktirde i neye çok fazla kuvvetin uygulanması kırılmasına neden olabilir.

ne ayar vidasını gev etirken ya da sıkarken aırı güç uygulamayın, aksi taktirde makine hasar görebilir.

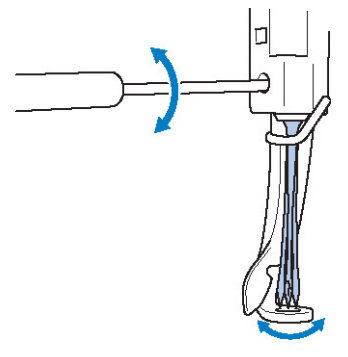

 **İğnenin düz kısmı makinenin arka kısmına gelecek şekilde iğneyi iğne mili durdurucuya temas edene kadar sokun.**

> neyi, baskı aya ındaki delikten geçirin ve ardından i neyi kaldırmak için i ne de i tirme aletini kullanın.

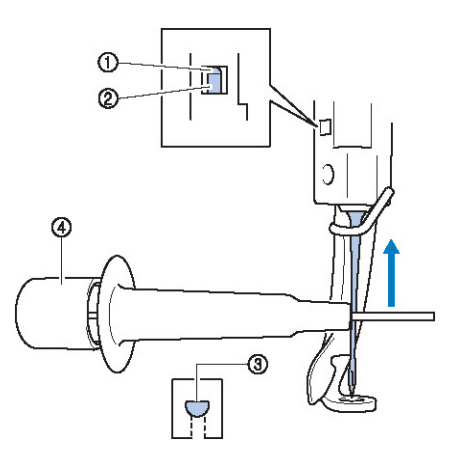

- (1) ne mili durdurucu
- (2) ne
- (3) nenin düz tarafı
- (4) ne de i tirme aleti (plik geçirici)

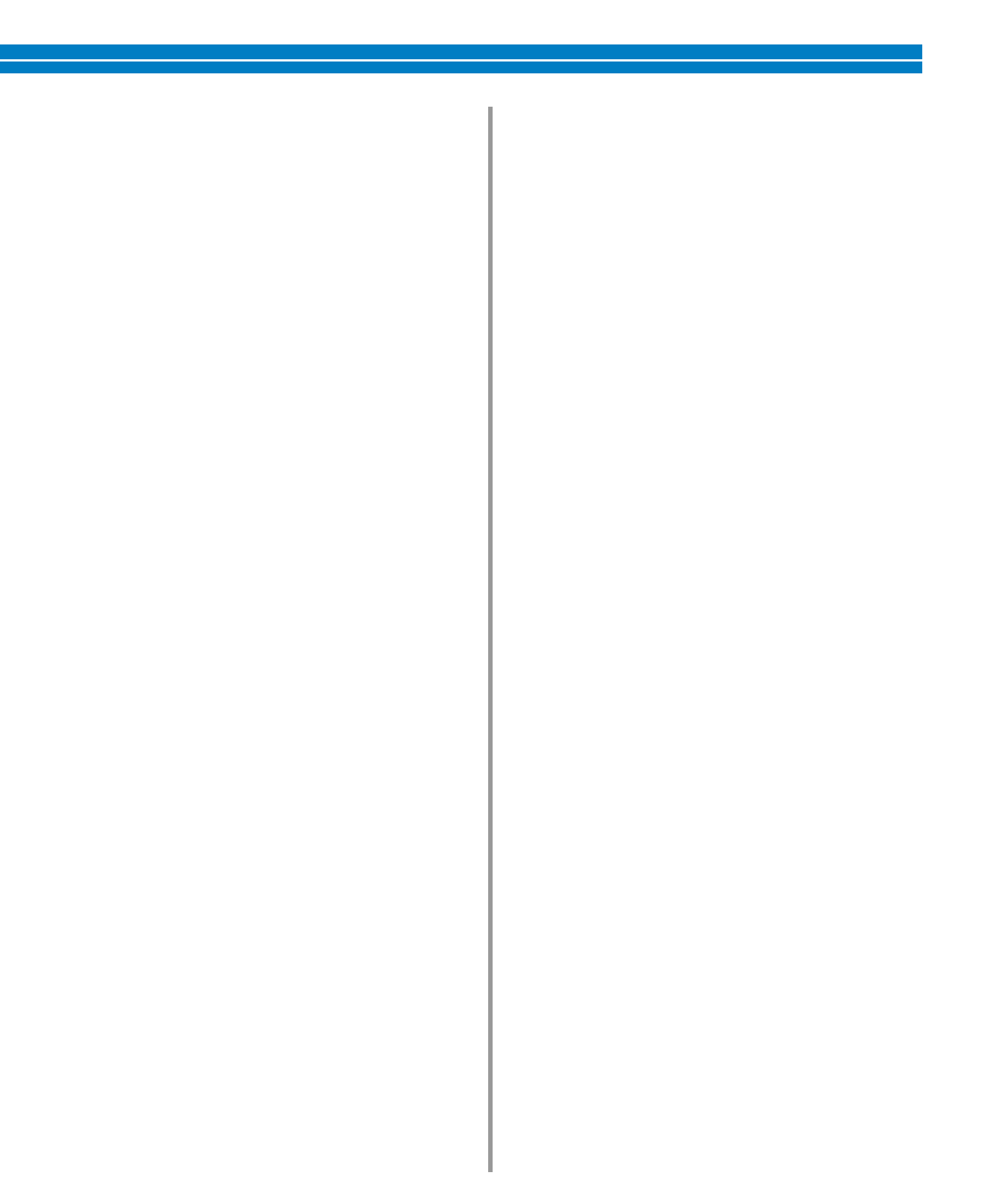

ne de i tirme aletini tutun ve i ne monte ba ını (2) genilletmek için aletin ucuna (1) bastırın. Baı i neye tutturun ve ardından i neyi balamak için bastırdı ınız kısmı bırakın. neyi bırakmak için, tekrar 1'e basın.

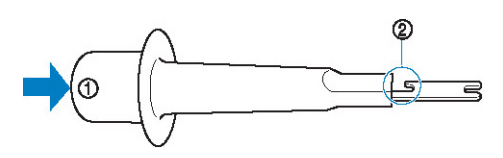

- (1) ne ucu de i tirme aleti $(2)$  ne monte ba
- ne monte ba

### **İğneyi sol elinizle yerinde tutarken iğne ayar vidasını sıkın.**

ne ayar vidasını saat yönünde çevirmek için alyan tornavidayı kullanın.

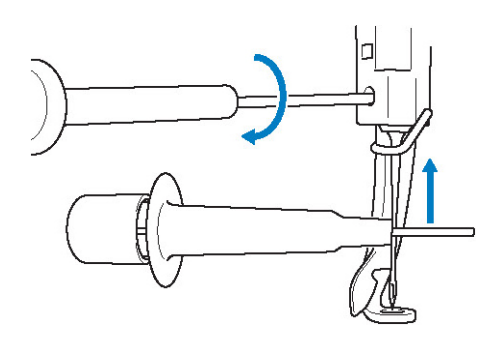

## $\overline{\textbf{A}}$  DİKKAT

- **İğneyi, iğne mili durdurucuya temas edene kadar ittirerek yerleştirdiğinizden ve iğne ayar vidasını alyan tornavida kullanarak iyice sıktığınızdan emin olun, aksi takdirde iğne kırılabilir veya makine hasar görebilir.**
- **İğne tam olarak takılmadıysa, otomatik iplik takma mekanizmasının kancası otomatik iplik takma sırasında iğne deliğinden geçmez ve kanca eğilebilir veya iğneye iplik geçirilemez.**
- **Otomatik iplik takma mekanizmasındaki kanca eğilmiş veya hasarlıysa yetkili satıcınıza başvurun.**

## **Makinenin açılması**

**…**

## **Nakış Çerçevelerinin Doğru Kullanılması**

Bu makineyle birlikte projenize uyacak çok çeitli nakı çerçeveleri kullanılabilir. Verilen dört nakı çerçevelerine ek olarak, bu nakı makinesi ile kullanılabilecek bir çok çerçeve mevcuttur. (Bkz. "ste e balı aksesuarlar" sayfa 24.)

# **DİKKAT**

● **Sadece ekranda gösterilen boyutlarda nakış çerçevelerini kullanın, aksi taktirde nakış çerçevesi baskı ayağına çarparak yaralanmalara neden olabilir.**

## **Nakış çerçevesi tutucuları**

Bu makineyle birlikte iki çeit nakı çerçevesi (nakı çerçevesi A ve B) verilmi tir.

Nakı çerçevesi tutucu A verilen dört nakı çerçevesi ile kullanılır. Nakı çerçevesi tutucu B iste e ballı nakı çerçeveleri ile kullanılır. Ayrıca, iste e ballı nakı cercevesi tutucu C kullanılırsa, iste e ballı yuvarlak çerçeve serisinden bir çerçeve kurulabilir. Her bir nakı çerçevesi tutucusunda hangi nakı cercevesinin kurulabilece i ile ilgili bilgi için sayfa 91'deki "Nakı çerçevesi/çerçeve tutucuları türleri" kısmına bakın.

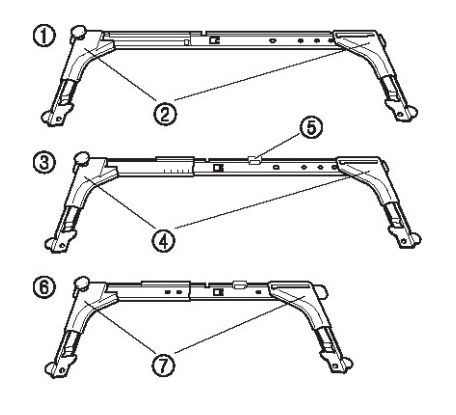

- (1) Nakı çerçevesi tutucu A
- (2) Beyaz kö e kapakları
- (3) Nakı çerçevesi tutucu B
- (4) Açık gri kö e kapakları
- (5) Mıknatıs
- (6) Nakı çerçevesi tutucu C (iste e ba $\vert$ ı)
- (7) Koyu gri kö e kapakları

## **Nakış çerçevesinin değiştirilmesi güçleştiğinde**

ne millerinin konumuna ballı olarak, nakı çerçevesini de i tirmek güçle ebilir. Bu durumda, nakı çerçevesini hareket ettirmek için a a ıda anlatılan prosedüre uyun.

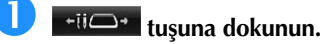

**►** ne mili hareket ekranı görünür.

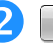

### **tuşuna dokunun.**

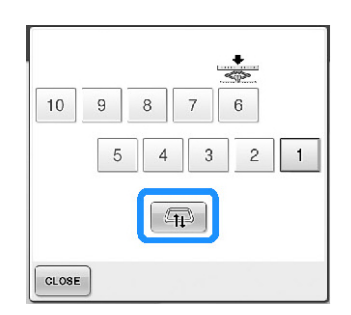

- ► Nakı çerçevesinin kolayca de i tirilebildi i yerlerde taıyıcı otomatik olarak bir konuma gelir.
- ne mili hareket ekranını kapatmak ve taıyıcıyı önceki konuma getirmek için CLOSE tu una dokunun.

## **Nakış çerçevesi/çerçeve tutucuları türleri ve uygulamaları**

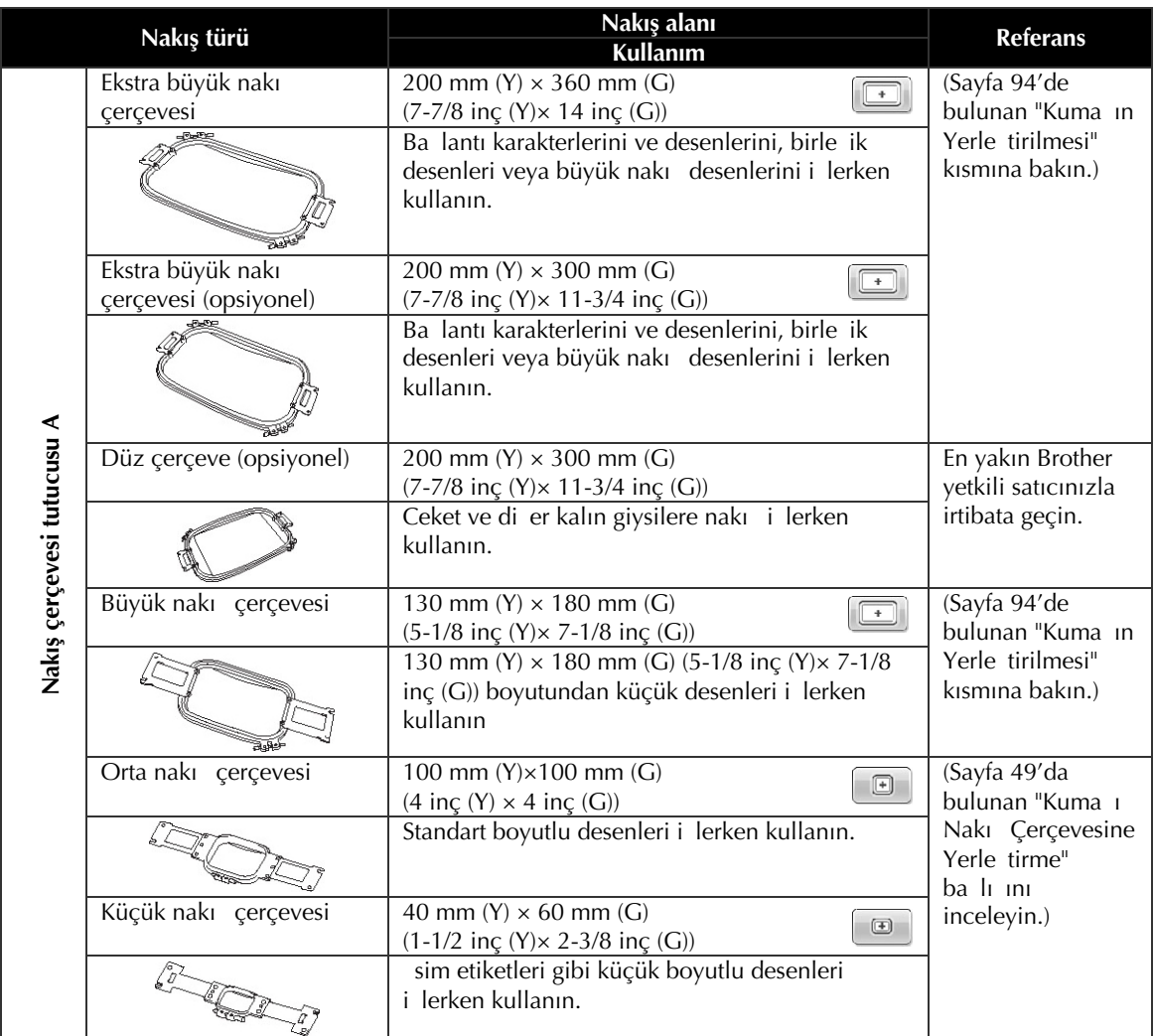

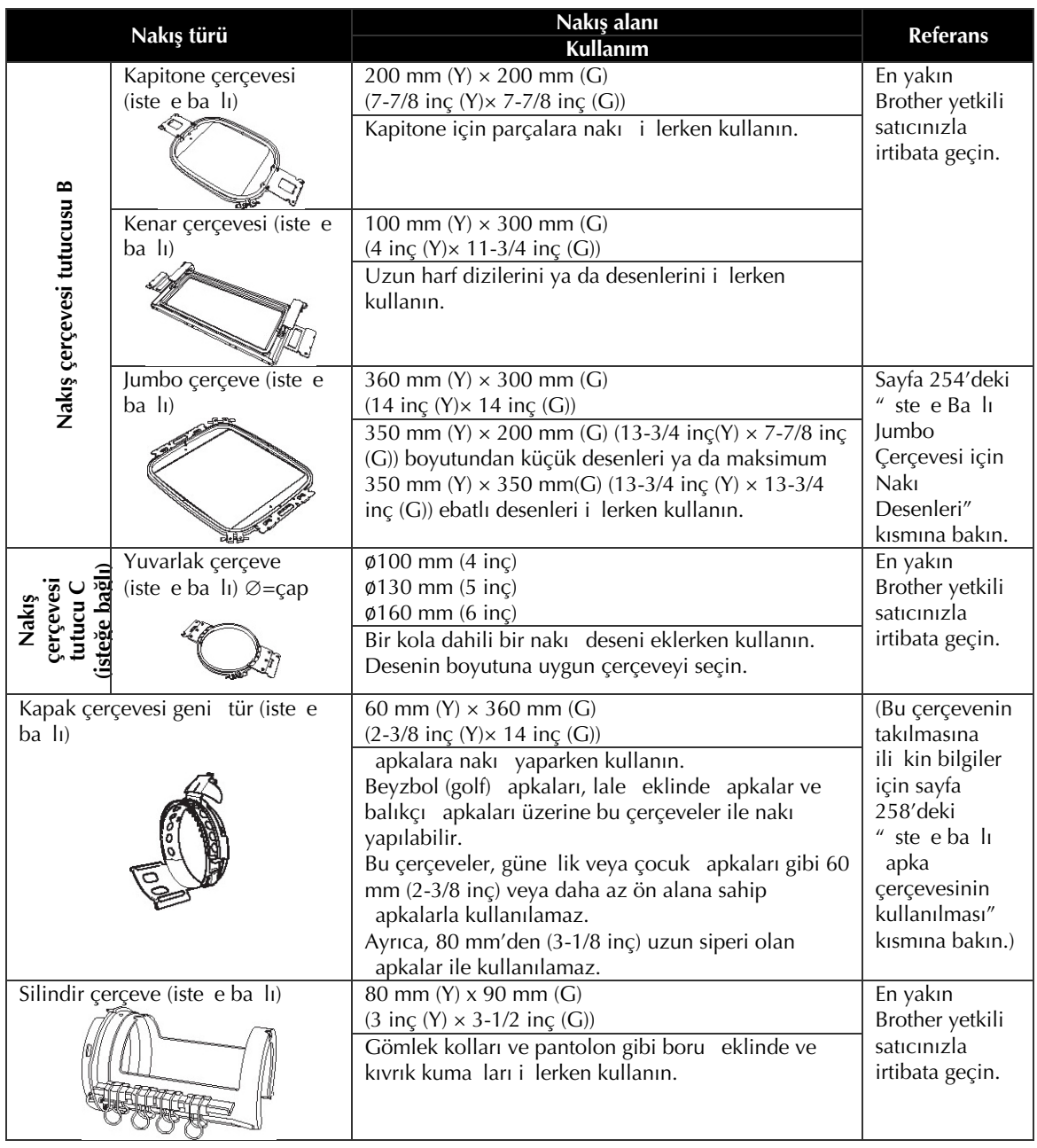

**K** Not

- Nakı çerçevesi göstergeleri nakı deseninin dikilebilece i tüm nakı çerçevesi boyutlarını gösterir. En uygun boyuttaki nakı çerçevesini kullandıınızdan emin olun. Çok büyük bir nakı çerçevesi kullanılırsa, desen kayabilir veya kuma kırıabilir.
- PR-600, PR-600II, PR-620 ve PR-650 ile kullanılabilen tüm orijinal nakı çerçeveleri bu makineye kurulabilir.
- Jumbo çerçeve, kenar çerçevesi, kapitone çerçevesi ya da düz çerçeve gibi iste e balı çerçevelerden biriyle dikildi inde, verilen tabla bu makineye kurulmalıdır.
- Nakı çerçevesi ve kuma ın a ırlı ından ötürü, tasarımınızın bozulmasına ya da makinede hasara neden olabilen çerçeve tutucusunun e ilmesini engellemek için verilen tablanın kullanılması önerilmektedir.

## **Kumaşa Ütüyle Yapışan Sabitleyici (Arkalık) Ekleme**

Diki in büzü mesini veya kaymı desenleri önlemek için, nakı sırasında kuma a ütüyle yapı an sabitleyici (arkalık) kullanmanızı önermekteyiz.

# **DİKKAT**

● **İnce veya streç kumaşlara, kalın dokumalı veya dikişin kolayca büzüşmesini sağlayan kumaşlara nakış yaparken mutlaka kumaşa ütüyle yapışan sabitleyici kullanınız. Nakış sırasında sabitleyici kullanılmazsa, iğne eğilebilir veya kırılabilir ya da desen kayabilir.**

 **Bir buharlı ütüyle sabitleyiciyi kumaşın arkasına sabitleyin.**

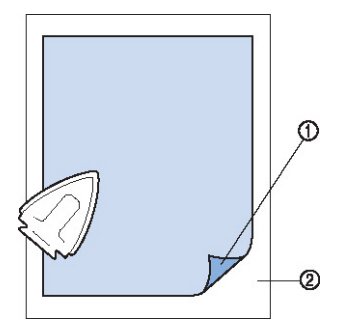

- (1) Ütüyle yapı an sabitleyicinin (arkalık) yapı kan tarafı
- (2) Kuma (ters yüzü)
- Ütü yapılmaması gereken kuma a nakı sırasında veya ütülenmesi zor bir yerde nakı yaparken, sabitleyicini bir katmanını ütü yapmadan nakı çerçevesindeki kuma ın altına yerle tirin.

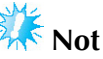

Nakı çerçevesinden büyük olan bir parça sabitleyici kullanın. Kumaı nakı çerçevesine yerle tirirken, kırımayı önlemek için sabitleyicinin (arkalık) tüm kenarlardan sabitlenmesini salayın.

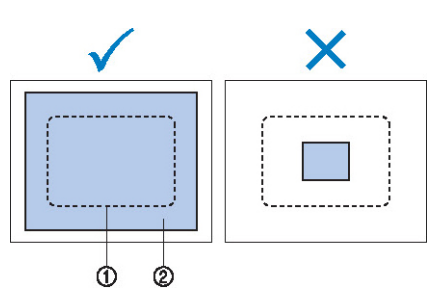

(1) Nakı çerçevesinin alanı (2) Ütüyle yapıan sabitleyici (arkalık)

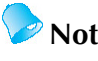

- Organze veya ince keten bezi gibi ince kumalara nakı yaparken suda çözünebilir sabitleyici (arkalık) kullanın. Suda çözünebilen sabitleyiciler yıkandıklarında çözünerek sert olmayan güzel nakılar yaratmanızı salar.
- Havlu veya fitilli kadife gibi tüylü kumaa nakı yaparken ütülemeden bir sabitleyici (arkalık) katmanını nakı çerçevesindeki kuma ın altına yerle tirin.
- Di er sabitleyici (arkalık) kullanımları için, sayfa 247'teki "Sabitleyiciler (arkalık)" kısmına bakın.

## **Kumaşın Yerleştirilmesi**

## **Kumaşı ekstra büyük ve büyük nakış çerçevelerine yerleştirme**

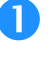

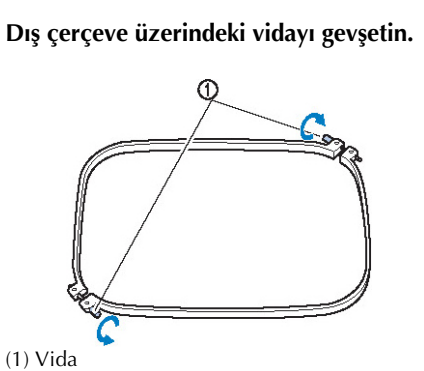

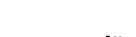

 **Kumaşın düzü dış çerçevenin üst tarafına gelecek şekilde kumaşı yerleştirin.**

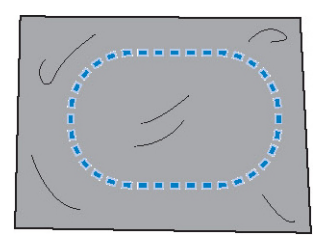

• Dı çerçevenin ön veya arka tarafı yoktur. Her iki taraf da ön olarak kullanılabilir.

### **<sup>İ</sup>ç çerçeveyi dış çerçeveye takın.**

lk olarak, kö edeki iç çerçeveyi vida (A) ile takın, sonra yakındaki kö eyi (B) takın ve ardından ters kö eyi (C) takın. Daha sonra, ters kö eyi (vidasız) (D) takın.

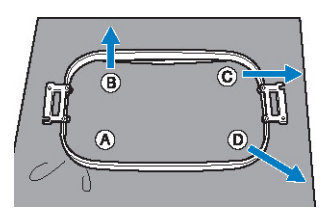

Önce, vida (A) ile kö edeki iç ve dı cerceveleri hizalayın. Ardından, kuma ın gergin olması için kumaı ok (B) ile gösterilen yönde hafifce çekerken iç çerçeveyi kö eye (B) takın. Benzer ekilde, kuma ı ok ile (C) gösterilen yönde hafifçe çekin ve kö eye (C) takın, ardından ok (D) ile belirtilen yönde hafifçe kuma ı çekin ve kö eye (D) takın.

• Kuma çerçevesinde gerildikten sonra kuma üzerinde bir kırıma olmadı ından emin olun.

 **Kumaşı biraz daha gererken, kumaş gergin olacak şekilde vidayı iyice sıkın.**

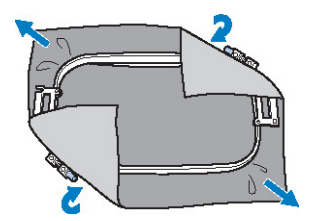

- Kuma ı gerdikten sonra, üzerine hafifçe tıklanması davul benzeri bir ses üretecektir.
- Üst kısımları düzgün olacak ekilde, iç ve dı çerçeveleri bir araya sıkıca sabitleyin.

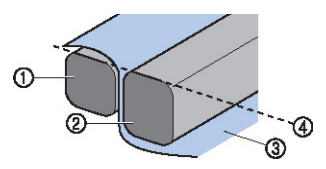

- (1) Dı çerçeve
- (2) ç çerçeve
- (3) Kuma ın sa yüzü
- (4) ç ve dı çerçevelerin üst kısmı düzgündür
- Verilen disk ekilli tornavidayı kullanarak, vidayı iyice sıkın.

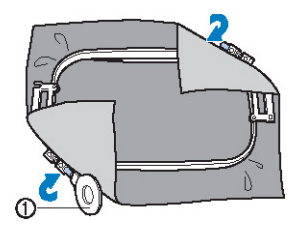

(1) Disk ekilli tornavida

**Not**

- Kuma ı çerçeve içerisine düzgün ekilde yerle tirmek için düz bir yüzey kullanmanızı öneriyoruz.
- Daha küçük çerçevelerin yerle tirilmesi ile ilgili ayırıntılı bilgi için sayfa 50'deki "Kumaı küçük nakı çerçevesine yerle tirme" kısmına bakın.

## **Nakış hizalayıcısını kullanma**

Deseni do ru konumda dikilecek ekilde yerle tirmek amacıyla, kuma ı çerçevede hassas ekilde germek için nakı hizalayıcıdaki kılavuzları kullanın..

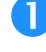

 **Bir kumaş işaretleyici ile, nakış yapmak istediğiniz alanı işaretleyin.**

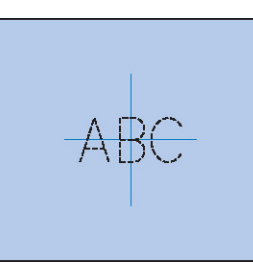

 **Nakış hizalayıcıyı iç çerçeveye yerleştirin. Nakış hizalayıcıdaki kılavuzları kumaş üzerine çizdiğiniz işaretlerle hizalayın.**

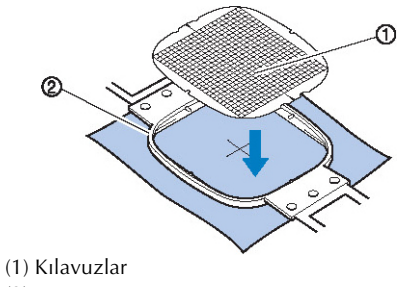

(2) ç çerçeve

 **Herhangi bir katlanma veya kırışma olmayacak şekilde kumaşı nazikçe gerin.**

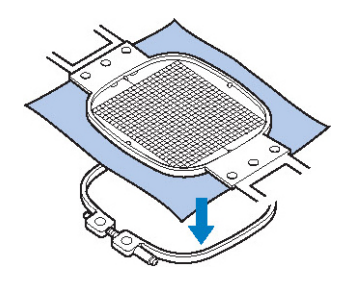

 **<sup>İ</sup>ç çerçeveyi dış çerçeveye takın. Nakı<sup>ş</sup> hizalayıcıyı çıkartın.**

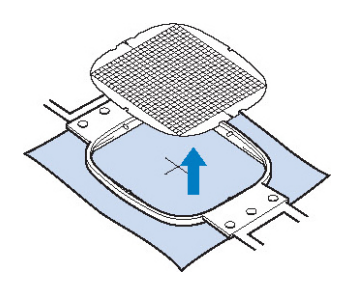

## **Büyük/küçük kumaş parçaları**

Bu bölüm, nakı çerçevesinden daha büyük veya küçük olan kuma a nakı yapılması hakkında bilgiler sunar.

**■ Büyük veya ağır giysilere nakış yapılması** Büyük kuma parçalarında veya aır giysi kısımlarında nakı yaparken, çerçeveden sarkmaması amacıyla fazla kuma ı sabitlemek için bir çama ır mandalı veya ballayıcı klips kullanın. Fazla kuma nakı çerçevesinden sarkarken nakı yapılması çerçevenin düzgün hareketini önleyebilir ve kaymı bir desene neden olabilir.

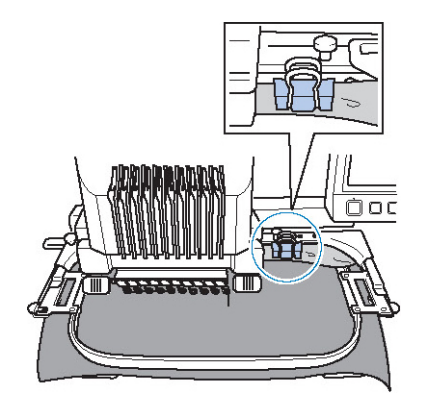

• Fazla kumaı nakı çerçevesine sabitlemek için bir çama ır mandalı veya balayıcı klips kullanın.

### **■ Küçük kumaş parçalarına nakış yapılması**

Nakı çerçevesinden küçük kuma parçalarına nakı yapılırken, kumaı nakı çerçevesindeki sabitleyiciye (arkalık) takmak için sprey kuma yapı tırıcısı kullanın. Sprey yapı tırıcı kullanmak istemedi iniz kuma lar da, kuma ı sabitleyiciye (arkalık) teyelleyin.

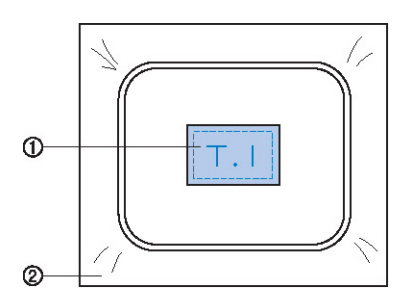

- (1) Kuma
- (2) Sabitleyici (arkalık)

#### **■ Kumaş köşesine nakış yapılması**

Bir kuma parçasının kö esine nakı yaparken, kuma ın kö esini sabitleyiciye (arkalık) takmak için sprey kuma yapı tırıcısı kullanın ve ardından sabitleyiciyi (arkalık) nakı cercevesine yerle tirin.  $S$ prey yapı tırıcı kullanmak istemedi iniz kuma lar da, kuma ı sabitleyiciye (arkalık) teyelleyin.

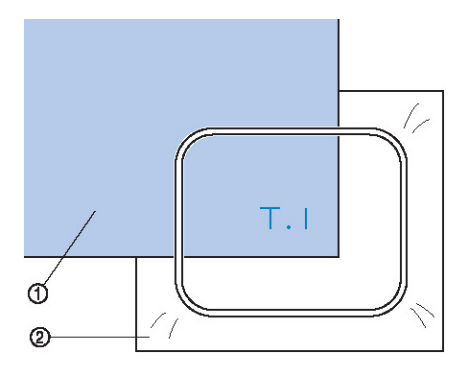

(1) Kuma (2) Sabitleyici (arkalık)

#### **■ Kurdela gibi dar kumaşlara nakış yapılması**

Dar kuma parçalarına nakı yaparken, kuma ı sabitleyiciye (arkalık) takmak için sprey kuma yapıtırıcısı kullanın ve ardından sabitleyiciyi  $(\text{arkal} \mathsf{lk})$  nakı çerçevesine yerle tirin. Sprey yapı tırıcı kullanmak istemedi iniz kuma lar da, kumaın her iki ucunu sabitleyici (arkalık) ile nakı çerçevesine sabitleyin.

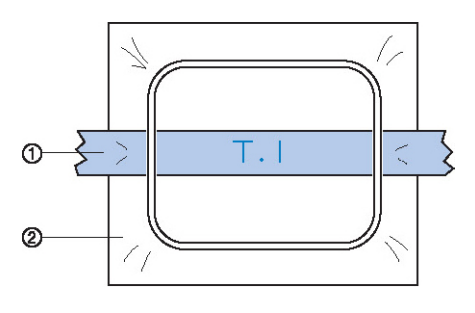

(1) erit (2) Sabitleyici (arkalık)

## **Nakış Çerçevesi Konumu ve Hareketi**

A a ıda, nakı makinesini kullanırken yararlanaca ınız nakı çerçevesine ili kin bilgiler verilmektedir.

### **■ Nakış için kullanılamayacak nakış çerçeveleri**

Sayfa 49'de açıklandı ı gibi, ekranın üzerindeki nakı çerçevesi göstergeleri seçili olan desenin dikilmesi için kullanılabilecek nakı çerçevelerini gösterir. Desenden küçük olan bir nakı alanına sahip nakı çerçeveleri kullanılamaz. Ayrıca, nakı çerçevesi nakı alanından küçükse kullanılamaz fakat çerçevenin nakı alanından ta acak ekilde konumlandırılır.

### **Desenden küçük olan bir nakış alanına sahip nakış çerçeveleri**

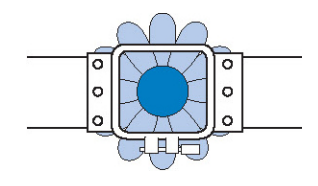

### **Çerçevenin nakış alanından dışarı taşan desenler**

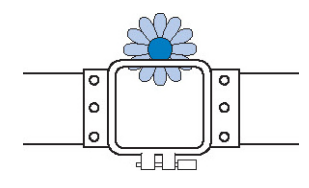

Bu durumların her ikisinde de, nakı makinesinde nakı çerçevesinin de i tirilmesi gerekti ini bildiren bir mesaj görünür.

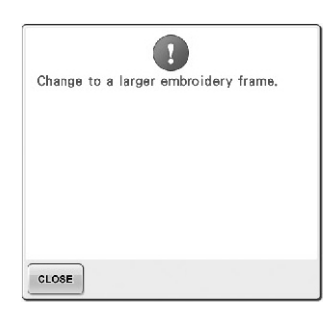

Hiçbir nakı çerçevesi takılı olmasa bile nakı cercevesinin de i tirilece ini belirten bir mesaj görünebilir.

Nakı makinesi, nakı çerçevesi tutucunun sol kolunun konumuna göre hangi nakı çerçevesinin takılı oldu unu algılar. Bu yüzden, nakı çerçevesi takılı olmasa bile nakı çerçevesi boyutu sol kolun konumu ile belirlenir. Ayrıca, nakı çerçevesi tutucu takılı de ilse, nakı makinesi apka çerçevesinin (iste e ballı) takılı oldu una karar verir.

### **■ Doğru konuma taşıma**

Nakı cercevesinin ortası nakı alanındaki ine düme noktasında ise, nakı cercevesi doru konumlandırılmı tır, ba ka bir deyi le nakı tan önce ballangıç konumundadır. Nakı çerçevesi de i tirilirse, takılı olan sonraki

çerçeve doru ekilde konumlandırılmayacaktır. Örne in, ekstra-büyük nakı cercevesi küçük cerceve ile de i tirilirse, a a idakiler ortaya çıkacaktır.

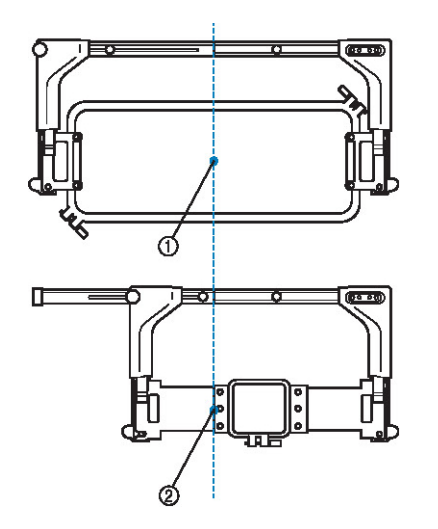

(1) Nakı çerçevesinin ortası doru konumda (2) Nakı çerçevesi de i tirildi inde i ne konumu

Bu nakı çerçevesinin hizalanmasını düzeltmek için, nakı çerçevesi a a ıdakilerden biri gerçekle tirildi inde otomatik olarak doru konuma hareket eder.

- **• Nakış makinesi açılır.** Nakı çerçevesi hareket edecektir.
- **• Nakış ayarları ekranı gösterilir.** Do ru takılmazsa nakı çerçevesi hareket etmeyecektir.

Desen çerçeve için nakı alanının dı ına ta arsa, nakı çerçevesinin de i tirilmesi gerekti ini bildiren bir mesaj görünür. Nakı cercevesini de i tirin veya desen düzenleme ekranına dönün ve nakı konumunu hareket ettirin.

**• Nakış ayarları ekranı ve nakış ekranı gösterilirken, nakış çerçevesi değiştirilir ve ardından nakış alanını kontrol, nakış çerçevesi hareketi veya nakışı başlatma tuşuna basılır.** Nakı çerçevesi hareket edecektir. Nakı çerçevesi do ru konuma hareket edip bekletilece inden istenilen tu a tekrar basın. Çerçeve hareketinin ardından desen çerçeve için nakı alanının dı ına ta arsa, nakı çerçevesinin de i tirilmesi gerekti ini bildiren bir mesaj görünür. Nakı çerçevesini de i tirin veya desen düzenleme ekranına dönün ve desen boyutunu ya da nakı konumunu ayarlayın.

## **Nakış Konumunu Değiştirme**

Nakı makinesi satın alındı ında, diki desenin ortasından ba layacak ekilde ayarlanmı tır. Bu yüzden, desenin ortası diki konumunda ine düme noktası ile hizalanacak ekilde çerçeveyi hareket ettirin ve nakı konumunu ayarlayın. Nakı konumunu belirli bir konuma hizalamanız gerekirse, sayfa 103'te "Nakı Konumunu Hizalama" bölümünde anlatılan prosedüre uyun. Ayrıca, kuma nakı çerçevesi içerisine yerle tirilemiyorsa ve desen kuma ın bir açısına göre konumlandırılmı sa tüm desenin açısı ayarlanabilir.

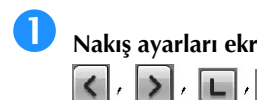

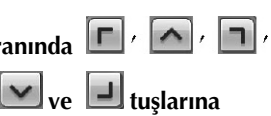

**dokunun.**

ne düme noktası nakı yapmak istedi iniz alanın ortasına gelecek ekilde nakı çerçevesini hareket ettirin.

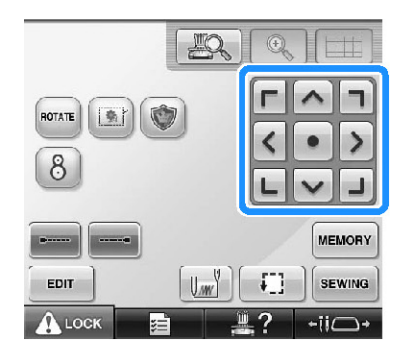

- ► Nakı çerçevesi okun tersi yönde hareket eder.
- ► Desen gösterim alanındaki desen, ok ile aynı yönde hareket eder.

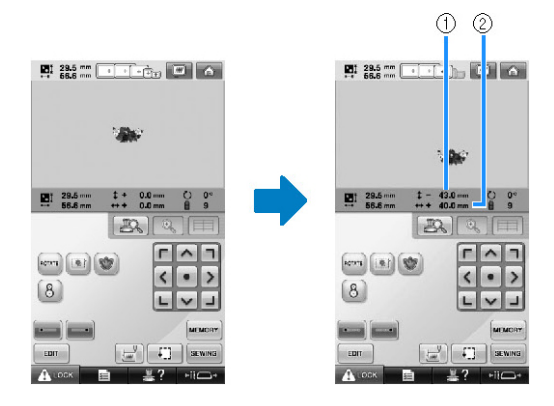

(1) Merkezden gidilen dikey mesafeyi gösterir (2) Merkezden gidilen yatay mesafeyi gösterir

• Nakı çerçevesini eski konumuna getirmek  $icin$  tu una basın (nakı çerçevesinin ortasının diki konumunda i ne düme noktası ile hizalandıı yer).

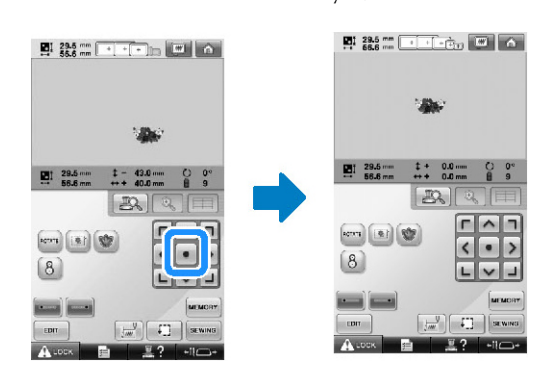

Deseni sürükleyerek hareket ettirebilirsiniz. E er bir USB fare ballıysa, fareyi istenilen desen üzerine götürün ve sol fare dü mesine basılı tutarken deseni sürükleyin. Desen, do rudan parma ınızla veya dokunmatik kalemle ekrandan seçilerek de sürüklenebilir.

### **■ Dikiş konumunu bulma**

ne milini kilitleverek (ine ve baskı ayalını a a ı konumda sabitleyerek), i ne düme noktası kolayca görülebilir.

 **Resimde gösterildiği gibi, iğne mili durana ve kilit konumuna geçene kadar iğne milini aşağıya yavaşça alçaltmak için alyan tornavidayı iğne bağındaki deliğe sokun.**

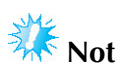

nenin, kumata konumlama klikinin ötesine alcaltılmadı ından emin olun.

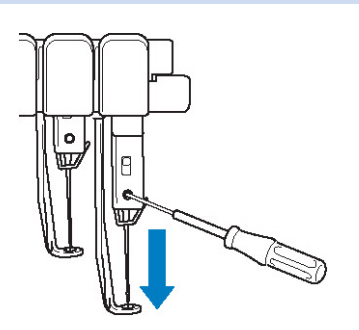

- ne ve baskı ayaı a a ı konumda kilitlenir.
- **İğne düşme noktası nakış yapmak istediğiniz alanın ortasına gelecek şekilde nakış çerçevesini hareket ettirmek için, nakış ayarları ekranındaki ok tuşlarına dokunun.**
	- USB fare, parma ınızı ya da dokunmatik kalemi kullanarak taımak için deseni sürükleyin.

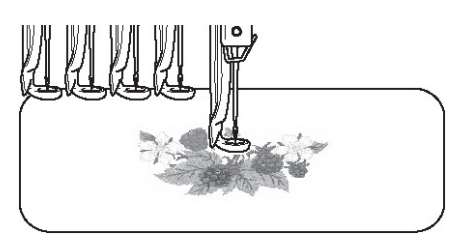

• Diki in balangıcını belirledikten sonra, i ne düme noktasını diki balangıcı olarak belirlenen nokta ile hizalayın. (Diki in balangıcı/biti inin belirlenmesine ili kin bilgi için, bkz. sayfa 135.)

**■ İğne milinin açılması**

 **Nakış ekranını görüntüleyin ve ardından kilitlenenin dışındaki herhangi bir iğne mili için tuşa dokunun.**

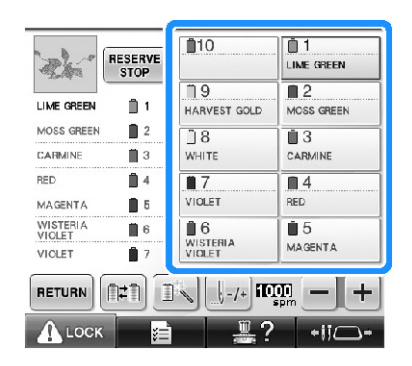

ne mili kilidi açılır ve orijinal konumuna döner.

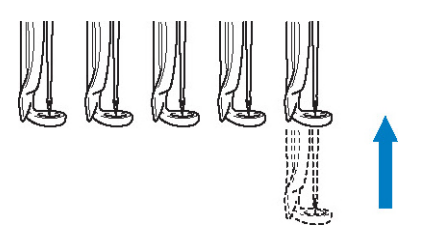

### **Açıyı ayarlama**

Nakı yapılacak kuma tipine balı olarak, kumalı istenilen açıda nakı çerçevesinde germek mümkün olmayabilir. Bu durumda, kuma üzerinde doru ekilde konumlanacak ekilde desenin açısını ayarlayın.

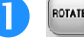

## **tuşuna dokunun.**

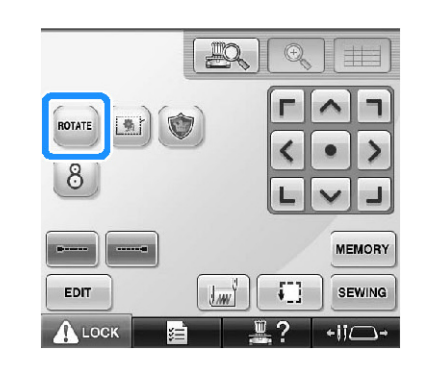

Aaıdaki ekran görünür.

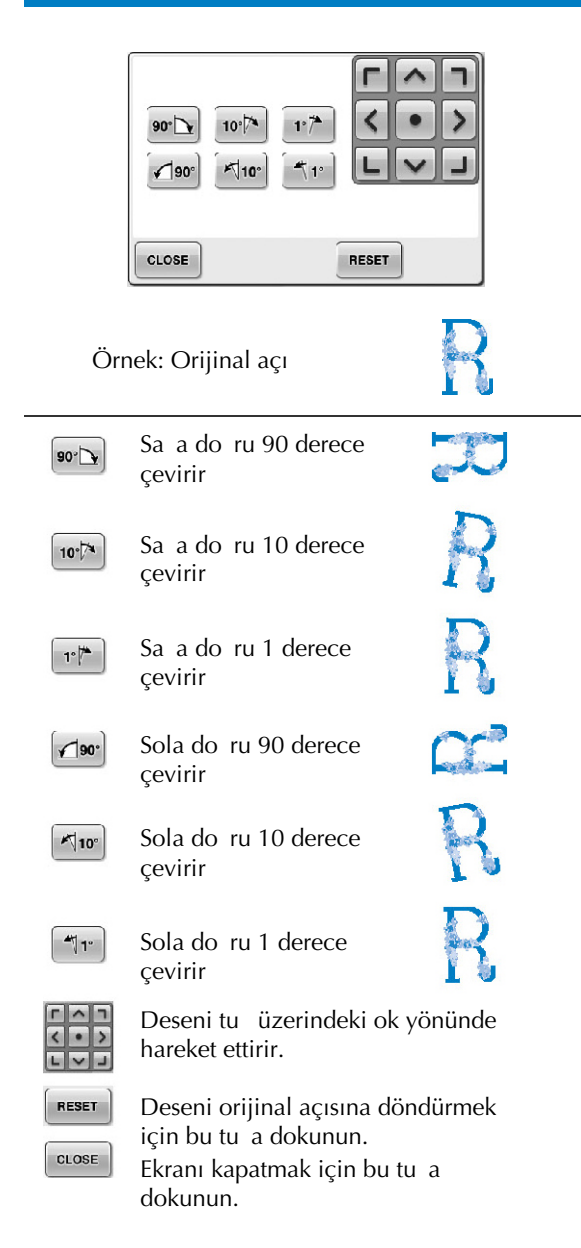

 **Deseni istenilen açıya getirmek için tuşlara dokunun.**

Bir tu a her dokunma deseni çevirir.

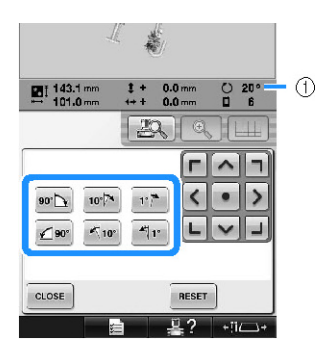

- (1) De i tirmek için bir tu a basıldıktan sonra desenin açısını gösterir
- Deseni orijinal konumuna geri getirmek için **RESET** tu una dokunun.

## **Gerekirse, desenin konumunu ayarlamak için ok tuşlarına dokunun.**

Detaylı bilgi için, bkz. sayfa 99.

## **Gerekirse, nakış alanını kontrol etmek için önce**  $\left[\frac{c\text{cos}\epsilon}{\text{sons}}\right]$  sonra da  $\left[\frac{f\cdot\text{cos}\epsilon}{\text{sons}}\right]$  düğmesine **dokunun.** Detaylı bilgi için, bkz. sayfa 53.

**Sistenilen değişiklikleri yaptıktan sonra,** ELOSE **düğmesine dokunun.**

Nakı ayarları ekranı tekrar görünür.

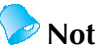

Bu i lem ile, açıda hassas ayarlar yapılabilir. Ayrıca, bu i lem çantalar ve<br>boru eklindeki nakı cercevesine boru eklindeki nakı çerçevesine yerle tirmesi güç olan parçaların nakı ında özellikle i e yarar.

**Örnek:** Bir yastık kılıfı ilerken lemeden önce deseni 90 derece sola döndürür.

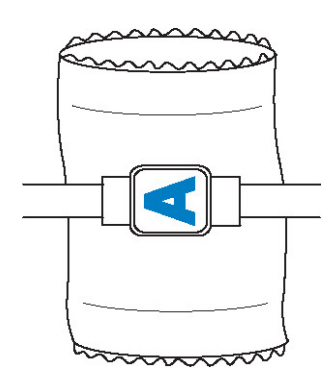

**Örnek:** Bir T-shirt'e nakı yaparken deseni 180 derece çevirin. Makine yata ını Tshirt'ün bo azından de il alt kısmından geçirin ve nakı çerçevesini makineye yerle tirin. Bu, nakı çerçevesi hareket ederken gömle in boyun kısmının gerilmesini önler.

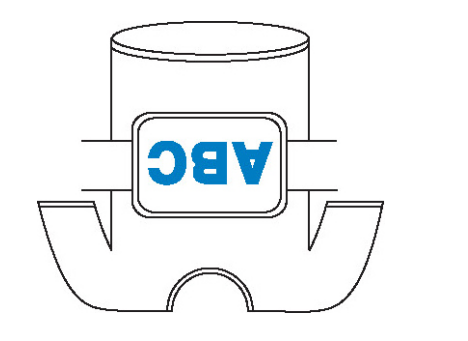

## **Nakış Konumunu Hizalama**

### **Dahili kamerayı kullanma**

Bu makinedeki dahili kamera nakı konumunun kolayca hizalanması için kullanılabilir. Bu, a a ıda gösterilen belirli konumda i lenmesi gereken desenler için kullanı lıdır.

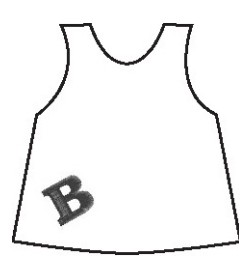

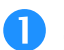

 **<sup>İ</sup>stenen nakış konumunun üzerini çizmek için bir tebeşir kalemi kullanın.**

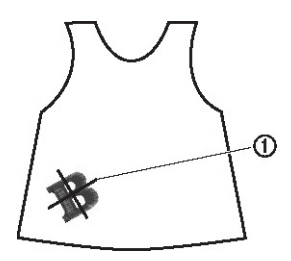

- (1) Tebe ir kalemi i areti
- Desen yönünü kontrol etmek için desen görüntü alanın ızgara çizgilerini ve ters ızgara çizgilerini görüntüleyin. (Sayfa 222'deki "Orta nokta i areti ve ızgara çizgileri" kısmına bakın.)

### **Kumaşı Yerleştirin.**

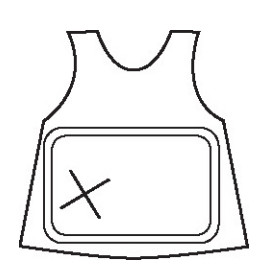

**Not** nakı çerçevesine yerle tirirken, nakı deseninin kullanılan çerçevenin nakı alanına sı dı ından emin olun.

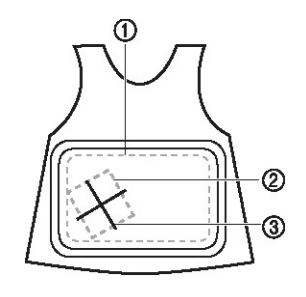

(1) Nakı alanı

- (2) Nakı deseni boyutu
- (3) Tebe ir kalemi i areti

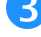

**Dikiş makinenizde deseni seçin.**

**A** Nakış ayarları ekranında  $\boxed{\downarrow\text{w}^{\text{d}}}$  tuşuna **dokunun.**

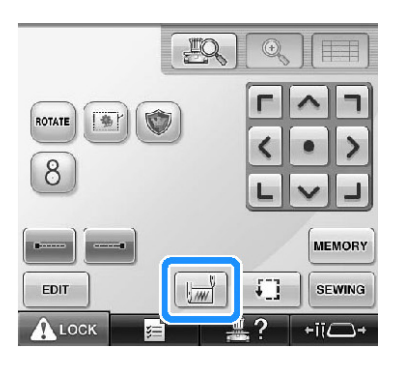

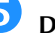

 **Desenin ortasına giden başlangıç noktasını ayarlamak için tuşuna dokunun.**

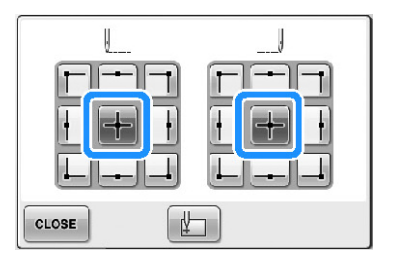

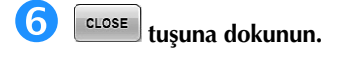

**tuşuna dokunun.**

 **Kumaşın üzerine tebeşirle çizilmiş çarpı şekli kamera görüntü penceresinde görüntülene dek nakış çerçevesini hareket ettirmek için konumlama tuşlarına dokunun.**

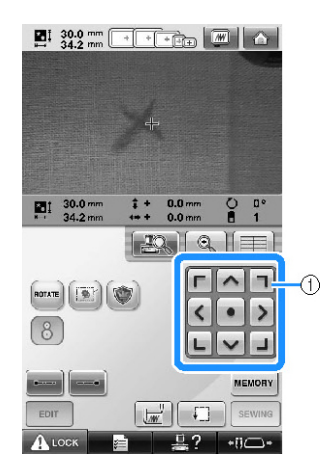

(1) Konumlama tu ları

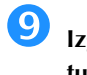

 **Izgara çizgilerini görüntülemek için tuşlarına basın.**

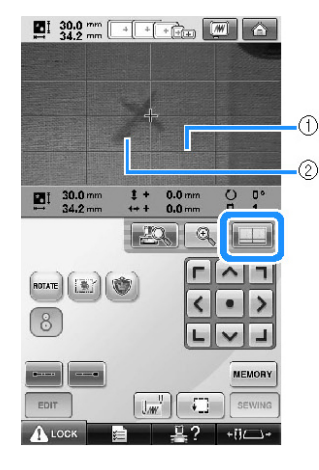

- (1) Izgara çizgileri
- (2) Kuma üzerindeki tebeir i areti
- Nakı alanını kontrol için  $\boxed{1}$ tu una dokunun.

## **Not**

- Kamera görüntüsünü büyütmek için<br>
en una dokunun Kamera tu una dokunun. Kamera görüntüsünü büyüttü ünüzde, nakı çerçevesini azar azar hareket ettirerek desenin merkez noktasında yakından ayarlama yapabilirsiniz.
- **10 koran** tuşuna dokunun ve ızgara çizgileri **kumaşın üzerine çizili tebeşir işaretiyle paralel olana dek desenin yönünü ayarlayın. (Sayfa 100'de bulunan "Açıyı ayarlama" kısmına bakın.)**

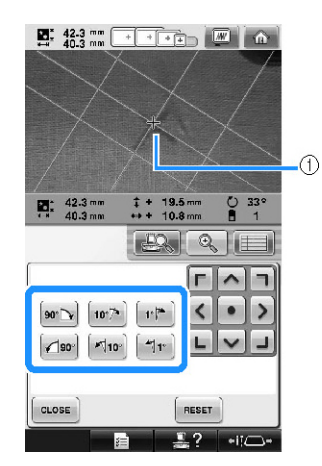

- (1) Desen merkez noktası
- Kamerada görünen desenin merkez noktası kuma ın üzerine çizili tebeir i aretiyle hizalanana dek nakı çerçevesini hareket ettirmek için konumlama tu larına dokunun.

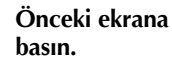

 $\mathbf{11}$ 

13

Önceki ekrana dönmek için **tüle** tusuna

```
SEWING
      tuşuna dokunun.
```
**tuşuna dokunun ve ardından nakışa başlamak için başlat/durdur düğmesine basın.**

### **Verilen nakış konumu yapışkan etiketini kullanma**

Makinede kurulu kamerayı ve verilen nakı konumlama etiketlerini kullanarak, nakı konumu kolay bir ekilde hizalanabilir.

 **Bir nakış konumlama etiketini istenen nakı<sup>ş</sup> konumundaki kumaşa yapıştırın. Nakış deseni merkeziyle nakış konumlama etiketindeki büyük dairenin merkezi ile hizalayın.**

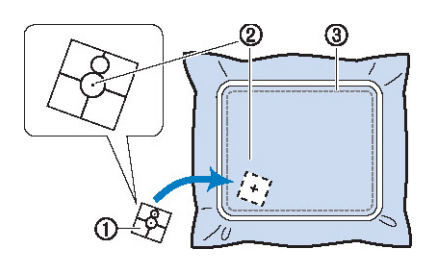

- (1) Nakı konumu yapı kan etiketi
- (2) Nakı deseni merkezi
- (3) Nakı alanı

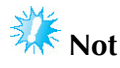

Kuma ı nakı çerçevesine yerle tirirken, nakı deseninin kullanılan çerçevenin nakı alanına sıdıından emin olun.

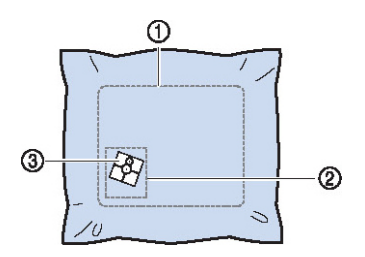

- (1) Nakı alanı
- (2) Nakı deseni boyutu
- $(3)$  Nakı konumu yapı kan etiketi
- Nakı yapılacak kuma tipine balı olarak, nakı konumlama etiketini kolayca çıkarmak mümkün olmayabilir. Nakı konumlama etiketini yapı tırmadan önce, aynı tür bir kuma parçasına yapı tırarak etiketin kolayca çıkıp çıkmadıını kontrol edin.

**Nakış** ayarları ekranında  $\left[\frac{8}{3}\right]$ tuşuna **dokunun.**

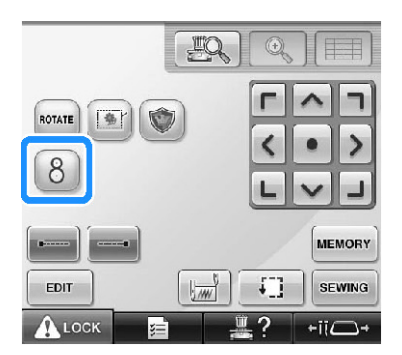

 $\triangleright$  Nakı konumlama etiketinin yapı tırıldı ı alanı seçmek için görüntüleyen bir ekran belirir.

 **LCD ekranda gösterilen alanlardan nakı<sup>ş</sup> konumlama yapışkan etiketinin olduğu alana seçmek için dokunun.**

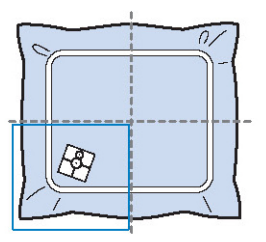

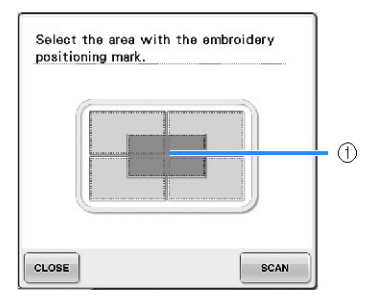

- (1) ç ızgara nakı alanının merkezidir.
- Görüntülenen nakı alanı eklenmi nakı çerçevesine balı olarak farklılık gösterir.

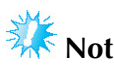

- Etiketin dört kenarı da kuma-a düzgün bir ekilde yapı tırılmamı sa, dahili kamera nakı konumlama etiketini tespit edemeyebilir. Etiketi kumaa iyice yapı tırmak için bant kullanın.
- ste e balı apka çerçevesini ya da silindir çerçeveyi kullanırken, konumlama iaretinin iki dairesinin nakı alanlarından birine sı acak ekilde nakı konumlama etiketini ili tirin
- Nakı konumlama etiketi iki alandan fazla yere yapı tırılmı sa, etiket hangi alanın seçildi ine bakılmaksızın tespit edilir.

## **tuşuna dokunun.**

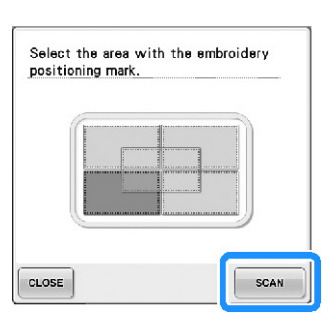

 **<sup>A</sup>şağıdaki mesaj göründüğünde, tuşuna dokunun.**

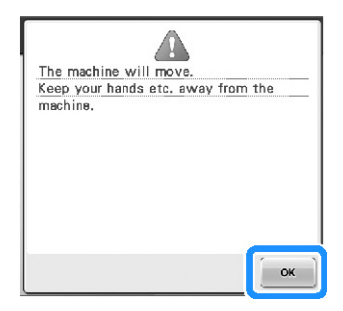

► Dahili kamera otomatik olarak nakı konumu yapı kan etiketini tespit eder ve nakı deseni merkezinin nakı konumu yapı kan etiketinin merkezindeki büyük daireyle aynı hizaya gelmesi için nakı çerçevesi hareket eder.

 **Dahili kamera nakış konumlama etiketinin konumunu tespit ettikten sonra, aşağıdaki mesaj görünür.**

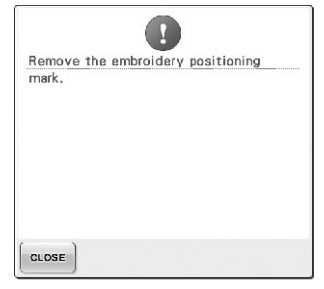

## **Not**

- Nakı konumlama etiketini cıkarmadan önce nakı konumunun doru bir ekilde hizalandı ını do rulamak için
	- $\mathbb{R}$  tu una dokunabilirsiniz.

```
Konumun bulunmasını kolayla tıran
                                      i i bil
ızgara çizgilerini görüntülemek için
```
- tu una basın.
- $Q_{\rm c}$ Daha yakın bir görüntü için tu una basın.
- Önceki ekrana dönmek için tekrar  $\mathbb{E}$ s  $\|$ tu una basın.

## **Nakış konumu yapışkan etiketini kumaştan sökün.**

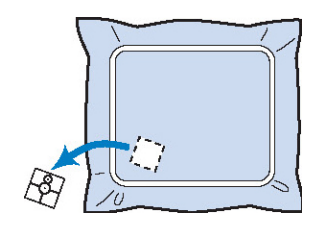

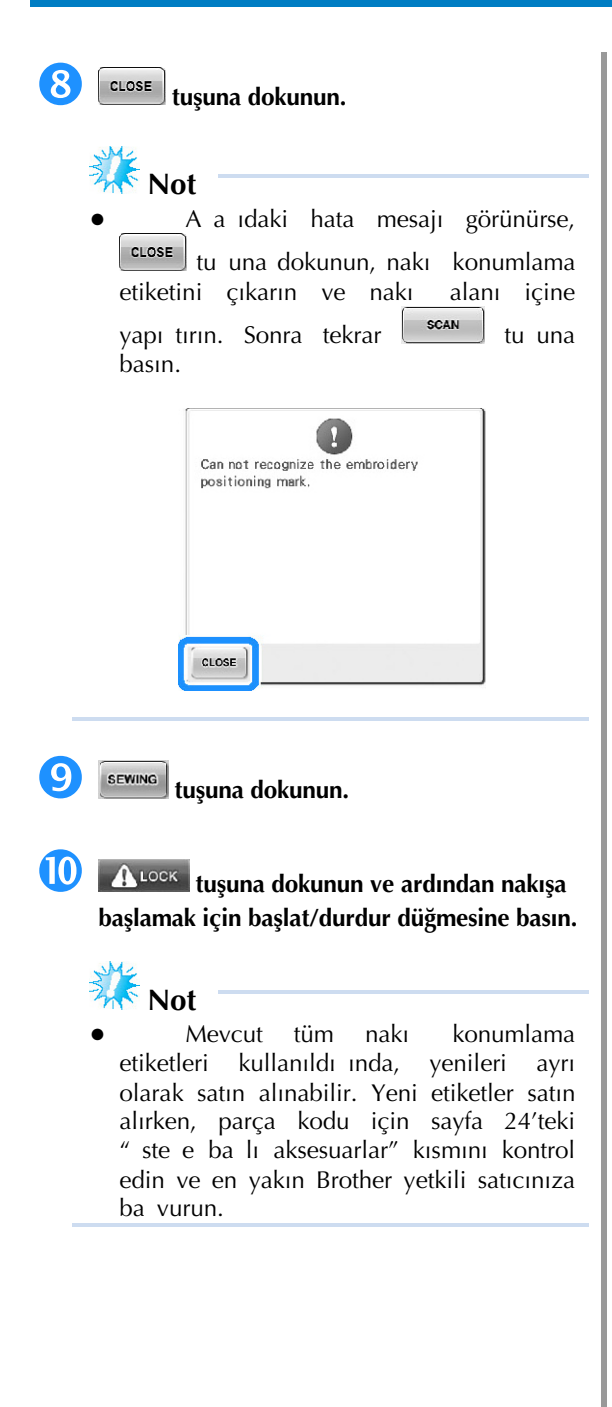

## **Ekranda İplik Renklerini Değiştirme**

Çardaktaki bir iplik rengi ekrandaki i ne konumu iplik renginden farklıysa, ekrandaki iplik renkleri çanak iplik rengi konumuyla elle meleri için deitirilebilir.

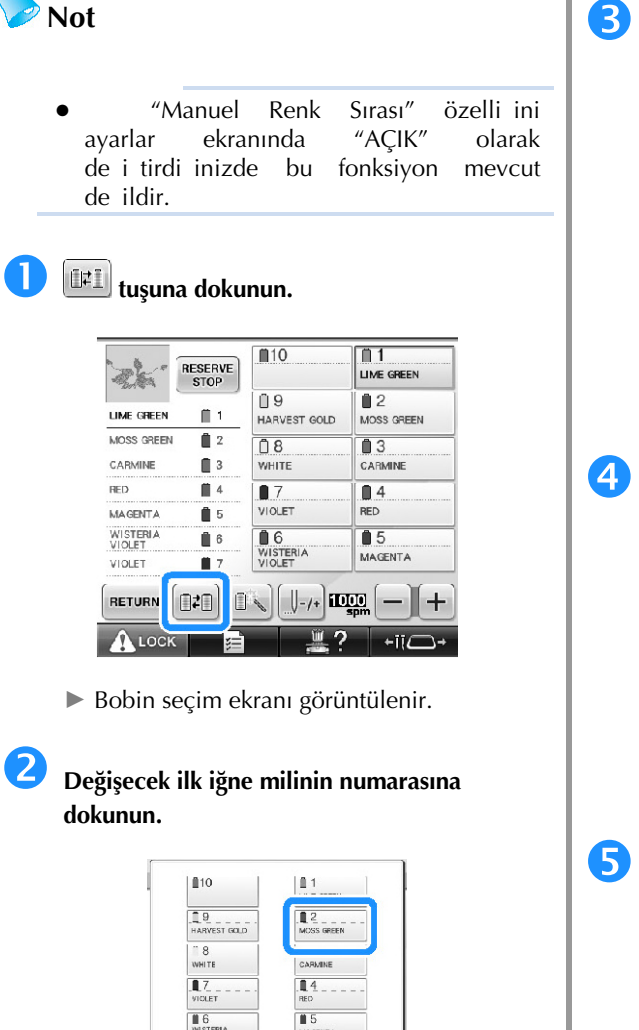

• Seçimi iptal etmek için, aynı ine numarasına tekrar dokunun.

RESET | [#]

 $CLOSE$ 

 **Değişecek diğer iğne milinin numarasına dokunun. İki iğne numarası bir okla bağlanır.**

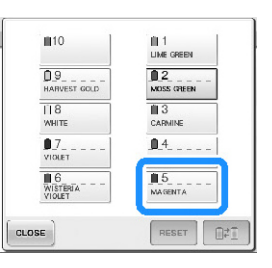

- Seçimi iptal etmek için, aynı ine numarasına tekrar dokunun.
- **<u><b>Eik**i iplik rengini değiştirmek için **E**</u> **dokunun.**

**düğmesine dokunun.**

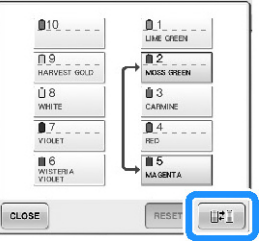

 **<sup>İ</sup>stenilen değişiklikleri yaptıktan sonra,**  CLOSE ■ **Önceden dikilmiş tüm tasarımların iplik rengi ayarlarını değiştirmek için Not** Makine nakı i leminin ortasında olsa bile renk ayarları tamamıyla iptal edilir. **tuşuna dokunun.**  $010 - - 0.1$ <br>Line opeen 119<br>Harvest gold  $\overline{\blacksquare}$  $\boxed{\underbrace{\mathsf{D}\,\mathsf{B}}_{\mathsf{W} \mathsf{HTE}} \mathsf{--}\mathsf{--}}$  $\mathbf{B}$ 3  $\begin{array}{c} \begin{array}{c} \blacksquare \overline{2} \\ \rule{0pt}{3.2ex} \mathrm{vac} \end{array} & \begin{array}{c} \blacksquare \\ \rule{0pt}{3.2ex} \end{array} & \begin{array}{c} \blacksquare \\ \rule{0pt}{3.2ex} \end{array} & \begin{array}{c} \blacksquare \end{array} & \begin{array}{c} \blacksquare \\ \rule{0pt}{3.2ex} \end{array} & \begin{array}{c} \blacksquare \end{array} & \begin{array}{c} \blacksquare \\ \rule{0pt}{3.2ex} \end{array} \end{array}$  $\blacksquare$  $\frac{16}{\text{WISTERIA}}$  $\frac{1}{10}$  5<br>
MOSS GRE  $CLOSE$ RESET 12f ► plik rengi ayarı iptal edilir.  $111$ 09  $02$ n. me RESET | DA CLOSE **tuşuna dokunun.** ► Önceki masura ayarına bakılmaksızın iplik renkleri makine tarafından tekrar atanır. **Not** Bu fonksiyon bir iplik rengi atayan herhangi bir inenin çapa ayarlarını temizlemez (Sayfa 145'te bulunan "Saklı ne Mili ve Diki Hızı Ayarları" kısmına

110

bakın).

## **On bir veya Daha Fazla Renk İçeren Deseni Nakışla Dikme**

2<br>CORNELOWER

 $\overline{14}$ 

On bir veya daha fazla iplik rengi kullanan bir deseni dikerken, iplik bobinlerini deitirmek gerekir. plik bobinlerini dikerken, makinenin otomatik durmasıyla birlikte iplik bobinlerini deitirme ikazı görünecektir.

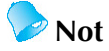

"Manuel Renk Sırası" özelli ini ayarlar ekranında "AÇIK" olarak de i tirdi inizde bu fonksiyon mevcut de ildir.

■ **İplik renklerinin iğne millerine atanması**

Ik dikilecek iplik renklerinden balanarak iplik renkleri makine tarafından otomatik olarak 1 ile 10 arası ine millerine atanır. (Bununla birlikte, yeni desenin önceden dikilmi desenle benzer renkleri varsa, iplik renkleri diki sırasında ba ımsız olarak önceden oldu u gibi aynı ine miline atanacaktır.)

Örne in, be iplik renkli ve on iplik rengi de i imli bir desen için iplik renkleri a a ıda gösterildi i gibi atanır.

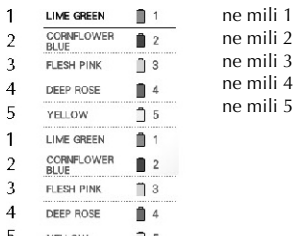

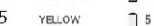

birinci iplik rengi gerekti inde iplik bobini bilgisi güncellenir. Sonrasında, iplik bobinlerinin de i tirilme sayısını

On bir veya daha fazla renkli bir desen için, on

azaltmak için makine iplik renklerinin atanmasını ayarlar. Örne in, on bir iplik renkli ve on üç iplik rengi dei imli bir desen için iplik renkleri a a ıda gösterildi i gibi atanır.

|    | <b>WHITE</b> |     | ne mili 1  | ¶10<br>LIGHT LILAC               | <b>VAILTE</b>   |
|----|--------------|-----|------------|----------------------------------|-----------------|
|    | YELLOW       |     | ne mili 2  |                                  |                 |
| 3  | <b>RED</b>   | 3   | ne mili 3  | <b>CORNFLOWER</b><br><b>BLUE</b> | YELLOW:         |
|    | SKY BLUE     |     | ne mili 4  | $^{18}$<br><b>BLACK</b>          | ∎ 3<br>RED.     |
| 5  | <b>BLUE</b>  | 5   | ne mili 5  | n.<br>LIME GREEN                 | <b>SKY BLUE</b> |
|    | TANGERINE    | 6   | ne mili 6  | ⊪6                               | ∎5              |
|    | LIME GREEN   |     | ne mili 7  | <b>TANGERINE</b>                 | BLUE            |
| 8  | <b>BLACK</b> | .   | ne mili 8  |                                  |                 |
| 9  | CORNELOWER   |     | ne mili 9  |                                  |                 |
|    | <b>BLUE</b>  | 9   | ne mili 10 |                                  |                 |
| 10 | LIGHT LILAC  | l10 |            |                                  |                 |

plik bobinlerini burada dei tirin.

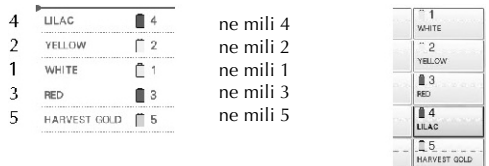

ne milleri 1 ve 3'teki iplik renkleri iplik bobinleri de i tirildikten sonra tekrar kullanılaca ından, bunlar de i tirilmeyecektir. Bununla birlikte, di er i ne millerine farklı renkler atanır.
#### **İplik bobini değişimlerinin gerekli olup olmadığının kontrolü**

Bir deseni seçerken, iplik de i imi sayısı görülebilir, ancak desende hangi renklerin kullanıldıı bu ekranda kontrol edilemez. A a ıdaki göstergelerle iplik bobinlerinin de i ip de i meyece i ve de i imin ne zaman olaca ı kontrol edilebilir.

#### ■ **Makine nakış işlemeyi durdurana kadar geçen süre**

Bu gösterge, makine nakı i lemeyi durdurana kadar geçecek süreyi gösterir. Bobin de i imi gerekti inde ya da makine di er ayarlarla durmaya ayarlandı ında makine durur.

Bobin de i imi göstergesi göründü ünde, makine bir bobin de i imi ister. Süre kırmızıyla gösterilirse, bu makine durmadan önceki son nakı rengidir.

(1) Makine durana kadar geçen süre

■ **Bobin değiştirme göstergesi (►-------------------------)** Diki dola ım ekranındaki bobin de i im göstergesi, iplik bobinlerinin de i tirilme sayısını ve de i imler arasındaki süreyi gösterir..

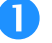

**Nakış ekranında tuşuna dokunun.**

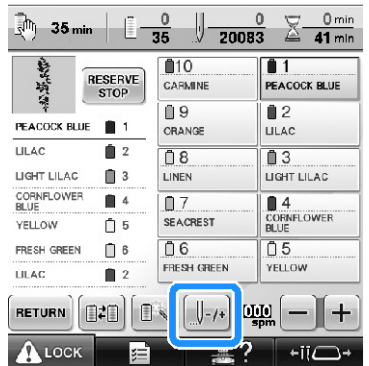

► Diki dolaım ekranı görünür.

**tuşuna dokunun.**

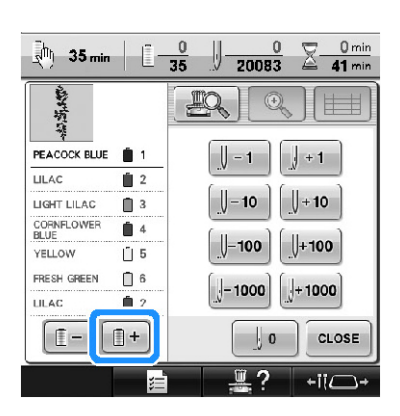

 $\blacktriangleright$  Bu tu a her dokunuldu unda, iplik renk sırasındaki sonraki renk gösterimi seçilir. plik rengi sırası gösterimindeki son renge ula tıktan sonra, ilk renk seçilir.

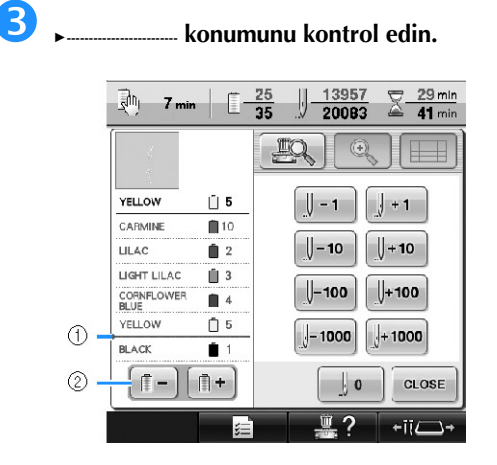

- (1) **►-------------------------** plik bobinlerinin deitirilmesi gerekti ini gösterir. plik bobinleri bu göstergenin görünme sayısı nispetinde ve gösterilmi olduu iki renk arasında de i tirilmelidir.
- (2) plik rengi sırası ekranında yukarı çıkmak için tu una dokunun. Bu tu a her dokunuldu unda, iplik renk sırasında önceki renk gösterimi seçilir. plik rengi sırası gösterimindeki ilk renge ula tıktan sonra, son renk seçilir.

## **<sup>İ</sup>stenen bilgi kontrol edildikten sonra, ilk renge**

**dönmek için <b>u**<sup>t</sup> ya da  $\left[\begin{matrix} \downarrow \\ \downarrow \end{matrix}\right]$  tuşuna **dokunun. Ardından tuşuna dokunun.**

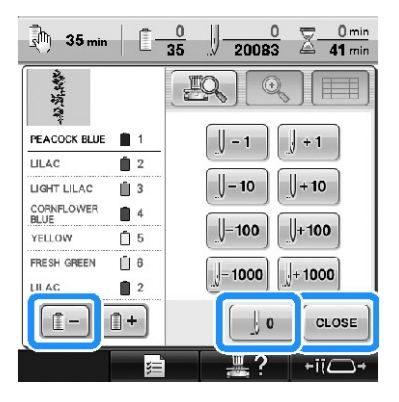

► Nakı ekranı tekrar görünür.

## **On bir veya Daha Fazla Rengin Olduğu Tasarımlarda İplik Bobinlerini Değiştirme**

Bu bölüm, bobinlerin kolayca dei tirilmesi prosedürüne ek olarak iplik bobinlerinin dei imi ve iplik bobin göstergeleri ile ilgili ayrıntı bilgi içermektedir.

**Not** "Manuel Renk Sırası" özelli ini ayarlar ekranında "AÇIK" olarak<br>de-i-tirdi-inizde bu fonksivon mevcut de i tirdi inizde bu fonksiyon de ildir.

#### **İplik bobinlerini değiştirin mesajı ve iplik bobin göstergeleri**

On bir veya daha fazla renk içeren bir deseni dikerken iplik bobinini de i tirmek gerekti inde, makine otomatik olarak diki i durdurur ve a a ıda gösterilen mesaj görünür. Aynı zamanda, çardaktaki de i tirilecek bobin göstergesi beyaz yanar ve kurulacak bir sonraki bobinin iplik renginde yanıp söner.

Yeni bir desen seçildi inde, LCD mesajı ve göstergeler iplik bobinlerinin de i tirilmesi gerekti i ile ilgili sizi uyarır. Yeni atamalara göre iplik bobinlerini de *i* tirin.

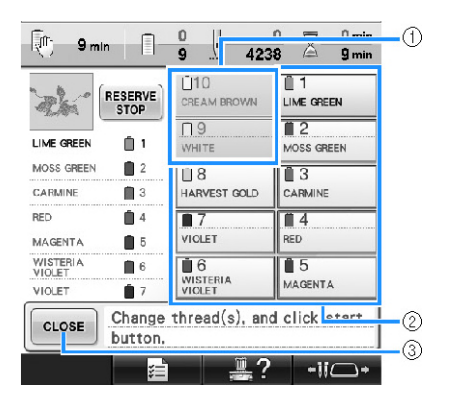

- (1) De i tirilmesi gerekmeyen iplik bobini iplik bilgisi gri renkte görünür.
- (2) De i tirilecek iplik bobini iplik bilgisi yeni iplik renginde görünür ve kırmızıyla çerçevelenir.
- (3) plik bobininin de i tirilece ini söyleyen mesajı kapatmak için bu tu a dokunun.

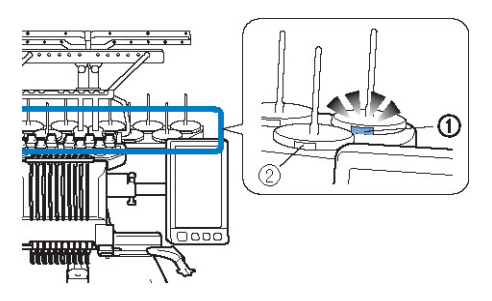

- (1) Önce beyaz yanar sonra da bir sonraki iplik renginde yanar (siyah iplik rengi gösterilirken ı ık söner)
- (2) LED yanıp sönmüyorsa, ipli in bobinlerde de i tirilmesine gerek yoktur.
- LCD ekrandaki gerçek iplik rengi numarasını do rulayın. LED ı ıkları ilgili bobinde kullanılacak yaklaık iplik rengini belirtir.

Gerekli iplik bobinleri de i tirildikten sonra, çanak CLOSE göstergesinin yanıp sönmesini durdurmak için tu una basın. Ardından, nakı i lemeye ba layın.

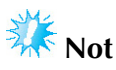

- Yeni iplik renginde ip geçirmek için i neyi do ru konuma getirmek adına i ne mili tu una dokunun. Bkz. "Secili i ne milini hareket ettirme ve mile iplik geçirme" sayfa 62.
- Nakı ekranı göründü ünde, ine mili ayarları kaydedilir.
- ne mili ayarları kaydedilirse ve açılan yeni desendeki iplik renkleri önceki desendekilerle aynıysa, aynı i ne milleri önceki desenle aynı iplik renklerine atanır.
- Bobin ipli i göstergesinin yanması ve yanıp sönmesi ile ilgili ayarlar de i tirilebilir. Ayrıntılar için, bkz; "Çarda ın LED ayarının belirlenmesi", sayfa 230.
- Ekrandaki tüm atanmı renkleri silmek isterseniz, sayfa 109'daki "Önceden dikilmi tüm tasarımların iplik rengi ayarlarını de i tirme" kısmına bakın.

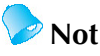

- Belirtilenden faklı bir iplik rengi kullanmak için, geçici i ne mili ayar tu unu kullanın ve ardından iplik rengi ayarını de i tirin. (Detaylı bilgi için, "Geçici<sup>'</sup> ne Mili Ayarı" (sayfa 142) ballına bakın.)
- plik bobini de i imlerini asgariye indirmek için, sık kullanılan iplik renkleri özel olarak belli ine millerine atanabilir. (Detaylı bilgi için, sayfa 145'teki "Saklı ne Mili ve Diki Hızı Ayarları" kısmına bakın.)

## **İplik bobinlerini kolayca değiştirme**

plik bobinlerini de i tirirken, üst ipli i tekrar takmak gerekir. Bununla birlikte, ipli i düzgün ekilde makineye geçirilmi olan bir iplik bobini söz konusu oldu unda iplik bobinleri kolayca de i tirilebilir.

#### **<sup>İ</sup>plik bobini ile iplik kılavuzu arasındaki ipliğ<sup>i</sup> kesin.**

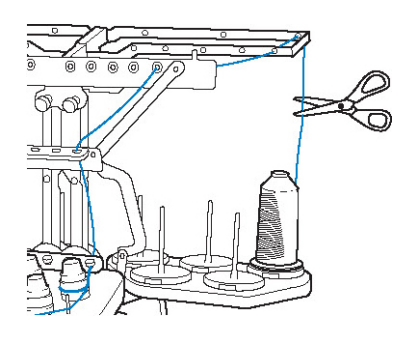

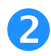

**<sup>İ</sup>plik bobinini değiştirin.**

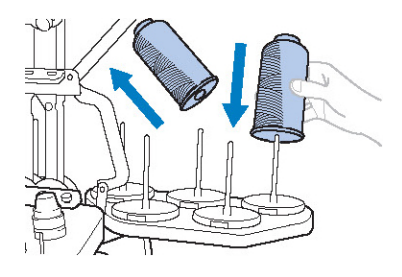

 **Yeni bobin ipliğinin ucunu önceki renkten kalan ipliğin ucu ile bağlayın.**

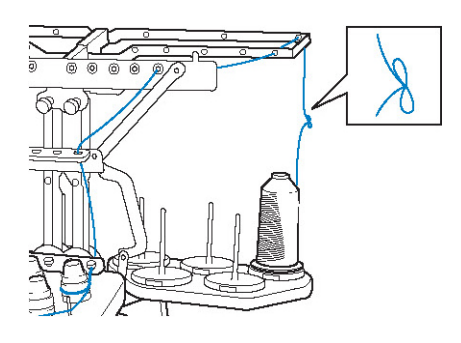

 **İğne mili iplik kılavuzundan hemen sonra eski ipliği çekin.**

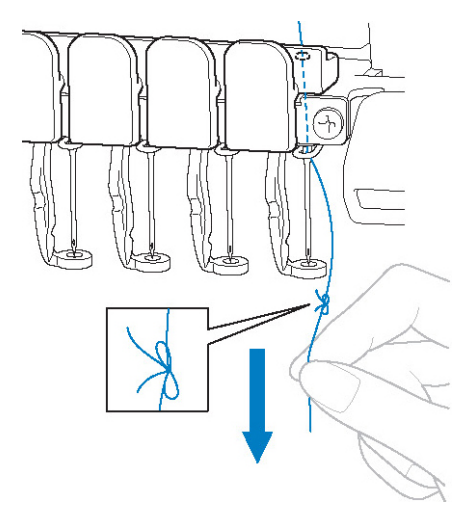

Dü üm i ne üzerinde olana dek ipli i çekmeyi sürdürün. Dü ümü kesin.

 **İğneye yeni ipliği takmak için otomatik iğneye iplik geçirme mekanizmasını kullanın. (Bkz. sayfa 60.)**

► Bu ilem iplik bobini dei imini tamamlar.

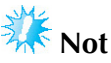

pli i çekerken, dü ümü ine deli inden çekmeyin. Dü üm i ne deli inden çekilirse, i ne hasar görebilir.

## **Nakış Sırasında İplik Koparsa veya Masura İpliği Biterse**

plik koparsa veya masura ipli i nakı sırasında biterse, makine otomatik olarak duracaktır. Bazı diki ler tek bir iplikle yapılabildi inde, nakı a devam etmeden önce diki lerin mevcut oldu u yere kadar diki yapın.

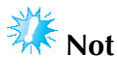

- plik sensörü kapanırsa, makine nakı tamamlanana kadar durmaz. Genelde, iplik sensörü açık olmalıdır. (Bkz. sayfa 230.)
- Nakı cercevesi aynı anda hareket etti inden diki sırasında ileri veya geri hareket ederken dikkatli olun.

**Not**

Nakı i lerken iplik koptu unda ya da bobin ipli i bitti inde, çanak LED'leri sorunu bildirmek için yanıp söner.

### **Üst iplik koparsa**

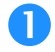

**Üst ipliği yeniden takın. (Bkz. sayfa 56.)**

#### **tuşuna dokunun.**

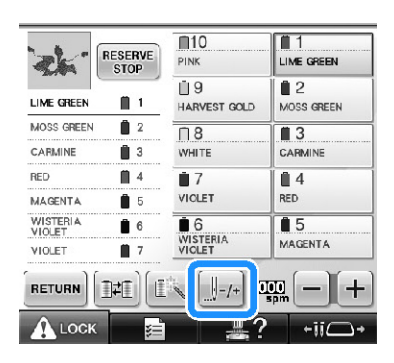

► Diki dolaım ekranı görünür.

## **LCD ekrandaki iğne düşme noktasını kontrol etmek için tuşuna dokunun.**

 $\Box$  $\mathbf{z}$ LIME GREEN  $\blacksquare$  1  $\bigcup -1$  $\sqrt{+1}$ MOSS GREEN  $\mathbf{\hat{z}}$ 10  $\sqrt{+10}$ CARMINE  $\mathbf{1}$  3 RED  $\blacksquare$  $|| + 100$  $-100$ **MAGENTA**  $65$ WISTERIA<br>VIOLET  $66$ 1000  $+1000$ VIOLET  $\blacksquare$  $\begin{array}{c} \end{array}$  $|f - f|$  $\mathbf{b}$  o CLOSE

- ► Kamera görüntü penceresi görünür.
- Kamera görünümünü normalden iki kat yakınla tırmak için  $\mathbb{R}$  tu una dokunun.

 **Dikişlerin mevcut olduğu noktaya geri gitmek için**  $\sqrt{\frac{1}{2}}$ ve  $\sqrt{\frac{1}{2}}$ tuşlarına dokunun.

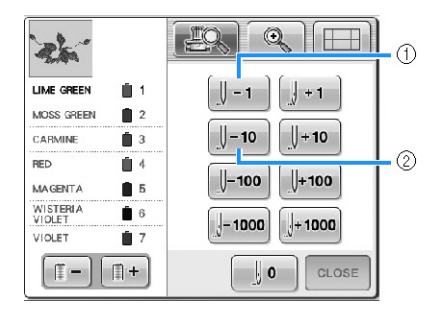

- (1) Bu tu a her dokunma, diki sırasında bir diki geri hareket ettirir.
- (2) Bu tu a her dokunma, diki sırasında on diki geri hareket ettirir.

Tasarımınızın en son dikildi i alana gitti inizde,  $\left[\frac{||\mathbf{y}-\mathbf{1}||}{||\mathbf{y}||\mathbf{a}}\right]$ da  $\left[\frac{||\mathbf{y}-\mathbf{10}||}{||\mathbf{y}||\mathbf{a}}\right]$ tu larına dokunarak, gösterilen son diki yeri üzerini çarpıyla i aretlemeniz için nakı çerçevesi hareket eder.

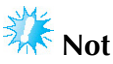

Tam bir kapsama olması için son iki ya da üç diki yerinin üzerine diki yapmanız önerilir.

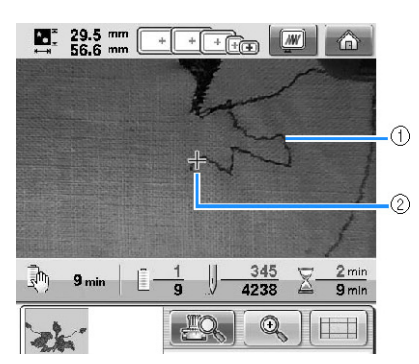

<sup>(1)</sup> Diki çizgisi

(2) Çarpı i areti

ne mili diki sırasında çok geri alınırsa, diki üzerinde ileri hareket etmek için **y**+1 veya  $+10$ tu larına basın.

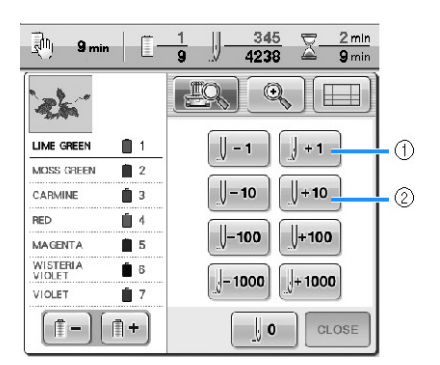

- (1) Bu tu a her dokunma, diki sırasında bir diki ileri hareket ettirir.
- (2) Bu tu a her dokunma, diki sırasında on diki ileri hareket ettirir.

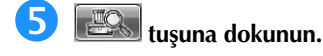

**tuşuna dokunun.**

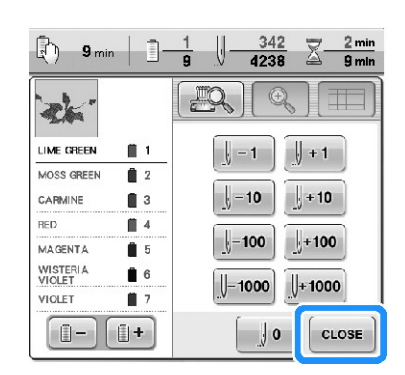

- ► Nakı ekranı tekrar görünür.
- **tukl tuşuna dokunun ve ardından nakışa devam etmek için başlat/durdur düğmesine basın.**

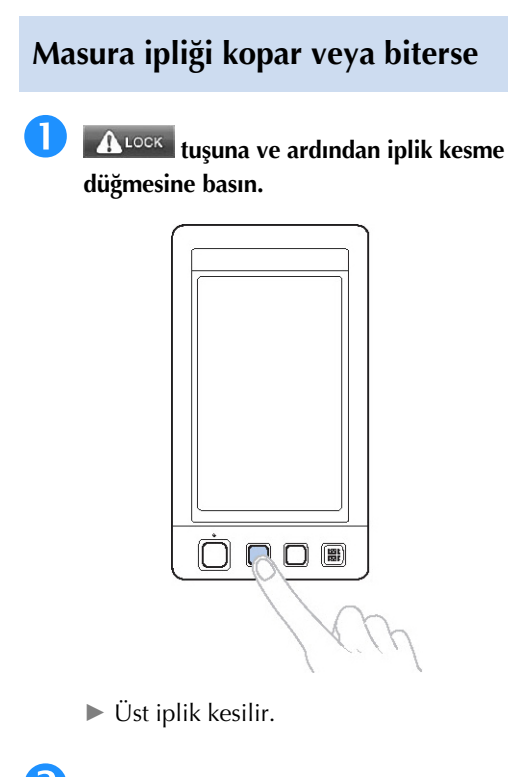

 **Sadece üst iplik ile dikilen dikişleri sökün.** Üst ipli in ucunu kesin.

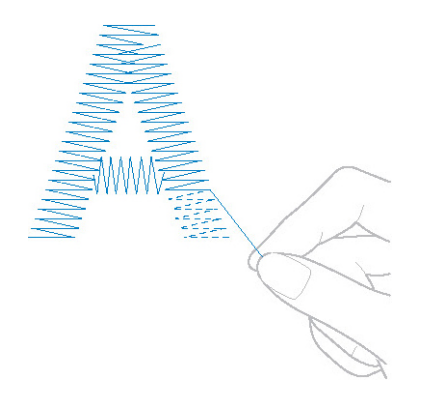

• Diki ler temiz ekilde çıkarılamıyorsa, ipli i makasla kesin.

- **Masura ipliği bittiyse, prosedürdeki bu nokta da masurayı değiştirin.**
- **Masurayı, masura ipliği ile sarılmış olan masura ile değiştirin. (Bkz. sayfa 38.)**

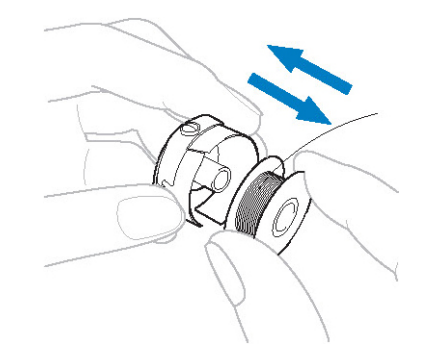

- Çaanoz kapaı açılabilirse, nakı çerçevesini makineden çıkarmadan masurayı de i tirin.
- Makine yata ı, örne in bir çanta ekilli kuma parçası ile gizlenmi se veya ça anoz kapaı açılamıyorsa nakı çerçevesini geçici olarak çıkarın. (Bkz. sayfa 69.) Masurayı de i tirdikten sonra, nakı cercevesini tekrar takın. (Bkz. sayfa 51.)

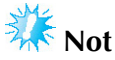

- Desenin nakı tamamlanmadan nakı çerçevesi çıkarılırsa, dikkatli olun, aksi takdirde desen kayabilir.
- Çerçeveye alınan kuma a a ırı baskı uygulayarak gev emesine neden olmayın.
- Nakı çerçevesini çıkarırken ve tekrar takarken, çerçevenin taıyıcıya veya baskı ayaına çarpmasına izin vermeyin. Taıyıcı çarpar ve hareket ederse, makineyi kapatın ve tekrar açın. Makine durdu unda doru çerçeve konumu makinenin hafızasına kaydedilir ve nakı çerçevesi doru konuma hareket ettirilir.
- Nakı cercevesi tekrar takıldı ında, nakı çerçevesi tutucunun sol ve sa kollarındaki pimlerin nakı çerçevesinin tutma yerlerindeki deliklere sıkıca geçti inden emin olun.

 **Sayfa 115'teki "Üst iplik koparsa" kısmındaki adım (2)'dekine benzer şekilde dikiş işlemine geri dönün ve ardından nakışa devam edin.**

## **Desenin Başından veya Ortasından Nakış Yapma**

Örnek olarak, deneme nakıı yapıldıından, yanlı iplik tansiyonu kullanıldıından veya yanlı iplik rengi kullanıldı ından ötürü nakı a ba tan ba lamak istiyorsanız, ileri/geri diki tu unu kullanarak nakı a ba tan balayın. Ayrıca, diki e desenin herhangi bir yerinden balamak için iplik rengine göre veya diki e göre diki üzerinde ileri veya geri hareket edebilirsiniz.

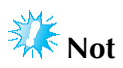

- Nakı çerçevesi aynı anda hareket etti inden diki sırasında ileri veya geri hareket ederken dikkatli olun.
- **Makineyi durdurmak için başlat/durdur düğmesine basın.**

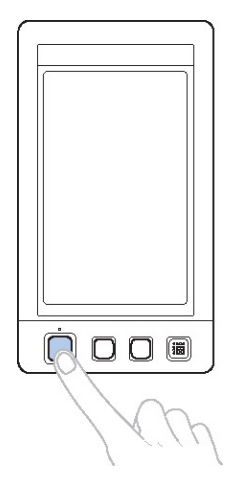

• Gerekirse, yapılan diki leri kesin ve çıkartın.

#### **tuşuna dokunun.**

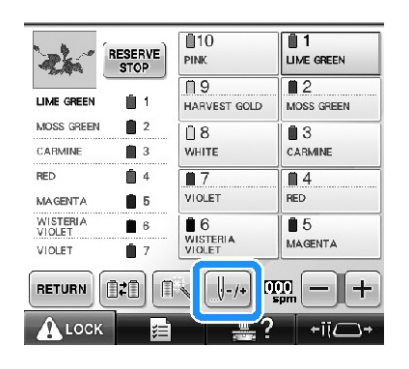

► Diki dolaım ekranı görünür.

## **LCD ekrandaki iğne düşme noktasını kontrol etmek için tuşuna dokunun.**

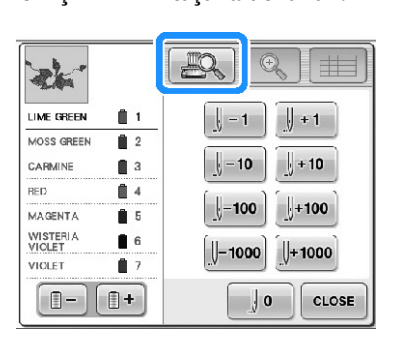

► Kamera görüntü ekranı görünür ve görüntüdeki çarpı i areti i ne dü me noktasını gösterir.

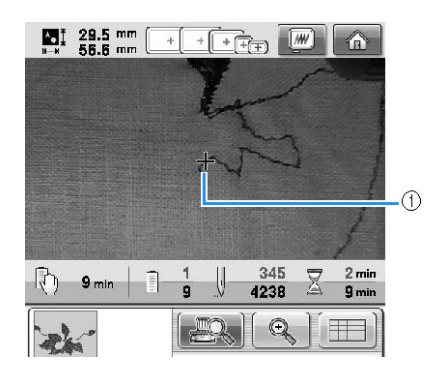

- (1) ne düme noktası
- Kamera görünümünü normalden iki kat yakınla tırmak için  $\left[\begin{array}{c} \mathbb{Q} \\ \mathbb{Q} \end{array}\right]$ tu una dokunun.

■ **Dikişi baştan başlatmak için**

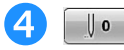

**4 usu**suna dokunun.

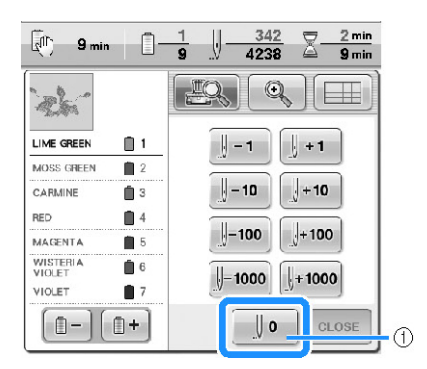

- (1) lk rengin balangıcına dönmek için bu tu a dokunun.
- ► Nakı çerçevesi balangıç konumuna hareket eder.

■ **Nakışın başlayacağı yerden dikiş seçmek için**

**i plik rengi sırasında bir renk seçmek için**  $\boxed{1+}$ ve ⊪ĒI= **tuşuna dokunun ve ardından dikişi seçmek**   $\left\| -100 \right\|$ ,  $\left\| -1000 \right\|$ ,  $\left\| +1 \right\|$  $\leftarrow$   $\leftarrow$  10  $\bigcup -1$ **için ve tuşlarına basın.**  $\parallel$  + 10  $\parallel$  $|| + 100||$ 

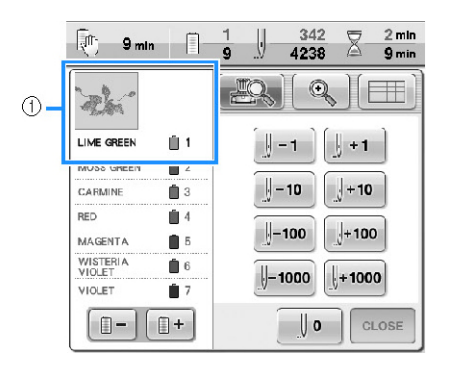

- (1) plik rengi sırası ekranının üstündeki iplik rengi, seçili olan alanın rengidir.
- Dikilmekte olan renk için diki in ba ına dönmek amacıyla bu tu a bir kez dokunun. Sonrasında, bu tu a her dokunma önceki iplik rengi için diki in ba ına geri döndürür.

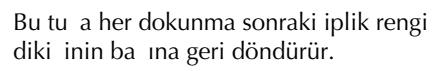

 $\frac{1}{2}$  – 1

Bu tua her dokunma, diki sırasında bir diki geri hareket ettirir.

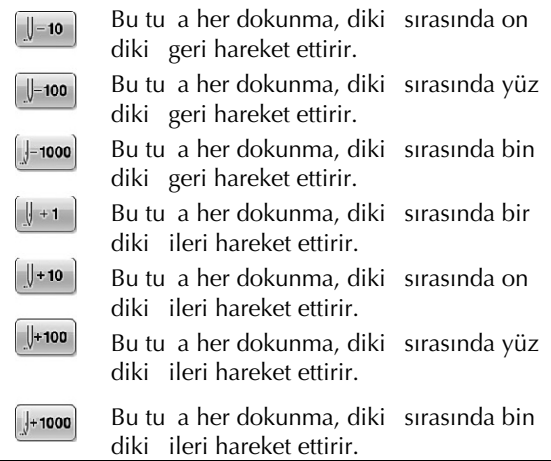

- ► ne mili kutusu hareket eder ve mevcut ine mili diki konumuna gider ve ardından nakı çerçevesi hareket eder ve geçerli ine konumu gösterilir.
- **for the set of the set of the set of the set of the set of the set of the set of the set of the set of the set of the set of the set of the set of the set of the set of the set of the set of the set of the set of the set**
- **Nakışın başlayacağı yerden dikişi seçtikten sonra tuşuna dokunun.**

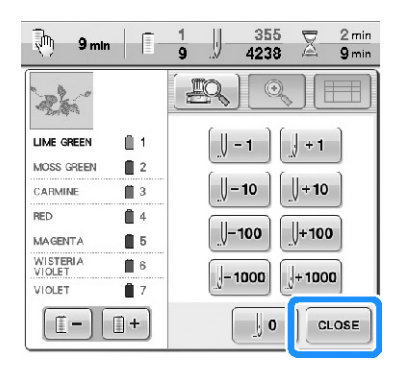

► Nakı ekranı tekrar görünür.

#### **tuşuna dokunun ve ardından nakış<sup>a</sup> başlamak için başlat/durdur düğmesine basın.**

 $\blacktriangleright$  Belirtilen noktadan nakı balar.

## **Makineyi Kapattıktan Sonra Nakışa Devam Etme**

Aaıdaki durumların her ikisinde de, nakıın kalan dikileri makinenin hafızasında saklanır.

- Nakı ı durdurduktan sonra makinenin ana elektrik dümesine basılırsa.
- Ana düme kapatılmadan önce iplii kesin, aksi taktirde makine açıldıktan sonra ta ıyıcı ilk konumuna dönerken iplik çekilebilir veya takılabilir.
- Örne in elektrik kesintisinden ötürü nakı sırasında makine kapatıldıysa. Nakı ın geri kalanı makine tekrar açıldı ında dikilebilir; bununla birlikte, dikilmi olan diki lerin bazıları da tekrar dikilebilir.

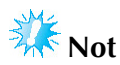

Nakı cercevesi aynı anda hareket etti inden diki sırasında ileri veya geri hareket ederken dikkatli olun.

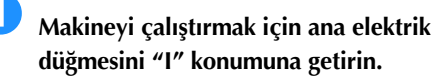

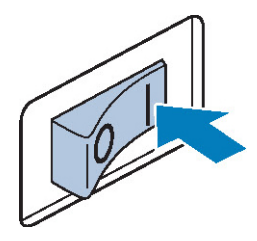

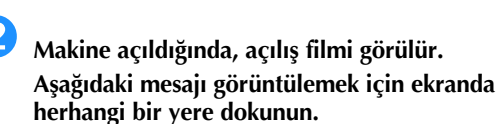

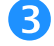

**tuşuna dokunun.**

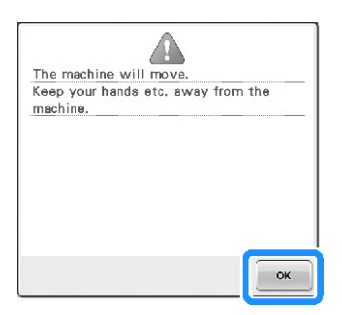

► Nakıa devam etmek mi yoksa yeni bir illeme mi ballamak istedi inizi soran bir mesaj görünür.

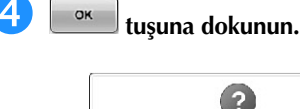

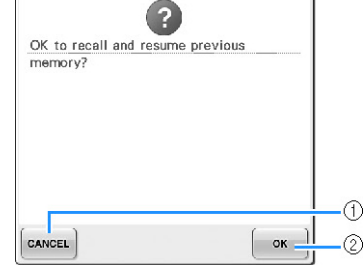

- (1) Nakıı iptal etmek ve yeni bir desen seçmek amacıyla desen tipi seçim ekranını görüntülemek için dokunun.
- (2) Nakı a devam etmek için dokunun.
- ► Makine kapatılmadan önce gösterilen nakı ekranı görüntülenir.

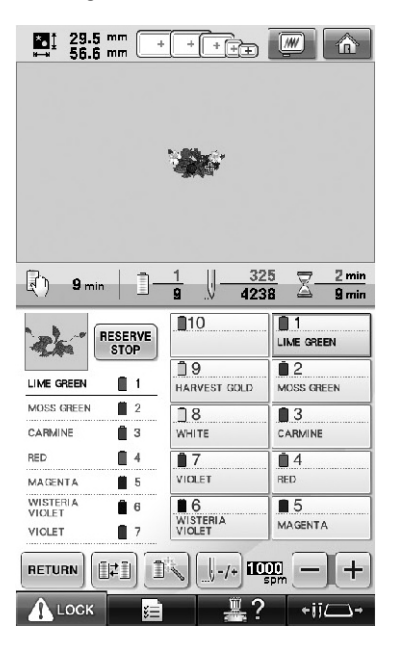

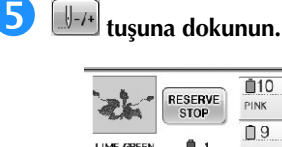

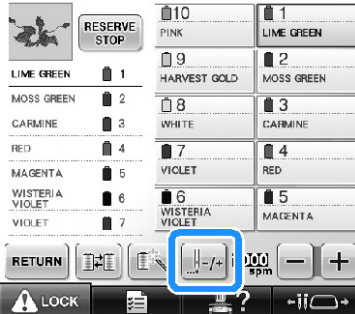

► Diki dolaım ekranı görünür.

 **LCD ekrandaki iğne düşme noktasını kontrol etmek için tuşuna dokunun.**

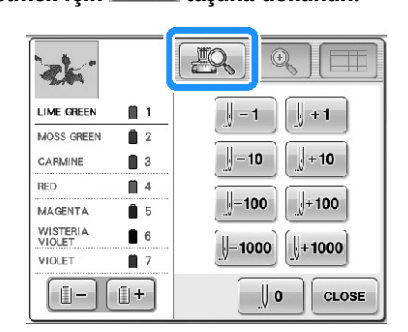

- ► Kamera görüntü penceresi görünür.
- Kamera görünümünü normalden iki kat

yakınla tırmak için  $\mathbb{R}$ tu una dokunun.

**İ**ki veya üç dikiş geri gitmek için **tüle** tuşuna **dokunun.**

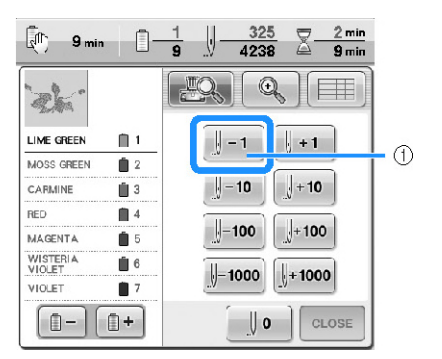

- (1) Bu tu a her dokunma, diki sırasında bir diki geri hareket ettirir.
- nenin dalı noktasının dikilerin dikili oldu u noktada oldu unu kontrol edin.

**tuşuna dokunun.**

**tuşuna dokunun.**

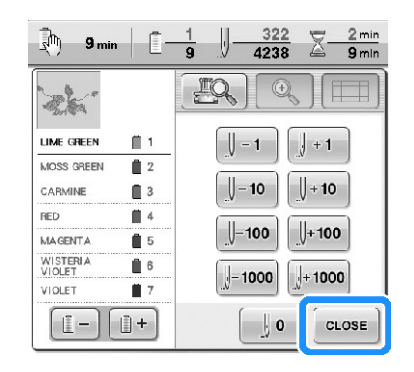

► Nakı ekranı tekrar görünür.

 **tuşuna dokunun ve ardından nakış<sup>a</sup> devam etmek için başlat/durdur düğmesine basın.**

## **Not**

Nakı yaparken bile makine durdurulabilir; bununla birlikte, iplik rengi<br>de i tirilirken makine istendi i anda deitirilirken makine istendii anda durdurulursa, nakı devam ediyorken diki e dönmek gerekli de ildir. plik rengi de i tirildi inde, makine durdurulacak ekilde ayarlanabilir. (Detaylı bilgi için, "Makinenin Renk De i imlerinde Duracak ekilde Ayarlanması" (sayfa 140) ba lı ına bakın.)

## **İplik Tansiyonunun Ayarlanması**

Aaıdaki prosedür de, sayfa 68'te açıklanan doru iplik tansiyonu kullanılmadıında iplik tansiyonunun nasıl ayarlanaca ı açıklanmaktadır. Masura ipli inin tansiyonu ayarlandıktan sonra, her i ne mili için üst iplik tansiyonunu ayarlayın.

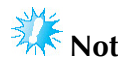

- Masura her deitirildiinde masura ipliinin tansiyonunu mutlaka kontrol edin. Masura ipliinin tipine ve bir ön sarımlı ipli in kullanımına ba lı olarak, masura ipli inin tansiyonu farklıla abilir. Örne in, bo bir ön sarımlı masurayı aynı tipteki masurayla de i tirirken, masura ipli inin tansiyonunu kontrol etti inizden ve gerekirse tansiyonu ayarladı ınızdan emin olun.
- Üst ipliin tansiyonunu ayarlamadan önce masura ipliinin tansiyonunu mutlaka ayarlayın.

# **Masura ipliği tansiyonunun ayarlanması Verilen ağırlığı mekikten çıkan ipliğin ucuna bağlayın. Not** Ön sarımlı masuraları ve metal masuraları ayarlamak için farklı aırlıklar kullanılmaktadır. Ön sarımlı masuralar: Sadece a ırlık (L) Metal masuralar: A ırlık  $(L)$  ve a  $\text{tr} \mathsf{L} \mathsf{R}$   $(S)$ \* Opsiyonel masura sarıcı ile birlikte aırlık (S) verilmektedir.

 **Resimde gösterildiği gibi, mekiği düz bir dikey yüzeye bastırın.**

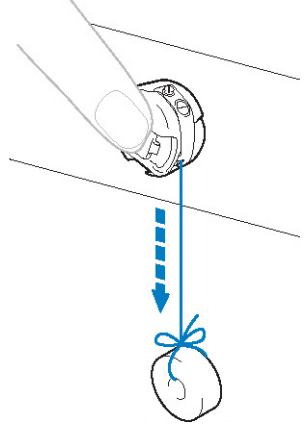

- A ırlık balı olan iplik yava ça çekilirse, iplik tansiyonu do rudur.
- **Tansiyon ayar vidasını çevirmek için birlikte verilen standart tornavidayı kullanın ve iplik tansiyonunu ayarlayın.**

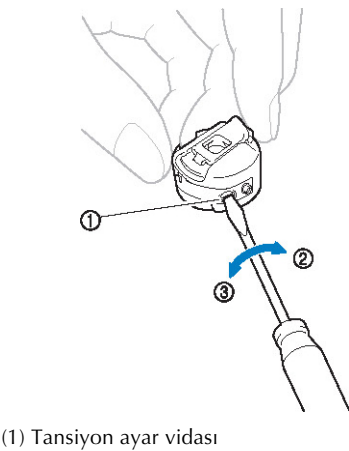

(2) Daha sıkı (3) Daha gevek

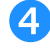

 **Ayarlamaları yaptıktan sonra, iplik tansiyonunu kontrol için tüm iğne milleriyle nakış yapmayı deneyin.**

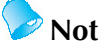

Yerle ik nakı desenlerinde, iplik tansiyonu kontrolü için tek desen kullanılır. Bu deseni dikerek, iplik tansiyonu kolayca kontrol edilebilir. Detaylı bilgi için, bkz. sayfa 243.

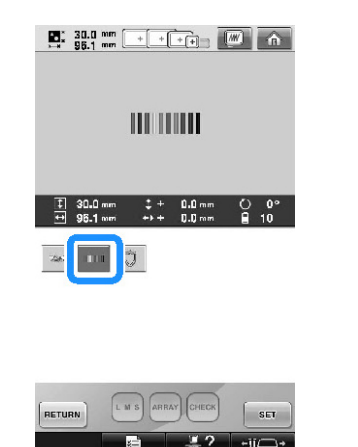

#### **Üst ipliğin tansiyonunun ayarlanması**

Nakı yaparken iplik tansiyonu üst iplik kuma ın ters tarafından hafifçe görünecek ekilde ayarlanmalıdır.

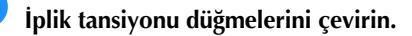

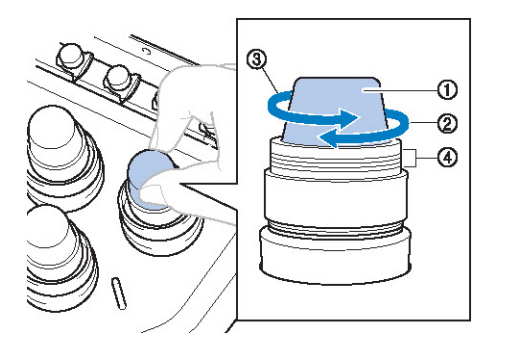

- (1) plik tansiyonu dü meleri
- (2) Daha sıkı
- (3) Daha gevek
- (4) aret

#### ■ **Doğru İplik Tansiyonu**

Desen kuma in ters tarafından görünür. plik tansiyonu do ru ayarlanmamı sa, desen düzgün bir ekilde tamamlanamayabilir. Kuma büzü ebilir veya iplik kopabilir.

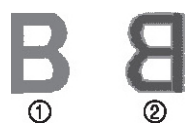

(1) Düz taraf (2) Kuma ın tersi

plik tansiyonunu duruma göre ayarlamak için a a ıda belirtilen illemleri uygulayın.

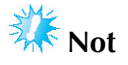

- plik tansiyonu çok düük ayarlanmısa, makine diki esnasında durabilir. Bu bir arıza göstergesi de ildir. plik tansiyonunu biraz artırın ve diki e devam edin.
- Gerekirse, tansiyon ünitesini yeniden kurmak için sayfa 286'ya bakın.

#### ■ **Üst iplik çok gergin**

Üst ipli in tansiyonu çok yüksek oldu u için masura ipli i kuma ın düz tarafından görünüyor.

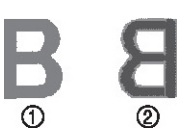

(1) Düz taraf

(2) Kuma ın tersi

Üst ipli in tansiyonunu azaltmak için dü meyi ok yönünde çevirin.

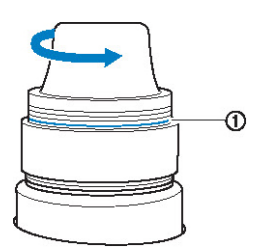

(1) Kırmızı çizgi

Kırmızı çizgi görünüyorsa, iplik tansiyonu daha fazla azaltılamaz. Masura ipli inin tansiyonunu artırın. Detaylı bilgi için, bkz. sayfa 122.

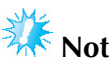

- plik tansiyonunu, kırmızı çizginin ötesinde azaltırsanız, tansiyon dümesi yerinden çıkabilir.
- Gerekirse, tansiyon ünitesini yeniden kurmak için sayfa 286'ya bakın.

#### ■ **Üst iplik çok gevşek**

Üst iplik tansiyonu çok dü ük ve bu yüzden üst iplik çok gev ek, gev ek iplik dola ıyor veya lüperler kuma ın düz tarafından görünüyor.

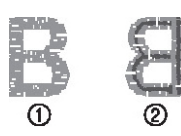

(1) Düz taraf (2) Kuma ın tersi

Masura ipli inin tansiyonunu azaltmak için dümeyi ok yönünde çevirin.

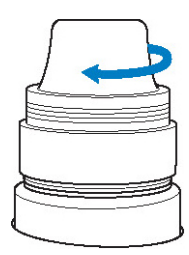

## **NAKIŞ AYARLARI**

**4**

Bu bölüm, i lemlerin daha kolay yapılmasını sa layan çe itli nakı i leme ayarlarına ili kin açıklamalar içermektedir.

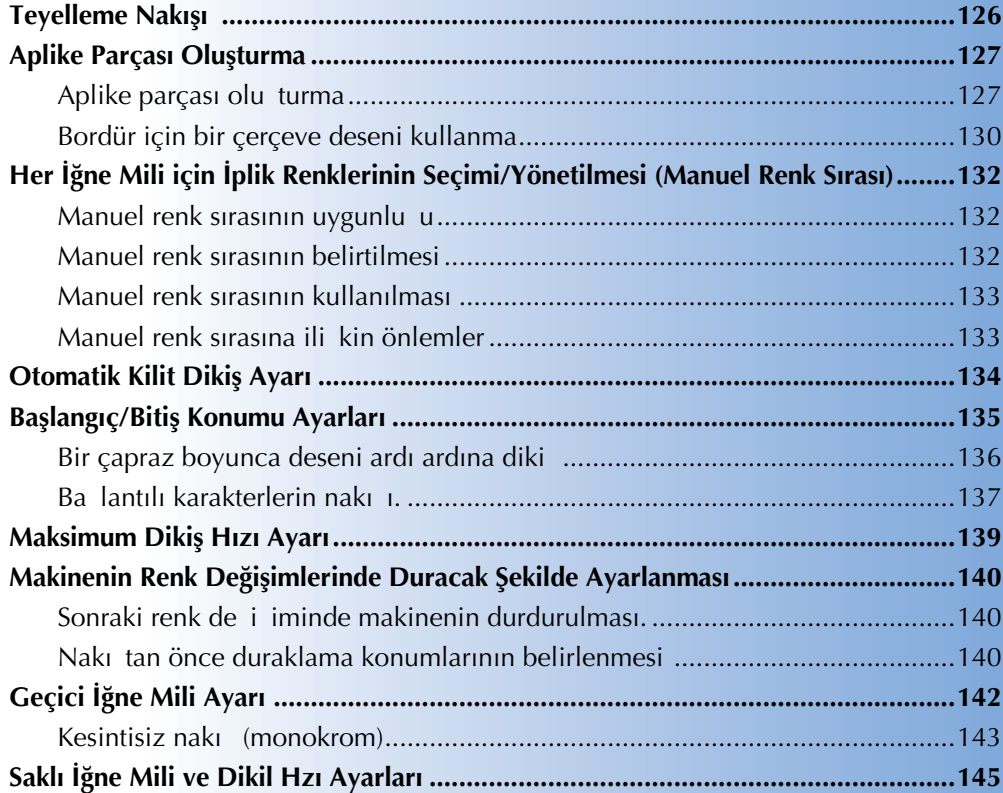

## **Teyelleme Nakışı**

Teyel diki leri nakı tan önce desenin bordürü boyunca dikilebilir. Bu sayede ütü veya yapı kanla sabitleyici malzeme yapı tırılmamı kuma ların i lenmesi daha kolay hale getirilir. Kuma a sabitleyici malzeme dikerek diki in daralması veya desenin kayması minimum düzeye indirilir.

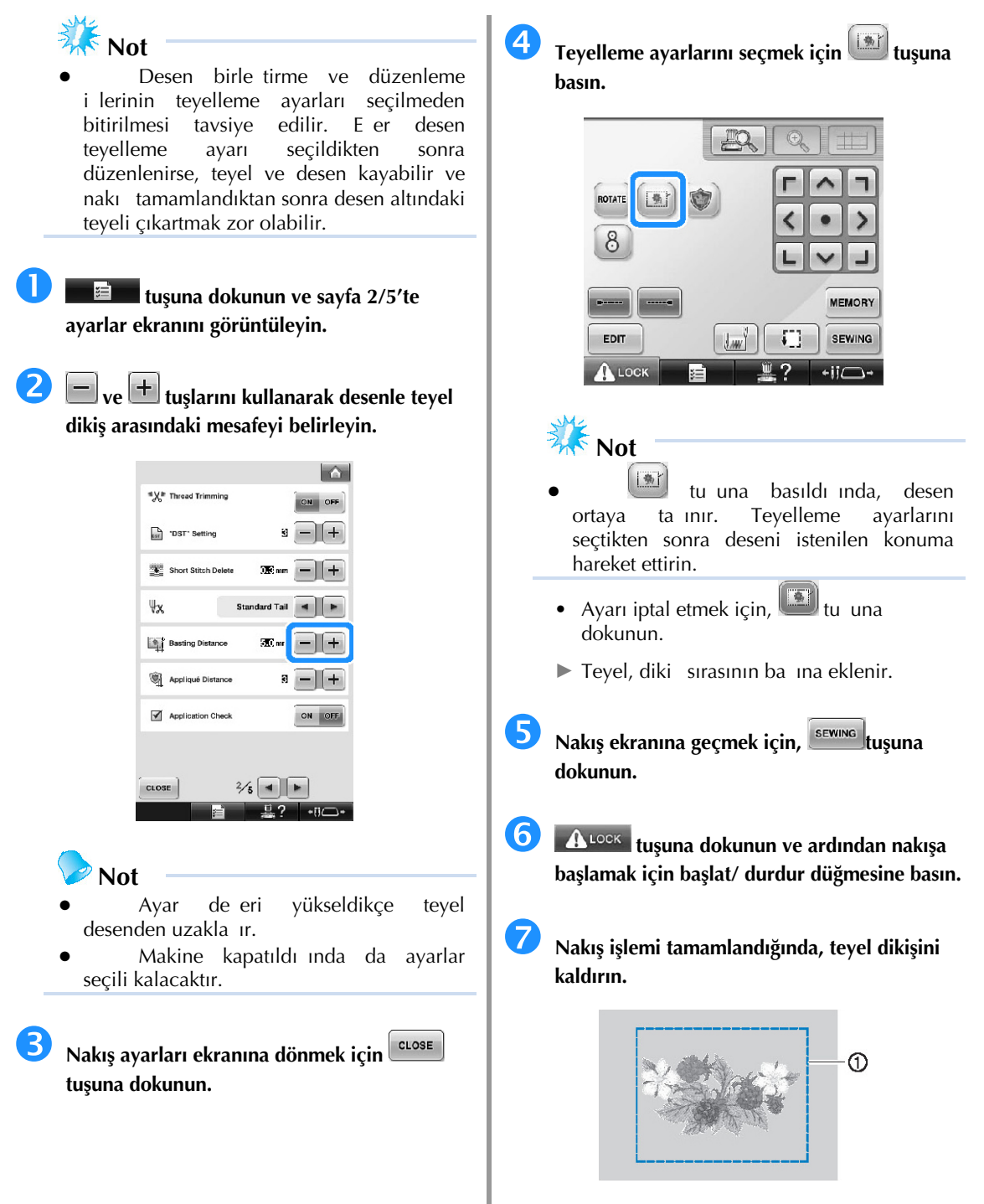

(1) Teyel diki i

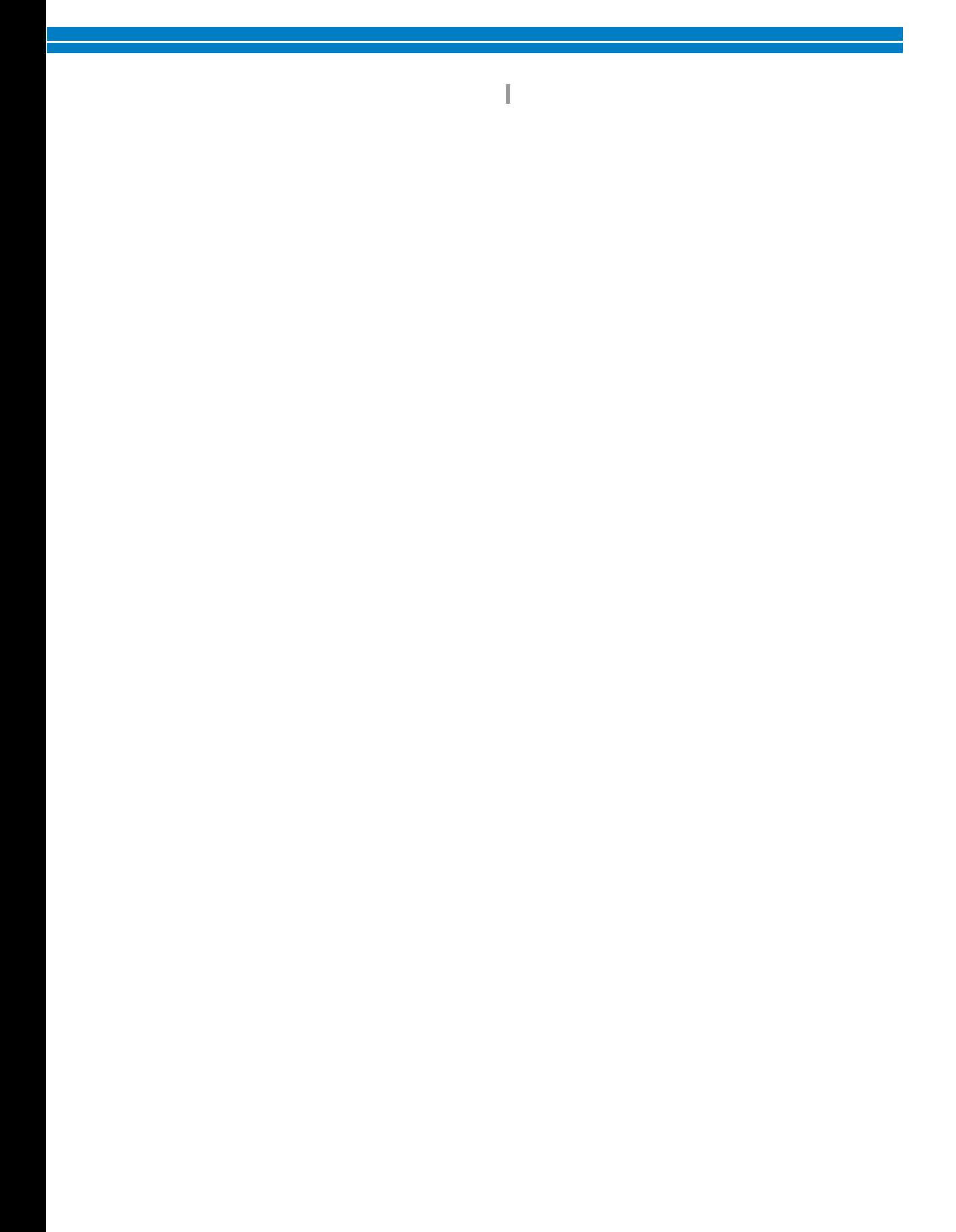

## **Aplike Parçası Oluşturma**

Dahili desenlerden ve nakı kartları üzerindeki desenlerden aplike parçaları olu turabilirsiniz. Üzerine i leme yapılamayan kuma lar için veya bir giysiye aplike eklemek istedi inizde bundan yararlanabilirsiniz.

#### **Aplike parçası oluşturma**

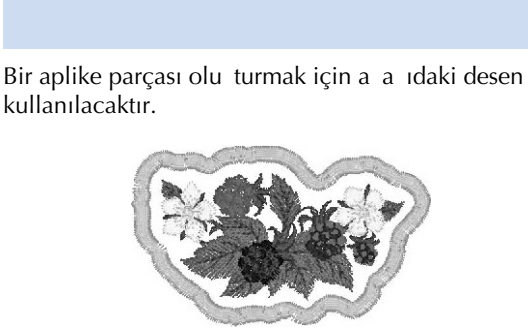

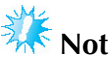

- Aplike parçası olu turmak için keçe veya kot kuma tavsiye edilir. Kullanılan desen ve kuma a balı olarak hafif alırlıklı kuma lar diki in daha küçük görülmesine neden olabilir.
- En iyi sonuçlar için, nakı ta sabitleyici malzeme kullanmayı unutmayın.
- Desen ebatlarına uyan bir çerçeve seçin. Çerçeve seçenekleri LCD ekranda görünür.
- Aplike ayarını seçmeden önce desen birle tirme ve düzenleme i lemlerini tamamlayın. Eer desen aplike ayarını seçtikten sonra düzenlenirse, aplike diki i ve desen kayabilir.
- Bordür eklendi inden, aplike parçası (aplike ayarı seçildi inde) için olan desen asıl desenden büyük olacaktır. lk olarak desenin büyüklü ünü ve konumunu a a ıdaki gibi ayarlayın.

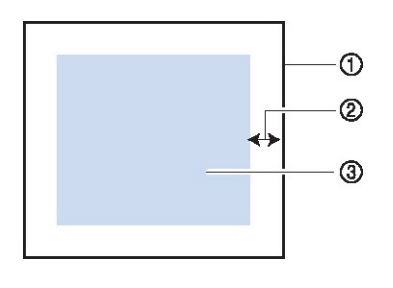

(1) Nakı alanı

- (2) Yaklaık 10 mm
- (3) Desen boyutu

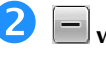

**2**  $\Box$  ve  $\Box$  tuşlarını kullanarak desen ve aplike **bordürü arasındaki mesafeyi belirleyin.**

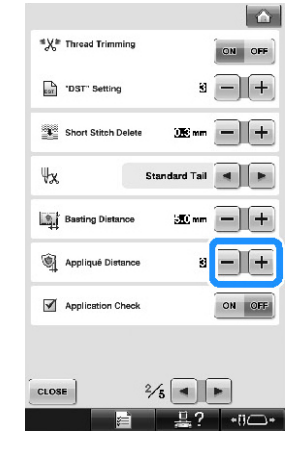

**Not**

- Makine kapatıldı ında da ayarlar seçili kalacaktır.
- **Nakış ayarları ekranına dönmek için**   $CLOSE$ **tuşuna dokunun.**

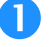

**tu**șuna dokunun ve sayfa 2/5'te **ayarlar ekranını görüntüleyin.**

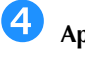

 **Aplike ayarlarını seçmek için tuşuna dokunun.**

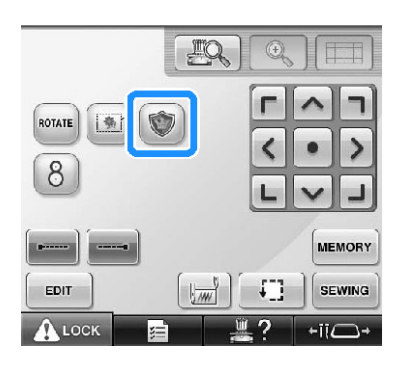

- Ayarı iptal etmek için,  $\mathbb{U}$ tu una dokunun.
- $\blacktriangleright$  Aplike parçasını olu turmaya yönelik adımlar diki sırasına eklenmi tir.

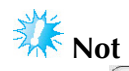

- tu una dokunuldu unda, desen ortaya taınır. Aplike ayarlarını seçtikten sonra deseni istenilen konuma hareket ettirin.
- Desen çok büyük veya karma ıksa veya birle ik desen ayrılmı sa aplike parçası olu turulamaz. Seçilen desen nakı alanına sı sa bile, bordür eklendi inde aplike deseni nakı alanının dıına çıkabilir. Eer bir hata mesajı çıkarsa, ba ka bir desen seçin veya düzenleyin.

 **Nakış ekranına geçmek için, \*\*\* tuşuna dokunun.**

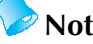

Diki sırasına üç adım eklenmi tir:<br>aplike kesme çizgisi, desenin giysi cizgisi, desenin giysi üzerindeki konumu ve aplike diki i.

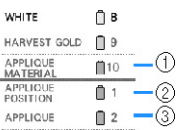

(1) Aplike için kesme çizgisi

- (2) Desenin giysi üzerindeki konumu
- $(3)$  Aplike diki i
- Kesme çizgisi "APL KE MALZEMES " için kuma rengine en yakın ipli in kullanılmasını tavsiye ederiz.
- **Aplike parçası olarak kullanılacak keçe veya kot kumaşın arkasını bir sabitleyici malzemeyle birleştirin veya tutturun.**
- **Aplike kumaşı nakış çevresine yerleştirin, nakış çerçevesini makineye takın ve nakış işlemine başlayın.**
- **Kesme çizgisi "APLİKE MALZEMESİ" işlendikten sonra makineyi durdurun ve aplike malzemesini nakış çerçevesinden çıkarın.**
- **Dikiş yerlerinden dikkatlice kesin. Kestikten sonra, tüm kesme çizgisi ipliklerini dikkatlice sökün.**

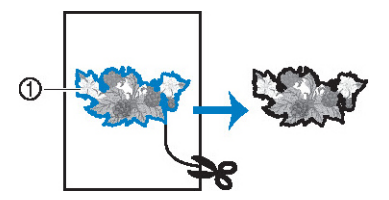

(1) Aplike için kesme çizgisi

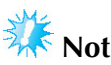

- Kullanılan desen yo unlu u ve kuma a balı olarak desende daralma olabilir veya aplike yerle tirme çizgisinden kayabilir. Kesme çizgisinin biraz dı ından kesmenizi tavsiye ederiz.
- Dikey ve yatay olarak simetrik olan desenleri kullanırken, kesip çıkarmadan önce tebeir bir kalemle desen yönünü belirleyin.
- Deseni dikilen yerlerinden dikkatlice kesin. Kesme çizgisinin içinden kesmeyin; aksi halde aplike kuma aplike diki e yakalanmayacaktır.

 **Suda çözünebilen bir sabitleyici malzemenin iki tarafını yapışkan tarafları birlikte olacak şekilde kullanın ve bunları nakış çerçevesine yerleştirin.**

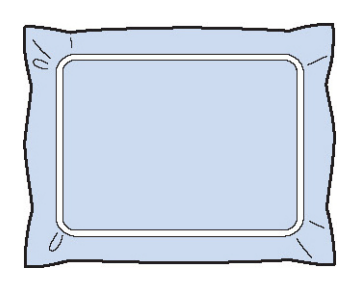

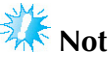

- E er suda çözünebilen sabitleyici kullanılırsa, aplike bordürü dikildikten sonra sabitleyici malzemeyi çıkartmaya gerek kalmaz. Desenin fazla daralmaması için, suda çözünebilen sabitleyici kullanılmasını tavsiye ederiz.
- Suda çözünebilen sabitleyicinin iki katmanını bir araya getirin; aksi halde nakı sırasında sabitleyici malzeme yırtılabilir.

**Aplike konumu için "APLİKE KONUMU" yerleştirme çizgisini dikin.**

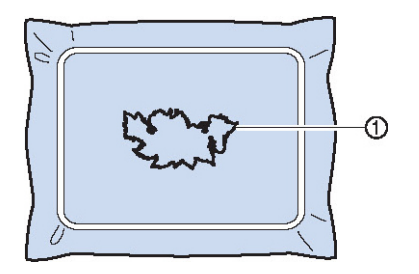

(1) Desen yerle tirme çizgisi

**Hafifçe zamk veya yapışkan sprey uygulayın ve aplike parçasını yerleştirme çizgisiyle hizalanacak şekilde yapıştırın.**

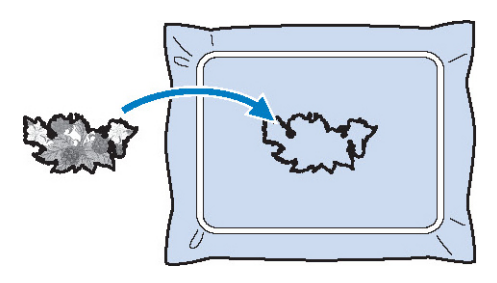

### **Not**

12

Aplike parçasını yapı tırmadan önce yerle tirme çizgisiyle doru bir ekilde konumlandıından emin olun.

#### ່ 13 **"APLİKE" bordürünü dikin.**

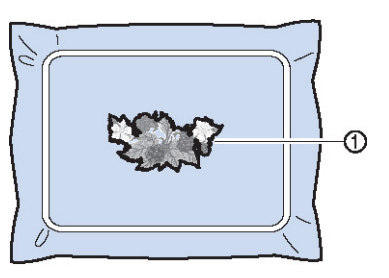

(1) Aplike parçasının bordürü

**Nakış tamamlandıktan sonra, sabitleyici malzemeyi nakış çerçevesinden çıkartın.**

**Aplike bordürünün dışındaki suda çözünen sabitleyici fazlasını makasla kesin.**

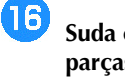

14

15

**Suda çözünen sabitleyiciyi eritmek için aplike parçasını suya batırın.**

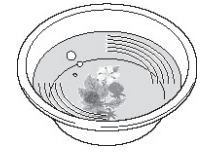

**Aplike parçasını kurutun ve gerektiği takdirde ütüleyin.**

**Not** Ütü yaparken a ırı güç kullanmayın; aksi halde diki zarar görebilir.

- **Not**
- Bodür, saten diki kullanılarak dikilir.
- Baskı aya ına, i neye ve i ne plakasına yapı tırıcı bula abilir. Aplike desenini ilemeyi bitirin ve ardından yapı tırıcıyı temizleyin.

#### **Bordür için bir çerçeve deseni kullanma**

A a ıdaki nakı resminden olu turulmu çok a amalı aplike yerine, çerçeve deseniyle birlikte nakı resmini çevreleyen bir ekil olu turabilirsiniz. Çerçeve desenini takip etmek için çok a amalı aplike oluturulduktan sonra çerçeve desenini silin.

- **Desen düzenleme ekranında deseni seçme ve düzenleme işleminden sonra sayfa 127'de "Aplike parçası oluşturma" (1) ila (2) adımlarında belirtilen işlemleri yapın.**
	- **dokunun.**

 $\sum$  Önceki ekrana dönmek için, **kulla alan bil** tusuna

 **Desen tipi ekranından istenilen çerçeve şeklini ve deseni seçin ve bunu aplike desenine ekleyin.**

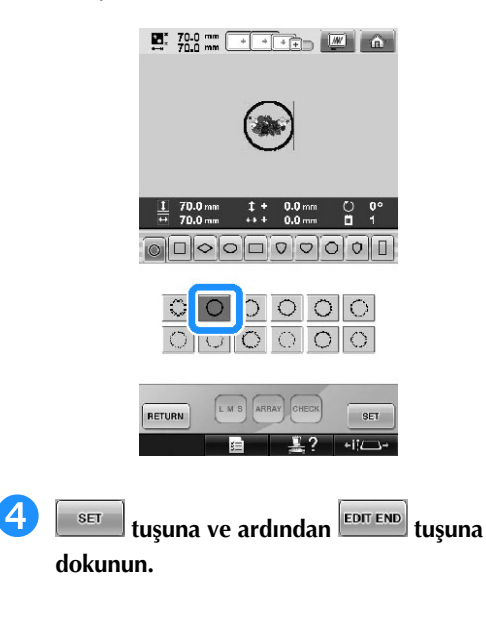

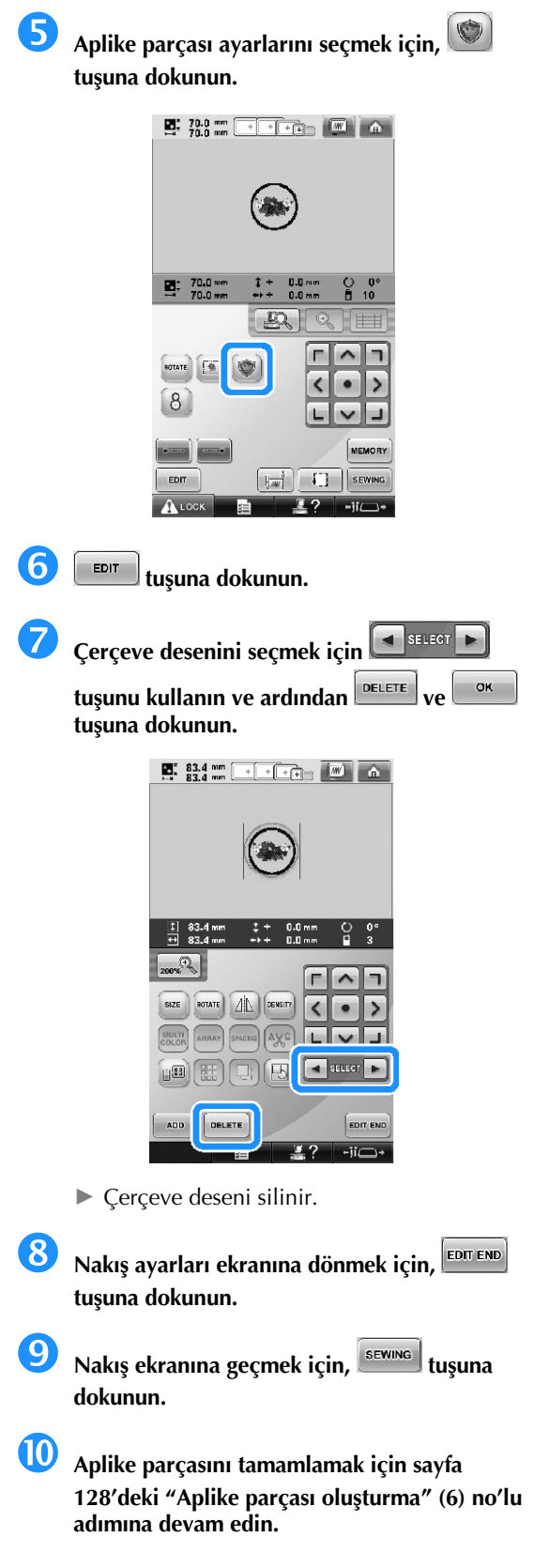

## **Her İğne Mili için İplik Renklerinin Seçimi/Yönetilmesi (Manuel Renk Sırası)**

Her bir ine miline atanan iplik renkleri manuel olarak belirlenebilir/yönetilebilir. Ayrıca, iplik renkleri ine millerine, ayarların normal olarak belirlendiinden daha etkili bir ekilde ve otomatik olarak atanabilir.

#### **Manuel renk sırasının uygunluğu**

Manuel renk sırası makinenin a a ıda belirtilen durumlarda kullanıldıında idealdir.

■ **DTS dosyaları gibi iplik rengi bilgisi olmayan nakış verisi kullanılırken**

Kullanılacak iplik bobinleri, iplik rengi bilgisi olmayan veriler için kolayca seçilebilir. (DTS dosyalarının iplik rengi bilgisiyle ilgili ayrıntılar için, sayfa 246'daki "Tajima Renkleri (.dst) nakı verisi" bölümüne bakın.)

■ **Her zaman aynı iplik rengi kombinasyonu kullanıldığında**

Belirli ine millerine özel iplik renkleri atanırsa, iplik rengi ayarları desen de i tirildi inde bile i ne mili numarası atamalarıyla de i tirilebilir. Her zaman aynı iplik renkleri kullanılıyorsa, i lem kolaylaır.

■ **Sürekli aynı iğne mili ayarlarıyla dikiş işlemlerinde**

Ayarlar normal olarak belirtilirse, diki durduktan sonra nakı ayarları ekranında göründü ünde ine mili ayarları iptal edilir. Fakat desen silinmezse ya da makine kapatılmazsa i ne mili ayarları manuel renk sırasıyla birlikte uygulanmaya devam eder. Bu yöntem aynı desen birçok kez devamlı olarak i lendi inde kullanı lıdır.

#### **Manuel renk sırasının belirtilmesi**

## **Not** Nakı ekranında i lemler yapılırken manuel renk sırası de i tirilemez. **tusuna dokunun ve sayfa 5/5'te ayarlar ekranını görüntüleyin. tuşuna dokunun ve manuel renk sırasını seçin.** • Nakı makinesi satın alındı ında, "OFF" (KAPALI) seçilidir.  $\Xi$  Manual Color Sequence

- **B** Önceki ekrana dönmek için,  $\left[\frac{c\text{cos}\epsilon}{c}\right]$ tuşuna **dokunun.**
	- ► Manuel renk sırası simgesi ekranda görünür.

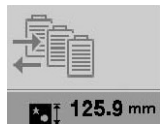

#### **Manuel renk sırasının kullanılması**

#### ■ **Bütün iğne millerine iplik renklerini manuel olarak atayın.**

Desen secildikten sonra sadece ine mili atamalarını de i tirerek bu makineyle kullanılan iplik renkleri belirlendi inde, diki daha etkin bir ekilde devam edebilir. Normal bir metotla avarları belirleyerek sadece maksimum 9 ine mili manuel olarak iplik renklerine atanabilir; fakat manuel renk sırasıyla, 10 i ne milinin tümü iplik renklerine atanabilir.

(Bu ayarların belirlenmesine ili kin detaylı bilgi için sayfa 145'teki "Saklı ne Mili ve Diki Hzı Ayarları" bölümüne bakın.

#### ■ **İğne mili numarası ayarları**

Her bir iplik rengiyle kullanılan ine mili belirtilebilir.

#### **Not**

- Sayfa 145'teki "Saklı ne Mili ve Diki Hızı Ayarları" bölümünde açıklanan prosedürler kullanılarak, iplik renkleri iplik bobinlerine atanırsa biten nakı renkleri ekranda kontrol edilebilir.
- **Nakış** ayarları ekranında  $\frac{1}{2}$  tuşuna **dokunun.**
- ne mili numaralarının secilmesini salayan bir ekran görünür.

#### **Atandıkları iğne milleri değiştirilecek iplik renklerini seçmek için**  $\boxed{\mathbb{I}^-\}$ **ve**  $\boxed{\mathbb{I}^+}$  tuslarına **dokunun.**

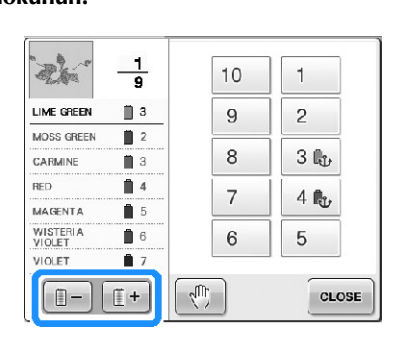

#### **Ayarları belirlenecek olan iğne mili numarasını seçmek için bir numara düğmesine ([1] ve [10] arasında) dokunun.**

 $\blacktriangleright$  (2) no'lu adımda seçilen iplik rengi için ine mili numarası seçilen i ne mili numarasıyla deiir.

ne mili numarası saklı i ne mili ayarlarıyla belirlendi inde, sol taraftaki iplik bobininin rengi belirlenen iplik rengine ve desen gösterim alanındaki desen de belirlenen ine mili rengine geçer.

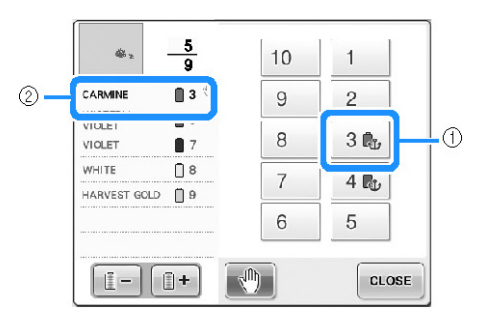

- $(1)$  Saklı ine mili ayarlarıyla belirlenen ine mili numarası
- (2) Farklı bir numaraya ayarlanan ine mili  $(i$  ne mili 5)
- **İplik rengi ayarlarını başlangıç durumuna getirme** Manuel renk sırasıyla, her yeni desen secildi inde makinedeki iplik rengi bilgisi balangıç durumuna getirilir ve ardından ine milleri atanabilir. Bu, önceki desenin iplik rengi bilgisinden etkilenmeden ine mili ayarlarının belirlenmesini salar.

#### **Manuel renk sırasına ilişkin önlemler**

■ **11 veya daha fazla renk içeren deseni işlerken** Manuel renk sırası ile, makine iplik bobinlerinin de i tirilme zamanını kontrol etmez. Makine otomatik olarak durmadıı ve ine mili ayarlarıyla iplik bobininin de i tirilmesini gösteren bir mesaj görünmedi inden, iplik bobinlerinin de i tirilmesi gerekti inde makineyi durdurmak için, sayfa 140'taki "Sonraki renk dei iminde makinenin durdurulması" veya "Nakı tan önce duraklama konumlarının belirlenmesi" bölümünde açıklanan prosedürleri takip edin.

## **Otomatik Kilit Dikiş Ayarı**

Makine, örne in desenin baunda, her iplik rengi dei imi ilemesinden önce ve ipli ilkesmeden önce otomatik olarak kilit diki leri yapacak ekilde ayarlanabilir.

Nakı makinesi satın alındı ında, bu fonksiyon AÇIK konumdadır.

■ **Desenin başında, her iplik rengi değişimi işlemesinden önce ve iplik kesiminin ardından dikişin başında kilit dikişleri yapılmasını ayarlama.**

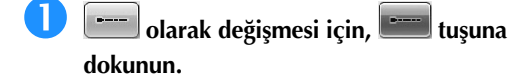

stenilen ayarı seçmek için (veya tu una dokunun.

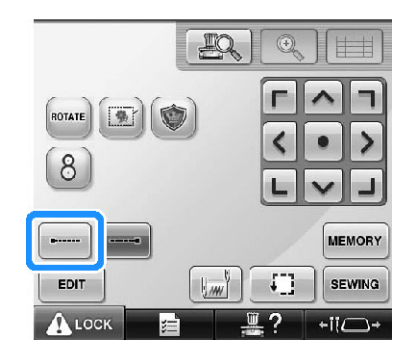

• Tu a her dokunma ayarı açar veya kapatır.

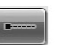

Otomatik kilit diki ayarı açık

Otomatik kilit diki ayarı kapalı

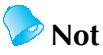

- lk diki uzunlu u 0,8 mm'den az ise, kilit diki yapılmayacaktır.
- "plik Kesme" ayar ekranında "OFF" (KAPALI) olarak ayarlıysa, kilit diki yapılmayacaktır (sayfa 225'e bakın).
- **İplik kesilmeden önce kilit dikişlerin yapılmasını ayarlama.**
- **olarak değişmesi için, tuşuna dokunun.** stenilen ayarı seçmek için **(zürün** (veya tu una dokunun.

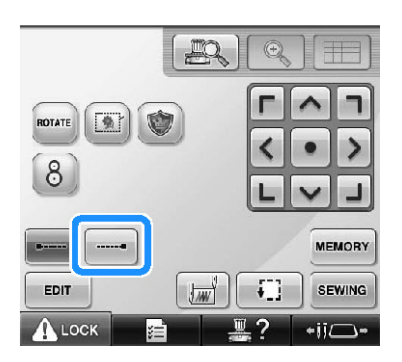

• Tu a her dokunma ayarı açar veya kapatır.

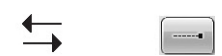

Otomatik kilit diki ayarı açık

Otomatik kilit diki ayarı kapalı

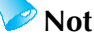

- Kapatmak için tu a basılana dek otomatik kilit diki ayarı aynı kalmalıdır. Makine kapatılmadan önce belirlenen ayar makine bir daha açılana dek seçili olarak kalır.
- "plik Kesme" ayar ekranında "OFF" (KAPALI) olarak ayarlıysa, kilit diki yapılmayacaktır (sayfa 225'e bakın).

## **Başlangıç/Bitiş Konumu Ayarları**

Makine balangıç ve biti noktalarını desenin 9 noktasından ayrı olarak belirleyebilir. Bunlar üst-sol köe, üstorta, üst-sa kö e, orta-sol, orta-orta, orta-sa, alt-sol kö e, alt-orta ve alt-sa kö edir. Bu ayarlar, çapraz yönde bir deseni ardı ardına ilemek için kullanılabilir.

Balangıç/biti konumu ayarları nakı ayarları ekranından belirlenebilir.

Nakı makinesi satın alındı ında, balangıç ve biti konumları desenin ortasına ayarlanır.

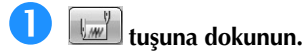

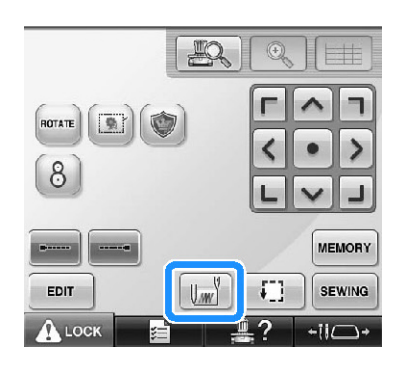

► Balangıç/biti konumu ayarları ekranı görünür.

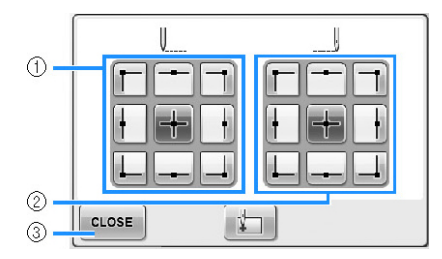

- (1) Balangıç konumunu belirler.
- (2) Biti konumunu belirler Ayarları seçmek için bir tu a dokunun.

Vurgulanan tu seçili olan ayarı gösterir.

Örnek

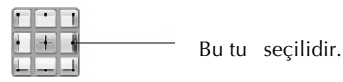

(3) Ekranı kapatmak için bu tu a dokunun.

■ **Başlangıç konumunun belirlenmesi**

#### **<sup>İ</sup>stenilen başlangıç konumu ayarı için tuş<sup>a</sup> dokunun.**

- $\triangleright$  Bir balangıç konumu seçildi inde, biti konumu da otomatik olarak benzer konuma ayarlanır.
- ► Nakı çerçevesi balangıç konumuna hareket eder.
- **Bitiş konumunun belirlenmesi**
- **<sup>İ</sup>stenilen bitiş konumu ayarı için tuş<sup>a</sup> dokunun.**
- **tuşuna dokunun.**

**<sup>İ</sup>stenilen ayarları seçtikten sonra,** 

CLOSE

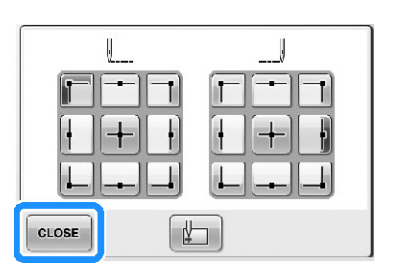

► Nakı ayarları ekranı tekrar görünür.

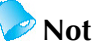

Ba langıç/biti konumu ayarları yeni bir ayar için tu a dokunulana dek de i mez. Makine kapatılmadan önce belirlenen ayarlar makine bir daha açılana dek seçili olarak kalır.

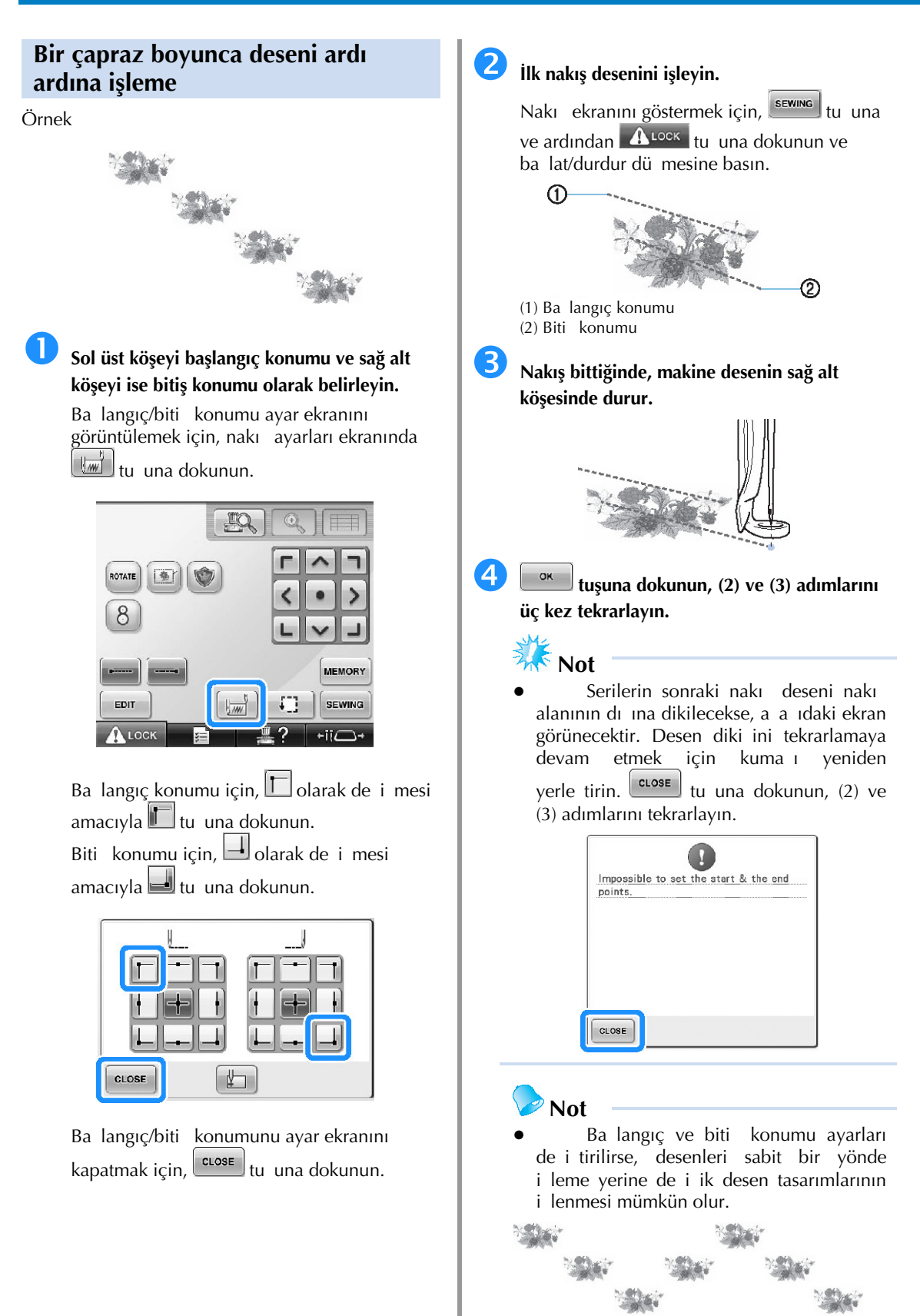

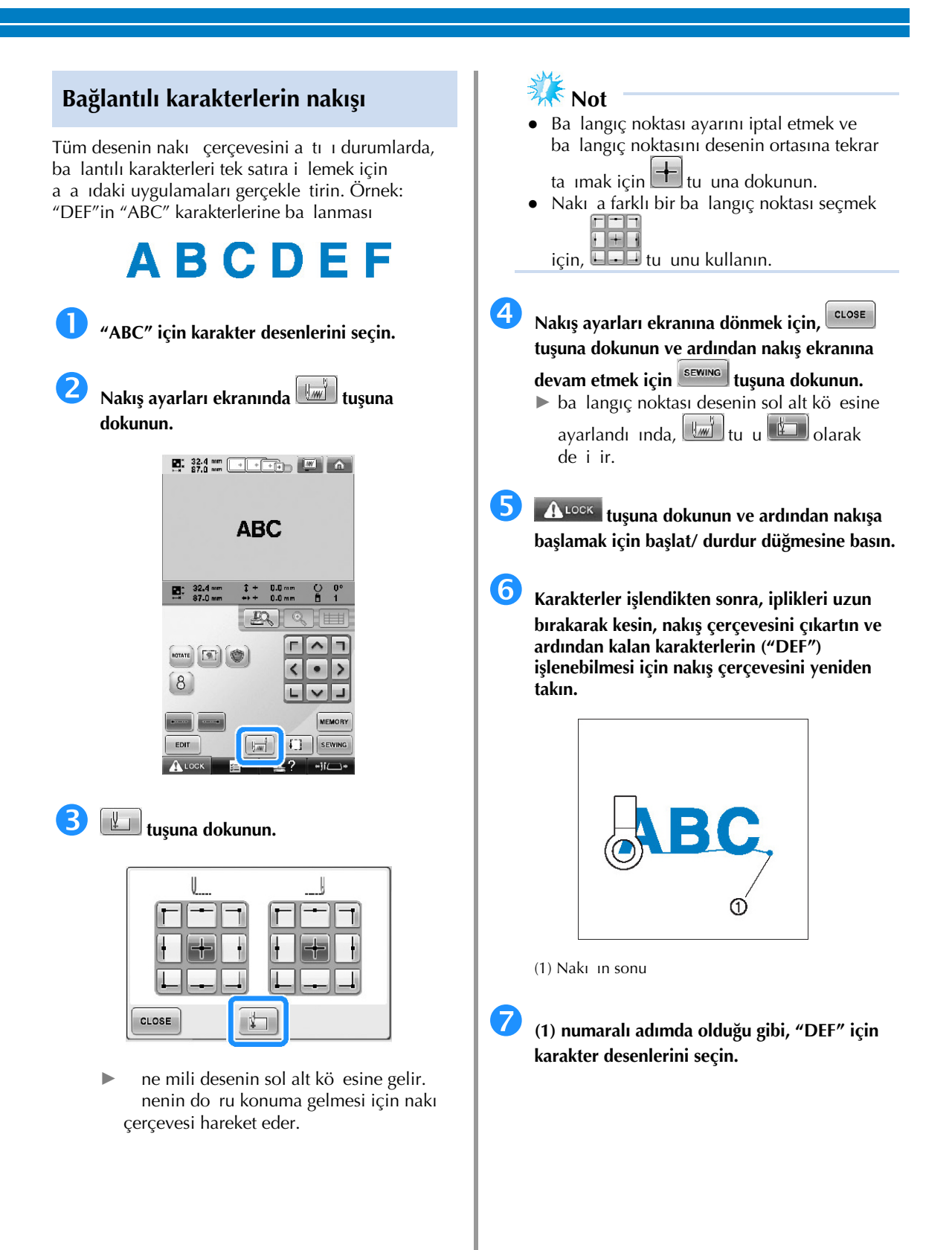

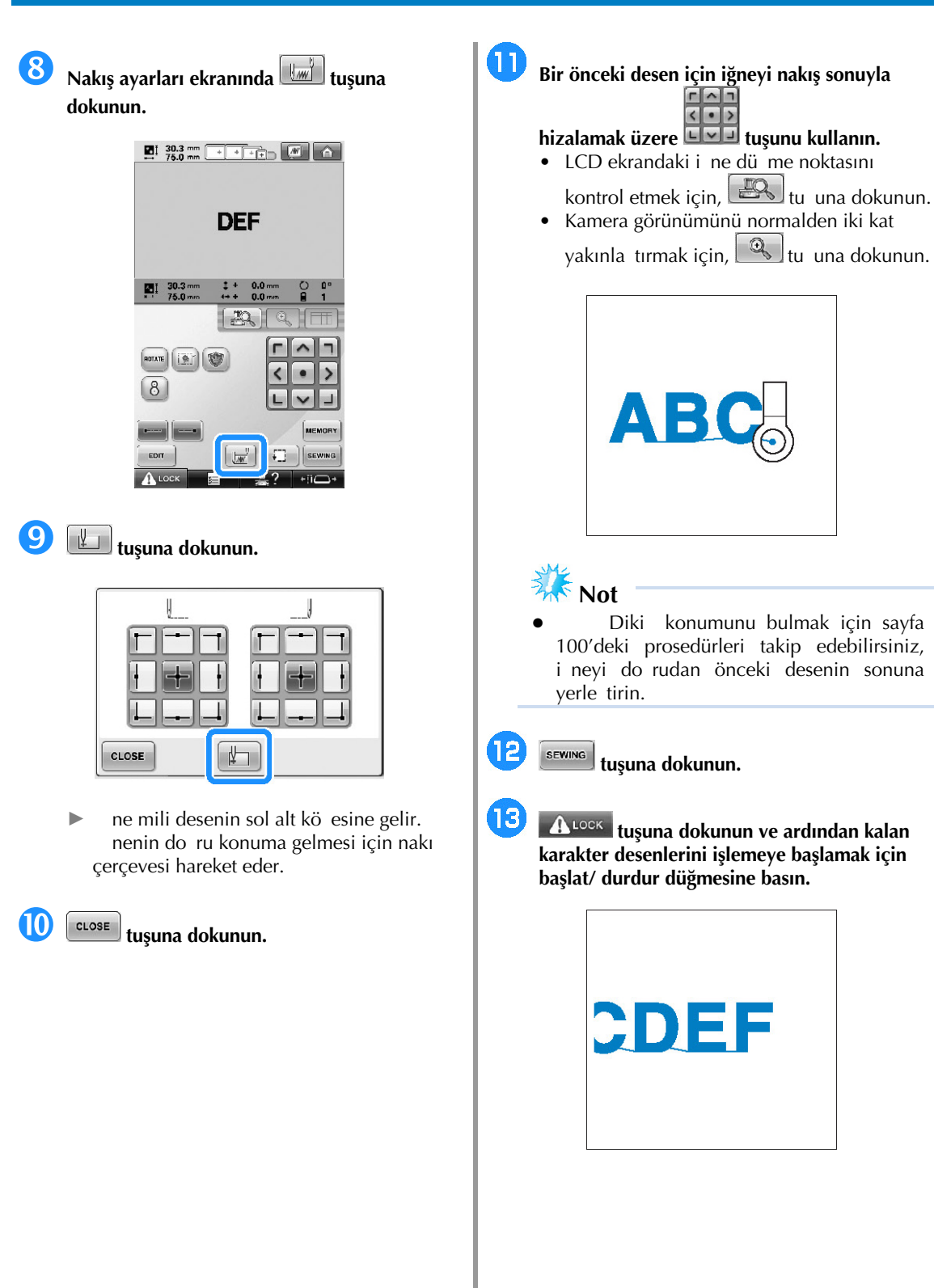

## **Maksimum Dikiş Hızı Ayarı**

Maksimum diki hızı, 400 ile 1000 spm arasındaki her 100 spm'lik be seviyeden birine ayarlanabilir. apka veya silindir çevresi kullanılırsa, maksimum diki hızı 400 ile 600 spm arasındaki her 50 spm'lik be seviyeden birine ayarlanabilir.

#### **Maksimum dikiş hızı**

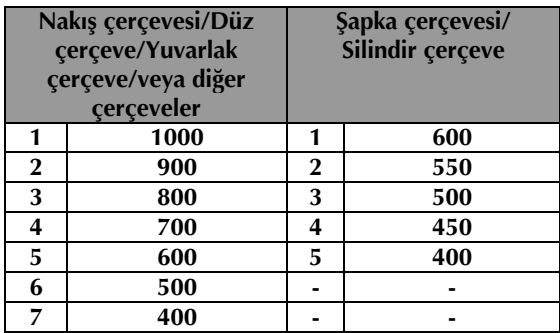

Maksimum dili hızı ayarı nakı ekranından belirlenir.

Nakı makinesi satın alındı ında, maksimum diki hızı 1000 spm olarak ayarlıdır (apka çerçevesi veya silindir çerçeve 400 spm).

apka çerçevesi, silindir çerçeve, yuvarlak çerçeve ve düz çerçeve aksesuarlara dahil de ildir; fakat seçenek olarak mevcuttur.

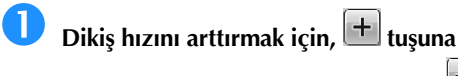

**dokunun. Dikiş hızını azaltmak için, tuşuna dokunun.**

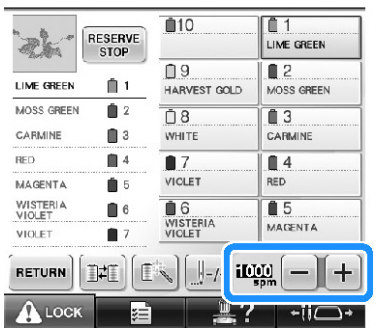

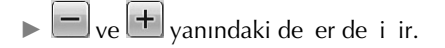

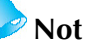

- Saklı ine mili ayarlarında, maksimum diki hızını belli bir ine miline belirleyebilirsiniz (sayfa 146'ya bakın). Belirli bir ine milini daha yava diki hızına ayarladıınızda, bu sayfada açıklanan prosedürdeki diki hızı i nelerin dengesindeki diki hızını de i tirmeyecektir. Yedek i nenin hızı deiir.
- nce, kalın veya a ır kuma lara nakı yaparken diki hızını düürün. Ayrıca, dü ük diki hızında daha sessiz nakı yapar.
- Diki hızı, nakı ilenirken de i tirilebilir.
- Yeni bir ayar seçilene kadar maksimum diki hızı ayarı deimez. Makine kapatılmadan önce belirlenen ayar makine bir daha açılana dek seçili olarak kalır.
- Metal iplik gibi zayıf bir iplik kullanırken diki hızını 400 spm'ye dü ürün.

## **Makinenin Renk Değişimlerinde Duracak Şekilde Ayarlanması**

Makine herhangi bir anda durdurulabilir; bununla birlikte, makine nakı sırasında durdurulursa, diki e bindirme yapmak için diki e devam etmeden önce birkaç diki geri gitmek yararlıdır. Makine bir renk de i iminde durursa, nakı a devam etmeden önce diki e geri dönmek gerekmez.

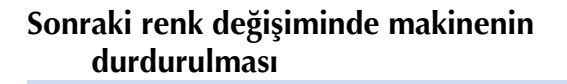

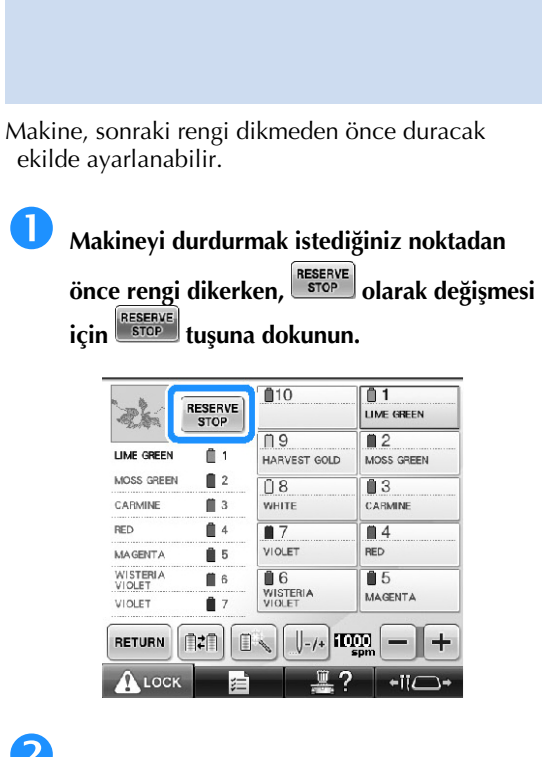

 **Geçerli renk için alanı dikmeyi tamamladıktan sonra, sonraki iğne mili gerekli konuma hareket eder ve makine sonraki rengi dikmeden önce durur.**

- $\begin{bmatrix} \text{RESERVE} \\ \text{STOP} \end{bmatrix}$  tekrar  $\begin{bmatrix} \text{RESERVE} \\ \text{STOP} \end{bmatrix}$  olarak de i ir.
- Makine geçici olarak kapatılırsa, tekrar açıldı ında diki e devam etmek mi yoksa yeni bir desen seçmek mi istedi iniz size sorulacaktır.

Nakı a devam etmek için,  $\Box$ <sup>ok</sup> tu una dokunun. (Sayfa 120'deki "Makineyi Kapattıktan Sonra Nakı a Devam Etme" konusuna bakın.)

#### **Nakıştan önce duraklama konumlarının belirlenmesi**

Duraklama konumları iplik rengi de i tirme

ekranında belirlenebilir ve  $\left(\frac{r}{r}\right)$ tu una dokunularak gösterilir.

 **Desen düzenleme ekranında tuşuna dokunun.**

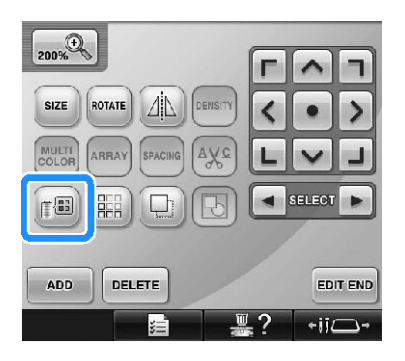

plik rengi dei tirme ekranı görünür.

 **<sup>İ</sup>plik rengi sırası ekranının üstündeki rengin bunu dikmeden önce makineyi durdurmak istediğiniz yerdeki renk olması için ve tuşuna dokunun.**

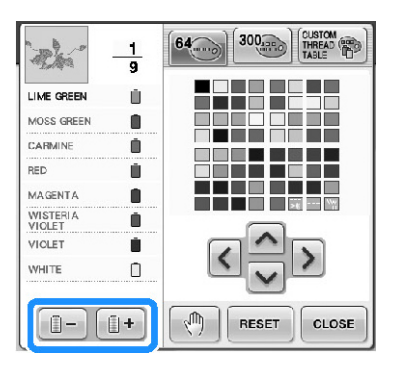

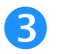

**tuşuna dokunun.**

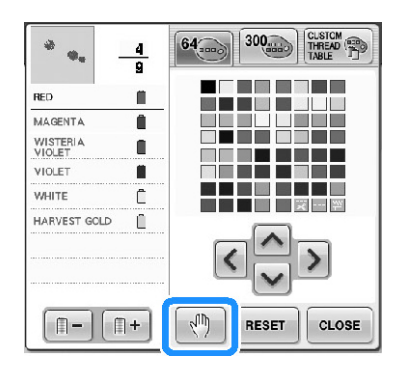

► Makinenin nerede duraca ını gösteren  $\sqrt[n]{\mathbb{I}}$ i areti görünür.

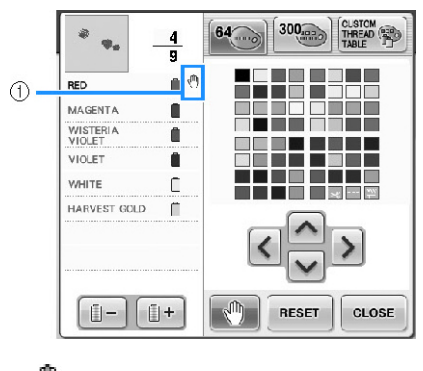

 $(1)$   $\overline{\mathbb{U}}$  i areti

 **Belirlemek istediğiniz her duraklama için (2) ve (3) adımlarını tekrarlayın.**

• Duraklama sayısı belirlenebilir.

#### **<sup>İ</sup>stenilen ayarları belirledikten sonra, tuşuna dokunun.**

 $\bullet$  Nakutan sonra belirtilen konumda durduruldu unda makine geçici olarak kapatılırsa, tekrar açıldı ında diki e devam etmek mi yoksa yeni bir desen seçmek mi istedi $i$ iniz size sorulacaktır.

Nakı a devam etmek için,  $\Box$ <sup>ok</sup> tu una dokunun. (Sayfa 120'deki "Makineyi Kapattıktan Sonra Nakı a Devam Etme" konusuna bakın.)

## **Not**

- Makine geçici olarak kapatılırsa, makine kapatılmadan önce belirlenen renk de i imlerinde makineyi durdurma ayarları iptal edilmez. Bununla birlikte, yeni bir desen seçilirse ayarlar iptal edilir.
- Makineyi renk de i imlerinde durduracak ayarlara sahip bir desen kaydedilirse, bu ayarlar da kaydedilir.

## **Geçici İğne Mili Ayarı**

Nakı ba ladıktan sonra, makine bir renk dei iminde durdurulabilir ve dikilecek sonraki renk için farklı bir i ne mili belirlenebilir.

Farklı bir ine miline takılı olan üst ipliin rengi deitirilerek diki için zaman tasarrufu salanabilir. Örnein, benzer renkli iplik geçici kullanım için de i tirilebilir.

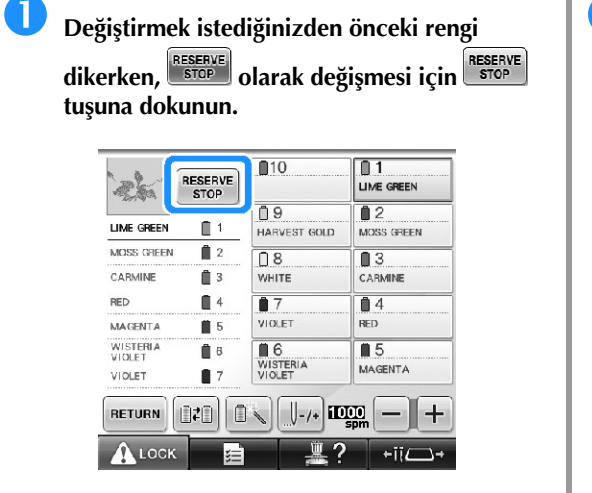

- ► Dikilmekte olan renk tamamlandıktan sonra, iplikler kesilir ve makine durur.
- Makineyi durdurmak için renk de i iminde ba lat/durdur dü mesine basılabilir, ancak, bu durumda iplikler kesildikten sonra makineyi durdurun.

## **tuşuna dokunun.**

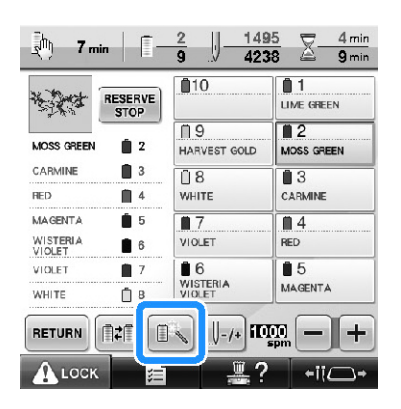

► Geçici ine mili ayarı ekranı görünür.

 **Nakış yapmak istediğiniz ipliğe sahip iğne milinin tuşuna dokunun.**

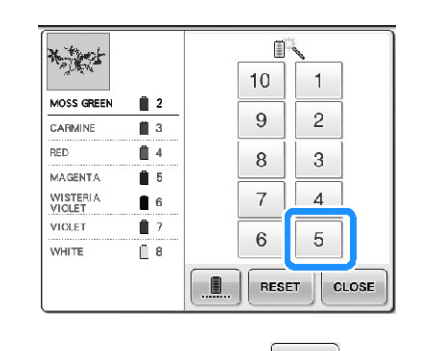

► Ayarı iptal etmek için, FRESET tu una dokunun.

**tuşuna dokunun.**

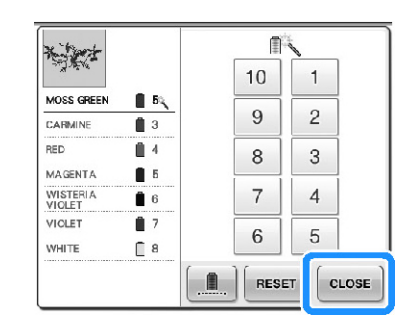

► Nakı ekranı tekrar görünür.

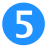

 **tuşuna dokunun ve ardından nakış<sup>a</sup> başlamak için başlat/ durdur düğmesine basın.**

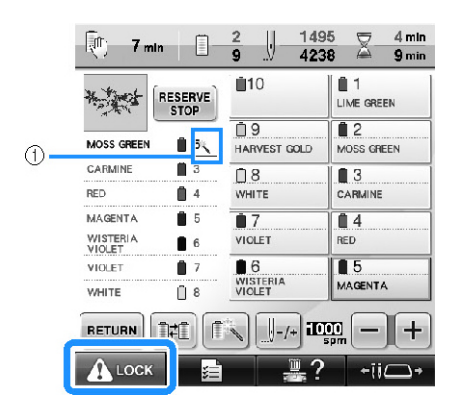

- $(1)$  ne mili numarası de i ir ve seçilen i ne milini belirtmek üzere  $\ddot{\ddot{\theta}}$ ö esi görünür.
- $\triangleright$  Nakı a belirlenen ine mili ile devam edilir.
- **Not**
- Gecici i ne mili ayarı sadece bir sonraki renk de i imine kadar uygulanır. Desen aynı renge sahip ba ka bir alan içeriyorsa veya aynı desen daha sonra dikilecekse, alan orijinal rengiyle dikilir.
- Makine belirlenen bir duraklama ile veya bobin de i imi sırasında durdurulsa bile iplik rengi (ine mili) bu prosedürle de i tirilebilir.
- Bir alan dikilmekteyken ba lat/durdur dü mesine basıldıysa, geçici bir i ne mili ayarı uygulanabilir. plik rengi (ine mili) dikilmekte olan alanın ortasında de i tirilemez.

#### **Kesintisiz nakış (monokrom)**

Seçilen desen, birden çok renk yerine tek renkli olarak da dikilebilir. Makine renkler arasında duraksayacak fakat durmayacak ve desen tamamlanana kadar devam edecektir.

#### **Kesintisiz nakış yapmak istediğiniz ipliğe sahip iğne milinin tuşuna dokunun.**

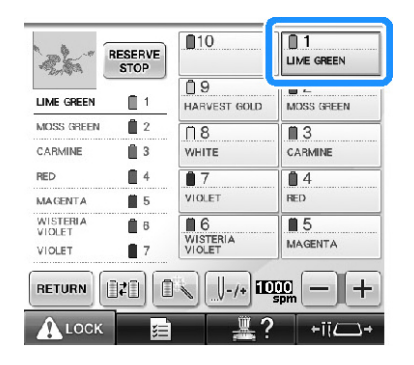

## **tuşuna dokunun.**

► Geçici ine mili ayarı ekranı görünür.
**Çok renkli adımların gölgeli olması ve seçilen desenin nakış esnasında ipliği değiştirmeden** 

**tek renkle işlenmesi için, tuşuna dokunun.**

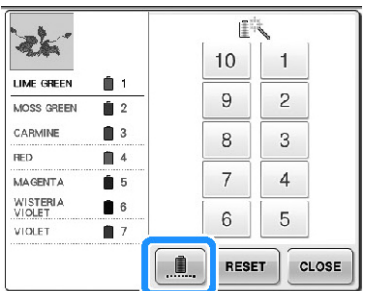

- ► Ekranda görülen iplik rengi griye dönü ür.
- **Not**
- Yukarda ine mili numarasının herhangi bir tu una dokundu unuzda, geçici i ne mili ayarı etkinle ir. (Bkz. sayfa 142.)
- Desenin balangıç ayarlarına dönmek için, tu una tekrar basın.

**tuşuna dokunun.**

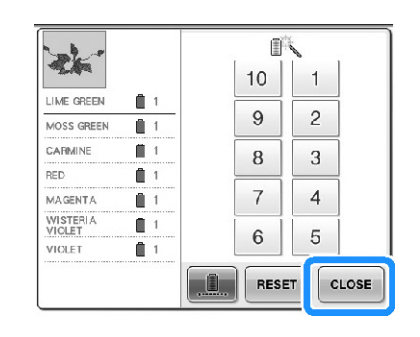

# **Not**

- Kesintisiz nakı ayarlansa bile, DTS iplik kesme fonksiyonu kullanılabilir (bkz. sayfa 225).
- $(4)$  no'lu adımda  $\left[\begin{array}{cc} \text{close} \end{array}\right]$  tu una dokunduktan sonra bile nakı ekranı üzerinde i ne milini seçebilirsiniz.
- Nakı ı bitirdikten sonra, kesintisiz nakı iptal edilir.

# **Saklı İğne Mili ve Dikiş Hızı Ayarları**

Normal olarak, makine otomatik ekilde iplik renklerini i ne millerine atar; bununla birlikte, belli bir iplik rengi de manuel olarak belli bir ine miline atanabilir. Bir ine mili belirlendiyse, bu ine mili makinenin otomatik atamalarından çıkarılır ve belirlenen renk buna atanmı olarak kalır.

Özel olarak sık kullanılan iplik renklerini belli ine millerine atayarak, iplik bobinlerini deitirme sıkıntısı ortadan kalkabilir.

Ayrıca maksimum diki hızı atanan ine miline ayarlanabilir. Atanan ine miline metal iplik gibi özellikle zayıf bir iplik ayarladı ınızda kullanı lı olur.

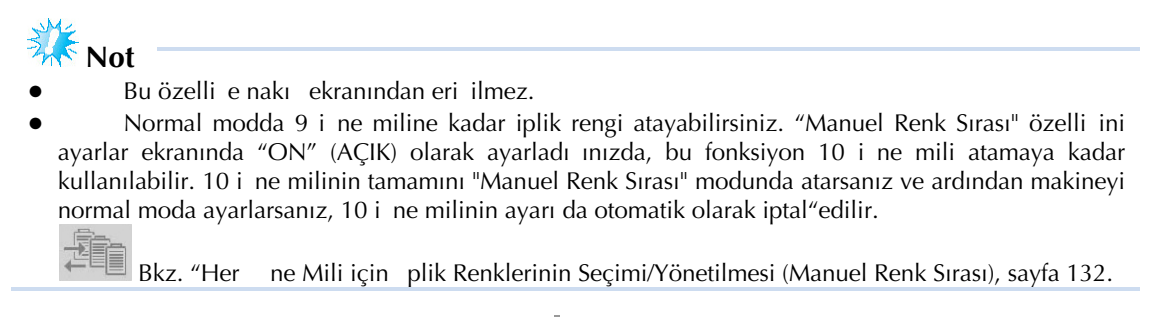

Manuel bir ine mili ayarı belirlendi inde, ayar iptal edilene dek uygulanmı olarak kalır. Manuel ine mili ayarları ayarlar ekranının 3/5 sayfasında belirlenebilir.

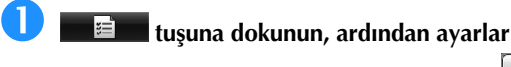

**ekranının 3/5 sayfasını görüntülemek için ile tuşuna dokunun.**

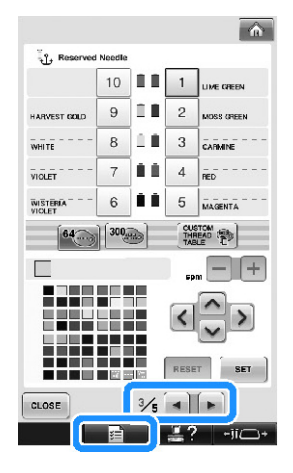

 **Belirtmek istediğiniz iğne mili numarası için [1] – [10] tuşlarından herhangi birine dokunun.**

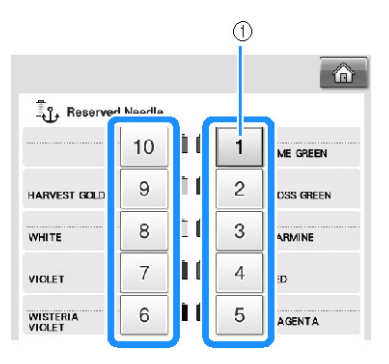

(1) Seçili ine milinin numarasını gösterir

# **İğne miline atanacak olan rengi seçin.**

 $\geq$ 

ne tablosundan secmek istedi iniz renk büyütülmü olarak görünene dek

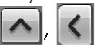

 $ve$  tu larına dokunun.

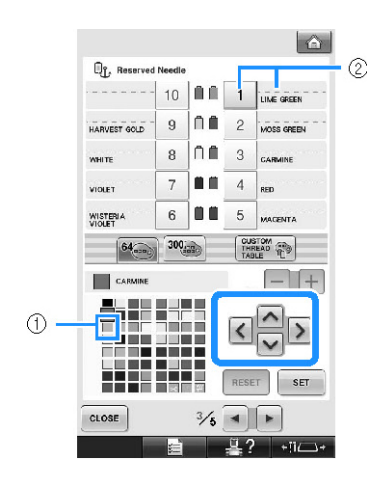

- (1) Büyütülmü olarak görünen renk seçili olan renktir.
- (2) Seçili olan rengi ve adını gösterir
- $\triangleright$  Vurgulanan bir renkli kare basılan tu taki okun yönünde hareket eder.

# **tuşuna dokunun.**

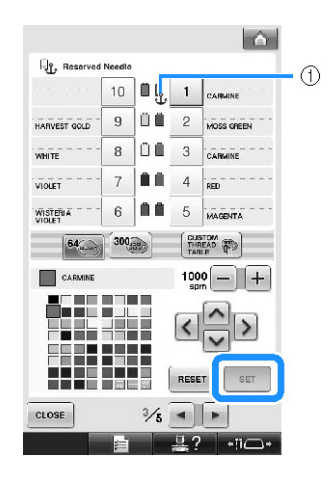

- ► Adım 3'te seçilen renk belirtilir.
- (1) Bobin üzerinde çapa ve ipli in seçili rengi görünür.

 **Atanan iğne mili için maksimum dikiş hızını**   $\frac{1}{2}$ avarlamak üzere  $\frac{1}{2}$ veva  $\frac{1}{2}$ tusuna **dokunun.** 

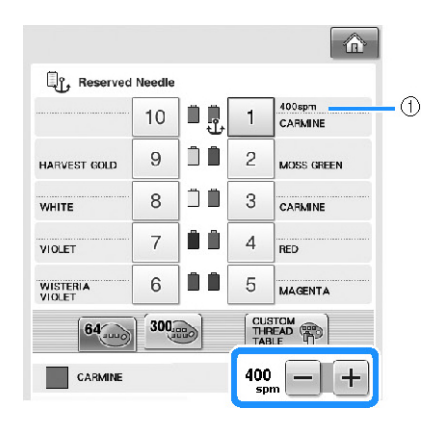

(1) Maksimum diki hızı ayarının de eri

# **Not**

- Atanan i ne miline metalik iplik gibi özel bir iplik ayarlarken diki hızını 400 spm olarak azaltın
- Nakı ekranında diki hızını daha hızlı ayarlasanız bile, atanan i ne mili için daima burada belirtilen maksimum diki hızı etkili olacaktır (bkz. sayfa 139).

# $\begin{bmatrix} 6 \end{bmatrix}$  **tuşuna dokunun.**

# • Belirlenen ine mili çapa i aretiyle ve nakı ekranında belirlenen maksimum diki

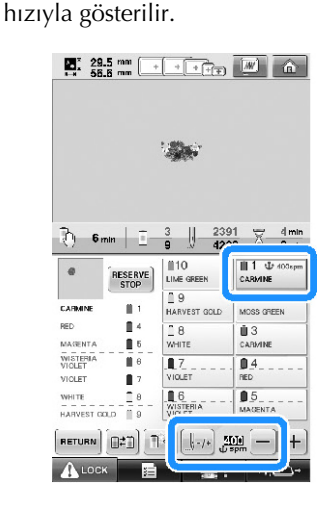

### ■ **Ayarın iptal edilmesi**

Ayarı de i tirmek için, önce iptal edin ve ardından yeni ayarı seçin.

 **Ayarlarını iptal etmek istediğiniz iğne mili numarası için [1] – [10] tuşlarından herhangi birine dokunun.**

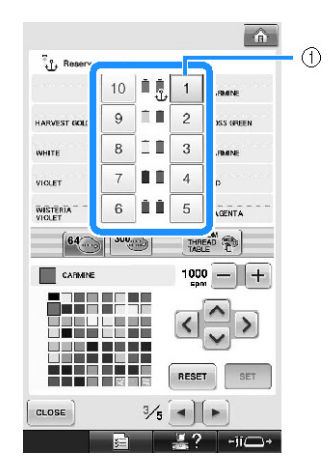

(1) Seçili ine milinin numarasını gösterir

# **tuşuna dokunun.**

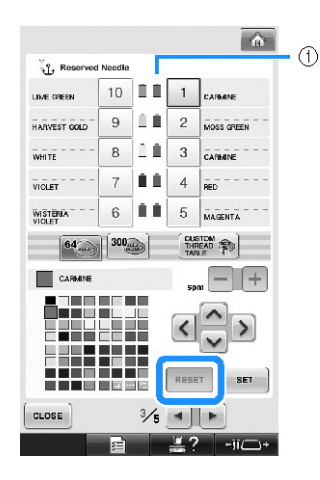

(1) Çapa iplik bobininden kaybolur.  $\blacktriangleright$  Bu, manuel ine mili ayarını iptal eder.

**Not**

Ayarını iptal etti iniz i ne miline dier iplik rengini atamak için, sayfa 146'daki adım 3'teki prosedürü takip edin.

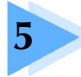

# **DESENLERİ SEÇME/DÜZENLEME/KAYDETME**

Bu bölümde, nakı desenlerinin seçimi, düzenlenmesi ve kaydedilmesine ili kin bilgiler verilmektedir.

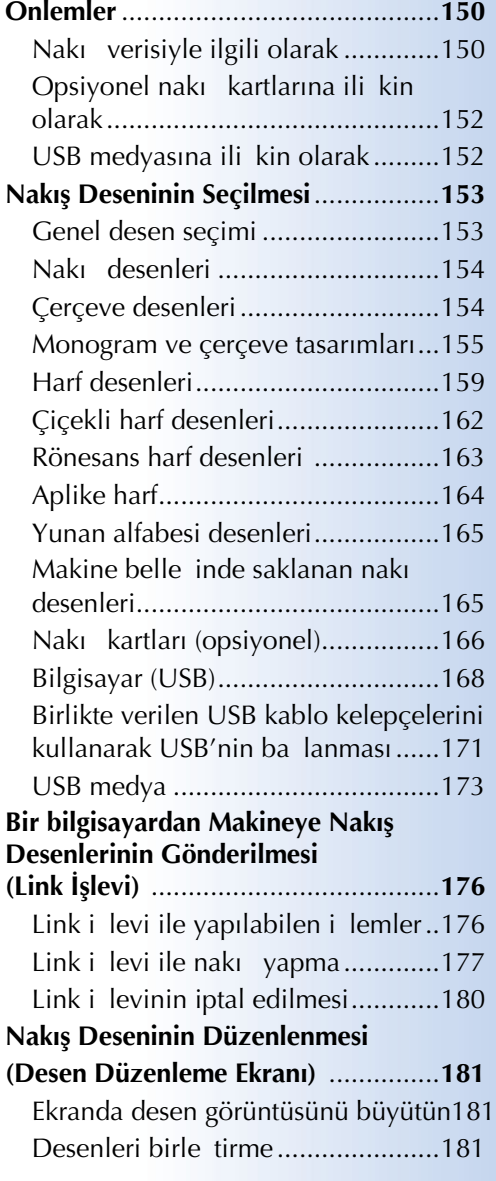

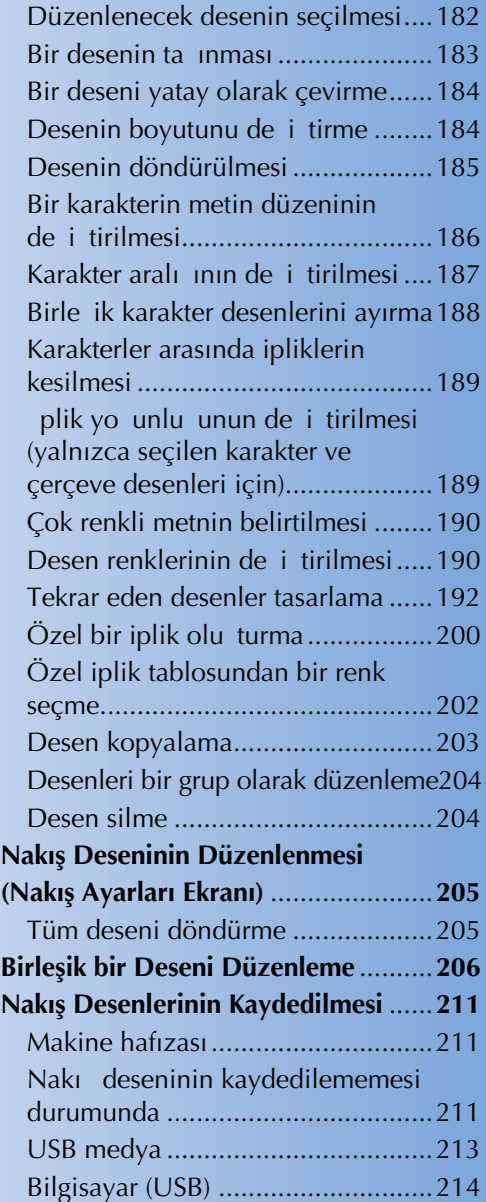

# **Önlemler**

# **Nakış verisiyle ilgili olarak**

Makinede olu turulmu ve makineye kaydedilmi veriler dı ındaki nakı verilerini kullanırken a a ıdaki önlemleri göz önünde bulundurun.

# **DİKKAT**

● **Orijinal desenlerimiz dışında nakış verisi kullanırken çok düşük bir dikiş yoğunluğunda dikiş dikerken veya üç veya daha fazla üst üste gelen dikiş dikerken iplik kopabilir veya iğne kırılabilir. Bu durumda, nakış verisini düzenlemek için orijinal veri tasarım sistemlerimizden birini kullanmanız gerekir.**

### **■ Kullanılabilecek nakış verisi tipleri**

• Bu makinede sadece pes, .phc ve .dst nakı verisi dosyaları kullanılabilir. Bizim veri tasarlama sistemlerimiz veya diki makinelerimiz kullanılarak kaydedilen verilerden baka verilerin kullanımı nakı makinesinin arızalanmasına neden olabilir.

# ■ **Kullanılabilecek USB Aygıtları/Medya Tipleri (USB Tip "A" (ana) konektörü ile)**

Diki verisi USB medyaya kaydedilebilir veya buradan çaırılabilir. A a ıdaki teknik özellikleri taıyan medyayı kullanın.

- USB Floppy disk sürücüsü
- USB Flash sürücü (USB Flash bellek)
- USB CD-ROM, CD-R, CD-RW sürücüler (sadece geri ça ırma)

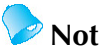

- Bir USB CD-ROM, CD-R veya CD-RW sürücü kullanılarak diki /nakı verisi kaydedilemez.
- USB aygıtları/medyaları sadece medya için birincil (üst) USB giri i veya fare USB giri i için kullanılabilir. Bilgisayar için USB balantı noktası sadece bilgisayar balantısı içindir.

USB Hafiza Kartı Okuyucu/Yazıcısı ile a a ıdaki medya türlerini de kullanabilirsiniz.

- Secure Digital (SD) Kart
- CompactFlash
- Bellek Cubu u
- SmartMedia
- MultiMediaCard (MMC)
- XD-Resim Kartı

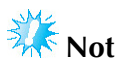

- Bazı USB medyalar bu makine ile kullanılamayabilir. Ayrıntılar için websitemizi "http://solutions.brother.com" ziyaret edin.
- USB hub'lar medya için birincil (üst) USB giri i veya Fare USB giri i için kullanılmazlar. Makine bir USB hub aracılııyla takılan USB cihazlarını veya USB hafıza kartlarını tanımaz.
- USB Aygıtları/Medya takıldıktan sonra eriim lambası yanıp sönmeye balar ve makine 5-6 saniye içinde Aygıtları/Medyayı tanır. (Tanıma süresi USB Aygıtı/Medyaya göre de i ir).
- Fie takıldıktan sonra USB aygıtı/medya'yı bu makineden hemen çekmeyin. USB aygıtı/medya'yı fiten çekmeden önce en az 5 saniye bekleyin.
- lave bilgiler için, satın aldı ınız USB medyasıyla birlikte verilen kullanım kılavuzuna bakın.

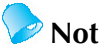

- Olu turma için bir dosya klasörü gerekti inde, bir bilgisayar kullanın.
- Harfler ve rakamlar dosya adlarında kullanılabilir. Ayrıca, dosya adı sekizden fazla karakter içermiyorsa, tüm dosya adı ekranda görünecektir.
- Dosya adı sekiz karakterden uzunsa, dosya adı olarak sadece ilk altı karakterin sonunda "~" i areti ve bir rakam görünür.

### ■ **Aşağıdaki Teknik Özelliklere Sahip Bilgisayar ve İşletim Sistemleri Kullanılabilir**

- Uyumlu modeller: Standart ekipman olarak USB balantı noktasına sahip IBM PC Standart ekipman olarak USB balantı noktasına sahip IBM PC uyumlu bilgisayar
- Uyumlu illetim sistemleri: Microsoft Windows 2000/XP, Windows Vista, Windows 7

### ■ **Bilgisayarla veri olustururken dikkat edilmesi gerekenler**

- Nakı verisi dosyası/klasörünün adı, örne in isimde özel karakterler veya semboller oldu u için belirlenemezse, dosya/klasör görüntülenmez. Bu durum söz konusu olduunda dosya/klasörün adını de i tirin. Alfabenin 26 harfini (büyük ve küçük harf), 0 ile 9 arasındaki rakamları, kesik çizgi "-" ve alt çizgi "\_" karakterini kullanmanız gerekir. Dosya adında virgül "," nokta "." gibi i aretleri kullanmayın.
- $200$  mm (Yükseklik)  $\times$  360 mm (Geni lik) (yakla ık 7-7/8 inc (Y)  $\times$  14 inç (G) boyutlarından daha büyük bir nakı verisi seçilmi se, sa da deseni 90 derece döndürmek istevip istemedi inizi soran bir mesaj çıkacaktır.

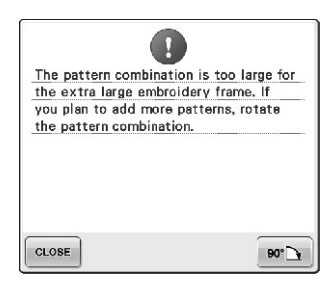

90 derece döndürüldükten sonra bile 200 mm (Yükseklik) x 360 mm (Genilik) (yaklaık 7-7/8 inç (Y)  $\times$  14 inç (G) boyutlarında bir nakı verisi kullanılamaz. (Bütün tasarımlar 200 mm (Yükseklik) × 360 mm (Genilik) (yaklaık 7-7/8 inç (Y) × 14 inç (G)) boyutlarındaki tasarım alanı ölçüsü dahilinde olmalıdır.) Detaylı bilgi için, bkz. sayfa 167.

- Belirlenen limitleri aan diki sayısı veya renk sayısı ile kaydedilen .pes dosyaları görüntülenemez. Birle tirilen tasarım maksimum 500.000 diki i veya maksimum 125 dei i k rengi geçemez (bu de erler yakla ıktır ve tasarımın genel büyüklü üne göre dei iklik gösterebilir). Nakı desenini düzenlerken, teknik özelliklere uygun olmasını salamak için tasarım yazılım programlarımızdan birini kullanın.
- Bilgisayarda "Çıkarılabilir disk" içinde klasör oluturmayın. Nakı verisi "Çıkarılabilir disk" içerisindeki bir klasöre kaydedilirse, bu nakı verisi makine tarafından geri alınamaz.

### ■ **Tajima (.dst) nakış verisi**

- desen listesi ekranında .dst veri dosyası adlarıyla görüntülenir. (Gerçek resim gösterilemez.) Dosya adının sadece ilk sekiz karakteri görüntülenebilir.
- Tajima (.dst) verisi özel iplik rengi bilgisi içermedi i için varsayılan iplik rengi sıramıza göre görüntülenir. Ön izlemeden kontrol edin ve istee göre iplik renklerini deitirin. Detaylı bilgi için, bkz. sayfa 246.
- Link ilevi kullanarak bir bilgisayardan .dst veri dosyası seçemezdiniz. (Bkz. "Bir Bilgisayardan Makineye Nakı Desenlerinin Gönderilmesi (Link levi)" sayfa 176.)

DST

# **Opsiyonel nakış kartlarına ilişkin olarak**

- Nakı kartlarını parçalamayın veya de i tirmeyin.
- Nakı kartlarını bükmeyin, dü ürmeyin, çizmeyin veya üzerlerine a ır cisimler koymayın.
- Nakı kartlarının suyla, solventlerle, içeceklerle veya ba ka bir sıvıyla ıslanmasına izin vermeyin.
- Nakı kartlarını güçlü statik elektri in veya parazitin oldu u yerlerde kullanmayın veya saklamayın.
- Titre im, darbelere, direkt güne  $\pm 1$ ına, a ırı toza (veya tiftik), yüksek sıcaklıa, yüksek neme, ciddi sıcaklık dalgalanmalarına ya da güçlü manyetik kuvvetlere maruz kalan (hoparlörler gibi) maruz kalan yerlerde nakı kartlarını saklamaya ya da kullanmaya çalı mayın.
- Opsiyonel nakı kartları kullanmak ve nakı desenlerini geri ça ırmak için nakı kart okuyucusu/USB kart yazıcı modülünü bu makineye balayın.
- Nakı kartlarını koruyucu kutularında muhafaza edin.
- Orijinal nakı kartlarının dıında bir nakı kartı kullanılırsa, nakı makinesi doru ekilde çalımayabilir. Sadece önerilen nakı kartlarını kullanın.
- Bazı lisanslı veya telif hakkı olan nakı kartları bu nakı makinesiyle kullanılamaz.
- Bazı lisanslı veya telif hakkı olan nakı kartları bu nakı makinesiyle kullanılamaz.
- Nakı kartlarını yalnızca nakı kart okuyucu/USB kart yazıcı modülü yanıp sönmezken veya nakı makinesi kapalıyken takın veya çıkarın.
	- E er PE-DESIGN Ver5 veya daha üst sürümünü, PE-DESIGN Lite veya PED-BASIC satın aldıysanız, birlikte verilen USB kart yazıcısı modülünü nakı kartı okuyucu olarak makineye takabilir ve desenleri buradan çaırabilirsiniz.

# **USB medyasına ilişkin olarak**

- USB medyasını parçalamayın veya de i tirmeyin.
- USB medyasının suyla, solventlerle, içeceklerle veya ba ka bir sıvıyla ıslanmasına izin vermeyin.
- USB ortamını güçlü statik elektri in veya parazitin oldu u yerlerde kullanmayın veya saklamayın.
- Nakı kartlarını titreim veya darbelere, güne 11 ma, a ırı toza (veya tiftik), yüksek sıcaklıklara, yüksek neme, ciddi sıcaklık dalgalanmalarına veya güçlü manyetik kuvvetlere (hoparlörler gibi) maruz bırakmayın.
- Nakı verisi USB medyasından ça rılırken, makinenin titreim veya darbelere maruz kalmasına izin vermeyin ve USB medyasını makineden çıkarmaya çalı mayın.
- Bazı USB medyalar bu makine ile kullanılamayabilir. Ayrıntılar için websitemizi "http://solutions.brother.com" ziyaret edin.
- USB medyayı sadece eri im lambası USB medyası üzerindeyken yanıp sönmüyorsa kaldırın (sayfa 173'e bakın)
- lave bilgiler için, satın aldı ınız USB medyasıyla birlikte verilen kullanım kılavuzuna bakın.
- Fie takıldıktan sonra USB aygıtı/medya'yı bu makineden hemen çekmeyin. USB aygıtı/medya'yı fi ten çekmeden önce en az 5 saniye bekleyin.

# **Nakış Deseninin Seçilmesi**

Ceitli nakı desenleri bu makinede bulunmaktadır. Yerle ik desenlerden ba ka nakı kartlarından (iste e balı) ve bilgisayardan di er desen çe itleri seçilebilir.

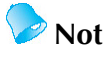

Nakı kartlarından (iste e ballı) nakı desenlerini geri çalırma için sayfa 166'ya bakın.

# **Genel desen seçimi**

Bir desen seçme yöntemi desenin tipine ballı olarak farklılık gösterir; bununla birlikte, genel olarak desen seçme prosedürü a a ıda açıklanmı tır.

- **Desen tipi seçim ekranında, istenilen kategorinin tuşuna basın.**
- **Desen tipi seçim ekranı**

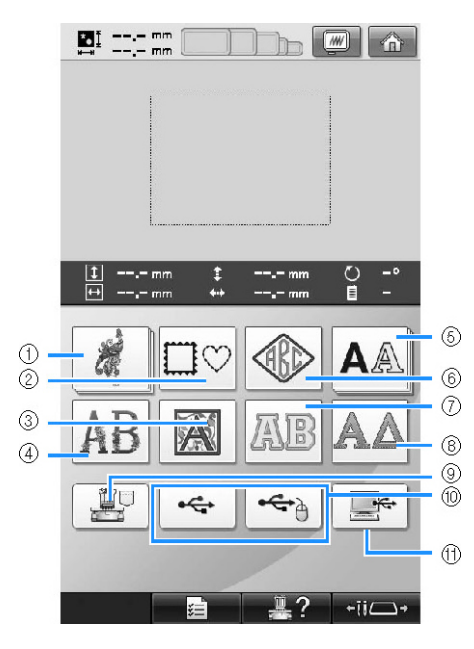

- (1) Nakı desenleri
- (2) Çerçeve desenleri
- (3) Rönesans harf desenleri
- (4) Çiçekli harf desenleri
- (5) Harf desenleri
- (6) Monogram ve çerçeve deseni
- (7) Aplike harf
- (8) Yunan alfabesi desenleri
- (9) Makine belle inde saklanan nakı desenleri
- (10) USB medya
- (11 Bilgisayar (USB)
- **<sup>A</sup>şağıda görünen desen seçim ekranında seçim için istenilen deseni tuşlayın.**
- **Desen listesi ekranı**

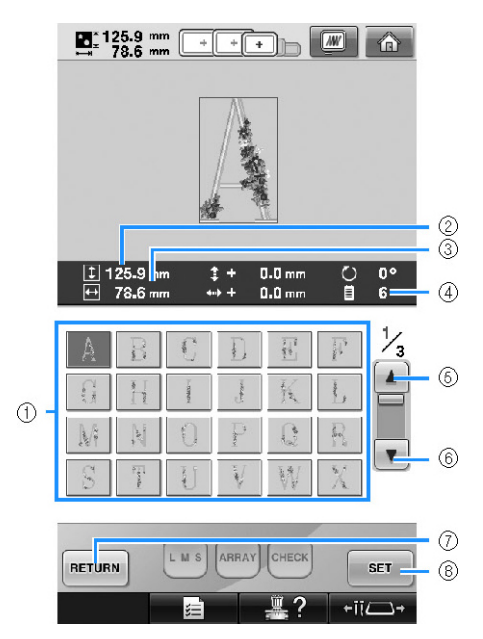

- (1) Desen tu ları Desenin a a ıdaki bilgilerini görüntülemek için bir desene dokunun.
- (2) Desen dikey uzunlu u
- (3) Desen yatay geni li i
- (4) plik rengi sayısı de i ir
- (5) (6) Bir sayfadan fazla varsa istenilen sayfa gösterilene kadar  $\boxed{\triangle}$  veya  $\boxed{\triangledown}$ tu una basın.
- (7) kategori de i tirmek üzere desen tipi seçim ekranına  $dönmek$  için  $\left[\frac{REURR}{U}\right]$ tu una basın.
- (8) Deseni onaylamak için dokunun ve deseni düzenleme ekranına taıyın.
- Deseni seçtikten sonra surdu una basın.

# **Nakış desenleri**

**tuşuna dokunun.**

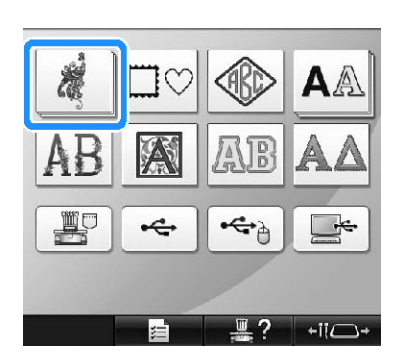

- ► Nakı deseni kategorileri belirir.
- Secilen kategori çoklu sıralanmı tu lar olarak görüntülenirse, bir alt kategori seçilebilir. stenen deseni içeren alt kategori için tu a dokunun.

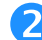

# **Bir nakış deseni kategorisi seçin.**

stenilen desene dokunun.

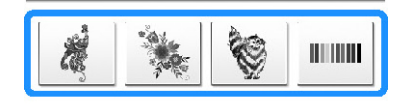

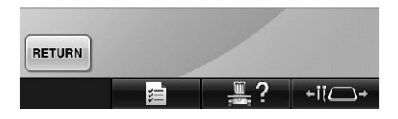

► Nakı desenleri listesi görünür.

#### **Bir nakış deseni seçin.**

stenilen desene dokunun.

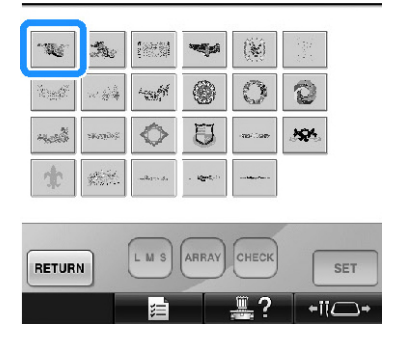

► Seçilen desen, desen gösterim alanında görünür.

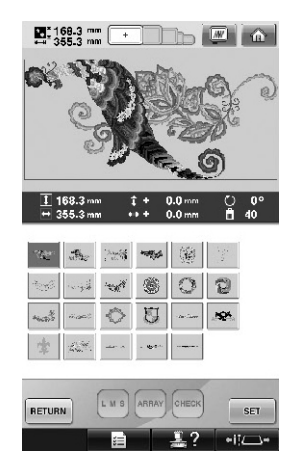

• Yanlı bir desen seçildiyse veya farklı bir desen seçmek istiyorsanız, istenilen desen tu una basın.

# **tuşuna basın.**

Bu ilem desen seçimini onaylar.

► Desen düzenleme ekranı görünür.

# **Çerçeve desenleri**

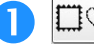

# **tuşuna dokunun.**

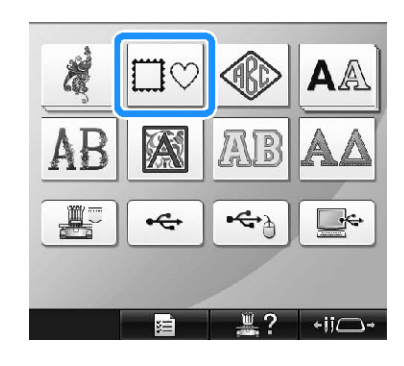

► Çerçeve desenleri listesi görünür.

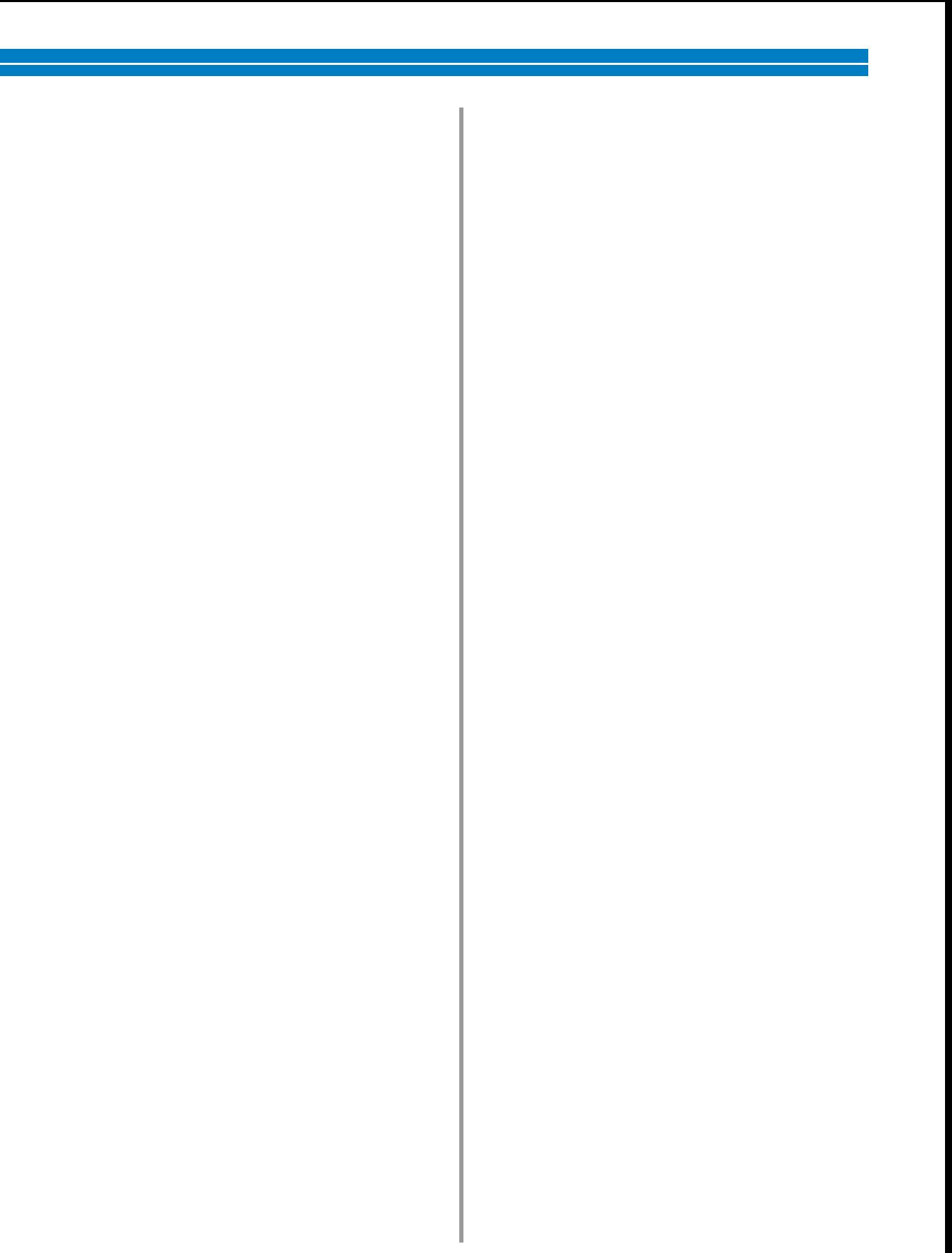

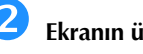

### **Ekranın üst tırnaklarından, çerçeve için istenilen şekli seçin.**

stenilen çerçeve ekline dokunun.

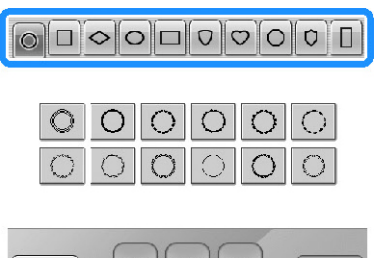

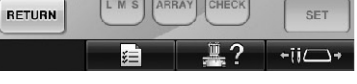

► Mevcut çerçeve desenleri ekranın alt kısmında gösterilir.

### **Bir çerçeve deseni seçin.**

stenilen desene dokunun.

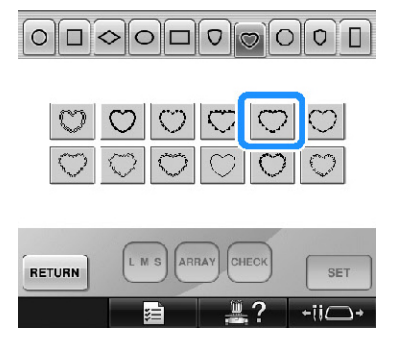

► Seçilen desen, desen gösterim alanında görünür.

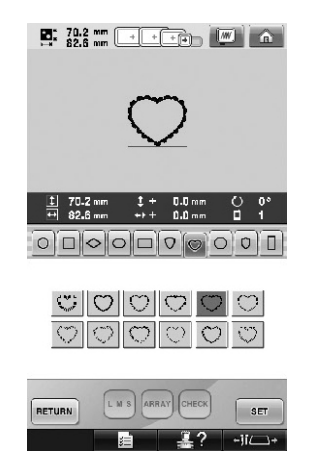

• Yanlı bir desen seçildiyse veya farklı bir desen seçmek isterseniz istenilen desene dokunun.

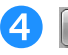

# **tuşuna dokunun.**

Bu illem desen seçimini onaylar.

► Desen düzenleme ekranı görünür.

### **Monogram ve çerçeve tasarımları**

Monogram tasarımlar iki veya üç harfi birle tirerek oluturulabilir. Çerçeve desenleri ayrıca bu tür tasarımlar için mevcuttur.

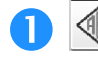

### **tuşuna dokunun.**

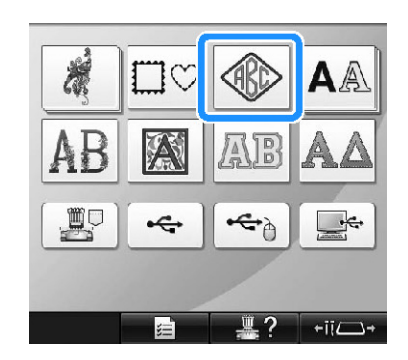

► Tasarım seçim ekranı görünür.

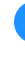

# **Monogram tasarımı seçin.**

stenilen harf stili için dümeye basın.

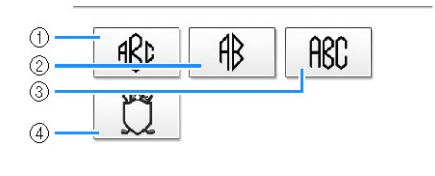

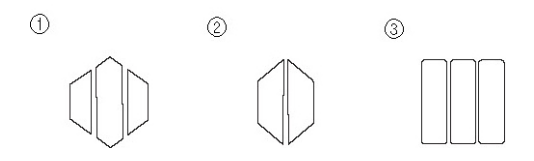

- ► Metin giri ekranı görüntülenir.
- E er (4) seçildiyse, çerçeve deseni listesi görünür. Harfleri çerçeveyle birle tirerek bir desen olu tururken harf ya da çerçeveden hangi ikisinin önce seçildi i önemli de ildir. Diki sırası monogram parçalarının seçildi i sırayı takip eder. Bu örnek için ilk önce harfleri seçece iz.

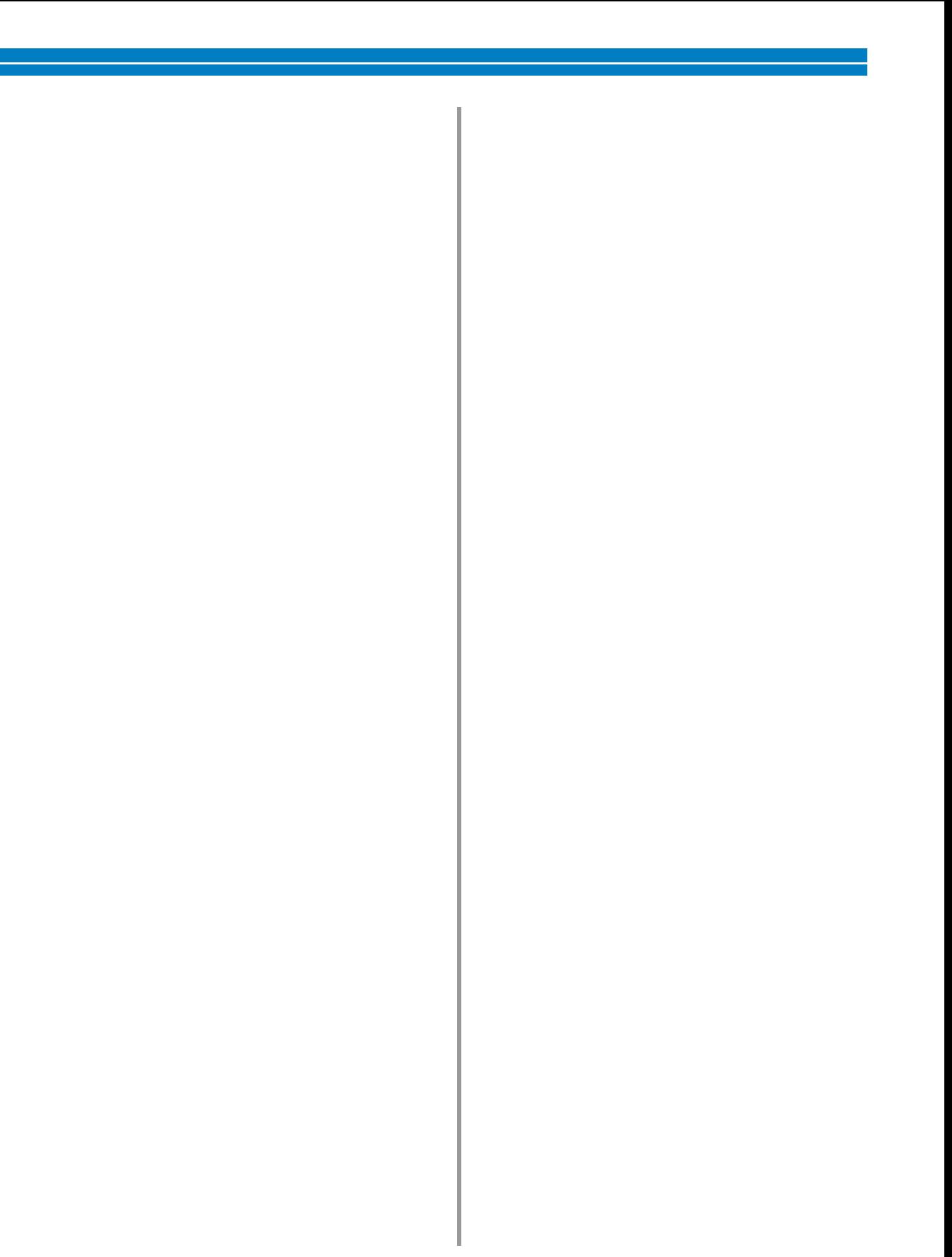

#### **Karakterleri seçin.** Farklı karakter ekilleri seçmek için sekmelere basın ve ardından her sekme için tu a basın. **ARC | REC | ASP**  $\widehat{\mathbb{D}}$  $\mathbf{f}$ R, ¢  $\vert$  1 €  $f \parallel f \parallel$  $\mathbf{H}$ DELETE  $\left| \cdot \right|$ ₫Ш  $R$  | 4  $H$ ∥ p N. ₫  $\left\| \cdot \right\|$  $\| \cdot \|$ 4 II  $R$  |  $S$  | 1 |  $\parallel$  $\ell$  $\hat{z}$  $M<sub>2</sub>$ **ARRAY HECI** RETURN SET ACC  $ABI$  $\overline{\mathfrak{c}}$ A Ŕ 1 € DELETE đ H  $\overline{\mathbf{1}}$  $\mathbf{t}$ Ń  $\sqrt{2}$  $\pmb{\mathfrak{p}}$  $\downarrow$  $\vert \vert$ O  $\mathbf{f}$ 4 R  $\left\|$  $\mathbb{I}$  $\pmb{\mathsf{N}}$ N  $\sqrt{ }$  $\parallel$ t  $^{\circledR}$ LMS ARRAY CHECK RETURN SET **ABC** î  $A \parallel B \parallel C \parallel D \parallel$ θ H DELETE  $1$   $0$   $K$   $0$   $K$   $0$   $0$ N  $\mathsf{P}$  $0 \rvert R \rvert S \rvert \rvert \rvert \rvert U \rvert$ V  $\sqrt{2}$  $^{\circledR}$ L M S ARRAY CHECK SET **RETURN**

- \* Harflerin ekilleri bu tasarımla aynı oldu undan seçmek için tırnaklar yoktur. Bu ekranda üç harf seçin.
- (1) Tırnaklar
- (2) Yazı tipini de i tirmek amacıyla, yazı tipi seçim ekranına dönmek için \*\*\* tu una dokunun.
- ► Seçilen karakterler desen gösterim alanında görünür.

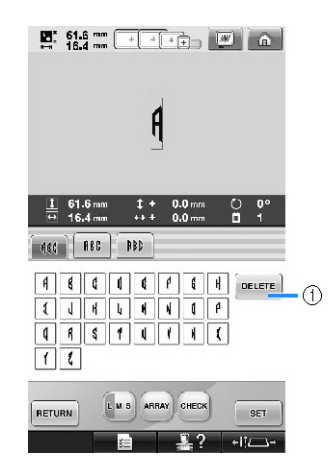

(1) Yanlı karakter seçildiyse veya farklı bir karakter seçmek istiyorsanız, seçili son karakteri silmek için **DELETE** tu una ve ardından istenilen

karakterin tu una basın.

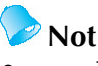

Tasarıma balı olarak önceden belirlenmi harf numaraları vardır; fakat bu harf sayılarından daha fazlası girilebilir. Birden fazla harf seçilirse, harfleri silmek için **DELETE** tu una basınız.

E er istenirse bu karakterleri monogram olu turmadan herhangi bir harf deseniyle aynı ekilde kullanmak için bir çok harf seçilebilir.

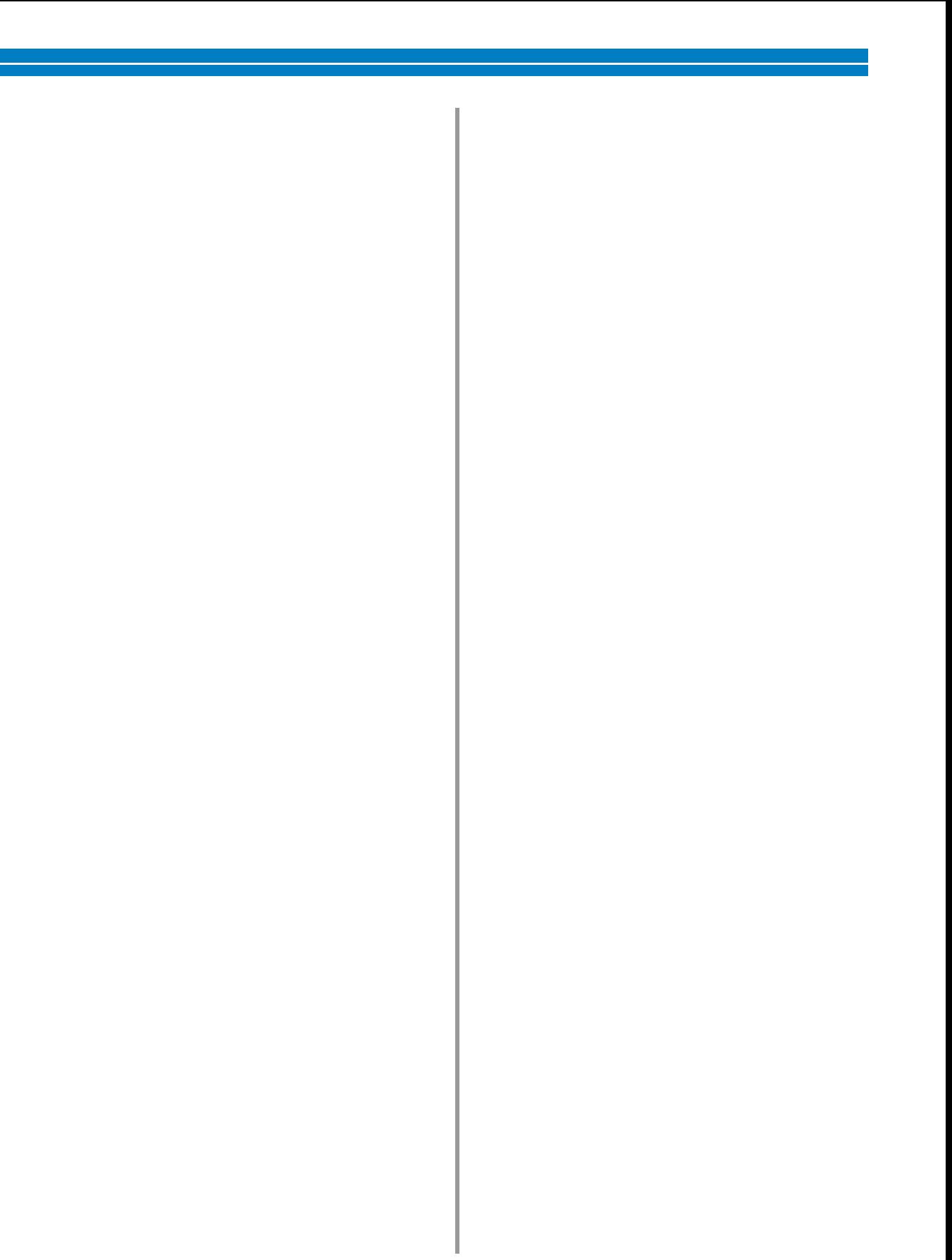

 **Bir karakter girildiğinde, gerekirse karakterin boyutunu değiştirin.**

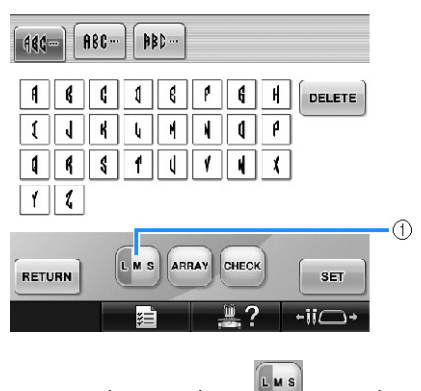

(1) Boyutu de i tirerek için **turanda basın.** 

#### ■ **Boyut değiştirme**

lk karakteri seçtikten sonra, karakter istenilen

boyutta olana dek  $\left[\frac{\ln s}{\ln s}\right]$ tu una dokunun.

- Seçilen sonraki harf, yeni harf boyutuna sahip olacaktır.
- Girilen tüm karakterlerin boyutu karakterler birle tirildikten sonra de i tirilemez. (Tüm desenin boyutu desen düzenleme ekranından de i tirilebilir.)

# **tuş una dokunun.**

Bu illem desen secimini onaylar.

► Desen düzenleme ekranı görünür.

Sonra, harfleri bir çerçeveyle birle tirece iz.

### **tuşuna dokunun.**

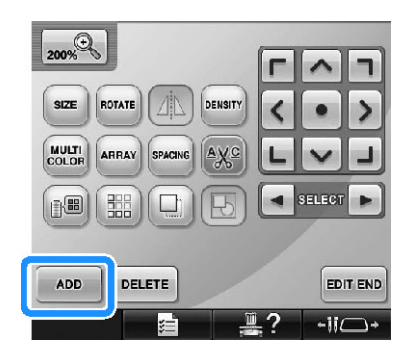

► Desen tipi seçim ekranı görüntülenir.

**tu** tuşuna dokunun.

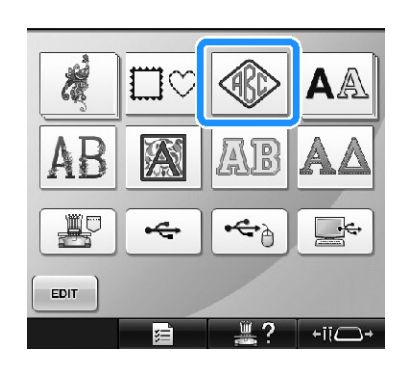

► Tasarım seçim ekranı görünür.

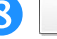

**tu**suna dokunun.

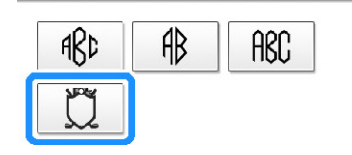

► Çerçeve desenleri listesi görünür.

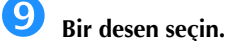

stenilen desene dokunun.

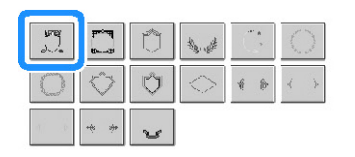

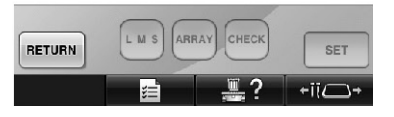

► Seçilen desen çerçevesi desen gösterim alanında görüntülenir.

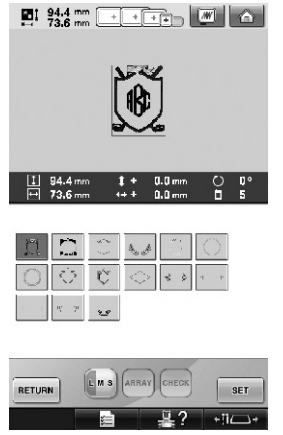

• Yanlı bir desen seçildiyse veya farklı bir desen seçmek isterseniz istenilen desen çerçevesine dokunun.

# **<sup>E</sup>ğer karakter boyutu değiştiyse, çerçeve desenini de aynı boyutla değiştirin.**

Deseni harflerle aynı boyuta getirmek için tu una basın.

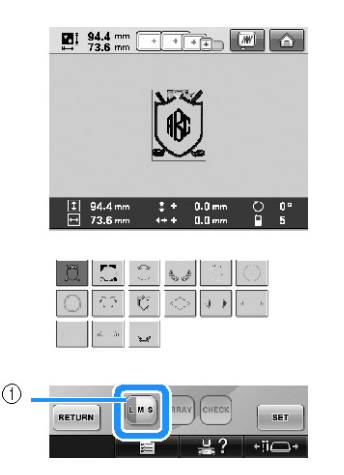

(1) Boyutu de i tirmek için bu tu a dokunun.

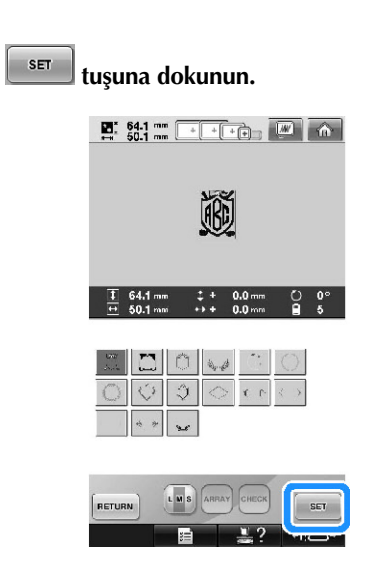

1

- Bu ilem çerçeve seçimini onaylar.
- ► Desen düzenleme ekranı görüntülenir.

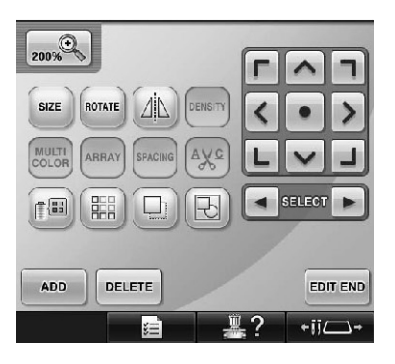

• Birle tirilen bu desenleri gruplamak için  $\boxplus$ tu una dokunun. (Sayfa 204'teki

"Desenleri bir grup olarak düzenleme" balıına bakın.)

# **Not**

- Boyut veya ekilden ötürü, bazı  $\text{degree}$  desenleri  $\Box$  tasarımıyla kullanılamaz.
- Çerçeve desenleri kullanılabilen desenlerden sadece bazılarıdır. 3-harf monogram desenlerinden ba ka karakter desenleri de kombinasyonda kullanılabilir.

# **Harf desenleri**

28 yerle ik yazı tipi vardır.

Örnek: "anslı Renk" girme.

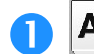

**tuşuna dokunun.**

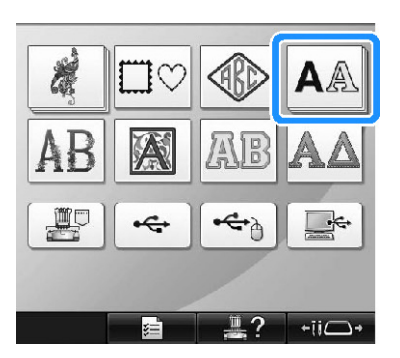

► Yazı tipi seçimi ekranı görüntülenir.

### **Bir yazı tipi seçin.**

stenilen yazı tipine dokunun.

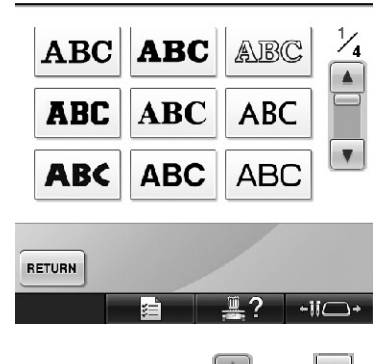

- lave seçimler için  $\Box$  veya  $\Box$  tu una dokunun.
- ► Metin giri ekranı görüntülenir.

 **Seçmek istediğiniz karakterin tuş<sup>u</sup> gösterilmiyorsa, istenilen karakter seti için sekmeyi tıklayın.**

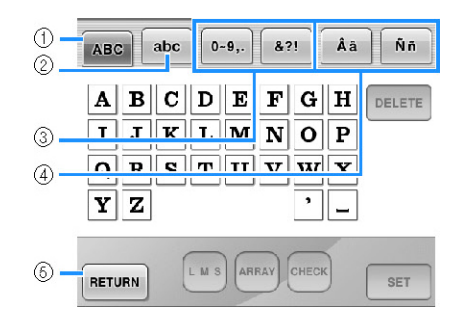

- (1) Büyük harfler
- (2) Küçük harfler
- (3) Rakamlar/semboller
- (4) Vurgulu karakterler
- (5) Yazı tipini de i tirmek için bu tu a dokunun.
- ► Sekmede görünen karakterler için metin giri ekranı görünür.
- Yazı tipini de i tirmek amacıyla, yazı tipi seçim ekranına dönmek için **RETURN** tu una dokunun.

# **"L" harfini girin.**

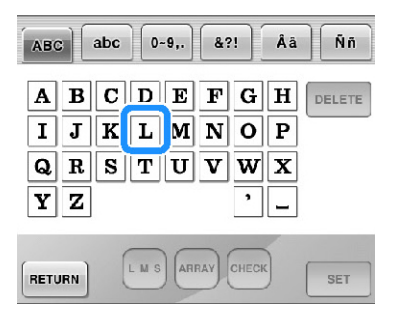

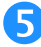

**<sup>İ</sup>lk karakterin girilmesiyle birlikte, gerekirse** 

**tuşuna basarak karakterin boyutunu değiştirin.**

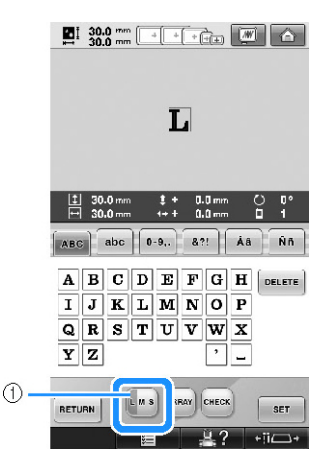

(1) Boyutu de i tirmek için bu tu a dokunun.

- Seçilen sonraki karakterler yeni karakter boyutuna sahip olacaktır.
- Girilen tüm karakterlerin boyutu karakterler birle tirildikten sonra de i tirilemez. (Tüm desenin boyutu desen düzenleme ekranından de i tirilebilir.)

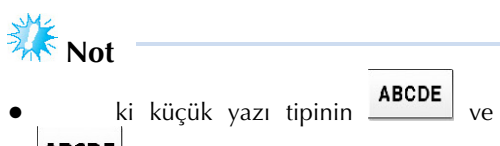

**ABCDE** boyutu de i tirilemez. Bu her iki küçük yazı tipinin boyutu sayfa 4/4 yazı tipi seçim ekranında gösterilir.

```
f b<sub>s</sub>lusuna dokunun ve "lucky" kelimesini
girin.
```
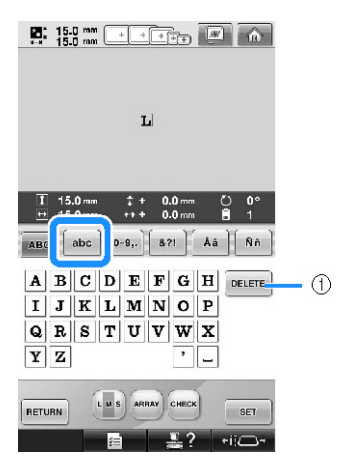

(1) Yanlı karakter seçildiyse veya farklı bir karakter seçmek istiyorsanız, seçili son karakteri silmek için **DELETE** tu una ve ardından istenilen

karakterin tu una dokunun. DELETE tu una her dokunu metnin son karakterini siler.

**Bo**şluk girmek için  $\Box$  tuşuna dokunun.

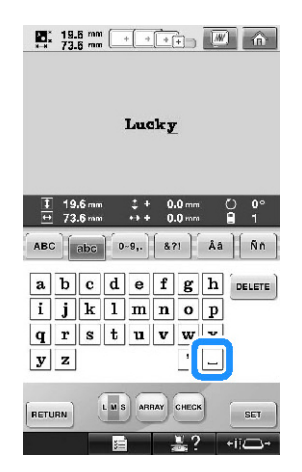

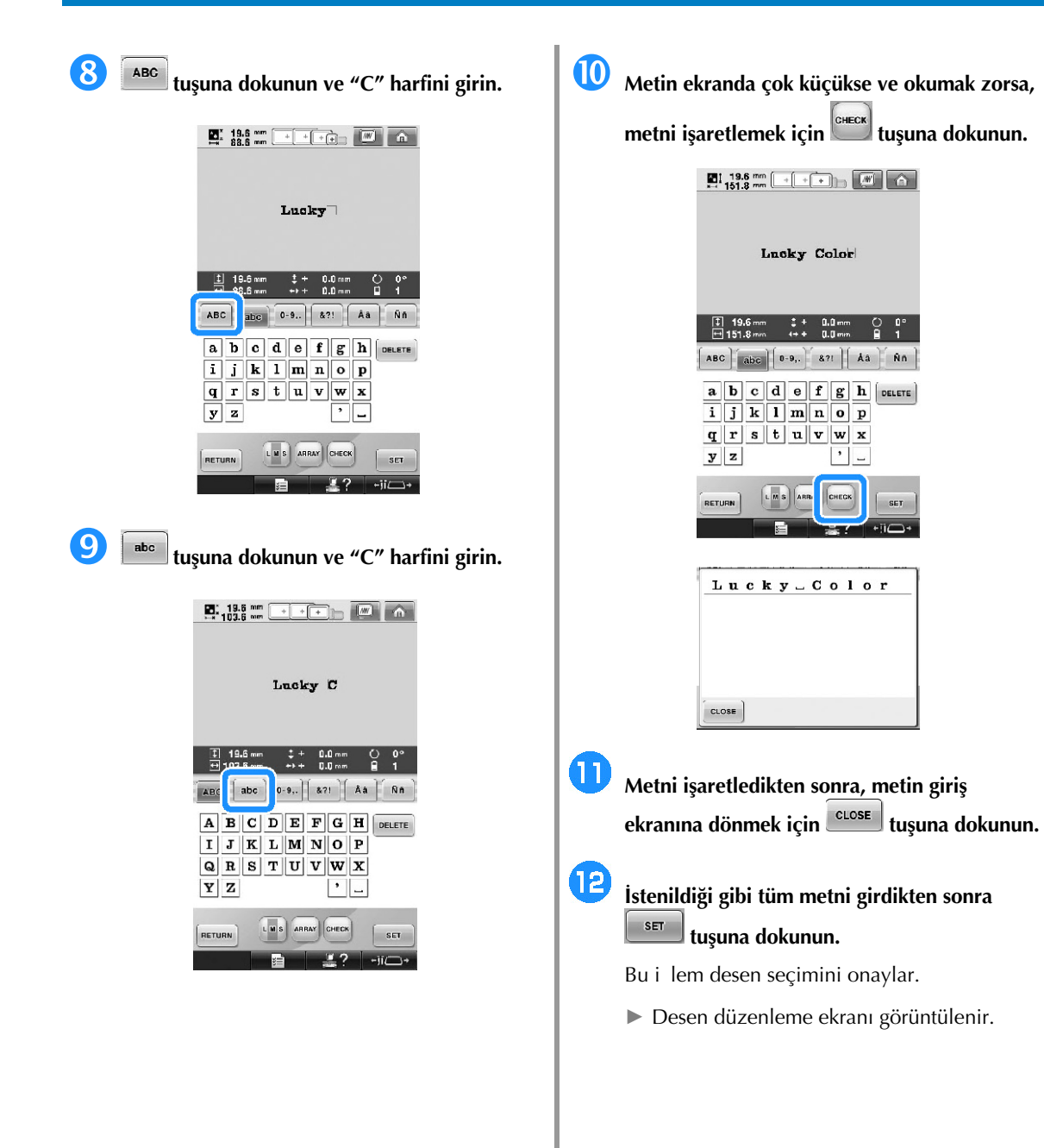

### ■ **Metin düzeninin değiştirilmesi**

A a ıda gösterilen ekranı açmak için **ARRAY** tu una basın. stenilen metin düzeni için tu a dokunun. stenilen metin düzenini seçtikten sonra, metin

giri ekranına dönmek için **CLOSE** tu una dokunun.

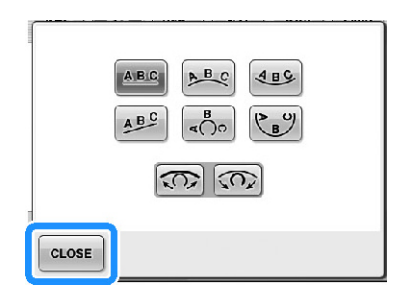

- Metni düz bir çizgiye yerle tirir. **ABC**
- Metni geni bir e rinin dı ına yerle tirir. ABC
- $4BG$ Metni geni bir e rinin içine yerle tirir.
- $A$ <sub>B</sub>C Metni e ik bir çizgiye yerle tirir.
- Metni keskin bir e rinin dı ına yerle tirir.  $\sqrt{5}$
- ピョッ Metni keskin bir e rinin içine yerle tirir.
- Metin bir e riye yerle tirilirse, bu tu a  $|\mathcal{D}|$ her dokunu e rinin e imini azaltır (daha düz hale getirir).
- Metin bir e riye yerle tirilirse, bu tu a  $\infty$ her dokunu e rinin e imini azaltır (daha e imli hale getirir).
	- Metin bu ekrandaki metin düzenlemelerinden biri kullanılarak yerle tirilmi se, daha fazla karakter bile girilebilir.
	- **Not**
	- Metnin rengi siyah olarak ayarlanır. Rengi de i tirmek için, sayfa 190'daki "Çok renkli metnin belirtilmesi" ve sayfa 190'daki de i tirilmesi" kısımlarına bakın.

# **Çiçekli harf desenleri**

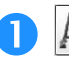

**tuşuna dokunun.**

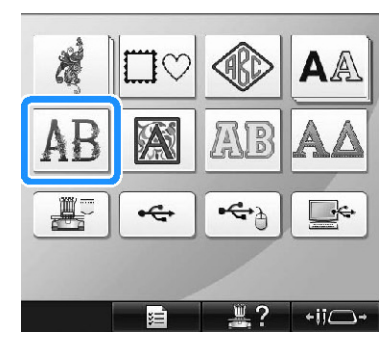

► Çiçekli harf desenleri listesi görünür.

**Bir nakış deseni seçin.**

stenilen desene dokunun.

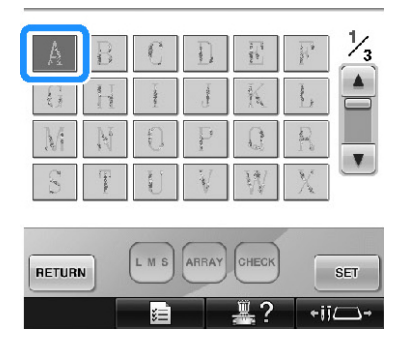

► Seçilen desen, desen gösterim alanında görünür.

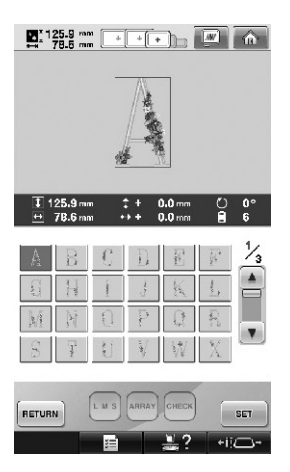

• Yanlı bir desen seçildiyse veya farklı bir desen seçmek isterseniz istenilen desene dokunun.

**tu**suna dokunun. Bu ilem desen seçimini onaylar.

► Desen düzenleme ekranı görüntülenir.

# **Rönesans harf desenleri**

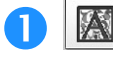

**tuşuna dokunun.**

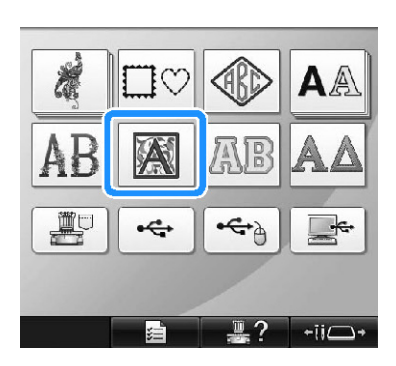

► Rönesans harf desenleri listesi görünür.

# **Bir nakış deseni seçin.**

stenilen desene dokunun.

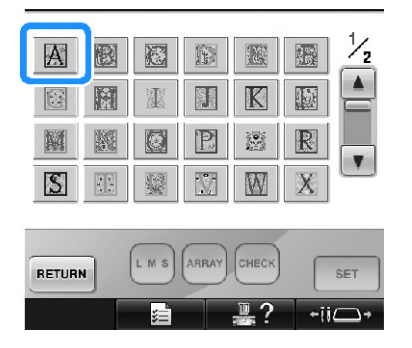

► Seçilen desen, desen gösterim alanında görünür.

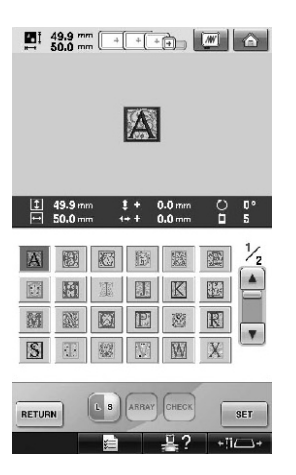

• Yanlı bir desen seçildiyse veya farklı bir desen seçmek isterseniz istenilen desene dokunun.

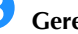

# **Gerekirse, deseni düzenleyin.**

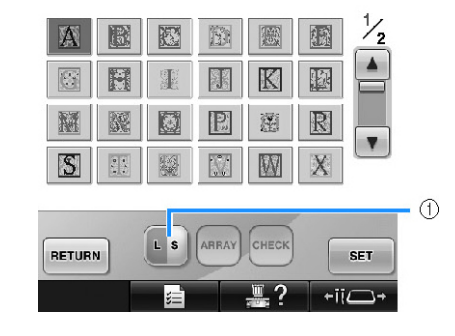

(1) Boyutu de i tirmek için bu tu a dokunun.

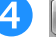

# **tuşuna dokunun.**

Bu ilem desen seçimini onaylar.

► Desen düzenleme ekranı görüntülenir.

# **Aplike harf**

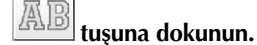

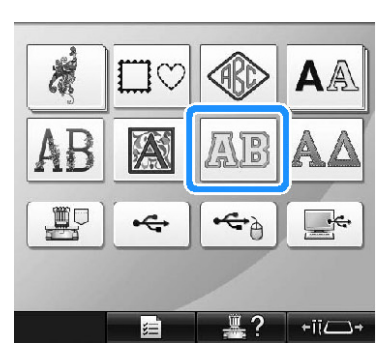

► Boyut seçim ekranı görüntülenir.

### **Metin boyutunu seçin.**

stenilen metin boyutu için tu a dokunun.

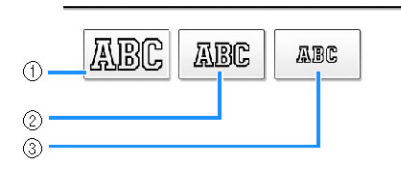

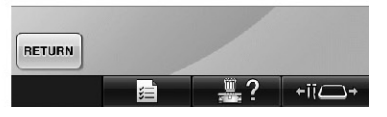

- lgili boyut seçildi inde karakter a a ıdaki dikey uzunlu a sahip olacaktır.
- (1) Büyük: yaklaık 122mm (4-13/16 inç)
- (2) Orta: yaklaık 68mm (2-11/16 inç)
- (3) Küçük: yaklaık 49mm (1-15/16 inç)
- ► Aplike harf desenleri listesi görünür.

# **Bir nakış deseni seçin.**

stenilen desene dokunun.

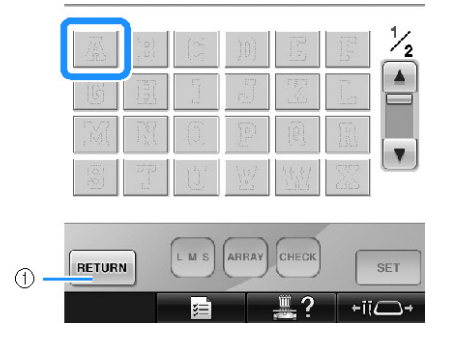

(1) Karakter boyutunu de i tirmek için bu dü meye

► Seçilen desen, desen gösterim alanında görünür.

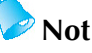

Desenler net bir ekilde<br>ilmedi-inde-nakı kücük-resimlerin gösterilmedi inde nakı arka fon renkleri de i tirilir. (Sayfa 224'te "Nakı desenleri ya da küçük resimlerin arka plan renklerinin de itirilmesi" kısmına bakın.)

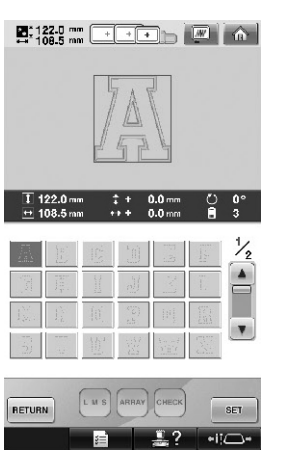

• Yanlı bir desen seçildiyse veya farklı bir desen seçmek isterseniz istenilen desene dokunun.

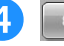

# $\overline{4}$   $\overline{ }$  **sET tuşuna dokunun.**

- Bu ilem desen seçimini onaylar.
- ► Desen düzenleme ekranı görüntülenir.

# **Not**

Aplikelerin dikilmesine ili kin bilgiler için, bkz. "Aplike desenlerin dikilmesi" sayfa 236.

#### dokunun.

# **Yunan alfabesi desenleri**

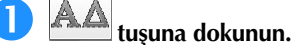

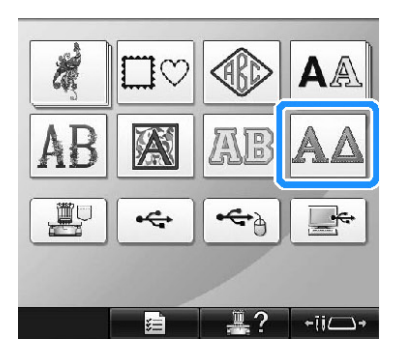

► Yunan Aplike harf desenleri listesi görünür.

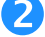

# **Bir karakter deseni seçin.**

stenilen harf desenine dokunun.

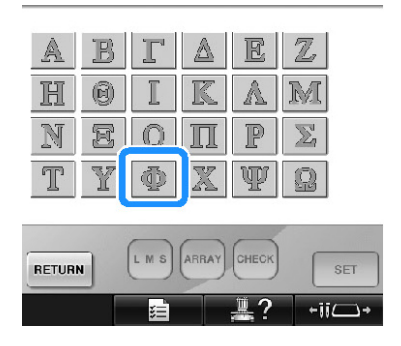

► Seçilen desen, desen gösterim alanında görünür.

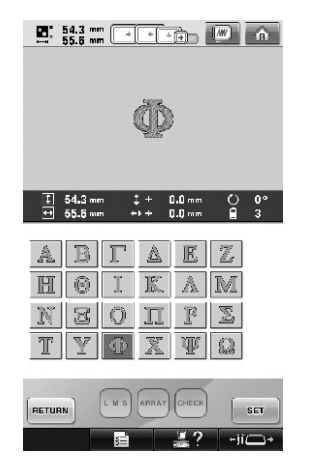

• Yanlı bir desen seçildiyse veya farklı bir desen seçmek isterseniz istenilen desene dokunun.

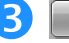

### **tuşuna dokunun.**

Bu illem desen seçimini onaylar.

► Desen düzenleme ekranı görünür.

# **Makine belleğinde saklanan nakış desenleri**

Makine belle inde saklanan nakı desenleri geri ça rılabilir. Bir desenin saklanmasına ili kin bilgiler için, sayfa 211'deki "Nakı Desenlerinin Kaydedilmesi" kısmına bakın.

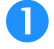

# **tuşuna dokunun.**

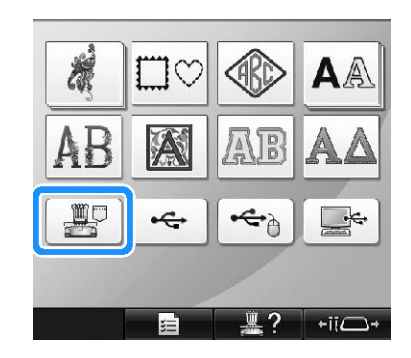

► Desen listesi görünür.

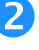

**Bir nakış deseni seçin.**

stenilen desene dokunun.

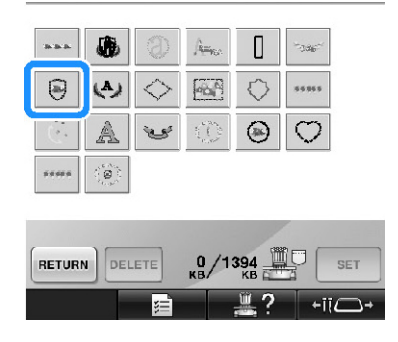

► Seçilen desen, desen gösterim alanında görünür.

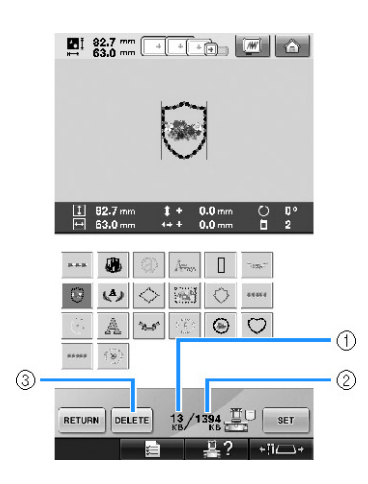

- (1) Seçilen desenin hafızada kapladıı alanı gösterir.
- (2) Makine hafızasındaki bo alanı gösterir.
- (3) Seçili desenin hafızadan silmek için bu tu a dokunun.
- Yanlı bir desen seçildiyse veya farklı bir desen seçmek isterseniz istenilen desenin tuuna dokunun.

#### **■ Nakış verilerinin silinmesi**

Bu ekrandan, makine belle inde saklı olan nakı verileri, gereksiz veriler silinerek organize edilebilir.

Silmek istedi iniz deseni seçtikten sonra,

a a ıdaki ekranı görüntülemek için **DELETE** tu una dokunun.

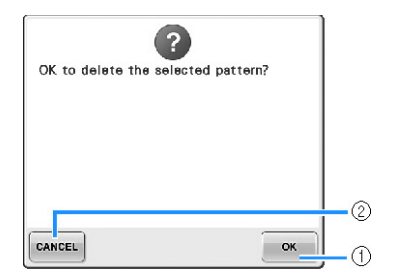

- (1) Verileri makinenin hafızasından kalıcı olarak siler, ardından herhangi bir desenin seçili olmadıı veriye geri döner.
- (2) Verileri silmez, ardından  $\Box$ **DELETE** tu una dokunulmadan ekrana geri döner.

### **tuşuna dokunun.**

Bu illem desen seçimini onaylar.

► Desen düzenleme ekranı görünür.

# **Nakış kartları (opsiyonel)**

#### **■ Nakış kartları hakkında (opsiyonel)**

- Sadece bu makine için üretilmi nakı kartlarını kullanın. Bunların dıındaki kartlar makinenin yanlı çalı masına yol açabilir.
- Yabancı ülkelerde satılan kartlar bu makinede kullanılamaz.
- Nakı kartlarını kutusunda saklayın.
- **■ Nakış kartı okuyucu (opsiyonel) ve USB kart yazıcısı modülü\* hakkında**
	- Sadece bu makine için tasarlanmı nakı kartı Okuyucu kullanın. Ba ka bir nakı kartı Okuyucu makinenin yanlı çalı masına yol açabilir.

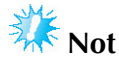

- Nakı desenleri, makineden balı bir USB kart yazıcısı modülüne\* takılan bir nakı kartına kaydedilemez.
- E er PE-DESIGN Ver5 veya daha üst sürümünü, PE-DESIGN Lite veya PED-BASIC satın aldıysanız, birlikte verilen USB kart yazıcısı modülünü nakı kartı okuyucu olarak makineye takabilir ve desenleri buradan ça ırabilirsiniz.

#### **■ Nakış kartı okuyucuyu kullanma**

Nakı kartı okuyucuyu kullanırken, çalıma paneli yanındaki nakı kart okuyucusunu dikkatlice destekleyin.

 **<sup>İ</sup>steğe bağlı nakış kartı okuyucuyu/USB kart yazıcısı modülünü\* makinenin birinci (üst) USB girişine takın.**

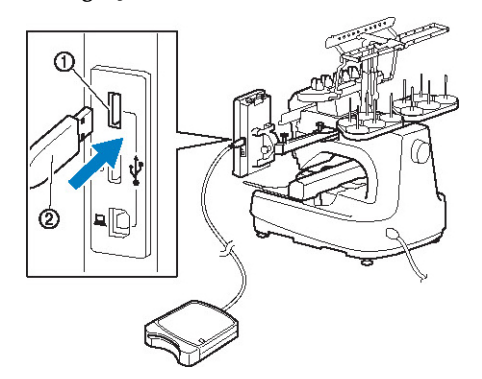

- (1) Birinci (üst) USB giri i
- (2) Nakı kartı okuyucu/USB kart yazıcısı modülü\*
- E er PE-DESIGN Ver5 veya daha üst sürümünü, PE-DESIGN Lite veya PED-BASIC satın aldıysanız, birlikte verilen USB kart yazıcısı modülünü nakı kartı okuyucu olarak makineye takabilir ve desenleri buradan ça ırabilirsiniz.

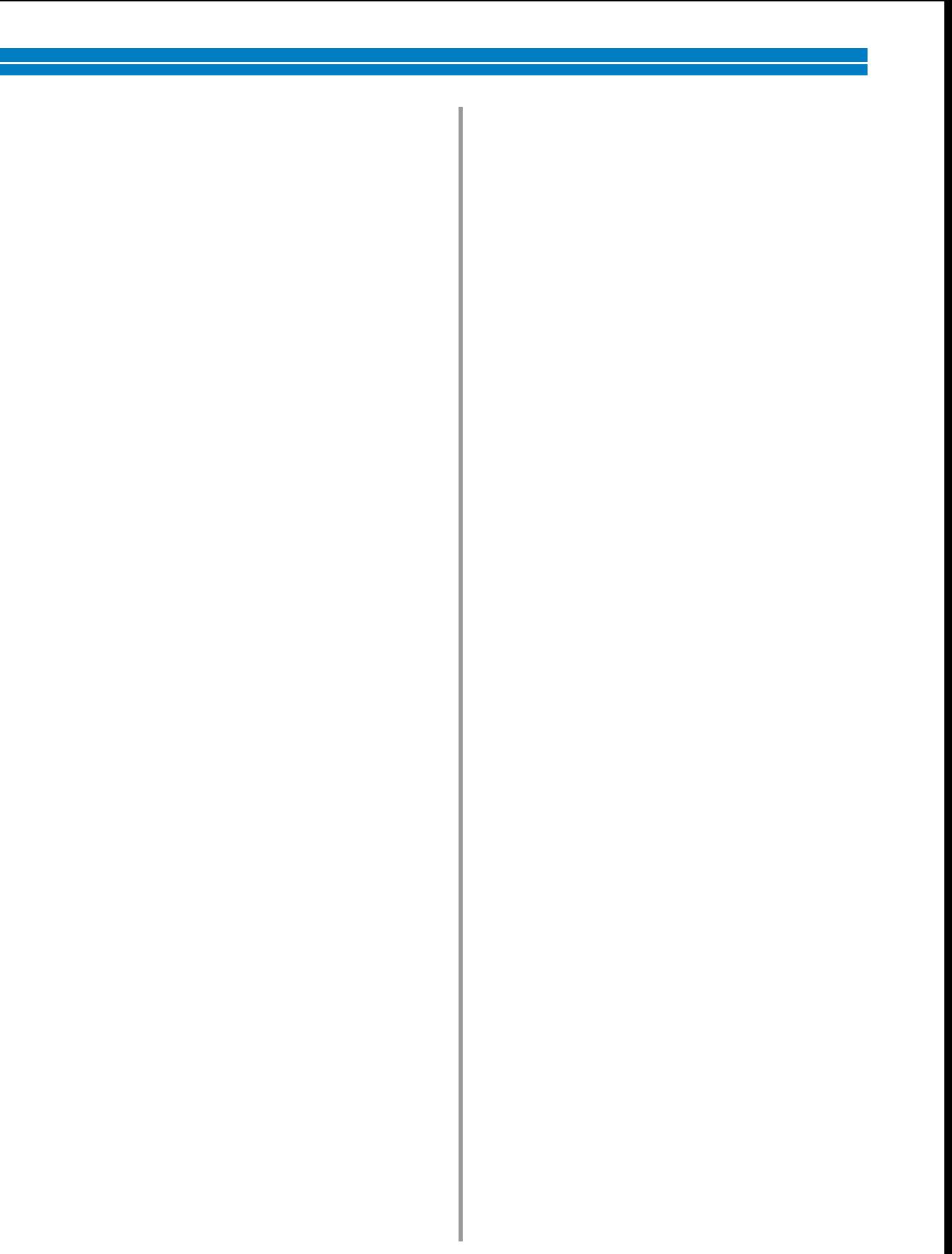

USB kart okuyucu/yazıcıyı makinenin USB giri ine takarken, kabloyu arka paneldeki üç kanca ile sabitledi inizden emin olun. Kablo sabitlenmezse, hareket ederken nakı çerçevesi kabloyu sıkı tırarak desenin kaymasına neden olabilir.

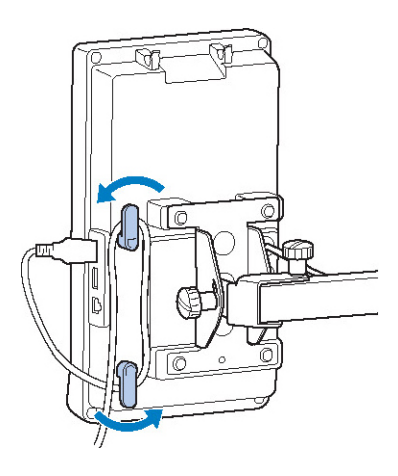

### **Kartı, kart okuyucu/USB kart yazıcısı modülüne\* düzgün bir şekilde takın.**

• Nakı kartını ok i aretinin bulundu u taraf yukarı bakacak ekilde takın.

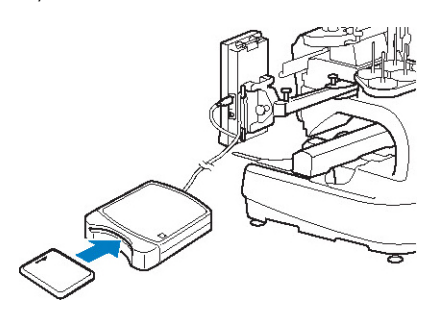

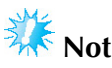

- ki nakı USB kart okuyucu/USB kart yazıcısı modülü\* bu makine üzerinde aynı anda kullanılamaz. Eer iki USB kart okuyucu/USB kart yazıcısı modülü\* takılıysa, sadece ilk takılan nakı USB kart okuyucu/USB kart yazıcısı modülü tanınacaktır.
- Orijinal nakı kartlarının dıında bir nakı kartı kullanılırsa, nakı makinesi doru ekilde çalımayabilir. Sadece önerilen nakı kartlarını kullanın.
- Bazı lisanslı veva telif hakkı olan nakı kartları bu nakı makinesiyle kullanılamayabilir.

# **Not**

- Nakı kartı okuyucu/USB kart<br>sı modülünü\* makinenin ortadaki vazıcısı modülünü\* giri ine de takabilirsiniz.
- **Nakış kartı okuyucu/USB kart yazıcısı modülünün\* takıldığı USB giriş tuşuna dokunun.**

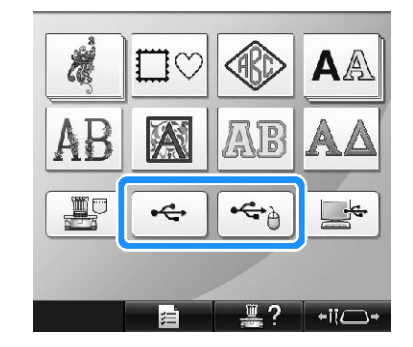

- ► Nakı kartındaki desenlerin listesi görünür.
- **Sayfa 154 ila 165'de açıklandığı gibi deseni seçin.**
- **■ 200 mm (Y) × 360 mm(G)'den büyük desenler ile**  200 mm  $(Y) \times 360$  mm $(G)'$ den büyük bir desen seçildi inde, a a ıdaki mesaj görünür.

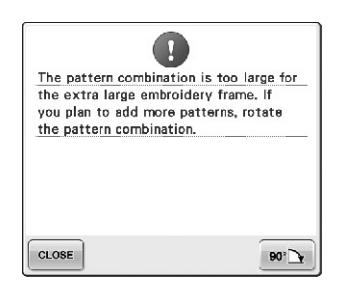

Açmadan önce deseni 90 derece çevirmek için,  $\mathbf{F}$ tu una dokunun.

90 derece çevrildikten sonra da veri 200 mm (Y) × 360 mm (G) 'den büyük ise, a a ıdaki mesaj görünür.

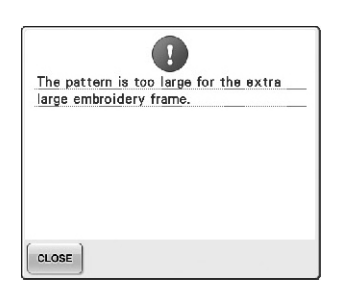

Desen listesi ekranına dönmek için **CLOSE** tu una dokunun.

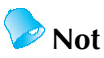

Bilgisayar veya USB medyadan 200 mm (Y) × 360 mm (G)'den büyük bir desen seçildi inde, benzer i lemi gerçekle tirin.

# **Bilgisayar (USB)**

Makineyle birlikte verilen USB kablosu ile makine bilgisayarınıza balanabilir ve bilgisayarınızda kayıtlı nakı desenleri geçici olarak çaırılabilir ve makineden kullanılabilir.

Bu makine ayrıca Link fonksiyonu ile de uyumludur. Link fonksiyonu bilgisayarda düzenlenen nakı desenlerini nakı makinesine göndermenizi salar. (Bkz. "Bir Bilgisayardan Makineye Nakı

Desenlerinin Gönderilmesi (Link Fonksiyonu)", sayfa 176.)

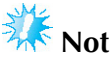

Ba lanacak bilgisayarın a a ıdaki kullanım artlarına uydu unu kontrol edin.

● Uyumlu modeller:

Standart ekipman olarak USB girili IBM PC

Standart ekipman olarak USB giri li IBM PC uyumlu bilgisayar

- Uyumlu i letim sistemleri:
	- Microsoft Windows 2000/XP, Windows Vista, Windows 7

### **■ Bağlantı**

Birlikte verilen USB kelepçesini kullanarak USB kablosunu verle tirebilirsiniz. (Sayfa 171'deki "Birlikte verilen USB kablo kelepçelerini kullanarak USB'nin balanması" bölümüne bakın.

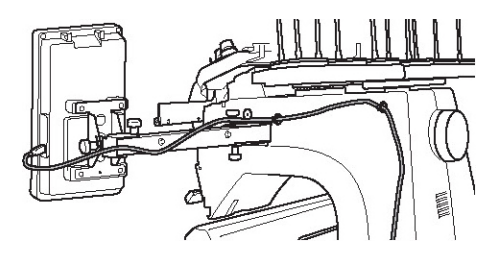

 **USB kablo konnektörünü bilgisayar ve makine üzerindeki ilgili USB girişine takın.**

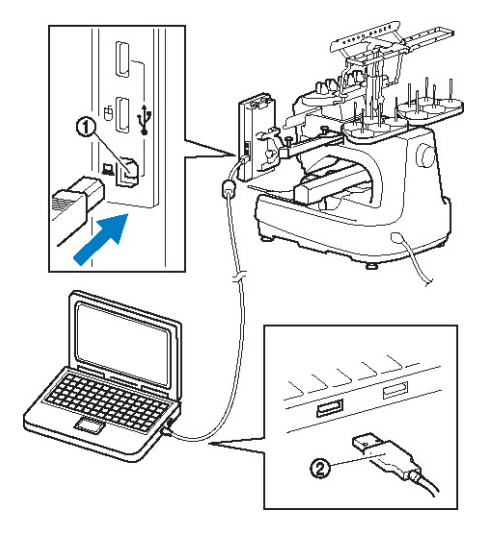

- (1) Bilgisayar USB giri i
- (2) USB kablo konnektörü
- USB kablosu; açık olsun veya olmasın, bilgisayar ve nakı makinesi üzerinde bulunan USB girilerine takılabilir.

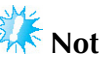

- USB kabloda bulunan konnektörler bir konnektöre sadece tek yönde takılabilir. Konnektörü takmada güçlük ya arsanız, konnektörü zorlamayın ve konnektörün yönünü kontrol edin.
- USB giri inin bilgisayar üzerindeki konumu ile ilgili ayrıntılı bilgi için ilgili ekipmana ait kullanım kılavuzuna bakın.

 **Bilgisayardaki "Computer (My computer)" (Bilgisayar (Bilgisayarım)) klasörü içinde "Çıkarılabilir Disk" simgesi göründükten sonra bağlantı tamamlanır.**

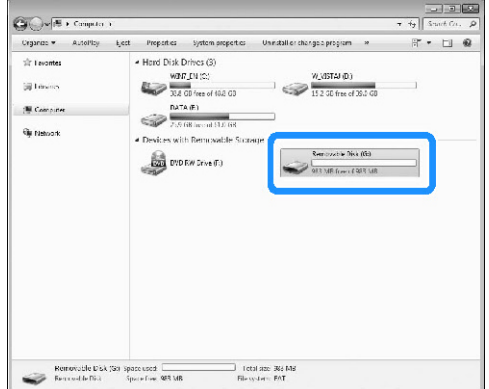

**■ Geri çağırma**

### **Çağırmak istediğiniz desen verisini "Çıkarılabilir Disk" klasörüne taşıyın/kopyalayın.**

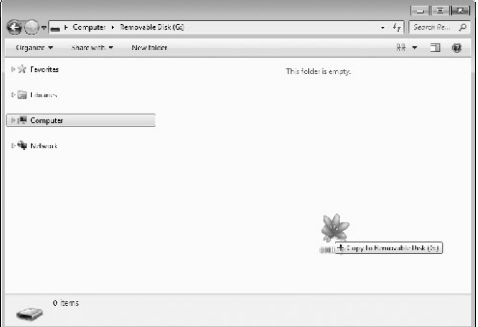

**►** "Çıkarılabilir Disk" klasöründe bulunan desen verisi makineye yazdırılır.

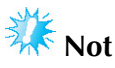

- Desen verisi yazılırken USB kablosunu çıkarmayın.
- "Çıkarılabilir Disk" klasörü içinde klasör olu-turmayın. Klasör olu-turulsa<br>bile. bunlar makinenin ekranında bile, bunlar makinenin görünmeyecektir.
- Makine diki yapıyorken, "Çıkarılabilir Disk"e veri yazmayın veya verileri silmeyin.

**tuşuna dokunun.**

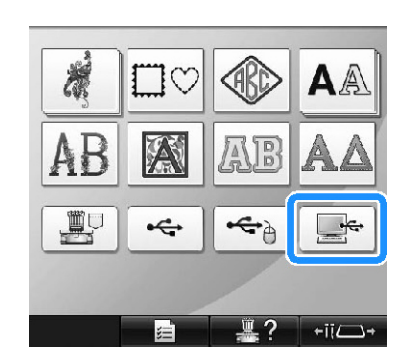

► Desenlerin listesi gösterilir.

# **Bir nakış deseni seçin.**

stenilen desene dokunun.

• Deseni geri ça ırmaktan vazgeçerseniz, RETURN tu una dokunun.

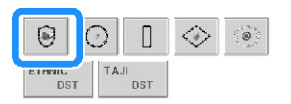

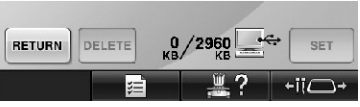

► Seçilen desen, desen gösterim alanında görünür.

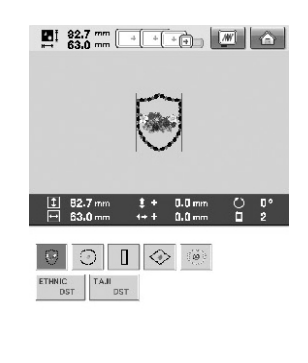

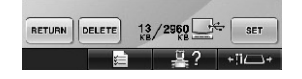

• Yanlı bir desen seçildiyse veya farklı bir desen seçmek isterseniz istenilen desene dokunun.

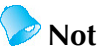

- Geni boyutlu nakı desenlerine ilikin bilgi için, sayfa 240'taki "Geni Boyutlu (Ayrı) Nakı Desenlerini leme" kısmına bakın.
- Bilgisayardan bir desen eklemek için, adım 1'i tekrarlayın.
- ► Veriler nakı makinesine yazılırken a a ıdaki ekran gösterilir ve yazım biti inde bu desenin tu u görünür.

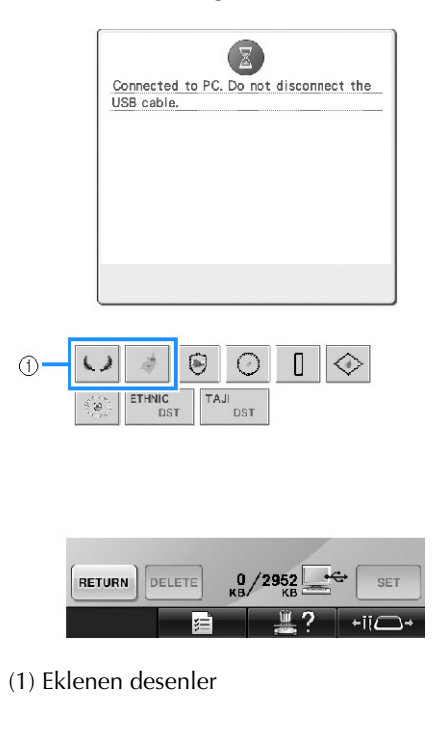

# **tuşuna dokunun.**

Bu ilem desen seçimini onaylar.

► Desen düzenleme ekranı görünür.

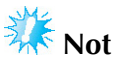

Bilgisayardan ça rılan desen, ancak geçici olarak makineye yazılır. Makine kapatıldıında desen makineden silinir. Deseni saklamak isterseniz, bunu makinede tutabilirsiniz. (Sayfa 211'de bulunan "Makine hafızası" bölümüne bakın.)

### **■ İstenen desen çağrılamıyorsa**

Bilgisayardan desen verisi ça rılırken, veriler bilgisayardan do rudan alınmazlar. Bunun yerine, desen verisi geçici olarak makineye yazılır ve bu yazılan desen verisi geri ça rılır. Toplamda yaklaık 3 MB diki deseni "Çıkarılabilir Disk" içerisinde kaydedilebilir.

E er desen veri miktarı a ılırsa desen verisi geri ça rılamaz.

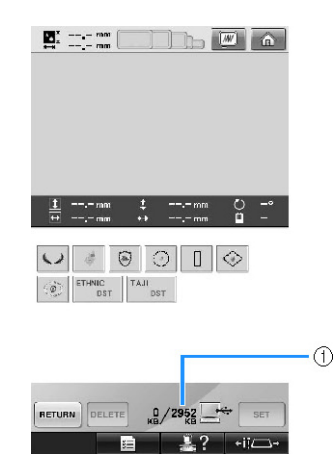

(1) Makinenin USB alanındaki bo alan miktarını gösterir. Bu boyutta bir desen verisi eklenirse, bu geri çarılabilir (geçici olarak yazılmı).

Kullanılabilir alandan büyük bir desen çaırmak için, yazılmakta olan desenleri silin ve ardından ça<sup>rırmak</sup> istedi iniz deseni klasöre verle tirin.

### **Bütün gereksiz desenleri bilgisayardaki "Çıkarılabilir Disk" klasöründen kaldırın.**

Desen verisini seçin, ardından farklı bir klasöre veya Geri Dönü üm Kutusuna ta ıyın ya da sa tıklayarak "Sil" öesini seçin.

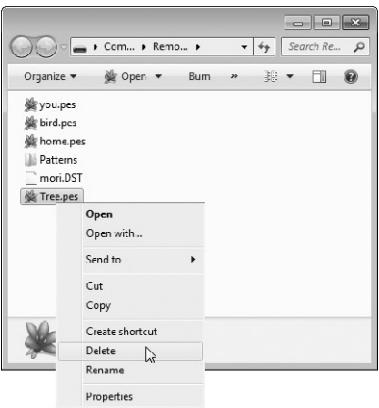

### **"Çıkarılabilir Disk" klasörüne çağırmak istediğiniz deseni yerleştirin.**

- ► Verileri nakı makinesine yazdıktan sonra, bu desene ili kin tu ekranda görünür.
- **3 i**stenilen desen hala yazılamadıysa, (1) ve (2) **adımlarını tekrarlayın.**

#### **■ USB kablosunun çıkarılması**

USB kablosunu çıkarmadan önce, Windows 2000 görev çubu undaki "Donanımı Çıkart" simgesine veya Windows XP/Windows Vista görev çubu undaki "Donanımı Güvenle Kaldır" simgesine veya Windows 7 görev çubu undaki "Donanımı Güvenle Kaldır veya Medyayı çıkart" dümesini tıklayın. Ardından çıkarılabilir disk güvenli bir ekilde kaldırıldıında USB kablosunu makine ve bilgisayardan çıkartın.

### **Windows 7 için**

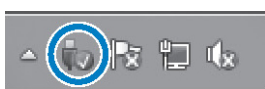

#### **Windows Vista için**

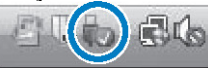

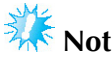

- USB kablosunu bilgisayar ve nakı makinesinden çıkarmadan önce yukarıda açıklanan i lemi yapmanız gerekir, aksi takdirde bilgisayar arıza verebilir, veriler doru ekilde yazılmayabilir veya nakı makinesindeki veriler veya veri yazım alanı zarar görebilir.
- Fie takıldıktan sonra USB aygıtı/medyayı bu makineden hemen çekmeyin. USB aygıtı/medyayı fi ten çekmeden önce en az 5 saniye bekleyin.

### **Birlikte verilen USB kablo kelepçelerini kullanarak USB'nin bağlanması**

Nakı makinesini bilgisayara balarken kabloyu taıyıcıdan uzak tutmak için birlikte verilen USB kablo kelepçelerini kullanın.

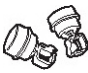

Verilen kablo kelepçeleri

### **USB kablo kelepçelerinin kurulum konumları**

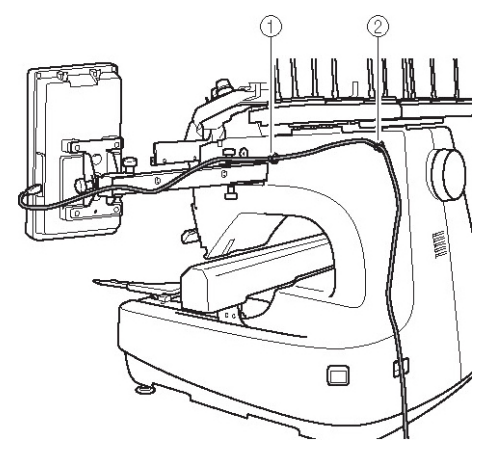

(1) Makinenin yanında bulunan ön vida boluu (2) Makinenin yanında bulunan arka vida boluu

 **Alyan tornavidayı kullanarak makinenin yanında ön vidayı kaplayan koruyucu kapağı kaldırın.**

• Alyan tornavidayı koruyucu kapaın içindeki deli e yerle tirin ve ardından kaldırmak için hafifçe koruyucu kapaı çekin.

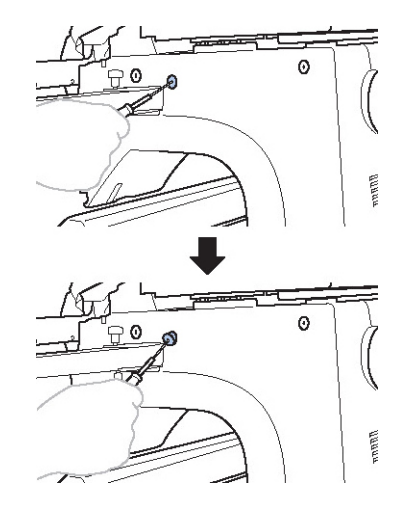

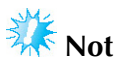

Alyan tornavidayı koruyucu apkanın içindeki deli e çok fazla yerle tirmeyin; aksi takdirde makine veya Alyan tornavida zarar görebilir.

### **USB kablo kelepçesini açın.**

Kelepçeyi açmak için tırna ınızla kelepçe tırna ini baktırın.

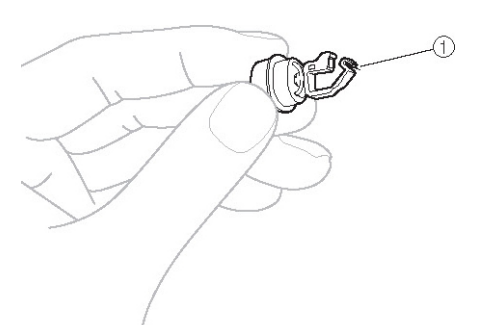

(1) Tırnak

 **USB kablo kelepçenin kesik uçlarını tutun ve ardından diğer ucu koruyucu kapağın çıkarıldığı vida deliğine sertçe yerleştirin.**

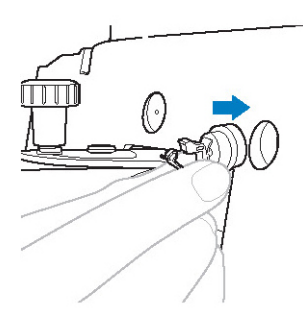

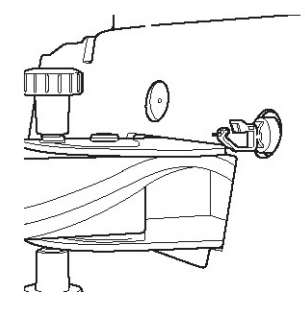

 **Adım** 1 **ila adım**3**'te tanımlandığı gibi makinenin yanındaki arka vida deliğinden koruyucu kapağı çıkarın ve ardından açık USB kablo kelepçesini yerleştirin.**

- **USB kablo kelepçelerinin makinenin yanındaki ön ve arka vida deliğinin içine sıkıca yerleştirilmiş olduğunu kontrol edin.**
	- USB kablo kelepçeleri vida deliklerine sıkıca yerle tirilmezse, do ru bir ekilde kurulmu olmazlar. Kablo kelepçelerini vida deliklerine sıkıca yerle tirin.

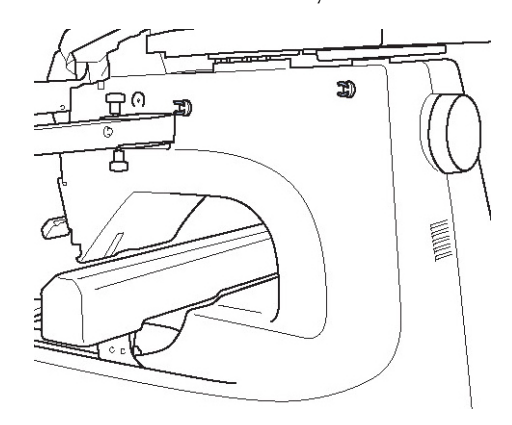

 **Ön USB kablo kelepçesinin içinden USB kablosunu geçirin ve kabloyu sabitlemek için kelepçeyi kapatın.**

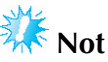

USB kabloyu kelepçeden geçirirken a ırı bir kuvvetle yerle tirmeyin; aksi takdirde kelepçe kırılabilir.

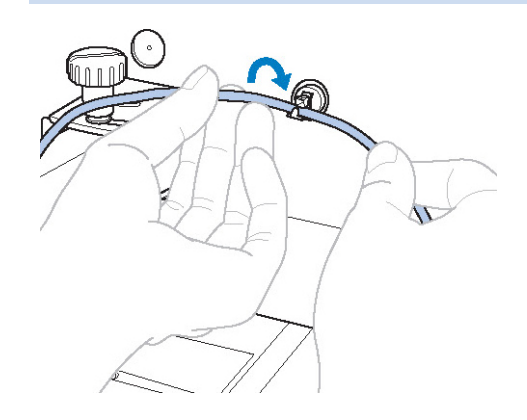

#### DESENLER SEÇME/DÜZENLEME/KAYDETME

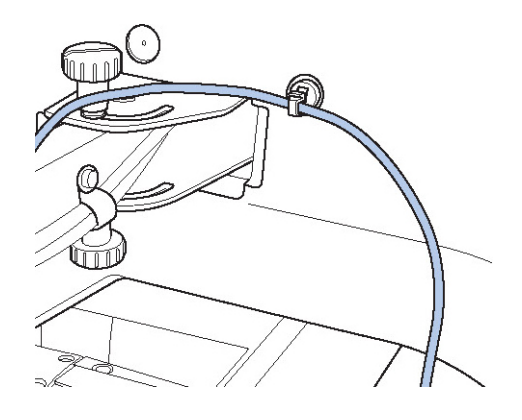

 **Adım (5)'te tanımlanan aynı işlemi kullanarak arka USB kablo kelepçesiyle USB kablosunu sabitleyin.**

 **USB kablosunu USB kablo kelepçeleriyle düzenleyin, böylece kablo makinenin çalışmasına engel olmayacaktır.**

**Not**

● Adım (1)'de kaldırılan koruyucu kapaı kaybolmaması için aksesuar kutusu içerisinde saklayın.

### **USB medya**

Belli bir nakı desenini do rudan USB medyadan veya USB medyadaki klasörden çaırabilirsiniz. Nakı deseni klasörün altındaysa, bir yol izleyerek klasör katmanlarından a a ı inin. Bir desenin saklanmasına ili kin bilgiler için sayfa 213'teki "USB medya" kısmına bakın.

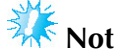

- USB medya ve okuyucu/yazıcı üniteleri elektronik/bilgisayar ürünleri yetkili satıcılardan satın alınabilir.
- Bazı USB medyalar bu makine ile kullanılamayabilir. Ayrıntılar için websitemizi "http://solutions.brother.com" ziyaret edin.
- lem hızı, balantı noktası seçimine ve veri miktarına göre de i ebilir.

# **USB medyayı makinenin birinci (üst) USB girişine takın.**

Kullanılan USB medyanın tipine ballı olarak, USB aygıtını ya do rudan i panelinin sa ındaki makine USB giri ine takın ya da makine giri indeki USB Kart Okuyucu/Yazıcısı portuna takın.

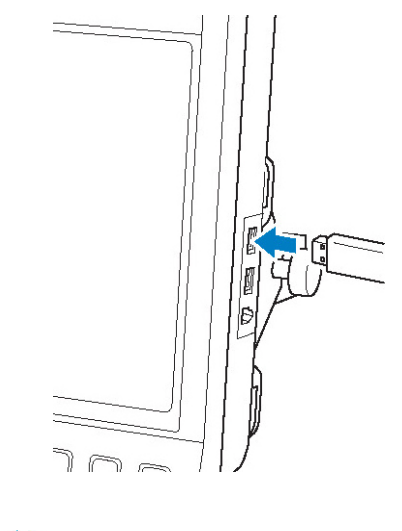

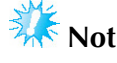

USB medya giri ine USB medyadan ba ka bir ey takmayın. Aksi takdirde, USB medya sürücüsü zarar görebilir.

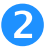

# **tu**suna dokunun.

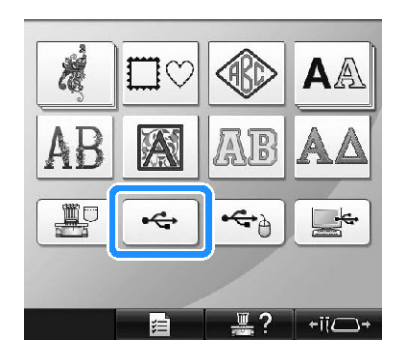

- ► En üst sırada desen listesi ile klasörler gösterilir.
- Desen listesi genellikle birkaç saniye gösterilir; bununla birlikte, çok fazla desen varsa, bunların gösterimi biraz zaman alabilir. Desenler okunurken, USB medyayı çıkarmayın. Bunun yerine, desenler gösterilene dek bekleyin.

### **Alt seviye klasörde bir desen seçmek için klasörü seçin.**

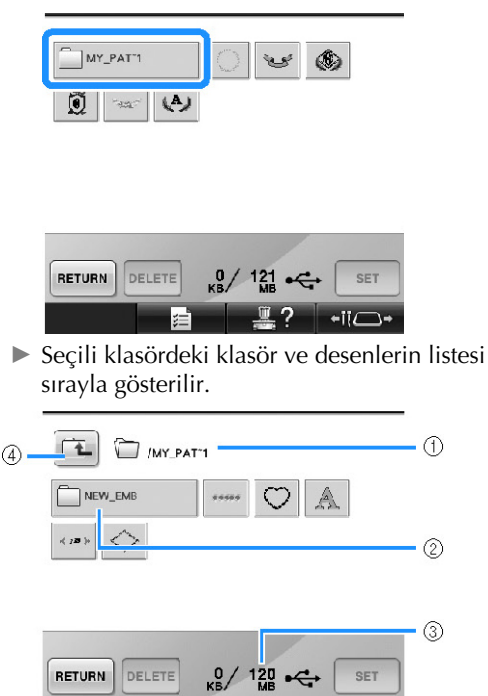

- $-H\Box$ 7
- (1) Seçili klasörün adını gösterir.
- (2) Seçili klasördeki klasörü gösterir. Klasör adı dokuz karakterde fazlaysa klasörün adı ilk altı karakterin ardından "~" i areti ve bir rakam olarak dei ir.
- (3) USB medyadaki bo alan miktarını gösterir.
- (4) Bir klasör seviyesi yukarı gitmek için bu tu a

# **Bir nakış deseni seçin.**

stenilen desen için tu a dokunun.<br>Ik ekrana dönmek için **serumi** tu una  $\bullet$  lk ekrana dönmek için dokunun.

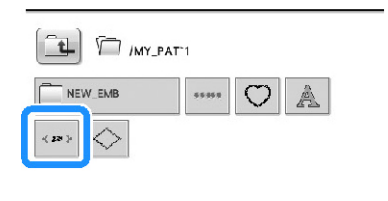

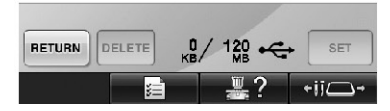

► Seçilen desen, desen gösterim alanında görünür.

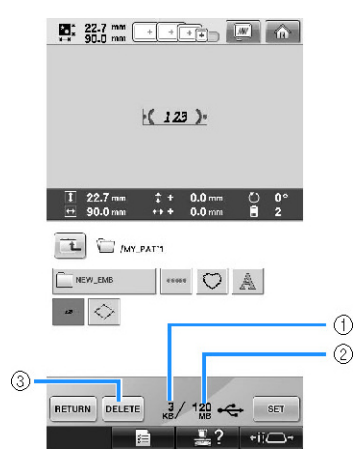

- (1) Seçilen desenin hafızada kapladıı alanı gösterir.
- (2) USB medyadaki bo alan miktarını gösterir.
- (3) Seçili deseni silmek için bu tu a dokunun.
- ► Yanlı bir desen seçildiyse veya farklı bir desen seçmek isterseniz istenilen desenin tu una dokunun.
#### dokunun.

#### **■ Nakış verilerinin silinmesi**

Bu ekrandan, USB medyada saklı olan nakı verileri, gereksiz veriler silinerek organize edilebilir.

Silmek istedi iniz deseni seçtikten sonra, a a ıda

verilen ekranı göstermek için, **DELETE** tu una dokunun.

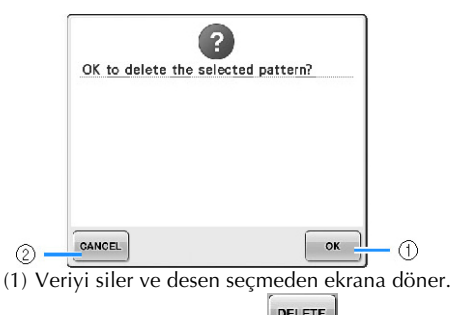

(2) Verileri silmez, ardından **DELETE** tu una dokunulmadan ekrana geri döner.

**Not**

USB medya desen verisini silmek için, bunu makineden silin. Bu i lem, tasarım verisini tam olarak silecektir.

## **tuşuna dokunun.**

Bu ilem desen seçimini onaylar.

► Desen düzenleme ekranı görüntülenir.

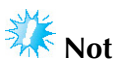

Bir desen okunurken veya silinirken USB medya veya CD'yi çıkartmayın, aksi takdirde USB medya zarar görebilir veya veri kaybolabilir.

Buna ek olarak, USB medya veya CD içeri i gösterilirken USB medya veya CD'yi çıkartmayın.

● Fie takıldıktan sonra USB aygıtı/medyayı bu makineden hemen çekmeyin. USB aygıtı/medyayı fiten çekmeden önce en az 5 saniye bekleyin.

# **Bir Bilgisayardan Makineye Nakış Desenlerinin Gönderilmesi (Link Fonksiyonu)**

Bu makine link fonksiyonu ile uyumludur. Bu fonksiyon, Link fonksiyonu ile birlikte verilen PE-DESIGN NEXTi vb. nakı düzenleme yazılımları ile düzenlenmi nakı desenlerinin bir bilgisayardan çoklu nakı makinelerine gönderilmesini salar. 100 kadar nakı deseni nakı makinesine aktarılabilir ve aktarılan desenlerin nakı durumu bilgisayar ekranından görüntülenebilir.

Nakı makinesini bilgisayara balamak için makine ile birlikte verilen USB kablosunu kullanın.

# **Link fonksiyonu ile yapılabilen işlemler**

**■ Bağlanan nakış makinesine çoklu nakış desenleri gönderme**

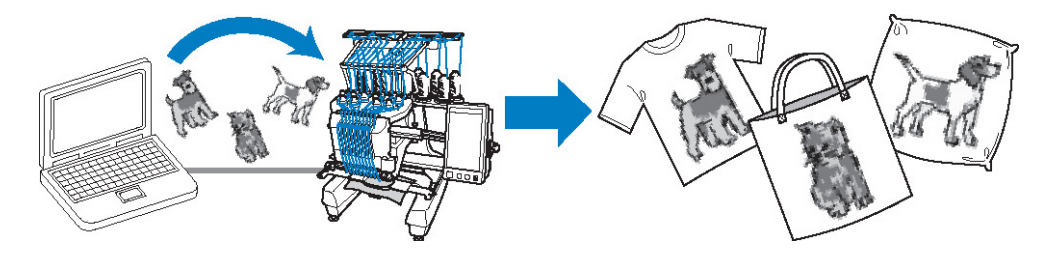

**■ Nakış makinesinin (bu model) dikiş durumunu bilgisayardan kontrol etme** (Bilgisayara balanmı çoklu nakı makineleri örne i)

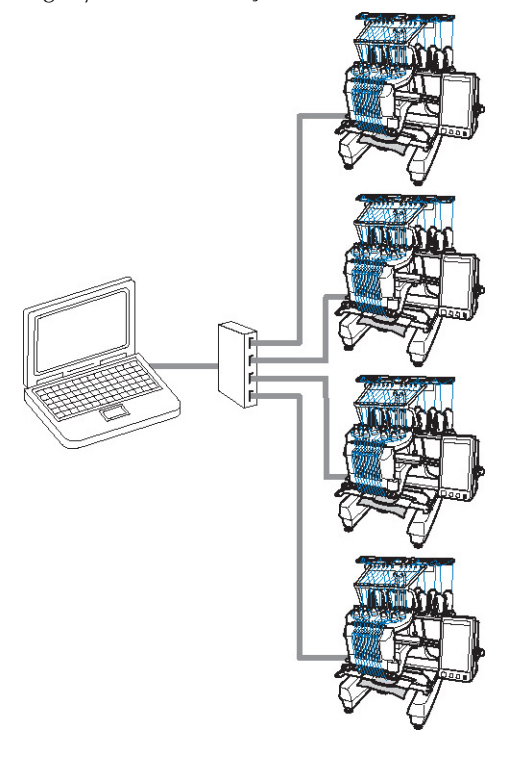

### **Not**

Çoklu nakı makineleri bilgisayara ba lanırken piyasada bulunan USB hub kullanın. Lütfen size, elektrikle çalı an bir USB hub kullanmanızı önerdi imizi unutmayın. USB uzantı kablolarını ve yineleyici kablolarını kullanmayın. USB hub'ın kullanımı ile ilgili detaylar için USB hub'ın çalı ma talimatlarına bakın.

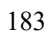

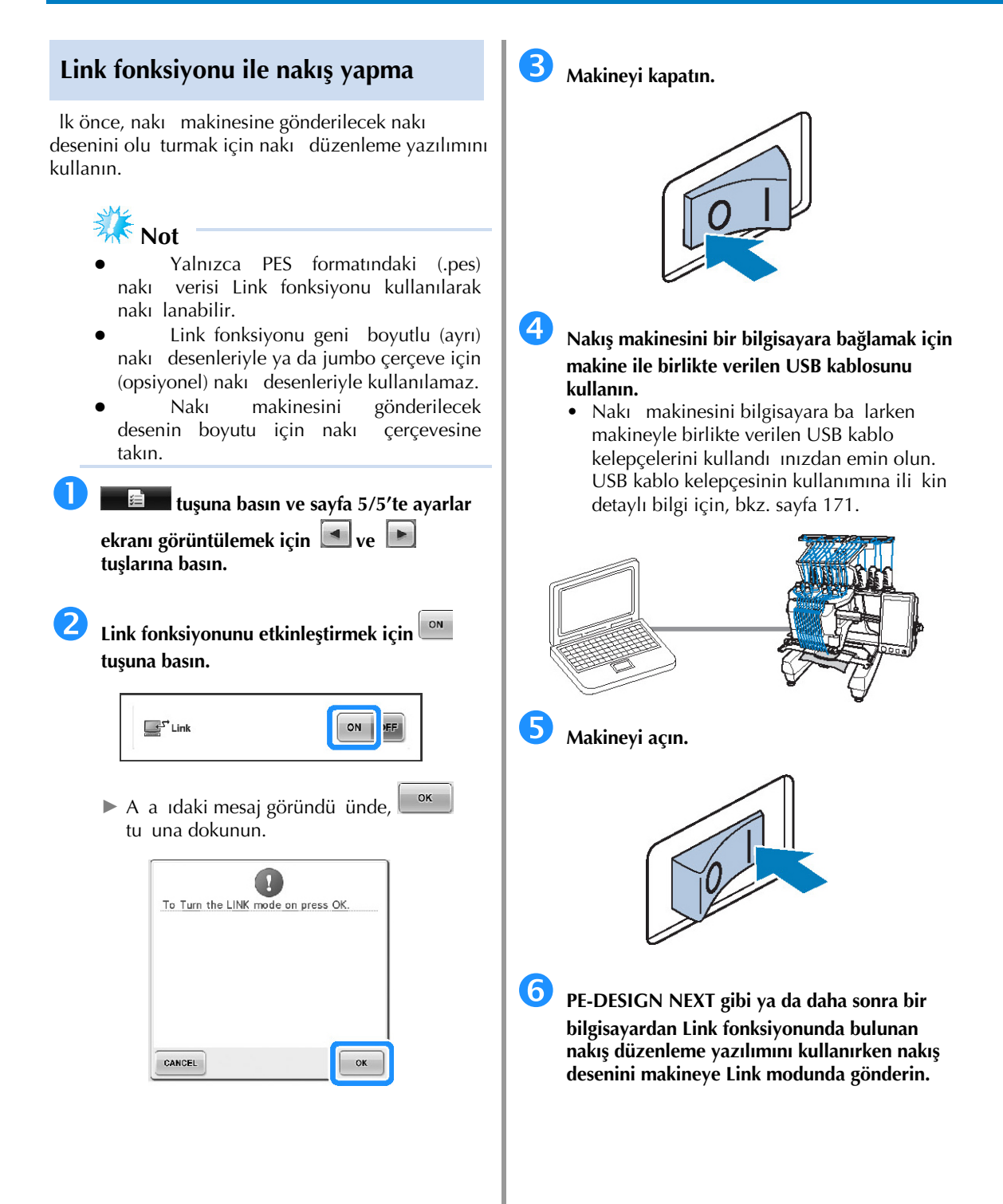

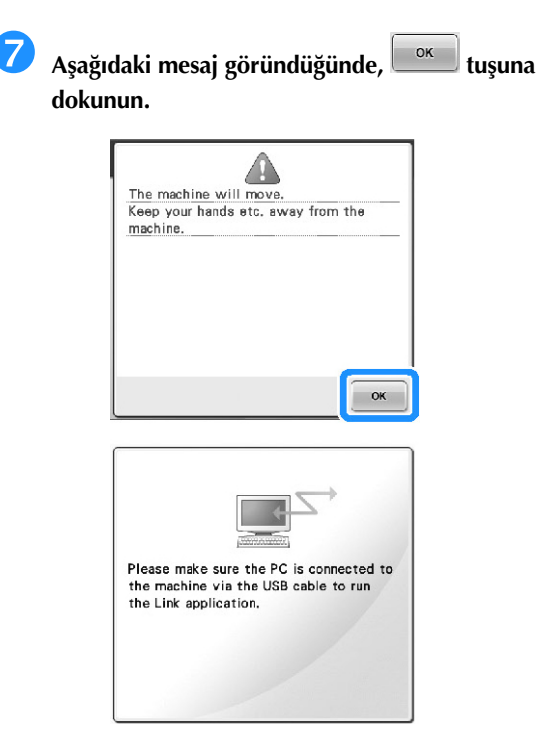

► Makine PC'ye balanırken makinenin LCD'sinde bir mesaj görüntülenir.

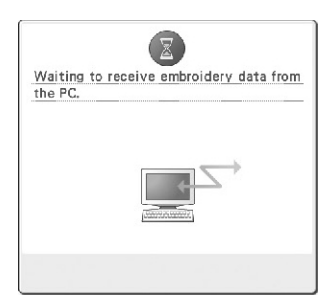

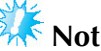

Nakı düzenleme yazılımının<br>ımına ili-kin detaylı bilgi için kullanımına ili-kin detaylı<br>vazlımla birlikte verilen yazlımla birlikte verilen Kullanım Kılavuzuna bakın.

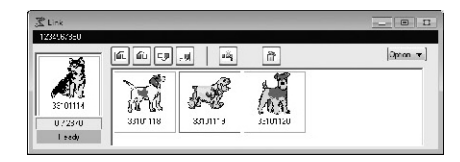

- \* Bu Link ileti im kutusu PE-DESIGN NEXT yazılımında bulunur.
- Eer aaudaki hata mesajı görüntülenirse, makineye kurulan nakı<br>cercevesinin türü desenin boyutuyla çerçevesinin türü desenin uyumlu de ildir. Nakı çerçevesini desene  $u$ yumlu olanla de i tirin.

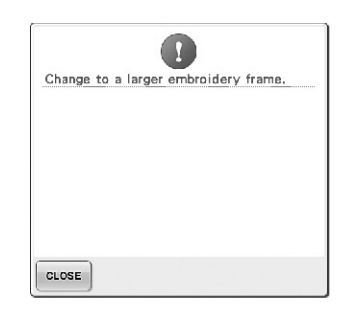

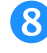

#### **Makine nakış desenini açtıktan sonra nakı<sup>ş</sup> ekranı açılır.**

► Açılan nakı deseni Link fonksiyonu simgesiyle nakı görüntüleme ekranında görüntülenir.

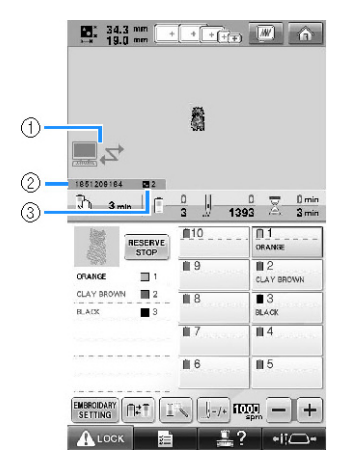

- (1) Link fonksiyonu simgesi
- (2) 10 haneli makine numarası
- (3) Sıradaki desenin numarası
- Deseni silmek için  $\omega$  tu una dokunun.
- **Not**
- Nakı makinesi bilgisayara balanırken nakı düzenleme yazılımının bir fonksiyonu kullanılarak makinenin durumu görüntülenebilir. Eer aynı anda birden fazla nakı makinesi balanırsa makinenin ekranındaki 10 haneli makine numarasını kullanarak makinenin durumunu kontrol edin. A a ıdaki bilgi bilgisayardan görülebilir.
	- Dikilen diki sayısı ve desendeki toplam diki sayısı
	- Diki hataları bilgisi

 **Açılan nakış deseninin nakış ayarlarını değiştirmek için tuşuna dokunun.**

> OK A a ıdaki mesaj görüntülendi inde tu una dokunun. Nakı ekranına dönmek<br>için  $\frac{[{\text{cancel}}]}{[{\text{cut}}]}$ tu una dokunun.

tu una dokunun.

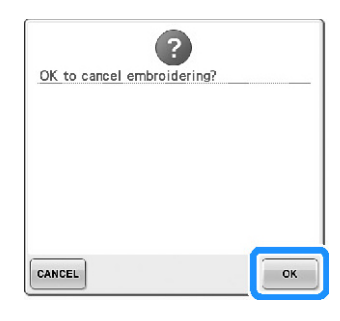

- ► Nakı ayarları ekranı görüntülenir.
- **<sup>İ</sup>stenen ayarlar belirlendikten sonra nakı<sup>ş</sup> ekranına dönmek için tuşuna dokunun.**

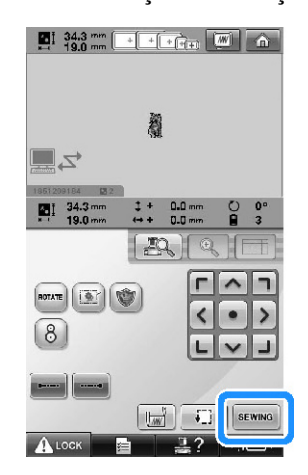

Œ

**tuşuna dokunun ve ardından nakışa başlamak için başlat/durdur düğmesine basın.**

► Nakı i lemi tamamlanınca a a ıdaki mesaj görüntülenir.

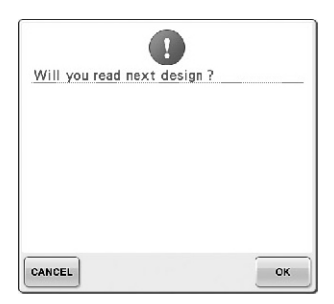

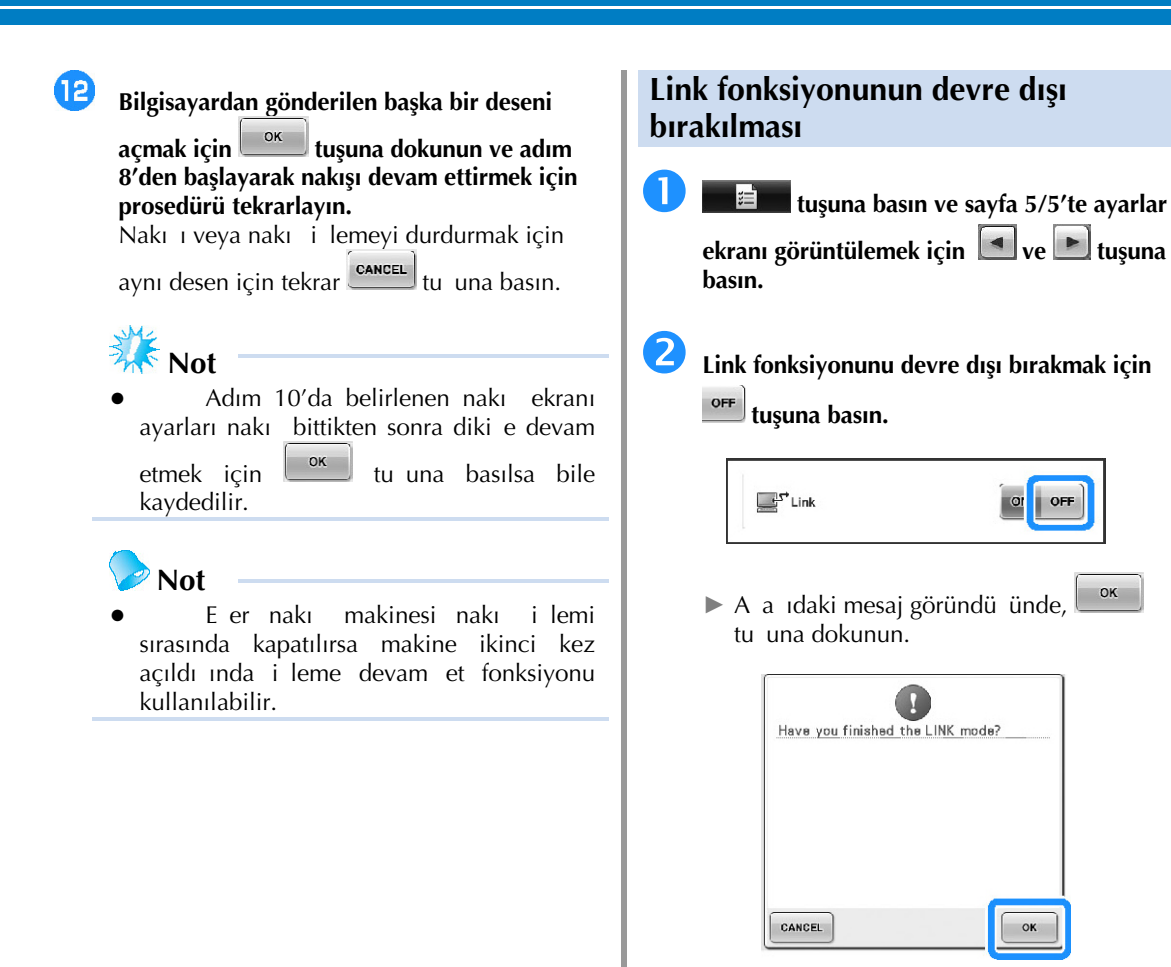

**B** Makineyi kapatın.

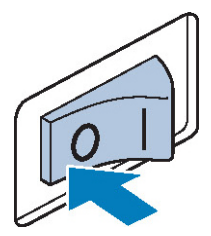

OK

# **Nakış Deseninin Düzenlenmesi (Desen Düzenleme Ekranı)**

Desenler, desen düzenleme veya nakı ayarları ekranından düzenlenebilir. Özel desenler, desen düzenleme ekranı ile, tüm desen ise nakı ayarları ekranından düzenlenebilir. Desen düzenlemesinin sonucu desen gösterim alanında görülebilir.

#### **Ekranda desen görüntüsünü büyütme**

Desen görüntüsünü normal önizleme yapılan görüntünün iki katı büyüklükte görüntüleyebilirsiniz.

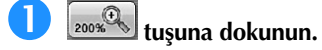

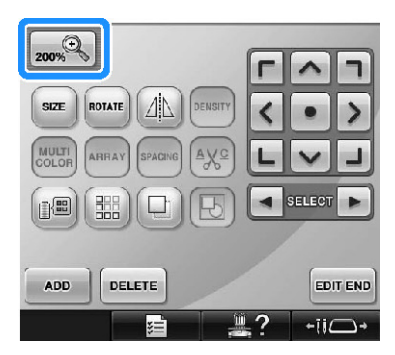

► Büyütülen desen görüntüsü ekranda görüntülenir.

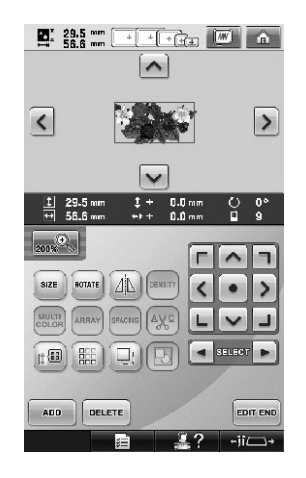

• Desenin saklanan kısmını görüntülemek için

desen görüntüleme alanındaki  $\lfloor \triangle \rfloor$   $\lfloor \triangle \rfloor$ 

 $ve \times$ tu larına basın.

 **Normal boyuttaki görüntüye dönmek için tuşuna basın.**

#### **Desenleri birleştirme**

Nakı desenleri, çerçeve desenleri, yerle ik harf desenleri ve nakı kartlarındaki desenler gibi de i ik desenler kolayca birle tirilebilir.

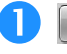

### **tuşuna dokunun.**

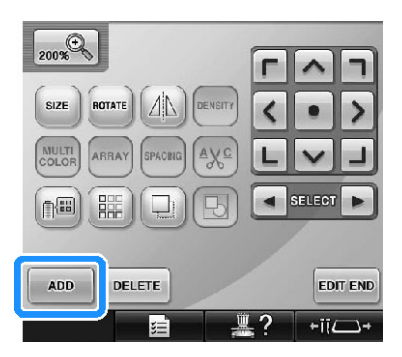

► Desen tipi seçim ekranı tekrar görüntülenir.

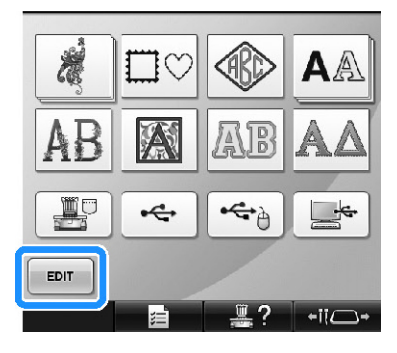

Artık desen birle tirmek istemedi inizde desen türü seçim ekranında  $\Box$ <sup>tur</sup>lu una dokunun. Desen düzenleme ekranı tekrar görünür. Bir desen türü seçilmedikçe bu tu kullanılamaz.

⋗

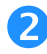

#### **Bir nakış deseni seçin.**

Sayfa 153 ila 175'de açıklandı i gibi eklenecek deseni seçin.

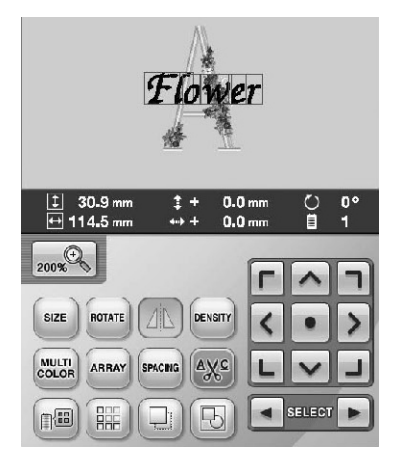

• Ba ka bir desen secildi inde, normal olarak desen görüntüleme alanının ortasına eklenir.

#### **Birleştirilecek tüm desenler seçilene dek (1) ve (2) adımlarını tekrarlayın.**

**Not**

Özel desenlerin konumu ve dier düzenleme ilemleri desen düzenleme ekranından yapılabilir. ster her desen seçildi inde, ister birle tirmek istedi iniz tüm desenler seçildikten sonra gösterilsin, düzenleme i lemleri benzer ekilde desen düzenleme ekranından yapılabilir.

#### **Düzenlenecek desenin seçilmesi**

Birden fazla desen seçildiyse, hangi desenin düzenlenece ini seçebilirsiniz.

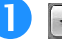

# **ya da tuşuna dokunun.**

Düzenlenecek desen kırmızı çerçeve ile belirtilen desendir.

Kırmızı çerçeve düzenlemek istedi iniz desen çevresinde olana dek  $\Box$  ve  $\Box$  tu larına basmayı sürdürün.

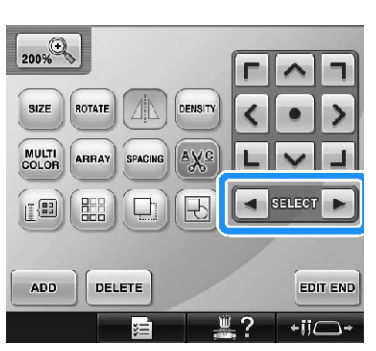

► Desenler, desene eklendikleri sırayla veya ters sırayla seçilir.

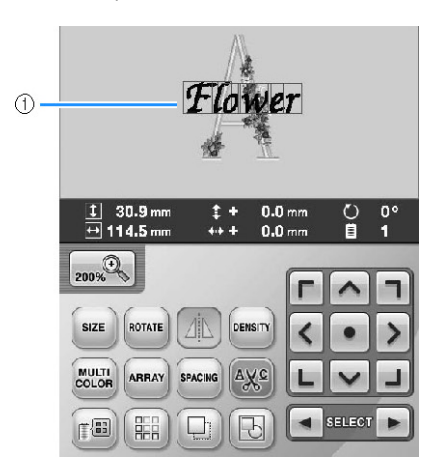

(1) Düzenlenecek deseni belirten kırmızı çerçeve.

# **Not**

Desen düzenleme ekranında birden fazla desen görünürse, temel düzenleme prosedürü: 1. düzenlenecek deseni seçme ve 2. deseni düzenlemedir.

#### **Bir desenin taşınması**

Desenin nakı cercevesinin neresinde dikilece ini belirleyin. Birden fazla desen birle tirilirse, tasarımı düzenlemek için her deseni taıyın.

#### **Deseni taşımak istediğiniz yön tuşuna dokunun.**

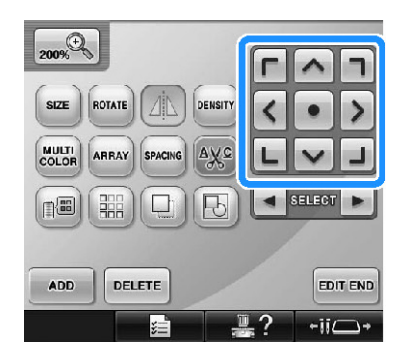

► Desen, tu üzerindeki ok yönünde hareket eder.

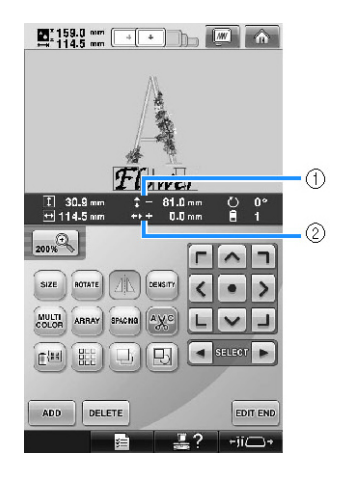

(1) Merkezden gidilen dikey mesafeyi gösterir. (2) Merkezden gidilen yatay mesafeyi gösterir.

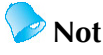

Birle tirilen desenleri gruplamak isterseniz sayfa 204'teki "Desenleri grup olarak düzenleme"'ye bakın.

• Deseni ta ınma öncesindeki konumuna getirmek için (nakı çerçevesinin ortası), tuuna dokunun.

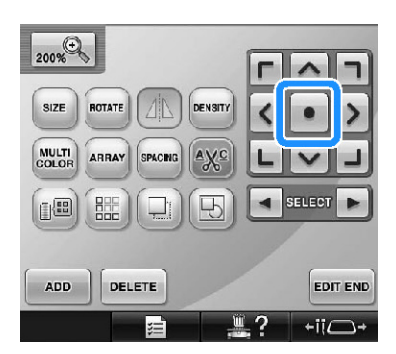

Desen sürüklenerek de hareket ettirilebilir. Eer bir USB fare ballıysa, fareyi istenilen desen üzerine götürün ve sol fare dümesini basılı tutup deseni sürükleyin. Desen, dorudan parma ınızla veya dokunmatik kalemle ekrandan seçilerek de sürüklenebilir.

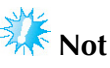

Desen yalnızca ok tuları ekrandayken ta ınabilir.

### **Not**

- Desen, herhangi bir di er düzenleme tu larından birine basıldı ında görünen ekranlardaki ok tularına basılarak da ta **inabilir**.
- Nakı ayarları ekranındaki ok tu ları, nakı konumunu seçmek amacıyla çerçeveyi taımak için kullanılırlar.

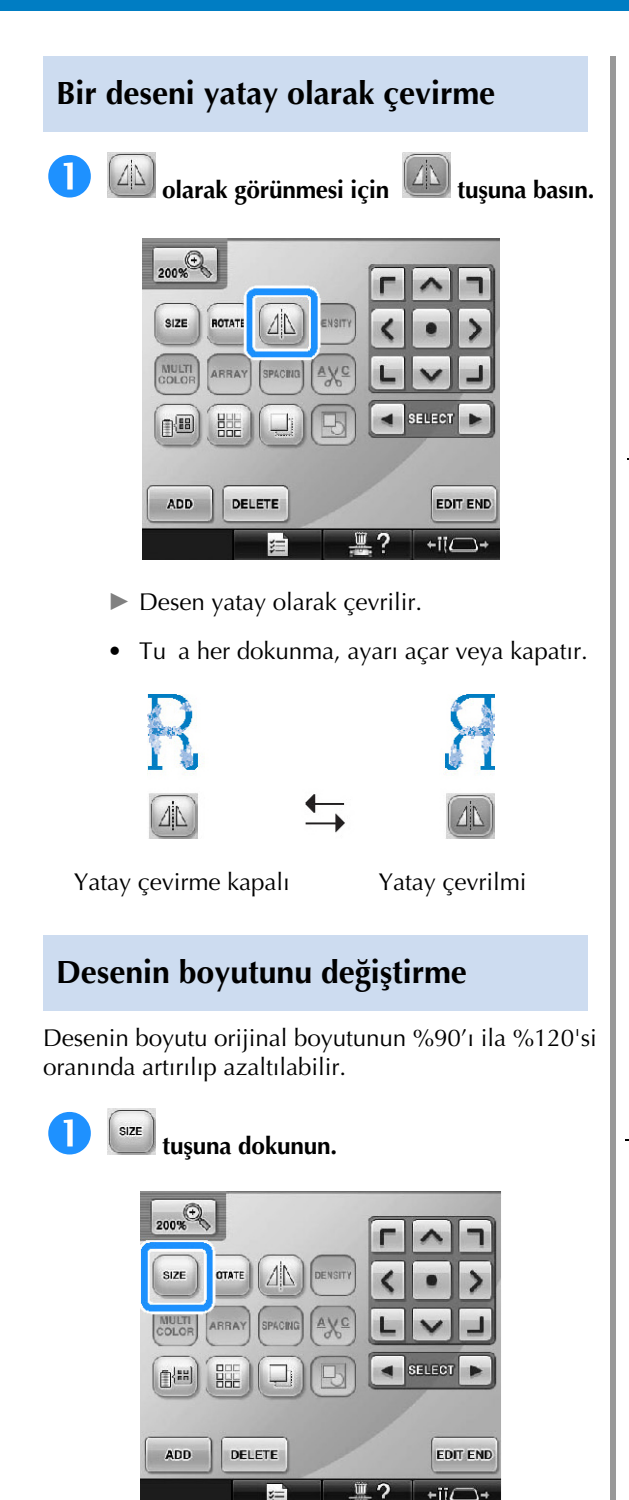

► A a ıda gösterilen ekran görünür.

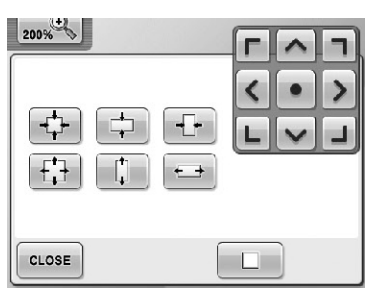

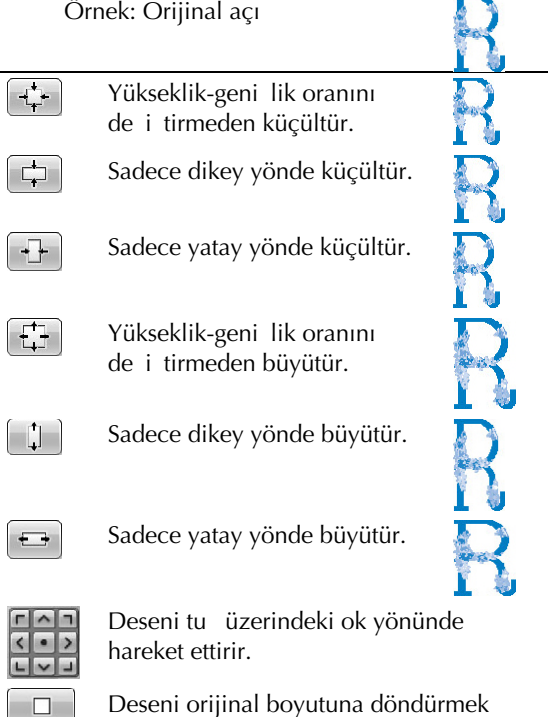

için bu tu a dokunun.

**<sup>İ</sup>stenilen değişiklikleri yaptıktan sonra,** 

**düğmesine dokunun.**

Í

ſ

 $\overline{\phantom{a}}$ 

CLOSE

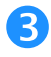

#### **Deseni istenilen boyuta getirmek için tuşlara dokunun.**

Tu a her dokunma deseni biraz büyütür veya küçültür.

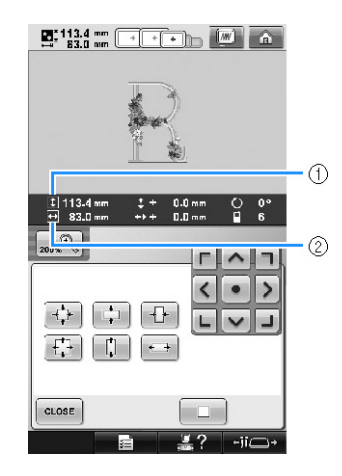

De i tirmek için bir tu a basıldıktan sonra desenin boyutu gösterilir.

- (1) Dikey uzunluk
- (2) Yatay geni lik
- Desenin büyütülme boyutu desen veya karaktere ba lıdır.
- Desen veya karaktere ballı olarak, 90 derece çevrilirse daha da büyütülebilir.
- Desen döndürülürse, dikey veya yatay yönler ters çevrilebilir.
- Deseni orijinal boyutuna geri getirmek için  $\Box$  tu una dokunun.

# **Gerekirse, desenin konumunu ayarlamak için ok tuşlarına dokunun.**

Daha fazla detay için, bkz. sayfa 183.

- CLOSE **<sup>İ</sup>stenilen değişiklikleri yaptıktan sonra, düğmesine dokunun.**
	- ► Desen düzenleme ekranı tekrar görünür.

# **TDİKKAT**

● **Desenin boyutunu değiştirdikten sonra, kullanılabilecek nakış çerçeveleri için simgeleri kontrol edin ve sadece belirtilen çerçeveleri kullanın. Belirtilenlerden başka bir çerçeve kullanılırsa, baskı ayağı nakış çerçevesine çarparak yaralanmaya neden olabilir.**

#### **Desenin döndürülmesi**

Desen, 1 ila 359 derece arası saat veya saatin tersi yönde döndürülebilir.

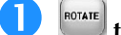

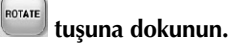

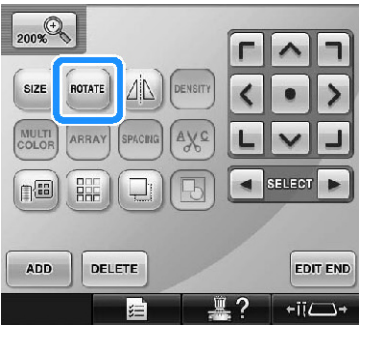

► A a ıda gösterilen ekran görünür.

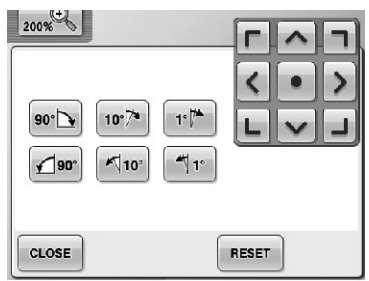

Örnek: Orijinal açı

Sa a do ru 90 derece cevirir  $90^\circ$   $\rightarrow$ Sa a do ru 10 derece çevirir  $10^{5}$ Sa a do ru 1 derece çevirir  $1^{\circ}$  $\bigcap_{90^\circ}$ Sola do ru 90 derece çevirir Sola do ru 10 derece çevirir  $10^{\circ}$  $^4$  1 Sola do ru 1 derece çevirir

N<br>R<br>D<br>D<br>D

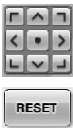

Deseni tu üzerindeki ok yönünde hareket ettirir.

Deseni orijinal açısına döndürmek için bu tu a dokunun.

**CLOSE** Ekranı kapatmak için bu tu a dokunun.

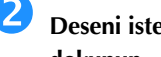

#### **Deseni istenilen açıya getirmek için tuşlara dokunun.**

Bir tu a her dokunma deseni çevirir.

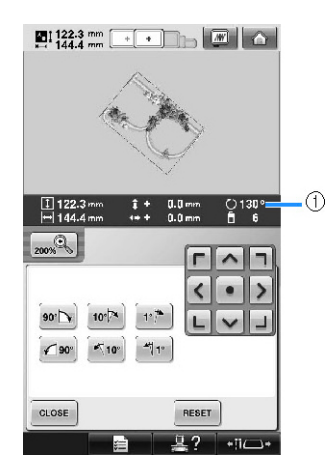

- (1) De i tirmek için bir tu a basıldıktan sonra desenin açısını gösterir
- Deseni orijinal konumuna geri getirmek için RESET tu una dokunun.

#### **Gerekirse, desenin konumunu ayarlamak için ok tuşlarına dokunun.** (Daha fazla detay için, bkz. sayfa 183.)

CLOSE **<sup>İ</sup>stenilen değişiklikleri yaptıktan sonra,** 

**düğmesine dokunun.**

► Desen düzenleme ekranı tekrar görünür.

# $\mathbf{I}$ **IN** DİKKAT

● **Desenin açısını değiştirdikten sonra, kullanılabilecek nakış çerçeveleri için simgeleri kontrol edin ve sadece belirtilen çerçeveleri kullanın. Belirtilenlerden başka bir çerçeve kullanılırsa, baskı ayağı nakış çerçevesine çarparak yaralanmaya neden olabilir.**

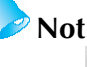

<u>(borare)</u><br>1988 nakı avarları ekranı kullanılırsa tüm birle ik desen döndürülebilir. (Detaylı bilgi için, sayfa 205'teki "Tüm deseni döndürme" ba<sup>'</sup>lı ına bakın.)

Desen çok büyükse veya desen nakı alanının kenarına çok yakınsa, tüm döndürme seçenekleri geçerli olmayabilir.

### **Bir karakterin metin düzeninin değiştirilmesi**

Karakterler düz bir çizgi, e im veya bir yay üzerinde düzenlenebilirler.

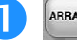

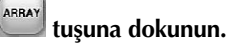

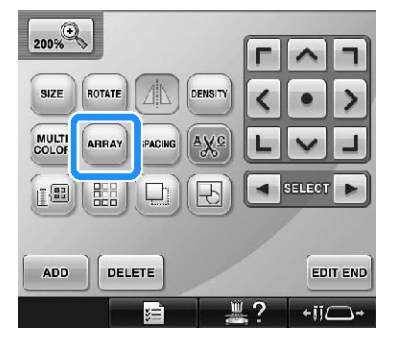

► A a ıda gösterilen ekran görünür.

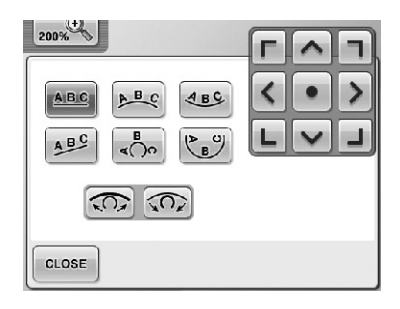

- **ABC** Metni düz bir çizgiye yerle tirir.
- $P(C)$ Metni geni bir e rinin dı ına yerle tirir.
- Metni geni bir e rinin içine yerle tirir.  $ABG$
- ABC Metni e ik bir çizgiye yerle tirir.

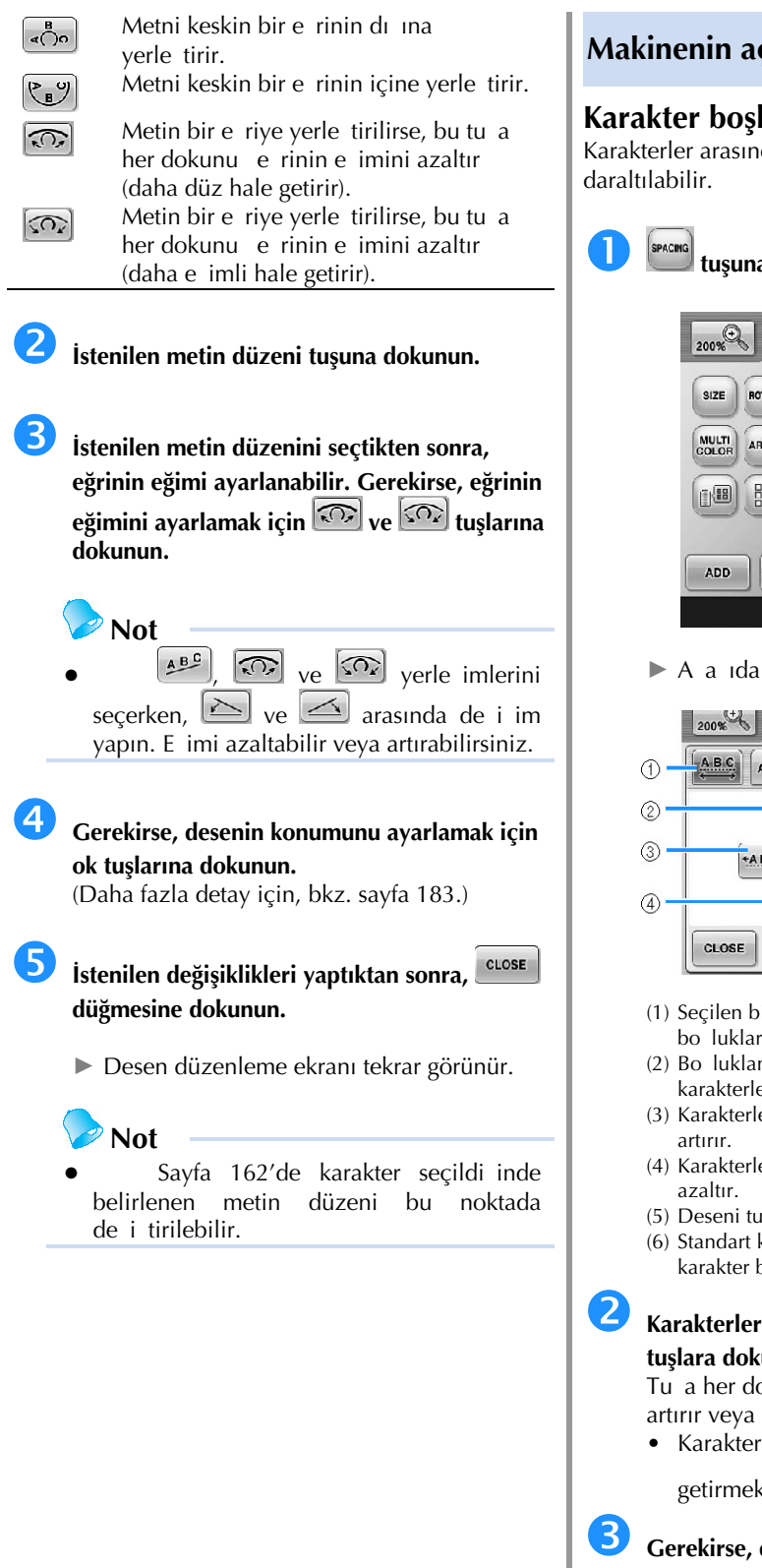

## **Makinenin açılması**

#### **Karakter boşluğunun değiştirilmesi**

Karakterler arasındaki boluk geniletilebilir ya da

# **tuşuna dokunun.**

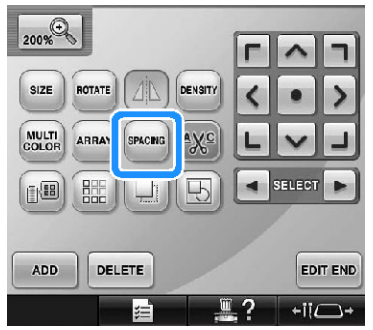

► A a ıda gösterilen ekran görünür.

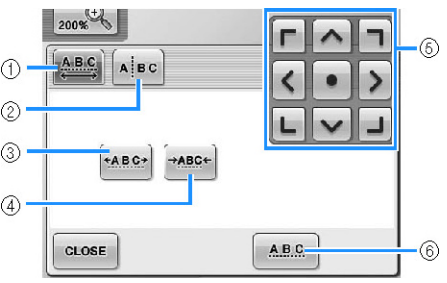

- (1) Seçilen bir kelimedeki tüm karakterlerin boluklarının eit olmasını belirler.
- (2) Boluklandırılacak ve tek tek konumlandırılacak karakterleri ayırır.
- (3) Karakterler arasındaki boluu eit bir ekilde
- (4) Karakterler arasındaki boluu eit bir ekilde
- (5) Deseni tu üzerindeki ok yönünde hareket ettirir.
- (6) Standart karakter boluunu secer (orijinal karakter boluu).

#### **Karakterleri istenilen boşluğa ayarlamak için tuşlara dokunun.**

Tu a her dokunma karakter boluunu biraz artırır veya azaltır.

• Karakterleri orijinal boluklandırmaya geri getirmek için **ABC** tu una dokunun.

 **Gerekirse, desenin konumunu ayarlamak için ok tuşlarına dokunun.**

(Daha fazla detay için, bkz. sayfa 183.)

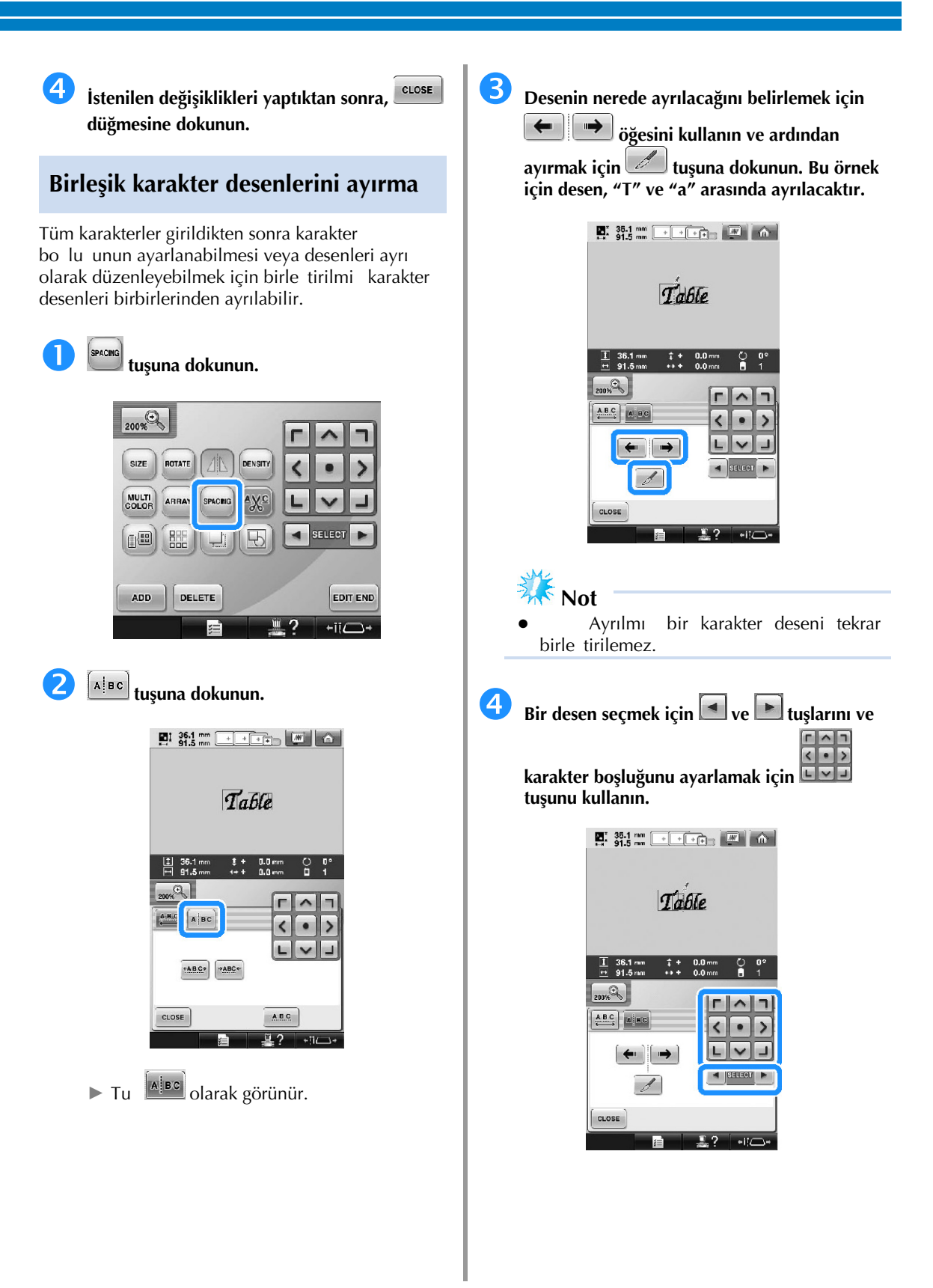

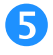

**tuşuna dokunun.**

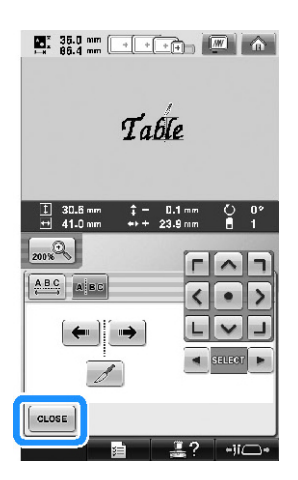

#### **Karakterler arasında ipliklerin kesilmesi**

Makine, iplikleri karakterler arasında kesecek ekilde ayarlanmı sa, karakterler arasında diki atlamalar ve nakı tan sonraki di er gerekli ilemler azaltılır. Bununla birlikte, her karakter arasında iplikler kesilirse nakı süresi uzayacaktır.

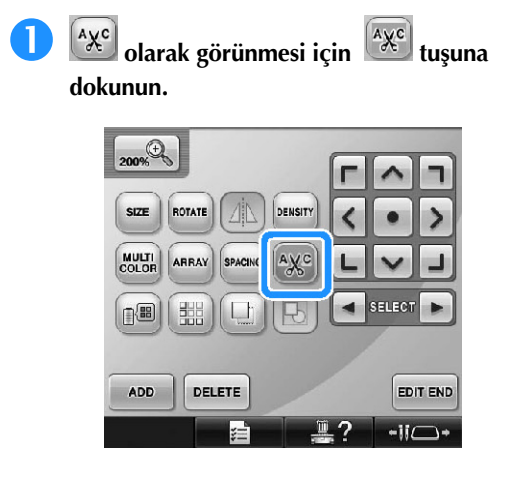

• Tu a her dokunma, ayarı açar veya kapatır.

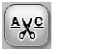

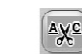

plikler kesilmez. plikler kesilir.

#### **İplik yoğunluğunun değiştirilmesi (yalnızca seçilen karakter ve çerçeve değerleri için)**

Bazı harfler ve çerçeve desenlerinin iplik yo unlukları de i tirilebilir. %5'lik artı larla %80 ila %120 arası bir ayar belirlenebilir.

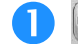

# **tuşuna dokunun.**

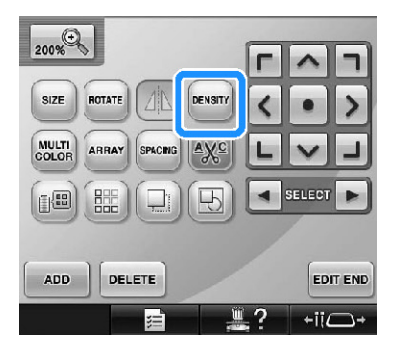

► A a ıda gösterilen ekran görünür.

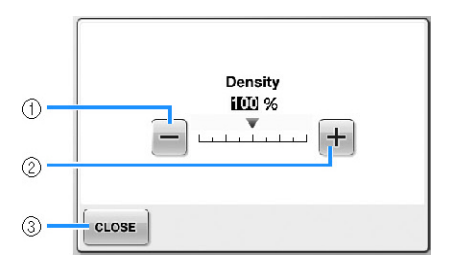

(1) Daha dü ük bir iplik yo unlu unu secer

(2) Daha yüksek bir iplik yo unlu unu seçer

(3) Bu ekranı kapatmak için bu tu a dokunun.

#### **■ Daha düşük/yüksek bir iplik yoğunluğu seçer**

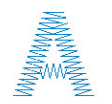

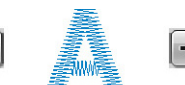

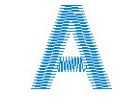

Daha az Standart Daha fazla

#### **<sup>İ</sup>stenilen iplik yoğunluğunu seçmek için tuşlara dokunun.**

Tu a her dokunma iplik yo unlu unu biraz büyütür veya küçültür.

• Orijinal iplik yo unlu una dönmek için (standart), "%100"ü seçin.

 **<sup>İ</sup>stenilen değişiklikleri yaptıktan sonra, düğmesine dokunun.**

► Desen düzenleme ekranı tekrar görünür.

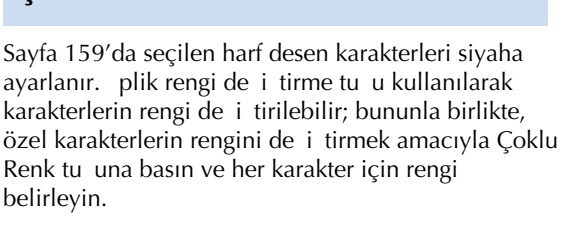

**Çok renkli metnin belirtilmesi**

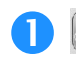

**dokunun.**

**olarak görünmesi için tuşuna** 

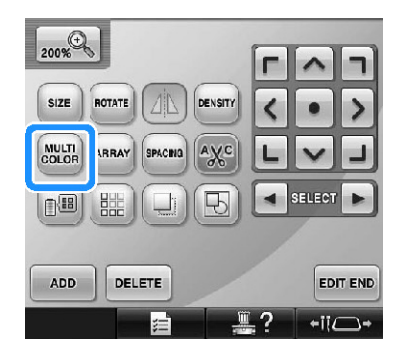

• Tu a her dokunma, ayarı açar veya kapatır.

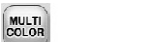

Çok renkli metin kapalı Çok renkli metin açık

MULTI

plik renginin de i tirilmesine ili kin bilgiler için, sayfa 190'daki "Desen renklerinin de i tirilmesi" kısmına bakın.

# **Desen renklerinin değiştirilmesi**

Desen renkleri ekranda de i tirilebilir ve gözden geçirilebilir.

Desenin renklerini de i tirerek, aynı desen de i ik ekillerde görüntülenebilir.

plik renkleriniz iplik rengi tablosunda kayıtlıysa ve tabloyu renk dei imi için kullandıysanız, iplik bobinleri sahip oldu unuz iplik renkleri ile atanabilir. Ve, ekranda gösterilen desen hemen hemen gerçek iplik renklerine benzer renklerle görünecektir. Bu illem ile, sadece düzenlenen desen deil desenlerin renkleri de de i tirilecektir.

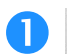

CLOSE

# **tuşuna dokunun.**

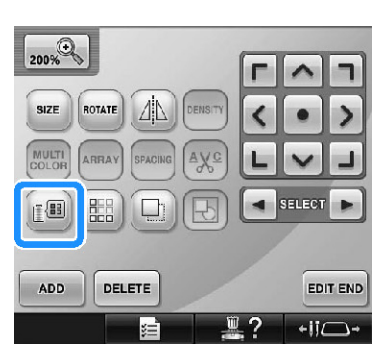

► 64 nakı iplikleri tablosu ekranı görüntülenir.

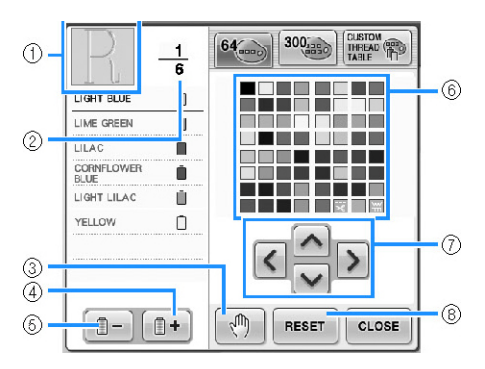

- (1) plik rengi sırası ekranının üstündeki renkli desen kısmı de i tirilen renge sahip olan kısımdır.
- (2) plik rengi de i imi sayısını gösterir. Üstteki de er, iplik sırası ekranının üstündeki renk için diki sırasındaki konumu gösterir ve alttaki de er ise, toplam iplik rengi dei im sayısını gösterir.
- (3) Duraklama konumlarını belirler. (Sayfa 140'taki "Nakı tan önce duraklama konumlarının belirlenmesi" kısmına bakın.)
- (4) plik rengi sırası ekranında sonraki rengi seçer.
- (5) plik rengi sırası ekranında önceki rengi seçer. (6) p rengi tablosu
- Bu tablodan bir renk seçin.

**dokunun.**

- (7) p rengi tablosundan bir renk seçmek için bu tu ları kullanın.
- (8) Orijinal renge dönmek için bu tu a dokunun.

**Değiştirilecek renk, iplik rengi sırası ekranının** 

**üstünde görünene dek**  $\boxed{\blacksquare^-}$  **ve**  $\boxed{\blacksquare^+}$  tuşuna

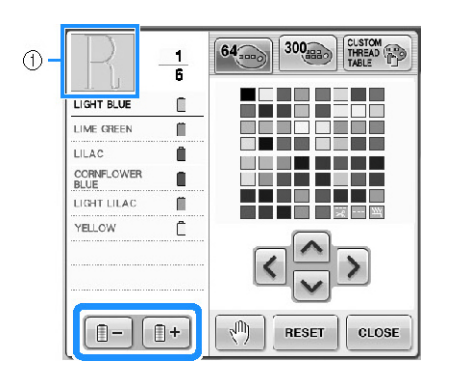

(1) Üstte gösterilen desen kısmı için iplik rengi de i tirilecektir.

# **Renk paletinden yeni bir renk seçmek için , , ve tuşlarına basın.**

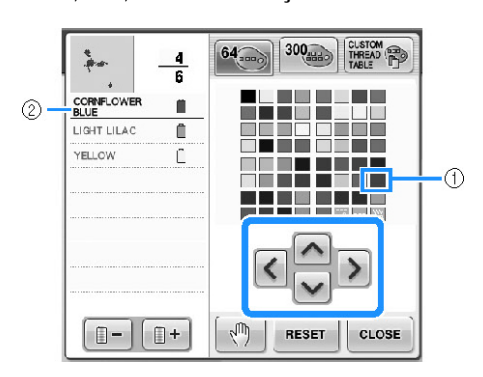

- (1) Büyütülmü olarak görünen renk seçili olan renktir.
- (2) Seçili iplik renginin adını gösterir
- ► Desen gösterim alanında, desenin seçili kısmı de i tirilir.

**tuşuna dokunun.**

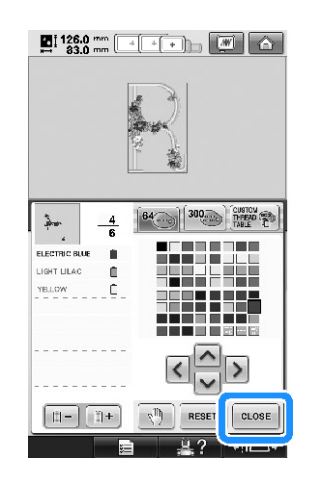

- ► Renk deiimi onaylanır.
- ► Desen düzenleme ekranı tekrar görünür.

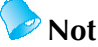

- Duraklama konumlarını belirlemek için <u>dümesine</u> dokunun. (Detaylı bilgi için, sayfa 140'taki "Nakı tan önce duraklama konumlarının belirlenmesi" kısmına bakın.)
- Sahip oldu unuz iplik renklerini yansıtmak için olu turdu unuz renkli iplik tablosu özel bir iplik tablosuna dönü türülebilir. (Sayfa 200'deki "Özel iplik tablosu olu turma" balı ına bakın.)

## **Tekrar eden desenler tasarlama**

Sınır fonksiyonu ile tekrar eden desenleri kullanarak diki ler ortaya çıkarabilirsiniz. Ayrıca tekrar eden desen diki i içinde desenler arasındaki bolu u da ayarlayabilirsiniz.

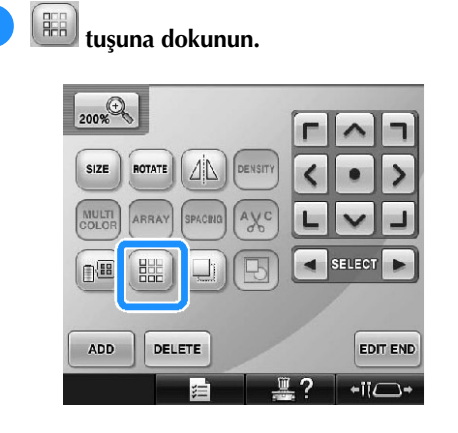

**Desenin hangi yönde tekrarlanacağını seçin.**

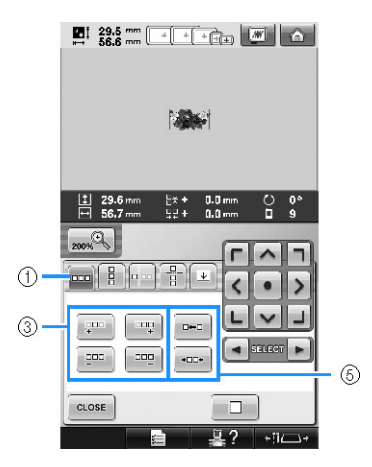

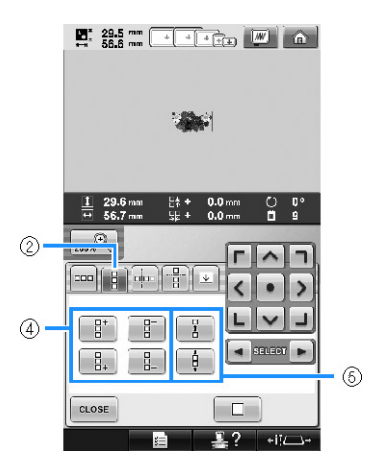

- (1) Yatay yön
- (2) Dikey yön
- $(3)$  Yatay tuların tekrarlanması ve silinmesi
- (4) Dikey tu ların tekrarlanması ve silinmesi
- (5) Bo luk tu ları
- ► Desen yönü göstergesi seçilen yöne göre deiir.

 **Solda bulunan deseni tekrarlamak için**   $\frac{1}{4}$  and  $\frac{1}{4}$ **tuşunu ve sağda bulunan deseni tekrarlamak için tuşunu kullanın.**

- Solda bulunan deseni silmek için  $\frac{\text{H}}{\text{m}}$ Itu una dokunun.
- $\Box\Box\Box$ • Sa da bulunan deseni silmek için tu una dokunun.

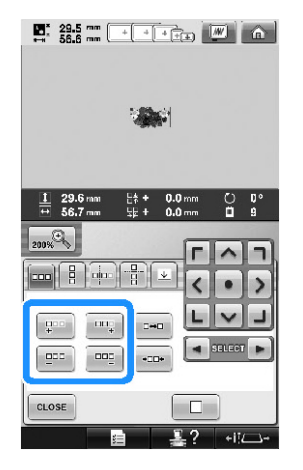

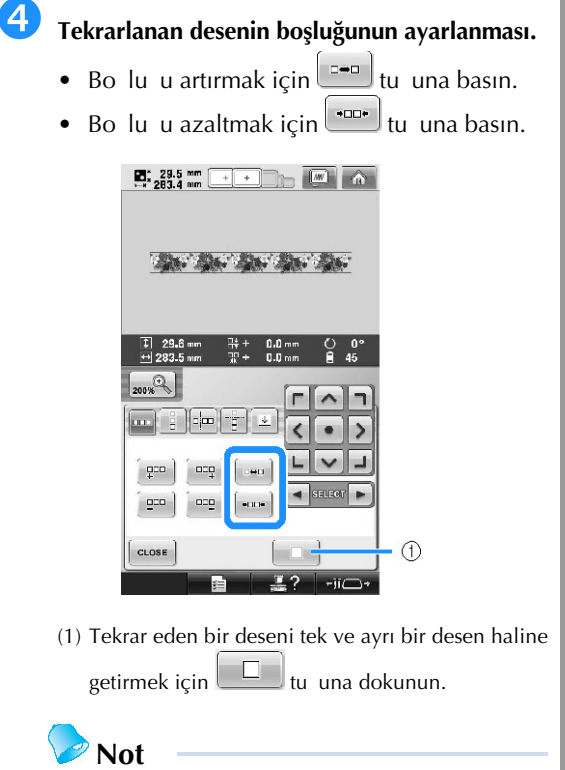

- Sadece kırmızı çerçeve içindeki<br>ler arasındaki bolukları desenler arasındaki bolukları ayarlayabilirsiniz.
- **Tekrar eden desenleri (2) - (4) arasındaki adımları tekrarlayarak bitirin.**

 **<sup>İ</sup>stenilen değişiklikleri yaptıktan sonra, düğmesine dokunun.** Desen düzenleme ekranı tekrar görünür.

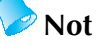

ki veya daha fazla desen varsa, tüm desenler kırmızı çerçeve içinde tek bir desen olarak gruplanır.

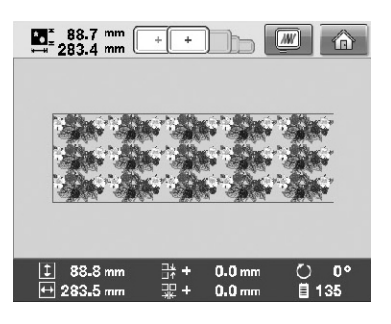

Desenin tekrarlandı ı yön deitirilirken kırmızı çerçeve içindeki desenler otomatik olarak tek bir tekrar eden birim olarak gruplanır. Tekrar eden bir parçasının nasıl tekrarlandıını örenmek için aaıdaki bölüme bakın.

- **■ Tekrar eden bir desenin bir parçasını tekrarlama** Kesme fonksiyonunu kullanarak, tekrar eden desenin tek bir parçasını seçebilir ve sadece o parçayı tekrar edebilirsiniz. Bu fonksiyon karma ık ve tekrar eden desenler yaratmanıza olanak salar.
	- **Tekrar eden desenin hangi yönde kesileceğini seçin.**
		- Yatay olarak kesmek için  $\mathbb{E}$ tu una basın.
		- Dikey olarak kesmek için **kehirlerinin basın.**

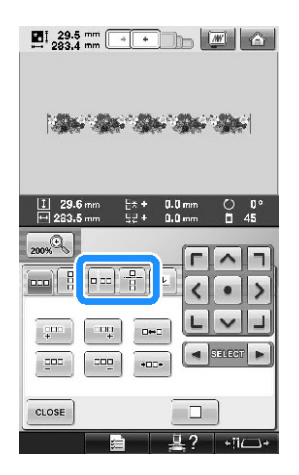

► Desen yön göstergesi seçilen yöne göre deiir.

**Kesim çizgisini seçmek için ve tuşlarını kullanın.**

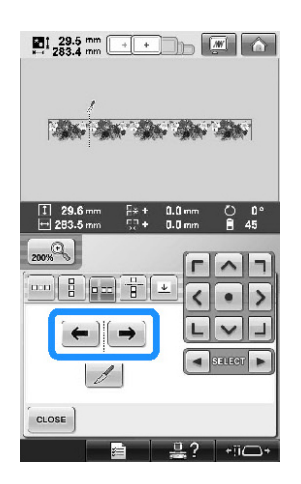

► Kesim çizgisi hareket edecektir.

**tuşuna dokunun.**

 $\frac{1}{2}$  ,  $\frac{29.5}{29.4}$  mm  $\frac{1}{2}$  +  $\frac{1}{2}$  +  $\frac{1}{2}$  +  $\frac{1}{2}$  +  $\frac{1}{2}$  +  $\frac{1}{2}$ **SENSING BROOK**  $\mathcal{L}$  $\frac{1}{\sqrt{2}}$   $\frac{1}{\sqrt{2}}$   $\frac{1}{\sqrt{2}}$   $\frac{1}{\sqrt{2}}$ CLOSE

► Tekrar eden desen ayrı parçalara bölünür.

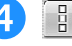

**tuşuna dokunun.**

Tekrar edecek parçayı seçmek için **1** ve **F öğelerini kullanın.**

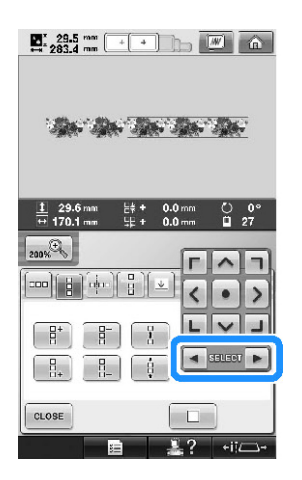

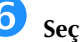

**Seçtiğiniz parçayı tekrar edin.**

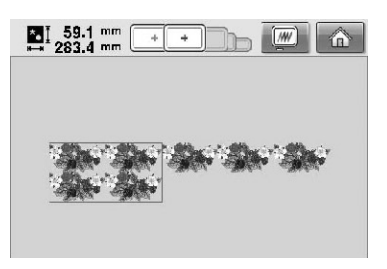

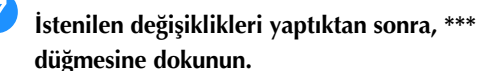

Desen düzenleme ekranı tekrar görünür.

**Not**

- Tekrar eden bir deseni birbirinden baımsız parçalara ayırdıınızda orijinal tekrar eden deseni tekrar elde edemezsiniz.
- Her parça düzenleme ekranında ayrı<br>düzenlenebilir. Sayfa 182'deki olarak düzenlenebilir. Sayfa "Düzenlenecek desenin seçilmesi" balıına bakın.

#### **■ İplik işaretlerini belirleme**

plik i aretleri dikerek, seri diki yaparken desenleri kolaylıkla hizalayabilirsiniz. Desen üzerinde diki bitti inde son iplik kullanılarak ok eklinde bir iplik i areti dikilir.

Bir desen serisi dikerken, a a ıda dikilecek tasarımları konumlandırmak için bu okun ucunu kullanın.

**Not** ● Ayrı desenleri tekrarlı olarak dikerken, iplik i aretleri sadece desenin çapı etrafına dikilebilir.

**tuşuna dokunun.**

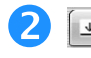

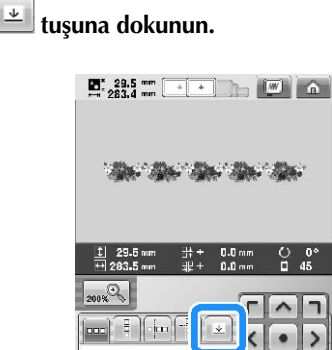

 $\frac{\text{H}}{4}$  $\mathbf{m}_{\frac{1}{2}}$ 

 $\frac{1}{2}$  $-$ 000  $-00-$ 

CLOSE

L  $E \rightarrow 0$ 

lan a

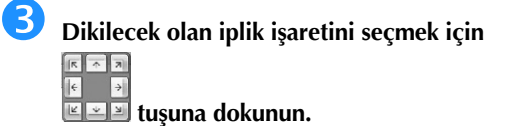

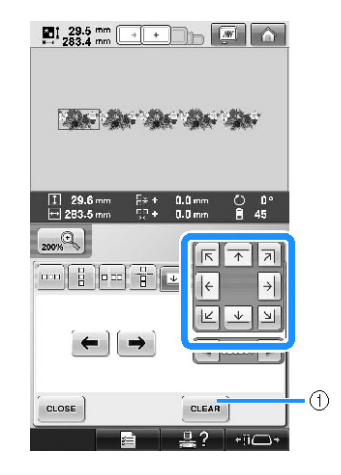

(1) plik i areti ayarını iptal etmek için dokunun.

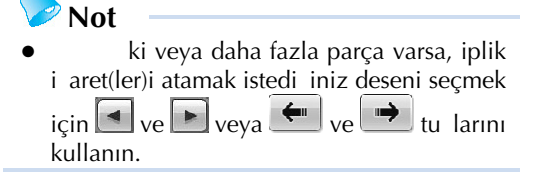

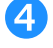

## **tuşuna dokunun.**

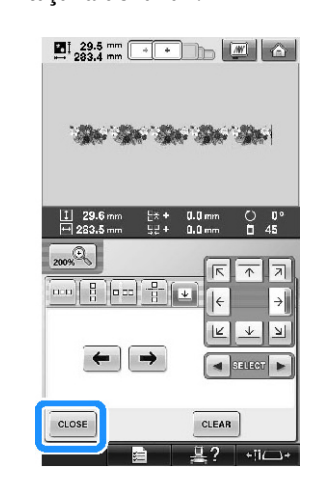

# **Not**

Birle ik kenar deseni nakı ayarları ekranında döndürülürse iplik i areti kalkar.

#### **■ Tekrar eden desenlerin renk sınıflandırması**

Birle ik kenar nakı desenlerinin renklerinin diki sırasını otomatik olarak de i tirmek ve aynı rengin

sürekli olarak dikilmesini sa lamak için suwa tu una dokunun. Bu sayede üst ipli i tekrar de i tirmeden veya diki sırasını manuel olarak de i tirmeden diki e devam edebilirsiniz.

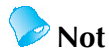

- ki veya daha fazla sayıda kenar deseni veya kenar desenleriyle birle tirilmi baka desenler içeren birleik diki desenlerinde, sadece kenar desenlerin diki düzeni de i tirilir.
- Kenar deseni olan iki veya daha fazla desenli bir grup tekrarlandı ında, diki düzeni de i ir ve her desende aynı renk sürekli olarak dikilebilir.
- Tekrar eden bir deseni renkleri düzenlemeden dikmek için sayfa 196'daki "Renkleri düzenlemeden tekrar eden desenin dikilmesi" ballı ına bakın.

**■ Renkleri düzenlemeden tekrar eden desenin dikilmesi**

Tekrar eden deseni renkleri düzenlemeden dikmek için deseni a a ıdaki prosedüre göre düzenleyin.

- **Birleşik kenar nakış deseni oluşturma (Sayfa 192-193'e bakın).**
- **olarak değişmesi için tuşuna basın.**

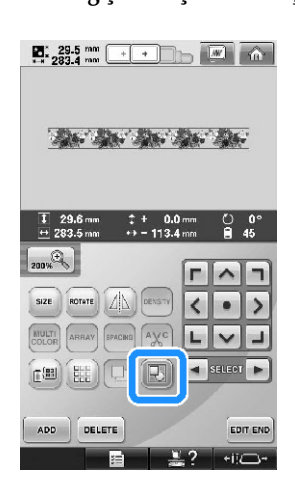

► Kenar fonksiyonu iptal edilir.

 **Gerekirse desenlerin gruplanması için**   $\mathbb{B}$ **tuşuna dokunun.**

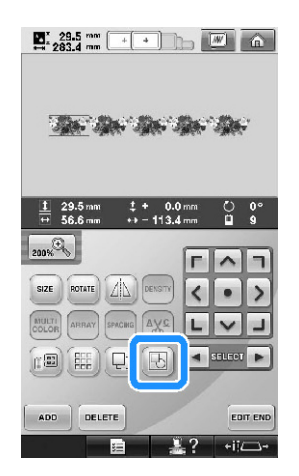

► Desen görüntüleme alanında görüntülenen tüm desenler gruplanır.

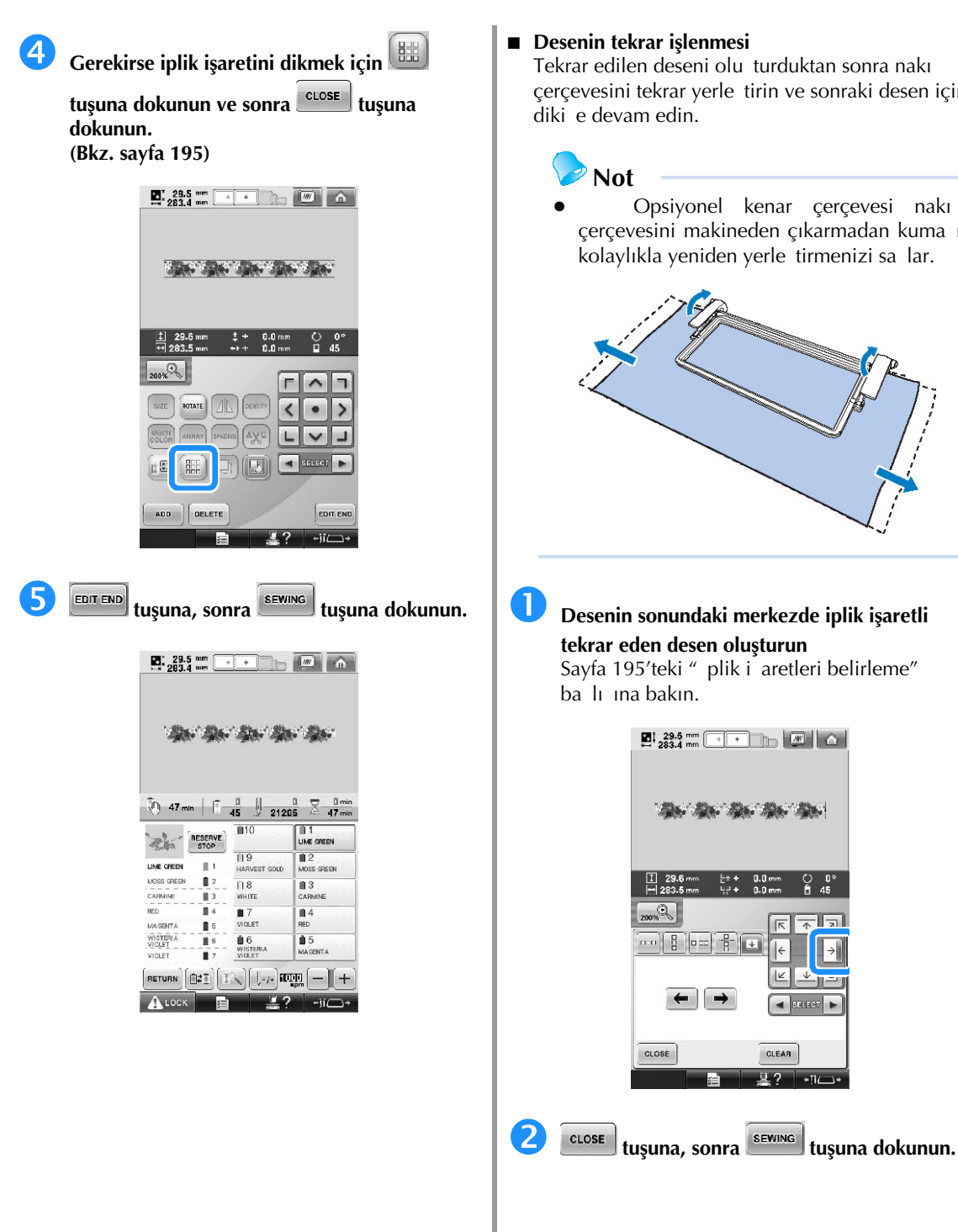

Tekrar edilen deseni olu turduktan sonra nakı çerçevesini tekrar yerle tirin ve sonraki desen için

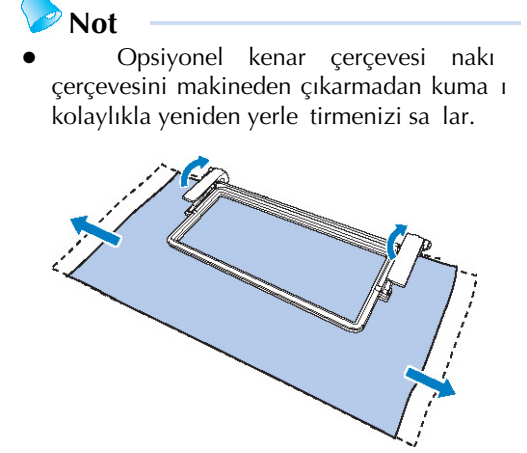

**tekrar eden desen oluşturun** Sayfa 195'teki " plik i aretleri belirleme"

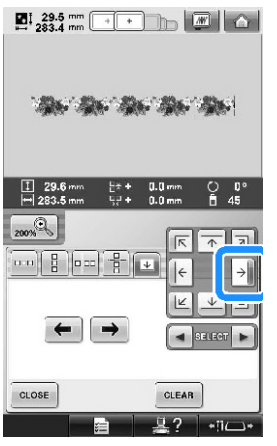

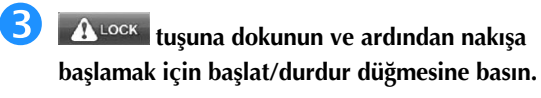

► Nakı i lemi bitti inde iplik i areti son iplik rengiyle birlikte dikilir.

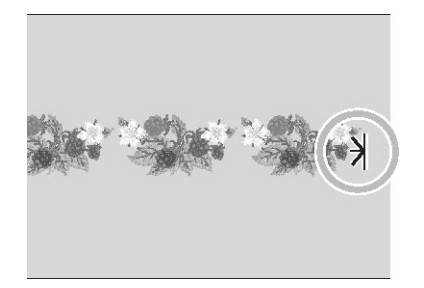

**Nakış çerçevesini çıkarın.**

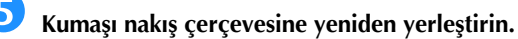

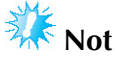

Bir sonraki desenin nakı alanının nakı hizalayıcının nakı alanında olması için kuma ın konumunu ayarlayın.

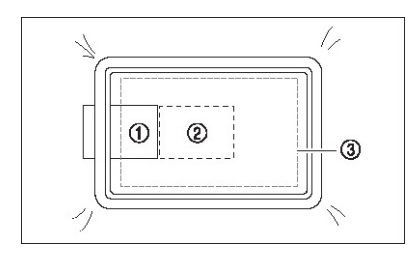

- (1) lk önce i lenen desen
- (2) Bir sonraki ilenecek desenin konumu
- (3) Nakı hizalayıcının nakı alanı

**Nakış çerçevesini makineye takın ve sonra** 

**nakış** ayarları ekranından  $\frac{\sqrt[n]{m}}{m}$  tusuna **dokunun.**

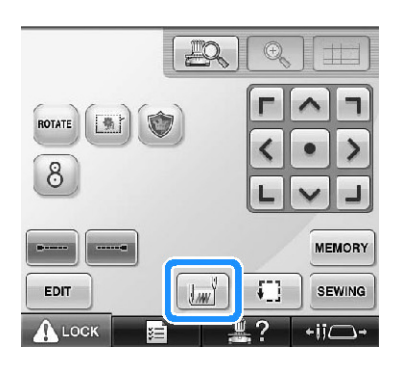

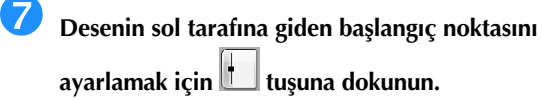

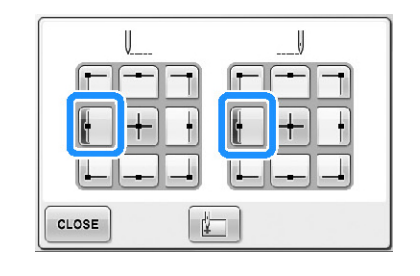

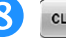

**tuber turna dokunun.** 

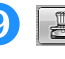

# **9 tu**şuna dokunun.

• Dahili kamera kullanmadan nakı konumunu ayarlamak için sayfa 99'daki "Nakı Konumunun De i tirilmesi" balıına bakın.

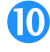

 **Izgara çizgilerini görüntülemek için tuşlarına basın.**

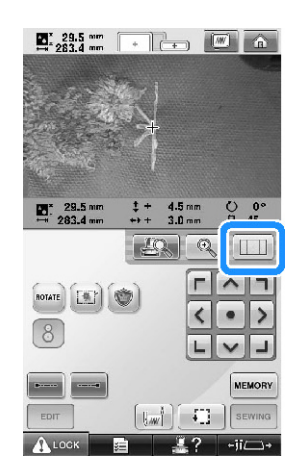

**İplik işareti kamera görüntü penceresindeki başlangıç noktasına hizalanana kadar nakış çerçevesini hareket ettirmek için konumlama tuşlarına dokunun.**

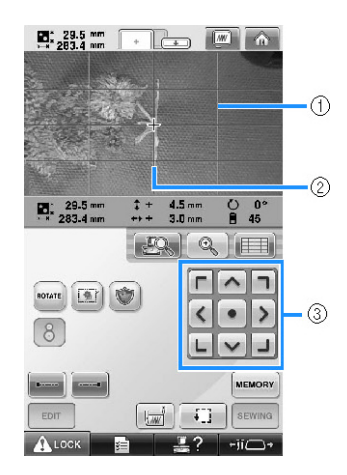

- (1) Izgara çizgileri
- (2) Kuma üzerindeki iplik i areti
- (3) Konumlama tu ları
- Nakı alanını kontrol için  $\mathbb{R}$ ultuuna dokunun.

**Not** Kamera görüntüsünü büyütmek için

 $\mathbb{Q}$ tu una dokunun. Kamera görüntüsünü büyüttü ünüzde, nakı çerçevesini azar azar hareket ettirerek i ne dalı pozisyonunda yakından ayarlama yapabilirsiniz.

12 **Desen konumu, konumlama tuşları kullanılarak hizalanamıyorsa kumaşı yeniden yerleştirin ve sonra konumlama tuşlarıyla konumu hizalamayı yeniden deneyin. Not** Birle ik kenar deseninin konumunu hizaladıktan sonra nakı ayarları ekranında deseni döndürmeyin. Desen nakı ayarları ekranında dönerse iplik i areti ve ba langıç noktası kamera görüntü penceresinde hizalansa bile deseni doru bir ekilde hizalanmı olarak dikemezsiniz. 【13 Önceki ekrana dönmek için **türk** tusuna **basın.** 14) **İplik işaretini kaldırın.** 15 **SEWING tuşuna dokunun.**  $(16)$ 

**tuşuna dokunun ve ardından nakışa başlamak için başlat/durdur düğmesine basın.**

# **Özel bir iplik tablosu oluşturma**

En çok kullandıınız iplik renklerini içeren özel bir iplik tablosu olu turabilirsiniz. Makinenin dokuz ayrı iplik türüne ait geni iplik rengi listesinde sunulan iplik renklerini seçebilirsiniz. stedi iniz rengi secebilir ve rengi özel iplik tablonuza ta ıyabilirsiniz.

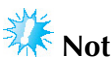

- Bazı makine modellerinin özel iplik tablosunda hali hazırda 300 ilave Robison-Anton iplik rengi bulunmaktadır.
- Tamamen temizleme ya da Özel plik Tablosunu orijinal fabrika ayarına döndürme seçene iniz vardır.Özel plik Tablosunu Temizleme/Programı Eski Haline Getirme ve ilgili talimatlar için http://solutions.brother.com internet sitemizi ziyaret edin.

Özel iplik tablosu olu turmadan önce bir desen seçin ve desen düzenleme ekranını görüntüleyin. (Bkz. sayfa 46 ve 74.)

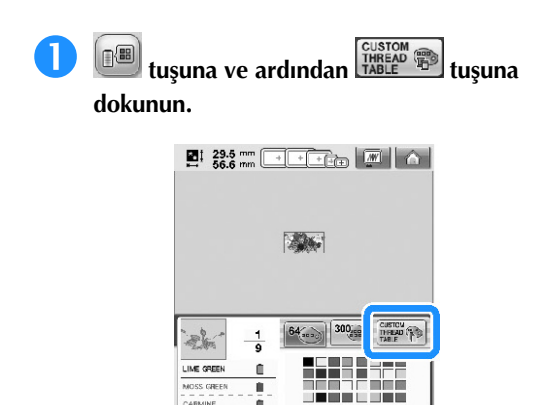

û

 $\mathbb{C}^{T}$  RESET CLOSE  $\mathbb{R}$ ?

 $-10$ 

RED

 $0 \boxed{\mathbb{D}^+}$  **Özel iplik tablosunda nereye renk** 

 $\epsilon$ kleyeceğinizi $\left[\frac{\triangle}{\triangle}\right]$ **kullanarak seçin.**

- Ekrana do rudan dokunmatik kalemle dokunarak özel iplik tablosundan renk kutusu seçebilirsiniz.
- Özel iplik tablosunda  $\boxed{\frac{1}{2}}$ ve  $\boxed{\frac{1}{3}}$ tu larını kullanarak bir seferde 100 renge bakabilirsiniz

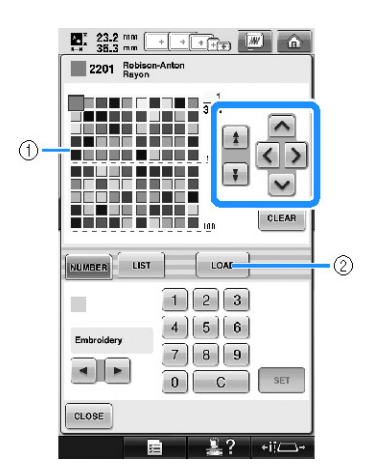

- (1) Özel iplik tablosu
- (2) nternet sitesinden temizleme ve eski haline

LOAD getirme programlarını indirmek için tu una dokunun

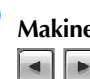

 **Makinedeki iplik türlerinden birini seçmek için tuşunu kullanın.**

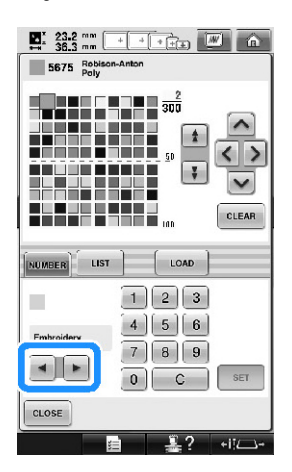

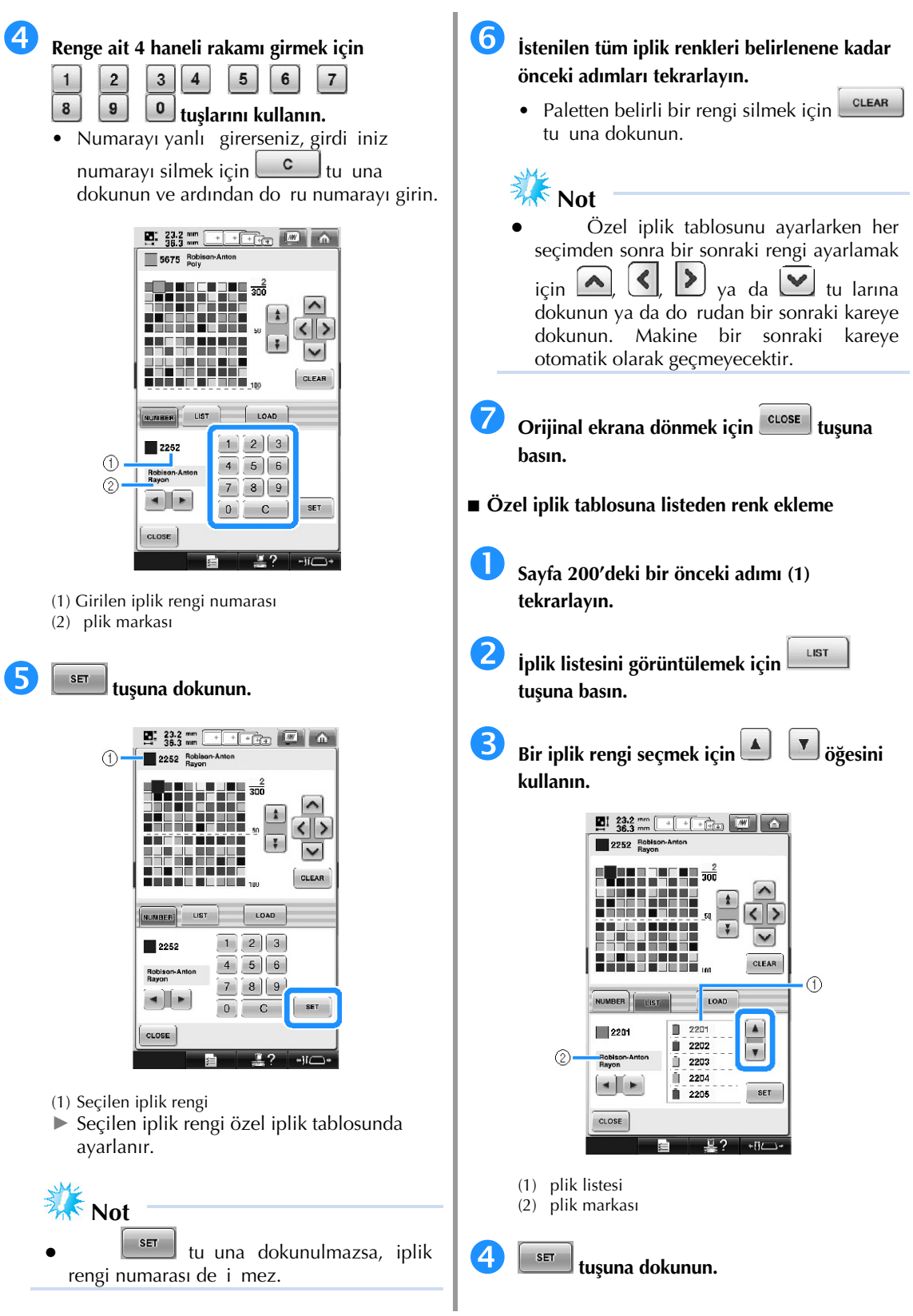

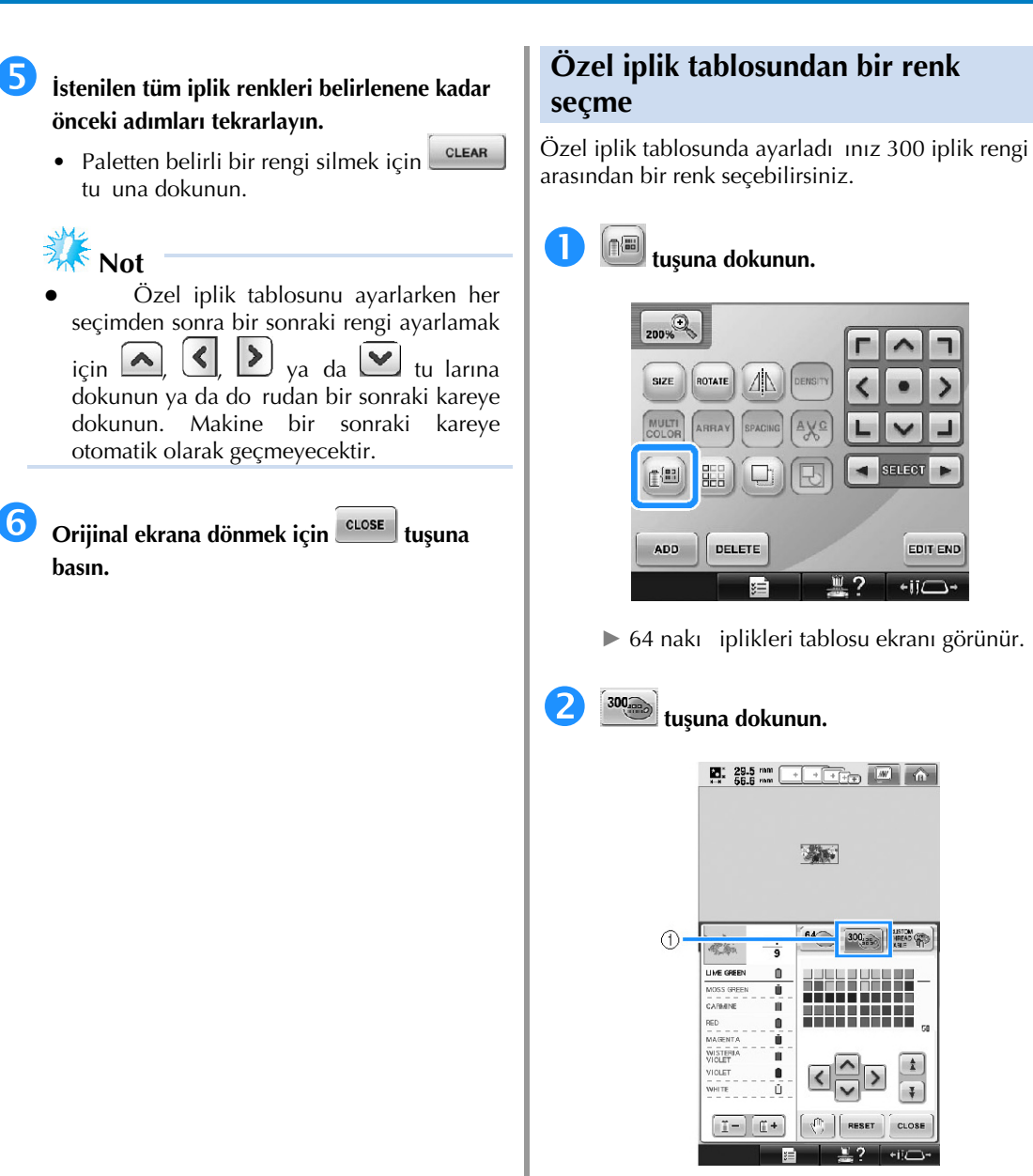

- (1) Özel iplik de i tirme tu u
- ► Özel iplik (300 nakı iplikleri) tablosu ekranı görünecektir.

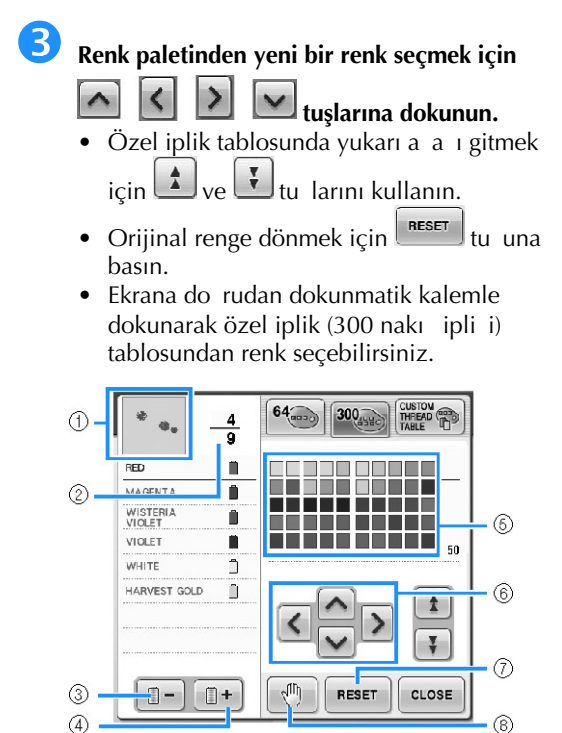

- (1) plik rengi sırası ekranının üstündeki renkli desen kısmı de i tirilen renge sahip olan kısımdır.
- (2) plik rengi de i imi sayısını gösterir. Üstteki de er, iplik sırası ekranının üstündeki renk için diki sırasındaki konumu gösterir ve alttaki de er ise, toplam iplik rengi dei im sayısını gösterir.
- (3) plik rengi sırası ekranında önceki rengi seçer.
- (4) plik rengi sırası ekranında sonraki rengi seçer.
- (5) Renkli iplik tablosu Bu tablodan bir renk seçin.
- (6) Renk seçimini renkli iplik tablosunda dola tırmak için bu okları kullanın.
- (7) Orijinal renge dönmek için bu tu a dokunun.
- (8) Duraklama konumlarını belirler. ("Nakıtan önce duraklama konularını belirleme" kısmına bakınız sayfa 140.)
- ► Ekranda de i tirilen renkler gösterilir.

#### **tuşuna dokunun.**

**Not**

Duraklama konumlarını belirlemek

için dü mesine dokunun. Detaylı bilgi için, sayfa 140'daki "Nakı tan önce duraklama konumlarının belirlenmesi" kısmına bakın.

#### **Desen kopyalama**

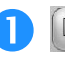

**tuşuna dokunun.**

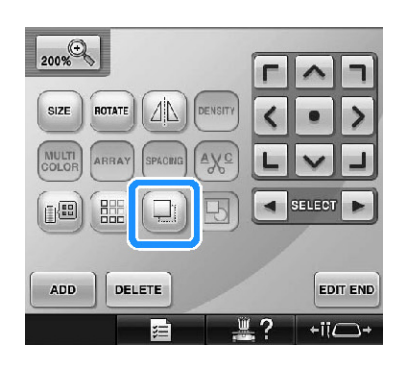

► Ço altma tu u asıl desenin üzerinde bulunmaktadır.

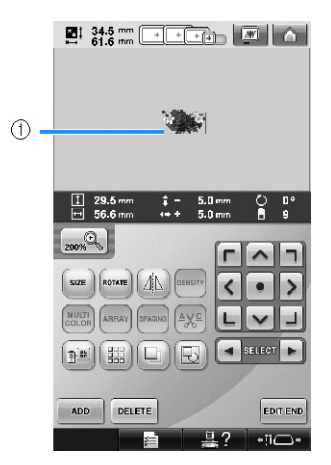

(1) Çoaltılmı desen

# **Not**

- E er ekranda birden fazla desen gösterilirse, sadece  $\bullet$  ve kullanılarak seçilen desen ço altılır.
- Co altılan her deseni ayrı ayrı ta ıyın ve düzenleyin.

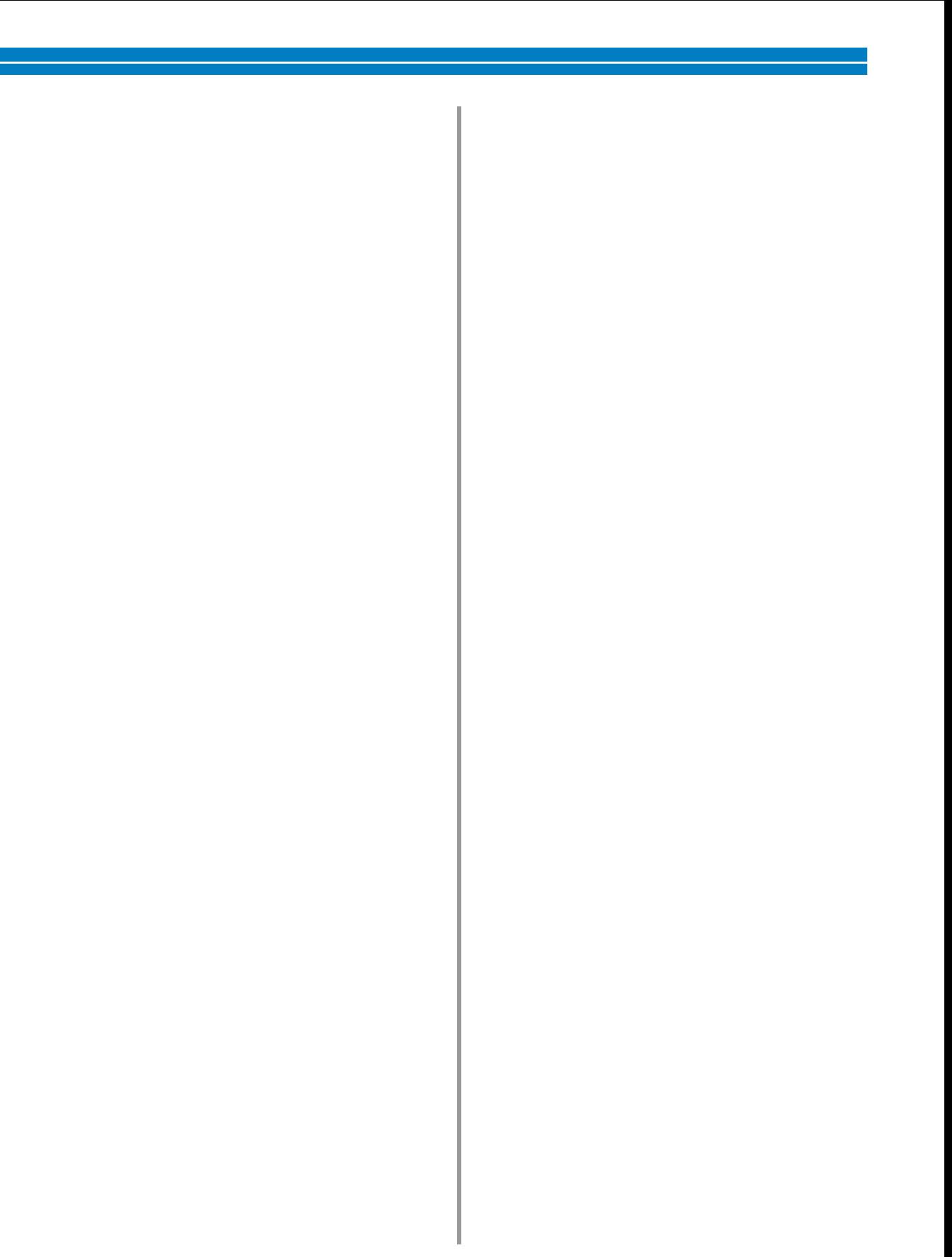

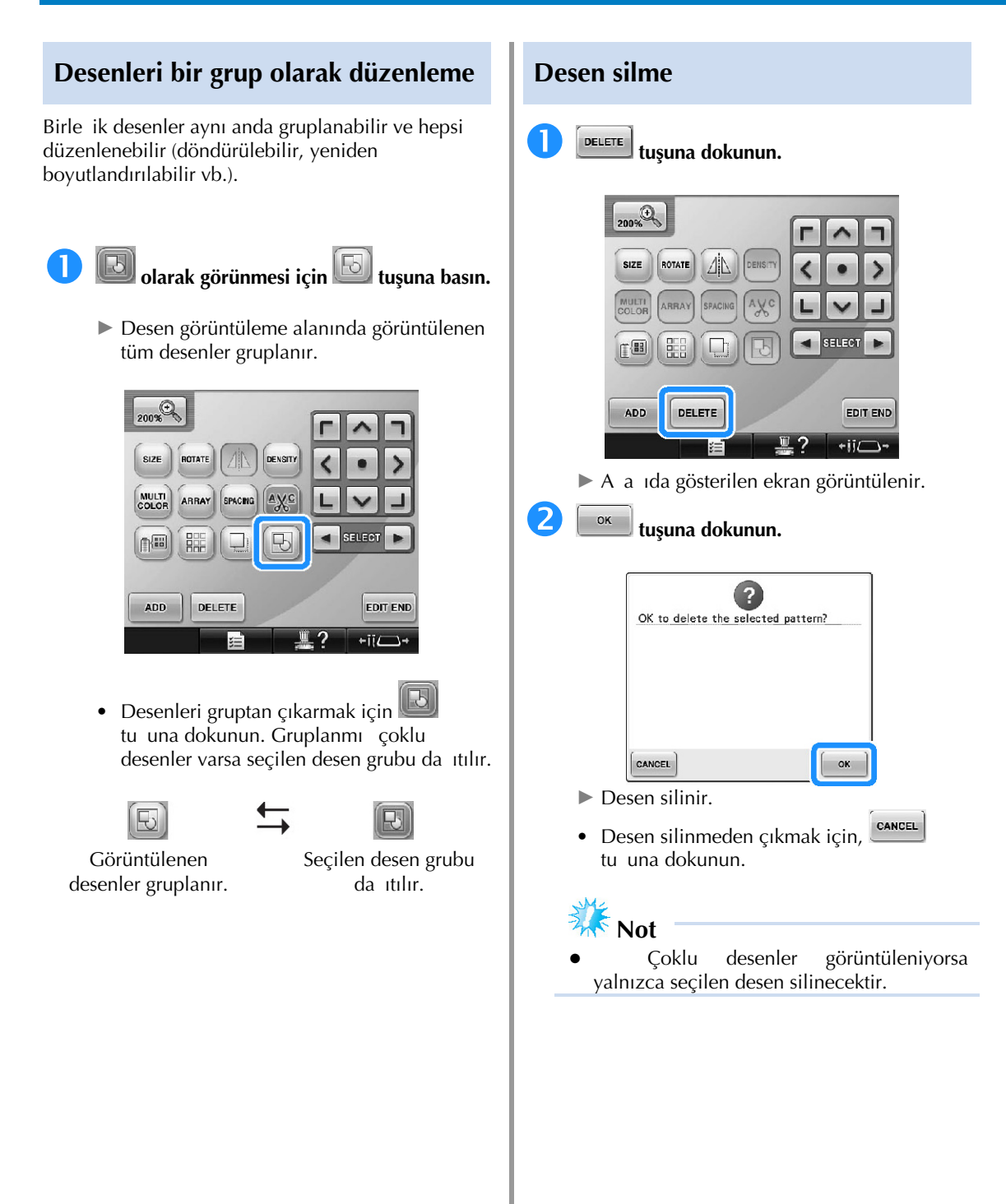

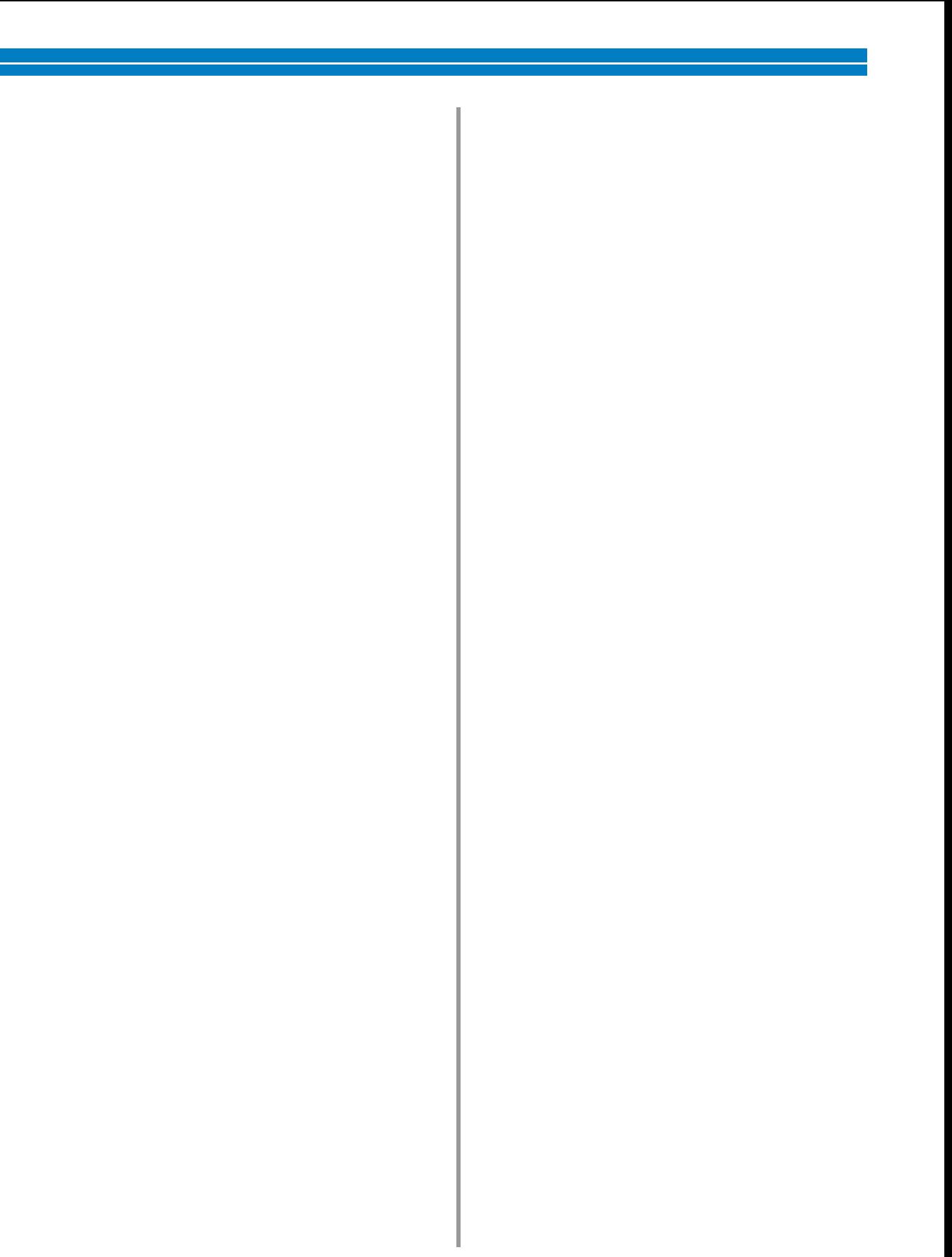

# **Nakış Deseninin Düzenlenmesi (Nakış Ayarları Ekranı)**

Nakı ayarları ekranında, desenler birle tirilmediyse tek bir desen düzenlenebilir veya tek bir desen olarak tüm birle ik desen düzenlenebilir.

Ayrıca, desen düzenleme ekranında deseni ya da nakı ayarları ekranında nakı çerçevesini hareket ettirmek için ok tu ları kullanılabilir. Bu tu lara basılması nakı çerçevesini hareket ettirir.

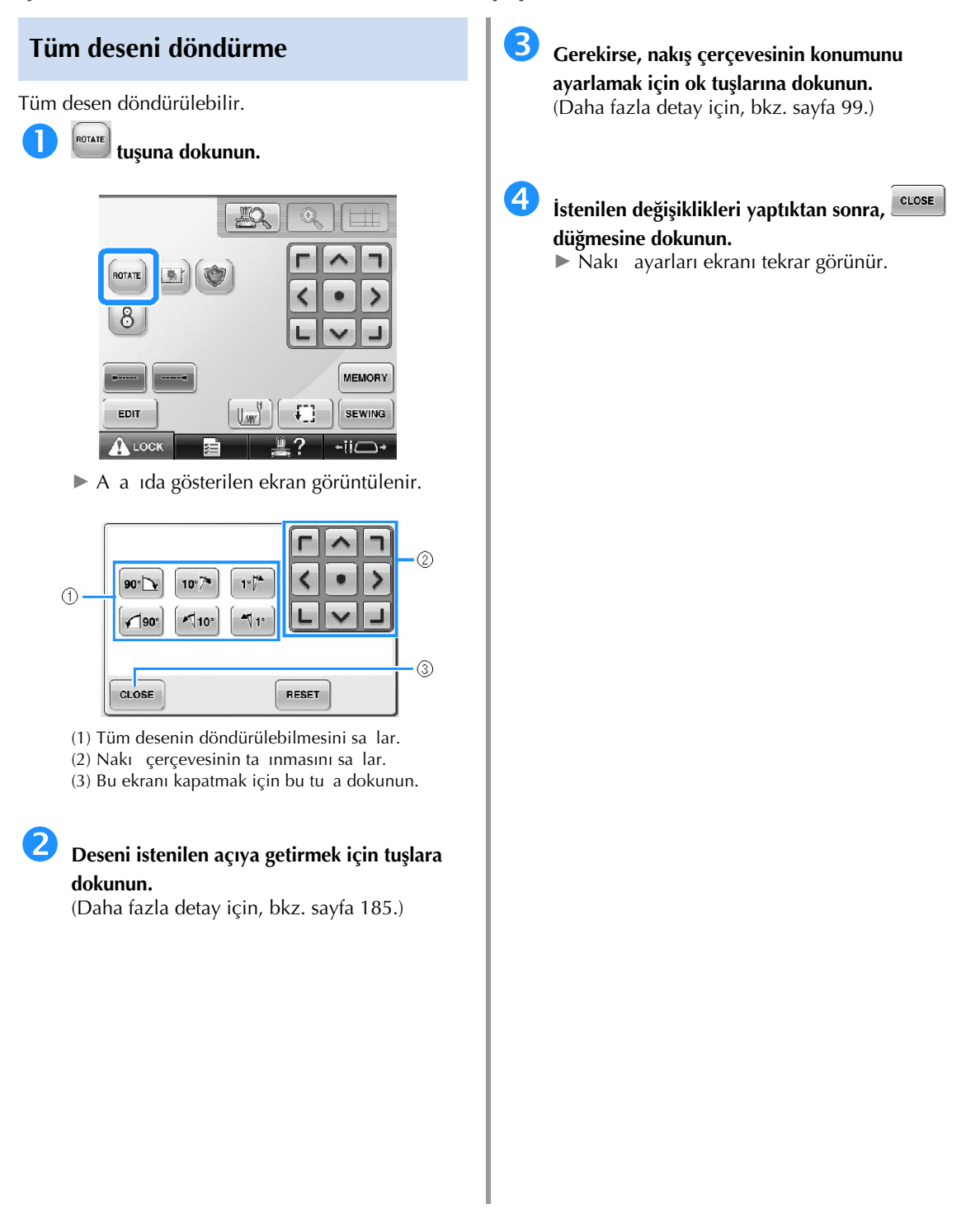

# **Birleşik bir Deseni Düzenleme**

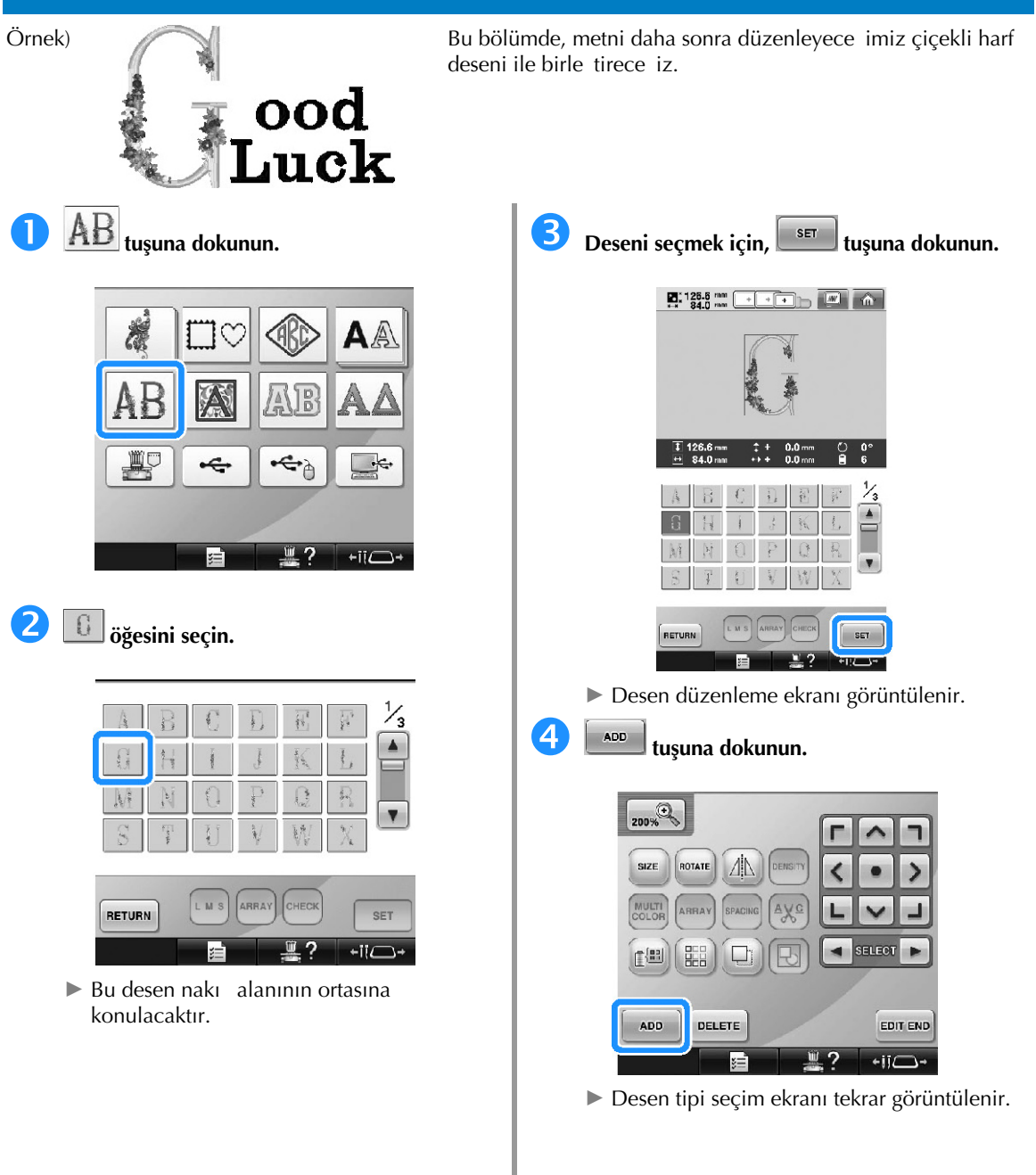
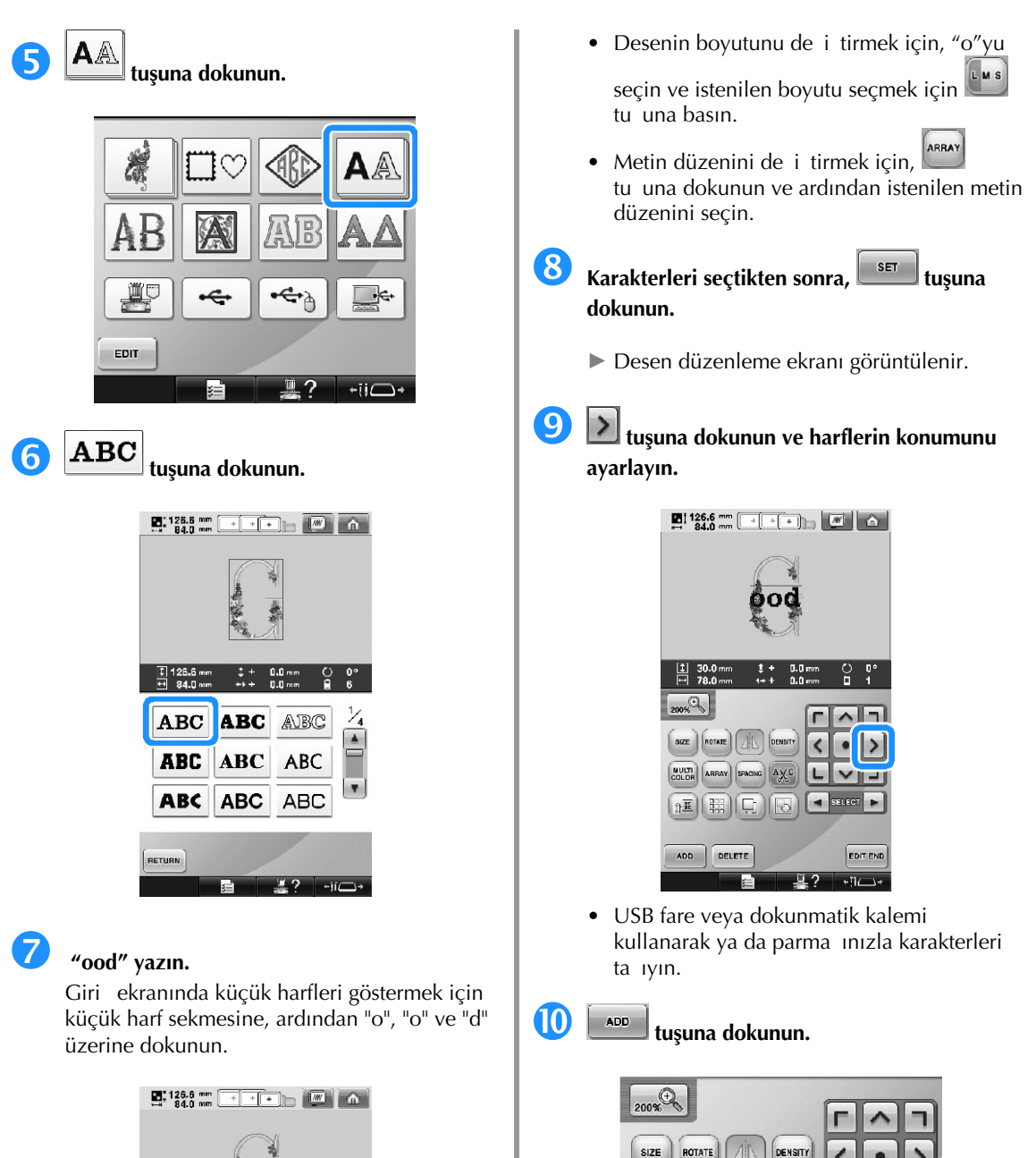

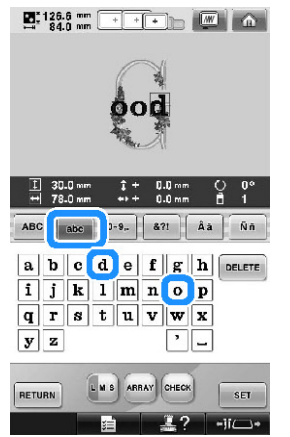

► Seçilen harfler nakı alanının ortasında

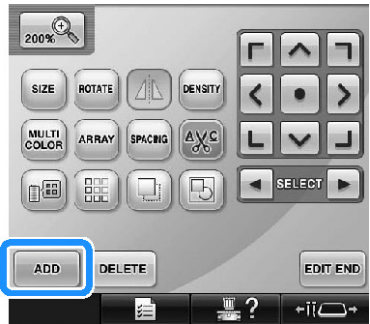

► Desen tipi seçim ekranı tekrar görüntülenir.

görünür.

Ī

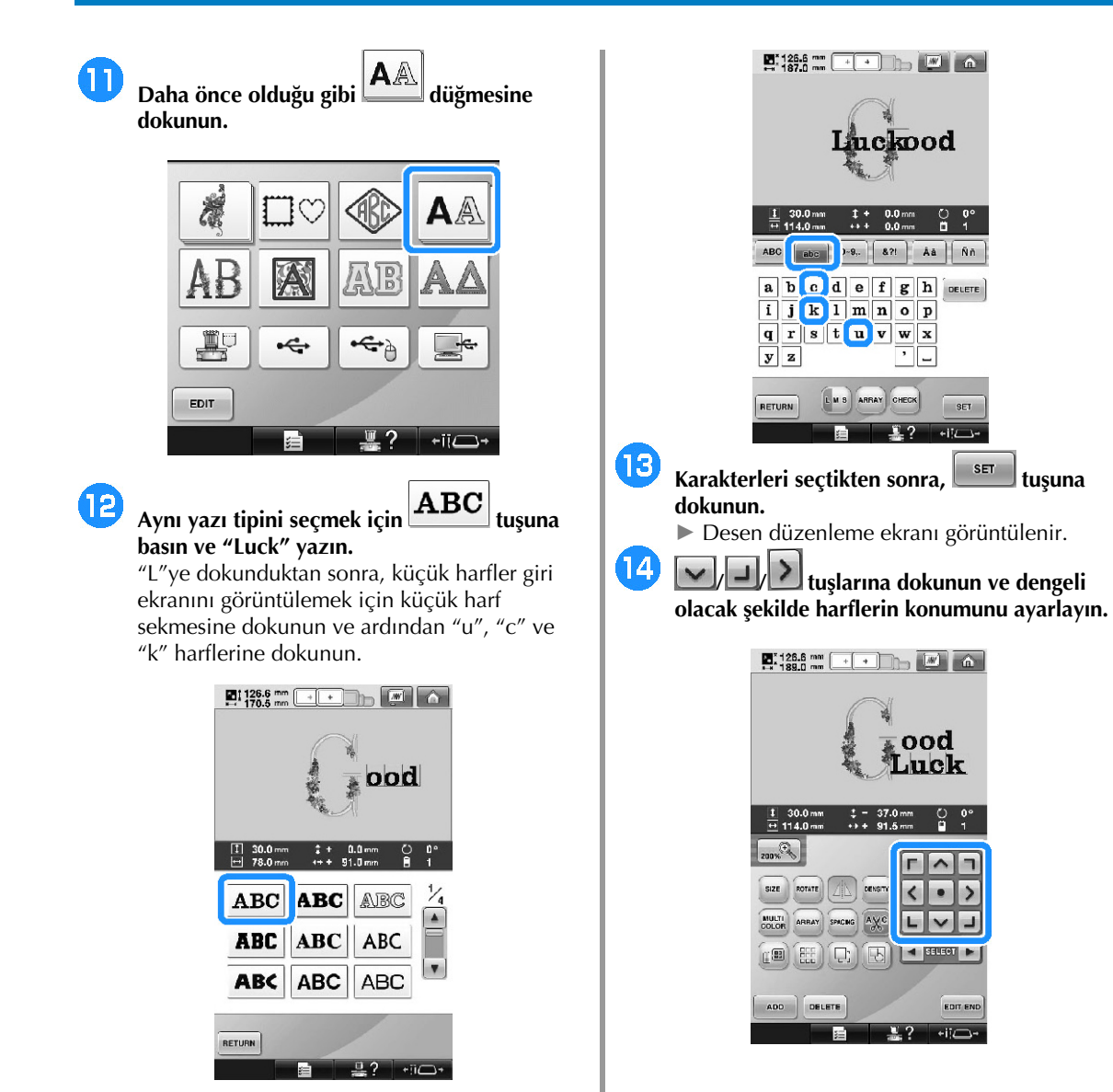

► Seçilen harfler nakı alanının ortasında

görünür.

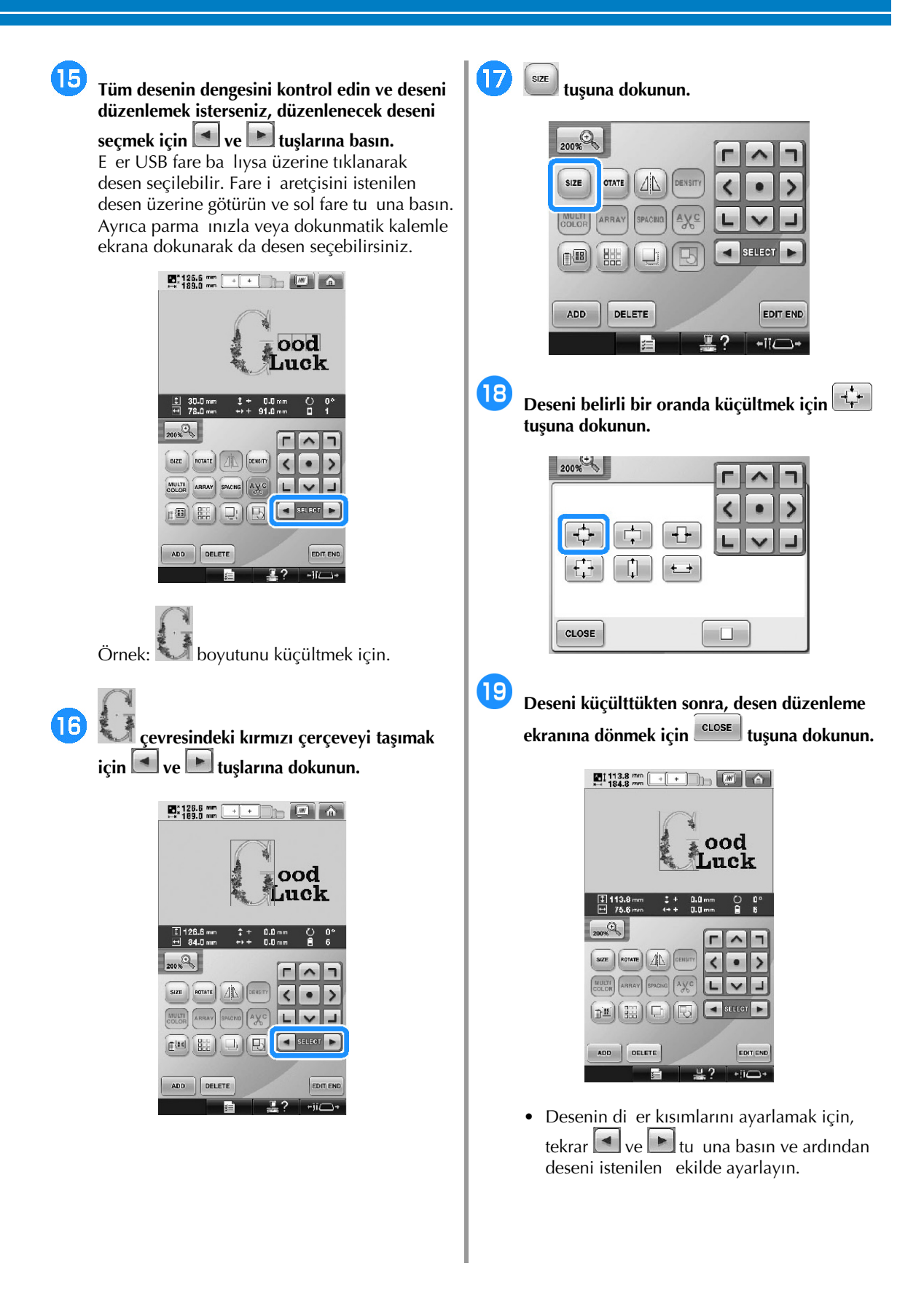

Ī

• Metni ve deseni görüntülemek zor ise, gözden geçirmek için  $\left[\frac{200\%}{200}\right]$ tu una  $\overline{ }$ dokunun ve ardından  $\sim$ tu larına ya da önizleme için  $\Box$ tu una dokunun. Önceki ekrana dönmek için tekrar  $\left[\begin{matrix}\end{matrix}\right]$ tu una basın.  $\mathbf{E}$  | 113.8 mm  $\left[$  $\blacksquare$   $\lozenge$  $4113.8$  $\sqrt{2}$ **SIZE** ROTATE 4  $\overline{\phantom{a}}$  $\bullet$  $\overline{ }$ MULTI ARRAY SPACING AVC L **Experience**  $\mathbb{E}[(\mathbb{H})\mathbb{E}$ ADD DELETE **EDIT END**  $\overline{u}$  $\overline{\cdot}$ i $\overline{\cdot}$ ï. **Not** Birle tirilen bu desenleri gruplamak için **tu**una dokunun. (Sayfa 204'teki "Desenleri bir grup olarak düzenleme" balı ına bakın.)

20 **Tüm düzenlemeyi bitirdikten sonra, tuşuna ve sonra da tuşuna dokunun.**

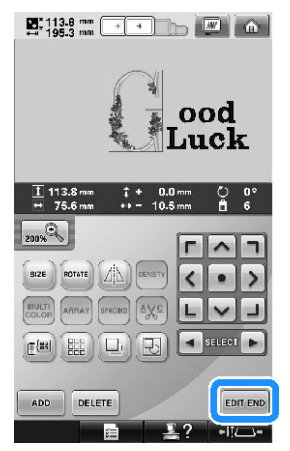

► Nakı ayarları ekranı görüntülenir.

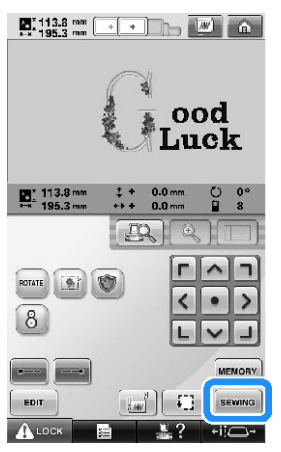

• Desen düzenleme ekranına dönmek ve desen düzenlemeye devam etmek için EDIT

tu una dokunun.

 $\mathbf{I}$ 

# **Nakış Desenlerinin Kaydedilmesi**

## **Makine hafızası**

Özel olarak olu turdu unuz nakı desenlerini makineye kaydedebilir ve istedi iniz zaman kullanabilirsiniz; örne in, adınız veya di er desen kombinasyonları, döndürülmü veya boyutu de i tirilmi desenler veya diki konumu de i tirilmi desenler. Makine hafızasına toplamda yaklaık 1,7 MB'lık desen kaydedilebilir.

**Not**

● "Kayıt" ekranı görüntülenirken makineyi kapatmayın, aksi takdirde kaydetti iniz deseni kaybedebilirsiniz.

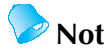

- Bir desenin makine belleine kaydedilmesi birkaç saniye alır.
- Kaydedilmi bir deseni ça ırma hakkında bilgi için sayfa 165'e bakın.

**Kaydetmek istediğiniz desen dikiş ekranına** 

**geldiği zaman tuşuna basın.**

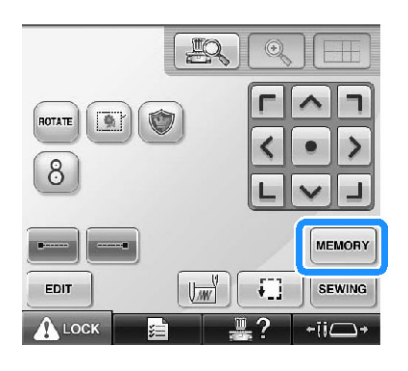

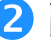

# **tuşuna dokunun.**

• Deseni kaydetmeden önceki ekrana dönmek  $icin$ <sup>close</sup> tu una dokunun.

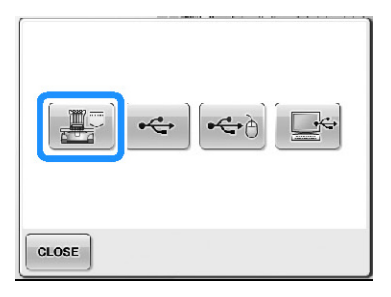

► "Kaydetme" ekranı görünür. Desen kaydedildi inde, otomatik olarak önceki ekran görünür.

### **Nakış deseninin kaydedilememesi durumunda**

Aaıdaki ekran çıkarsa makine hafızasının dolu olması veya kaydedilen diki deseninin hafızadaki kullanılabilir alandan daha büyük olması nedeniyle nakı deseni kaydedilemez. Nakı desenini makine hafızasına kaydedebilmek için önceden kaydedilmi bir desenin silinmesi gerekir.

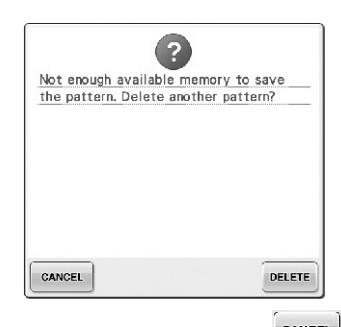

Kaydetmeden çıkmak için, **CANCEL** tu una dokunun.

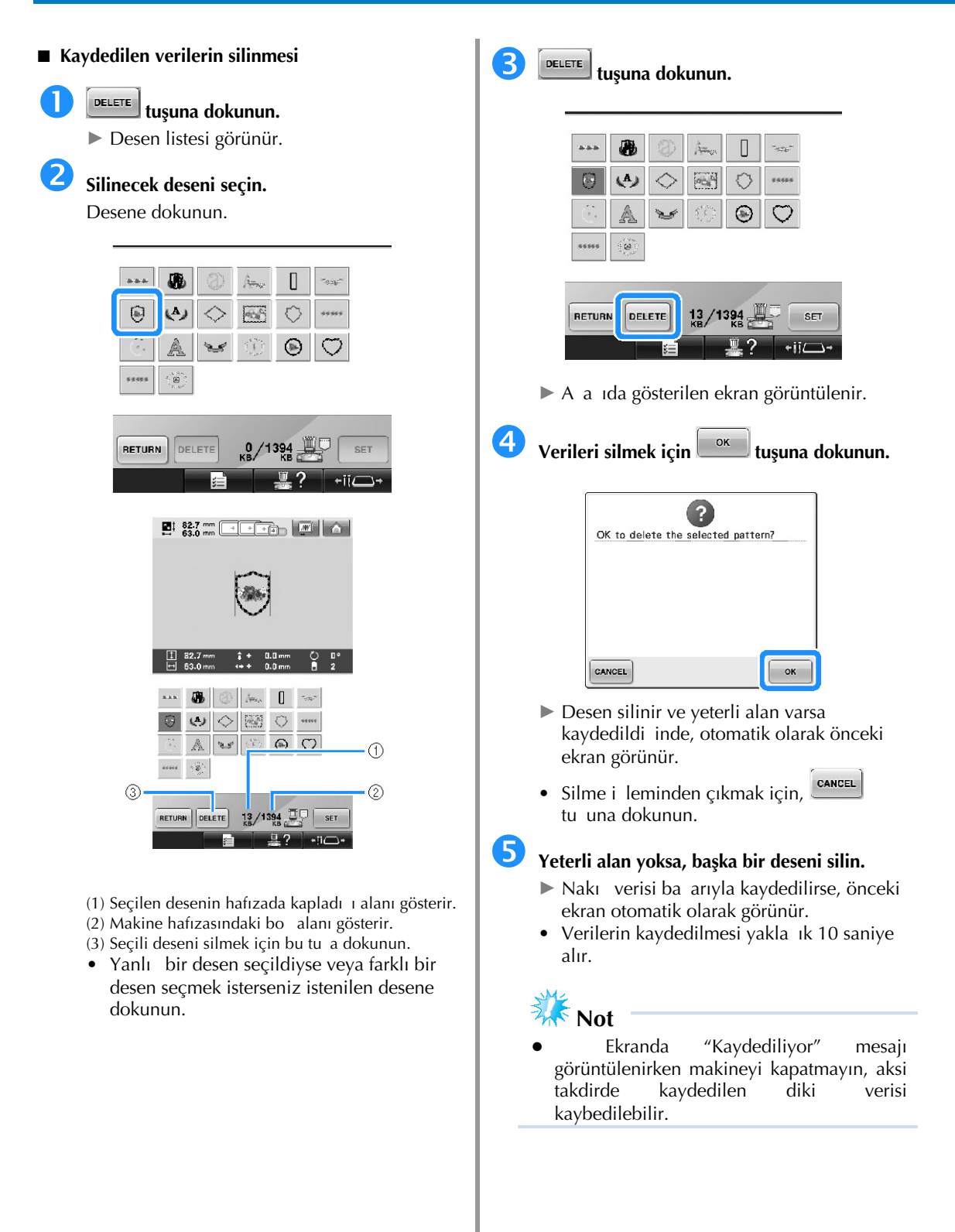

### **■ Saklı desenleri geri çağırma**

Kullanılan medyaya göre uygun "Bir nakı deseninin seçilmesi" sayfasına bakın. (Makineye kaydedilen desenler için sayfa 165'e bakın.) (USB medyaya kaydedilen desenler için sayfa 173'e bakın.)

# **USB medya**

Makineden USB medyaya nakı desenleri gönderirken USB medyayı makinenin USB giri ine takın.

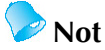

- Bazı USB medyalar bu makine ile<br>Ilamayabilir. Ayrıntılar icin kullanılamayabilir. websitemizi "http://solutions.brother.com" ziyaret edin.
- Kullanılan USB medyaya ballı olarak USB aygıtını va do rudan makinenin USB giriine takın ya da USB medya Okuyucu/Yazıcıyı makinenin USB giri ine takın.
- USB medya istenildi i zaman takılıp çıkarılabilir.

## **Kaydetmek istediğiniz desen nakış ayarları**

**ekranına geldiği zaman tuşuna dokunun.**

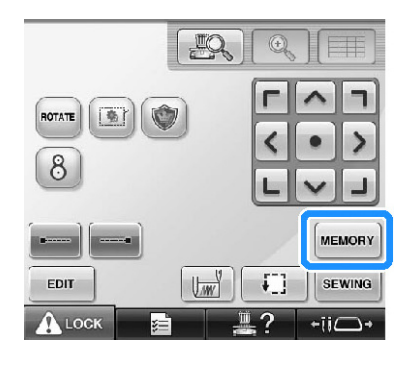

 **USB medyayı makinenin birinci (üst) USB girişine takın.**

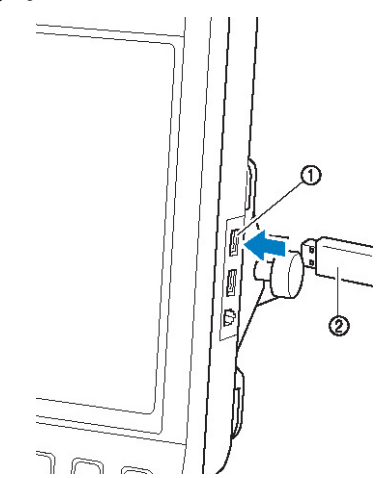

- (1) Medya için birinci (üst) USB giri i (2) USB medya
- USB Kart Okuyucu/Yazıcıyı makinenin USB giri ine takarken, kabloyu arka paneldeki üç kanca ile sabitledi inizden emin olun. Kablo sabitlenmezse, hareket ederken nakı çerçevesi kabloyu sıkı tırarak desenin kaymasına neden olabilir.

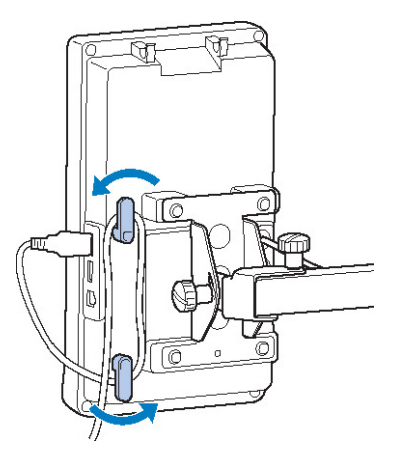

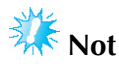

- lem hızı, balantı noktası seçimine ve veri miktarına göre de i ebilir. Birinci (üst) USB giri i veriyi ortadaki giri e göre daha hızlı transfer eder. Birinci (üst) USB giri i tavsiye edilir.
- Bu makine üzerinde aynı anda iki USB medya kullanılamaz. Eer iki USB<br>medya girilirse, sadece ilk girilen medya girilirse, sadece ilk tanınacaktır.
- USB medya giri ine USB medyadan ba ka bir ey takmayın. Aksi takdirde, USB medya sürücüsü zarar görebilir.

### **tu**suna dokunun.

• Deseni kaydetmeden ilk ekrana dönmek icin **CLOSE** tu una dokunun.

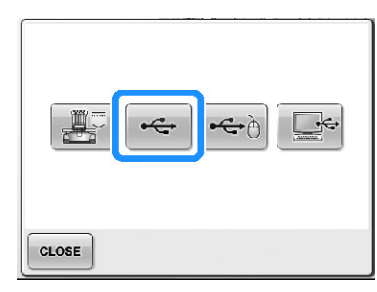

► "Kaydediliyor" ekranı görüntülenir. Desen kaydedildi inde ekran otomatik olarak ilk ekrana geri döner.

**Not**

- "Kaydediliyor" yazısı görüntülenirken USB medyayı çıkarmayın, aksi takdirde USB medya zarar görebilir ya da veriler kaybolabilir.
- Fie takıldıktan sonra USB aygıtı/medyayı bu makineden hemen çekmeyin. USB aygıtı/medyayı fi ten çekmeden önce en az 5 saniye bekleyin.

### **Bilgisayar (USB)**

Makineyle birlikte verilen USB kablosu ile nakı makinesi bilgisayarınıza balanabilir ve nakı desenleri bilgisayarınızın "Çıkarılabilir Diski"ne kaydedilebilir. "Çıkarılabilir Disk" içerisine yaklaık 3 MB nakı deseni kaydedilebilir ancak kaydedilen nakı desenleri makine kapatıldı ında silinecektir. Ayrıca bu makine Link Fonksiyonu ile uyumludur, bu fonksiyon bir bilgisayarda düzenlenen nakı desenlerini nakı makinesine göndermenizi salar. (Bkz. "Bir Bilgisayardan Makineye Nakı Desenlerinin Gönderilmesi (Link Fonksiyonu)", sayfa 176.)

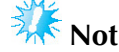

Ekranda "Kaydediliyor" mesajı görüntülenirken makineyi kapatmayın, aksi takdirde kaydedilen diki verisi kaybedilebilir.

 **USB kablo konnektörünü bilgisayar ve makine üzerindeki ilgili USB girişine takın.**

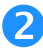

### **Bilgisayarınızı açın ve "Bilgisayar (Bilgisayarım)" öğesini seçin.**

• USB kablosu; açık olsun veya olmasın, bilgisayar ve nakı makinesi üzerinde bulunan USB girilerine takılabilir.

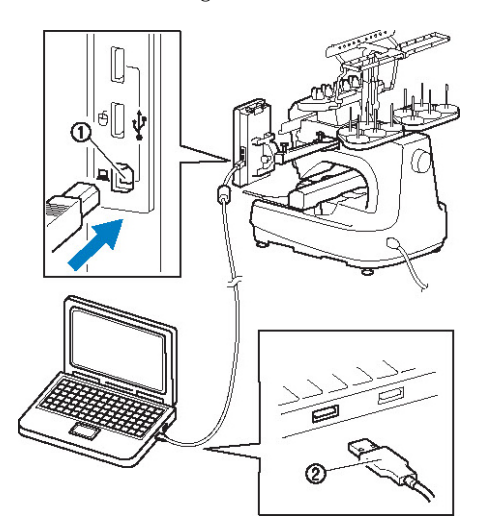

- (1) Bilgisayar USB giri i
- (2) USB kablo konnektörü
- ► Bilgisayarda "Bilgisayar (Bilgisayarım)" içinde "Çıkarılabilir Disk" simgesi görünür.

- USB kabloda bulunan konnektörler bir konnektöre sadece tek yönde takılabilir. Konnektörü takmada güçlük ya arsanız, konnektörü zorlamayın ve konnektörün yönünü kontrol edin.
- USB giri inin bilgisayar üzerindeki konumu ile ilgili ayrıntılı bilgi için ilgili ekipmana ait kullanım kılavuzuna bakın.

**Kaydetmek istediğiniz desen nakış ayarları** 

**ekranına geldiği zaman tuşuna dokunun.**

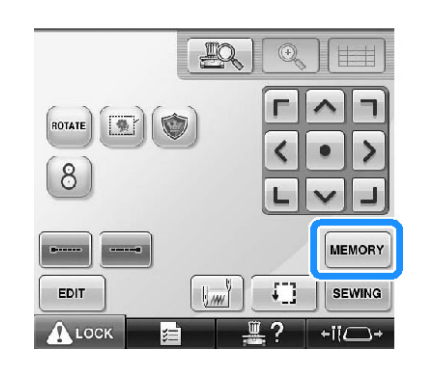

# **tuşuna dokunun.**

• Deseni kaydetmeden ilk ekrana dönmek  $icin$ <sup> $\text{close}$ </sup>tu una dokunun.

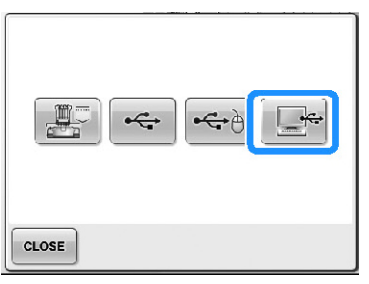

- ► Desen geçici olarak "Bilgisayar (Bilgisayarım)" ö esinde bulunan "Çıkarılabilir Disk" içerisine kaydedilecektir.
- **Bilgisayara kaydetmek istediğiniz desen verilerini "Çıkarılabilir Disk"e taşıyın/ kopyalayın.**

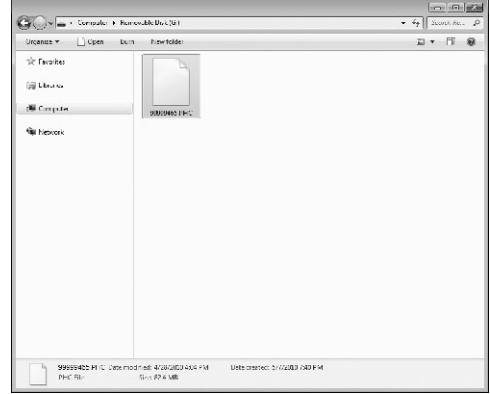

**Not**

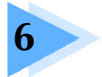

# **TEMEL AYARLAR VE YARDIM ÖZELLİĞİ**

Bu bölüm, 41. sayfada tanıtılan ayarlar tu unun, makine ilem kılavuz tu unun ve yardım tu unun çalı masına ili kin bilgiler içermektedir. Temel nakı makinesi ayarlarının de i tirilmesi ve LCD'deki gösterimlere ili kin bilgiler sa lanacaktır.

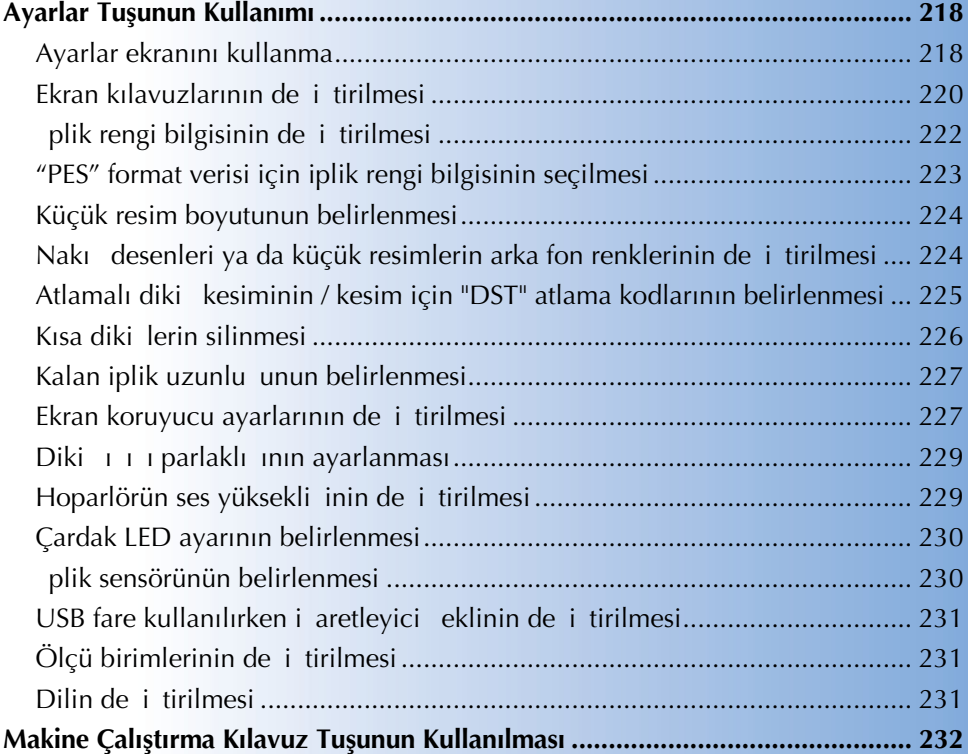

# **Ayarlar Tuşunun Kullanımı**

Temel nakı makinesi ayarlarından bir çounu deitirmek için, tuuna tuuna (ayarlar tuu) dokunun.

### **Ayarlar ekranını kullanma**

Ayarlar ekranında be sayfa vardır. stenen sayfa gösterilene dek ekranın alt ortasındaki  $\Box$  ve  $\Box$ tu larına dokunun. **CLOSE** tu u, tüm sayfalarda görünür.

### **■ Sayfa 1**

 $\bigcap$ zell $\bigcup$ 

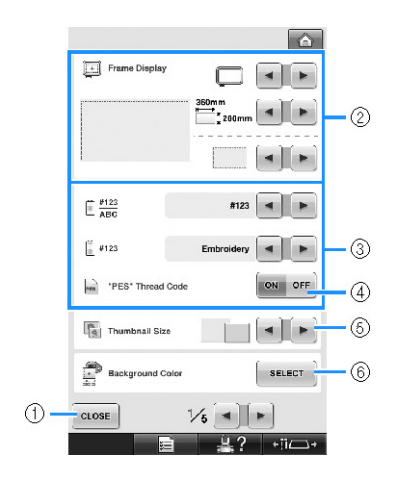

- (1) Belirtilen ayarlardan çıkmak için bu tu a dokunun. Ayarlar onaylanır ve ayarlar tu una dokunulmadan önce gösterilen ekran tekrar görünür.
- (2) Desen gösterim alanı için kılavuzlar (nakı çerçevesi tutucu tipi, nakı çerçevesi boyutu, orta nokta i aretleyici ve ızgara) belirtilebilir. (Bkz. sayfa 220.)
- (3) plik rengi ekranının de i tirilmesi plik rengi sırasındaki renk bilgisi ve ine mili iplik bilgisi renk adına, iplik markasına, renk numarasına ya da diki süresine göre ayarlanabilir. (Bkz. sayfa 222.)
- (4) "PES" plik Kodu Makine ayarı ya da nakı düzenleme yazılımlarından yapılan ayarlara göre "PES" formatı verisi için iplik rengini ayarlayabilirsiniz. (Bkz. sayfa 223.)
- (5) Küçük Resim Boyutu Desen listesi ekranından bir desen seçerken görünen resim tu larının "Küçük" ya da "Büyük" olarak boyutlandırılacaını belirler. (Bkz. sayfa 224.)
- (6) Nakı Arka Fon Rengi/Küçük Resim Arka Fon Rengi

Nakı ın rengine balı olarak, desen görüntü alanının ve küçük resimlerin arka fon renklerini de i tirmek desenlerin ve küçük resimlerin daha görünür olmalarını ve kolay seçilebilmelerini salar. (Bkz. sayfa 224.)

**■ Sayfa 2**

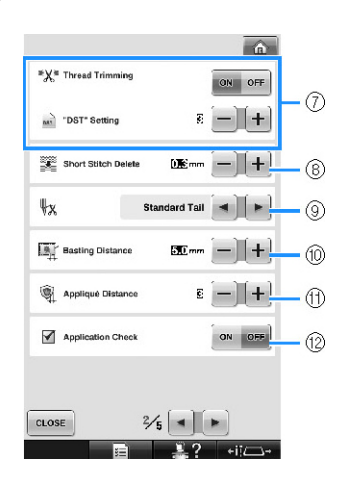

(7) "DST" Ayarı

Atlamalı diki lerin kesilip kesilmeyece ini belirler. Ayrıca, Tajima nakı verisini (.dst) kullanırken, ipli in belirtilen atlama kodları sayısına göre kesilip kesilmeyece ini belirleyebilirsiniz. (Bkz. sayfa 225.)

- (8) Kısa Diki Silme Silinecek kısa diki lerin uzunlu unu belirler. (Bkz. sayfa 226.)
- (9) plik Ucu

plik kesildikten sonra, inede takılı kalan üst iplik uzunlu unu belirler (ine deli inden geçirilen iplik uzunlu u). (Bkz. sayfa 227.) (10) Teyel Mesafesi

- Desen ve teyel diki i arasındaki mesafeyi belirler. (Bkz. sayfa 126.)
- (11) Aplike Mesafesi Aplike deseni ve bordür arasındaki mesafeyi belirler. (Bkz. sayfa 127.)
- (12) Bir uygulama çalı tırılırken uygulama kontrolünü kullanın.

**Not**

● "DST" Ayarı (7) ya da Kısa Diki Silme (8) ayarları önceki ayardan de i tirilmi se, yeni ayarlar yalnızca bir sonraki nakı a uygulanır.

**■ Sayfa 3**

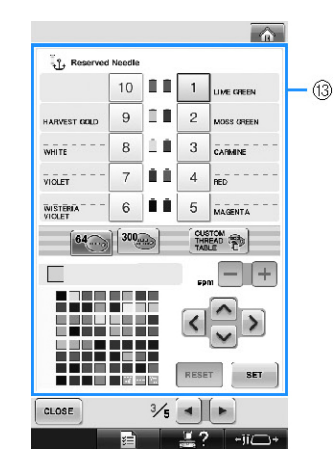

(13) Saklı ne

Bir ine miline belli bir iplik rengi atanabilir. Ayar iptal edilene dek belirtilen renk burada belirlenen ine miline atanmı olarak kalır. Bir ine mili için maksimum diki hızını da belirleyebilirsiniz. Bu özelli e nakı ekranından eri ilmez. (Sayfa 145'teki "Saklı ne Mili ve Diki Hızı Ayarları" kısmına bakın.)

**■ Sayfa 4**

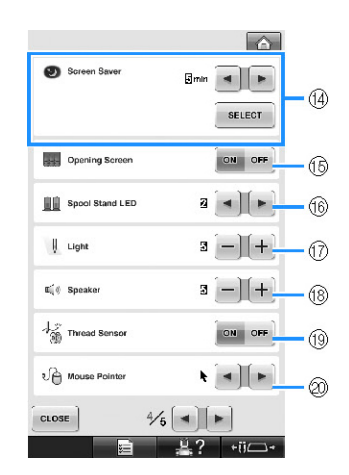

- (14) Ekran Koruyucu Ekran koruyucu görünene kadar geçen süreyi seçin ve ekran koruyucu resmini de i tirin. (Bkz. sayfa 227.)
- (15) Açılı Ekranı Makine açıldı ında, açılı ekranı görüntülenecek ("AÇIK") ya da görüntülenmeyecek ("KAPALI") ekilde ayarlanabilir.

(16) Çardak LED Çardaın LED fonksiyonu ayarını belirler. Çardak LED makinenin ne zaman diki e baladı ını, gerekli ine dei ikliklerini, oluan hataları vb. bildirir. (Bkz. Sayfa 230.)

- (17) Iık Diki ııı parlaklıı ayarlanabilir. (Bkz. sayfa 20 ya da 229.)
- (18) Hoparlör lem ve alarm seslerinin seviyeleri ayarlanabilir. (Bkz. sayfa 21 ya da 229.)
- (19) plik Sensörü "plik Sensörü"nü "AÇIK" ya da "KAPALI" olarak ayarlar. (Bkz. sayfa 230.)
- (20) Fare aretleyicisi USB fare kullanılırken i aretleyicinin eklini de i tirir. (Bkz. sayfa 231.)

**■ Sayfa 5**

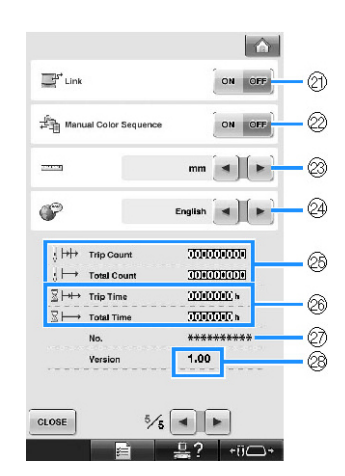

- (21) Link fonksiyonu Link fonksiyonunu açar ya da kapatır. (Bkz. "Bir Bilgisayardan Makineye Nakı Desenlerinin Gönderilmesi (Link Fonksiyonu)", sayfa 176)
- (22) Manuel Renk Sırası Manuel renk sırasını açar ya da kapatır. (Bkz. "Her ne Mili için plik Renklerinin Seçimi/ Yönetilmesi (Manuel Renk Sırası)), sayfa 132)
- (23) Ölçü Birimleri Ekranlarda kullanılan ölçü birimlerinin de i tirilmesini sa lar. (Bkz. sayfa 231.) (24) DLLER
- Ekran dilinin de i tirilmesini sa lar. Tu lar ve mesajlar seçili dilde görünürler. (Bkz. sayfa 231.)
- (25) Total Count sayacı toplam diki sayısını gösterir ve Trip Count sayacı ise, makinenin son bakımından sonra dikilen diki leri gösterir.
- (26) Total Time sayacı makinenin toplam kullanım süresini ve Trip Time sayacı ise son bakımdan sonra makinenin kullanılma süresini gösterir.

Periyodik bakım ve makine için bakım amacıyla (25) ve (26) sayaçlarını standart olarak kullanın.

- (27) "No. ##" nakı makinesinin numarasıdır.
- (28) Sürüm Bu nakı makinesine kurulu olan yazılım sürümünü gösterir. (Bkz. sayfa 309.)

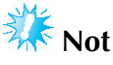

Mevcut güncellemelere ili kin bilgiler için yerel Brother yetkili satıcısına veya http://solutions.brother.com adresine ba vurun.

Her bir ayarın ayrıntısı a a ıdaki bölümlerde açıklanmı tır. stenilen ayarı belirledikten sonra, ayarlar ekranı gösterilmeden önceki ekrana dönmek

 $icin,$   $ctosz$  tu una dokunun.

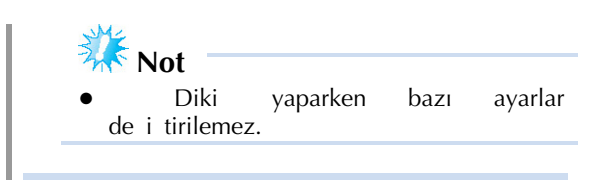

## **Ekran kılavuzlarının değiştirilmesi**

Desen görüntü alanındaki kılavuzlar istenen nakı çerçevesine ayarlanabilir.

Kılavuz ayarları ayarlar ekranının 1/5 sayfasından yapılabilir.

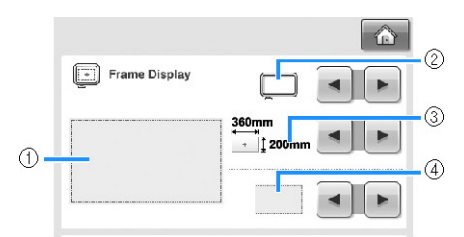

- (1) Belirtilen ayarlar ile kılavuzların nasıl görünece i buradan izlenebilir.
- (2) Nakı çerçevesi tutucu türü
- Nakı çerçevesi tutucusunun türünü belirler. (3) Alan
	- Kılavuz olarak görüntülenen nakı çerçevesi boyutunu belirler.

Görünen kılavuz, takılı olan nakı çerçevesinin boyutunu belirtmez.

(4) Orta nokta i areti ve ızgara çizgileri Izgara çizgilerini görüntüler ya da tasarımınızdaki orta nokta i aretini gizler.

### **■ Nakış çerçevesi tutucu türü**

Kullanmak istedi iniz nakı çerçevesine göre nakı çerçevesi tutucuyu seçer.

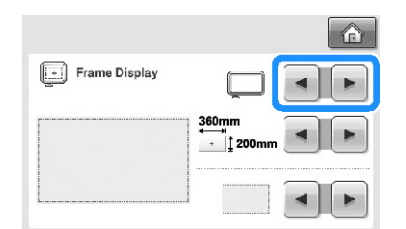

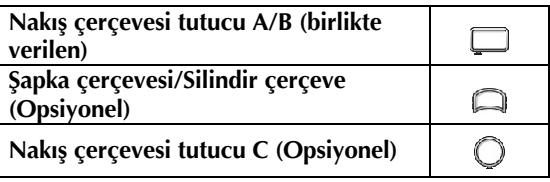

Sayfa 91 - 92'de bulunan "Nakı çerçevesi/çerçeve tutucuları türleri ve uygulamaları" kısmına bakın.

 $\mathbf{I}$ 

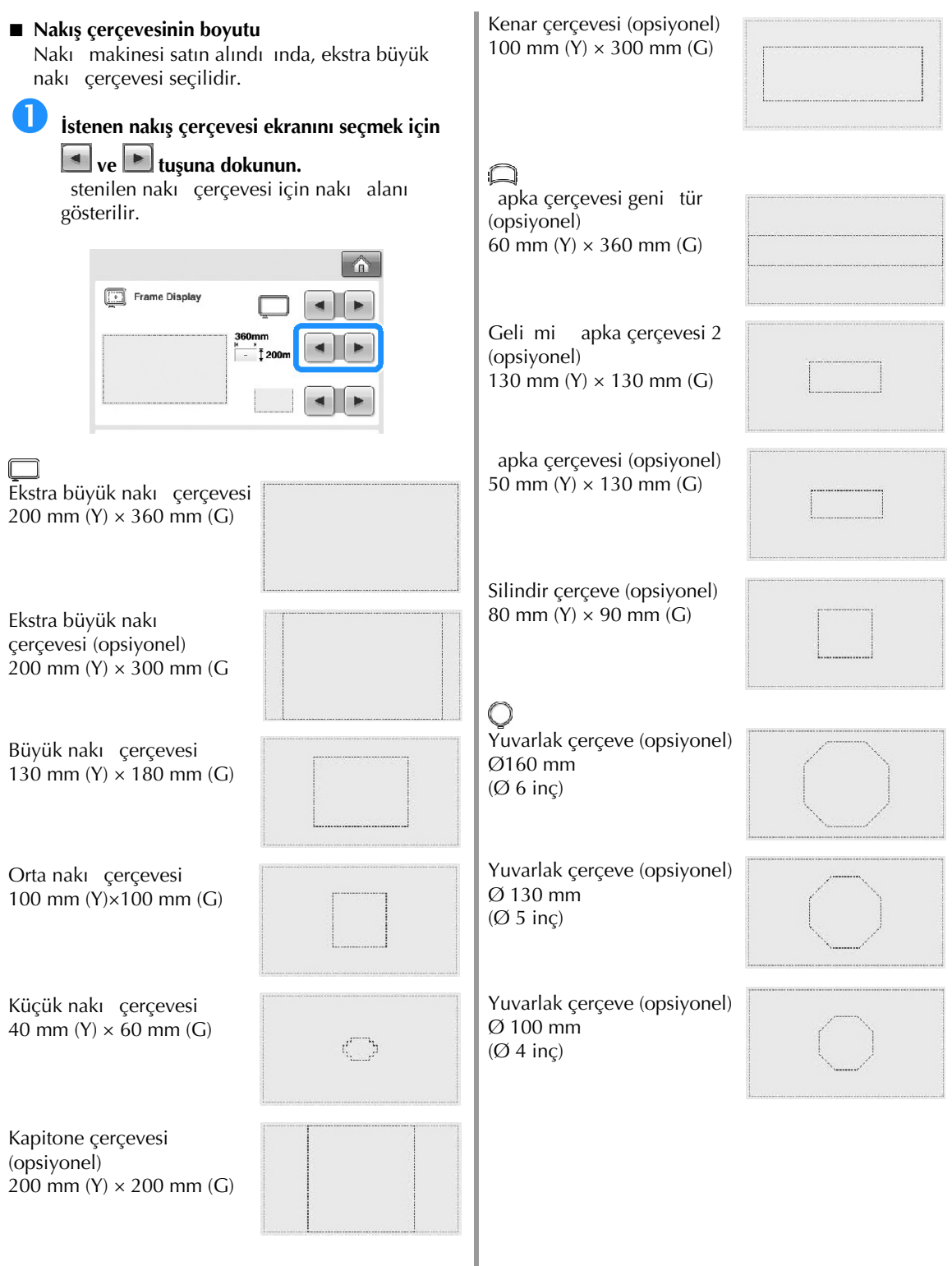

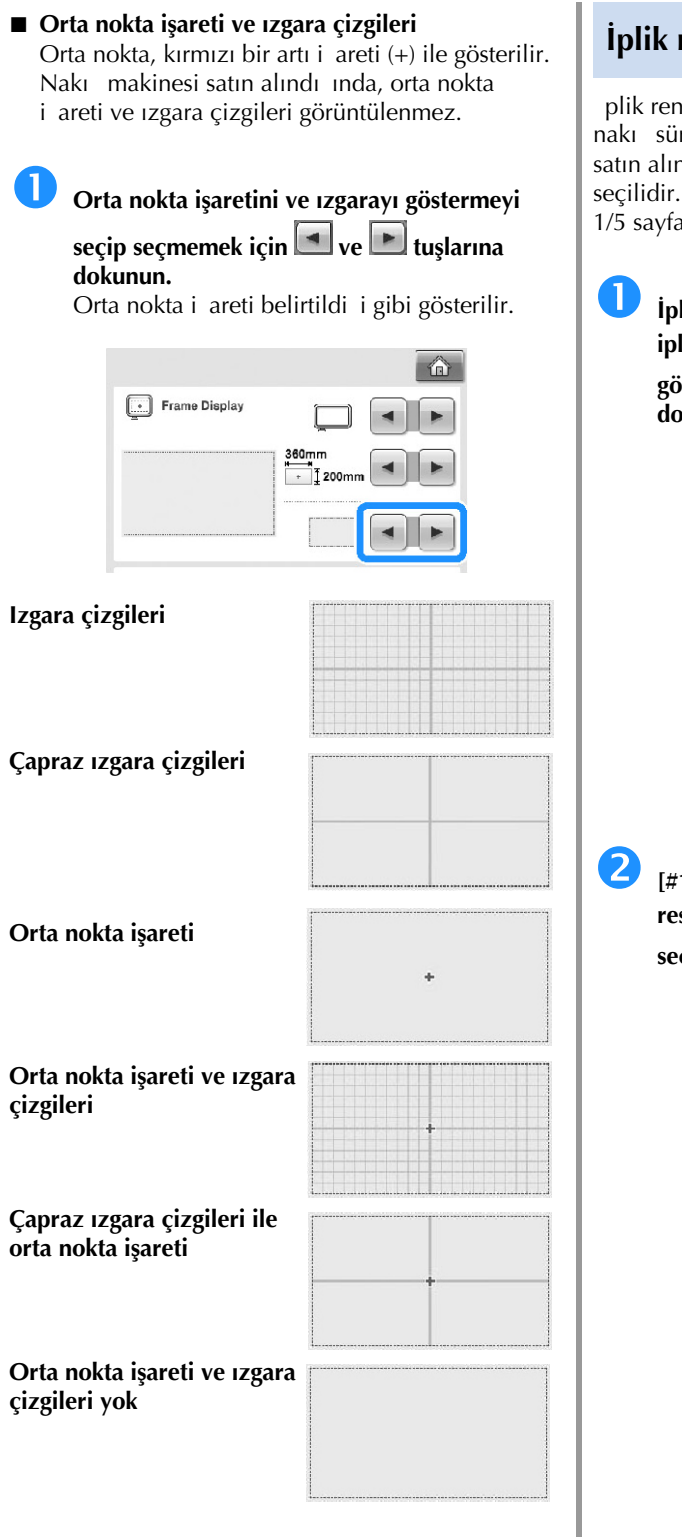

# **İplik rengi bilgisinin değiştirilmesi**

enklerinin adını, nakı ipli i numarasını ya da üresini görüntüleyebilirsiniz. Nakı makinesi ındı ında, iplik rengi numarası (#123) r. plik rengi gösterim ayarı ayarlar ekranının falarından belirlenebilir.

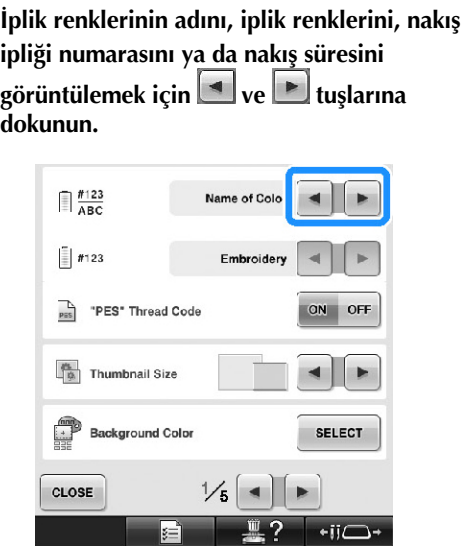

 **[#123] iplik numarası gösterildiğinde, aşağıda resmi olan altı nakış ipliği markasından birini seçmek için ve tuşlarına dokunun.**

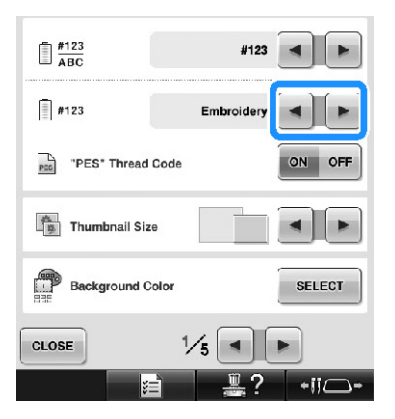

### ■ Örnek ekranlar **Not**

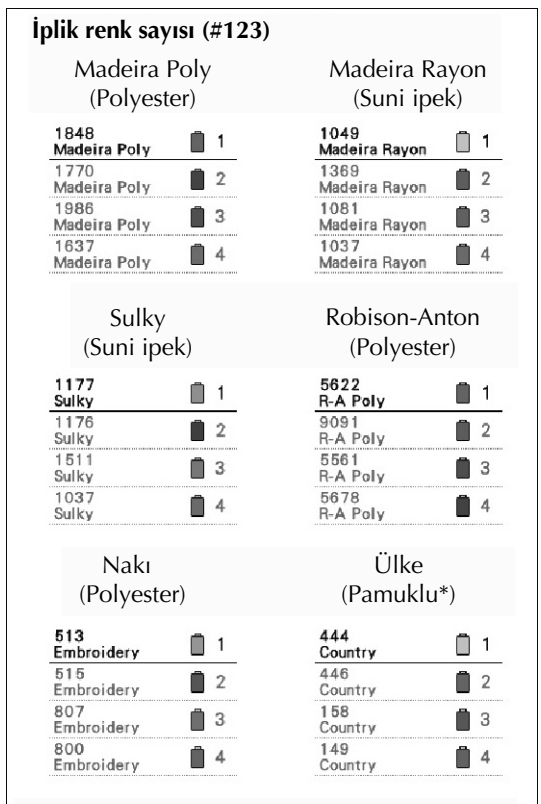

\* Ülke veya bölgeye balı olarak pamuklu benzeri polyester iplik satılır.

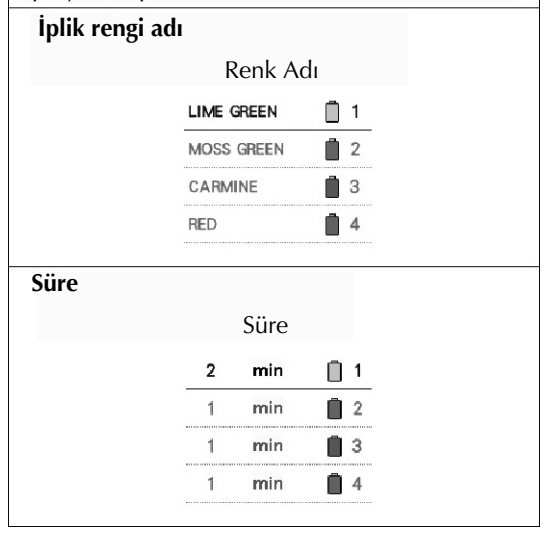

- plik renk sırası ekranı ile desen gösterim alanındaki desenlerde bulunan iplik renkleri orijinal iplik renginde gösterilirler (örne in, makinede yerle ik olan iplik renkleri). plik rengi numaraları, burada belirtilen markanın numarası (veya en yakın numara) ile gösterilirler.
- Ekrandaki renkler gerçek bobin renklerinden biraz farklı olabilir.

## **"PES" format verisi için iplik rengi bilgisinin seçilmesi**

Makine ayarı ya da PE-DESIGN, PE-DESIGN Lite veya PEDBASIC yazılımlarından (nakı düzenleme yazılımları) yapılan ayarlara göre "PES" formatı verisi için iplik rengini ayarlayabilirsiniz.

(plik rengi makine ayarları için sayfa 222'deki "plik rengi bilgisinin de i tirilmesi" kısmına bakın.) "PES" plik Kodu ayarlar ekranının 1/5 sayfasından belirlenebilir.

ON (AÇIK): plik rengi bilgisi PE-DESIGN, PE-DESIGN Lite ya da PEDBASIC yazılımlarına (nakı düzenleme yazılımları) göre görüntülenir.

OFF (KAPALI): plik rengi bilgisi makine ayarına göre görüntülenir.

Makine satın alındı ında "ON" (ACIK) seçilidir.

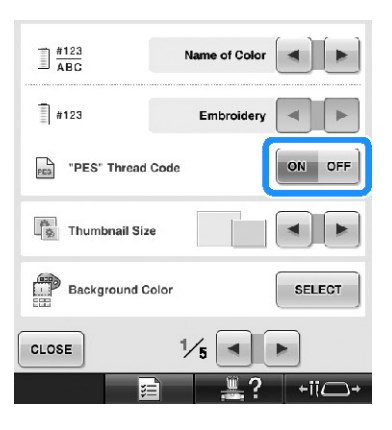

# **Küçük resim boyutunun belirlenmesi**

Küçük resimlerin bir nakı deseni seçerken normal ya da büyük boyutta görüntülenece ini

ayarlayabilirsiniz. Büyük boyut normal boyuttan 1,5 kat daha büyüktür. Nakı makinesi satın alındı ında, normal boyut seçilidir.

Küçük resim boyutu ayarı ayarlar ekranının 1/5 sayfasından belirlenebilir.

# **<sup>İ</sup>stenilen küçük resim boyutunu seçmek için ve tuşuna dokunun.**

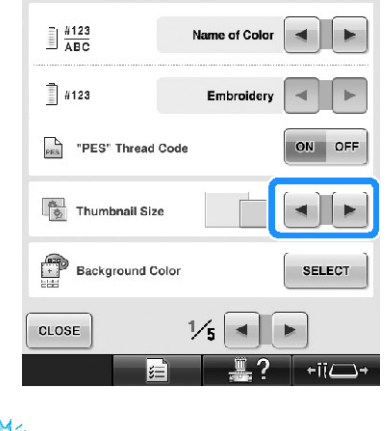

**Not**

Desen seçim ekranındayken küçük resim boyutu bir de i iklik göstermez. Bu durumda, kategori seçimi ekranına geri dönün ve yeniden bir desen kategorisi seçin.

### **Nakış desenleri ya da küçük resimlerin arka fon renklerinin değiştirilmesi**

Desen arka fon renkleri görüntü alanı ve küçük resimler. Desen rengine ballı olarak mevcut 66 ayardan istedi iniz arka fon rengini seçin. Desen gösterim alanı ve küçük desen resimleri için farklı arka fon renkleri seçilebilir.

Nakı makinesi satın alındı ında, gri renk seçilidir. Arka fon rengi ayarları, ayarlar ekranının 1/5 sayfasından yapılabilir.

**tuşuna dokunun.**

 $\prod_{\mathbf{ARC}}$ .<br>Name of Color  $||||_1||_1$ PES<sup>\*</sup> Thread Code ON OFF Thumbnail Size æ **Background Color SELECT** CLOSE  $\frac{1}{6}$  =  $\rightarrow$  $-11$ 

 **Arka fon rengini değiştirmek istediğiniz desen görüntü alanını ya da desen küçük resimlerini** 

**secmek için** Embroidery Background ya da

**tuşlarına dokunun.** Mevcut 66 ayardan arka fon rengini seçin.

Embroidery Backgrou  $\bigoplus$ 

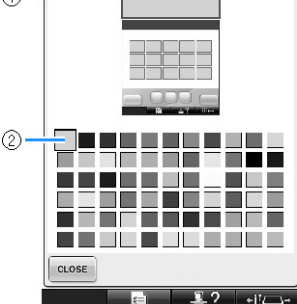

(1) Nakı Arka fonu renkleri (2) Seçili renk

 $\bar{\mathbb{I}}$ 

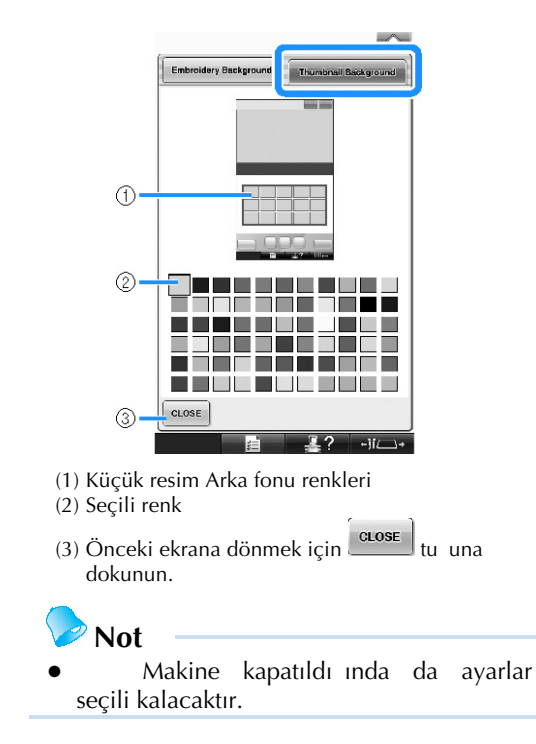

## **Atlamalı dikiş kesiminin / kesim için "DST" atlama kodlarının belirlenmesi**

Atlamalı diki lerin kesilip kesilmeyece ini belirleyebilirsiniz. Ayrıca, Tajima nakı verisini (.dst) kullanırken, ipli in belirtilen atlama kodları sayısına göre kesilip kesilmeyece ini belirleyebilirsiniz. ON (AÇIK): Makine atlamalı diki ten önce üst ve masura ipli ini keser. Tajima nakı verisi (.dst) kullanılırken, makine sonraki satırda belirtilen rakama dayalı olarak "atlama" kodunu bir kesme koduna çevirir.

OFF (KAPALI): Makine, bir atlama diki ini veya Tajima nakı verisindeki (.dst) "atlama" kodunu kesmez.

Nakı makinesi satın alındı ında, "ON" (AÇIK) seçilidir ve atlama sayısı "3" olarak ayarlıdır. "DST" iplik kesimi ayarları, ayarlar ekranının 2/5 sayfasından yapılabilir.

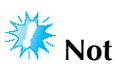

Ayar önceki ayardan de i tirilmi se, yeni ayar yalnızca bir sonraki nakı a uygulanır.

 **<sup>İ</sup>stenilen ayarları seçmek için veya tuşuna dokunun.**

"ON" (AÇIK) seçildi inde, tu <sup>on off</sup> olarak görünür ve "OFF" (KAPALI) secildi inde ise ON OFF olarak görünür.

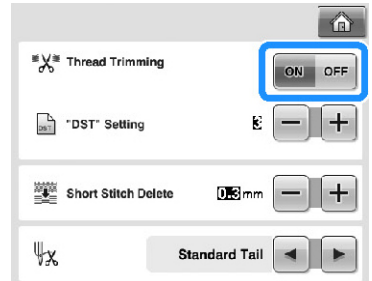

• Tu a her dokunma, ayarı açar veya kapatır.

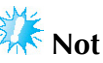

Bu ayar, harf desenlerindeki karakterler arasında ipliklerin kesimi için uygulanmaz. (Sayfa 189'da bulunan "Karakterler arasında ipliklerin kesilmesi" balı ını inceleyin.)

**Not**

Atlama kodu sayısı Tajima nakı verisi (.dst) haricindeki veriler için belirlenemez.

**■ Tajima nakış verisini (.dst) kullanırken**

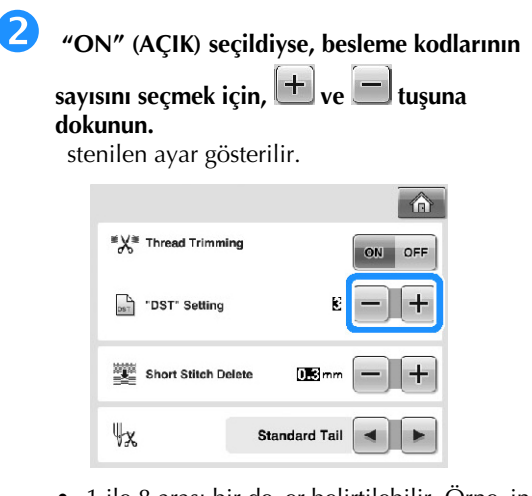

• 1 ile 8 arası bir de er belirtilebilir. Örne in, 3 belirtildiyse, sıralı 3 atlama kodu kesim koduna çevrilecektir. Ancak, sıralı 2 atlama kodu kesim koduna çevrilmeyecek ve besleme (atlama) diki i olarak dikilecektir.

**Not**

Atlama sayısı, özel Tajima verisi olu turuldu unda kullanılan sayıya avarlanmalıdır. Atlama sayısı uyu muyorsa, beklenmeyen kesim yapılacak veya beklenen kesim noktasında kesim yapılmayacaktır.

### **Kısa dikişlerin silinmesi**

Orijinal desenlerimiz haricinde nakı verisi kullanılıyorsa, diki uzunlu u çok küçük olabilir ve bu durum ipli in kopmasına veya inenin kırılmasına neden olabilir. Bunu önlemek için, makine kısa bir diki uzunlu u ile diki leri silecek ekilde avarlanabilir. Burada belirtilenden kısa dikiler silinebilir. Nakı makinesi satın alındı ında, "0,3" seçilidir (0,3 mm ya da daha kısa diki leri silin).

## **D** Dikiş uzunluğunu seçmek için  $\pm$  ve **tuşuna dokunun.**

stenilen boyut gösterilir.

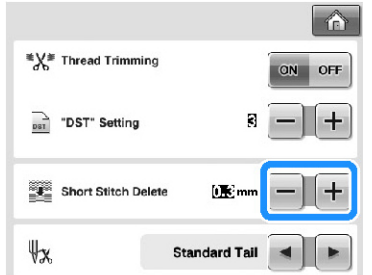

• Ölçü birimi "mm" olarak ayarlıysa 0 ile 1 milimetre arası bir de er belirlenebilir (veya "inç" olarak ayarlıysa 0 ile 0,04 inç arası).

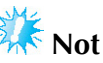

Ayar önceki ayardan de i tirilmi se, yeni ayar yalnızca bir sonraki nakı a uygulanır.

I

# **Kalan iplik uzunluğunun belirlenmesi**

Bu ayar, iplik kesildikten sonra ine deli inde kalan üst iplik uzunlu unu belirler (standart iplik veya uzun iplik).

Nakı makinesi satın alındı ında, "Standart plik Ucu" seçilidir.

Kalan iplik uzunlu u ayarı, ayarlar ekranının 2/5 sayfasından belirlenebilir.

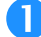

Ayarı seçmek için **ve bu** tuşuna dokunun.

stenilen uzunluk gösterilir.

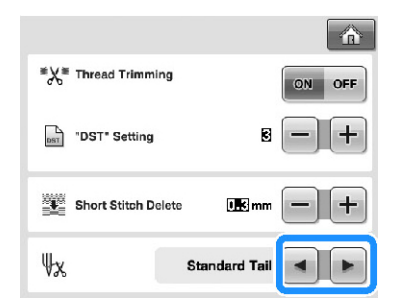

- Kesildikten sonra, standart iplik uzunlu unda makine diki leri kaçırıyorsa "Long Tail"i(Uzun plik) seçin.
- Metal iplik kullanırken, "Long Tail"i (Uzun iplik) seçin.

### **Ekran koruyucu ayarlarının değiştirilmesi**

**■ Ekran koruyucu görüntülene kadar geçen sürenin belirlenmesi**

Belirlenen süre içinde herhangi bir makine ilemi gerçekle medi inde ekran koruyucu görüntülenir. "OFF" (KAPALI)(0) ve "60" dakika arasında 1 dakikalık aralıklarla ayarlanabilir.

Dili makinesi satın alındı ında "5 dk." seçilidir. Ekran koruyucu ayarları ayarlar ekranının 4/5 sayfasından yapılabilir.

**İstenen ayarı seçmek için, ■ ve ▶ tusuna dokunun.**

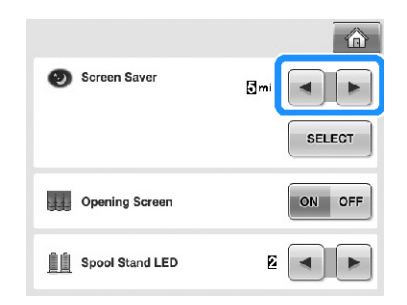

### **■ Ekran koruyucunun değiştirilmesi**

Makinenizin ekran koruyucusu için ki isel resimlerinizi seçebilirsiniz.

Ekran koruyucu görüntüsünü de i tirmeden önce resmi bilgisayarınızda veya USB medyada hazırlayın.

Nakı makinesi satın alındı ında, varsayılan ayar seçilidir.

Ekran koruyucu ayarları ayarlar ekranının 4/5 sayfasından yapılabilir.

### **Uyumlu resim dosyaları**

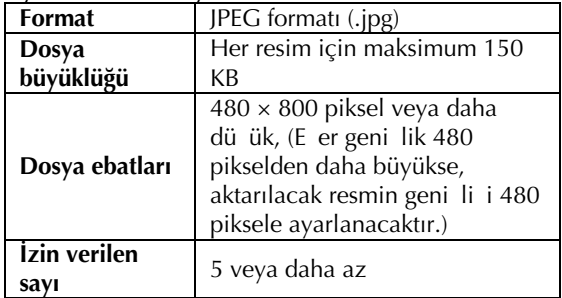

# **Not**

- USB medya kullanıldı ında, içerisinde sadece ekran koruyucu için seçilecek ki isel resimlerinizin oldu undan emin olun.
- Klasörler tanınır. Ki isel resimlerinizi içeren klasörü açın.

### **tuşuna dokunun.**

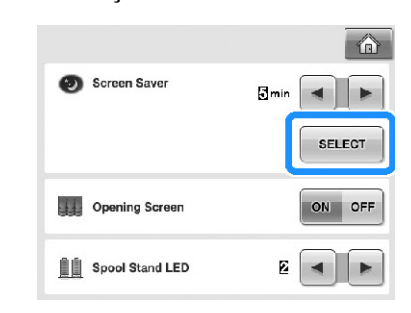

I

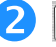

**tuşuna dokunun.**

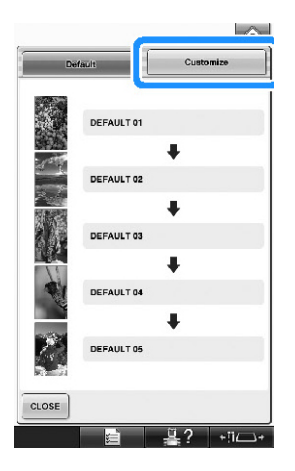

- **Kişisel resimlerinizin olduğu USB medyayı veya bilgisayarı (USB kablosunu kullanarak) makinenin USB girişine takın.**
	- USB balantısı ile ilgili olarak sayfa 82'ye bakın.

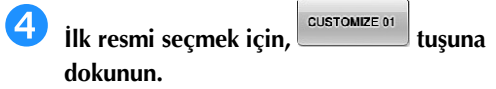

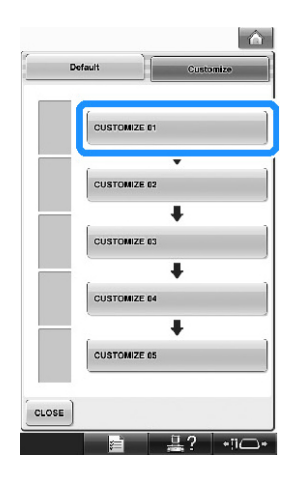

• Resimler liste halinde bu ekranda görünecektir. Resmi belirlemek için istenilen numarayı seçin.

**Bağlanan cihazı seçin.**

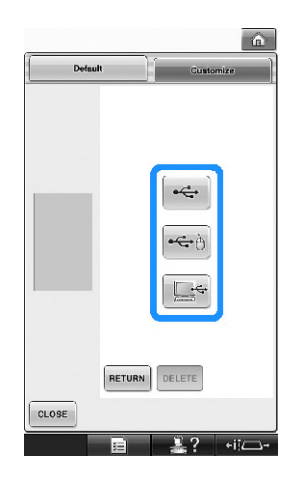

- USB medyayı birinci (üst) USB giri ine  $\left\lfloor \frac{1}{2} \right\rfloor$ tu una dokunun.
- USB medyayı ortadaki USB giri ine
- takarken **tuuna dokunun.** • USB kablosunu kullanarak bir bilgisayarı
- balarken  $\mathbb{R}^+$ tuuna dokunun ve ardından ki isel resimlerinizi bilgisayarın masaüstünde görünen "Çıkartılabilir Disk" içerisine kopyalayın.
- $\blacktriangleright$  Ki isel resimlerinizin listesi ekranda görünecektir.
- Seçilen resmi silmek için, **DELETE** tu una dokunun.
- Önceki ekrana dönmek için, RETURN tu una dokunun.

 $\bar{\mathbb{I}}$ 

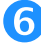

SET **Bir resmi seçmek için dosya adına ve tuşuna dokunun.**

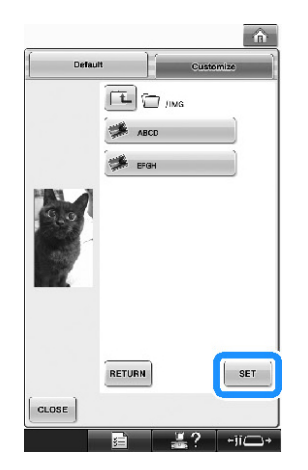

- ► Seçilen resim makinenize kaydedilir.
- Önceki ekrana dönmek için, **RETURN** tu una dokunun.

 **Kalan resimleri seçmek için (4) numaralı adımdan sonraki işlemleri tekrarlayın.**

# **Dikiş ışığı parlaklığının ayarlanması**

Nakı alanını aydınlatması için diki ııının parlaklı ını ayarlayabilirsiniz. Diki 11 ının parlaklı ı "OFF" (KAPALI) olarak ya da "1" ile "5" arası bir de erde ayarlanabilir. "OFF" (KAPALI) olarak seçildi inde, diki ııı açılmaz. Makine satın alındı ında "5" seçilidir.

Diki 111 ayarlar ekranının 4/5 sayfasından belirlenebilir.

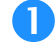

**İstenilen parlaklığı seçmek için,**  $\boxed{\blacksquare}$ **ve**  $\boxed{\blacksquare}$ **tuşuna dokunun.**

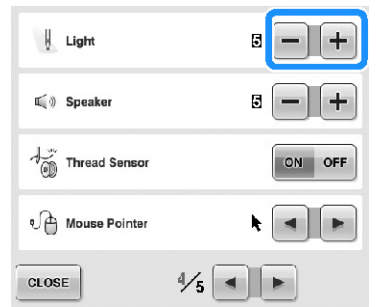

► Nakı alanını kontrol ederek istenen diki ııı parlaklıının seçili olup olmadıını kontrol edin.

### **Hoparlörün ses yüksekliğinin değiştirilmesi**

lem sesleri (bir ekranda bir tu a dokunuldu unda ya da illem panelinde bir dümeye basıldı ında çıkan ses) ve alarm sesleri (hata bildiren sesler) de i tirilebilir.

Hoparlör sesi "OFF" (KAPALI) olarak ya da "1" ile "5" arası bir de erde ayarlanabilir. "OFF" (KAPALI) olarak seçildi inde, hoparlörden ses duyulmaz. Nakı makinesi satın alındı ında "5" seçilidir. Hoparlör ayarları, ayarlar ekranının 4/5 sayfasından yapılabilir.

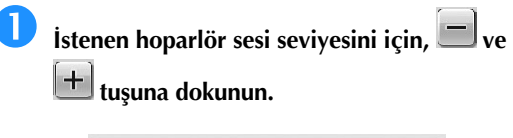

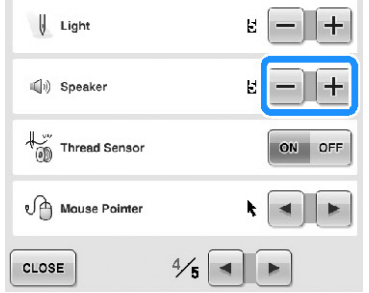

 $\triangleright$  Bir tu a dokunuldu unda çıkan ilem sesi ile istenen hoparlör sesinin seçili oldu unu kontrol edin.
$\bigcap$ zell $\bigcup$ 

## **Çardak LED ayarının belirlenmesi**

Cardak LED 1 ıkları makine durdu unda, ipli in de i tirilmesi gerekti inde ya da bir hata oldu unda haber verir. Çardak LED ayarını "OFF" (KAPALI), "1" ya da "2" de erlerinde ayarlayın.

Çardak LED ayarları, ayarlar ekranının 4/5 sayfasından yapılabilir.

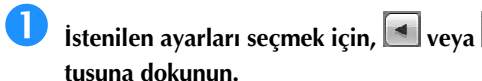

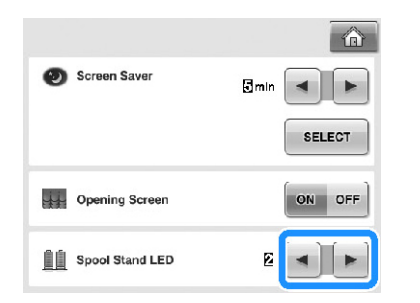

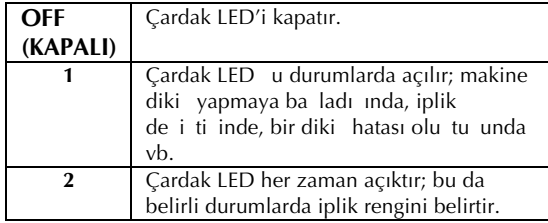

#### **■ Çardak LED göstergeleri**

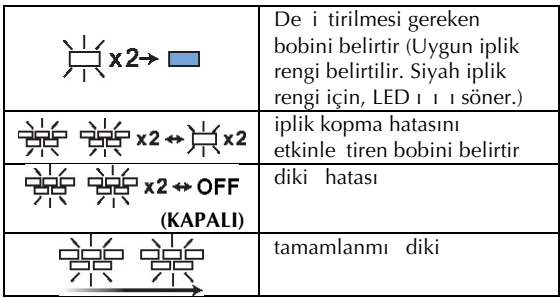

## **İplik sensörünün belirlenmesi**

plik sensörü "OFF" (KAPALI) iken, iplik kopsa ya da masurada iplik bitmi olsa bile makine nakı i lemi bitene kadar durmaz. plik sensörünü "OFF" (KAPALI) olarak ayarlamanız gerekti i durumlar hariç

"ON" (AÇIK) olarak ayarlayın. Makine satın alındı ında "ON" (AÇIK) seçilidir. plik sensörü ayarları, ayarlar ekranının 4/5 sayfasından yapılabilir.

#### **Istenilen ayarları seçmek için, <b>DR** veya **D tuşuna dokunun.**

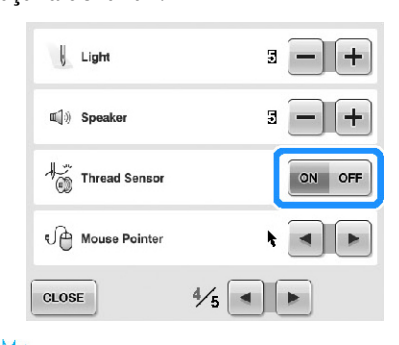

# **Not**

Genellikle, iplik sensörünü "ON"(AÇIK) olarak ayarlayın. plik sensörü "OFF" (KAPALI) olarak ayarlı oldu unda, makine üst ipli in dolamı olup olmadıını tespit edemeyecektir. plik dolamıken makinenin kullanılması hasara yol açabilir.

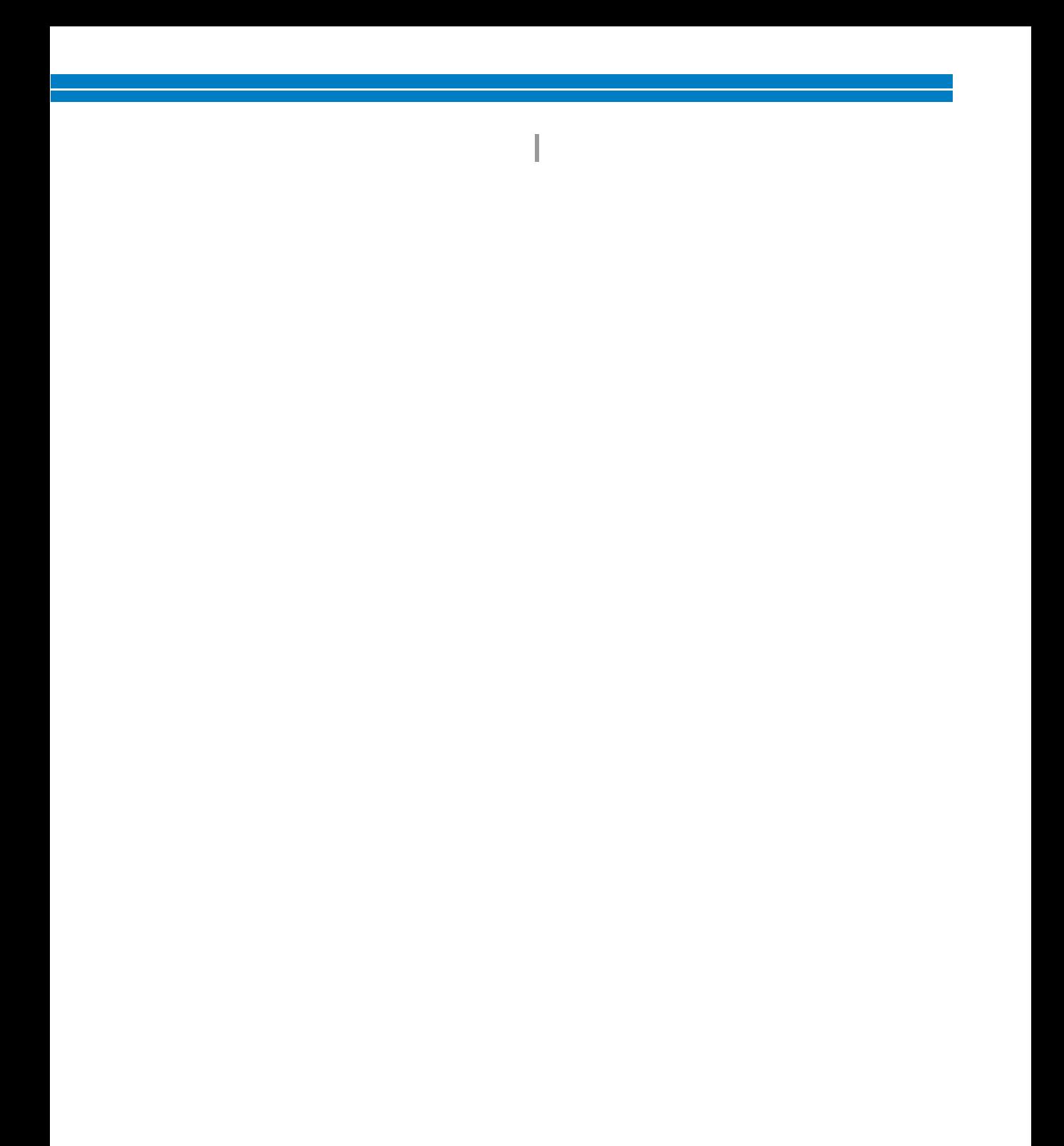

 $\bigcap$ zell $\bigcup$ 

## **USB fare kullanılırken işaretçisi şeklinin değiştirilmesi**

USB fare takılıyken görünen i aretin ekli de i tirilebilir. Arka fon rengine balı olarak verilen üç seçenekten istedi iniz ekli seçin.

Nakı makinesi satın alındı ında,  $\blacksquare$  seçilidir. Fare i aretçisi ayarları, ayarlar ekranının 4/5 sayfasından yapılabilir.

**Mevcut üç (** $\mathbf{k}$ ,  $\mathbf{k}$  **ve**  $\mathbf{k}$ <sub>)</sub> avar

**seçeneğinden işaretçi şeklini seçmek için ve tuşlarına dokunun.**

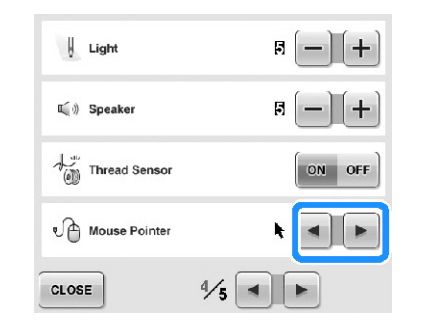

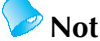

Makine kapatıldı ında da ayar seçili kalacaktır.

## **Ölçü birimlerinin değiştirilmesi**

Ölçü birimleri milimetre veya inç olarak ayarlanabilir.

Nakı makinesi satın alındı ında, "mm" seçilidir. Ölçü birimleri ayarı, ayarlar ekranının 5/5 sayfasından belirlenebilir.

## **Istenen ölçü birimlerini seçmek için,**  $\blacksquare$  **ve**

#### **tuşuna dokunun.**

stenilen birimler gösterilir.

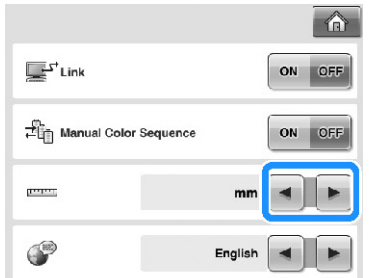

# **Dilin değiştirilmesi**

Dil ayarları, ayarlar ekranının 5/5 sayfasından yapılabilir.

 $\bullet$  **istenilen dili seçmek için,**  $\bullet$  **ve**  $\bullet$  **tuşuna dokunun.**

stenilen dil gösterilir.

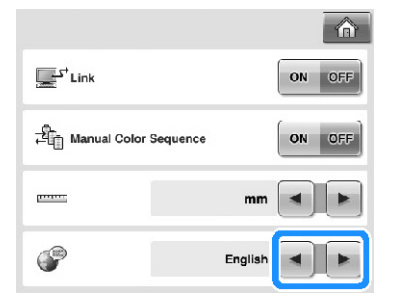

# **Makine Çalıştırma Kılavuz Tuşunun Kullanılması**

Bu makine, temel makine i lemleri gibi Kullanım Kılavuzu içeri ine dayalı bilgiler içermektedir. (makine çalı tırma kılavuzu tu u) tu una dokunun ve ardından geçerli bilgileri göstermek için görünen dört ballıktan birini seçin.

## **■ Kategoriler**

 $\bigcap$ zell $\bigcup$ 

#### **Ana Parçalar**

Makine ve fonksiyonlarının ana parçalarını görüntüler ve açıklar.

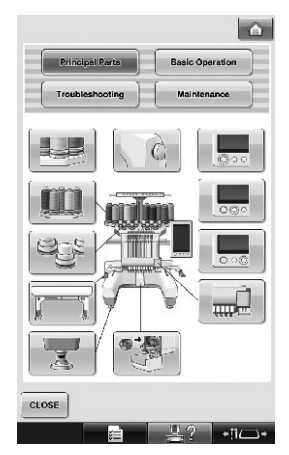

#### **Temel Kullanım**

Temel ip geçirme ve kuma ı yerle tirme talimatlarını gösterir.

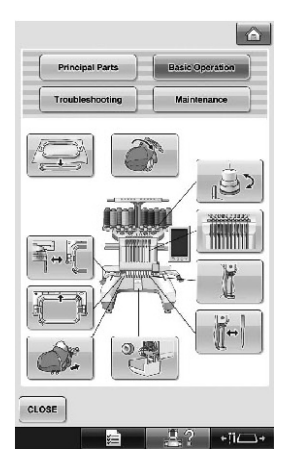

#### **Sorun Giderme**

Sorun giderme için temel kılavuz.

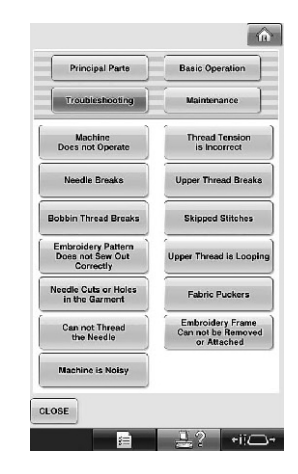

#### **Bakım**

Makinenizin bakımını gösterir.

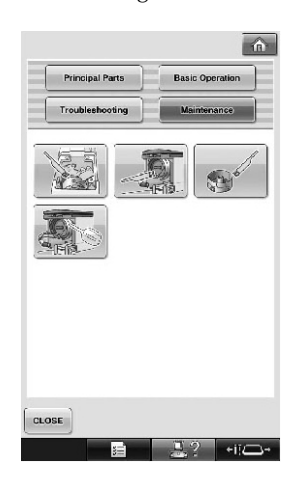

## 245

ì.

 $\bigcap$ zell $\bigcup$ 

**Örnek: Üst ipliğin nasıl takılacağının öğrenilmesi**

**tuşuna dokunun.**

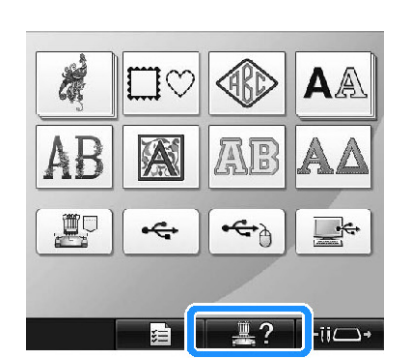

► Makine ilemleri kılavuz ekranı görünür.

**tuşuna dokunun.**

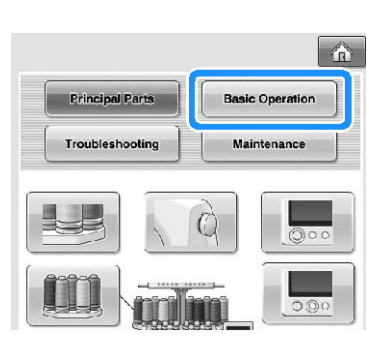

► Temel ilemlerin listesi görünür.

# **tuşuna dokunun.**

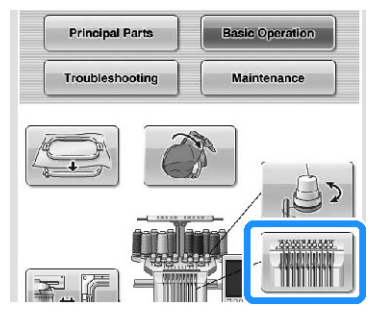

► Üst ipli i takma prosedürü görünür.

**Bir sonraki sayfayı görüntülemek için,**  $\blacksquare$ **tuşuna dokunun.**

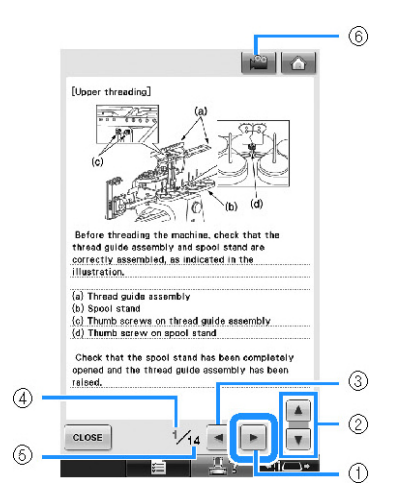

- (1) Sonraki sayfa tu u Sonraki sayfayı görüntülemek için bu tu a dokunun.
- (2) Mevcut konu hakkında bilgi dengesi
- (3) Önceki sayfa tu u Önceki sayfayı görüntülemek için bu tu a dokunun.
- (4) Mevcut sayfa numarası
- (5) Toplam sayfa sayısı
- $(6)$  Film tu u

Filmler yalnızca a a ıda listelenen konular için mevcuttur.

- Üst ipli i takma
- pli in takılması
- apka çerçevesinin hazırlanması
- apka çerçevesi tahrik tertibatının takılması

Yukarıdaki konularda talimat alanındayken, tu una basılarak prosedürü gösteren bir film

izlenebilir. Bir film gösterilirken, tu  $\mathbb{R}^n$  olarak deiir.

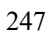

 $\mathbf{I}$ 

 $\bigcap$ zell $\bigcup$ 

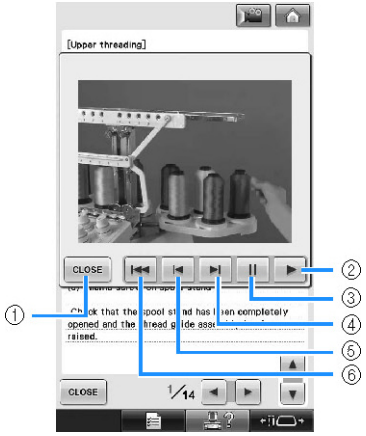

- (1) Resme dönmek için bu tu a dokunun.
- (2) Filmi görüntülemeye devam ettirmek için bu tu a dokunun.
- (3) Filmi duraklatmak için bu tu a dokunun.
- (4) Filmi hızlı ilerletmek için bu tu a dokunun.
- (5) Filmi geri sarmak için bu tu a dokunun.
- (6) Filmin geçerli sayfanın ba ından itibaren izlemek için bu tu a dokunun.

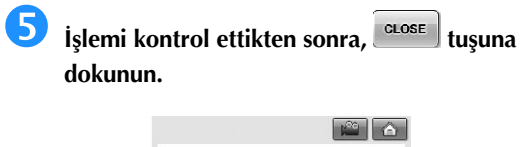

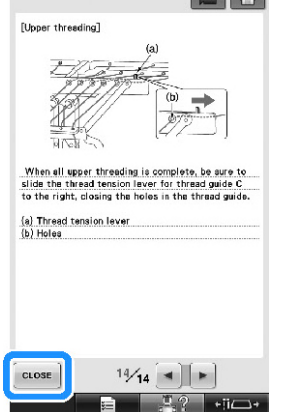

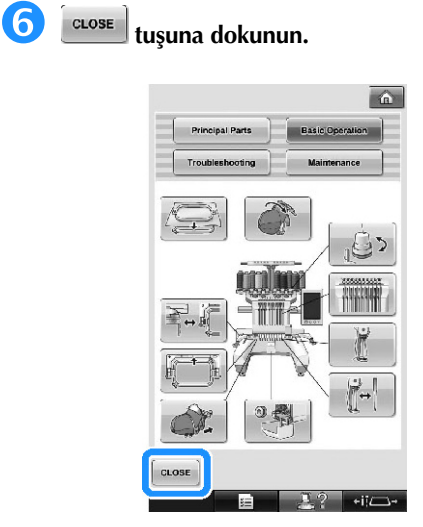

► Tu una dokunulmadan önce gösterilen ekran belirir.

249

 $\bar{\bar{z}}$ 

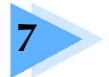

## **EK**

Bu bölüm, çe itli diki yapma teknikleri, güzel nakı olu turma ipuçları ve bakım i lemleri ile bir sorun oldu unda alınması gereken düzeltici tedbirlere ili kin bilgiler içermektedir.

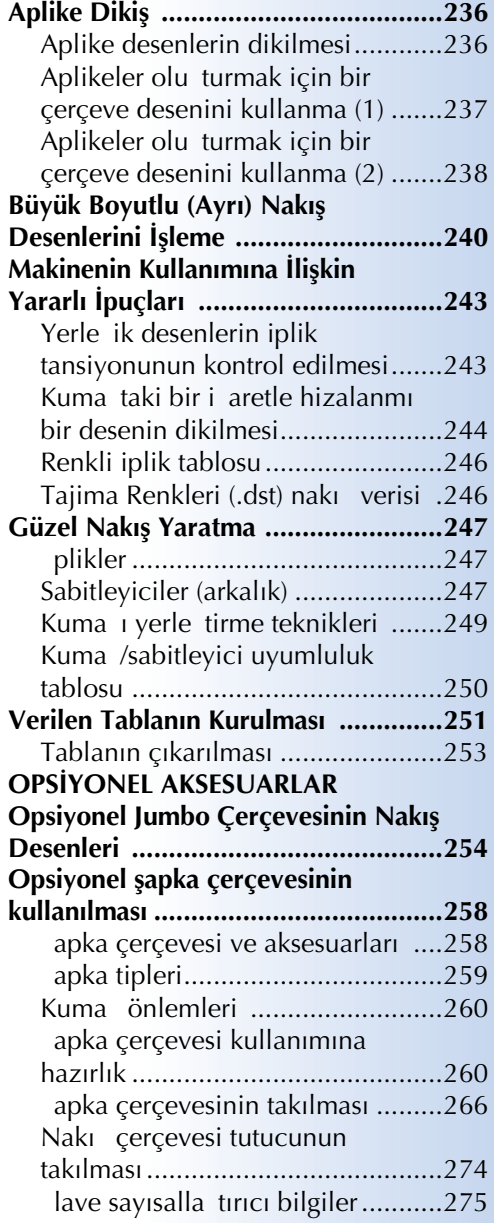

#### **Opsiyonel Masura Sarıcının**

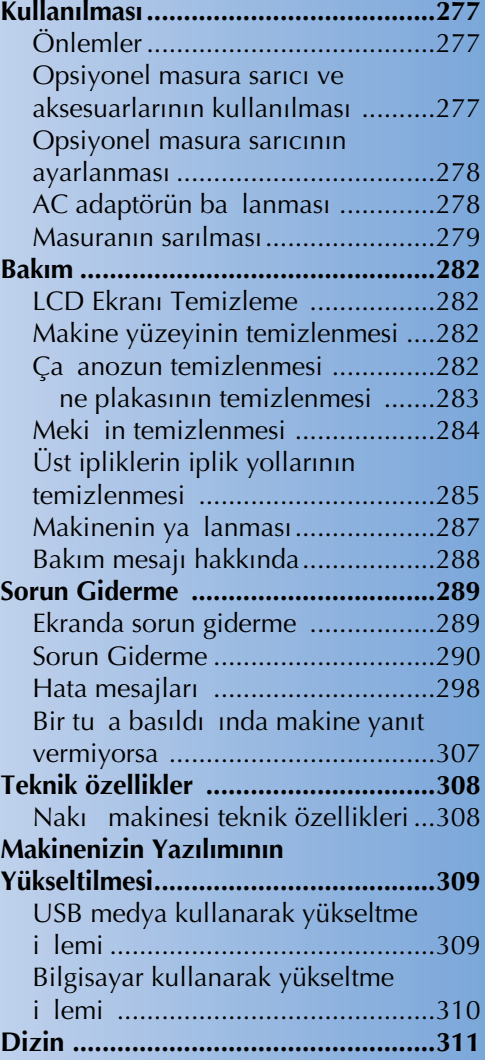

# **Aplike Dikiş**

Bu bölümde, aplike diki ilemi açıklanmaktadır.

## **Aplike desenlerin dikilmesi**

Bazı yerle ik nakı desenleri aplike diki için kullanılabilir. plik rengi sırası ekranının üstündeki bölge gösteriminde "APL KE MALZEME", "APL KE KONUMU" VEYA "APL KE" ile desenleri kullanarak aplikeleri dikmek için a a ıda açıklanan prosedürleri takip edin.

\* plik renk ekranı ayarlarına göre ekran **karalı ka** (Aplike malzeme),  $\frac{12}{2}$  (Aplike konumu) veya (Aplike) i aretlerini gösterebilir.

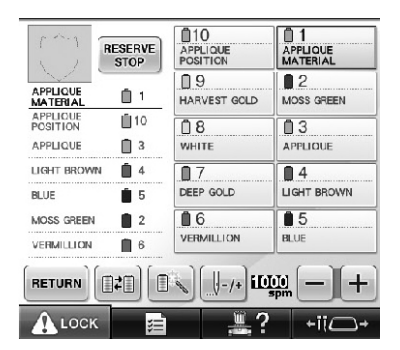

- **Aplike dikim prosedürü**
- **Sabitleyiciyi aplike kumaşın/malzemenin ters yüzüne yerleştirin.**
	- **Kumaşı aplike için (adım 1'den) nakı<sup>ş</sup> çerçevesine yerleştirin ve bir "APLİKE MALZEME" deseni dikişini yapın. Aplikenin çıkarılacağı yeri gösteren çizgi dikilir ve makine durur.**

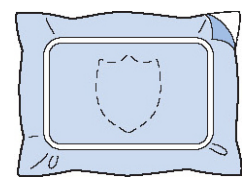

 **Aplike kumaşını nakı<sup>ş</sup> çerçevesinden çıkartın ve ardından dikiş yerlerinden dikkatlice kesin.**

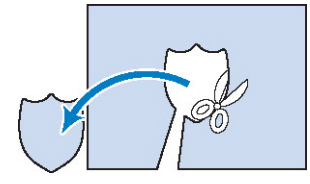

• Aplike diki yeri boyunca kesilip çıkarılırsa, aplike düzgün olarak kuma a takılamayabilir. Bu yüzden, aplikeyi diki yerinde dikkatlice kesip çıkarın. Bu adım dikkatli ekilde yapılmazsa, aplike kaliteli ekilde tamamlanmayacaktır. Ayrıca, fazla iplikleri de dikkatlice kesiniz.

 **Taban kumaşını nakış çerçevesine yerleştirin ve bir "APLİKE KONUMU" deseni dikişini yapın. Aplike konumu dikilir ve makine durur.**

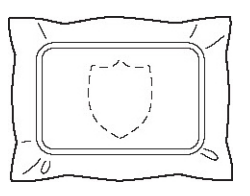

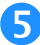

#### **Çıkarılan aplike parçasının arkasına az**

**miktarda kumaş yapıştırıcısı veya sprey yapıştırıcı uygulayın ve ardından aplike parçasını, adım (4)'te "APLİKE KONUMU" deseni ile dikilen konumda taban kumaşına takın.**

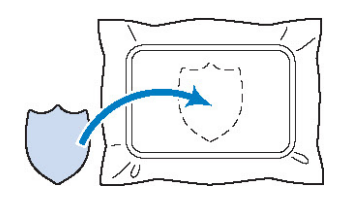

• Aplike parçasını taban kuma ına takmak için ütüyle yapı an bir sabitleyici kullanılırsa, taban kuma ını nakı çerçevesinden çıkarmadan parçaları birlikte ütüleyin.

## **Aplike parçasını taktıktan sonra, bir "APLİKE" deseni dikin. Aplike tamamlanır.**

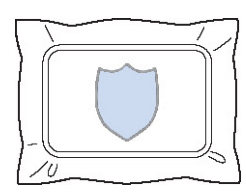

• Desene balı olarak, bir "APLKE" deseni dikilemeyebilir. Bu durumda, nakı ın bir kısmındaki renge sahip ipli i kullanarak aplikeyi dikin.

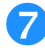

#### **Nakış dikimini tamamlayın.**

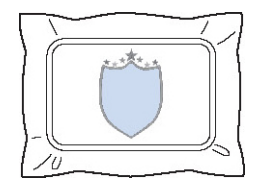

## **Aplikeler oluşturmak için bir çerçeve desenini kullanma (1)**

Biri düz diki, di eri saten diki lerle dikilmi aynı boyut ve ekildeki iki çerçeve deseni dikilerek aplikeler olu turulabilir.

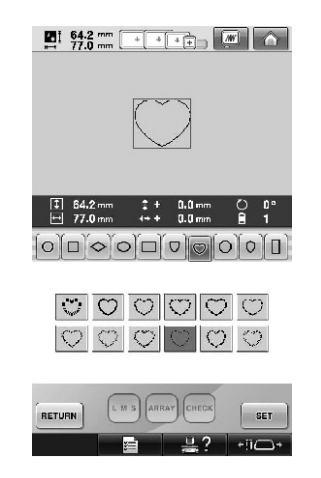

 **Aplike için kumaşa dikmek amacıyla düz dikişlerle dikilmiş olan bir çerçeve deseni seçin. Dikişten dikkatli bir şekilde kesip çıkarın.**

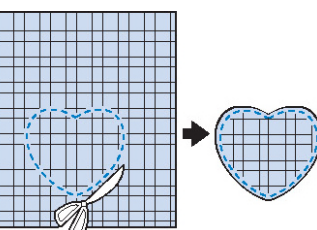

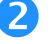

**Aynı deseni taban kumaşı üzerine işleyin.**

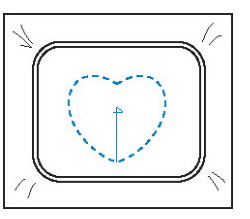

 **Adım (1)'de çıkarılan aplike parçasının arkasına az miktarda kumaş yapıştırıcısı veya** 

**sprey yapıştırıcı uygulayın ve ardından aplike parçasını taban kumaşına takın.**

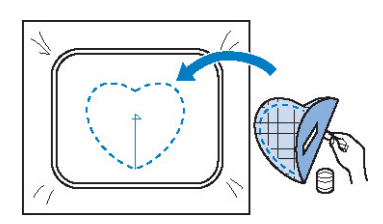

 **Adım (3)'te takılmış aplikeyi işlemek için aynı şekle sahip saten dikişli çerçeve desenini seçin.**

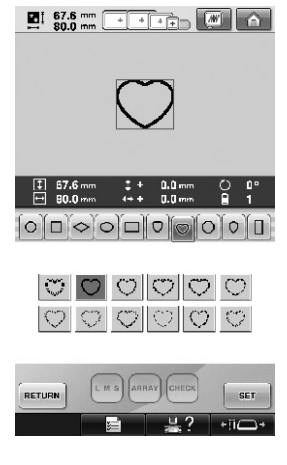

(1) Aplike

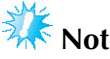

Düz diki li çerçeve deseninin boyutu veya diki konumu de i tirilirse, aynı ekilde saten diki li çerçeve deseninin boyutunu veya diki konumunu da mutlaka de i tirin.

## **Aplikeler oluşturmak için bir çerçeve desenini kullanma (2)**

Aplikeleri dikmenin ba ka bir yolu daha vardır. Bu metodu kullanırken, nakı çerçevesindeki kumaı de i tirmeniz gerekmez. Biri düz diki, di eri saten diki lerle dikilmi aynı boyut ve ekildeki iki çerçeve deseni dikilerek aplikeler olu turulabilir.

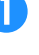

 **Taban kumaşına nakış yapmak için düz dikişlerle dikilmiş olan bir çerçeve deseni seçin.**

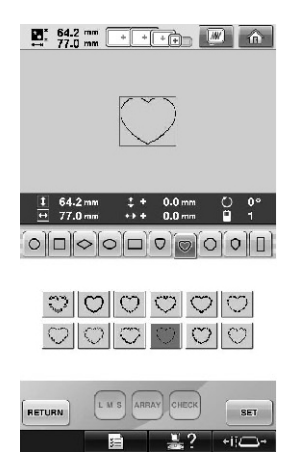

 **Aplike kumaşını adım (1)'de dikilmiş nakışın üzerine yerleştirin. Dikişin çevrelediği alanın aplike kumaşın alanından daha büyük olmadığından emin olun.**

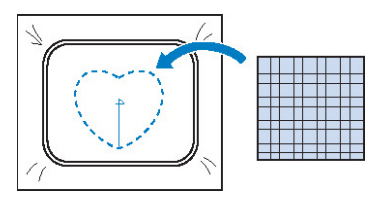

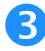

 **Aynı çerçeve desenini kullanarak aplike kuma<sup>ş</sup> üzerine nakış yapın.**

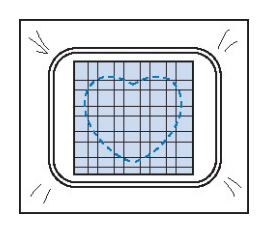

• Ortadaki çapraz dikilmeden önce makineyi durdurdu unuzdan emin olun.

 **Nakış çerçevesini makineden çıkarın ve ardından fazla aplike kumaşı dikişin dışından kesip atın.**

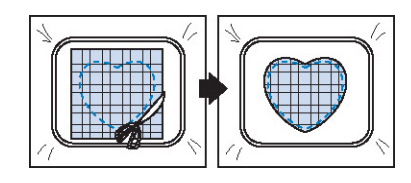

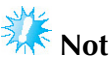

● Aplike kumaın fazla kısmını keserken, kumaı nakı çerçevesinde bırakın. Ayrıca, çerçeveye alınan kuma a aırı baskı uygulayarak gevemesine neden olmayın.

 **Aynı şekle sahip saten dikişli çerçeve desenini seçin.**

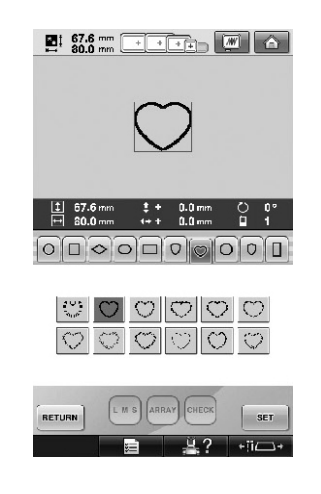

# **Not**

Düz diki li çerçeve deseninin boyutu<br>veya diki konumu de i tirilirse, aynı konumu de i tirilirse, aynı ekilde saten diki li çerçeve deseninin boyutunu veya diki konumunu da mutlaka de i tirin.

 **Adım (4)'te çıkarılan nakış çerçevesini takın ve ardından aplike nakışını bitirin.**

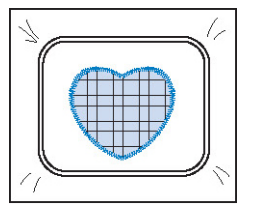

# **Büyük Boyutlu (Ayrı) Nakış Desenlerini İşleme**

PE-DESIGN Ver.7 veya daha üst sürümü ile olu turulan büyük boyutlu (ayrı) nakı desenleri dikilebilir. Büyük boyutlu nakı desenleriyle nakı çemberinden daha büyük nakı tasarımları çoklu bölümlere ayrılarak her bölümün dikilmesinden sonra tek bir desen olu tururlar.

Büyük boyutlu nakı desenlerinin olu turulması ve diki talimatlarıyla ilgili daha fazla bilgi için PE-DESIGN Ver.7 veya daha üst sürümü ile birlikte verilen çalı tırma kılavuzuna ba vurun.

Aaıdaki prosedür, aaıda gösterilen büyük boyutlu nakı deseninin USB medyadan nasıl okunacaını ve nasıl dikilece ini açıklamaktadır.

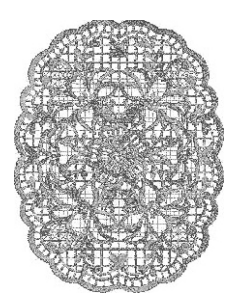

 **Makineyi oluşturulan büyük boyutlu nakı<sup>ş</sup> deseninin olduğu medyaya bağlayın ve işlenecek olan büyük boyutlu nakış desenini seçin.**

\* Desenlerin kaydedilmesi ile ilgili detaylı bilgi için "USB medya" (sayfa 173) bölümüne bakın.

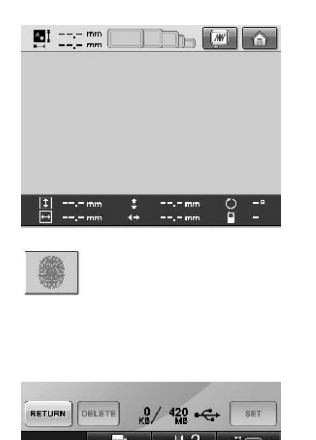

► Büyük boyutlu nakı deseninin seçilebilece i bir ekran açılır.

 **Nakış için bölümünü seçin, ardından**  SET

- **tuşuna dokunun.**
- Bölümleri alfabetik sıraya göre seçin.
- Normal küçük resim boyutunda bir sayfada maksimum 18 bölüm gösterilebilir. Eer desende 19 veya daha fazla bölüm varsa, önceki veya sonraki sayfayı göstermek için

veva **v**tu una dokunun. Büyük minyatür boyutunda, bir sayfada maksimum 10 bölüm gösterilebilir.

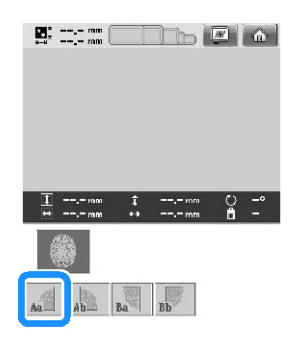

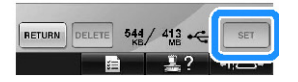

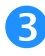

**B** Gerekirse, deseni düzenleyin. Sonra **EDIT END tuşuna dokunun.**

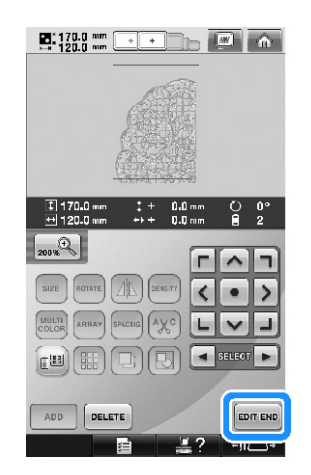

- Detaylı bilgi için "Nakı Deseni Düzenleme (Desen Düzenleme Ekranı" (sayfa 181)) bölümüne bakın.
- **Desen boyutunu doğrulayın ve ardından uygun kumaş ve nakış çerçevesini seçin.**
	- Birle ik desen boyutunda kuma seçti inizden emin olun.

 **Kumaşın uygun kısmını yerleştirin. Bu durumda, kumaşın sol üst kısmını yerleştirin.**

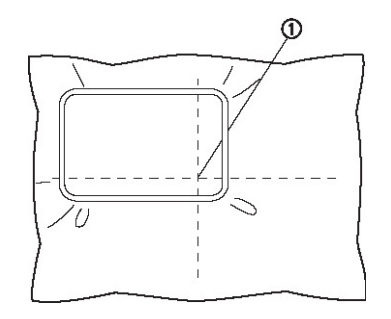

(1) Kuma ın ortası

**f sEWING** tusuna dokunun.

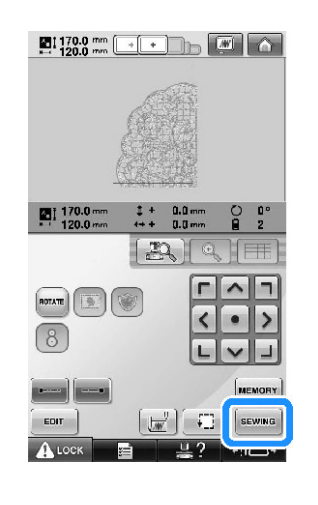

**Not BOTATE** üzerine basıldı ında desen sola veya sa a döndürülebilmektedir.

 **tuşuna dokunun ve ardından desen bölümünü dikmek için başlat/durdur düğmesine basın.**

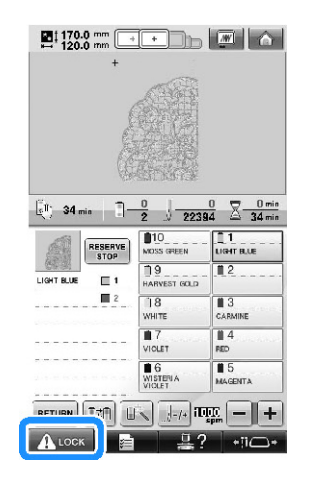

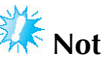

Desen bölümünün dikilmesinin son adımı hizalama diki i olacaktır. Kom u desen bölümünün yerle imi için bu diki i kullanın.

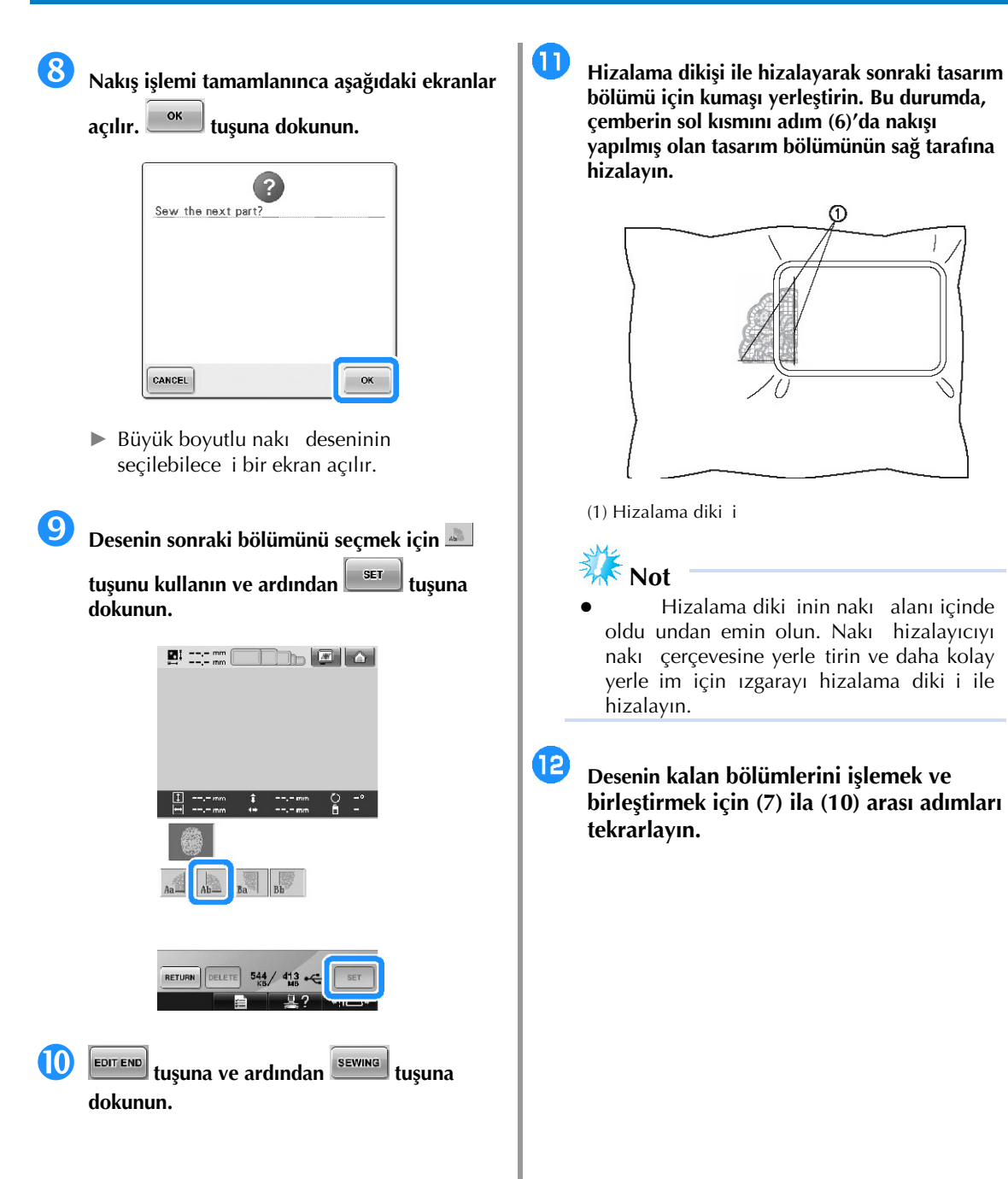

# **Makinenin Kullanımına İlişkin Yararlı İpuçları**

Bu bölüm, bu makinenin kullanımında yararlı olabilecek ilemlere ili kin açıklamalar sunmaktadır.

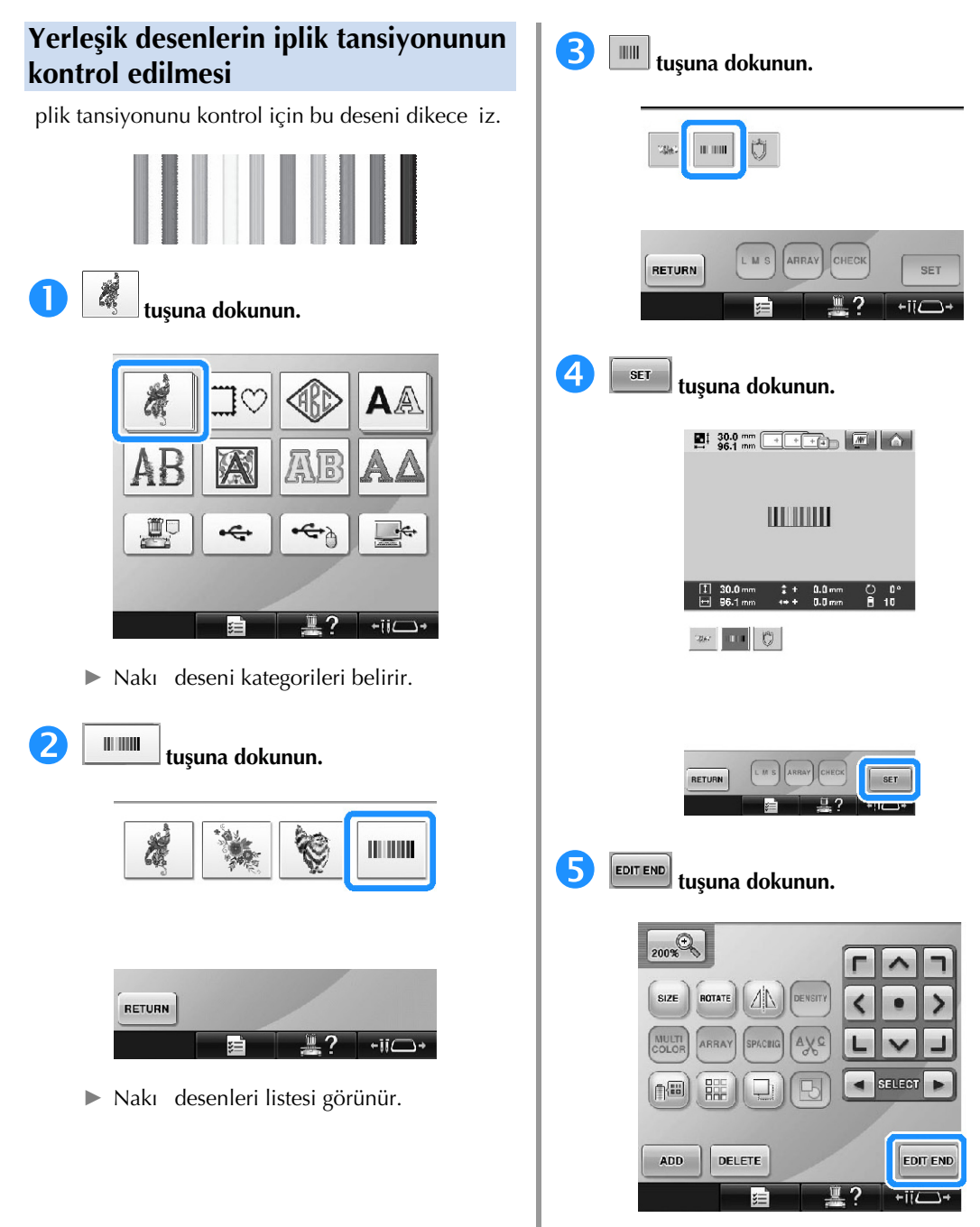

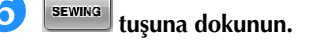

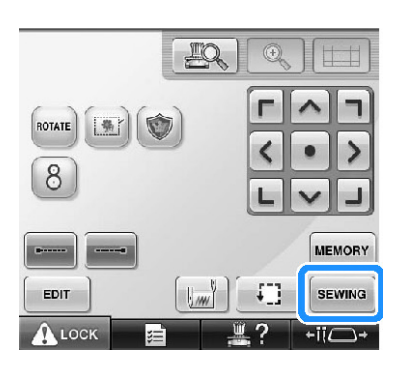

**tube k** tusuna (kilit açma tuşu) dokunun ve **ardından nakışa başlamak için başlat/durdur düğmesine basın.**

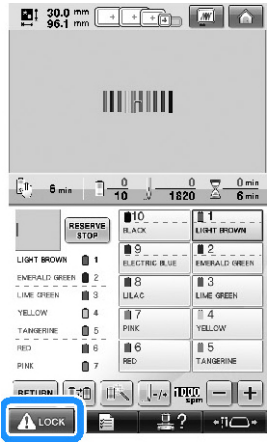

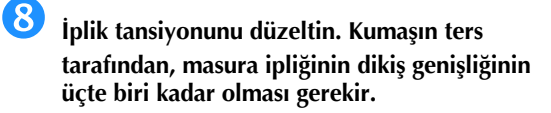

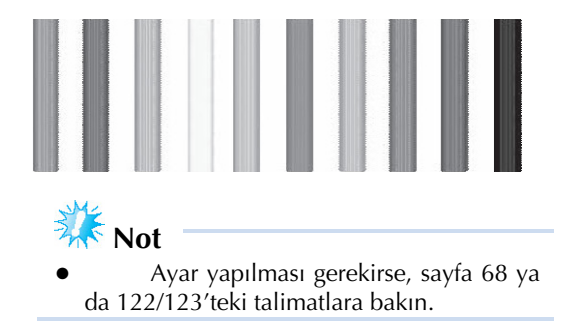

## **Kumaştaki bir işaretle hizalanmış bir desenin dikilmesi**

Diki in ba ını ve sonunu belirleyerek, desenin tam konumu kontrol edilebilir.

Örne in, kuma deseninde bir çizgi boyunca metni dikerken, konumun kontrol edilebilmesi için diki in ba ı sol alt kö eye ayarlanabilir ve ardından diki in baı sıfırlanabilir. Ardından, konumu kontrol etmek için diki in baı sa alt kö eye ayarlanabilir. lk noktayı ikincisine ballayan düz çizgi metnin taban çizgisidir. Metnin izledi i taban çizgisi kuma desenini terk ederse, nakı konumu ayarlanabilir.

**Nakış** ayarları ekranında **karalı** tuşuna **dokunun.**

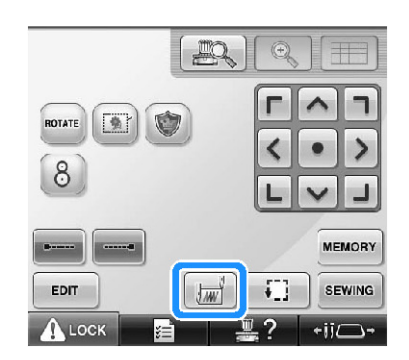

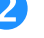

**Dikişin başlangıcını sol alt köşeye getirin.**

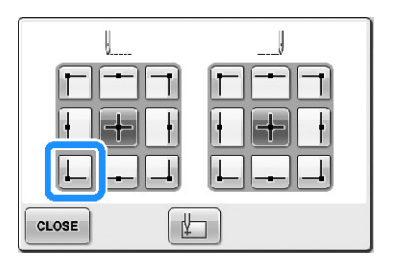

► Çerçeve, ine düme noktası diki in baı ile hizalanacak ekilde hareket eder.

 **Bir kumaş işaretleyici ile, bu noktayı kumaş<sup>a</sup> işaretleyin.**

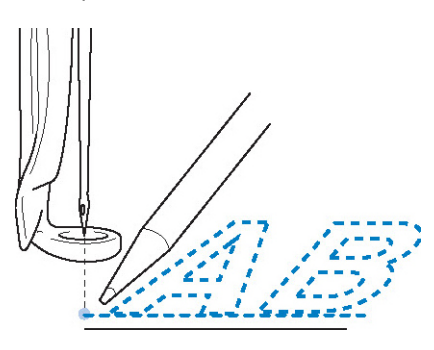

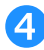

**Dikişin başlangıcını sağ alt köşeye getirin.**

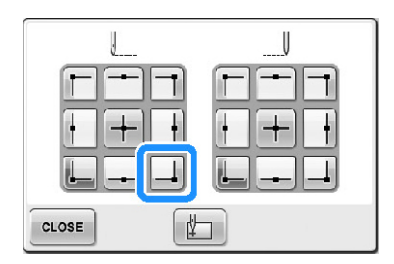

- ► Çerçeve, ine düme noktası diki in baı ile hizalanacak ekilde hareket eder.
- **Bir kumaş işaretleyici ile, bu noktayı kumaş<sup>a</sup> işaretleyin.**

 **Nakış çerçevesini makineden çıkarın ve nakı<sup>ş</sup> konumunun kontrolü için bu iki noktayı birleştirin.**

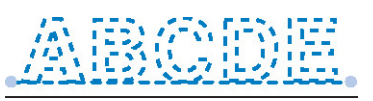

• Taban çizgisi kaymı veya ba ka bir çizgiyle çakımı ise, kumaı nakı çerçevesine tekrar yerle tirin veya desen konumunu ayarlayın.

## **Renkli iplik tablosu**

Makinenin yerle ik renkli iplik tablosunun ek açıklamaları ve özel iplik tablosu a a ıda sa lanmı tır.

Normal olarak, iplik renk sırası ekranı ile desen gösterim alanındaki iplik renkleri makinenin yerle ik renkli iplik tablosunda gösterilir. Bu iplik renkleri ile birlikte iplik rengi numaraları, ayarlar ekranının ikinci sayfasında belirtilen marka için iplik rengi numarası (veya en yakın numara) ile gösterilir.

Bundan ötürü, bitirilen nakı renkleri biraz farklı bir tona sahip olabilir.

Bununla birlikte, desen düzenleme ekranının iplik rengi dei imi ekranında belirtilen özel iplik tablosu, makinenin yerleik renk kitaplı ındaki özel markaların iplik renk numaraları ve renk adlarına

göre iplik renklerinin belirlenmesi ile olu turuldu undan iplik tablosu bu orijinal iplik renkleri ile gösterilir.

Özel iplik tablosu ile desen renkleri de i tirilirse, mevcut diki le iplik renklerine en yakın renk ile desen gözden geçirilebilir.

Sahip oldu unuz ipliklerin renklerinden renkli iplik tabloları olu turun ve bunları desenleri kendi iplik renklerinizde göstermek için kullanın.

(plik rengi deiim ilevi için, bkz. "Özel bir iplik tablosu olu turma", sayfa 200 ve "Özel iplik tablosundan bir renk seçme", sayfa 202.)

Normal iplik rengi ekranı

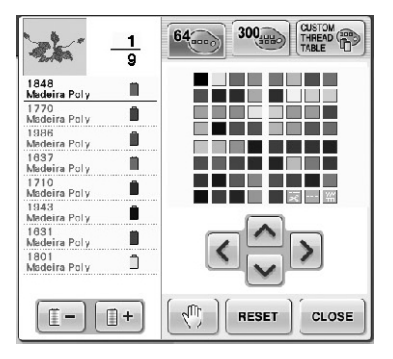

Özel bir ipli in kullanıldı ı iplik rengi ekranı

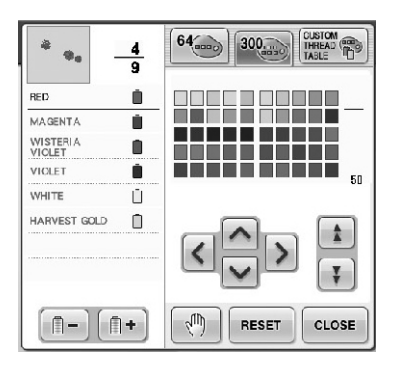

## **Tajima Renkleri (.dst) nakış verisi**

Tajima verisi (.dst) desen rengi bilgisi içermez. Veriler sadece ekiller birle tirilerek olu turulmu tur. Örne in, a a ıdaki nakı verisi a a ıda gösterildi i gibi Tajima formatı (.dst) olarak görünür.

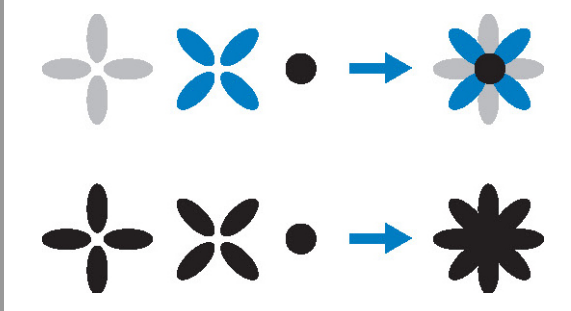

Tajima verisi bu makineyle kullanılırken desen kısımlarının farklıla tırılması için, desen otomatik olarak varsayılan iplik rengi sırasıyla uygulanmı renklerle gösterilir. plik renkleri kısımların diki sırasına göre uygulandı indan, desenin tasarımından baımsız olarak, tasarım için normal olmayan renkler uygulanabilir, örne in turuncu renkli bir meyve mavi olarak gözükebilir. LED ııkları, diki sırasına göre dikilecek iplik rengi ile benzer olmayan renkleri de belirtir.

Tajima verisini kullanırken, ekranda dikilen resmi gözden geçirdi inizden emin olun ve iplik rengi de i tirme ekranından renkleri de i tirin. Tajima verisini çok sık kullanıyorsanız Manuel renk sırasını denemeniz önerilir. Manuel renk sırasını kullanarak, iplik bobini ayarınıza göre dorudan renk ayarını de i tirebilirsiniz. "Manuel Renk Sırası" özelli ini ayarlar ekranında "ON" (AÇIK) olarak de i tirin. (Bkz. sayfa 132)

# **Güzel Nakış Yaratma**

Güzel nakı yaratabilmek için iplik, nakı çerçeveleri ve sabitleyicilere (arkalık) ili kin uyulması gereken ce itli talimatlar a a ıda açıklanmı tır.

## **İplikler**

Nakı ipli i maliyetlidir, bu yüzden çok dikkat edilmesi gerekir. Bir ipli in ne kadar iyi üretildi i önemli de ildir, düzgün ekilde dikilecekse uygun ekilde saklanmalıdır. Bu durum özellikle iplik kullanıcısına teslimattan, ipli in gerçekten kullanıldı ı ana kadar geçen sürenin önemli oldu u ki iler için önem arz eder. Nakı ipliklerinin a ırı ısı, ıık veya nem gibi zarar verici etmenlerden uzakta saklanması önemlidir.

Nakı iplikleri en iyi ekilde, olabildi ince temiz ve tozdan arınmı bir yerde saklanır. Saklama alanında duman ve gaz olmaması çok önemlidir. Belli gazlar ipli in sararmasına neden olabilir. Bu dumanlar, gazlı ısıtıcılar ile benzinli ve dizel motorlardan kaynaklanır.

Dorudan güne <u>ı</u>ınakı iplikleri için oldukça tehlikelidir. plik kutularının açık bırakılmaması ve dorudan güne ııına maruz bırakılmaması gerekir. Mümkünse, gün ııı içeri girmemeli ve pencereler karartılmalıdır. Nakı ipli i için en iyi aydınlatma tungsten-filamanlı veya floresan lambalardır. Bu zararlı kaynaklara uzun süreli maruz kalmanın, karton kutular ve dier cisimlerin renklerinin solmasına neden olabilece ini unutmayınız. Sıcaklık ve nem nakı iplikleri için de bir tehdit unsurudur.

deal koullar 15 °C ile 25 °C arasıdır. Nemin %40 ile %60 arasında olması gerekir. Küflenmeyi önlemek için, bu koullar olabildi ince sabit tutulmalıdır. Aırı sıcaklıklar, sonuç olarak iplik kopmalarına neden olacak ya lama sorunlarına neden olabilir. Nemli ko ullar ka ıt masuraları etkileyerek kartonun kabarmasına ve iplik boyutunun artmasına neden olabilir. Saklama ko ulları iyi olsa bile, ipli in bir ısı kayna ına veya parlak ı ıklara maruz kaldı ı "nokta sorunları" olabilir. Bu ipli in hasar görmemesi için, sto un sık olarak çevrilmesi ve ipliklerin uzun süreli olarak aynı yerde tutulmaması gerekir.

plik seçimi, üretim süresinin iyile tirilmesinde ana faktördür. pli in dolanma özelli i, salamlıı, tutarlılıı ve aırlıı i hacmini etkiler. Bu özellikler makinenin ne kadar iyi diki yapaca ını ve diki sırasında iplik kopma sayısını belirler.

plik kopmalarının üretime önemli bir etkisi vardır. Her iplik kopması, ineye iplik takmanın 20 saniye aldı $\pm$ dü ünüldü ünde günlük verimi en az %0,07 oranında (7,5 saat) dü ürür. Bir günde iplik kopması sayısındaki 14 adetlik düü ile i verimi %1,0 oranında artırılabilir.

## **Sabitleyiciler (arkalık)**

Arkalıklar nakı yapılan ürünü sabitleyip desteklerler ve böylece dikiler asgari miktarda karıma ve dengesizlik ile dikilebilirler. Bunlar, nakı i iniz için sabitleyiciler olarak illev görürler. Uygun tipte sabitleyici olmadan, kuma nakı çerçevesinde çok fazla hareket ederek nakı kaymasına neden olabilir. Havlular, fitilli kadife ve pike örgü gibi tüylü kuma lara nakı sırasında arkalık gerekecektir. Dikebilece iniz çe itli kuma lar için de i ik aırlıklarda pek çok arkalık tipi mevcuttur.

Nakı ta kullanılabilecek dört tip sabitleyici (arkalık) vardır: kesmeli tip, yırtmalı tip, suda çözülür ve kendinden yapı kanlı. Bu dört tip için de, de i ik aırlıklar, boyutlar ve dokular mevcuttur. Belli bir kuma için sabitleyici tipini seçerken tasarımda kullanılan diki sayısı ve diki tipinin yanında tasarım boyutunu da dikkate alın.

Son olarak, sabitleyicinin gergin olmadı ından emin olun. Bazı arkalıklar dikey veya yatay olarak deil çapraz olarak gerilir. BU T PLER KULLANMAYIN. Bu tip bir arkalık diki sırasında gerilecek ve tasarımın kaymasına neden olabilecektir.

1. Polyester gözenekli kesmeli tip sabitleyici, hafif renkli kuma larda oldukça iyi i görür, çünkü fazlalıı kestikten sonra, önden gölgenin gelmesini önler. Bu tip bir arkalık, son ürününüzde örne in bebek giysileri gibi hafif ve yumu ak bir dokunu istedi iniz durumlar için idealdir.

- 2. Kesmeli tip sabitleyici, orta-a ır örgü kuma lar için mükemmel bir seçimdir ve dokuma kuma lar ile de kullanılabilir. Çok sayıda diki i tutacaktır ve iki veya üç katman ile çok miktarda diki i de tutabilir. Bu tip bir arkalık, giysilerinin iç tarafının dı kısmı gibi iyi görünmesini isteyenler için siyah olarak da mevcuttur. Siyah sabitleyici, aynı ekilde hafif kuma lardan renkli giysiler için de kullanı lıdır. Siyah arkalık, beyaz arkalı a göre daha az transparandır.
- 3. Yırtmalı sabitleyici, orta a ırlıktaki dokuma kuma larda ve kanvas, poplin ve kot kuma ı gibi sa lam kuma larda kullanılabilir. Bu sabitleyici, özellikle iki veya daha fazla katman ile kullanıldı ında birçok diki i tutabilecektir. Bu tip bir sabitleyici, tamamlandı ında nakı tasarımınızın kenarlarından kolayca ayrılabilmesini sa layan dokuma olmayan kuma tan yapılmı tır. Bu sabitleyici siyah renk ile de mevcuttur.
- 4. Suda çözülür sabitleyici, örne i havlulardaki tüylerin diki lerin yeri ile çakı masını önlemek istedi inizde i inize yarar. Büyük havlu kumalar, fitilli kadife, kadife ve faux fur gibi kuma lar, makinenin diki yaparken nakı diki lerine girebilecek tüye sahip kuma lara örnektir. Kumaın dokusu bir nakı tasarımının bitmemi diki leri arasında belirdi inde karımıza kalitesiz bir görünüm çıkar. Bu durumlarda, suda çözülür sabitleyici diki lerin üst kısımda düzenli ve doru ekilde yerle ebilmesi için, bir üst kaplama olarak kullanılır. Sadece diki in istendi i dantel veya di er motiflerin dikildi i durumlarda arkalık olarak suda çözülebilir sabitleyici de kullanılabilir. Bu durum, nakı in ardından kolayca kuma tan çıkarılabilen suda çözülür sabitleyici ile elde edilir ve kalıntılar su ile kolayca ayrı tırılabilir. Suda çözülür sabitleyici ayrıca bir miktar sabitlemeye ihtiyaç duyaca ınız havlularda sabitleme için de kullanılır, fakat biten üründe sabitleyici artıklarının görünmemesi gerekir.

5. Kendinden yapı kanlı (sıyır ve yapı tır) arkalık yerle tirmesi güç kuma larda kullanılır. Bu arkalık (yapı kan tarafı yukarı) çerçevenin altına uygulanır ve kuma ınızın nakı alanındaki yüzeylere "yapı masını" sa lar. Nakı tamamlandı ında, kuma çıkarılabilir, fazla arkalık atılarak illem tekrarlanabilir.

## **Kumaşı yerleştirme teknikleri**

"Doru i için doru aleti kullan" ifadesi yıllarca duydu umuz bir sözdür. Bu ifade, nakı endüstrisinde bile do rulu unu korumaktadır. Nakı çerçevesinin yanlı boyutu ve tipi, diki sırasında tasarımın kaymasına neden olabilir veya ürüne zarar verebilir. Mükemmel yaratılmı bir tasarıma sahip olsanız da, uygulama için tasarlanmı do ru çerçeve boyutunu, tipini veya tekni ini kullanmayarak ortaya kötü bir sonuç çıkmasına neden olabilirsiniz.

#### **■ Çerçeve Temel Bilgileri**

**Boru çerçeveler:** Bu tip bir çerçeve, silindirik kuma veya önceden takılmı giysilerin ça anoz tertibatına yerle tirilmesine izin verir. Tersini dikmeye gerek kalmadan giysinin ön kısmına nakı yapılabilmesini salar.

**Şapka çerçeveleri:** Bunlar, nakı için apkaları tutmaya yarayan özel nakı çerçeveleridir (çemberler). ki temel biçim ile birlikte çe itli makineler için de i ik biçimlerde mevcuttur: bunlardan biri düzle tirilmi bir apkayı (düz makineden kullanım için), di eri ise apkayı do al e imli yapısı ile dikmeyi sa lar (silindirik makineden kullanım için).

**Kumaşın yerleştirilmesi:** Çerçeveye alınan kuma ve arkalı in tam olarak düz olması ve kırıma veya kabarıklıın bulunmaması gerekir. Giderilmesi gereken kabarıklık veya kırı ma varsa, mutlaka kuma ile arkalıı birlikte çekin. Kumaı düzle tirmek için gerekti inden fazla çekmeyin. Bu ilem sırasında kumalın alırı çekilmesi çerçeve çıkarıldıında biten tasarım etrafında büzümelere neden olabilir. Tasarım kısımları arasında da boluklar olu abilir.

**İç/dış çerçeve yerleşimi:** Ters taraftaki dı çerçevenin altında bir miktar (3 mm) kuma ile arkalık bulunmalıdır. ç çerçeve gev ek görünüyorsa, vidayı sıkın. Kuma ta büzü melere neden olup vidayı sıyırabilece inden, vidayı a ırı sıkmaktan kaçının.

#### **■ Kalın kumaşta nakış sırasında**

Kuma çerçeve içinde kayarsa veya düzgün yerletirilemezse, maskeleme bandını sarın veya bandı dı çerçeveye uygulayın. Bant kuma in kaymasına engel olacaktır.

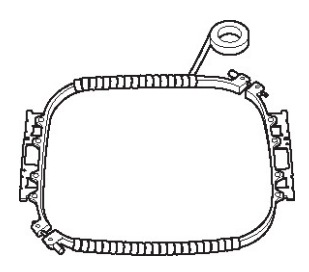

## **Kumaş/sabitleyici uyumluluk tablosu**

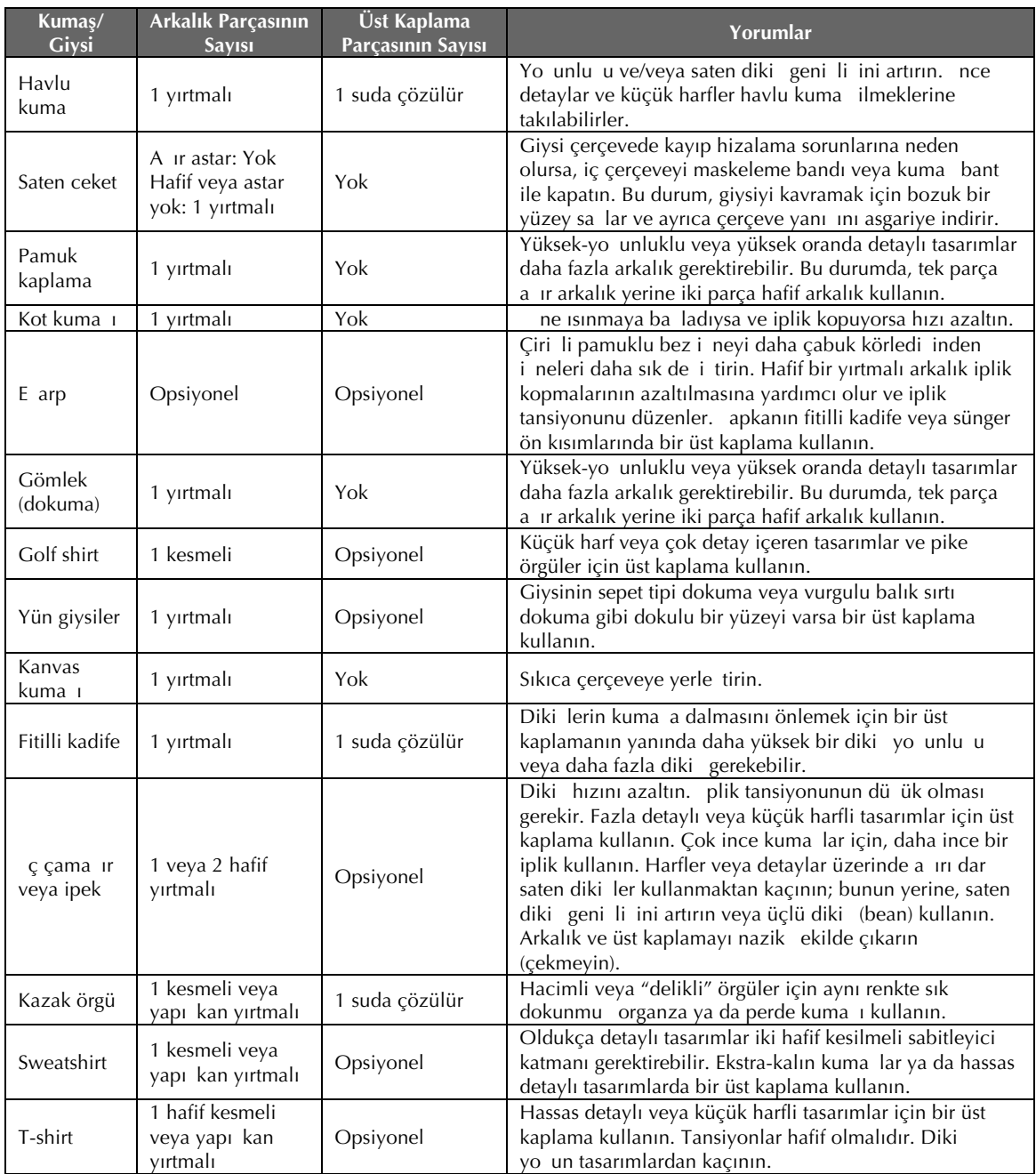

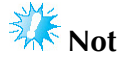

<sup>●</sup> Mevcut olan birçok kuma ve sabitleyiciden ötürü, yukarıdaki bilgiler sadece kılavuz olarak kullanılmalıdır. Belli bir kuma /sabitleyici kombinasyonundan emin de ilseniz, biten giysi üzerine bir test örne ini dikin.

# **Verilen Tablanın Kurulması**

Opsiyonel kenar, kapitone, düz ya da jumbo çerçeveyi kullanırken, tablanın ilave destek için kullanılması önerilir.

# **DİKKAT**

● **Opsiyonel jumbo çerçeve, kenar çerçevesi, kapitone çerçevesi ya da düz çerçeveyi kullanırken mutlaka tablayı takın. Bu çerçeveler tabla takılmadan kullanılırsa, çerçeve ile kumaşın ağırlığı çerçevenin eğilmesine ve bozuk dikişe neden olabilir.**

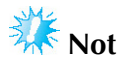

- Tablayı ta ırken, her iki elinizle tutmaya çalı ın.
- Nakı cercevesini takmadan önce tablayı makineye takın.
- Aır cisimleri takılı tablanın üstüne koymayın ya da üzerine basmayın.
- Tabla ile kullanımı gerekmeyen nakı çerçevesini kullanırken ya da çanta veya apka gibi dairesel ö eleri nakı yaparken tablayı makineden çıkarın. Bu tip ö eler için nakı çerçeveleri, tabla makineye takılıyken monte edilemezler.

#### **<sup>İ</sup>ki vidayı 5 ila 6 tur gevşetin.**

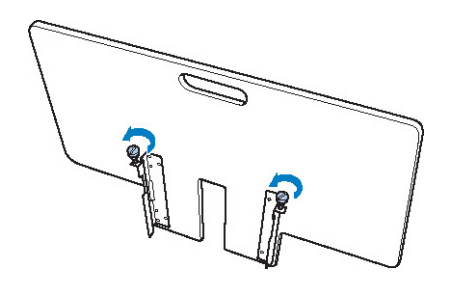

 **Ortadaki çentik makine yatağı ile hizalanacak şekilde tablayı konumlandırın ve ardından tablayı düz şekilde kılavuz plakalarına takın.**

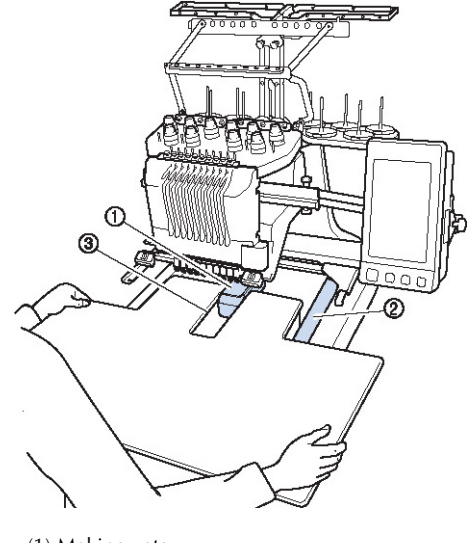

- (1) Makine yataı
- (2) Kılavuz plakası (3) Tabladaki çentik

 **Bağlantı braketlerindeki pimler (tablanın alt kısmının her iki yanında bulunur) kılavuz plakalarındaki çentiklere geçene dek tablayı kendinize doğru çekin.**

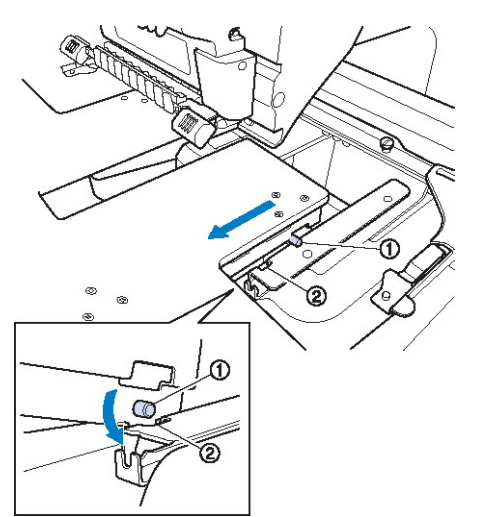

 **Tabla altından bakarken, vidanın kılavuz plakasının önündeki çentiğe oturması için hafifçe kaldırıp indirin.**

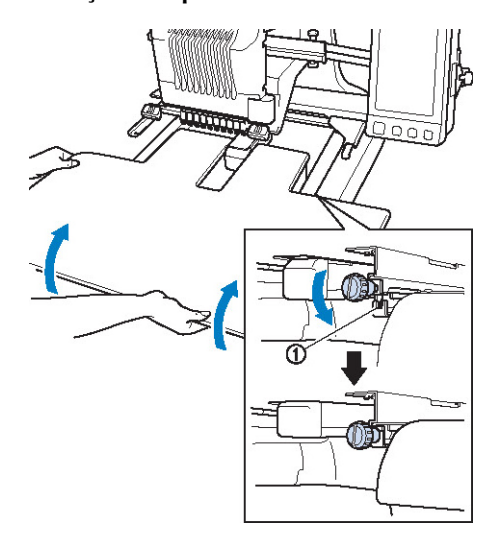

(1) Öndeki çentik

(1) Pim (2) Çentik

 **Tablayı düz kalacak şekilde içe doğru kaydırın. Makineye hafifçe temas edene dek tablayı itin.**

• Tabla düzgün hareket etmezse, hafifçe yukarı kaldırın ve ardından içeri itin.

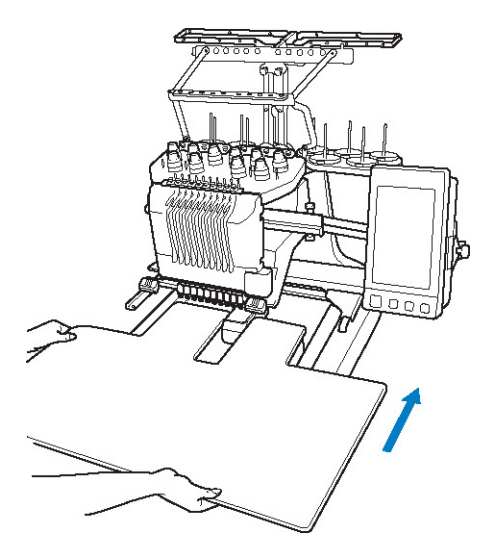

**Tabla sabit olacak şekilde iki vidayı sıkın.**

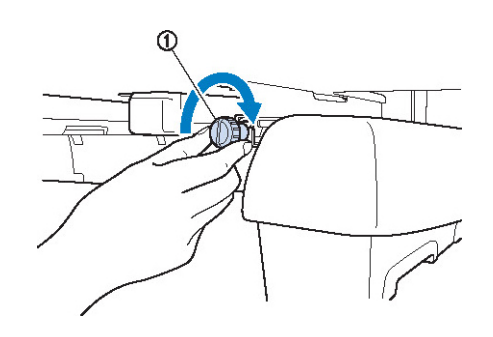

(1) Vida

## **Tablanın çıkarılması**

 **<sup>İ</sup>ki vidayı gevşetin, tablayı kaldırın ve ardından kendinize doğru çekip çıkarın.**

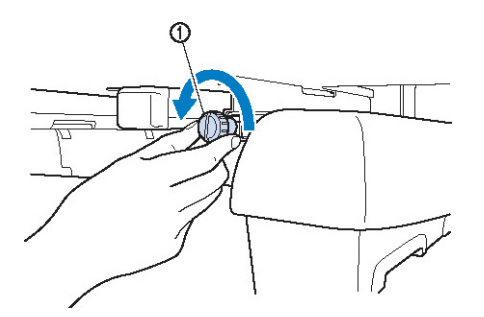

(1) Vida

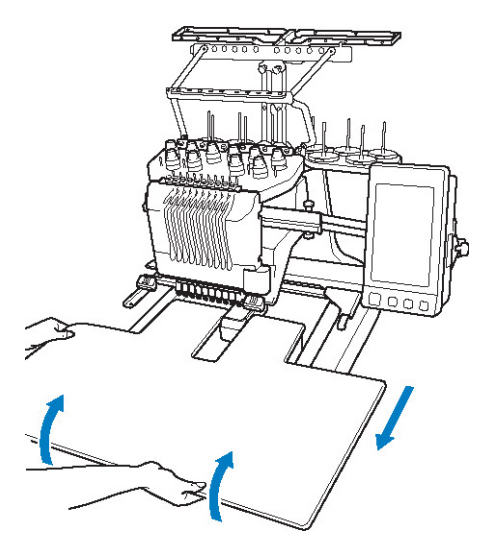

 **Her iki taraftaki pimler kılavuz plakalarındaki çentiklere ulaştıktan sonra, pimleri çentiklerden yukarı almak için tablayı kaldırın.**

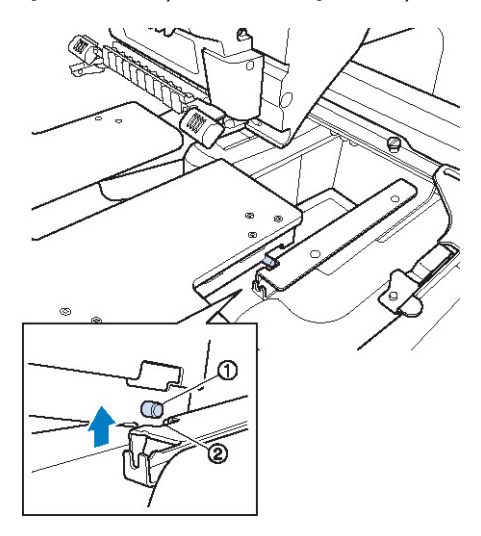

(1) Pim

(2) Çentik

► Tablayı makineden çıkarın.

 **Makineye çarpmayacak şekilde tablayı dikkatlice çıkarın.**

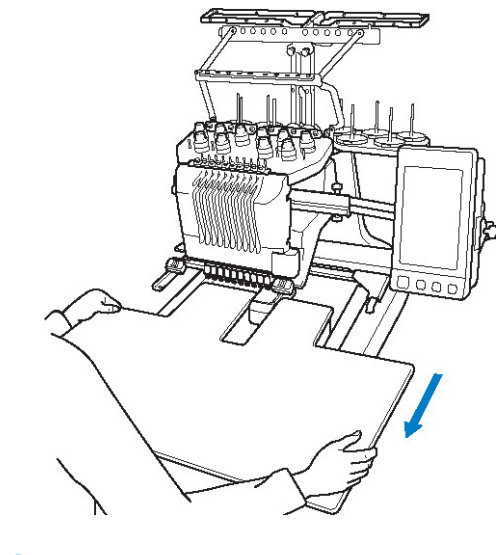

**Sonra tabladaki vidaları sıkın.**

# **OPSİYONEL AKSESUARLAR**

# **Opsiyonel Jumbo Çerçevesinin Nakış Desenleri**

Desenler, Jumbo çerçevesi (opsiyonel) ile düzenleme yazılım sürümü PE-DESIGN NEXT veya sonrası ile olu turulabilir.

Nakı düzenleme yazılımında bir jumbo çerçeve deseni olu turuldu unda, desen otomatik olarak jumbo çerçeve ile dikildiinde tek bir nakı desenine kombine edilebilecek iki bölüme ayrılır. Jumbo çerçevesi kullanılırken, kuma ı çerçeve içinde kaydırmadan maksimum 350 mm × 350 mm boyutunda nakı dikilebilir.

Jumbo çerçeve desenlerini olu turma hakkında bilgi için, nakı düzenleme sürümü PE-DESIGN NEXT veya sonrası ile birlikte sunulan Kullanım Kılavuzuna bakın.

Jumbo çerçeve deseni olu turulduktan sonra, deseni USB medyayı kullanarak makineye aktarmak ve nakı a balamak için alalıda açıklanmı prosedürü takip edin.

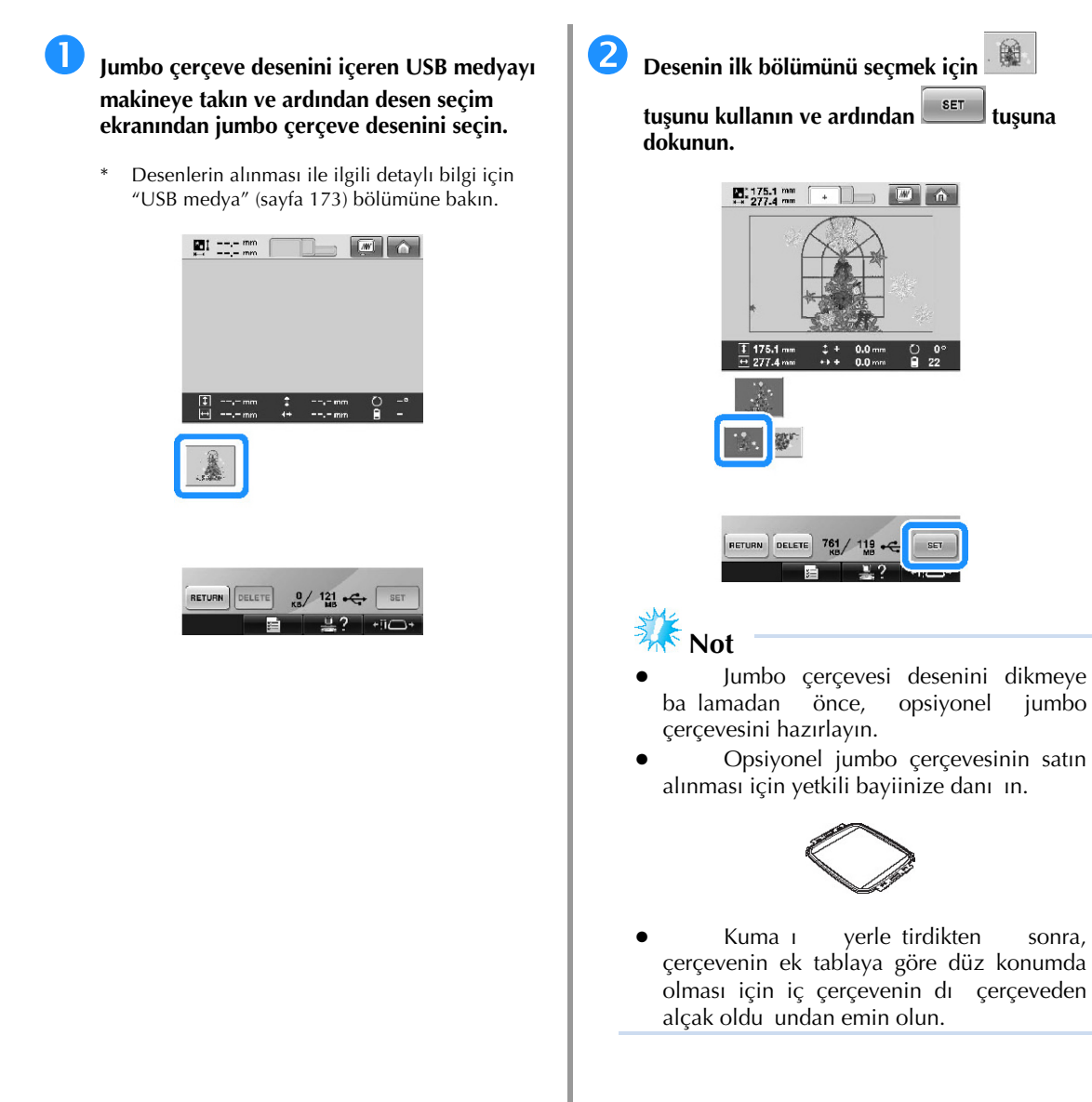

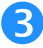

### **Desenin boyutunu kontrol edin ve ardından yeterince büyük olan kumaşı opsiyonel jumbo çerçevesine yerleştirin.**

- \* Opsiyonel jumbo çerçevesinin takılması hakkında bilgi için, bkz. "Kuma ın Yerle tirilmesi", sayfa 94.
- **Not**
- Kuma ı yerle tirirken, çerçeve içinde en az 10 mm bo luk olacak ekilde bunu nakı çerçevesine yerle tirin.

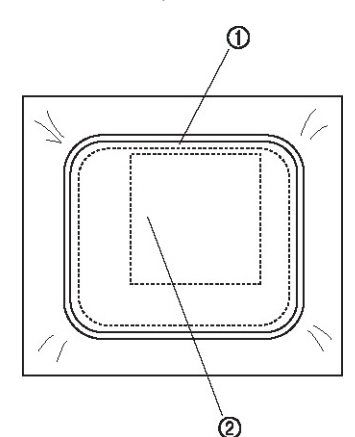

(1) 10 mm'den fazla

(2) Desenin dikilece i konum

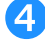

**Jumbo çerçevesini makineye takın.**

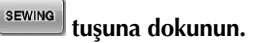

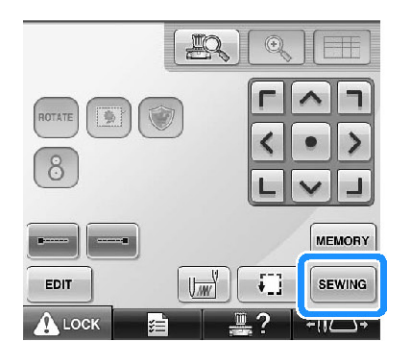

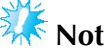

Jumbo çerçevesi kullanarak nakı konumunu de i tirirken, birle ik desenin boyutuna dikkat edin. Nakı alanını a an konumu de i tiremezsiniz.

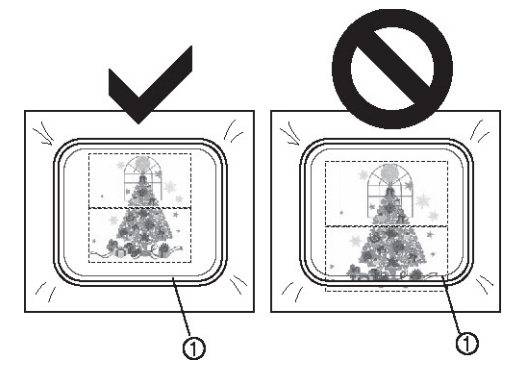

(1) Nakı alanı

**f 1**  $\text{L}_\text{OCK}$  **tuşuna dokunun ve ardından ilk kısmın nakışına başlamak için başlat/ durdur düğmesine basın.**

 **<sup>İ</sup>lk kısmın nakış işlemi tamamlanınca aşağıdaki mesaj görüntülenir. tuşuna dokunun.**

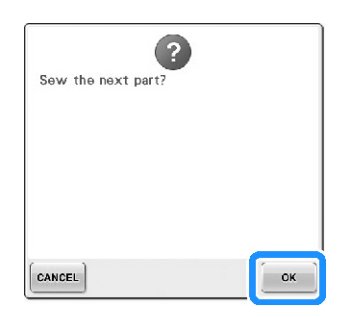

 **Kırmızı çerçeve içinde konum algılana alanı ile birlikte iğne konumunun bir görüntüsü ekranda görünür. Kırmızı çizgi içinde olacak şekilde bir nakış konum etiketini yapıştırın ve** 

**ardından tuşuna dokunun.**

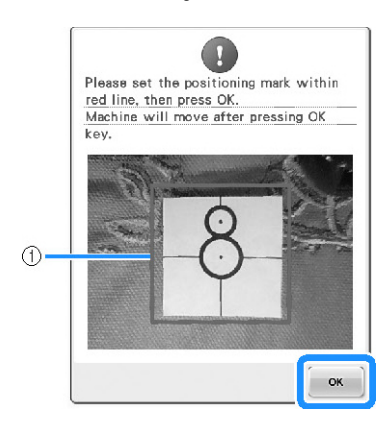

- (1) Kırmızı çizgi
- Konum algılama alanı dahili kamera altındadır.

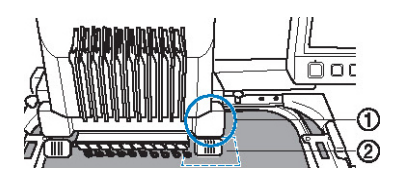

(1) Dahili kamera bu kutu içindedir.

(2) Etiketi bu alana yerle tirin.

 **Dahili kamera nakış konumlama etiketinin konumunu tespit ettikten sonra, aşağıdaki mesaj görünür.**

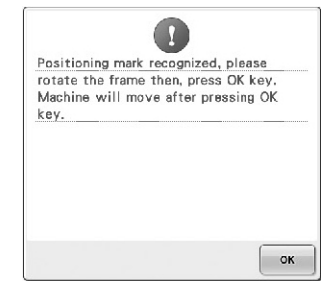

## $k_{\text{Nof}}$

Dahili kamera nakı konum etiketinin konumunu algılayamazsa,

OK aaıdaki hata mesajı gösterilir. üzerine basın ve (8) numaralı adımdan itibaren illemleri tekrarlayın.

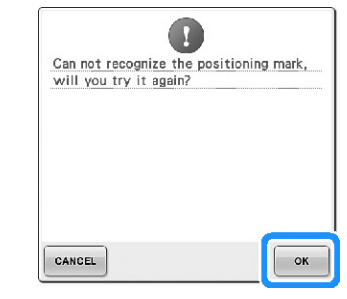

 **Jumbo çerçevesini nakış makinesinden çıkarın, çerçeveyi ters çevirin ve ardından çerçeveyi makineye takın.**

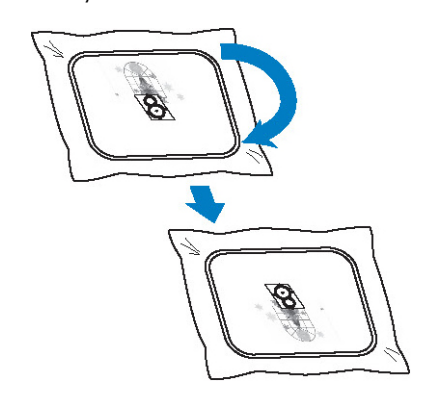

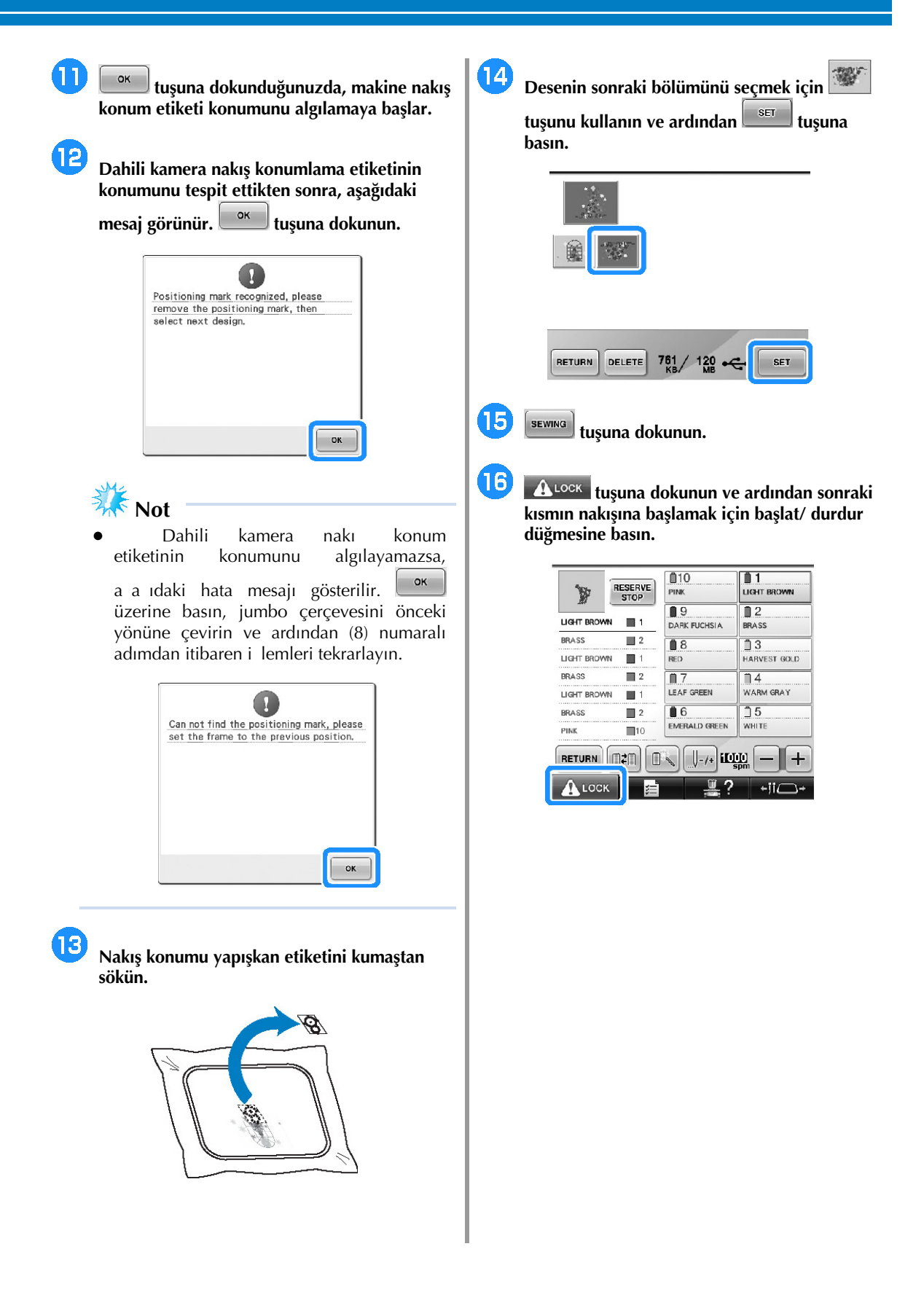

# **Opsiyonel Şapka Çerçevesinin Kullanılması**

Opsiyonel apka çerçevesi kullanılarak, desenler apkalar üzerine dikilebilir. apka çerçevesi kullanım prosedürleri a a ıda açıklanmı tır.

## **Şapka çerçevesi ve aksesuarları**

apka çerçevesini kullanabilmek için apka çerçevesi tahrik tertibatı ile balantı tertibatına gerek vardır.

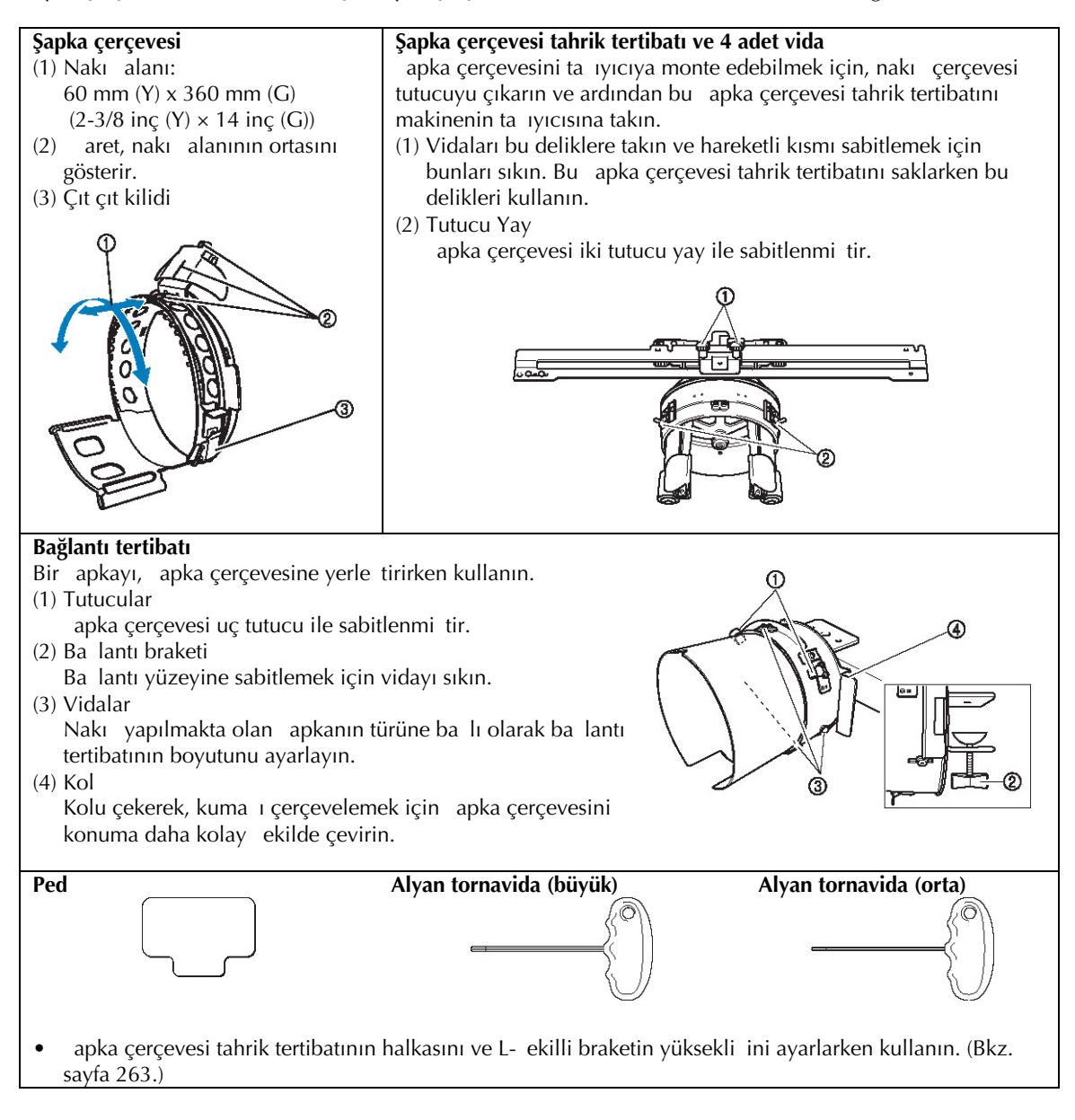

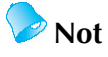

- apka çerçevesini takmadan önce, apka çerçevesi tahrik tertibatının halkasını ve L- ekilli braketin yüksekli ini ayarlarken kullanın. (Aynı makine kullanılırsa, bu ayarlama sadece ilk kullanım için gerekir. Ayrıca, kapalı apka çerçevesi takılırsa bu ayarlama gerekmez.)
- Kapak çerçevesi tahrik tertibatının halkası ile L- ekilli braketin yüksekli i ayarlandıktan sonra farklı bir makine kullanılırsa bunların tekrar ayarlanması gerekir. Kullanılan makineye ba lı olarak yükseklik farklı hale gelebilir. Detaylar için, Brother sati temsilcinize ba vurun.

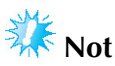

apka nakı çerçevesi takılırsa, hangi nakı çerçevelerinin kullanılabilece ini gösteren nakı çerçevesi göstergeleri aaıdaki gibi görünür.

## **Şapka tipleri**

Makine ile, a a ıdaki tipte apkalara nakı yapılmasını öneririz.

■ **Standart (Pro Stil)** 

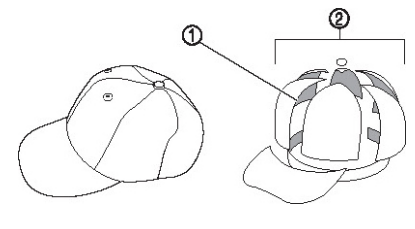

(1) Yüz: Pro stil (2) 6 kısım

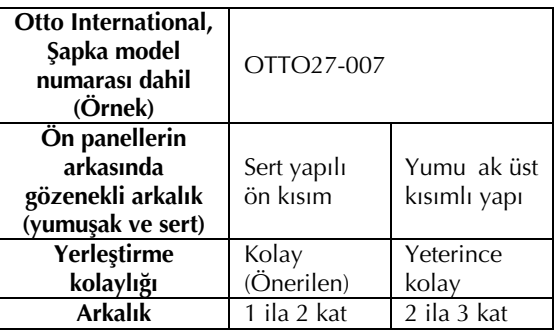

#### ■ **Düşük Profil (Alçak yerleştirme)**

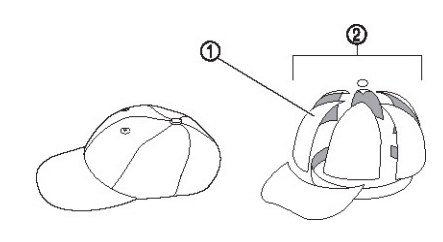

(1) Yüz: Alçak yerle tirme (2) 6 kısım

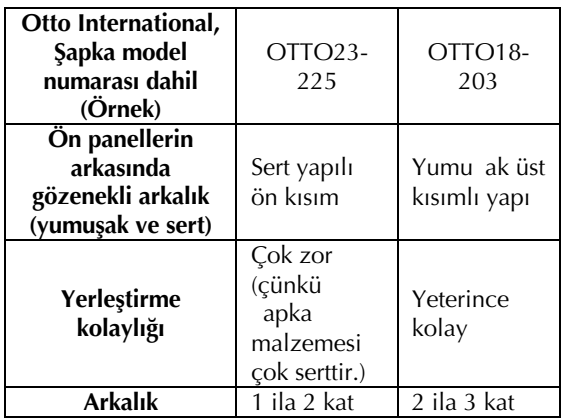
#### ■ **Golf Stili**

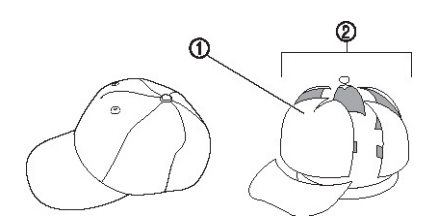

(1) Yüz: Bölünmez (2) 5 kısım

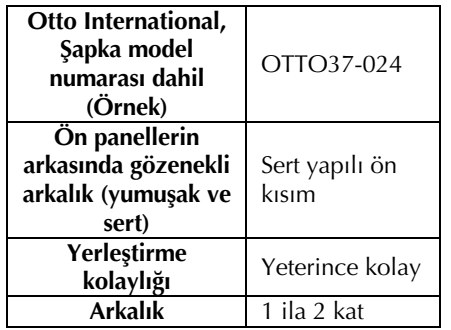

### **Not**

Bu alanın gözenekli olup olmadı ını kontrol edin.

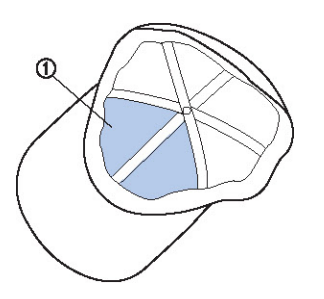

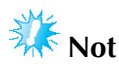

apkayı, apka çerçevesine yerle tirmek için bir kılavuz olarak kullanılabilecek orta çizgi yoktur. apkayı yerle tirmeden önce, orta çizgiyi i aretlemek için bir kur un kalem kullanın.

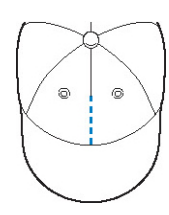

#### ■ **Nakış için önerilmeyen şapka kumaşı**

- Ön kısım yüksekli i 50 mm'den küçük olan apkalar (güne lik gibi)
- Çocuk apkaları
- 80 mm'den uzun sipere sahip apkalar

### **Kumaş önlemleri**

#### ■ **Nakış için önerilen şapka kumaşı**

- %35 Pamuk / %65 Polyester
- %100 Pamuk
- %80 Yün / %20 Naylon
- %15 Yün / %85 Akrilik

#### ■ **Nakış için önerilmeyen şapka kumaşı**

A a ıdaki tipte kuma ların apkaları kullanılırsa, kolayca kırı ıp kolayca çekebildiklerinden bunları yerle tirmek çok zor olur.

- Polyester Köpük
- Streç kuma
- Melton Yün
- %100 Naylon
- Süet

### **Şapka çerçevesi kullanımına hazırlık**

■ **Şapka çerçevesi tahrik tertibatının takılması**

Basic Operation  $\left| \begin{array}{c} \Delta \end{array} \right| \leq \left| \begin{array}{c} \Delta \end{array} \right|$ tu larına sırayla basarak yapılan ilemi LCD ekranda izleyebilirsiniz (bkz. sayfa 232).

Nakı çerçevesi tutucuyu makinedeki tutucudan çıkarın ve ardından apka çerçevesi tahrik tertibatına takın. Nakı çerçevesi tutucusunu çıkarmadan önce nakı çerçevesini sökün. (Sayfa 69'da bulunan "Nakı çerçevesini çıkartma" balı ını inceleyin.)

## **DİKKAT**

● **Herhangi bir nakış çerçevesi tutucuyu değiştirmeden önce, makinenizin kapalı olduğundan emin olun.**

 **<sup>İ</sup>ki vidayı ve nakış çerçevesi tutucusunu çıkarın.**

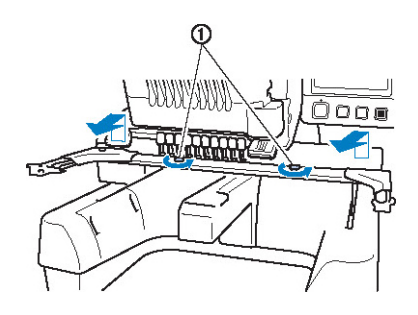

(1) Vidalar

• Çıkarılan vidalar nakı çerçevesi tutucusuna takılı olarak kalır.

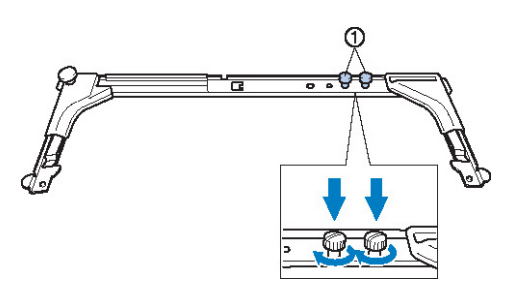

(1) ki vidayı tekrar nakı çerçevesi tutucusuna takın.

 **<sup>Ş</sup>apka çerçevesi tahrik tertibatının iki üst vidasını çıkarın ve bir tarafa koyun. İki alt vidayı gevşetin (4 tur).**

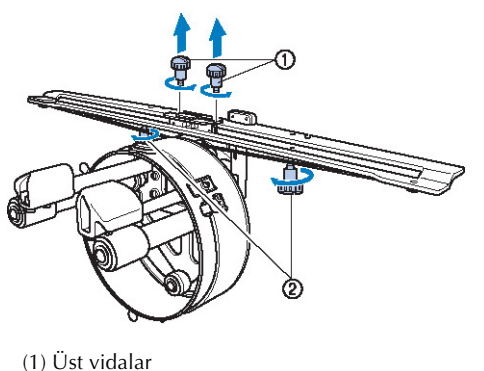

(2) Alt vidalar

 **Makine yatağını şapka çerçevesi tahrik tertibatının halkasından geçirin.**

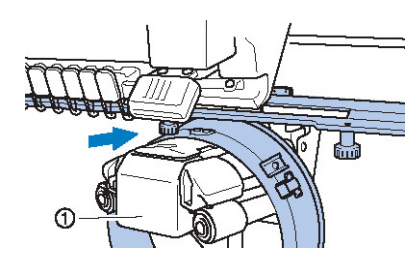

(1) Makine yata ı

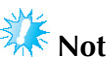

apka çerçevesi tahrik tertibatının baskı ayaı gibi etrafında bulunan parçalara çarpmamasına dikkat edin.

apka çerçevesi tahrik tertibatını a a ıdaki (4) ila (7) adımlarında gösterildi i gibi takın.

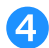

 **<sup>Ş</sup>apka çerçevesi tahrik tertibatının altındaki iki vidayı taşıyıcıdaki v-yataklara takın ve ardından şapka çerçevesi tahrik tertibatının bağlantı plakasını taşıyıcının çerçeve bağlantı plakasının üstüne yerleştirin.**

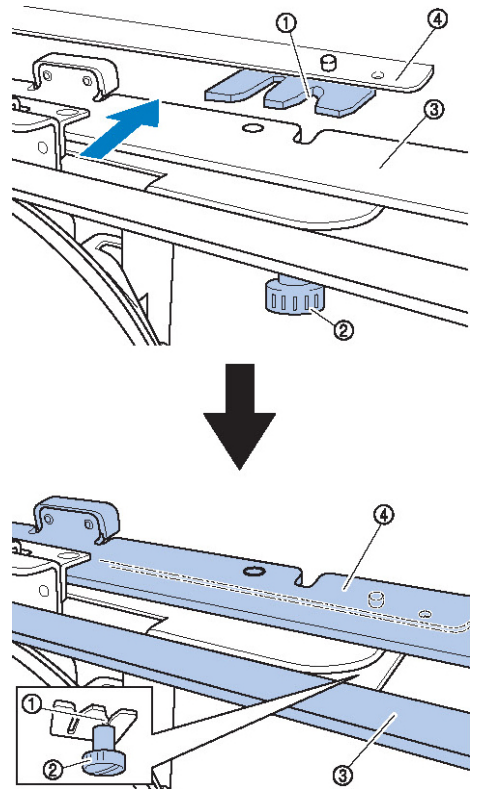

- (1) Taıyıcıdaki yiv
- (2) apka çerçevesi tahrik tertibatının vidası
- (3) apka çerçevesi tahrik tertibatının balantı plakası
- (4) Tauyıcının çerçeve balantı plakası
- **Taşıyıcının çerçeve bağlantı plakasındaki pimleri şapka çerçevesi tahrik tertibatı bağlantı plakasındaki deliklere takın.**

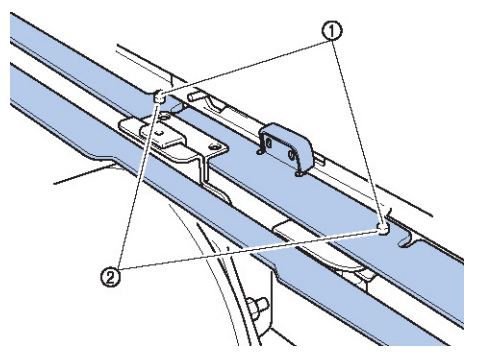

(1) Taıyıcı çerçeve balantı plakasındaki pimler (2) apka çerçevesi tahrik tertibatının balantı plakasındaki delikler

 **<sup>İ</sup>ki üst vidayı şapka çerçevesi tahrik tertibatının dış deliklerine takın ve sıkın.**

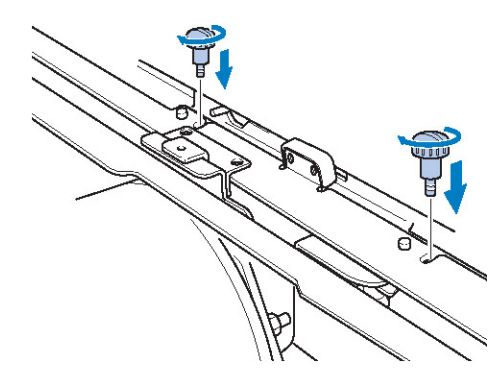

 **Tam olarak takılacak şekilde şapka çerçevesi tahrik tertibatını makineye iterken sürücüyü sabitlemek için iki alt vidayı sıkın.**

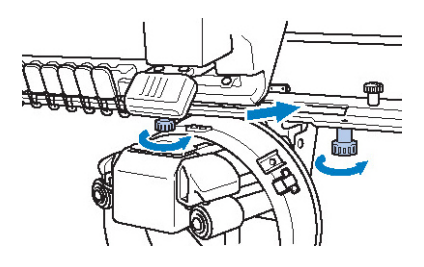

- ► Bu ilem tahrik tertibatı montajını tamamlar.
- **Şapka çerçevesi tahrik tertibatının ayarlanması**

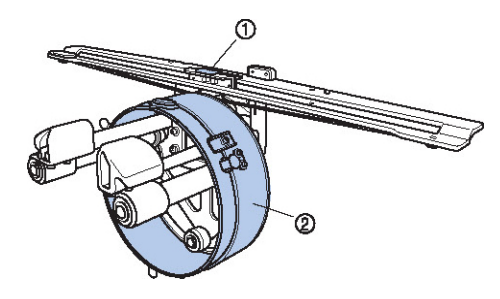

(1) L-ekilli braket (2) Halka

## **Not**

Aynı makine kullanılırsa, sadece makine ilk kez kullanılırken sürücüde ayarlama gerekir.bu ayarlama sadece ilk kullanım için gerekir.

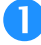

 **Makineyi açın. Taşıyıcı başlangıç konumuna hareket ettikten sonra, makineyi kapatın.**

- **Not**
- Ta ıyıcı ilk konumdayken apka çerçevesi tahrik tertibatını ayarladıınızdan emin olun.

 **Alyan tornavidayı kullanarak iki altıgen vidayı gevşetin. Vidaları yaklaşık bir tur gevşetin.**

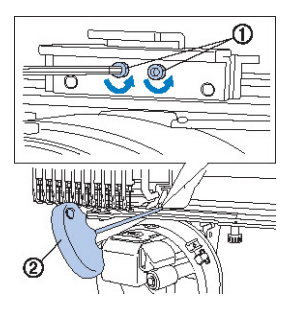

- (1) Altıgen vidalar (2) Alyan tornavida (orta)
- **Not**
	- Bunları çok fazla gev etmeyin.

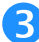

 **Makine yatağına değecek şekilde L-şekilli braketi indirin ve Alyan tornavida (orta) ile iki vidayı sıkın. Vidaları iyice sıkın.**

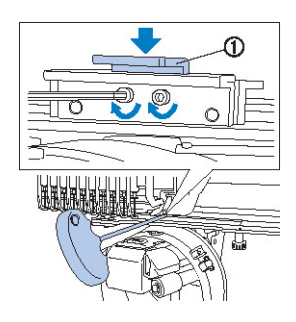

(1) L-ekilli braket

 **Alyan tornavidayı (büyük) kullanarak halka içindeki dört altıgen vidayı gevşetin. Vidaları yaklaşık bir tur gevşetin.**

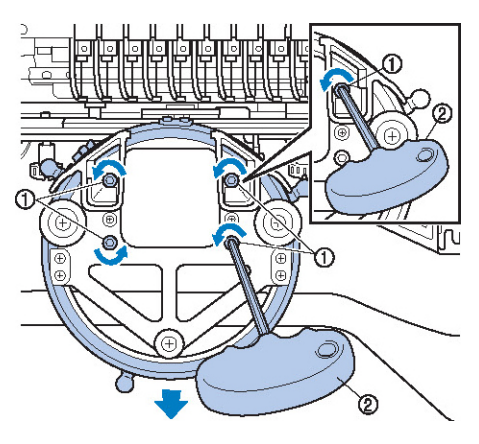

(1) Altıgen vidalar (2) Alyan tornavida (büyük)

 $\triangleright$  Vidalar gev etildi inde, halka alçaltılabilir.

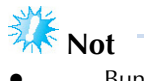

- Bunları çok fazla gev etmeyin.
- **Pedi, makine yatağı ile sürücünün halkası arasına yerleştirin.**

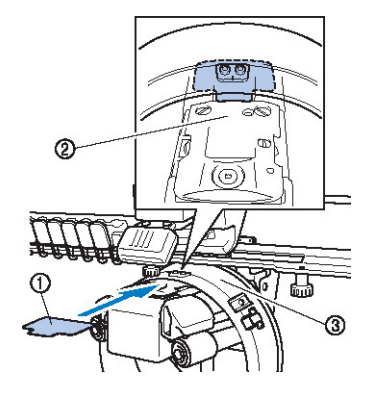

- (1) Ped
- (2) Makine yata ı
- (3) apka çerçevesi tahrik tertibatının halkası

 **Halkaya hafifçe bastırın ve ardından iç kısımdaki dört vidayı sıkmak için Alyan tornavidayı (büyük) kullanın. Vidaları iyice sıkın.**

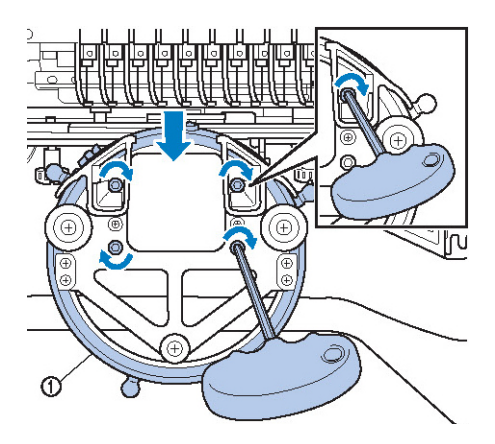

(1) Halka

## **DİKKAT**

● **Her vidanın iyice sıkıştırıldığından emin olun. Herhangi bir vida gevşek kalırsa, yaralanmalar meydana gelebilir.**

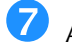

**Adım (5)'te takılan pedi çıkarın.**

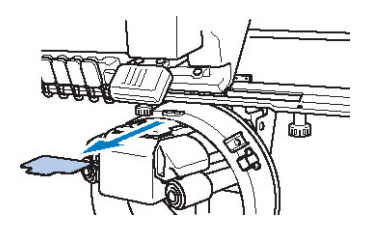

**■ İğne plakası burcunun takılması** ne plakası burcunu plakaya takın.

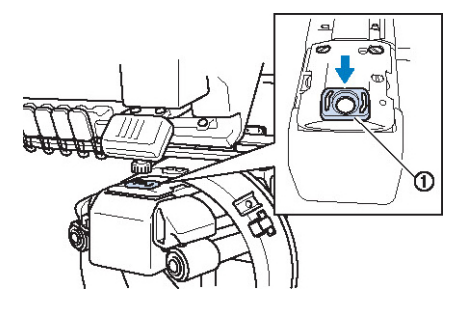

(1) ne plakası burcu

- **■ Bağlantı tertibatının hazırlanması** Ba<sup>l</sup>antı tertibatını tezgah gibi sabit bir balantı yüzeyine takın.
- **Bağlantı yüzeyinin kalınlığından daha geni<sup>ş</sup> olmasını sağlamak için, bağlantı braketini açmak üzere bağlantı tertibatı vidasını gevşetin.**

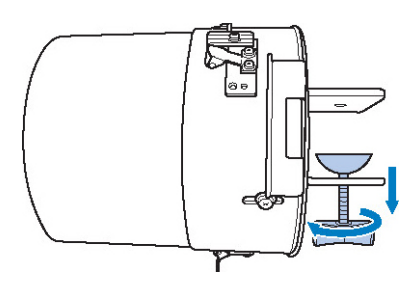

• Balantı braketi 9 mm'den 38 mm'ye kadar olan bir balantı yüzeyine monte edilebilir.

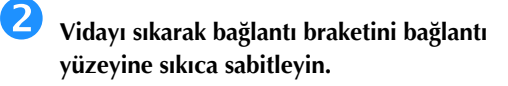

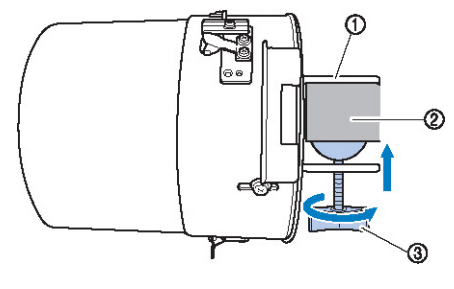

- (1) Balantı braketi (2) Balantı yüzeyi
- (3) Vidayı sıkın

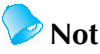

Vida kelepçesi ile ba lantı yüzeyi arasında bir bo<sup>luk</sup> varsa, verilen pedi a a ıdaki gösterildi i gibi takın.

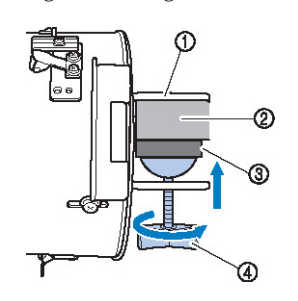

- (1) Balantı braketi
- (2) Balantı yüzeyi (çalıma tablası, masa vb.)
- (3) Ped
- (4) Vida

#### **Herhangi bir gevşeklik olmadığından emin olun.**

Herhangi bir gev eklik olması durumunda, ba lantı tertibatını ba lantı yüzeyine tekrar monte edin.

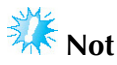

- Ba lantı braketinin ba lantı yüzeyine sıkıca sabitlendi inden ve vidanın iyice sıkıldı indan emin olun.
- Ba lantı tertibatını sabit olmayan (esnek, bükük veya darbe yemi) bir yüzeye monte etmeyin.
- Ba lantı tertibatının çıkartıldı ında dümemesine özen gösterin.

 **Nakış yapılmakta olan şapkanın türüne (boyut) bağlı olarak bağlantı tertibatının boyutunu ayarlayın.**

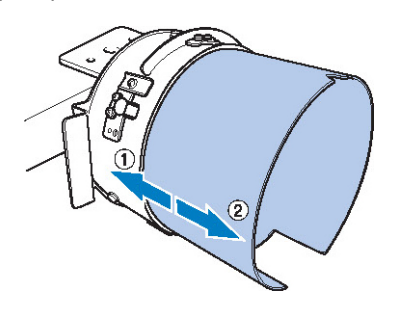

(1) Düük Profil (daha kısa apkalar) (2) Standart tip (daha uzun apkalar)

#### ■ **Standart tip için**

Yıldız tornavida kullanarak, balantı tertibatının dı kısmında bulunan üç vidayı (üst, sol ve sa taraflarda birer adet) iki ya da üç tur gev etmek üzere çevirin.

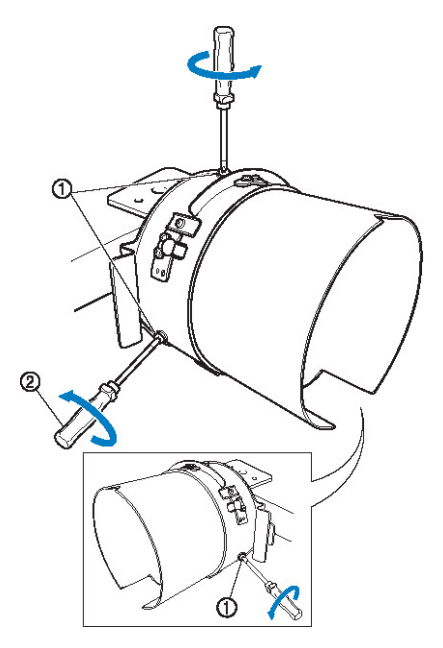

(1) Vidalar (2) Yıldız tornavida

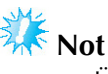

Üç vidayı çıkarmayın (üst, sa ve solda bir adet), aksi takdirde bunlar kaybolabilir. Sadece hafifçe gevetmek üzere çevirin.

Ba lantı tertibatını kendinize doru çevirin ve ardından yıldız tornavidayı kullanarak üç vidayı (üst, sol ve sa da birere adet) sıkın.

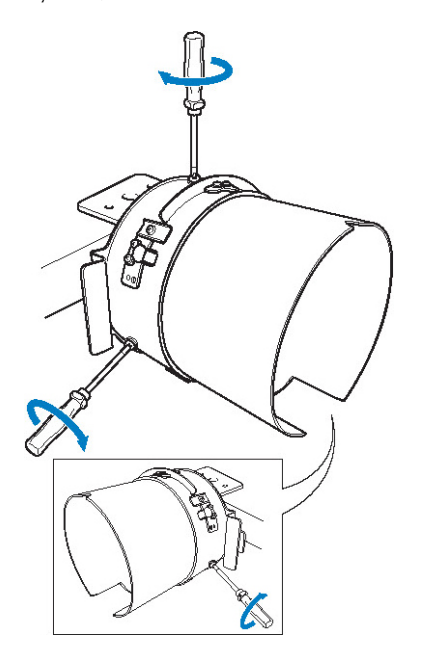

 $\triangleright$  Bu ilemle balantı tertibatının hazırlı ı tamamlanmı olur.

## **Şapka çerçevesinin takılması**

à à à tularına

sırayla basarak yapılan illemi LCD ekranda izleyebilirsiniz (bkz. sayfa 232).

apkayı balantı tertibatına takılı olan apka çerçevesine yerle tirin ve ardından apka çerçevesini ba lantı tertibatından apka kıstırılmı olarak çıkarın. Daha sonra, apka çerçevesini makine üzerinde bulunan apka çerçevesi tahrik tertibatına takın.

**■ apka çerçevesinin bağlantı tertibatına takılması ve çerçeveye bir şapka konulması**

# **<sup>Ş</sup>apka çerçevesini bağlantı tertibatına takın.**

apka çerçevesini balantı tertibatına takarken siper tutucunun tabanındaki çenti in balantı tertibatı üstündeki kılavuz plaka ile hizalandı ını kontrol edin.

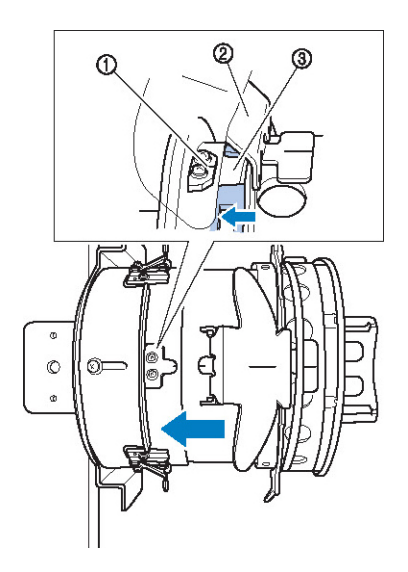

- (1) Balantı tertibatı üzerindeki kılavuz plaka (2) Siper tutucu
- (3) Çentik

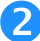

 **Parmaklarınız bağlantı tertibatının sol ve sağındaki kollarda olacak şekilde, şapka çerçevesinin sağındaki ve solundaki kolları parmaklarınız ile iterek şapka çerçevesini bağlantı tertibatına doğru itin.**

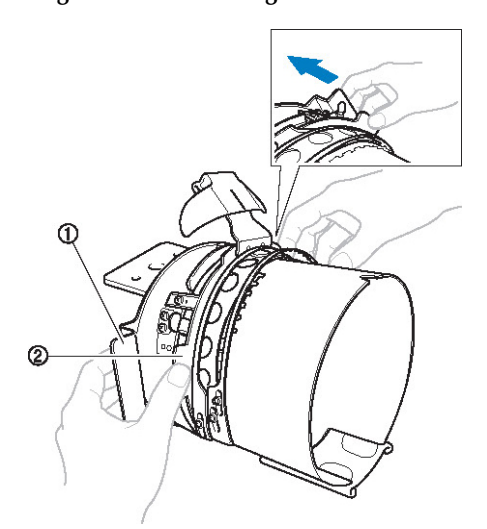

- (1) Balantı tertibatı üzerindeki kol
- (2) apka çerçevesi üzerindeki kol
- ► apka çerçevesi üzerindeki iki tutucu yerine oturdu unda apka çerçevesi sabitlenir.

 **<sup>Ş</sup>apka çerçevesi üzerinde bulunan çıt çıt kilidini aşağı doğru serbest bırakın ve adından mandalı ayırın. Kasnak çerçevesini açın. Siper tutucuyu da açın.**

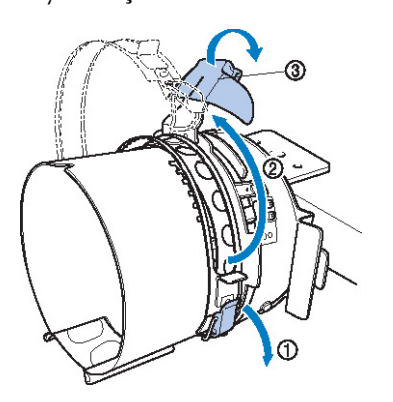

- (1) Çıt çıt kilidi serbest
- (2) Kasnak çerçevesi açık
- (3) Siper tutucu

 **Sabitleyicinin ortasını siper tutucunun ortası ile hizalayın.**

100 × 510 mm'lik bir sabitleyici önermekteyiz.

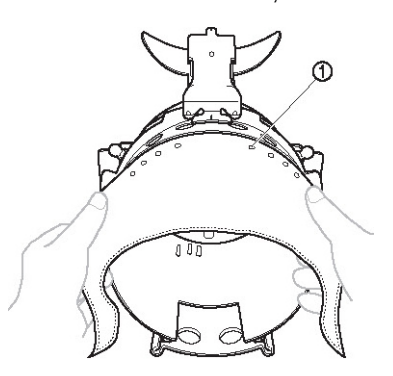

(1) Diler

• Sıkıca sabitlemesi için di lerin sabitleyicilere kadar temas ettiklerinden emin olun.

 **Sıkıca sabitlemek için sabitleyicilerin her iki ucunu şapka çerçevesinin altındaki deliklere doğru itin.**

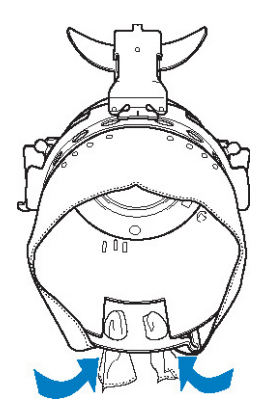

### **<sup>Ş</sup>apkanın iç kısmında bulunan terden koruma kısmını kaldırın ve ardından şapkayı şapka çerçevesine yerleştirin.**

Her iki elinizi de kullanarak apkanın her iki yanını da tutun ve ardından alt çerçevenin kenarını, siperin taban kısmı ile hizalayın.

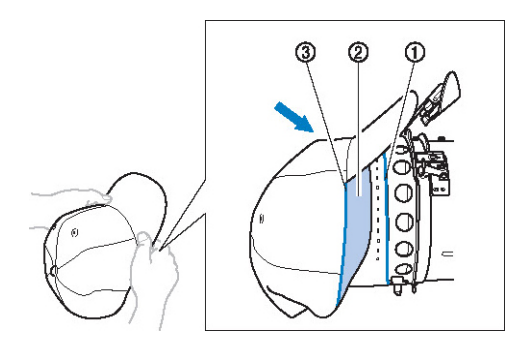

- (1) Alt çerçevenin kenarı
- (2) Terden koruma kısmı
- (3) Siperin taban kısmı

Aynı zamanda standart apka çerçevesi üzerinde, apkanın orta çizgisini terden koruma kısmı tutucusunun orta çizgisi ile hizalayın ve ardından terden koruma kısmını terden koruma kısmı tutucusunun altına doru kaydırın.

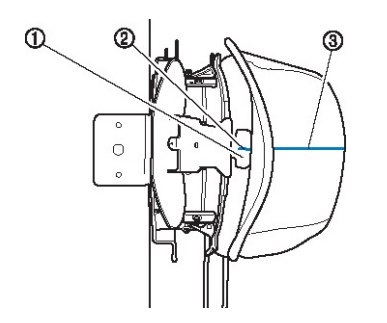

- (1) Terden koruma kısmı tutucusu
- (2) Terden koruma kısmı tutucusunun orta çizgisi
- (3) apkanın orta çizgisi

 **<sup>Ş</sup>apkanın orta çizgisini bağlantı tertibatında bulunan çentikle hizalayın.**

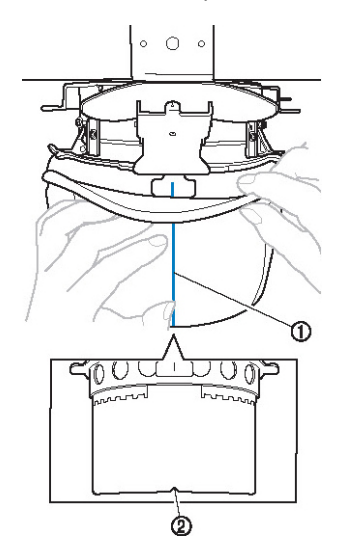

(1) apkanın orta çizgisi

(2) Balantı tertibatında bulunan çentik

 **Kasnak çerçevesini kapatmadan önce, kasnak çerçevesinin menteşe ve mandalından çıkarmak için ter koruma kısmının uçlarını şapkaya doğru itin.**

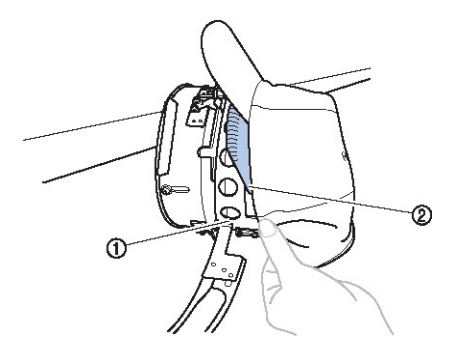

- (1) Kasnak çerçevesi mente esi
- (2) Ter koruması kısmını gösterildi i gibi katlayın.
- Kasnak çerçevesi kapatılmadan önce ter koruması kısmının düzgün katlanması apkadaki buru maları önlemeye yardımcı olur.

 **<sup>Ş</sup>apka siperinin iç kasnak çerçevesi ve dı<sup>ş</sup> kasnak çerçevesi arasından geçmesini sağlamak için kasnak çerçevesini kapatın.**

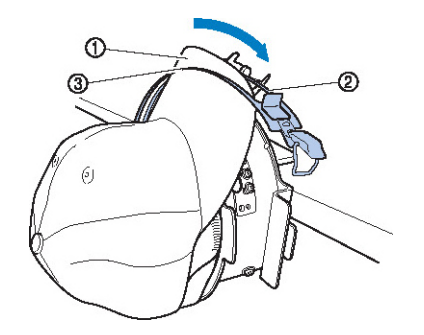

- (1) apkanın siperi
- (2) ç kasnak çerçevesi
- (3) Dı kasnak çerçevesi

 **Kasnak çerçevesi dişlisini şapka siperinin tabanı ile tam olarak hizalayın.**

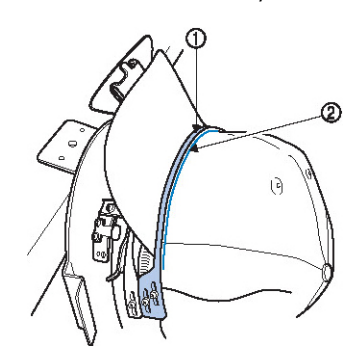

(1) Dı kasnak çerçevesi dileri (2) Siperin taban kısmı

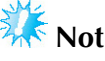

Dı kasnak çerçevesinin iki vidasını gevetin ve ardından apkanın eklini alabilece i ve kasnak çerçevesi di lisinin siper tabanı ile tam olarak hizalanaca ı ekilde dı kasnak çerçevesinin konumunu ayarlayın.

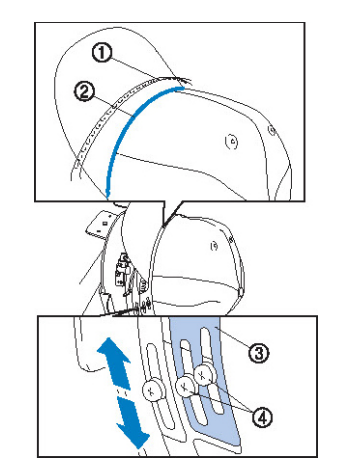

- (1) Dı kasnak çerçevesi dileri
- (2) Siperin taban kısmı
- (3) Dı kasnak çerçevesi
- (4) Dı kasnak çerçevesi vidaları

O **Kasnak çerçevesini çıt çıt kilidi ile sabitleyin. Bu aşamada, ter korumasının ucunu çıt çıt kilit ile çakışmayacak şekilde şapkaya itin.** 

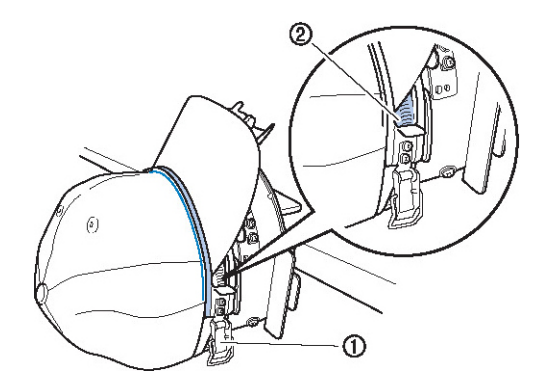

(1) Çıt çıt kilidi (2) Ter koruması kısmını gösterildi i gibi katlayın.

**Not**

Çıt çıt kilidinin kolunu kapatmadan önce, apkanın konum dıına çıkmadıını ve buru ukluk olmadı ını kontrol edin. Gerekirse apkayı ayarlayın.

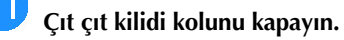

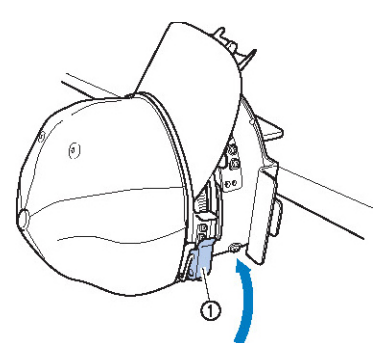

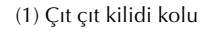

- **Not**
- apka kumaı kalınsa ve kasnak çerçevesi kapatılamıyorsa veya kuma inceyse ve apka çerçeve içerisinde çok gevek kalıyorsa, iç kasnak çerçevesi vidasını gev etin ve ardından iç kasnak çerçevesini ayarlayın.

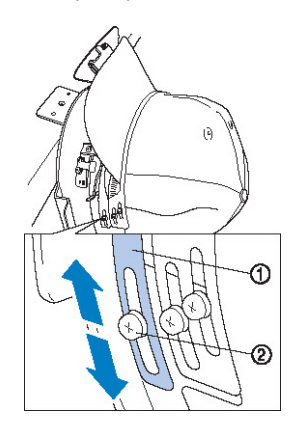

(1) ç kasnak çerçevesi (2) ç kasnak çerçevesi vidası 12 **Tutucuyu şapka üzerinden bükerek siper tutucuyu olabildiğince ileriye çekin, ardından siperi sabitlemek için tutucuyu aşağı itin.**

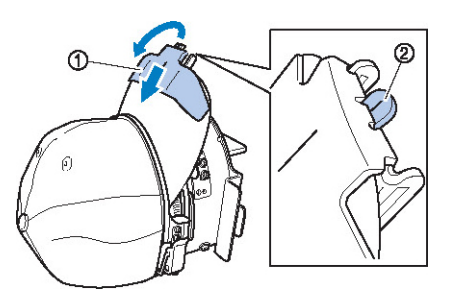

- (1) Siper tutucu
- (2) Siper tutucu orta çizgisi
- Çenti in dı arı do ru baktı ından emin olun.

**Sipere yuvarlak bir şekil alacak biçimde şekil verin.**

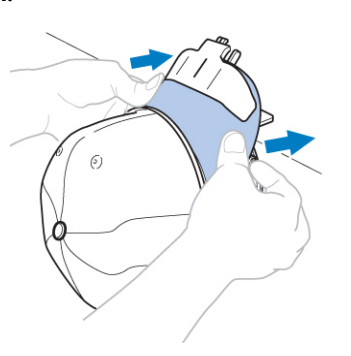

15

 $\overline{\overline{14}}$ 

**Bağlantı tertibatının sağında kalan tutamak arkasındaki kolu çekerken şapka çerçevesini sola çevirin. Şapka çerçevesi 90° çevrildikten sonra şapka çerçevesini kilitlemek için kolu bırakın.**

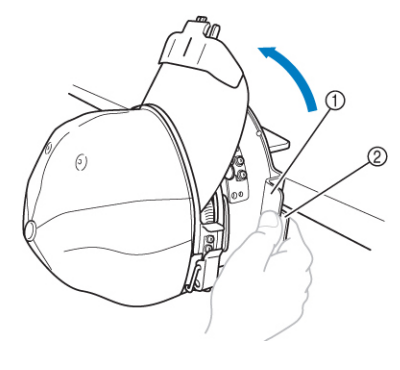

(1) Tutamak (2) Kol

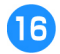

**Herhangi bir bolluk kalmasını önlemek için şapkanın kenarlarını dıştan merkeze doğru çekin.**

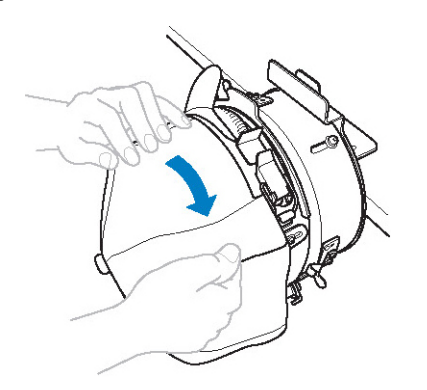

## $\mathbf F$

**Şapkayı sabitlemek için klipsleri kullanın.** Klipsleri tutamakları içe katlanmı ekilde takın. Tutamaklar dı a bakıyorsa, bunlara makinenin baskı ayaı vurabilir.

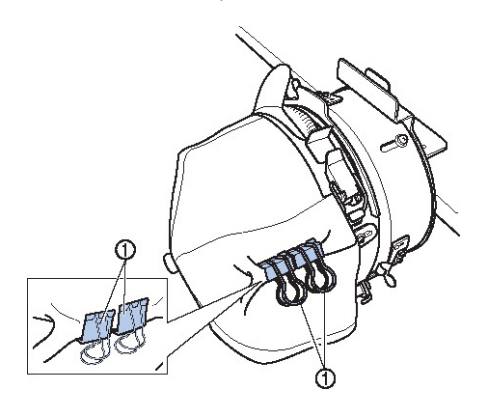

(1) Klips

B

#### **Bağlantı tertibatının solunda kalan tutamak arkasındaki kolu çekerken şapka çerçevesini sola çevirin.**

apka çerçevesi 180° ve siper noktaları da sa a çevrildikten sonra apka çerçevesini kilitlemek için kolu bırakın.

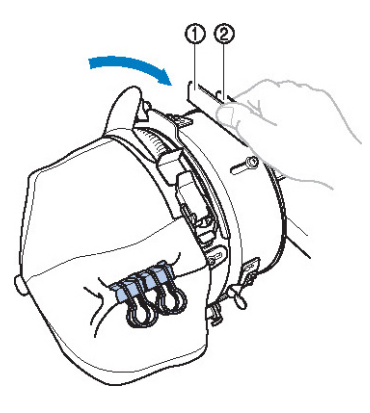

(1) Tutamak (2) Kol

19

**Herhangi bir bolluk kalmasını önlemek için diğer taraf gibi şapkanın kenarlarını dıştan merkeze doğru çekin.**

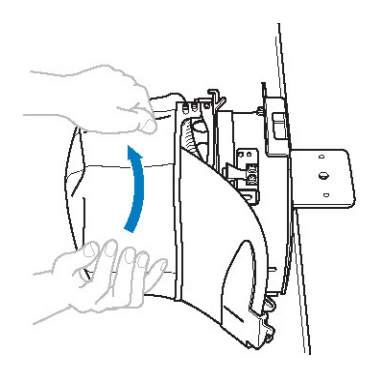

**Şapkayı sabitlemek için klipsleri kullanın.**

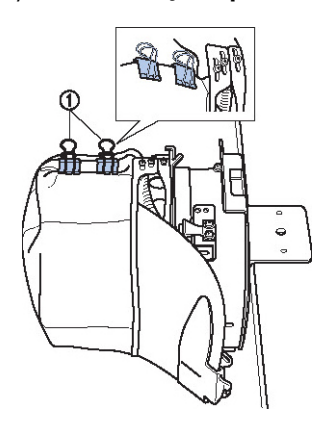

- (1) Klips
- Klipsleri tutamakları içe katlanmı ekilde takın. Tutamaklar dı a bakıyorsa, bunlara makinenin baskı ayaı vurabilir.
- **►** Bu adımla birlikte apkanın apka çerçevesi üzerine konumlandırılması ilemi tamamlanmı olur.

#### **Şapka çerçevesini eski konumuna getirin.**

• Balantı tertibatının salında kalan tutamak arkasındaki kolu çekerken apka çerçevesini sola çevirin. apka çerçevesi 90° ve siper noktaları da yukarı çevrildikten sonra apka çerçevesini kilitlemek için kolu bırakın.

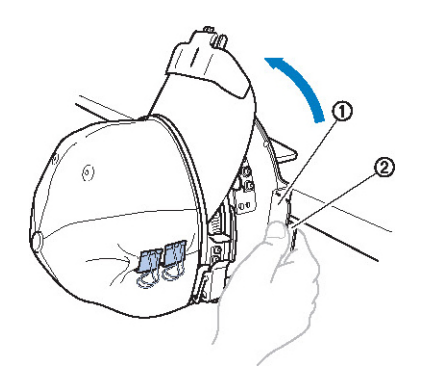

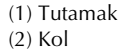

#### **Şapka çerçevesini bağlantı tertibatından çıkarın.**

apka cercevesini balantı tertibatından çıkarmak için, iki ba parma ınızı balantı tertibatındaki tutucular üzerine koyun ve apka çerçevesinin saında ve solundaki tutamakları kavrayarak kendinize doru hafifçe çekin. Resimde gösterildi i gibi.

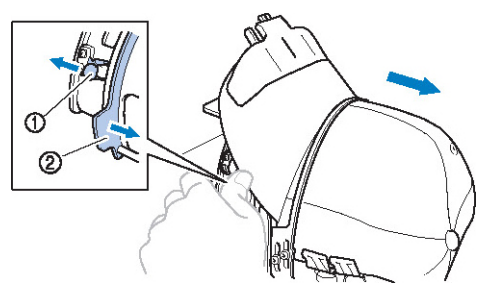

(1) Tutucu (2) Tutamak

■ **Şapka çerçevesinin nakış makinesine takılması** apka çerçevesinin nakı makinesine takılabilmesi için apka çerçevesi tahrik tertibatına gerek vardır. apka çerçevesini makineye takmadan önce, apka çerçevesi tahrik tertibatını taıyıcıya takın. (Sayfa 260'ta bulunan "apka çerçevesi sürücüsünün takılması" balıına bakın.)

apka çerçevesini takmadan önce, nakıı yapılacak apkanın tipine (boyut) uyacak ekilde apka desteklerinin konumunu ayarlayın. Ayarlama için, apka boyutuna göre apka desteklerini öne ya da arkaya hareket ettirin.

 **<sup>Ş</sup>apka desteklerindeki dört vidayı iki veya üç tur gevşetin ve ardından şapka desteklerini şapkadaki tansiyonun korunacağı bir konuma getirin.**

• Herhangi bir vidayı çıkarmayın, aksi takdirde bunlar kaybolabilir. Sadece hafifçe gev etmek üzere çevirin.

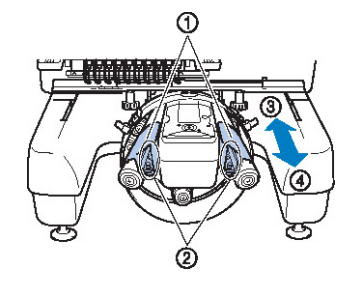

- (1) apka destekleri
- (2) Vidalar
- (3) Düük profil (daha kısa apkalar)
- (4) Standart (daha uzun apkalar)

• Sa ve sol apka desteklerinin aynı konumu desteklediklerinden emin olun.

#### **<sup>Ş</sup>apka çerçevesini şapka çerçevesi tahrik tertibatına takın.**

apkanın siperi nakı makinesine çarpmayacak ekilde apka çerçevesini sola çevirin. Siper sa a bakarken apka çerçevesini takmayın, aksi takdirde apka çerçevesi kısımları nakı makinesine çarpabilir.

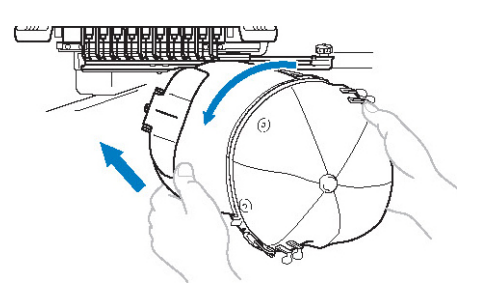

apka çerçevesinin baskı aya ı gibi etrafında bulunan parçalara çarpmamasına dikkat edin.

apka önü yukarı bakacak ekilde apka çerçevesini çevirdikten sonra, apka çerçevesi halkasını apka çerçevesi sürücüsü halkası ile hizalayın. apka çerçevesini sola ve sa a doru kaydırarak apka çerçevesinde bulunan çenti i apka çerçevesi sürücüsü kılavuz plakası ile hizalayın ve ardından çerçeveyi yerine oturtun.

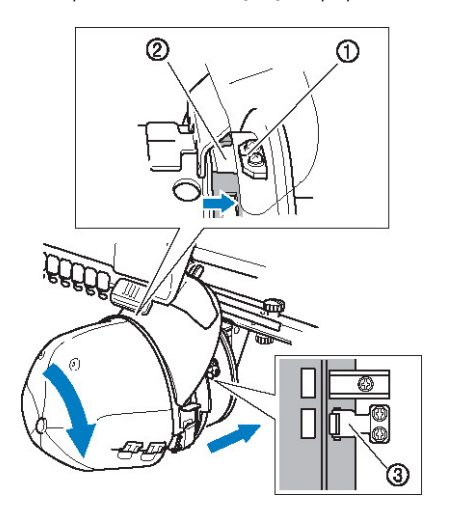

- (1) apka çerçevesi tahrik tertibatı kılavuz plakası
- (2) apka çerçevesi üzerindeki çentik
- (3) Tutucu
- $\blacktriangleright$  apka cercevesi tutucular ile sabitlenmitir. Sürücüdeki tüm tutucuların çerçeve deliklerine sıkıca sabitlendi inden emin olun. Bu adım ile birlikte apka çerçevesinin takılma ilemi tamamlanır, artık apka nakı a hazırdır.

#### ■ **Şapka çerçevesini çıkarma**

Nakı i lemi son bulduktan sonra, apka çerçevesini ve ardından apkayı çıkarın.

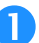

### **<sup>Ş</sup>apka çerçevesini şapka çerçevesi tahrik tertibatından çıkarın.**

Her iki ba parma ınızı apka çerçevesi tutucularına koyun ve sa ve soldan tutarak hafifçe kendinize do ru çekin. Resimde gösterildi i gibi.

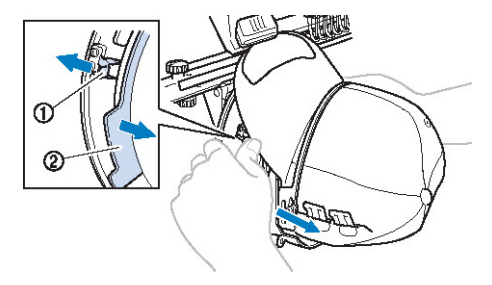

- (1) Tutucu
- (2) Tutamak

apka çerçevesini çıkarmadan önce, apkanın siperi nakı makinesine çarpmayacak ekilde bunu sola çevirin.

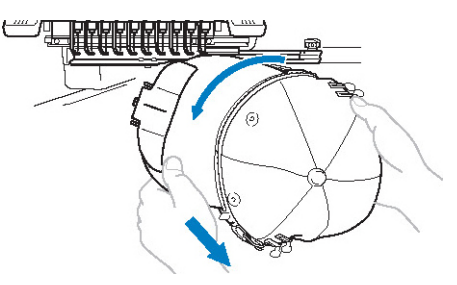

apka çerçevesinin baskı aya ı gibi etrafında bulunan parçalara çarpmamasına dikkat edin.

 **Siper tutucuyu çıkarttıktan sonra, şapka çerçevesinin çıt çıt kilidini açın, klipsleri çıkarın ve ardından şapkayı çıkarın.**

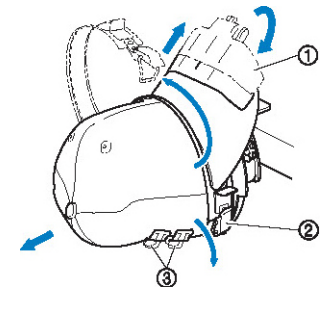

(1) Siper tutucu (2) Çıt çıt kilidi (3) Klips

## **Nakış çerçevesi tutucunun takılması**

apka nakı cercevesini kullanarak nakı i lemini bitirdikten sonra, i ne plakası burcunu ve apka çerçevesi tahrik tertibatını çıkarın ve ardından nakı çerçeve tutucusunu tekrar takın.

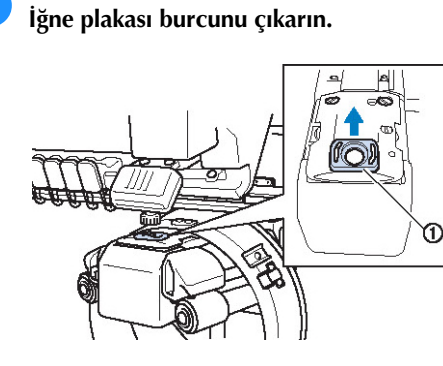

(1) ne plakası burcu

#### **<sup>İ</sup>ki alt vidayı gevşetin.**

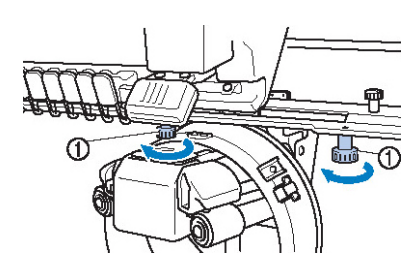

(1) Vidalar

#### **<sup>İ</sup>ki üst vidayı sökün.**

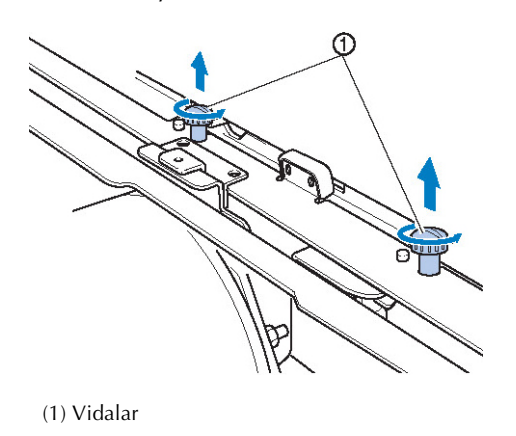

**<sup>Ş</sup>apka çerçevesi tahrik tertibatını çıkartın.**

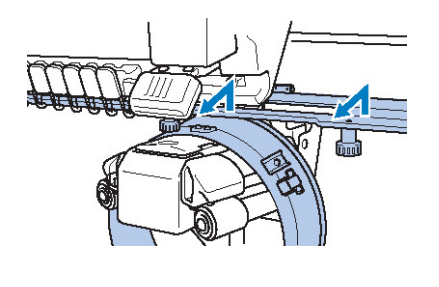

- **Not** apka çerçevesi tahrik tertibatının baskı aya ı gibi etrafında bulunan parçalara çarpmamasına dikkat edin.
- **Terden koruma kısmı tutucusunda bulunan delik, kılavuz plakanın orta çizgisi ile hizalandığında adım (3)'de çıkartılmış olan iki vidayı üst kısımda bulunan deliklere yerleştirin ve ardından vidaları sıkın.**

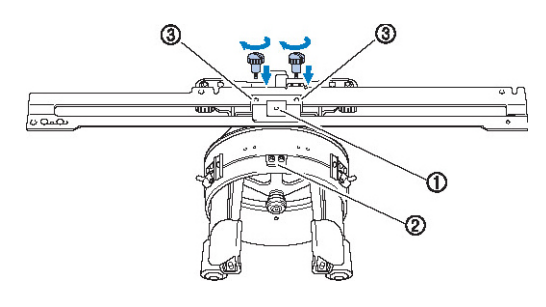

- (1) Terden koruma kısmı tutucusunda bulunan delik
- (2) Kılavuz plaka orta çizgisi
- (3) Üst kısımda bulunan delikler
- Vidaları, apka çerçevesi sürücüsünün orijinal olarak takıldı ı deliklere yerle tirin (sayfa 261'de, adım 2'de çıkartılan vidaların çıkartıldıkları delikler).
- apka çerçevesi tahrik tertibatının hareketli kısmı artık sabitlenmi tir.

 **Nakış çerçevesi tutucusundaki delikleri taşıyıcının çerçeve bağlantı plakasında bulunan pimlerle hizalayın.**

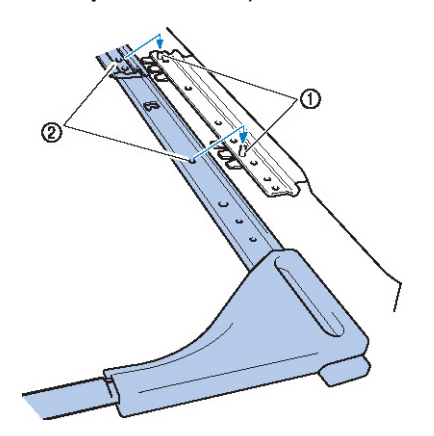

(1) Çerçeve ballantı plakasında bulunan pimler (2) Nakı çerçevesi tutucusunda bulunan delikler

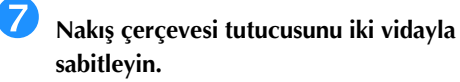

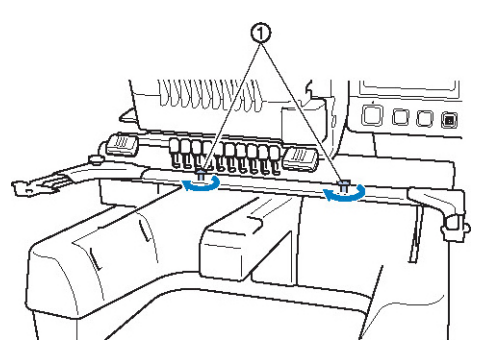

(1) Makine ile birlikte gelen vidaları kullanın (sayfa 261, adım (1)'de sökülen vidalar).

## **DİKKAT**

● **Verilen disk şekilli tornavidayı kullanarak, vidaları iyice sıkın.**

### **İlave sayısallaştırıcı bilgiler**

apka çerçevesi ile bakı yapmak üzere bir desen olu tururken kayıt problemleri ile karıla mamak için a a ıdaki noktalara özen gösterin (desende bulunan bolukların hizalanamaması).

**Alt katman dikişi dikin.**

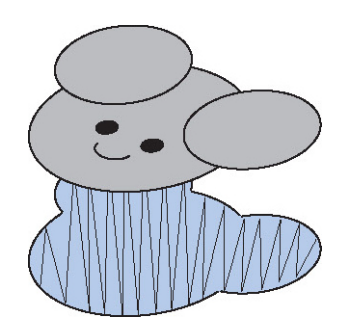

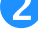

### **Nakış desenine merkezden başlayıp kenarlara doğru giderek başlayın.**

Makinede, desenlerin bir araya getirildiklerinde seçildikleri sıra dikilecekleri sıra ile aynı sıradır. Örne in birle tirilmi olarak "BEAR" desenini yaratmak için desenleri "E"→"A"→"B"→"R" sırasıyla seçin.

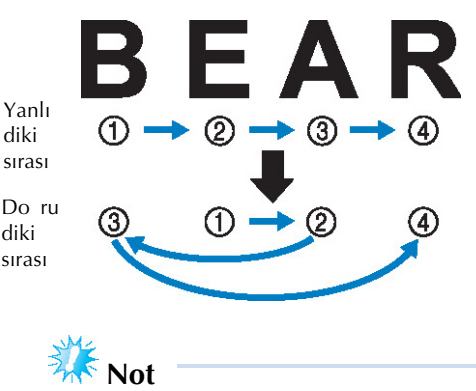

Bir uctan bir dier uca diki dikmeyin, aksi takdirde buruma veya çekme meydana gelebilir.

**Desenlerin dış kenarlarını dikerken, saten** 

**dikişin dikiş genişliğinin en az 2 mm olmasına ve dikişin kumaşa en az 1 mm bindirmesine özen gösterin. Ayrıca tüm bölgelerde ve her harfte, dış kenar dikişlerinde uzun dikiş atlamalarının olmadığından emin olun.**

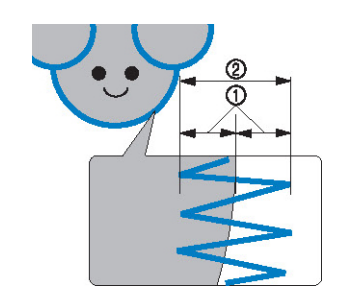

(1) En az 1 mm (2) En az 2 mm

## **ADIKKAT**

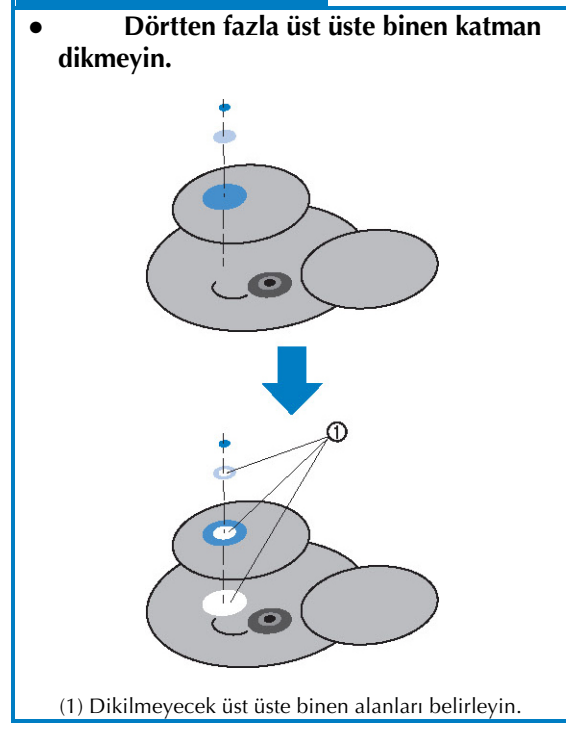

## **Opsiyonel Masura Sarıcının Kullanılması**

Masura ipli ini metal bir masura üzerine sararken, opsiyonel masura sarıcıyı kullanın. Opsiyonel masura sarıcının kullanılması ile ilgili prosedürler a a ıda açıklanmı tır.

## **Önlemler**

Güç kaynaı ile ilgili talimatlar için, bkz. sayfa 34.

## **DİKKAT**

- **Masura sarıcıyı düz ve sabit bir yüzeye koyduğunuzdan emin olun.**
- **Sadece bu masura sarıcı ile birlikte verilen masuraları kullanın.**

### **Opsiyonel masura sarıcı ve aksesuarlarının kullanılması**

Aaıdaki masura sarıcının ve aksesuarlarının paketle birlikte gelip gelmediklerini kontrol edin.

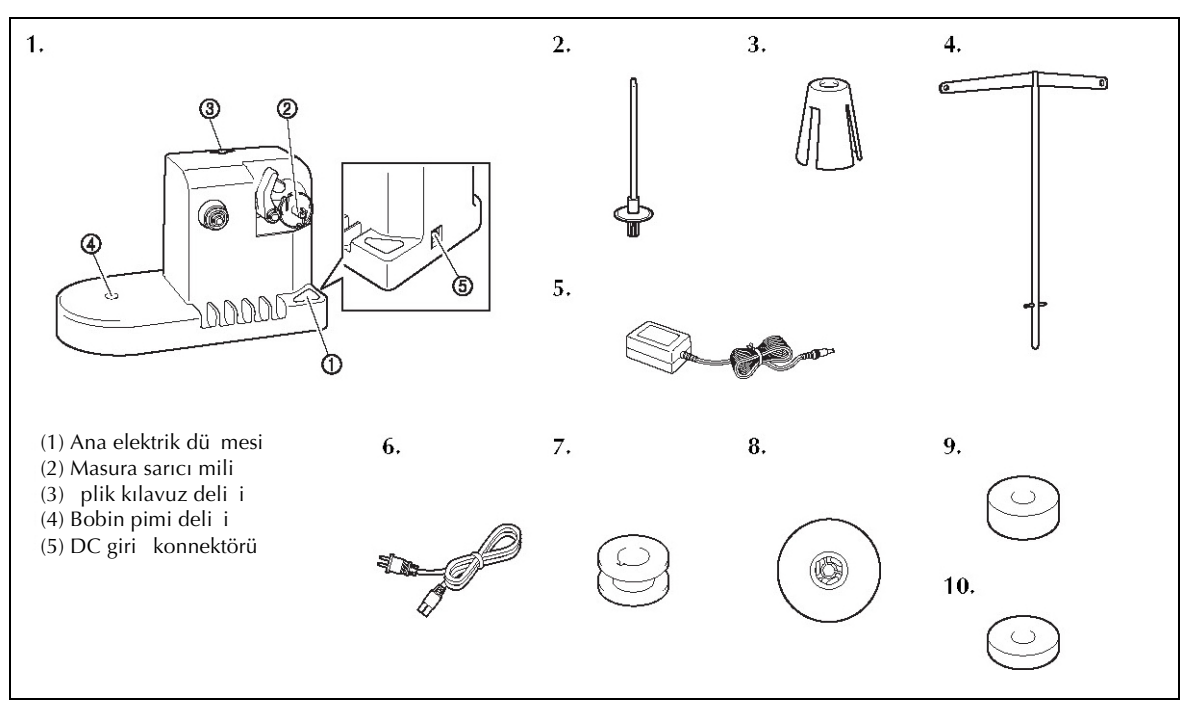

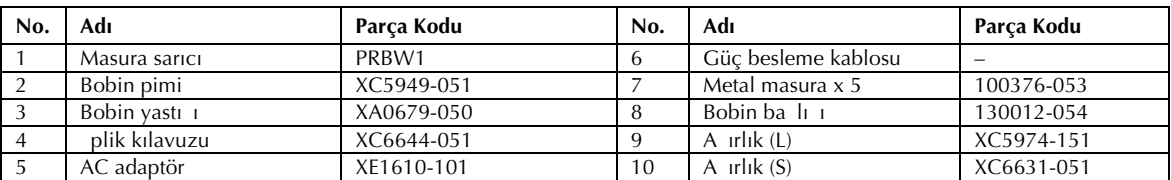

\* Brother yetkili satıcınıza u rayın.

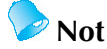

- Masura sarıcı setinin parça kodu makinenin satın alındı ı bölgeye ba lı olarak de i ebilir.
- Satın aldı ınız modele ballı olarak, makineyle birlikte masura sarıcı verilebilir.

### **Opsiyonel masura sarıcının ayarlanması**

Bobin pimini, bobin yastı ını ve masura sarıcı iplik kılavuzunu takın.

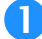

#### **Bobin pimini ve bobin yastığını takın.**

Tutucuyu alçaltın ve ardından bobin pimini direkt olarak deli e takın. Ve sonra bobin yastı ını takın.

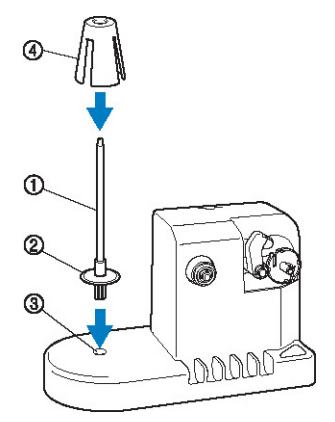

- (1) Bobin pimi
- (2) Bobin pimi tutucusu
- (3) Bobin pimi deli i
- (4) Bobin yastıı

#### **<sup>İ</sup>plik kılavuzunu takın.**

plik kılavuzu üzerinde bulunan pimler deli in kenarlarında bulunan çentiklerle hizalanacak ekilde iplik kılavuzunu direkt olarak deli e takın.

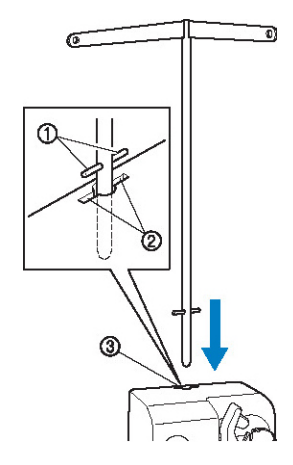

## **AC adaptörün bağlanması**

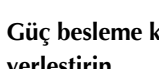

 **Güç besleme kablosunun fişini AC adaptörüne yerleştirin.**

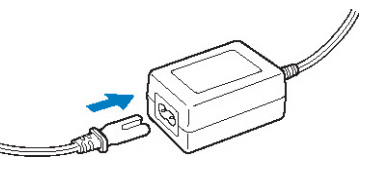

 **AC adaptörü kablosunu, masura sarıcı DC giriş konnektörüne takın ve ardından güç besleme kablosunun fişini şebeke prizine takın.**

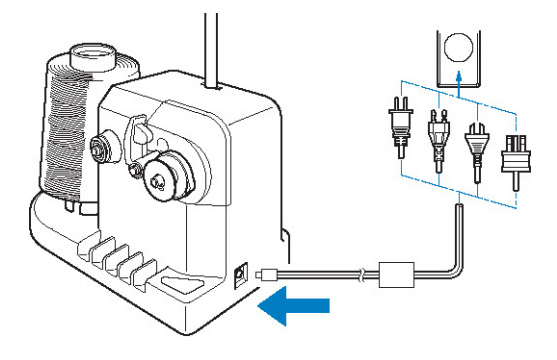

AC adaptörü fi ini masura sarıcı DC giri konnektörüne sıkıca taktıınızdan emin olun.

## **DİKKAT**

- **Tedarik olunan güç kablosunu kullandığınızdan emin olun. Farklı bir elektrik kablosunun kullanılması hasara neden olabilir.**
- **Tedarik olunan AC adaptörünü kullandığınızdan emin olun. Farklı bir AC adaptörünün kullanılması hasar ile sonuçlanabilir.**
- **AC adaptörünü takmadan veya çıkarmadan önce ünitenin çalışır halde olmadığından emin olun.**
- **Masura sarıcıyı kullandıktan sonra, fişini şebeke prizinden çıkarın. İplik kesildikten sonra iplik kesici düğmesine basmayın, aksi durumda iğne**
- (1) plik kılavuzu üzerinde bulunan pimler
- (2) Delik üzerinde bulunan iplik kılavuzu çentikleri
- (3) plik kılavuz deli i
- plik kılavuzunu gidebildi i kadar sıkıca yerle tirin ve sabitlendi inden emin olun.

### **Masuranın sarılması**

Masurayı ve masura ipli ini hazırlayın. Pamuk veya sarılmı polyester iplik (74 dtex/2 ila 100 dtex/2 arasında) kullanın.

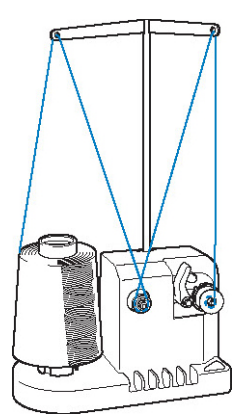

 **Masura yivini, masura sarma mili üzerindeki yayla aynı hizaya getirin ve masurayı mil üzerine yerleştirin.**

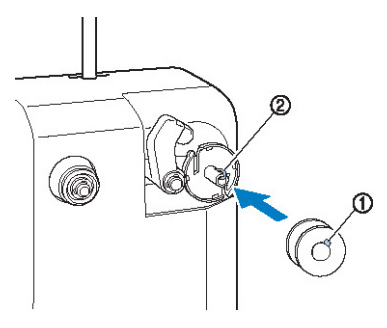

(1) Masura yivi (2) Mil üzerindeki yay

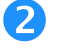

#### **<sup>İ</sup>plik bobinini, bobin pimi üzerine oturtun.**

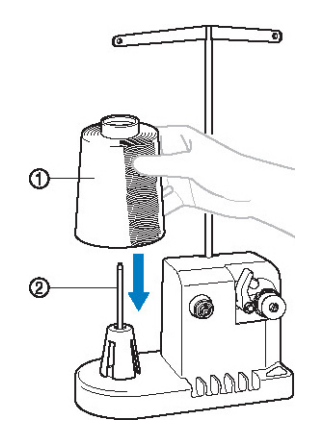

- (1) plik bobini
- (2) Bobin pimi

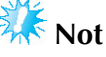

- Küçük bir bobin kullanırken, bobin yastıını çıkarın ve bobini direkt olarak bobin pimi üzerine yerletirin. Ayrıca küçük bobini sabit tutmak için tedarik olunan bobin balının da kullanın.
- **<sup>İ</sup>pliği, iplik kılavuzunun solunda bulunan delikten, sarıcının önüne doğru geçirin.**

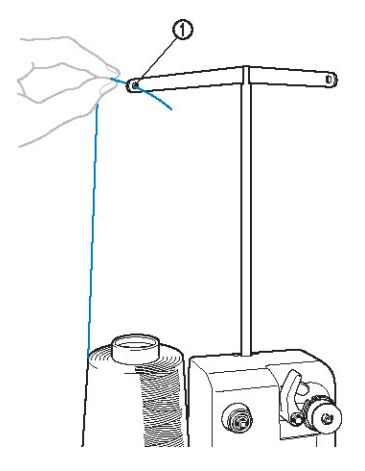

- (1) plik kılavuzunda bulunan delik
- **<sup>İ</sup>pliği resimde gösterildiği şekilde tansiyon diskinin etrafından geçirin. İpliğin tansiyon diskine doğru biçimde sarıldığından emin olun.**

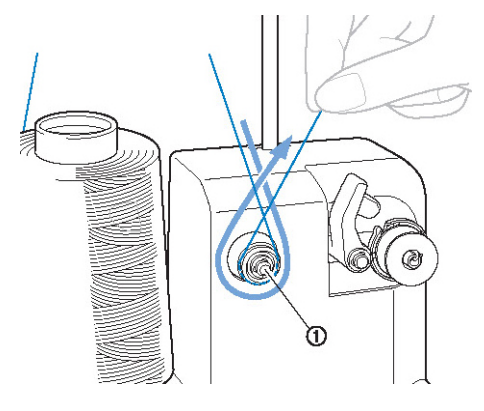

(1) Tansiyon diski

 **<sup>İ</sup>pliği, iplik kılavuzunun sağında bulunan delikten makinenin arkasına doğru geçirin.**

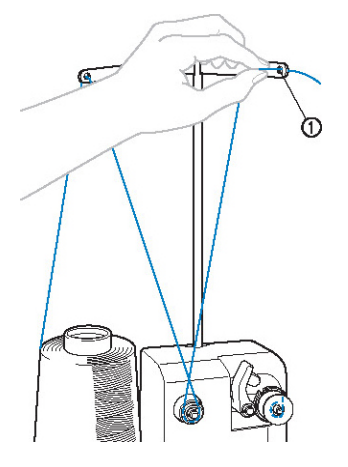

(1) plik kılavuzunda bulunan delik

 **<sup>İ</sup>pliği resimde gösterildiği şekilde masuranın etrafında 4 veya 5 defa saat yönünde sarın.**

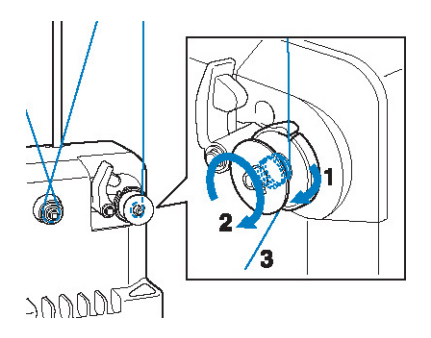

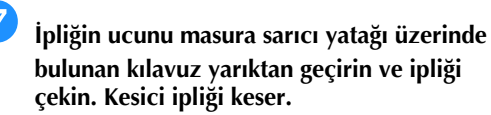

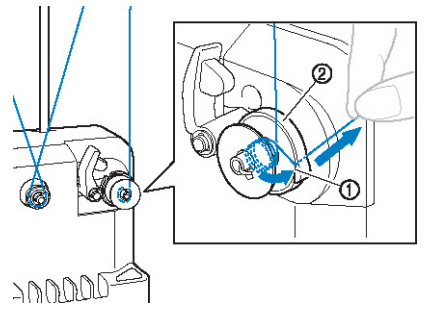

(1) Kılavuz yarık (2) Masura sarıcı yata ı

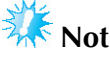

● Açıklanan prosedürü takip etti inizden emin olun. Masura iplik kesiciyle kesilmeden sarıldıysa, masura ipli i azaldı ında, iplik masura etrafından<br>dü ümlenebilir ve bu da i nenin dü ümlenebilir ve bu da kırılmasına yol açabilir.

## **Masura tutucuyu yerine oturup klik sesi duyulana kadar kaydırın.**

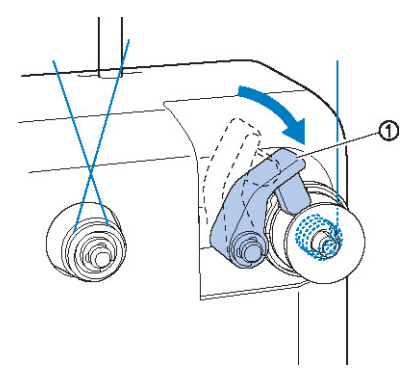

(1) Masura tutucu

 **Masurayı sardırmaya başlatmak için ana elektrik düğmesine basın.**

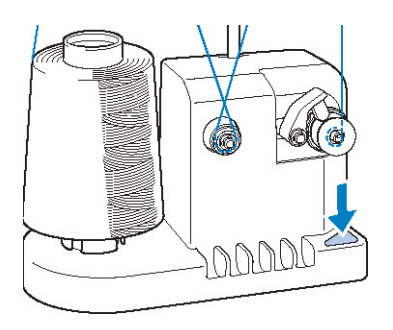

► Masurayı sardırmaya balatın.

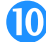

 **Sardırma işlemi bittiğinde masura otomatik olarak dönmeyi keser ve masura sarıcı orijinal konumuna geri döner.**

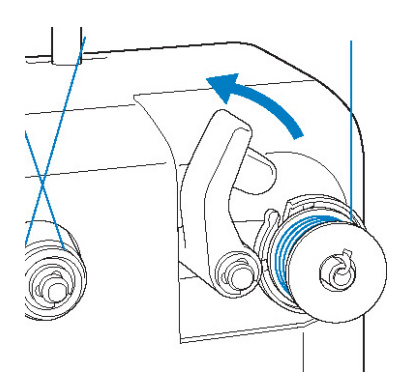

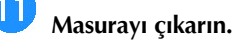

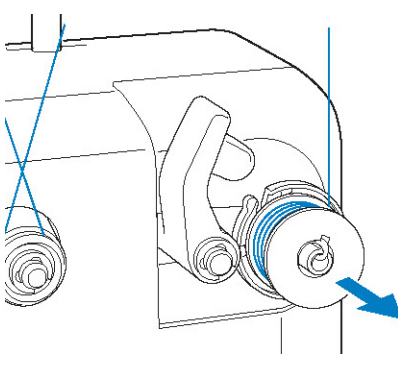

**Not**

Masurayı çıkarırken, masura sarıcı yataını çekmeyin. Böyle bir durumun gerçeklemesi durumunda masura sarıcı yata I gev eyebilir veya yatak yerinden çıkabilir, bu da masura sarıcının zarar görmesine sebep olabilir.

**İpliği kesici ile kesebilmek için, masura sarıcı yatağında bulunan kılavuz yarıktan geçirin.**

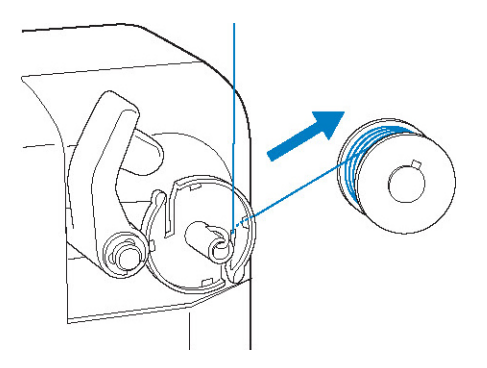

## **DİKKAT**

● **Masura ipliğinin doğru biçimde sarıldığından emin olun, aksi takdirde iğne kırılabilir veya iplik tansiyonu doğru şekilde ayarlanamaz.**

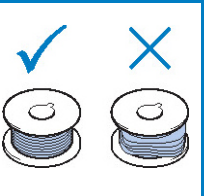

- **Masura her değiştirildiğinde mekiğin temizlendiğinden emin olun. İplik kiri ve toz mekik üzerinde bulunan tansiyonayarlama yayı deliğinde kolaylıkla birikir ve bu da yanlış iplik tansiyonu oluşumuna sebep olabilir. Yanlış iplik tansiyonu. Detaylı bilgi için sayfa 284'te bulunan "Mekiğin temizlenmesi" başlığına bakın.**
- **Masura her değiştirildiğinde masura ipliğinin tansiyonunu mutlaka kontrol edin.**
- **Masura iplik tipine bağlı olarak masura ipliği tansiyonu farklılık gösterebilir. Masura ipliğinin tansiyonunu kontrol ettiğinizden emin olun ve gerekli olması durumunda tansiyonu ayarlayın. Metal masuralar için hem büyük (L) hem de küçük (S) ağırlıkları kullanın. Masura tansiyonunun nasıl ayarlanacağı ile ilgili detaylı bilgi için sayfa 122'ye bakın.**

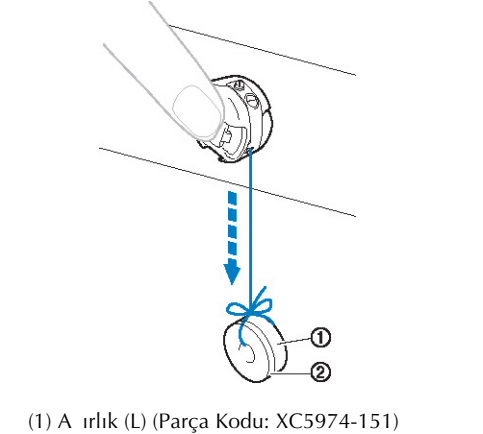

- (2) Aırlık (S) (Parça Kodu: XC6631-051)
- **Masura sarma işlemi, tamamlanmadan durursa:** Masura sarıcı, iplik beslemesi kesildi inde otomatik olarak durur, örne in, ipli in bobin pimi üzerinde dü ümlenmesi durumunda. Böyle bir durumun gerçekle mesi durumunda, masura sarıcıya doru ekilde iplik beslemesi yapın ve

ardından masurayı doru ekilde sardırın.

## **Bakım**

Basit nakı makinesi bakım ilemleri a a ıda açıklanmıtır. Makineyi her zaman temiz tutun, aksi takdirde arızalar meydana gelebilir.

## **LCD Ekranı Temizleme**

LCD ekranın yüzeyi kirliyse, kuru ve yumu ak bir bezle ekranı hafifçe silin. Organik temizlik maddeleri veya deterjan kullanmayın.

## **Makine yüzeyinin temizlenmesi**

Makine yüzeyi hafif kirlenmi se, kuru ve yumu ak bir bezle hafifçe silin. Makine aırı kirliyse, nötr bir deterjan ile bir parça bezi hafifçe ıslatın, iyice sıkın ve ardından makinenin yüzeyini silin. Islak bir bezle bir kere sildikten sonra kuru bir bez ile tekrar silin.

## **TDIKKAT**

● **Makineyi temizlemeye başlamadan önce elektrik kablosunu prizden çekin, aksi takdirde yaralanmalar ya da elektrik çarpmaları meydana gelebilir.**

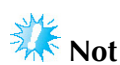

Benzen veya tiner gibi kimyasal ürünler kullanmayın.

## **Çağanozun temizlenmesi**

Daha iyi performans elde etmek için periyodik olarak Ca anoz bilezi i alanında biriken toz ve tifti i temizleyin.

Makine ile birlikte gelen temizlik fırçasını kullanın.

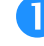

### **Nakış makinesini kapatın.**

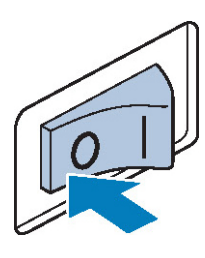

# **TDIKKAT**

● **Makineyi temizlemeye başlamadan önce elektrik kablosunu prizden çekin, aksi takdirde yaralanmalar ya da elektrik çarpmaları meydana gelebilir.**

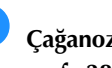

 **Çağanoz kapağını açın ve mekiği çıkarın. (Bkz. sayfa 38.)**

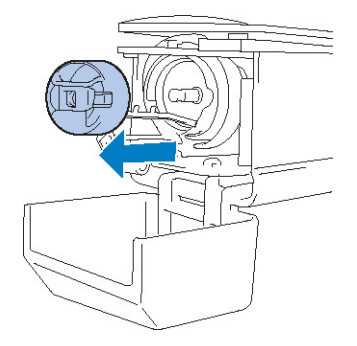

 **Çağanozda ve etrafında biriken toz ve kuma<sup>ş</sup> tiftiklerini temizlemek üzere makine ile birlikte gelen temizlik fırçasını kullanın.**

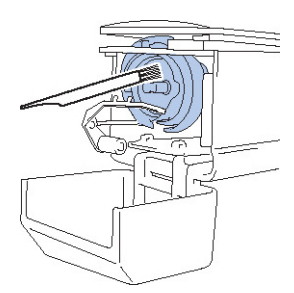

# **NDIKKAT**

● **Çağanoz çizilmiş veya hasar görmüşse, Brother satıcınız ile irtibata geçin.**

 **Temizlik işlemi bittikten sonra, mekiğ<sup>i</sup> çağanoza oturtun ve ardından çağanoz kapağını kapayın. (Bkz. sayfa 38, 39.)**

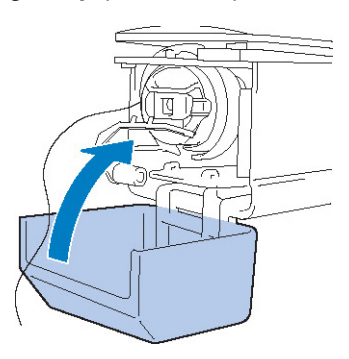

## **İğne plakasının temizlenmesi**

Hareketli bıçak, sabit bıçak veya iplik tutucu plakası etrafında toz veya tiftik biriktiyse, iplik doru ekilde kesilemeyebilir ve hata mesajı görüntülenebilir veya makinenin çeitli parçaları hasar görebilir. ne plakası etrafını ayda bir kere temizlemeye özen gösterin.

Ofset tornavida ve makine ile birlikte gelen temizlik fırçasını kullanın.

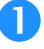

**Nakış makinesini kapatın.**

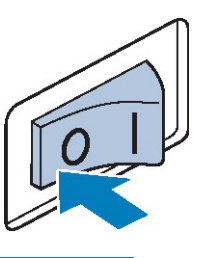

# $\sum$ **DIKKAT**

● **Makineyi temizlemeye başlamadan önce elektrik kablosunu prizden çekin, aksi takdirde yaralanmalar ya da elektrik çarpmaları meydana gelebilir.**

## **İğne plakasını sökün.**

Ofset tornavida kullanarak vidaları sökün ve ardından ine plakasını çıkarın.

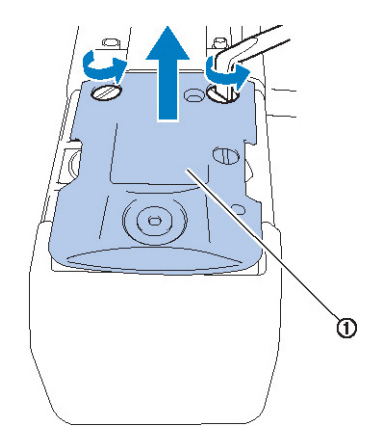

(1) ne plakası

 **Hareketli bıçak, sabit bıçak, iplik tutucu plakası ve etraflarında bulunan bölgelerde biriken toz ve tiftiği temizlemek için makine ile gelen temizlik fırçasını kullanın.**

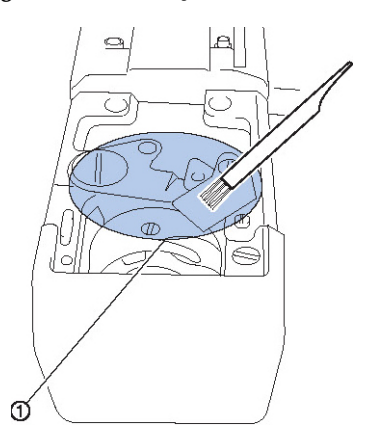

(1) Bu bölgede bulunan tüm tifti i temizleyin

 **Temizleme işlemi bittikten sonra, iğne plakasını adım (2)'de çıkartıldığı yönün tersi yönünde takın.**

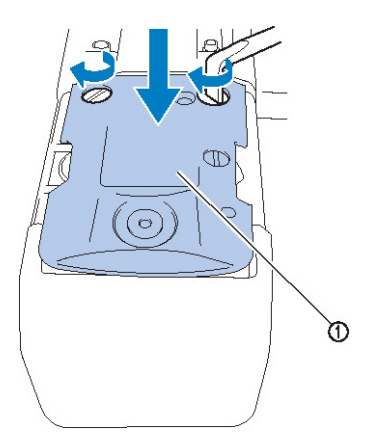

(1) ne plakası

## **Mekiğin temizlenmesi**

plik kiri ve toz mekik üzerinde bulunan tansiyonayarlama yayı deli inde kolaylıkla birikir ve bu da  $\frac{1}{2}$ yanlı iplik tansiyonu olu umuna sebep olabilir. Bu yüzden, masura her de i tirildi inde mekik de temizlenmelidir.

Kartvizit kalınlı ında bir parça ka ıt kullanın.

 **Çağanoz kapağını açın ve mekiği ve ardından masurayı çıkarın. (Bkz. sayfa 38.)**

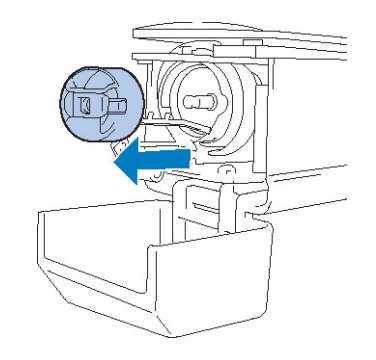

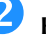

## **Kağıdı toz ve kiri çıkartmak üzere tansiyonayarlama yayı altına doğru kaydırın.**

Deli in etrafından biriken tozu temizlemek için ka ıdın kö esini kullanın.

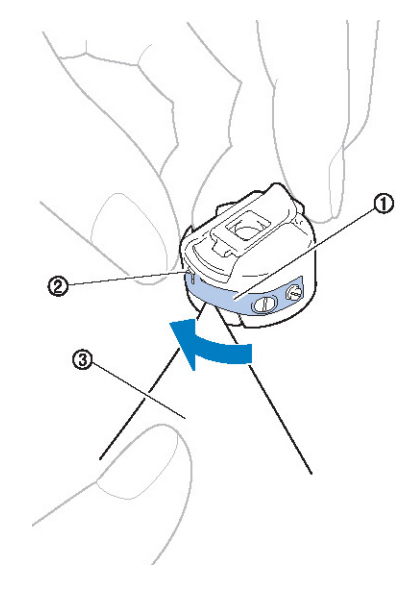

(1) Tansiyon-ayarlama yayı (2) Delik (3) Kaıt

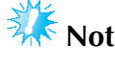

Tansiyon ayarlama yayını bükmeyin. lave olarak meki-in temizlenmesi sırasında kalın ka it veya belirtilen kalınlı a sahip kaıt haricince bir ey kullanmayın.

 **Biriken herhangi tiftik ve tozu mekiğin içinden çıkartmak veya temizlemek için makine ile gelen fırçayı kullanın.**

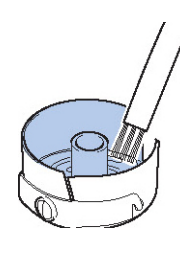

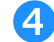

 **Temizlik işlemi bittikten sonra, masurayı mekiğe ve mekiği de çağanoza oturtun ve ardından çağanoz kapağını kapayın. (Bkz. sayfa 38, 39.)**

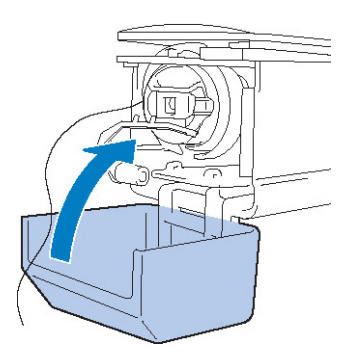

### **Üst ipliklerin iplik yollarının temizlenmesi**

plik kılavuzlarında veya üst iplik yolundaki tansiyon ünitesinde toz veya kuma tiftikleri birikirse, nakı ilenirken iplik kopabilir. plik yollarını periyodik olarak temizleyin.

- **İplik kılavuzlarının temizlenmesi**
- **Biriken herhangi tiftik ve tozu iplik kılavuz plakalarından çıkartmak veya temizlemek için makine ile gelen fırçayı kullanın.**

Hem üst iplik kılavuzlarını hem de orta iplik kılavuzlarını temizleyin.

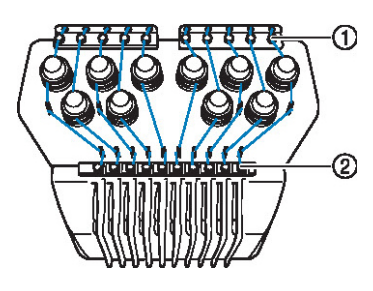

(1) Üst iplik kılavuzu (2) Orta iplik kılavuzu

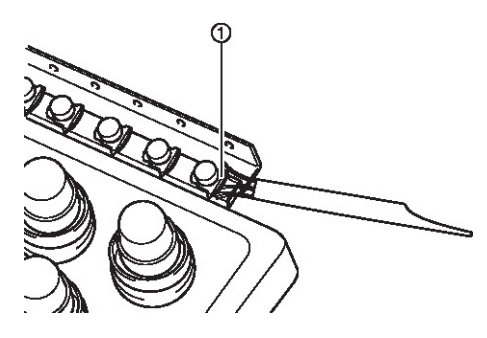

(1) plik kılavuz plakası

■ **Tansiyon ünitesinin sökülmesi ve temizlenmesi**

 **Tansiyon kadranını çıkarmak için, kadranı şekilde gösterildiği gibi saat yönünün tersine çevirin.** 

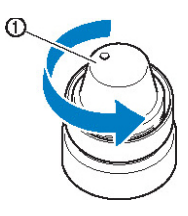

(1) Tansiyon kadranı

 **Makine ile birlikte gelen temizlik fırçasını kullanarak, tansiyon kadranının içindeki keçe rondelaların iki parçasından (üst, alt) tiftik ve tozu temizleyin.** 

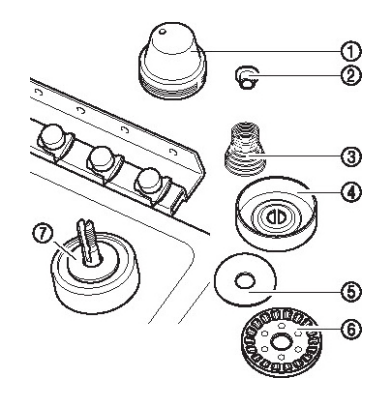

- (1) Tansiyon kadranı
- (2) Omuzlu naylon rondela
- (3) Tansiyon yayı
- (4) Tansiyon taban yayı
- (5) Keçe rondela (üst)
- (6) Tansiyon diski
- (7) Keçe rondela (alt)

**Tansiyon ünitesinin yeniden takılması.**

## **Not**

Tansiyon ünitesini yerine takarken,  $t$ ansiyon diskinin ba  $a$   $a$  i bir ekilde takılmadıından emin olun. Altta mıknatıs vardır.

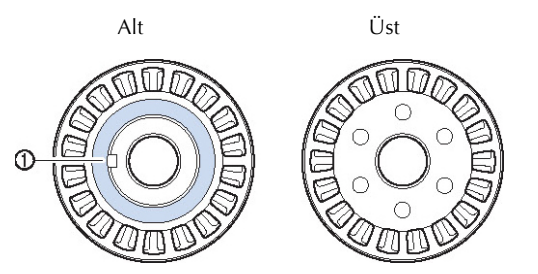

(1) Mıknatıs

Tansiyon ünitesini yerine takarken, hiçbir parçayı kaybetmemeye veya parçaları yanlı bir sırada takmamaya dikkat edin. E er tansiyon üniteleri yanlı bir ekilde yeniden takılırsa, makine düzgün bir ekilde çalımayabilir.

### **Makinenin yağlanması**

Nakı makinesi parçalarının servis ömürlerini uzatmak ve makineyi doru ekilde çalı ır halde tutmak için makinenin ilk defa kullanılmadan önce yalandıından emin olun. Yuvaya çok az miktarda ya sürülürse, hata mesajı görüntülenebilir. Daha sonra, ça anoza günde bir defa kullanmadan önce ve alt ine mili keçe rondelasına makinenin her 40 ila 50 saat kullanımında, bir damla ya damlatın.

■ **Yuvanın yağlanması**

**Nakış makinesini kapatın.**

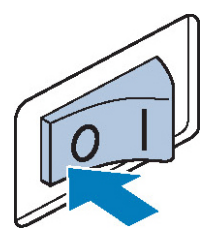

## **NDIKKAT**

- **Makineyi temizlemeye başlamadan önce elektrik kablosunu prizden çekin, aksi takdirde yaralanmalar ya da elektrik çarpmaları meydana gelebilir.**
- **Çağanoz kapağını açın ve mekiği çıkarın. (Bkz. sayfa 38, 39.)**

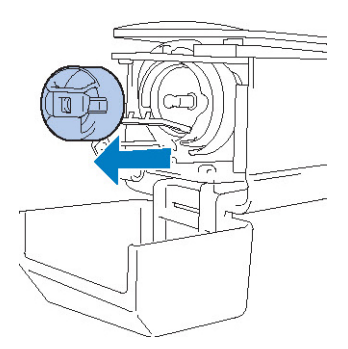

 **Çağanoz yuvasını kolayca yağlanabileceği bir konuma hareket ettirmek için kasnağı (yaklaşık 50 derece) döndürün.**

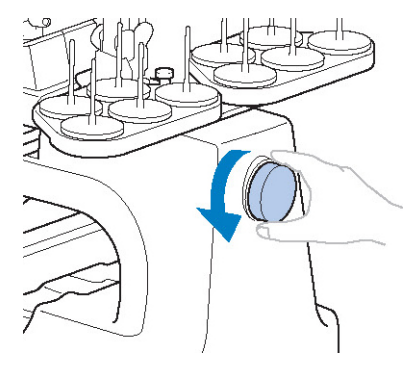

- (1) Kasnak
- Kasna I LCD paneline doru (saat yönünün tersine) çevirdi inizden emin olun.

## **Çağanoz üzerine bir damla yağ damlatın.**

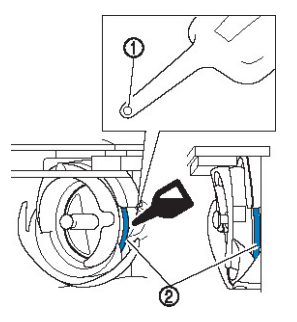

Önden görünüm Yandan görünüm

- (1) Ya iesinde küçük bir delik açın. (2) Burayı ya layın.
- Makine ile gelen ya layıcıyı kullanmadan önce, makine ile birlikte verilen yalayıcının ucunda küçük bir delik açmak için sivri uçlu bir obje kullanın.
- **Yağlama işlemi bittikten sonra, mekiğ<sup>i</sup> çağanoza oturtun ve ardından çağanoz kapağını kapayın. (Bkz. sayfa 38.)**

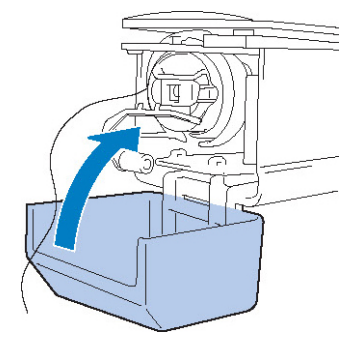

#### ■ **İğne millerinin yağlanması**

Nakı ekranında, bir seferde bir i ne mili seçin. (ne mili ekranı için, bkz. sayfa 63). ne milini en alçak konumuna getirmek için, kasnaı saat yönünün tersine çevirin. Keçe rondelanın üzerindeki ine miline olabildiince yüksekten bir damla ya damlatın.

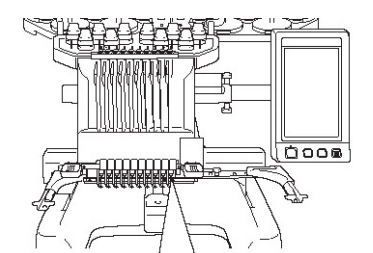

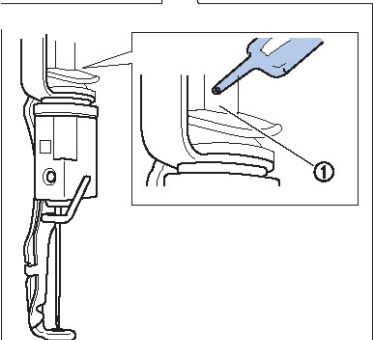

(1) Burayı ya layın.

• Çok fazla ya damlatılması durumunda ya dikilen malzemeye dökülebilir.

**Not**

- Kullanımdan önce ça anoza bir damla ya damlatın.
- Alt ine mili keçe rondelasına her 40 ila 50 saatlik kullanım sonrasında bir damla ya damlatın.
- Sadece diki makinesi yalı uygulayın. Farklı tipte bir ya kullanılması nakı makinesinin arızalanmasına sebep olabilir.
- Aırı miktarda ya uygulamayın. Kuma veya iplik ya lanarak kirlenebilir. Aırı miktarda ya uygulanması durumunda, fazla ya ı bir bez kullanarak silin.
- Diki sırasında ipli in kopması veya çaanozun çalıırken çıkarttıı sesin artması durumunda, ça anoz yuvasını ya layın.

### **Bakım mesajı hakkında**

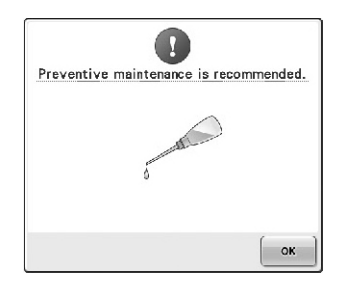

Bu mesaj görünürse, düzenli bakım kontrolünün yapılması için makinenizi en yakın Brother yetkili

satıcısına götürmeniz tavsiye edilir.  $\Box^{\text{ok}}$ tu una dokunmanızla birlikte bu mesajın gitmesi ve makinenin çalı maya ballaması durumunda bile uygun bakım illemleri yapılana kadar mesaj birkaç kez daha görünecektir.

Lütfen bu mesajın görünmesi üzerine makinenize gereken bakım zamanını ayırın. Bu tür önlemler makinenizin uzun süre kesintisiz olarak çalımasını sa layacaktır.

## **Sorun Giderme**

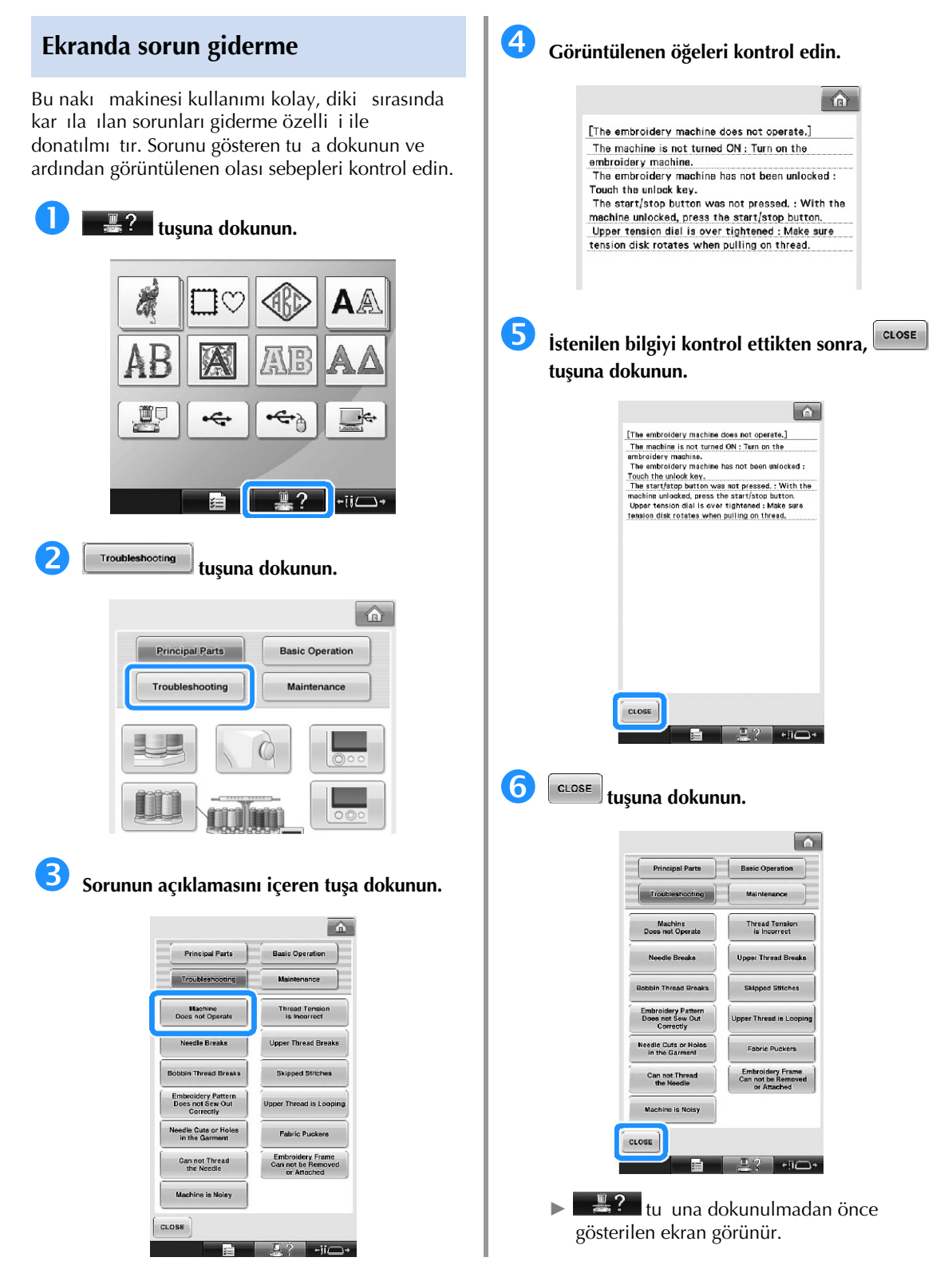

## **Sorun Giderme**

Makine düzgün ekilde çalı mıyorsa, servis talebinde bulunmadan önce a a ıdaki olası problemleri/sorunları kontrol edin.

Önerilen çözümler sorunu gidermiyorsa, Brother yetkili satıcınızla irtibata geçin.

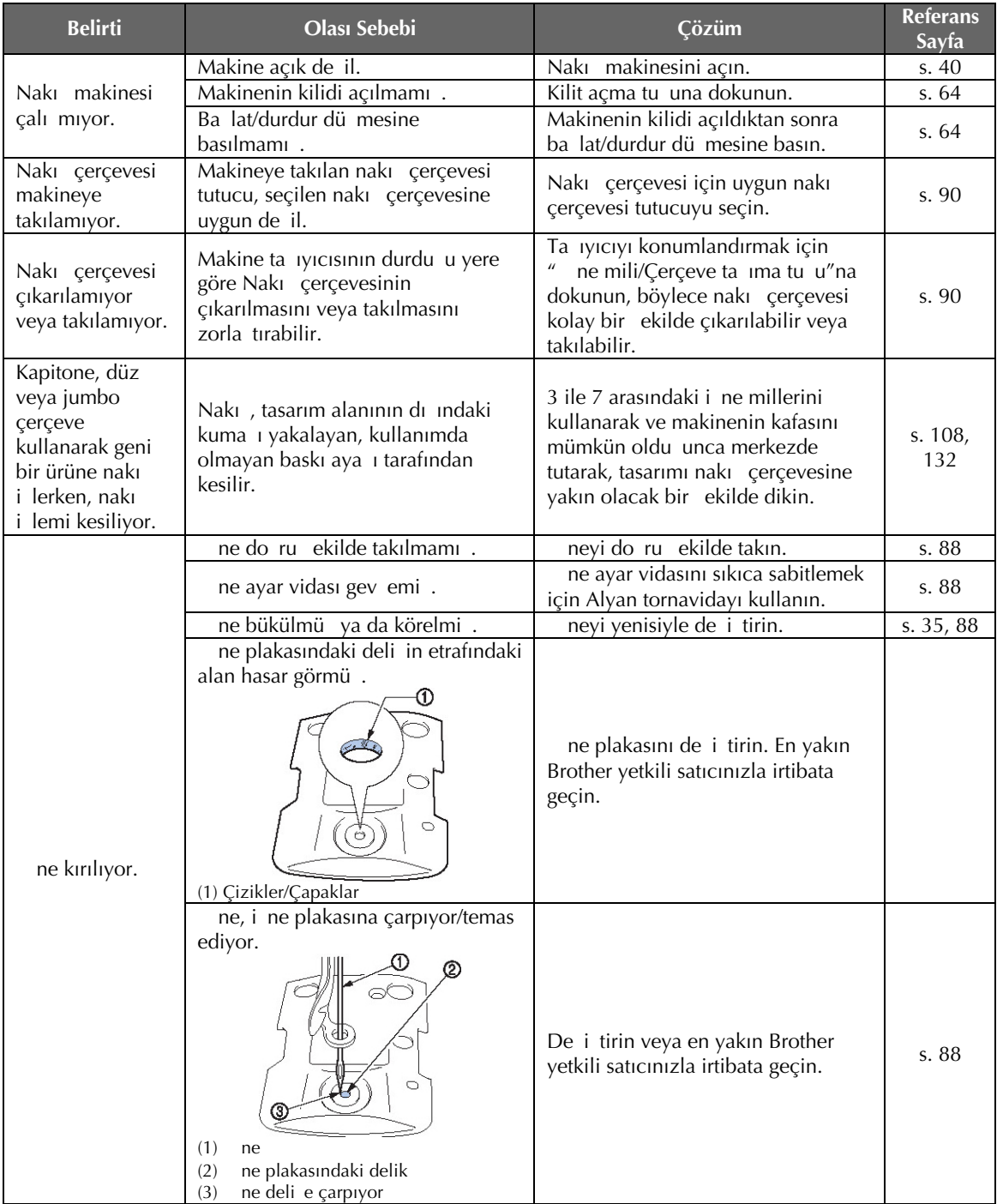

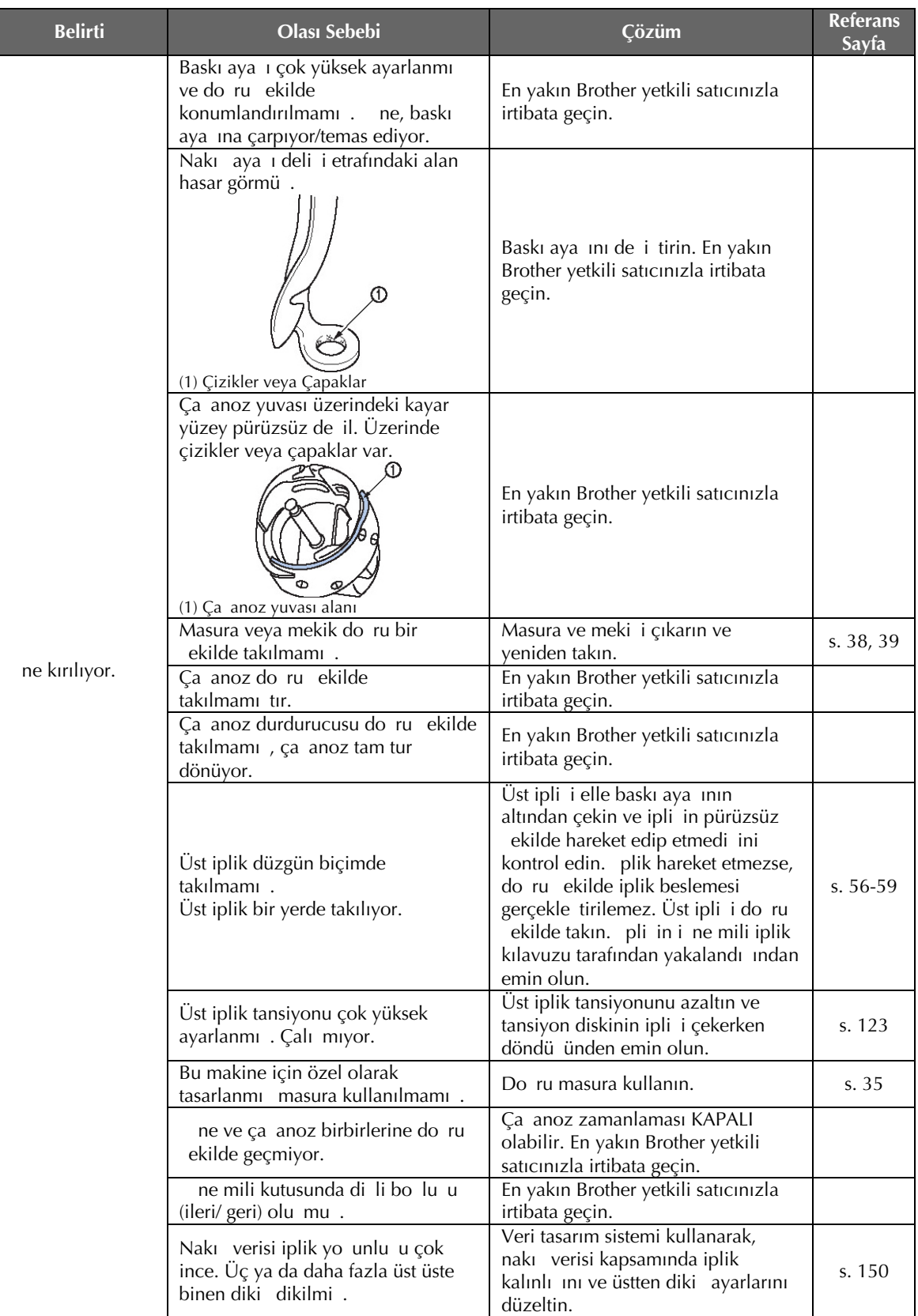
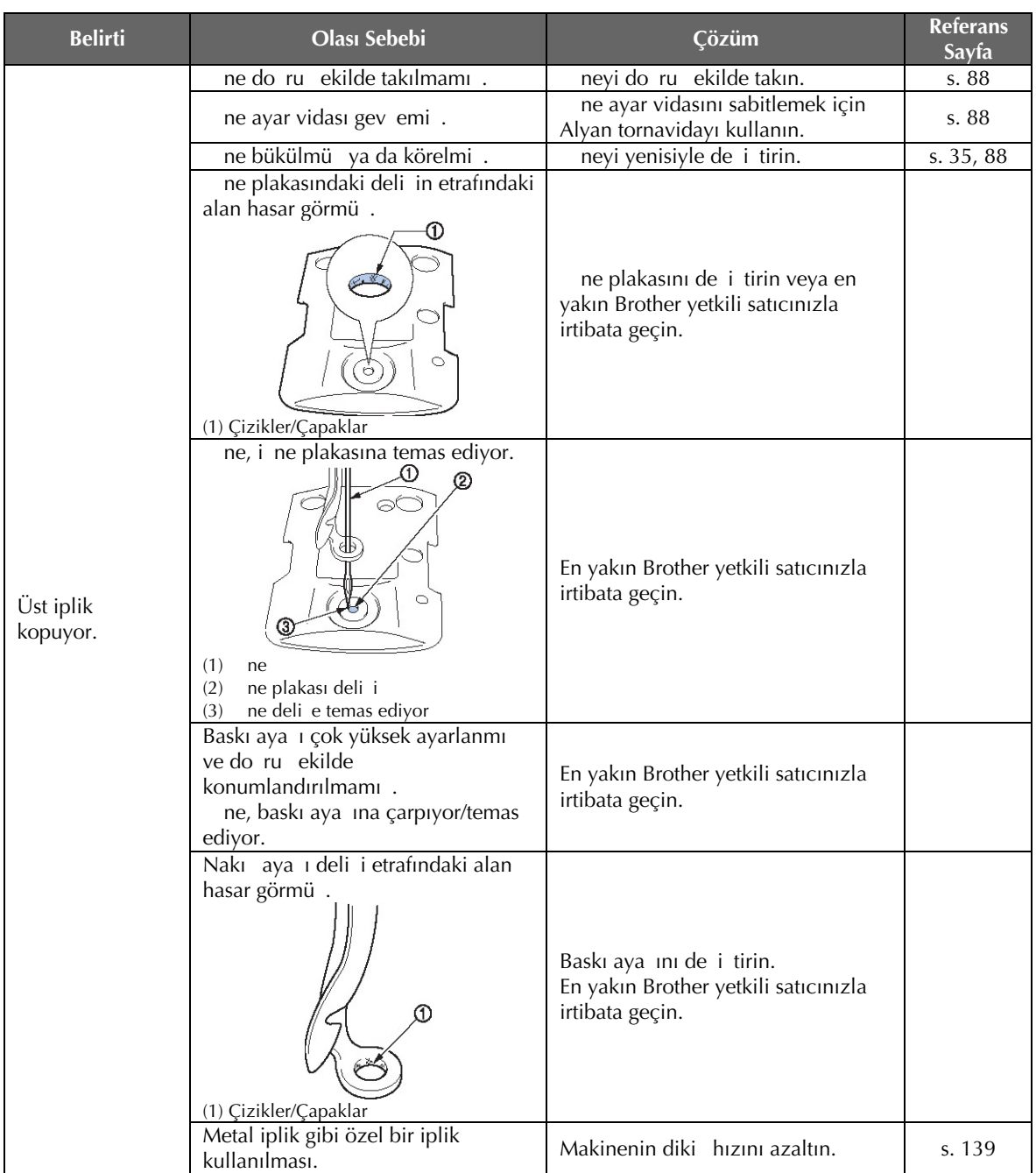

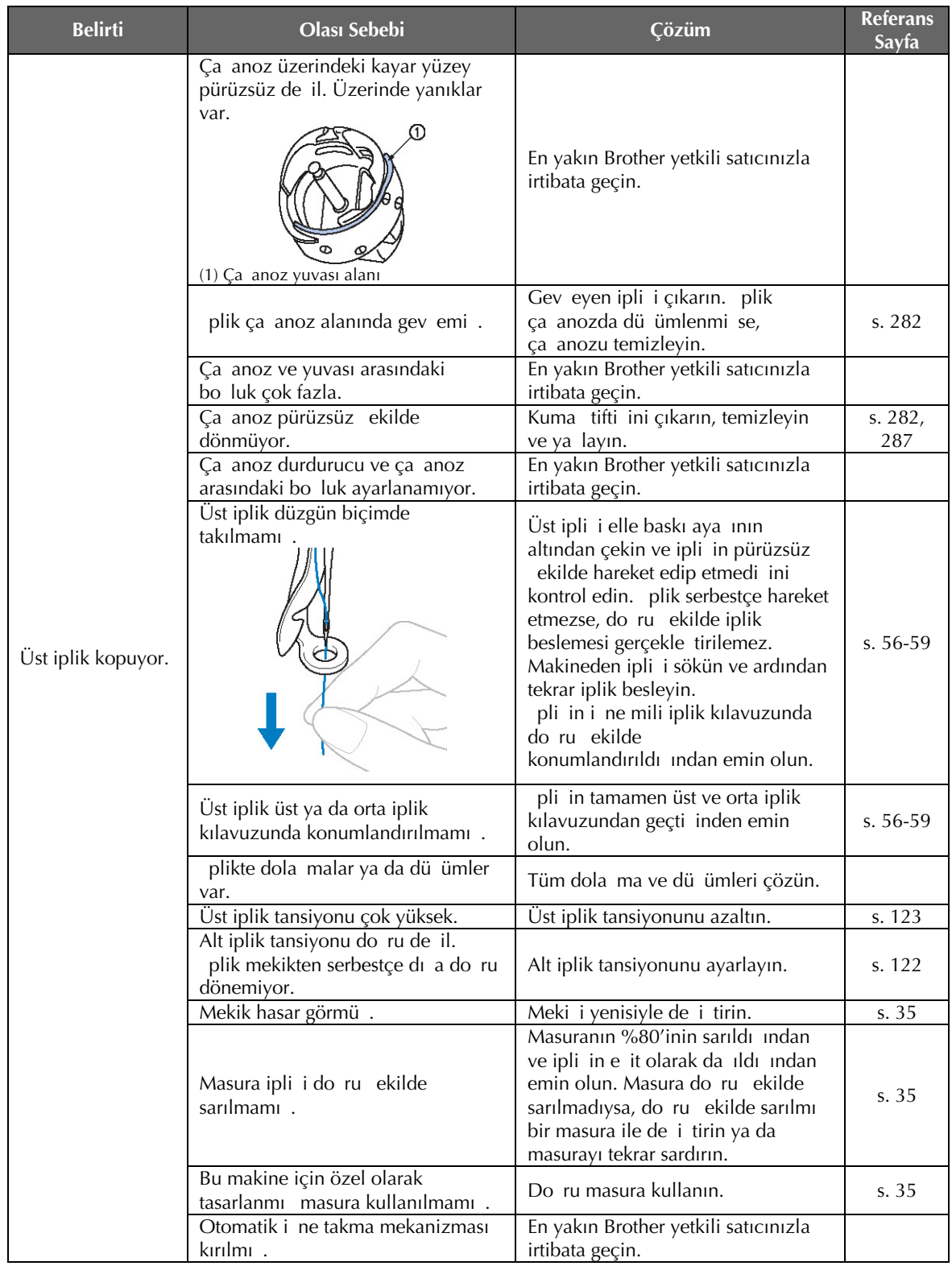

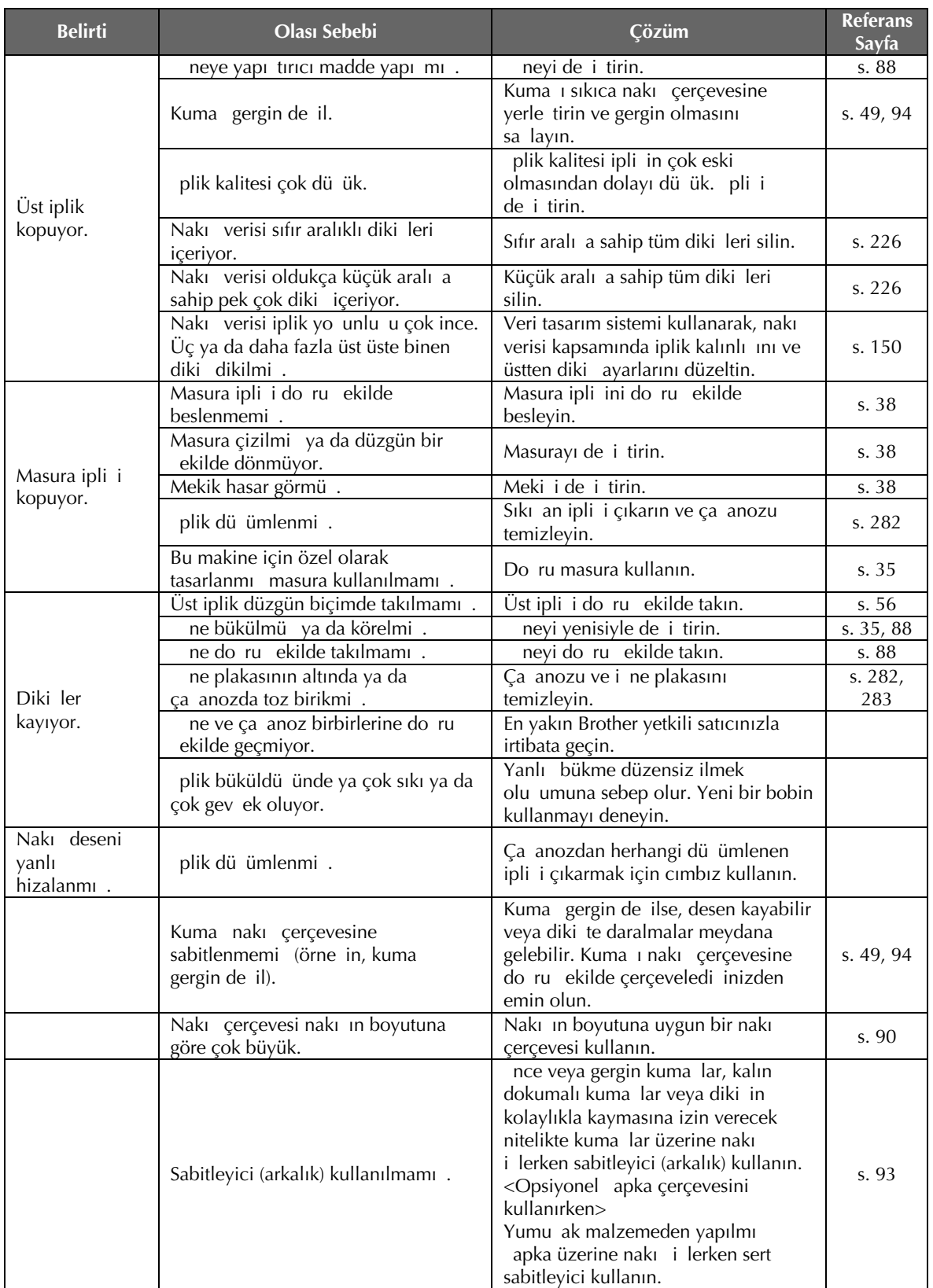

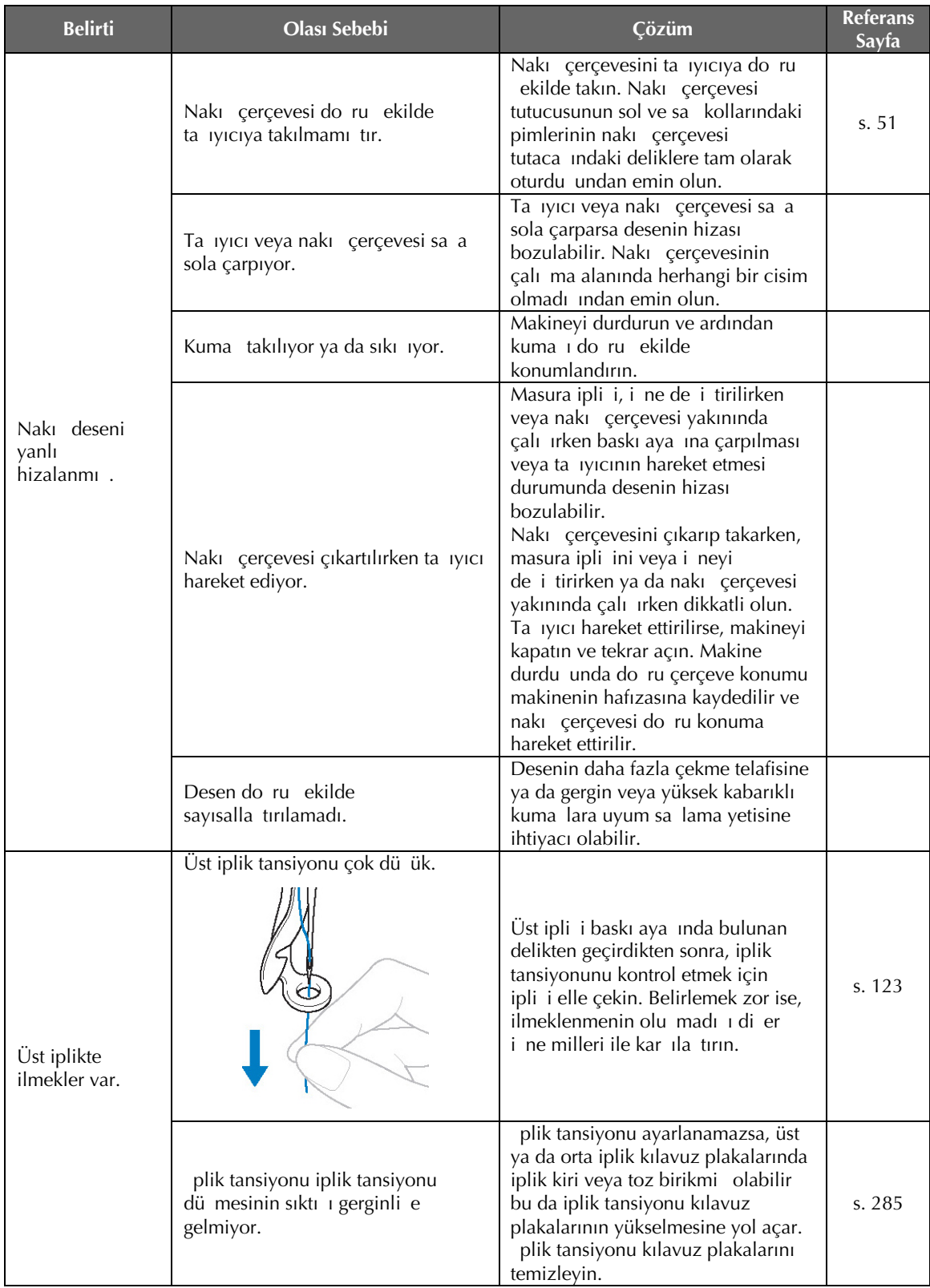

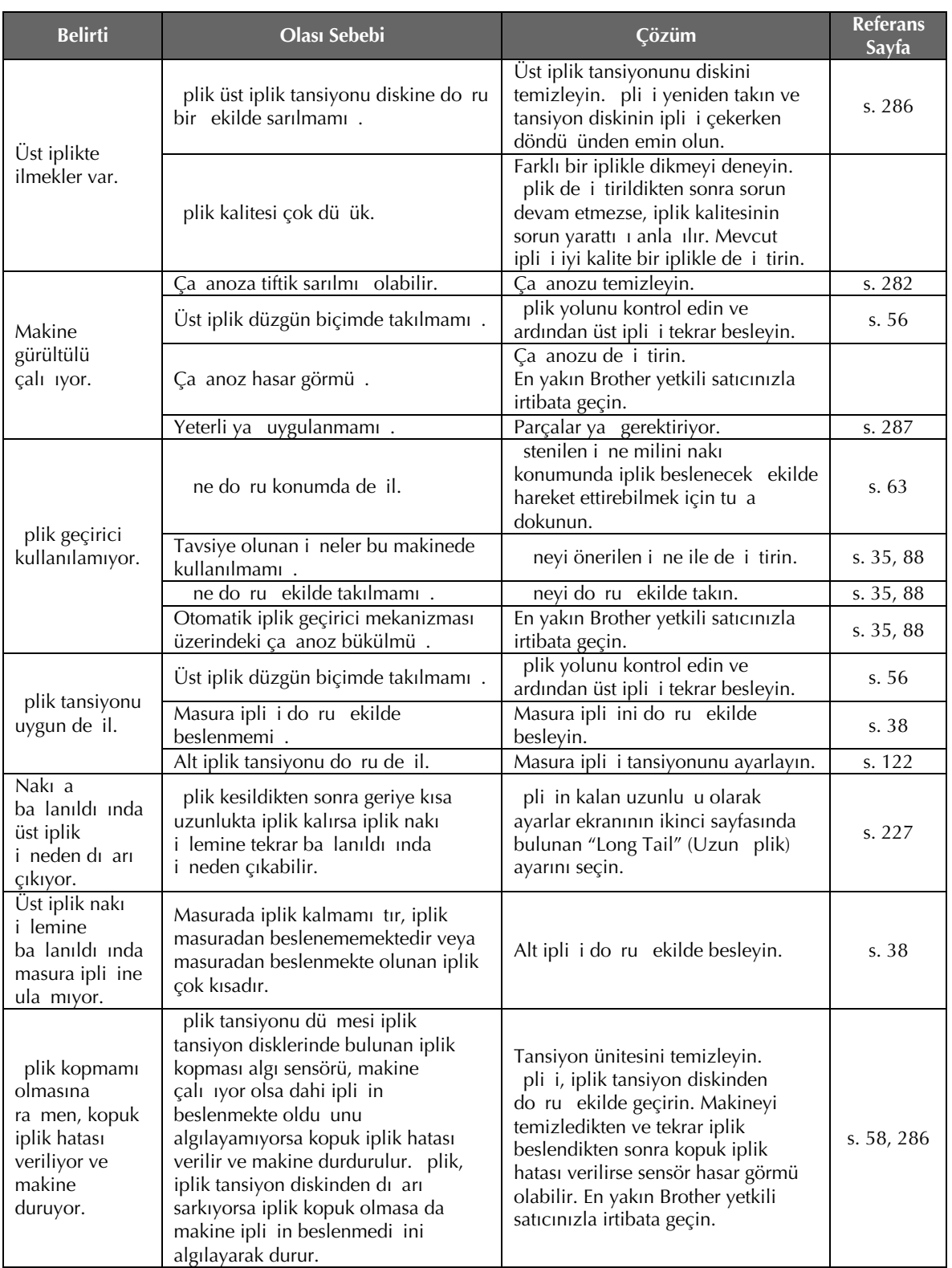

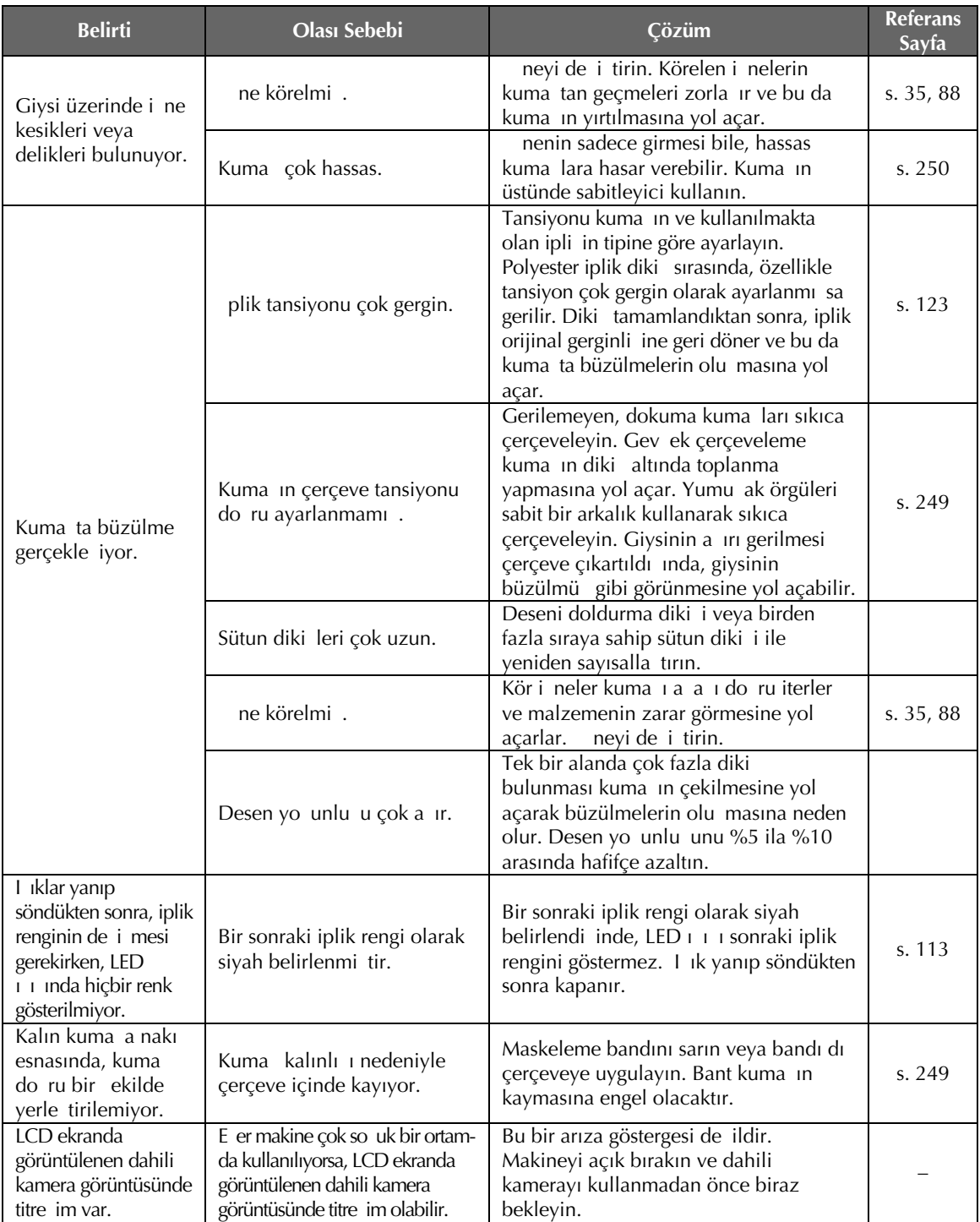

# **A**<br> **DIKKAT**

- **Bu makine bir iplik saptama mekanizması ile donatılmıştır. Makinenin üst iplikle beslenmemesi durumunda, makinenin kilidi açıldıktan sonra başlat/ durdur düğmesine basılsa dahi makine doğru şekilde çalışmaz.**
- **Makine aniden durursa:**
- **- Makineyi kapatın ve elektrik kablosunun fişini çekin.**
- **- Doğru çalışma prosedürü ile makineyi tekrar başlatın. Bkz. sayfa 40.**

### **Hata mesajları**

Makine doru ekilde ayarlanmadan balat/durdur dümesine basılırsa veya doru olmayan bir ilem yürütülürse makine durur ve bir uyarı sesi ve hata mesajı ile sizi bilgilendirir. Hata mesajı görüntülenirse, mesajda verilen talimatlara göre sorunu giderin.

Mesajı kapatmak için **CLOSE** tu una dokunun veya doru ilemi gerçekle tirin ve ardından **CLOSE** dümesine dokunun. Mesaj tekrar görüntülenirse, en yakın Brother yetkili satıcınıza ba vurun.

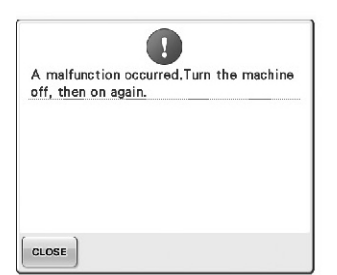

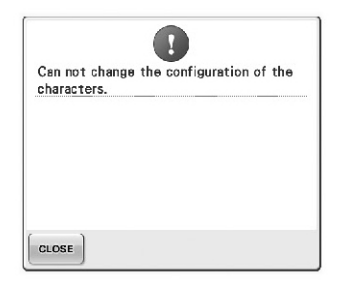

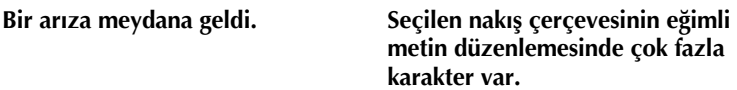

Metin düzenlemesini veya nakı çerçevesini de i tirin.

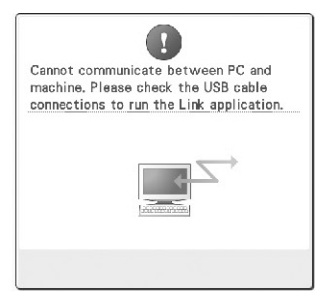

### **Makine Link modundayken, PC'den veri alamıyor.**

Makineyi kapatın ve USB balantısını kontrol edin. USB kablosunu iyi bir ekilde ba ladıktan sonra, makineyi tekrar açın. (Bkz. sayfa 176)

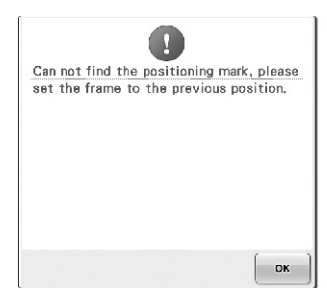

**Opsiyonel jumbo çerçevede desene nakış yaparken, makine konum işaretini bulamıyor.**  Tekrardan sayfa 256'daki adım (8)'den balayarak prosedürü uygulayın.

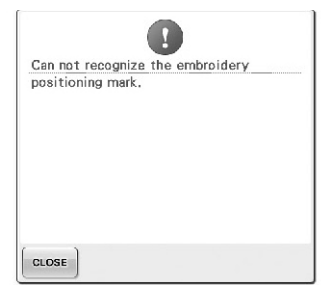

**Makine nakış konumlandırma işaretini tanıyamadı.** Nakı konumu i aretinin seçilen alanda oldu unu teyit edin. Sorun devam ederse, i areti yeniden

konumlandırın.

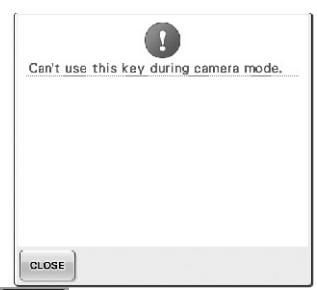

**tuşuna basıp kamera moduna geçildiğinde, bazı tuşlar kullanılamıyor.** 

Tu ları etkinle tirmek amacıyla kamera modunu iptal etmek için  $\mathbf{E}$ s tu una dokunun.

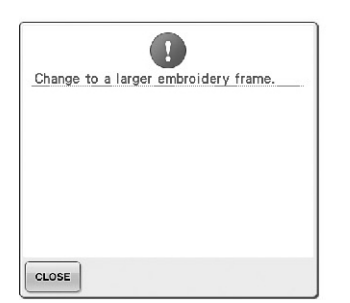

### **Takılan nakış çerçevesi çok küçük.**

Hangi nakı çerçevelerinin kullanılabilece ini kontrol edin ve ardından daha büyük bir nakı çerçevesi takın. (Bkz. sayfa 49.)

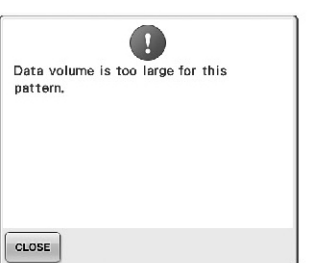

#### **Düzenlediğiniz desenler hafızada çok yer kaplıyor veya hafızaya sığmayacak kadar fazla desen düzenliyorsunuz.**

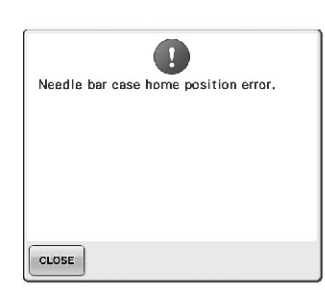

### **İğne mili kutusu başlangıç pozisyonuna hareket ettirilemiyor.**

ne mili kutusunu otomatik

CLOSE olarak sıfırlamak üzere öesine dokunun.

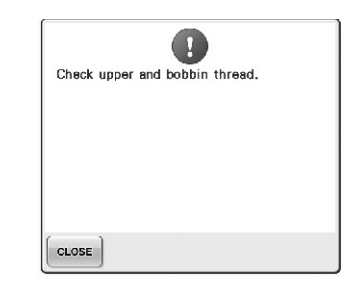

#### **Üst iplik kırık, iplik, iplik tansiyonu diskinden veya iplik kılavuzundan dışarı sarkmış veya iplik makineye düzgün bir şekilde takılmamış.**

pli in üst ve orta iplik kılavuzları altından geçip geçmedi ini kontrol edin ve üst ipli i do ru ekilde besleyin. (Bkz. sayfa 56.) E er iplik kırılmamı sa, iplik kılavuzlarını ve tansiyon ünitesini temizleyin. (Bkz. sayfa 285.)

#### **Masura ipliği koptu ya da bitti.**

Masurada iplik olup olmadı ını ve yakla ık 50 mm ipli in dı arı çekik vaziyette bulunup bulunmadı ını kontrol edin ve ardından masurayı tekrar takın. (Bkz. sayfa 38.)

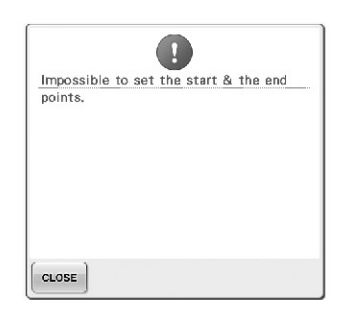

**Dikişe belirtilen başlangıç noktasından başlanamıyor.** Ba langıç noktasını de i tirin veya kuma ı yeniden yerle tirin ve nakı konumunu de i tirin. (Bkz. sayfa 94, 135.)

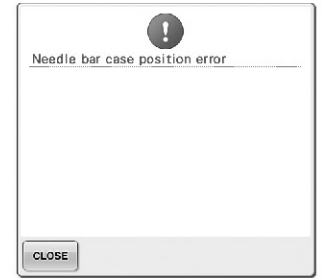

**İğne mili kutusu doğru olmayan bir konumda durdu.**

ne mili kutusunu otomatik

CLOSE olarak sıfırlamak üzere tu una dokunun.

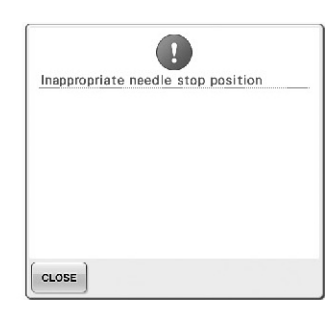

### **İğne doğru olmayan bir konumda durdu.**

Kasna ın üzerindeki i aret üst kısma denk gelecek ekilde kasnaı çevirin.

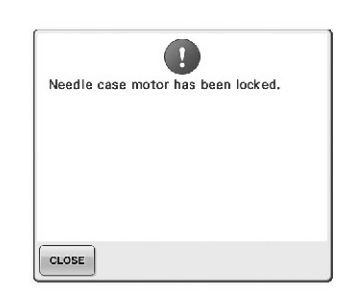

### **İğne mili kutusu motoru kilitlendi.**

ne mili kutusunu otomatik

CLOSE olarak sıfırlamak üzere tu una dokunun.

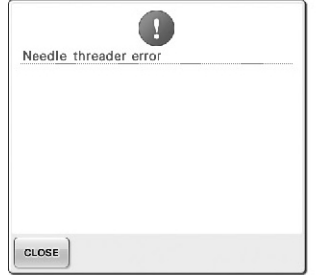

### **Otomatik iplik-geçirme mekanizması doğru şekilde çalışmıyor.**

Otomatik iplik geçirme mekanizmasında dü ümlenmi CLOSE

ipli i çıkarın, ardından İ tu una dokunun.

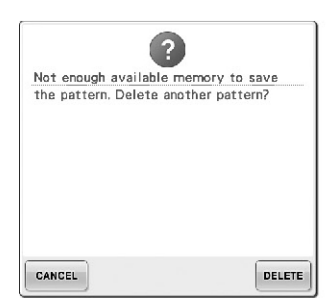

**Hafıza dolu olduğundan desen kaydedilemiyor.**

Birkaç deseni silin.

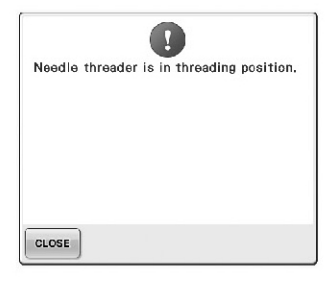

### **Otomatik iplik-geçirme mekanizması iğneye iplik geçirirken başka bir işlem gerçekleştirildi.**

Otomatik iplik geçirme dümesine basın ve ardından i neye iplik geçirildikten sonra di er i lemi gerçekle tirin. (Bkz. sayfa 60.)

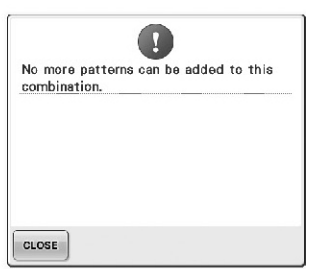

**Birleştirilen desenler hafızaya sığmayacak kadar çok.** Birle tirilmi desenlerden birkaçını silin.

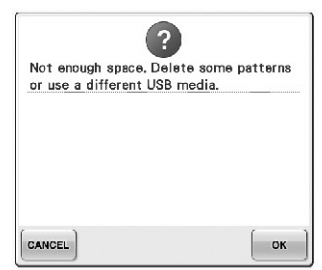

**USB medyanın bellek kapasitesi aşıldı.**

Makinede veya USB medyasında çok fazla veri bulunuyor.

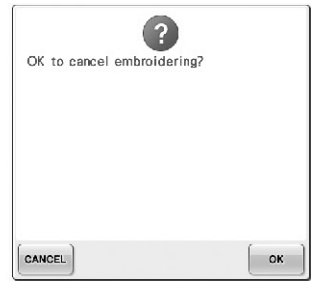

### $N$ akış ekranında  $\left[\frac{RETLIR}{R}\right]$ tuşuna **dokunuldu.**

Nakı ayarları ekranına dönmek

 $\lim_{x \to \infty}$ tu una dokunun. Nakı ekranında yer alan bir önceki nakı iptal edilecektir. EK

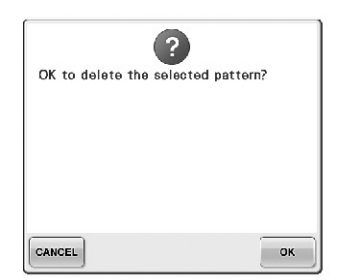

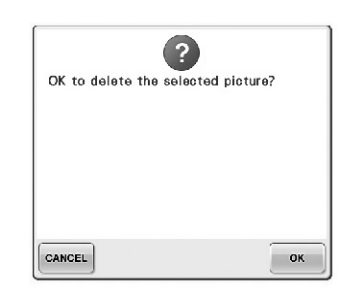

**tuşuna dokunulduğu için, seçili desen silinecektir.**

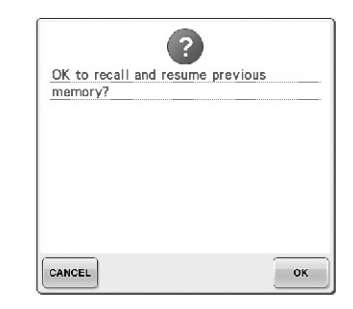

**Resim silinecektir. Dikiş yaparken makine kapatıldı, daha sonra tekrar açıldı.** Makineyi kapatıldıı zamanki

konumuna (desen konumu ve OK diki sayıları) getirmek için tu una dokunun. ne konumunu hizalamak için sayfa 120'deki "Makineyi Kapattıktan Sonra Nakıa Devam Etme" bölümünde yazılı talimatları uygulayın ve desenin geri kalanını dikin.

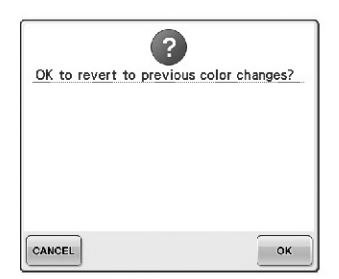

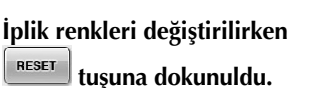

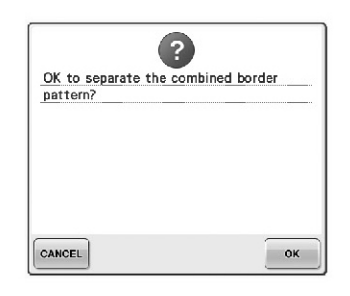

**Kaydedilmiş bir birleşik desen, nakış ayarları ekranında döndürülüyor.**

OK  $\mathbb I$ tu una dokunuldu unda, birle ik kenar deseni renk sınıflaması iptal edilecektir. Ayrıca iplik i aretleri, ayarlı olsalar bile kaldırılacaklardır.

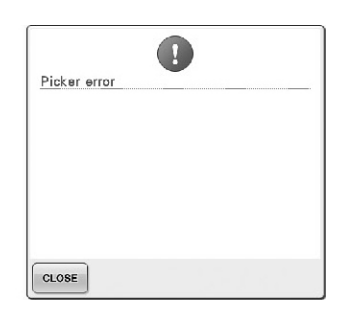

**İplik toplayıcı doğru şekilde çalışmıyor.**

plik toplayıcı üzerinde dü ümlenmi ipli i çıkarın.

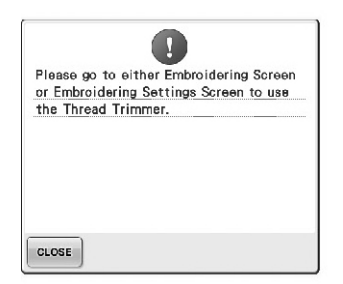

### **Nakış ekranı veya nakış ayarları ekranından başka bir ekran görüntülenirken, iplik kesme düğmesine basıldı.**

plik kesme fonksiyonunu kullanmadan önce, nakı ekranını veya nakı ayarları ekranını görüntüleyin.

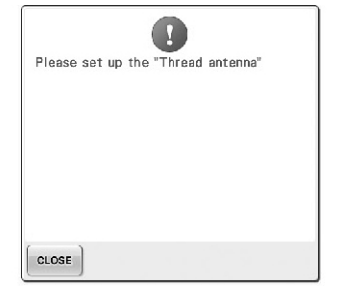

**İplik kılavuzu desteği hazır değil.** plik kılavuzunu hazırlayın. (Bkz. "plik kılavuzunun hazırlanması", sayfa 30.)

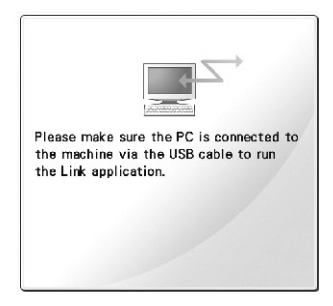

**Makine Link modundayken, PC ile bağlantı kuramadı.**  Makineyi kapatıp, tekrar açın.

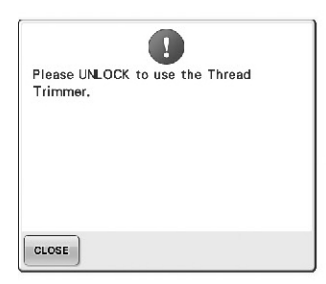

### **Makine kilitlenmeden iplik kesme düğmesine basıldı.**

plik kesme fonksiyonunu

kullanmak için,  $\mathbf{A}$ <sup>LOCK</sup> tu una dokunun.

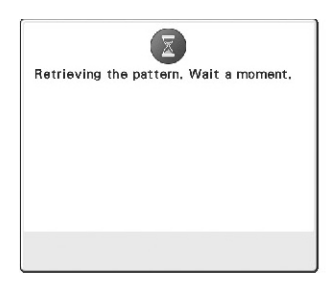

**Makine, daha önceden kaydedilen bir deseni geri çağırıyor.**

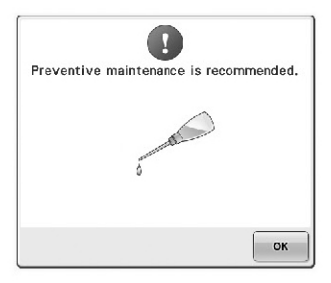

**Makinenin bakıma ihtiyacı var. (Bkz. sayfa 288.)**

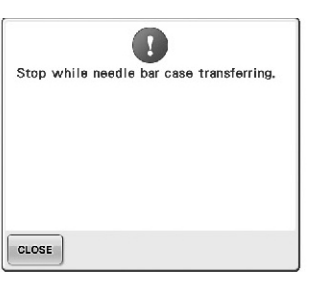

**İğne mili kutusu hareket ederken makine durdu.**

ne mili kutusunu otomatik CLOSE olarak sıfırlamak üzere tu una dokunun.

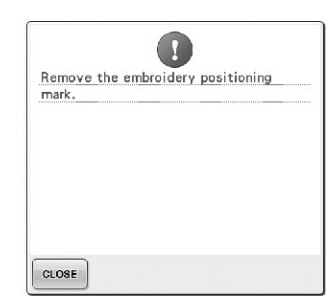

**Makine nakış konumu işaretini tanıdı.**

Nakı konumu yapı kan etiketini çıkartın ve devam etmek için CLOSE

tu una dokunun.

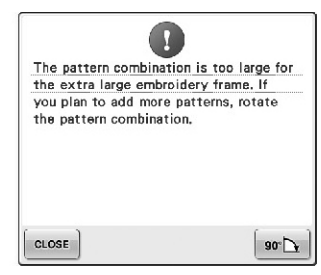

**Birleştirilmiş harf deseni, nakış çerçevesi için çok büyük.** Deseni 90 derece döndürün, ardından karakterleri birle tirmeye devam edin.

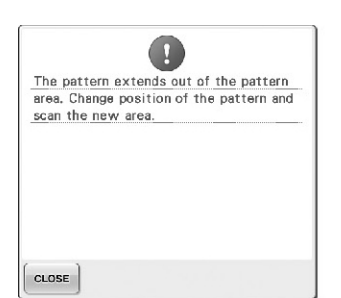

**Nakış konumunu hizalamak için dahili kamera kullanılıyor, ancak nakış konumu yapışkan etiketi bir kenara çok yakın veya desen nakış çerçevesinin dışına taşıyor.** Nakı konumu yapı kan etiketinin

konumunu de i tirin ve konumu tekrar hizalamayı deneyin.

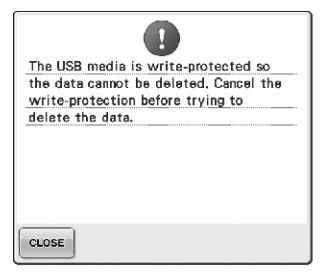

**USB medya yazmaya karşı korumalı.**

Yazma korumasını iptal edin.

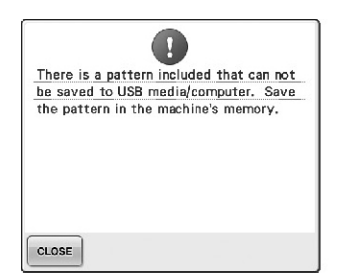

### **USB medyaya veya bilgisayara telif hakkı korumalı bir desen kaydetmeye çalıştınız.**

Telif hakkı yasalarına göre çoaltılması veya düzenlenmesi yasak olan desenler USB medyaya veya bilgisayara kopyalanamaz. Deseni makinenin hafızasına kaydedin.

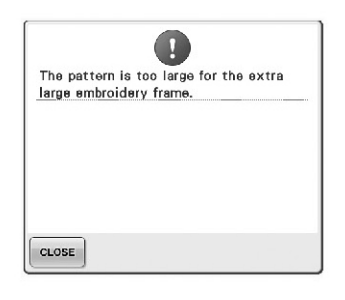

### **Birleşik karakter deseni, ekstra büyük nakış çerçevesi için çok büyük.**

Karakter deseni kombinasyonunu de i tirin.

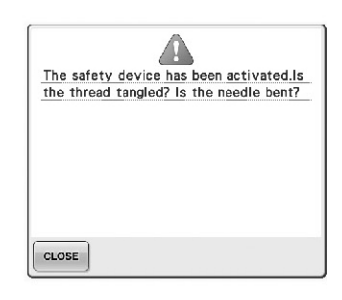

### **Dolaşmış iplik veya iplik takılmasıyla ilgili herhangi bir nedenden dolayı motor kilitlendi.**

plik mekikte dü ümlenmi se, yuvayı temizleyin ve daha sonra ya layın. (Bkz. sayfa 284 ve 288.)

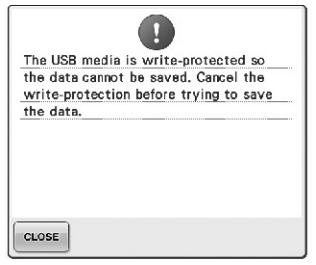

### **USB medya yazmaya karşı korumalı.**

 $\overline{\ddot{\circ}}$  esine dokunun ve yazmaya karı korumayı iptal edin.

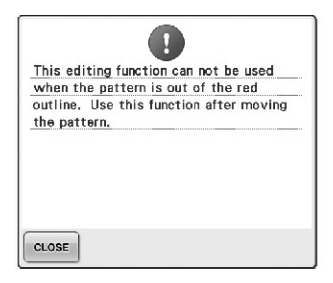

**Desen tam olarak kırmızı çerçeve içinde değilken, düzenleme fonksiyonunu kullanmaya çalıştınız.**

Deseni, çerçeve içinde tam olarak yer alacak ekilde hareket ettirin.

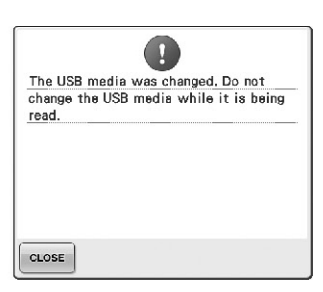

**Desenin kaydedildiği USB medya değiştirildikten sonra bir desen seçmeye çalıştınız.**

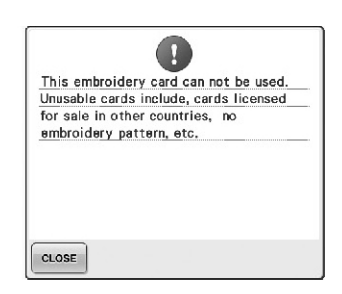

**Kullanılamaz bir nakış kartı takılı.** Nakı kartını çıkarın.

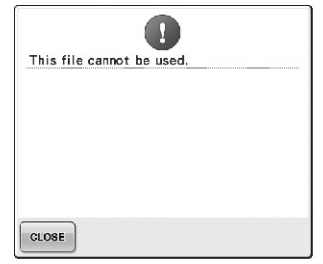

### **Dosya formatı bu makine ile uyumlu değil.**

Uygun dosya formatlarını kontrol edin. (Bkz. sayfa 227.)

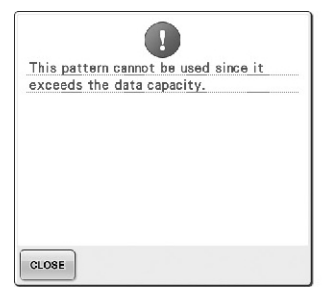

**Desen çok fazla dikiş içerdiğinden kullanılamaz.**

Teknik özellikleri a an diki e sahip (500.000 diki) veri görüntülenemez. Diki sayısını azaltmak için veri tasarım yazılımını kullanın.

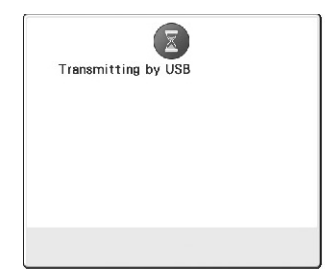

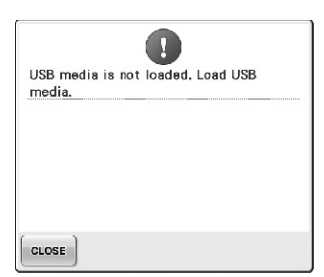

**Hiçbir USB medya yüklü değilken, deseni geri çağırmaya veya kaydetmeye çalıştınız.**

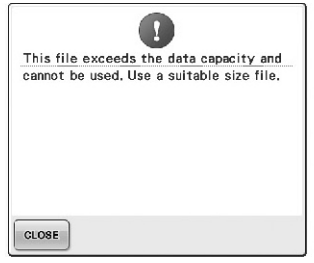

**Dosya boyutu makinenin veri kapasitesini aşıyor.** Dosya büyüklü ünü ve formatı

onaylayın. (Bkz. sayfa 227.)

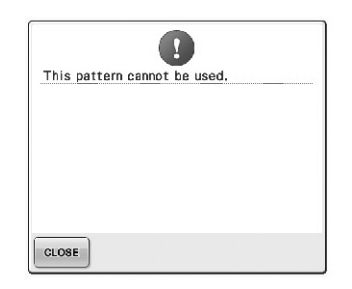

**Başka bir makine için indirilen bir deseni geri çağırmaya çalıştınız.**

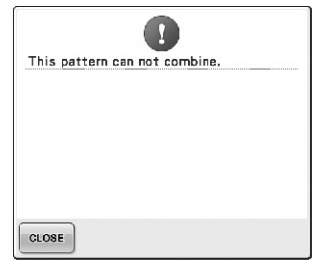

**Başka bir nakış deseniyle birleştirilmek üzere büyük boy bir nakış deseni (ayrı) seçildi.** Bu desen birle tirilemez.

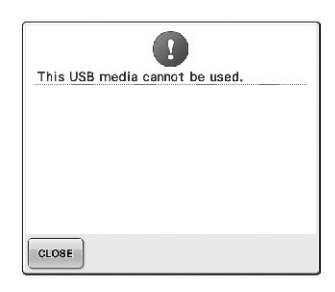

**Uyumsuz bir medya kullanmaya çalıştınız.**

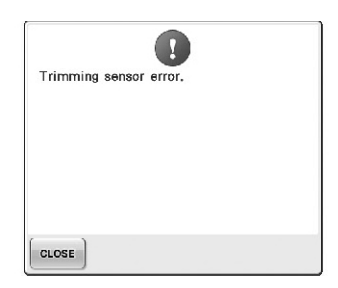

**USB medya aktarılıyor. Hareketli kesici içinde toz birikebilir.** Hareketli kesiciyi temizleyin. (Bkz. sayfa 283.)

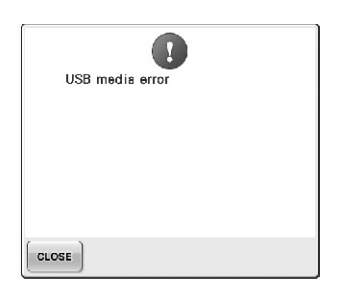

**USB medyada bir hata oluştu.**

USB medya yükleyin.

A a ıdaki mesajlardan herhangi biri tekrar görüntülenirse, en yakın Brother yetkili satıcınıza ba vurun.

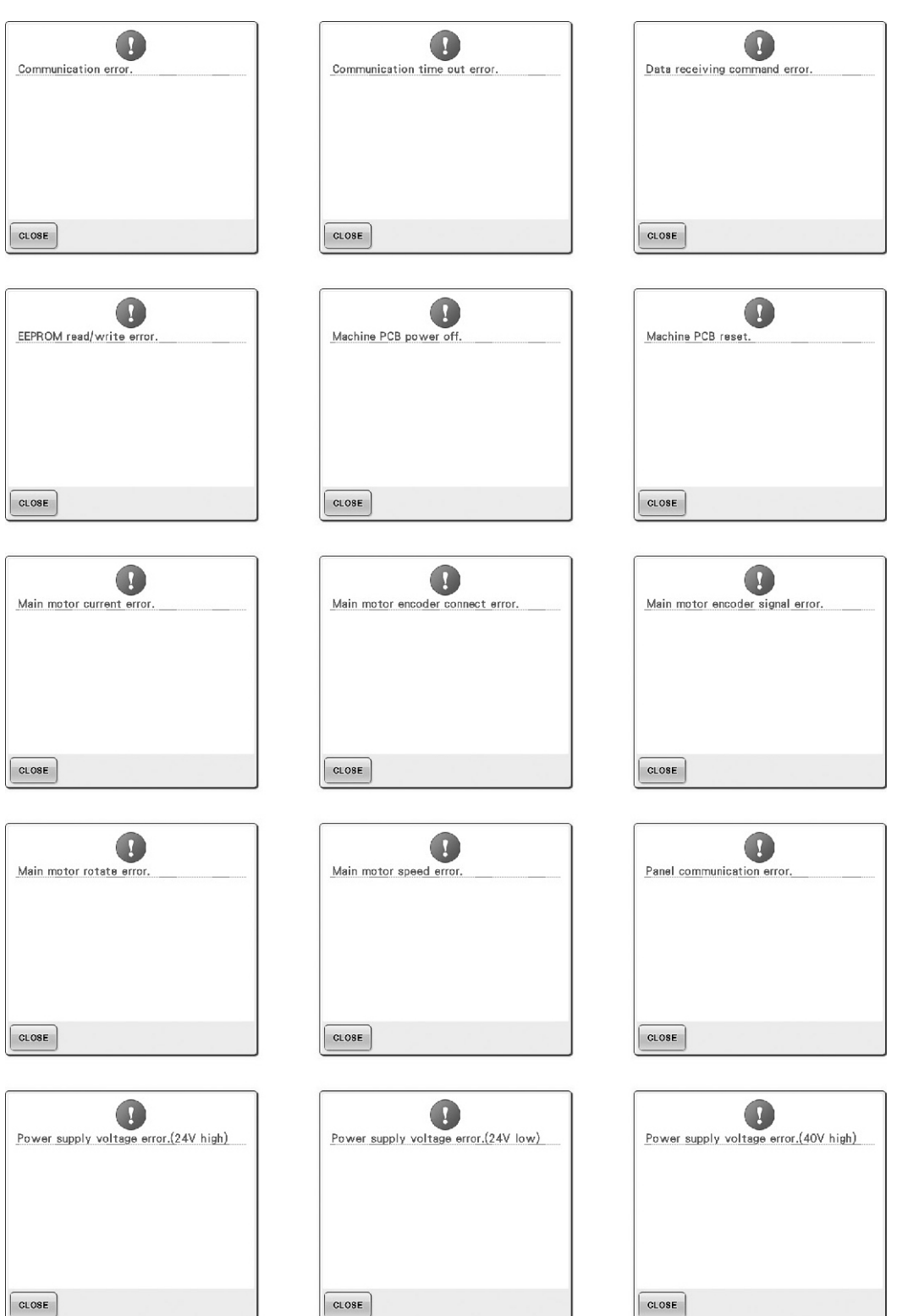

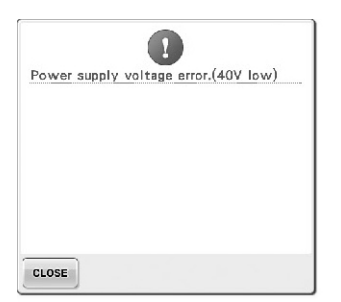

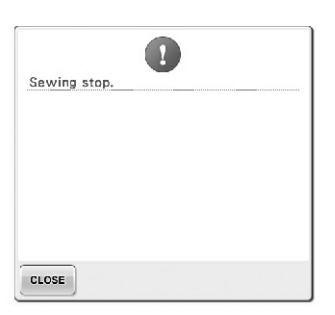

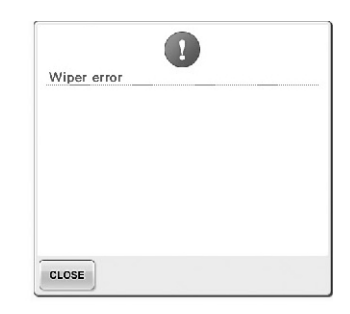

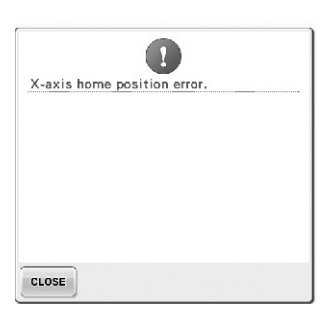

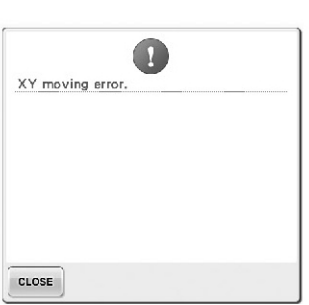

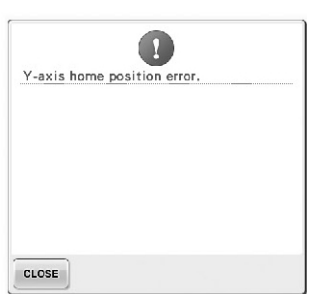

### **Bir tuşa basıldığında makine yanıt vermiyorsa**

Ekran üzerinde bulunan bir tu a dokunuldu unda hiçbir ey olmuyorsa (herhangi bir tu seçilemiyor veya tular doru ekilde hizalanmamısa) dokunmatik paneli a a ıda gösterildi i ekilde ayarlayın.

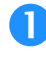

 **Dokunmatik panel içinde herhangi bir yere dokunun ve makineyi kapatıp tekrar açın.**

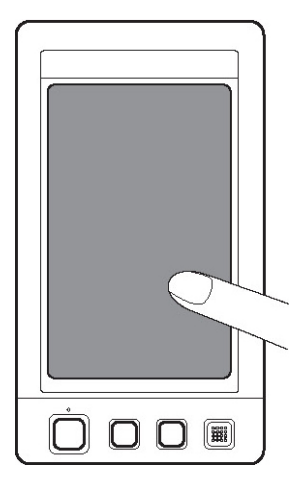

- A a ıda gösterilen ekran görüntülenene kadar dokunmatik panele dokunmaya devam edin.
- Ba lat/durdur dü mesi kırmızı.
- ► Ayarlar ekranı görüntülenir.

 **Makine ile birlikte gelen dokunmatik kalemi ekran üzerindeki 1'den 5'e kadar numaralandırılmış artı işaretlerinin ortasına dokunmak için kullanın.**

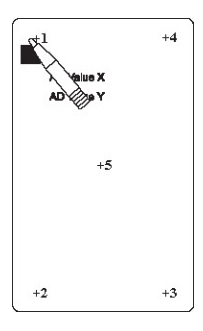

- ► AD Value X ve AD Value Y sayıları, de i kenleri göstermek üzere numaralandırı mı herbir artı i aretine dokunularak de i tirilir
- 5 numaralı artı i aretine dokunuldu unda ikaz sesi iki defa çalınırsa, ayar sırasında bir hata olu tu demektir ve ekranda "ERROR" (HATA) ibaresi görünür. 1'den 5'e kadar artı i aretlerine tekrar dokunun.

# **DİKKAT**

● **Dokunmatik ekranı ayarlamak için makine ile birlikte gelen dokunmatik kalemi kullandığınızdan emin olun. Sivri uçlu bir kalem, tornavida veya başka bir sert ya da keskin bir nesne kullanmayın. LCD ekran üzerine baskı uygulamayın, aksi takdirde ekrana hasar verebilirsiniz.**

 **Gerekli dokunmatik panel ayarını yaptıktan sonra, ekranda "SUCCESS" (BAŞARILI) ibaresi görünür.**

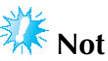

Dokunmatik panel ayarlandıktan sonra bile tu lar hala yanıt vermiyorsa veya dokunmatik panel ayarlanamıyorsa, en yakın Brother yetkili satıcınızla irtibata geçin.

**Makineyi kapatın ve tekrar açın.**

# **Teknik Özellikler**

# **Nakış makinesi teknik özellikleri**

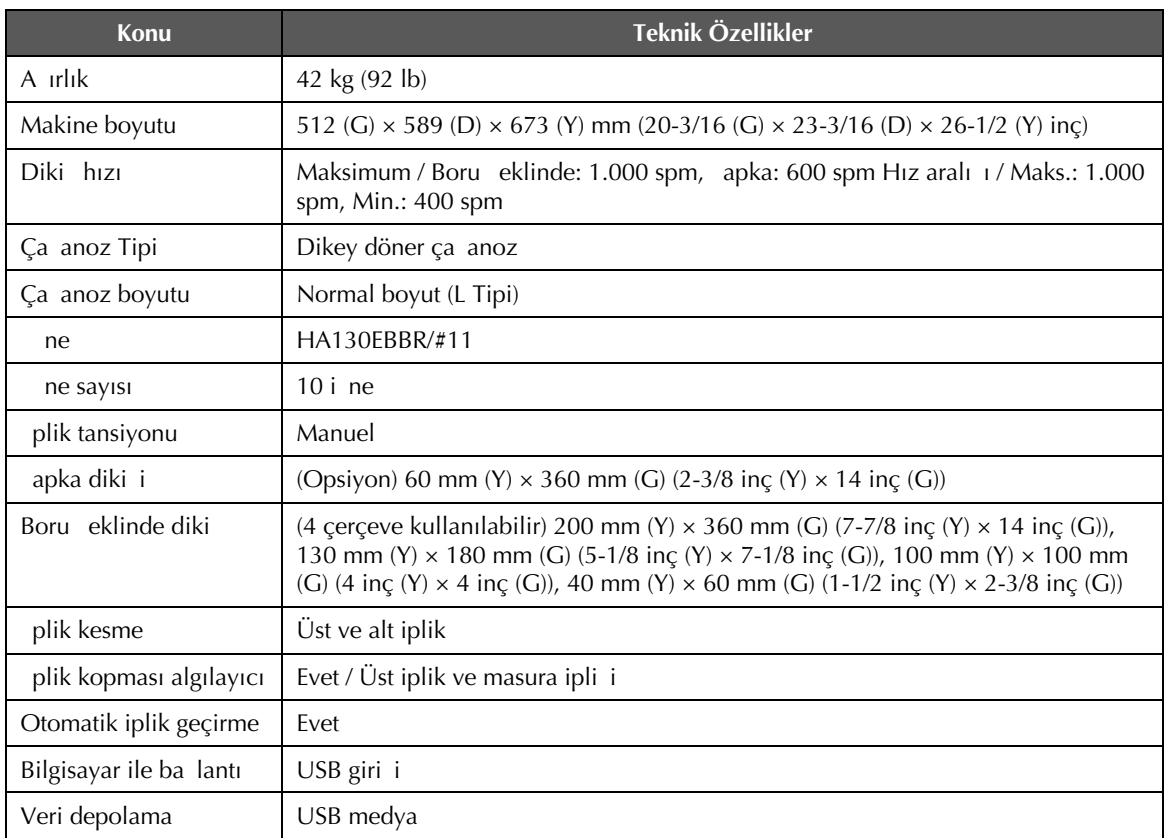

# **Makinenizin Yazılımının Yükseltilmesi**

USB medya veya bilgisayarla nakı makineniz için yazılım yükseltmeleri indirebilirsiniz. When an upgrade program is available on "http://solutions.brother.com", please download the files following the instructions on the website and steps below.

Diki makinenize ait yazılım yükseltmelerini/güncellemelerini (\*\*\*\*\*\*\*\*\*\*.upf) indirmek için, bir USB kullanabilirsiniz.

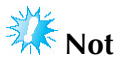

USB medya kullanarak yazılımı yükseltirken, bu yükseltme için kullanılan USB medya içerisinde yükseltme dosyasından ba ka bir verinin olup olmadı ını kontrol edin.

### **USB medya kullanarak yükseltme işlemi**

 **Bir taraftan otomatik iplik geçirme düğmesine basarken, elektrik düğmesini açık konuma getirin.**

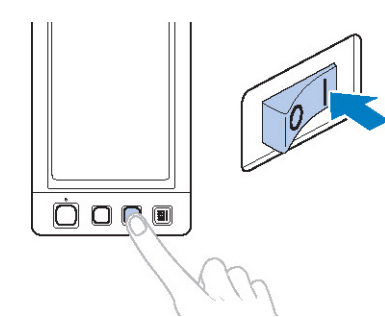

► LCD ekranda a a ıdaki ekran çıkacaktır.

**tuşuna dokunun.**

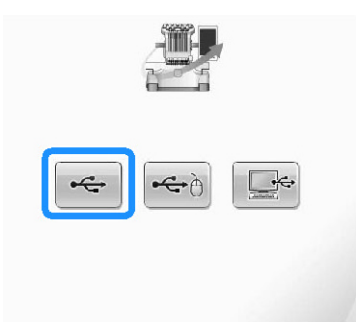

 **USB medyayı makinenin birinci (üst) USB girişine takın. Medya cihazında sadece yükseltme dosyası bulunmalıdır.**

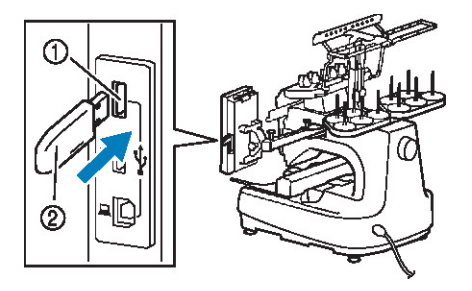

(1) Medya için birinci (üst) USB giri i (2) USB medya

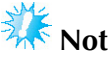

USB medya takıldıktan sonra eri im lambası yanıp sönmeye balar ve makine 5-6 saniye içinde medyayı tanır. (Tanıma süresi USB medyaya göre de i ir).

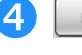

### **tuşuna dokunun.**

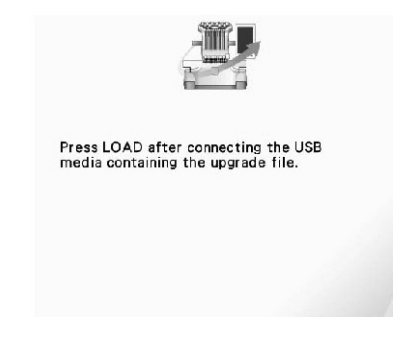

► Yükseltme dosyası indirilmi olur.

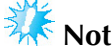

Herhangi bir hata olu ursa, ekranda kırmızı renkli bir metin içeren bir hata mesajı çıkar. Yükleme i lemi ba arıyla tamamlandı ında a a ıdaki mesaj görünür.

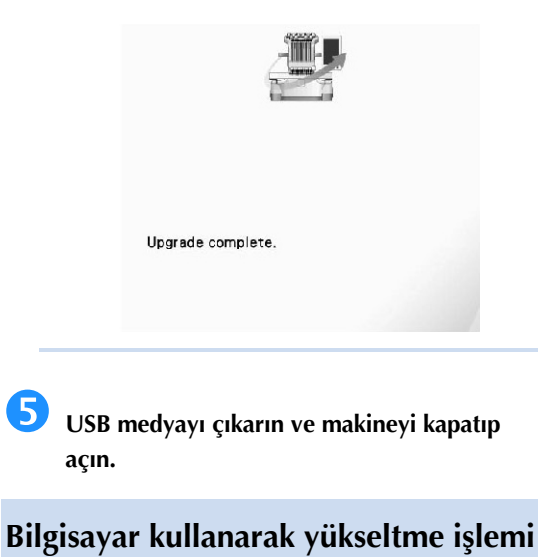

 **Bir taraftan otomatik iplik geçirme düğmesine basarken, elektrik düğmesini açık konuma getirin.**

► LCD ekranda a a ıdaki ekran çıkacaktır.

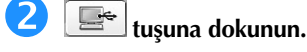

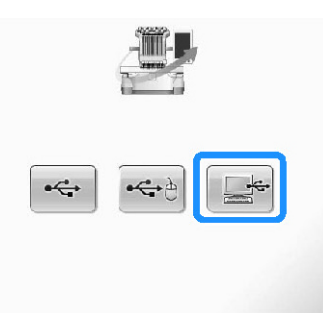

 **USB kablo konnektörünü bilgisayar ve makine üzerindeki ilgili USB girişine takın.**

► "Computer (My computer)" (Bilgisayar (Bilgisayarım)) içerisinde "Çıkarılabilir Disk" görünecektir.

 **Yükseltme dosyasını "Çıkarılabilir Disk"e kopyalayın.**

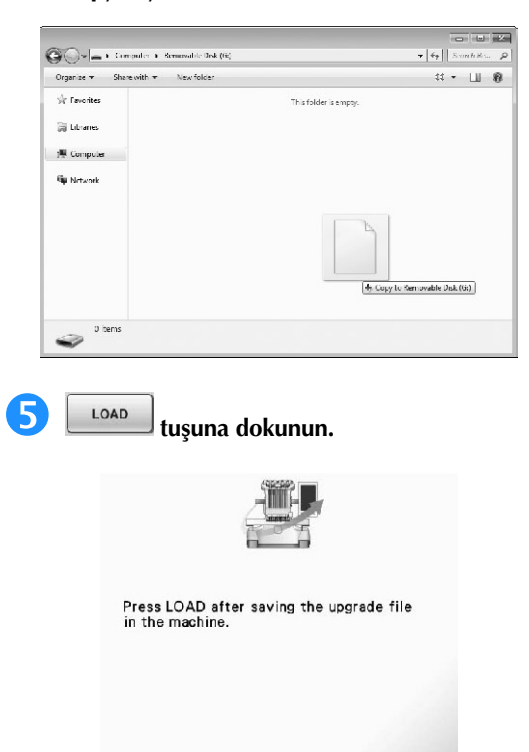

► Yükseltme dosyası indirilmi olur.

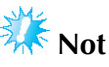

Herhangi bir hata olu ursa, ekranda kırmızı renkli bir metin içeren bir hata mesajı çıkar. Yükleme i lemi ba arıyla tamamlandı ında a a ıdaki mesaj görünür.

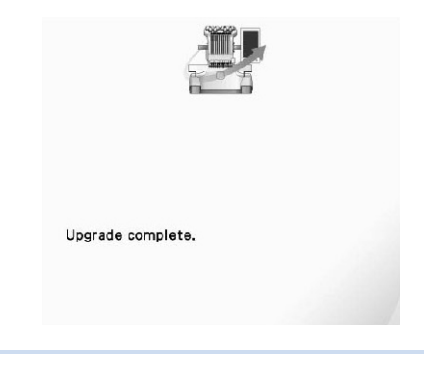

 **USB medyayı çıkarın ve makineyi kapatıp açın.**

# Dizin

### $\mathbf{A}$

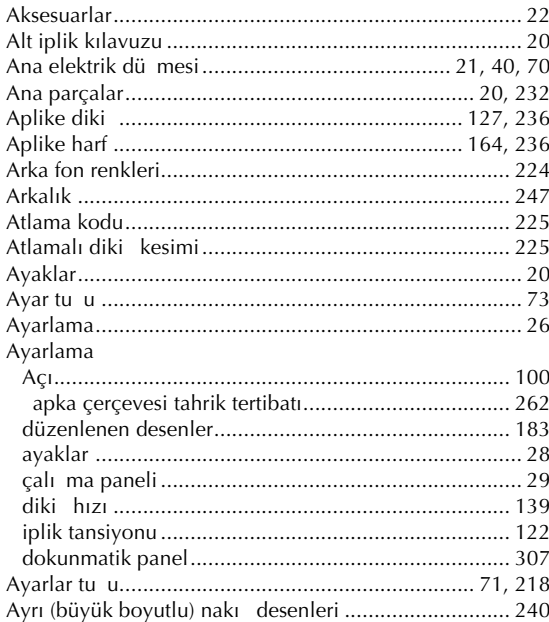

# $\mathbf B$

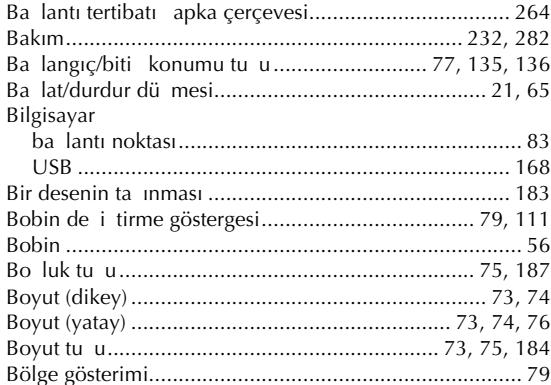

# $\zeta$

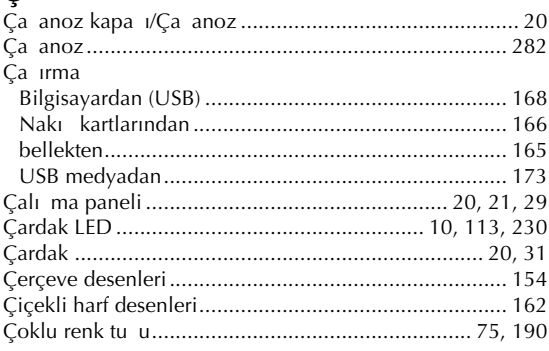

### $\mathbf{D}$

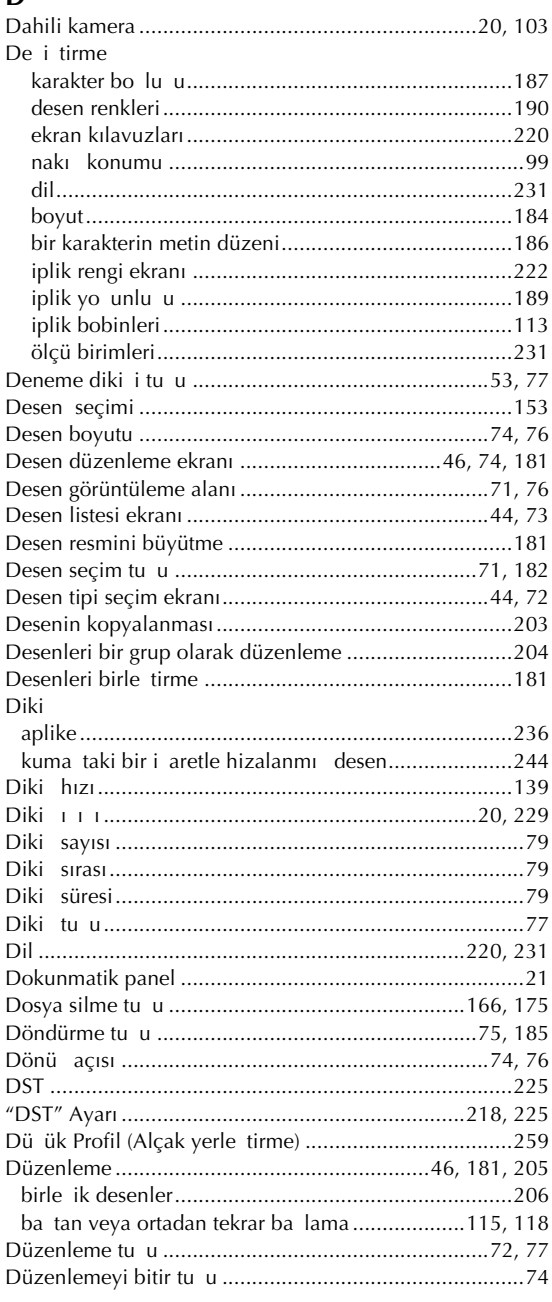

### $\mathsf E$

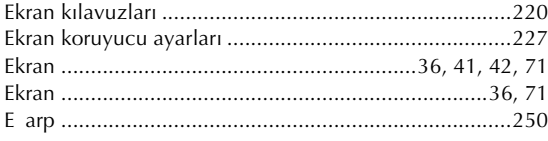

### $\mathbf{r}$

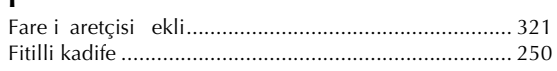

# $\mathbf G$

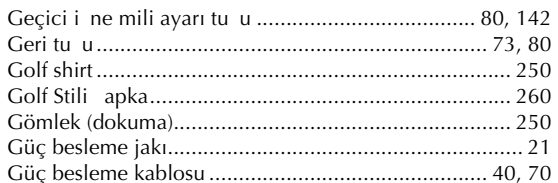

### $\overline{\mathbf{H}}$

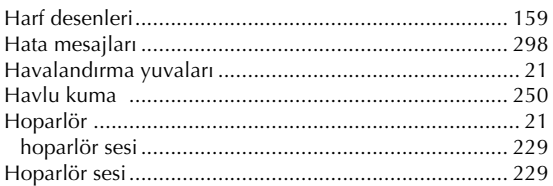

# $\mathbf{i}$

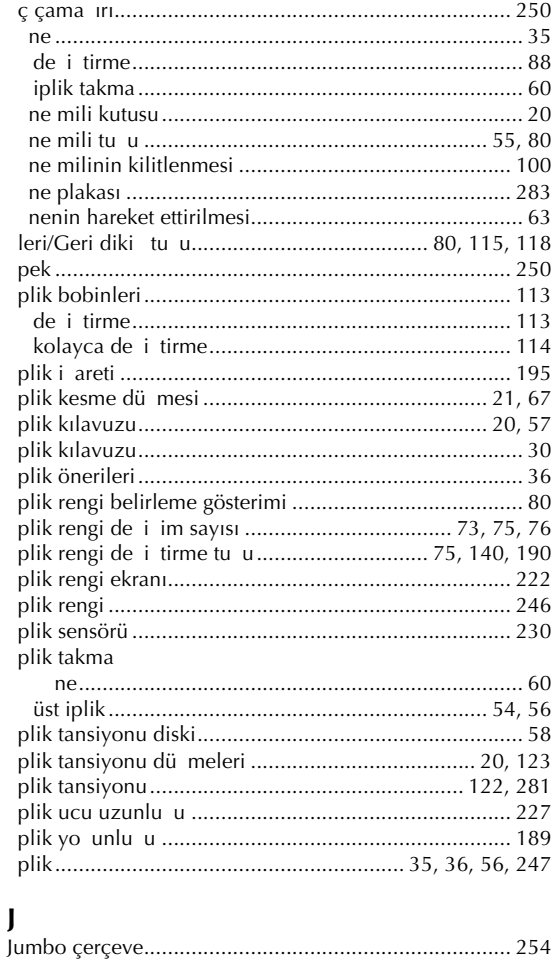

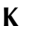

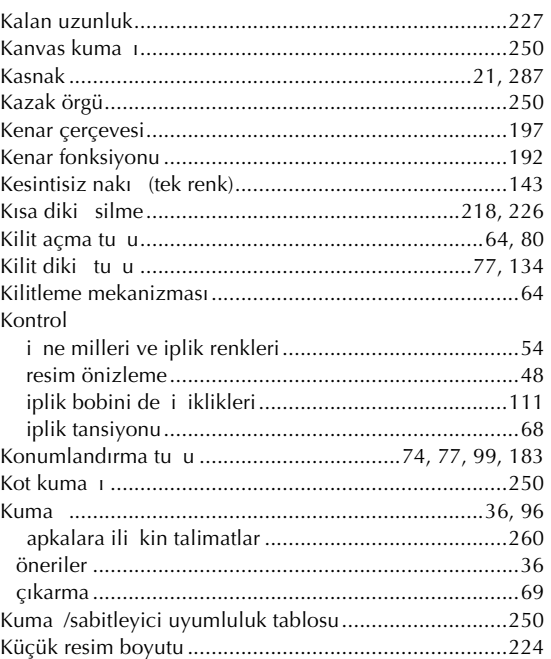

# $\mathbf L$

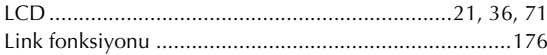

### $\mathbf{M}$

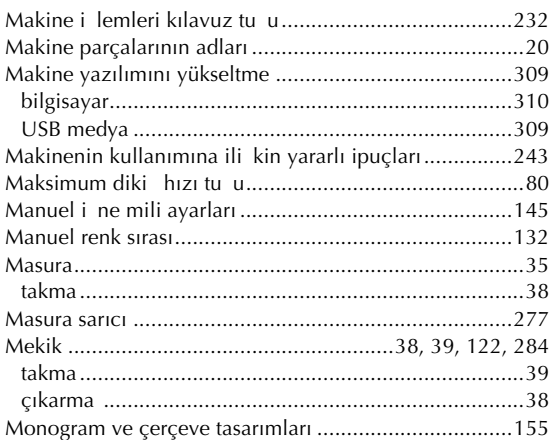

# $N$ <br>Nak

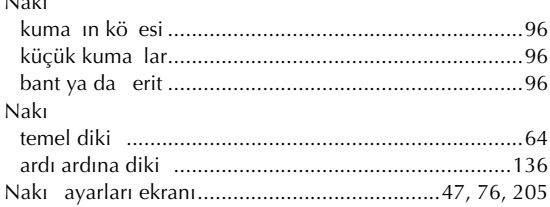

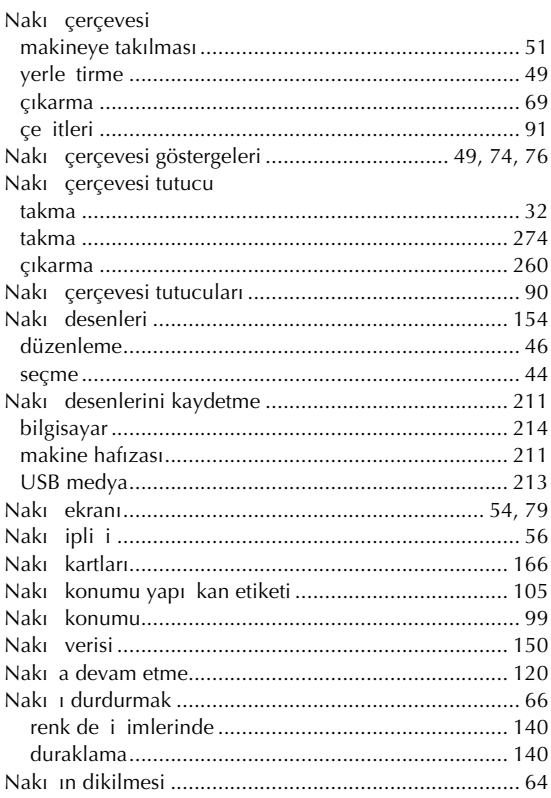

# $\mathbf{o}$

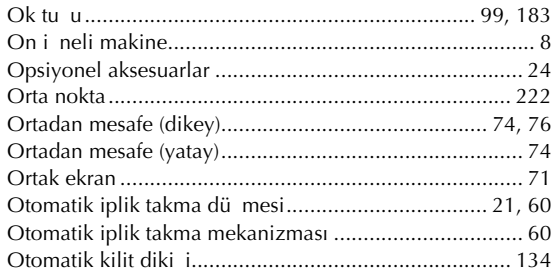

# Ö

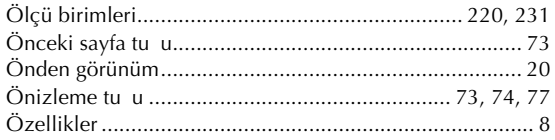

### $\overline{P}$

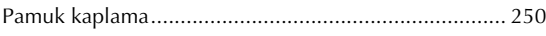

# $\pmb{\mathsf{R}}$

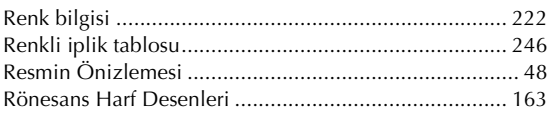

# $\mathbf{s}$

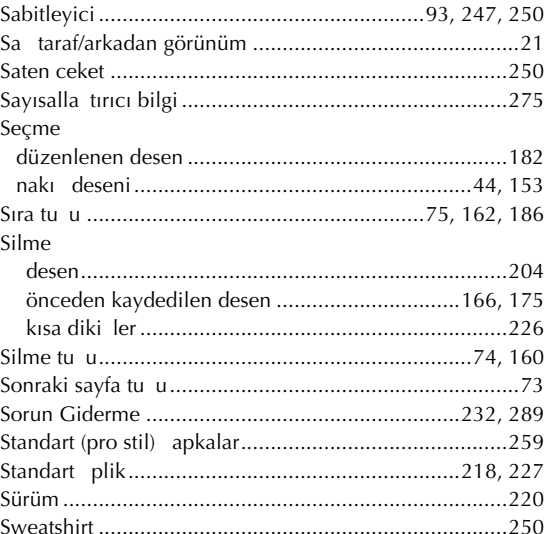

# $\boldsymbol{\xi}$

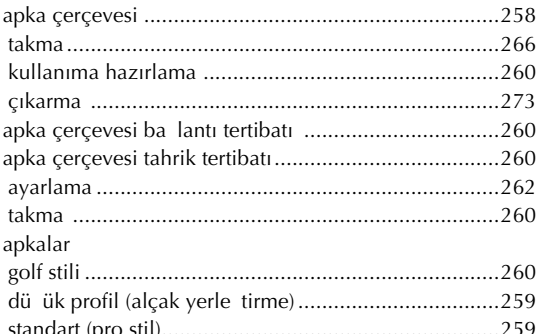

### $\mathbf T$

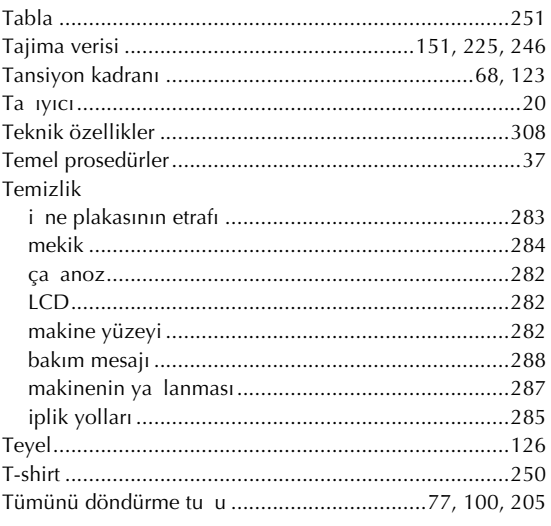

#### $EK -$

### $\overline{U}$

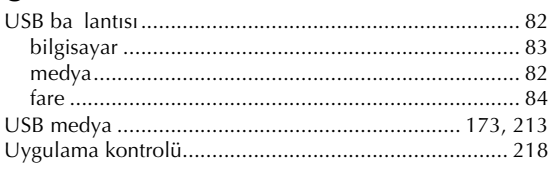

# Ü

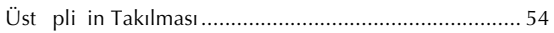

# $\mathbf{Y}$

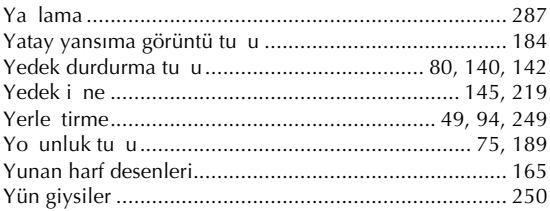

Ürünle ilgili destek almak ve sık sorulan soruların (SSS) yanıtlarına ulamak için lütfen bizi **http://solutions.brother.com** adresinden ziyaret edin.

> Türkçe 884-T10 XE8347-0011

 $EK -$ 

Tayvan'da basılmı tır